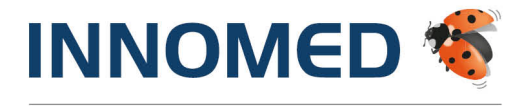

Arztinformationssystem

# HANDBUCH INNOMED NEXT

Version 2.57 Für INNOMED NEXT Anwender/innen

#### INNOMED

Gesellschaft für medizinische Softwareanwendungen GmbH Ricoweg 22 | A – 2351 Wiener Neudorf | FN 134646i LG Wr. Neustadt support@innomed-at.cgm.com T +43 (0) 2236 8000 F +43 (0) 2236 8000 – 888

innomed.at | cgm.com/at

**Synchronizing Healthcare** 

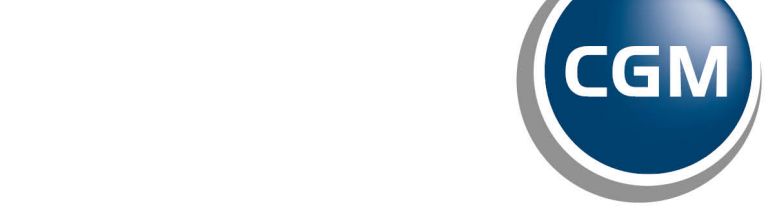

**CompuGroup** Medical

# DISCLAIMER

Dieses Handbuch einschließlich aller Teile unterliegt dem Urheberrecht. Jede Verwertung außerhalb der engen Grenzen des Urheberrechtsgesetzes ist ohne Zustimmung der INNOMED Gesellschaft für medizinische Softwareanwendungen GmbH unzulässig.

Aus Gründen der leichteren Lesbarkeit wird in diesem Dokument die männliche Sprachform bei personenbezogenen Substantiven und Pronomen verwendet. Diese bezieht sich auf Personen beiderlei Geschlechts und soll im Sinne der sprachlichen Vereinfachung als geschlechtsneutral zu verstehen sein.

INNOMED behält sich das Recht vor, jegliche Informationen, die in diesem Handbuch enthalten sind, ohne vorherige Ankündigung zu modifizieren. Änderungen oder Erweiterungen zu der im Handbuch beschriebenen Programmversion können den folgenden Veränderungsprotokollen entnommen werden.

Die im Handbuch angeführten Screenshots sind Musterbeispiele der letztgültigen Softwareversion. Bei der Zusammenstellung der Texte und Screenshots wurde mit größter Sorgfalt vorgegangen. Trotzdem können Fehler nicht vollständig ausgeschlossen werden. Für technische oder typografische Fehler wird seitens INNOMED keine Haftung übernommen. INNOMED ist nicht für direkte oder indirekte Folgeschäden haftbar oder verantwortlich, die in Verbindung mit der Ausstattung, der Leistung und dem Einsatz dieses Produkts entstehen.

Bitte beachten Sie, dass dieses Handbuch keine Rechtsberatung darstellt und nehmen Sie im Zweifelsfall die Dienste eines Rechtsanwalts in Anspruch.

Für Verbesserungsvorschläge und Hinweise auf Fehler sind wir dankbar. Sie können diese per E-Mail an office@innomed.at richten.

www.innomed.at

© Copyright 2021, INNOMED Gesellschaft für medizinische Softwareanwendungen GmbH Alle Rechte vorbehalten.

# VERWENDUNGSZWECK

Auch wenn dieses Produkt im Gesundheitswesen eingesetzt wird, handelt es sich bei dem Produkt INNOMED NEXT nicht um ein Medizinprodukt im Sinne der Medizinprodukte-Regularien (Richtlinie 93/42/EWG, die zuletzt durch die Richtlinie 2007/47/EG geändert wurde sowie der Verordnung (EU) 2017/745 betreffend Medizinprodukte (MDR), Medizinproduktegesetz (MPG)). Sollten bestimmte Module und/oder Komponenten des Produktes INNOMED NEXT unter die regulatorische Definition eines Medizinproduktes fallen, so sind diese in den entsprechenden Kapiteln dieser Gebrauchsanweisung als solche gemäß ihrer Zweckbestimmung durch den Hersteller gekennzeichnet.

#### Zweckbestimmung

Das Softwareprodukt INNOMED NEXT unterstützt die Praxismitarbeiter bei der Terminplanung bzw. Terminverwaltung, der medizinischen und abrechnungsrelevanten Dokumentation, der Verordnung und Ausstellung von Formularen, der Abrechnung von Selbstzahlern und bei vielen weiteren Aufgaben.

INNOMED NEXT ist nicht dazu bestimmt, automatisiert und ohne die erforderliche Fach- und Sachkenntnis medizinische Entscheidungen zu treffen, Diagnosen zu stellen oder Maßnahmen für und während Behandlungen von Patienten zu ergreifen!

INNOMED NEXT bezieht ggf. externe Systeme mit ein, um Berechnungen, Umrechnungen oder ähnliche Aufgaben zu dokumentieren. Sämtliche Aufgaben, die über die reine Dokumentation hinaus gehen, werden von diesen externen Systemen übernommen.

#### Anwenderkreis

Das Softwareprodukt INNOMED NEXT ist primär für Ärzte, medizinische Fachangestellte und andere im Gesundheitswesen tätige Personen mit der erforderlichen Fach- und Sachkenntnis bestimmt. Das Softwareprodukt INNOMED NEXT ist ausgelegt für die Benutzung durch die Mitarbeiter von Arztpraxen. Bitte prüfen Sie jedoch vor einem Kauf, ob der Funktionsumfang und die Funktionsausgestaltung den speziellen Anforderungen Ihrer Arbeitsumgebung hinreichend entsprechen.

Um INNOMED NEXT einwandfrei bedienen zu können, empfehlen wir Ihnen die Teilnahme an einer Schulung. Bei Fragen zum Produkt und/oder Einweisung, wenden Sie sich bitte an Ihren zuständigen Vertriebs- und Servicepartner.

# **INHALTSVERZEICHNIS**

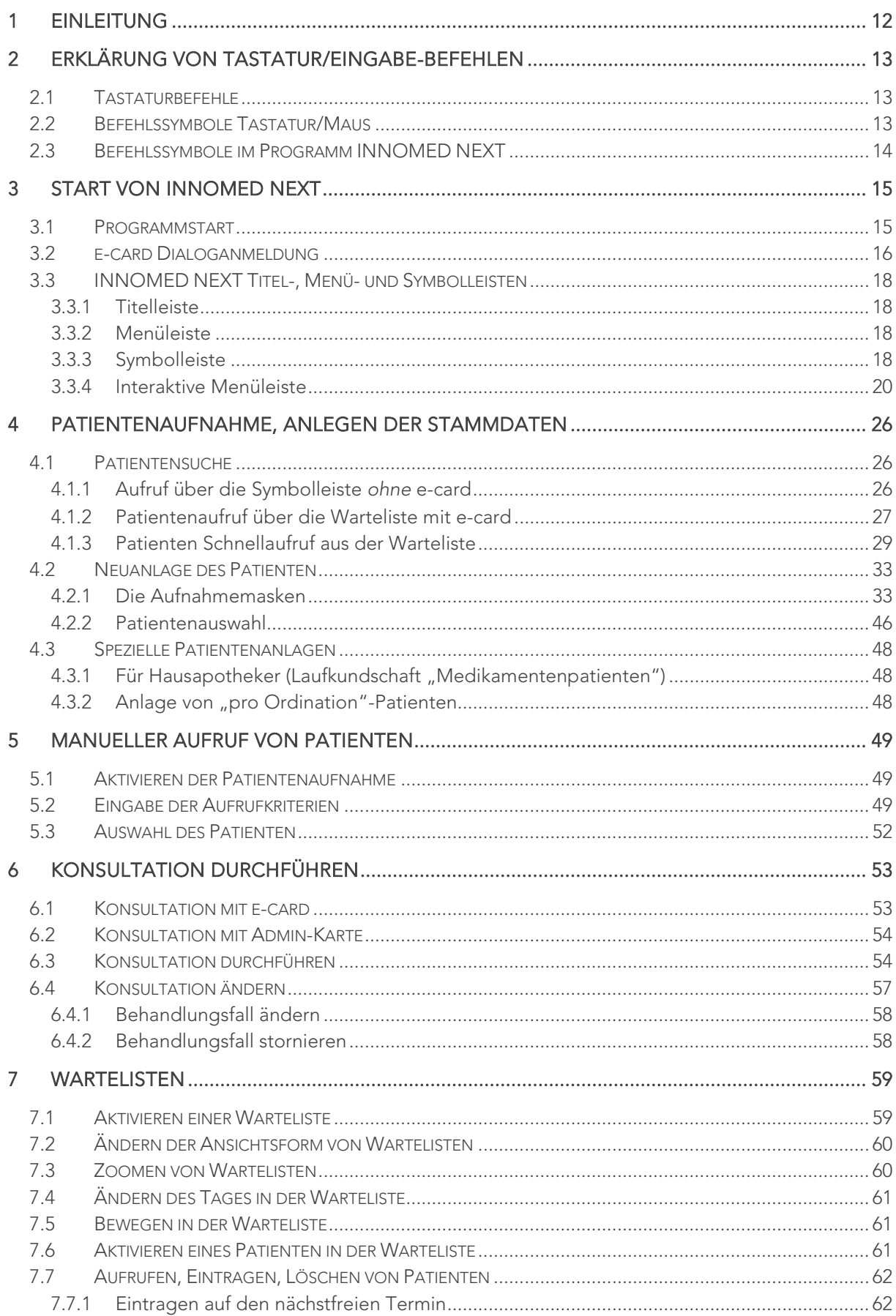

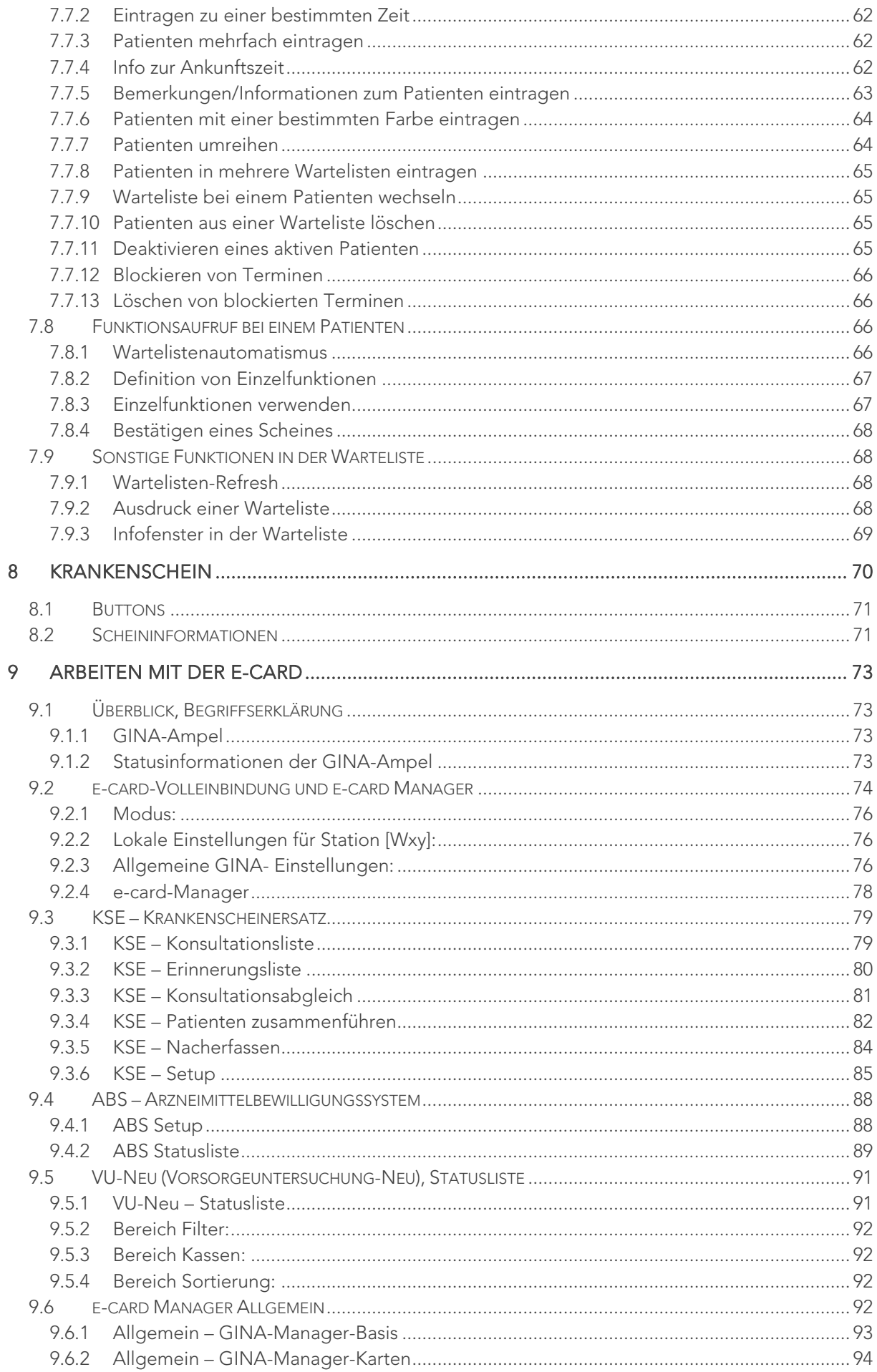

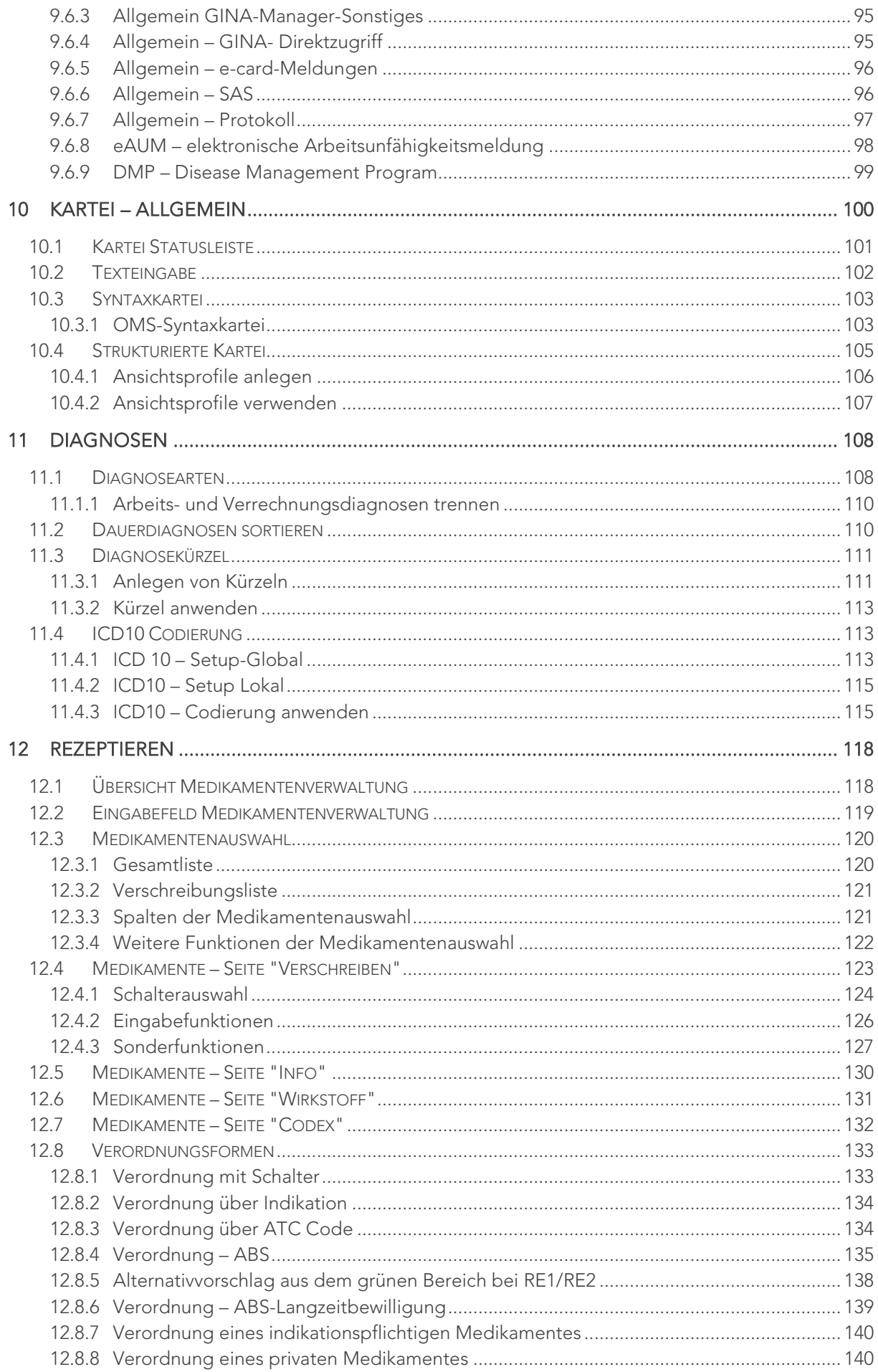

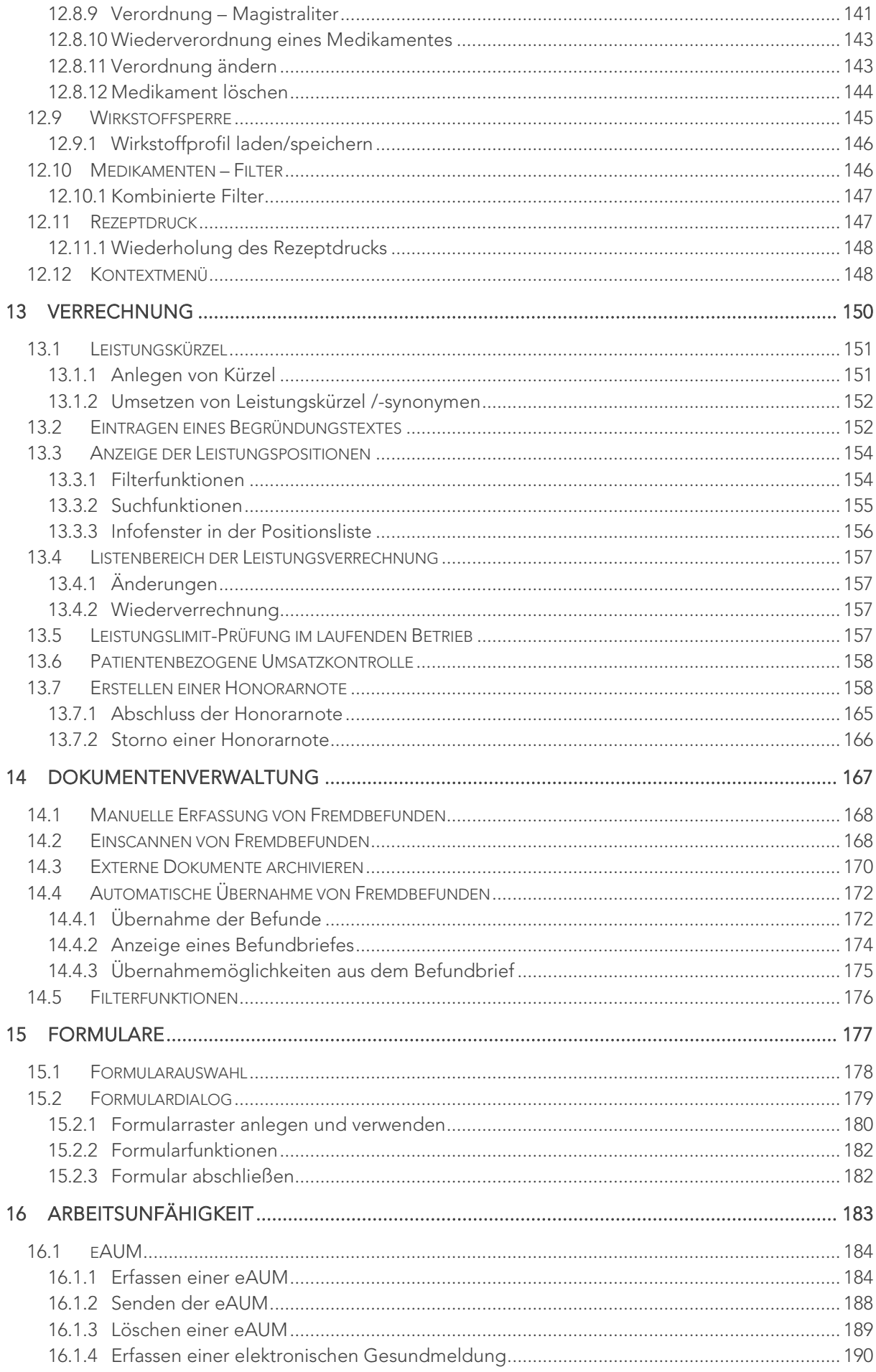

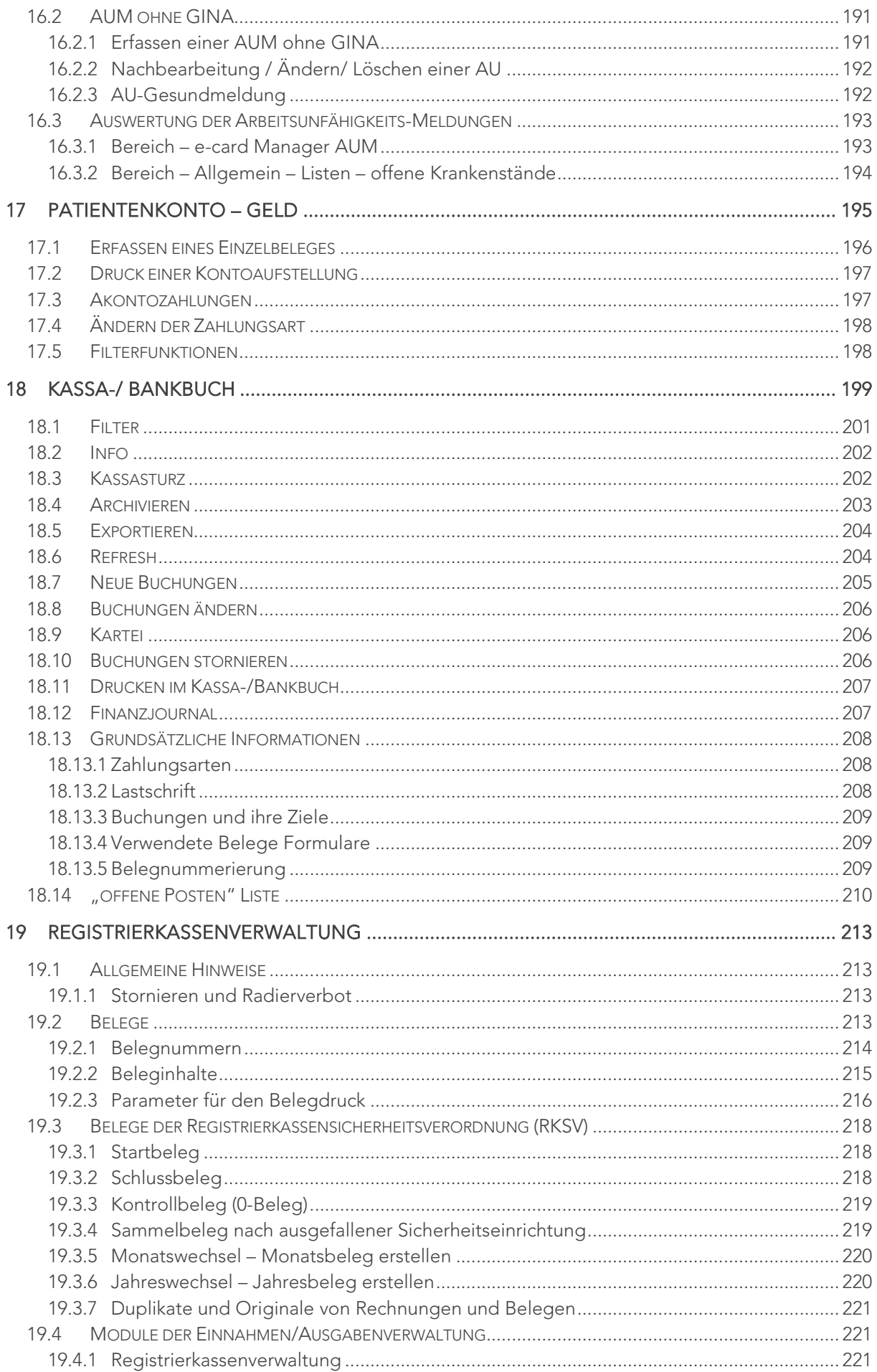

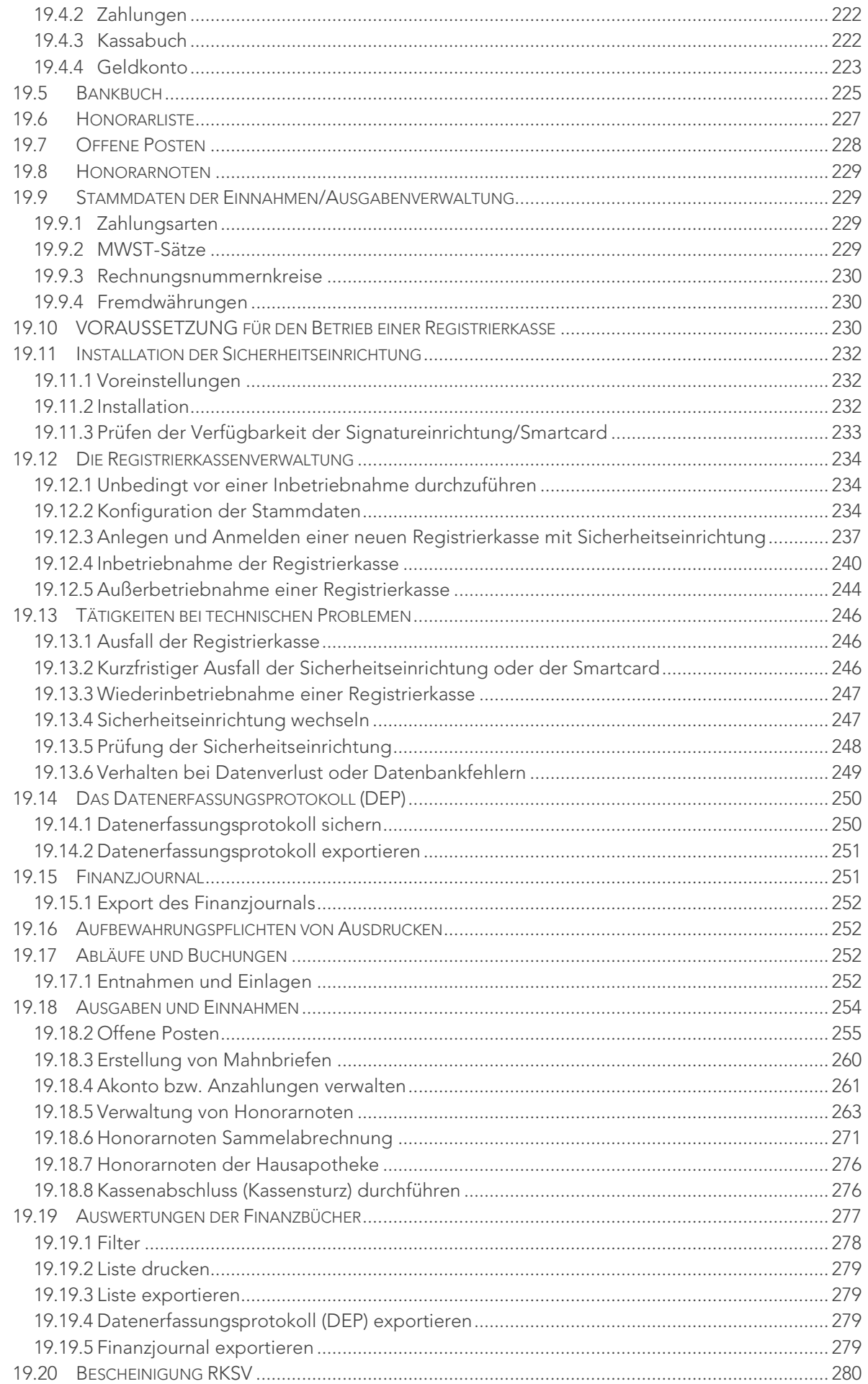

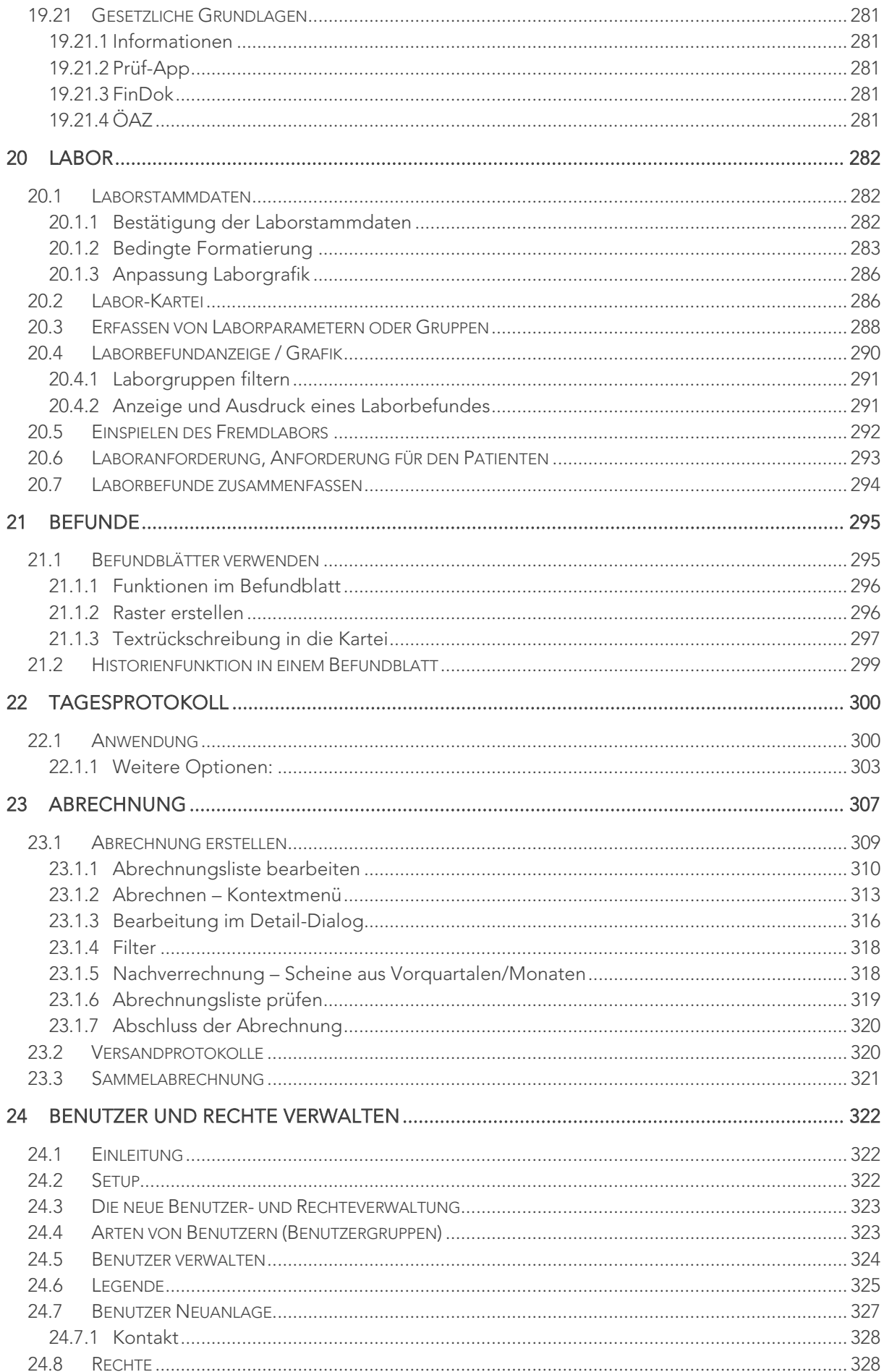

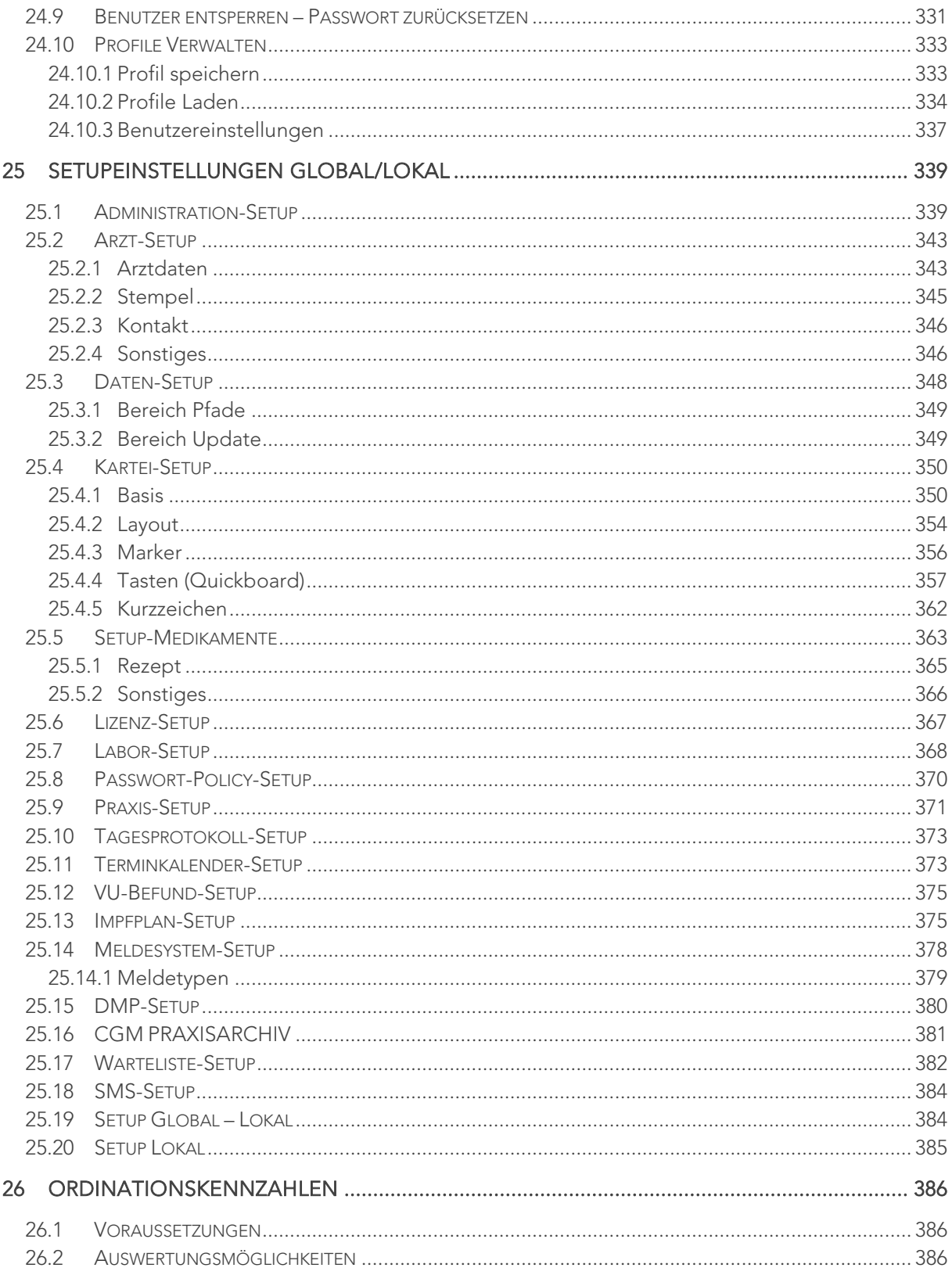

# <span id="page-11-0"></span>1 EINLEITUNG

Das vorliegende Handbuch unserer Arztsoftware INNOMED NEXT 2.57 ist für Allgemeinmediziner und Fachärzte, sowohl in der Kassen- als auch Wahlarztpraxis relevant.

Der Einfachheit halber wird auf den nachfolgenden Seite immer nur INNOMED NEXT angeführt.

Ziel dieses Handbuches ist es, die grundlegenden Arbeitsschritte für Ihre Ordinationssoftware – meist unabhängig von Fachrichtungen und Kassenverträgen – zu vermitteln und damit auch ein hilfreiches Nachschlagewerk im Ordinationsalltag zu sein.

Der Aufbau des Handbuches orientiert sich an der Arbeitsabfolge eines Ordinationsteams: von der Patientenstammdatenanlage über den Aufruf eines Patienten, Arbeiten mit den e-card-Funktionen, Arbeiten in der Kartei, Eingabe von Diagnosen und Leistungen, Rezeptieren, Kassenabrechnung zur Erstellung von Honorarnoten.

Die beschriebenen Aktionen können zum Teil auf mehreren Wegen erreicht werden – z. B. Button- und/oder Tasturbefehle. In diesem Handbuch haben wir meist nur jeweils eine Art der Eingabe [Buttonbefehle] erklärt.

Da das Programm viele individuelle Einstellungen ermöglicht (vgl. • Kapitel [SETUPEINSTELLUNGEN GLOBAL/LOKAL\)](#page-338-0) und teilweise je nach Fachrichtung geringfügig variiert, kann es sein, dass die im Handbuch gezeigten Screenshots von den Bildschirmmasken in Ihrem Programm abweichen. Ebenso sind manche Funktionen auch von den in Ihrem Programm aktivierten Modullizenzen abhängig (eine Übersicht Ihres aktivierten Lizenzumfangs finden Sie unter SETUP – GLOBAL – LIZENZ).

Weiters wird darauf hingewiesen, dass beschriebene Einstellungen, Abläufe und Funktionen nur Empfehlungen darstellen. Es liegt in der Verantwortung des jeweiligen Arztes, medizinisch-wissenschaftliche Erkenntnisse bei der Anwendung seiner Arztsoftware zu berücksichtigen.

Wir wünschen viel Erfolg beim Arbeiten mit INNOMED NEXT!

Ihr INNOMED Team

# <span id="page-12-0"></span>2 ERKLÄRUNG VON TASTATUR/EINGABE-**BEFEHLEN**

# <span id="page-12-1"></span>2.1 Tastaturbefehle

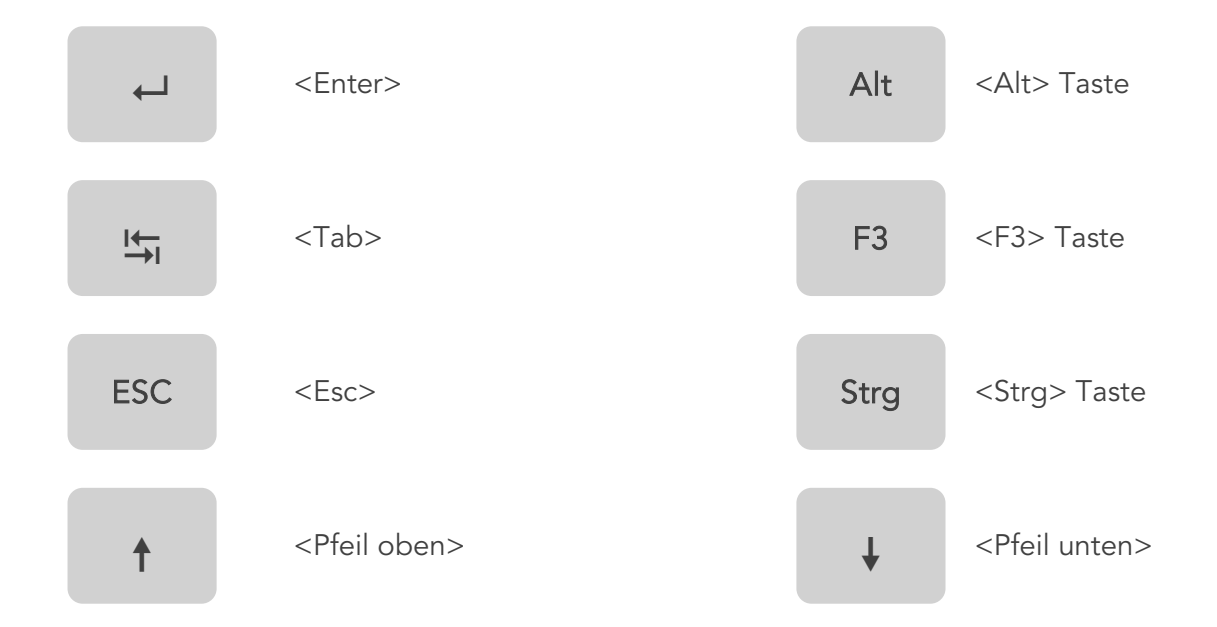

# <span id="page-12-2"></span>2.2 Befehlssymbole Tastatur/Maus

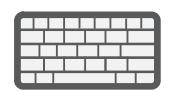

(Text-) Eingabe über die Tastatur

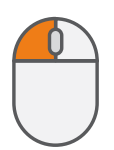

Klicken auf die linke Maustaste

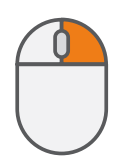

Klicken auf die rechte Maustaste.

In solchen Fällen öffnet sich im Programm ein Kontextmenü mit einer weiteren Auswahl an Befehlen.

# <span id="page-13-0"></span>2.3 Befehlssymbole im Programm INNOMED NEXT

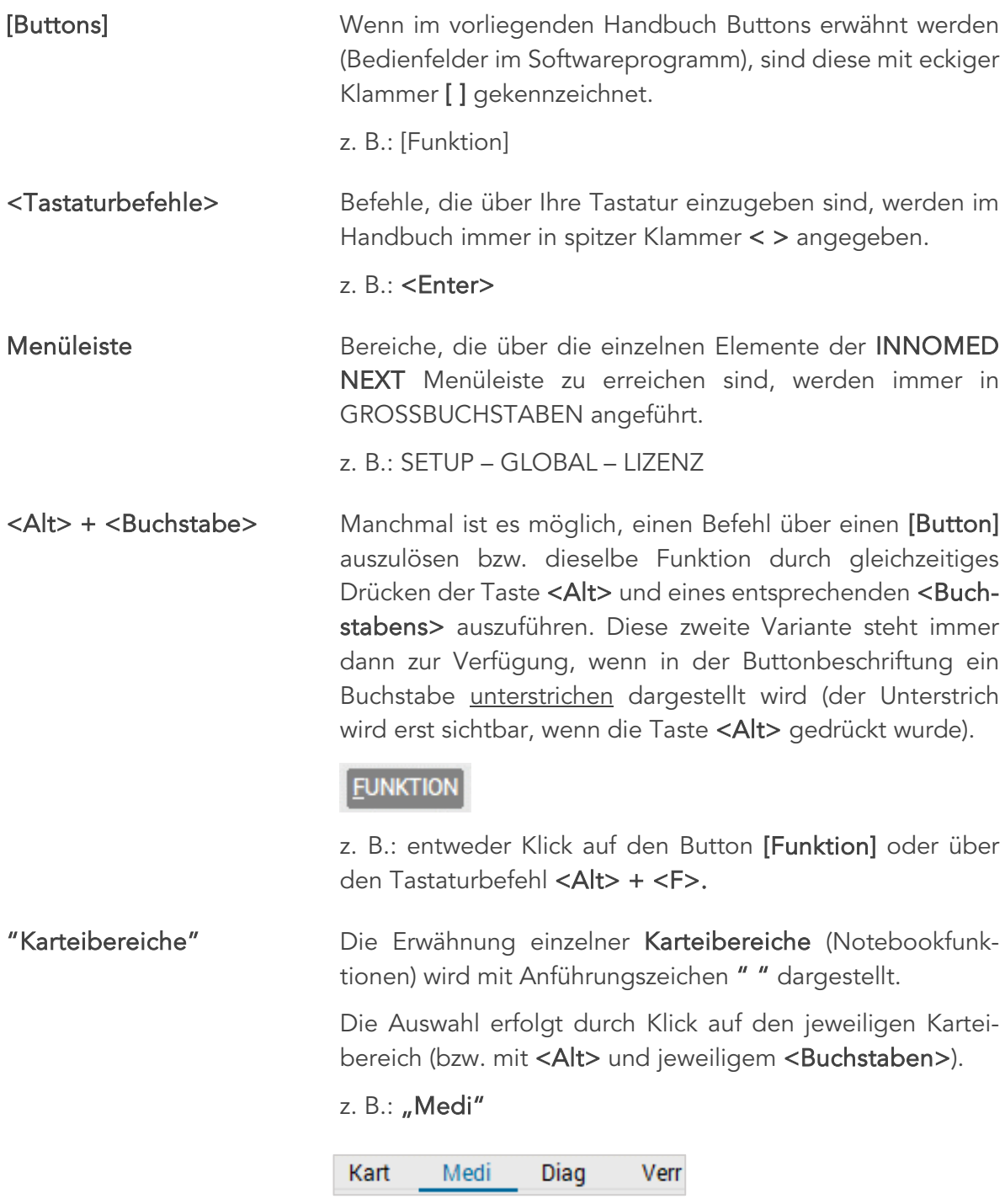

 *Abbildung 1: Karteireiter*

# <span id="page-14-0"></span>3 START VON INNOMED NEXT

# <span id="page-14-1"></span>3.1 Programmstart

Das Programm wurde Ihnen anlässlich des Installations- und/oder Schulungstermins durch einen unserer Systemspezialisten eingerichtet.

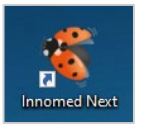

Das Symbol für INNOMED NEXT sollte bereits direkt auf Ihrem Desktop hinterlegt sein. Durch Doppelklick auf dieses Symbol öffnet sich das Programm und Sie befinden sich am Anmeldeschirm (Abbildung 3).

*Abbildung 2: INNOMED NEXT Symbol*

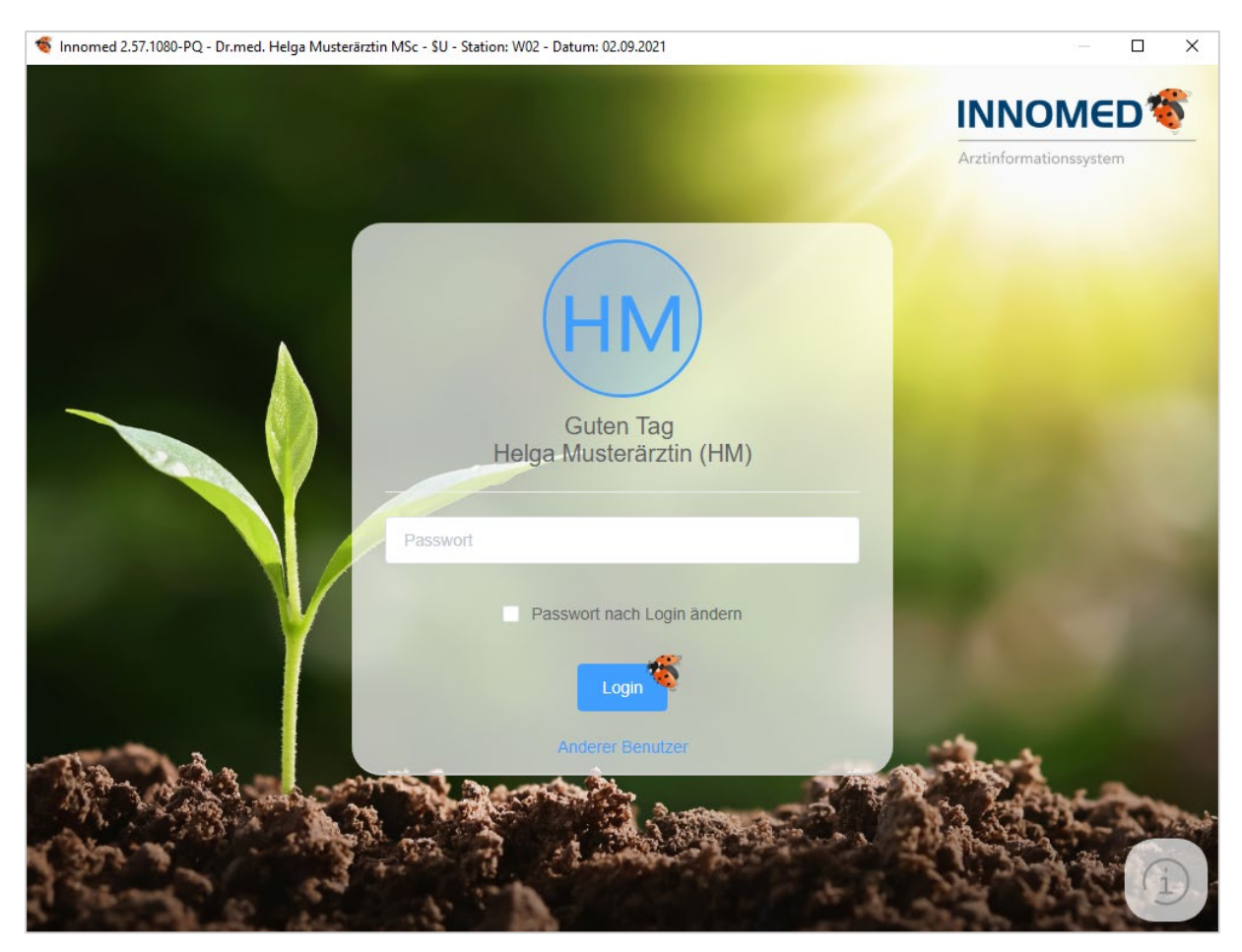

*Abbildung 3: INNOMED NEXT Anmeldung*

Sie gelangen zur Benutzerabfrage, wo in das Feld "Benutzer" Ihr zweistelliges Benutzerkürzel einzugeben ist. (Dieses erhalten Sie inkl. Passwort bei der Installation von unserem Techniker). Beim Programmaufruf wird automatisch der zuletzt am System angemeldete Benutzer vorgeschlagen. Wird hier Ihr Benutzer angezeigt, reicht es also, Ihr Passwort einzugeben und mit <Enter> oder Klick auf [Login] zu bestätigen.

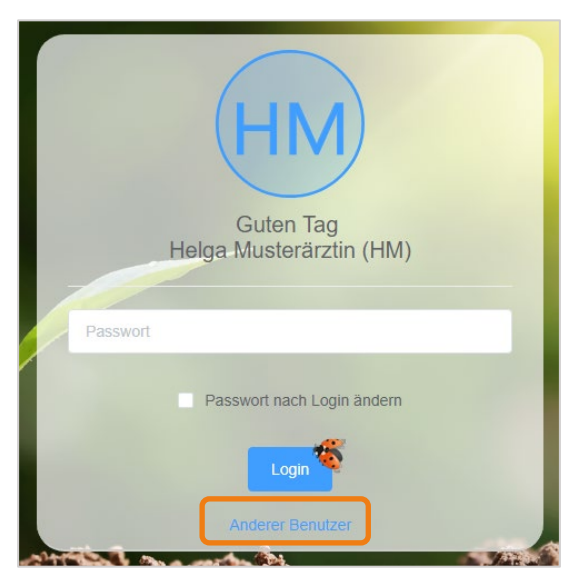

*Abbildung 4: Anderen Benutzer wählen*

 HINWEIS: Sollte der angezeigte Benutzer nicht Ihrer sein, klicken Sie auf "Anderer Benutzer".

Das Passwort kann nachträglich geändert werden. Ebenso können neue Benutzer angelegt werden.

Wichtige Hinweise zur Rechte- & Benutzerverwaltung finden Sie im Kapitel C BENUTZER [UND RECHTE VERWALTEN.](#page-321-0)

# <span id="page-15-0"></span>3.2 e-card Dialoganmeldung

Nutzen Sie e-card-Module, erscheint nach dem Programmstart automatisch die Aufforderung für den Dialogaufbau.

Der Begriff "Dialog" bezeichnet den Zeitraum der Verbindung zwischen Anmeldung am Hauptverbandserver mittels Admin-Karte und Abmeldung vom Hauptverbandserver.

Während dieses Zeitraumes stehen die Funktionen des stationären Ordinations-Clients für den Benutzer dieser Ordinationskarte zur Verfügung.

Neben dem Buchen von Behandlungsfällen können auch ABS-Anfragen, elektronische Arbeitsunfähigkeiten, Vorsorgeuntersuchungen und DMPs durchgeführt, geändert oder storniert werden.

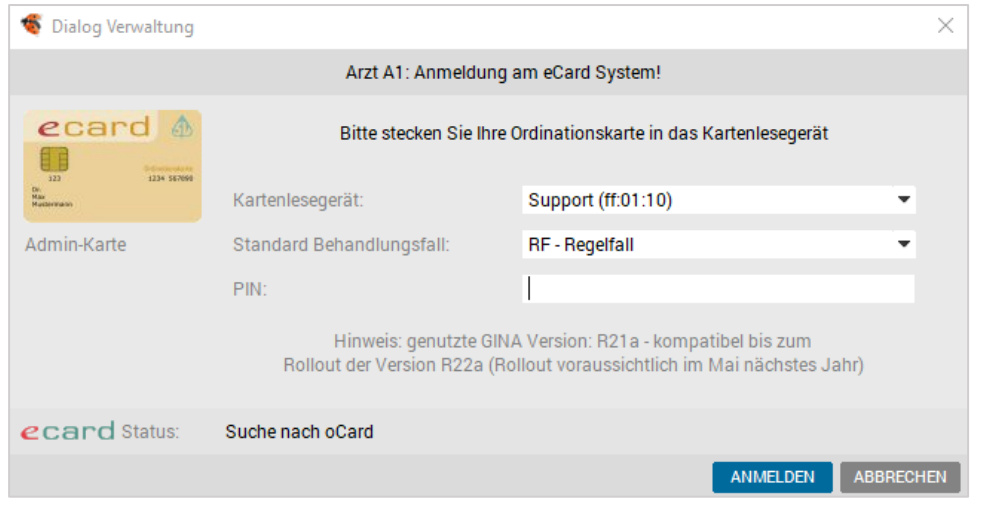

*Abbildung 5: Dialog Verwaltung*

Gehen Sie in dieser Reihenfolge vor:

- Admin-Karte (vormals o-card) in das Lesegerät einstecken.
- Auswahl des Standard-Behandlungsfalls (z. B. Regelfall).
- PIN eingeben.
- Die Anmeldung erfolgt über den Button [Anmelden] oder <Enter>.

Wurde der Dialog korrekt aufgebaut, erhalten Sie nachfolgende Einblendung:

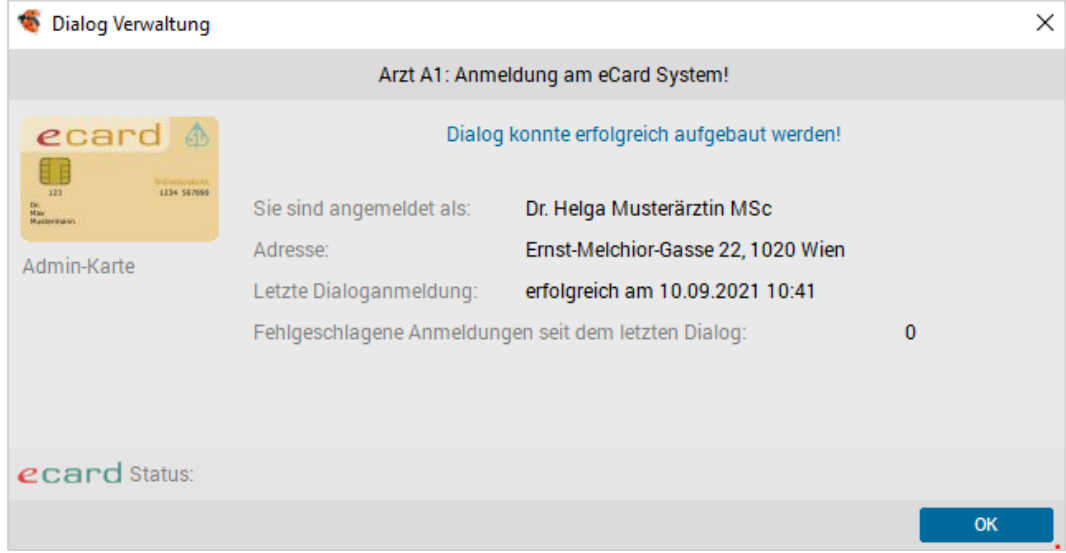

*Abbildung 6: Der Dialogaufbau wird bestätigt*

Sie bestätigen mit dem [OK] Button.

Damit wurde die Anmeldung auf dem Hauptverbandserver erfolgreich abgeschlossen!

Detailliertere Beschreibungen finden Sie unter anderem in Kapitel  $\bigcirc$  [ARBEITEN MIT DER e-](#page-72-0)[Card.](#page-72-0)

# <span id="page-17-0"></span>3.3 INNOMED NEXT Titel-, Menü- und Symbolleisten

#### <span id="page-17-1"></span>3.3.1 Titelleiste

Innomed 2.57.1080-PQ - Dr.med. Helga Musterärztin MSc - HM - Station: W02 - Datum: 02.09.2021

#### *Abbildung 7: Titelleiste*

In der obersten Leiste finden Sie den Programm-Namen und die aktuelle Programm-Version (Beispiel: INNOMED NEXT, Programmversion 2.57.1080).

Bitte beachten Sie, dass diese Informationen unter anderem für unsere Supportspezialisten bei Anfragen an unserer Telefonhotline wichtig sind.

Weiters sind der durch die Lizenzierung hinterlegte Arztname, der aktive Benutzer, die jeweilige Arbeitsstation und das aktuelle Datum ersichtlich.

### <span id="page-17-2"></span>3.3.2 Menüleiste

Bereich Patient Allgemein Generieren Text Verwaltung Setup Fenster Hilfe Innomed System Lizenz Praxiswelt Befunde (MC4)

*Abbildung 8: Menüleiste*

Direkt unter der Titelleiste befindet sich die Menüleiste. Diese ist immer per Mausklick erreichbar und enthält Informationen und Programmunterpunkte, die im Folgenden beschrieben werden.

# <span id="page-17-3"></span>3.3.3 Symbolleiste

#### $\Box\Box\blacksquare\Box\lozenge\Box\blacksquare\Box\lozenge\blacksquare\Box\lozenge\Box\Box\lozenge\Box$

*Abbildung 9: Symbolleiste*

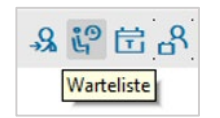

Wenn mit dem Cursor über ein Symbol navigiert wird, erscheint bei dem jeweiligen Symbol die entsprechende Bezeichnung (=Mouseover Funktion).

*Abbildung 10: Mouseover*

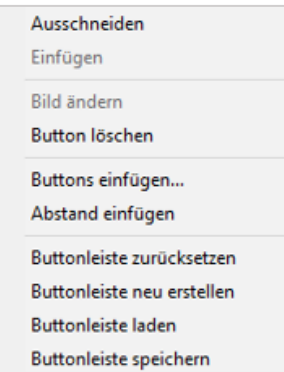

 $\,$  $\rightarrow$  Die Symbolleisten sind individuell gestaltbar. Nicht benötigte Buttons können entfernt und diverse Funktionen des Programms in die Leiste integriert werden.

Mit gedrückter <Strg> Taste und Klick auf die rechte Maustaste erscheint ein Auswahlmenü, mit dessen Hilfe die Leiste angepasst werden kann.

*Abbildung 11: Kontextmenü*

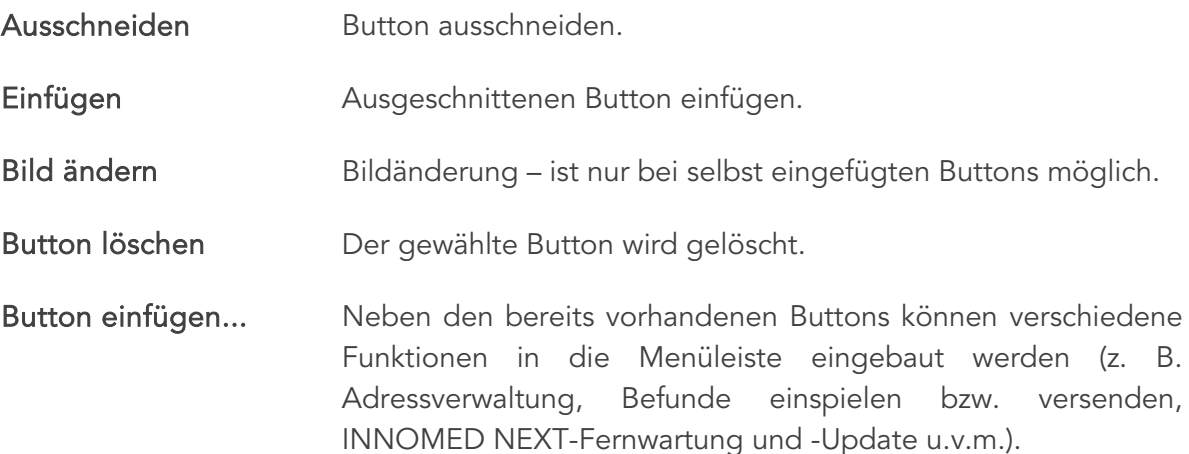

| Buttons in Buttonleiste einfügen<br>× |                                  |                         |                   |  |  |  |
|---------------------------------------|----------------------------------|-------------------------|-------------------|--|--|--|
| Kategorie:                            | Alle                             |                         |                   |  |  |  |
| <b>Bild</b>                           | [Kommando]                       |                         |                   |  |  |  |
| ⊜                                     | Abrechnung                       |                         | ㅅ                 |  |  |  |
|                                       | Addressverwaltung                |                         |                   |  |  |  |
|                                       | Alle Fenster schließen           |                         |                   |  |  |  |
| 凮                                     | Arbeitsunfähigkeit               |                         |                   |  |  |  |
|                                       | <b>Ari-News</b>                  |                         |                   |  |  |  |
| 恳                                     | Arzneimittel-Bewilligungsservice |                         |                   |  |  |  |
| Еà                                    | Arzt wechseln                    |                         |                   |  |  |  |
|                                       | Befundblätter definieren         |                         |                   |  |  |  |
| M                                     | Befunde verschicken              |                         |                   |  |  |  |
|                                       | Befundstatistik                  |                         |                   |  |  |  |
| 68                                    | Benutzer wechseln                |                         |                   |  |  |  |
|                                       | <b>BUTTON EINFÜGEN</b>           | <b>ABSTAND EINFÜGEN</b> | <b>SCHLIESSEN</b> |  |  |  |

*Abbildung 12: Buttons einfügen* 

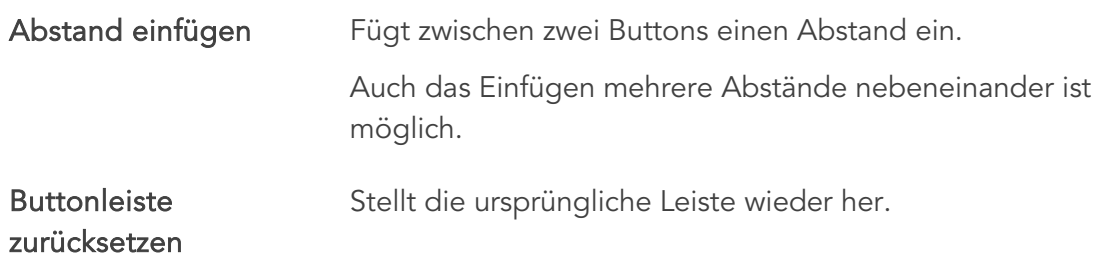

Buttonleiste neu Diese Funktion leert die Leiste.

### erstellen

Buttonleiste laden Dies erlaubt die Auswahl einer Leiste von anderen Stationen innerhalb der Ordination.

| <b>Buttonleiste laden</b> |   | Lokal (Station W02) |
|---------------------------|---|---------------------|
| Buttonleiste speichern    | ⋋ | Global (Standard)   |
|                           |   | <b>Station W03</b>  |
|                           |   | <b>Station W10</b>  |
|                           |   | <b>Station W17</b>  |
|                           |   |                     |

*Abbildung 13: Buttonleiste laden – speichern*

Buttonleiste speichern Speichert die eigene Leiste für einen anderen Arbeitsplatz innerhalb der Ordination.

### <span id="page-19-0"></span>3.3.4 Interaktive Menüleiste

Sie finden die interaktive Menüleiste auf der linken Seite Ihres INNOMED NEXT Hauptschirms.

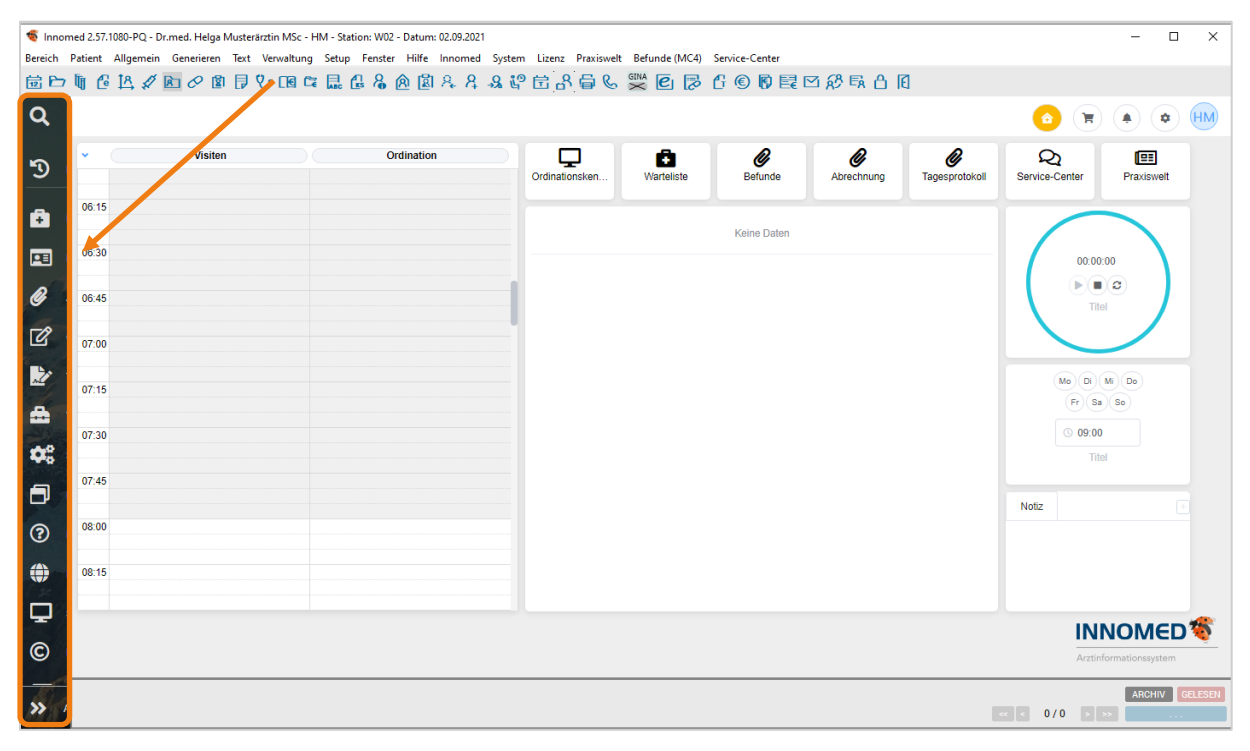

*Abbildung 14: Die interaktive Menüleiste*

#### 3.3.4.1 Bedienung der interaktiven Menüleiste

1: Klicken Sie auf ein Symbol in der interaktiven Menüleiste, so wird diese nach rechts und der gewählte Punkt nach unten ausgeklappt.

2: Wird im ausgeklappten Menü (z.B. "Allgemein") auf den gewünschten Unterpunkt geklickt (z.B. Tagesprotokoll), wird man in den gewählten Bereich weitergeleitet.

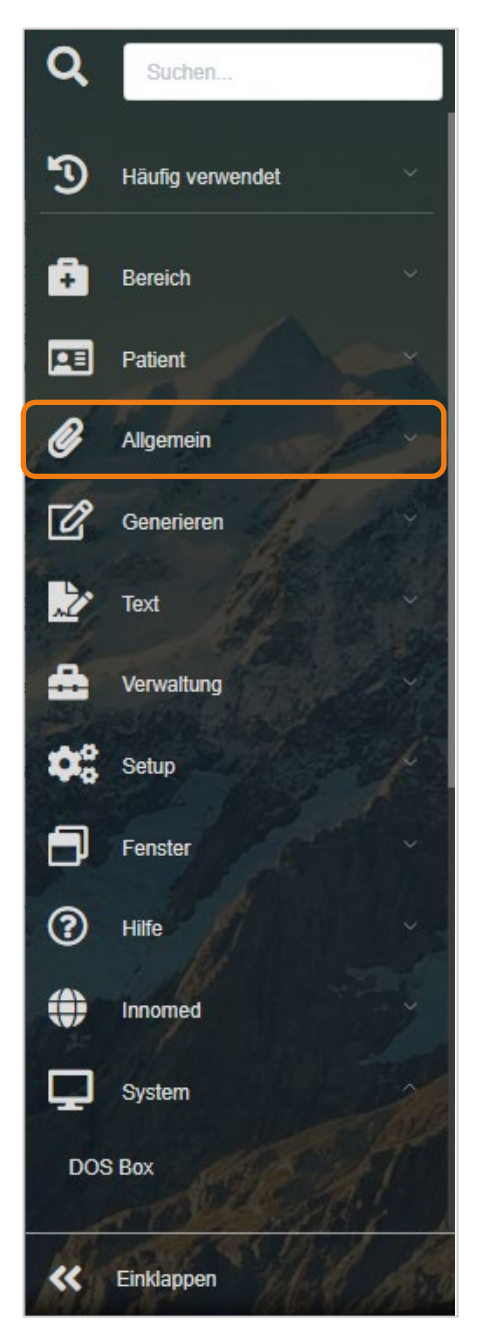

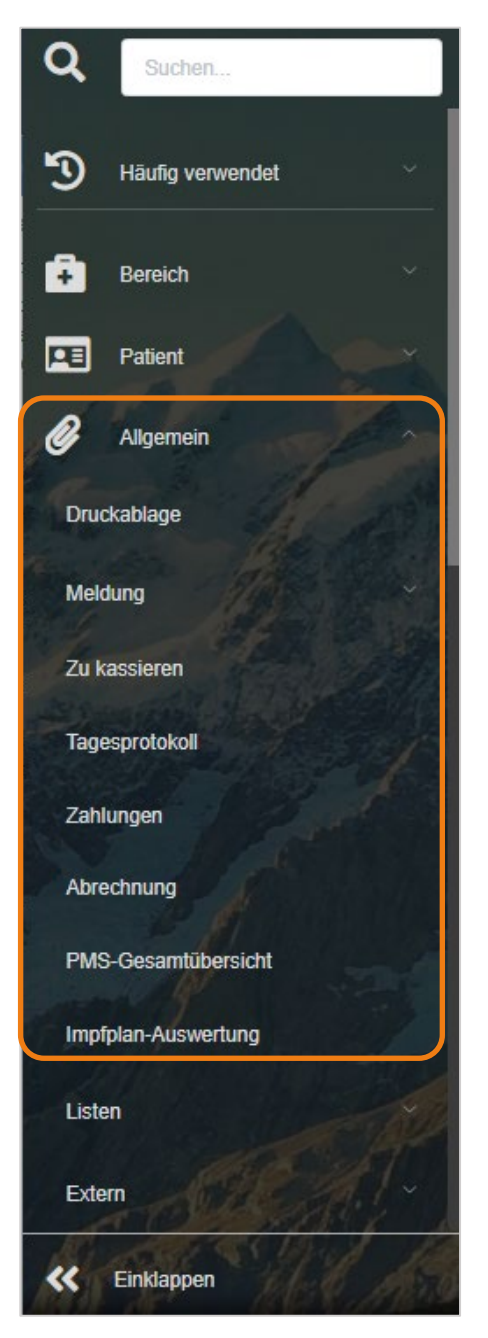

*Abbildung 15: Menüzeile ausgeklappt Abbildung 16: Erweitern der Menüleiste*

Falls Sie möchten, dass Ihr Menü immer "ausgeklappt" bleibt, können Sie durch Klick auf den "Doppelpfeil"-Button die Leiste fixieren. Das heißt sie wird nicht mehr zugeklappt.

Sollten Sie Ihre Menüleiste nicht fixiert haben, so kehrt diese wieder in ihren ursprünglichen Zustand zurück, sobald Sie aus der Leiste klicken oder einen Menüpunkt öffnen.

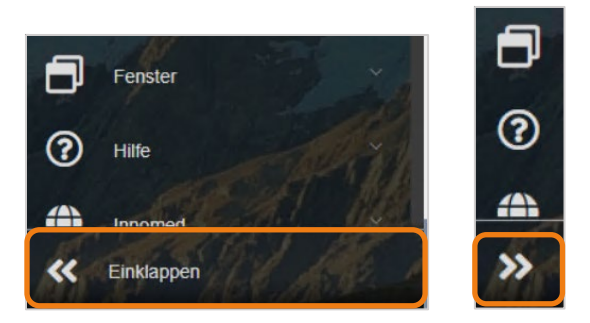

*Abbildung 17: Menüzeile Pfeil-Symbol zum Ein- oder Ausklappen der Leiste*

Wie Sie wahrscheinlich bereits bemerkt haben, wird im neuen interaktiven Menü das alte Hauptmenü abgebildet.

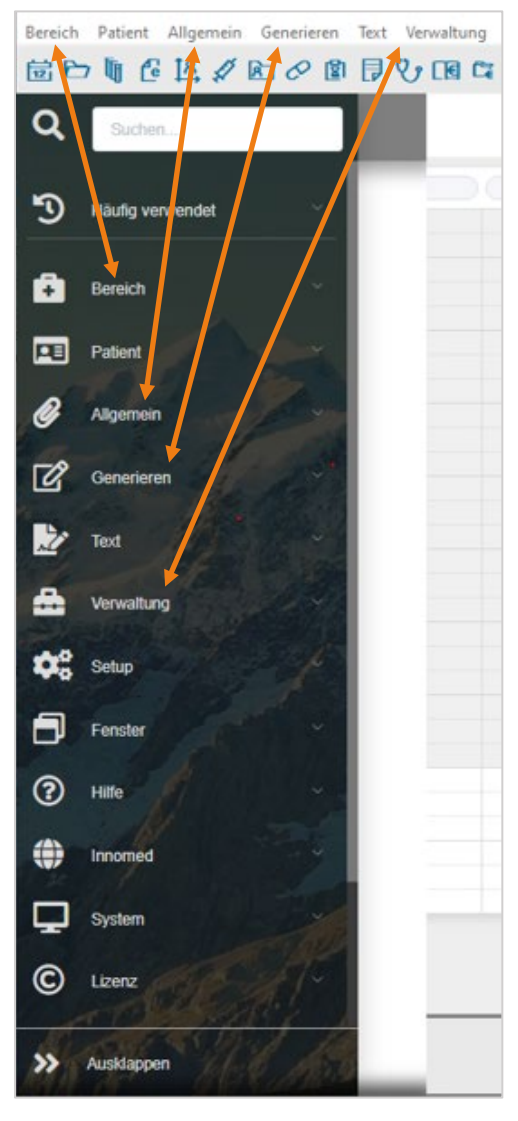

*Abbildung 18: Interaktive Menüleiste – alte Menüleiste*

### 3.3.4.2 Schnelles Suchen und "Häufig verwendet"

Ganz oben in der interaktiven Menüleiste finden Sie zwei neue Funktionen:

- Suchen
- Häufig verwendet

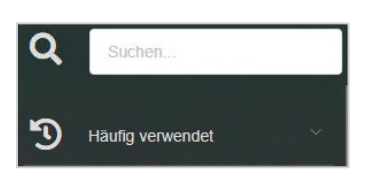

*Abbildung 19: Suchen – Häufig verwendet*

#### 3.3.4.2.1 Schnelles Suchen

Um Ihnen das Finden von Programmfunktionen zu erleichtern, wurde das neue interaktive Menü um eine intelligente Suche erweitert.

Um in die Suchfunktion zu gelangen, klicken Sie entweder in das leere Feld rechts neben der Lupe oder Sie drücken die Tastenkombination.

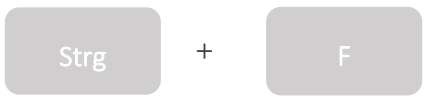

#### Beispiel 1:

Sie möchten die Quartalsabrechnung durchführen benötigen deshalb die Funktion "Abrechnung". Dazu drücken Sie die Tastenkombination <Strg+F> und tippen "abr" in das Suchfeld.

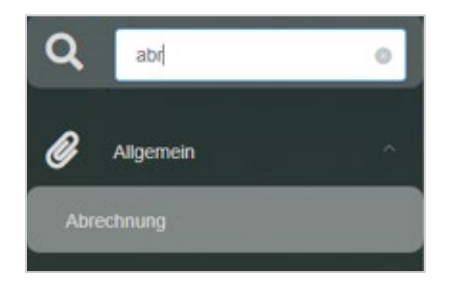

*Abbildung 20: Bsp. 1 – schnelles Suchen*

Sofort wird die Funktion "Abrechnung" vorgeschlagen, die Sie nur noch mit <ENTER> oder Mausklick bestätigen müssen, um in die Abrechnungsmaske zu kommen.

#### Beispiel 2:

Sie möchten eine statistische Auswertung durchführen und benötigen dazu die Funktion "Datenfilter". Sie drücken unsere Tastenkombination <Strg+F> und tippen "daten" in das Suchfeld.

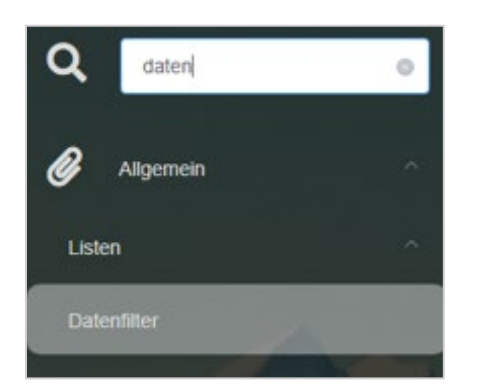

*Abbildung 21: Bsp. 2 – schnelles Suchen*

Sofort wird die Funktion "Datenfilter" vorgeschlagen, die Sie nur noch mit <ENTER> oder Mausklick bestätigen müssen, um den Datenfilter zu öffnen.

#### 3.3.4.2.2 Häufig verwendet

Das neue interaktive Menü ist zusätzlich mit einer Merkfunktion ausgestattet, die Ihnen Ihre Funktionen, die Sie am häufigsten benutzten, unter "Häufig verwendet" sammelt und zur schnelleren Auswahl anbietet.

#### Beispiel:

Sie klicken im Menü auf den Button "Häufig verwendet" und sehen sofort die fünf, am häufigsten benutzten Funktionen.

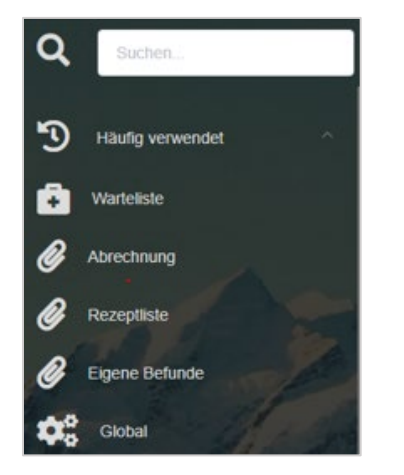

*Abbildung 22: Häufig verwendet*

### 3.3.4.3 Menüpunkt an Dashboard anheften

Mittels rechte Maustaste auf einen gewünschten Menüpunkt öffnet sich ein Kontextmenü in welchem "An Dashboard anheften" gewählt werden kann und somit eine Anheftung des Punktes an das Dashboard erfolgt. Der Punkt wird auf einen freien Platz angezeigt und kann anschließend in seiner Position und Größe angepasst werden.

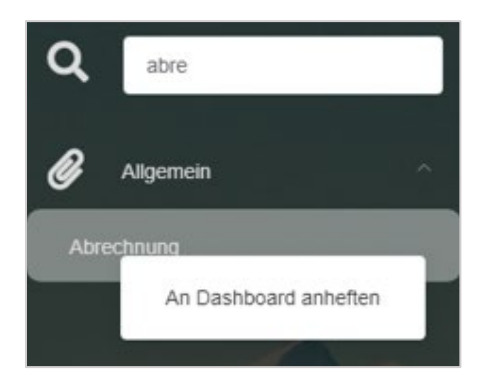

*Abbildung 23: Rechte Maustaste auf einen Menüpunkt*

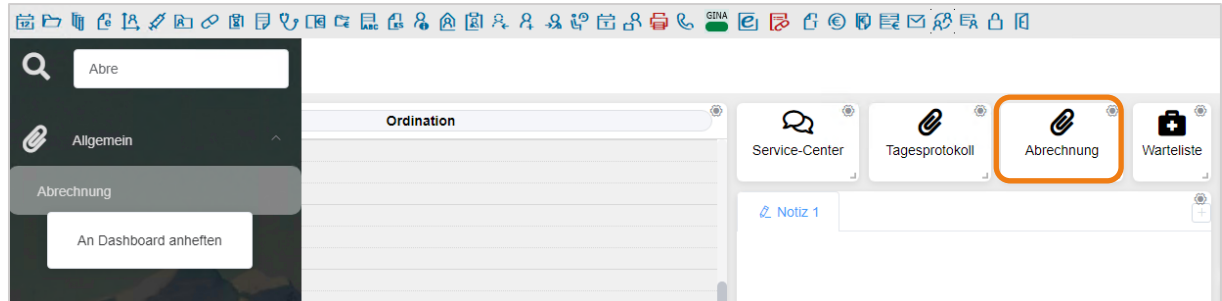

*Abbildung 24: Angehefteter Punkt*

# <span id="page-25-0"></span>4 PATIENTENAUFNAHME, ANLEGEN DER **STAMMDATEN**

### <span id="page-25-1"></span>4.1 Patientensuche

### <span id="page-25-2"></span>4.1.1 Aufruf über die Symbolleiste *ohne* e-card

Um die Stammdaten eines Patienten neu einzugeben (bzw. aufzurufen), klicken Sie in der Symbolleiste auf den Button [Stammdaten].

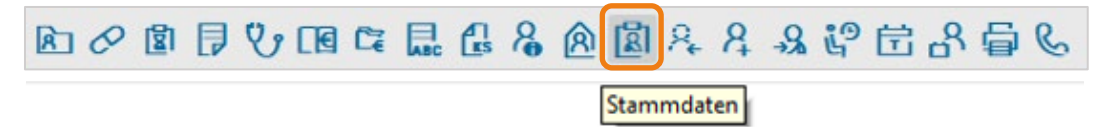

*Abbildung 25: Symbolleiste – Stammdaten*

Es öffnet sich das Patientenaufnahmefenster.

Tragen Sie den Zunamen (vier bis fünf Buchstaben genügen), ein Leerzeichen und eventuell ein bis zwei Buchstaben des Patientenvornamens ein. Groß- bzw. Kleinschreibung ist nicht relevant.

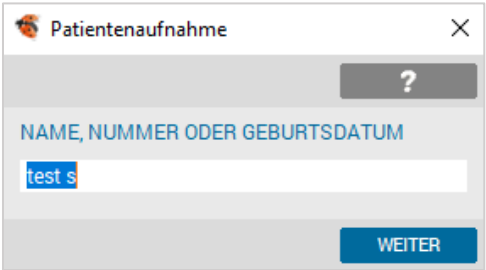

*Abbildung 26: Patientenaufnahme*

Tippen Sie im Patientenaufnahmefenster den gesamten Nach- und Vornamen eines neuen Patienten nur dann ein, wenn Sie sicher sind, dass dieser Patient noch nicht in der Kartei angelegt wurde.

Bei Unsicherheiten tragen Sie wie beschrieben nur Teile des Namens ein, z. B. "te an". Damit werden alle Patienten, deren Nachname mit den Buchstaben "te" und deren Vorname mit den Buchstaben "an" beginnt, aufgelistet.

Ist der Patient im System erfasst, wird eine Liste angezeigt und Sie können den Patienten mit einem Doppelklick auswählen.

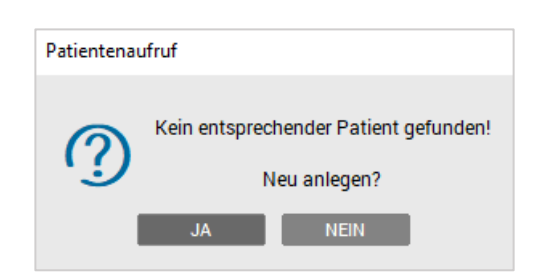

Scheint der Patient nicht in dieser Liste auf, erfolgt die Abfrage "Kein entsprechender Patient gefunden! Neu anlegen?". Sie gelangen über den Button [JA] in die Neuanlage.

*Abbildung 27: Hinweis – Pat. nicht gefunden*

### <span id="page-26-0"></span>4.1.2 Patientenaufruf über die Warteliste mit e-card

Wenn Sie in der Warteliste arbeiten, öffnet sich über den Button [NEU] das Fenster "Patientenaufnahme /e-card".

|              | WL                               |                                                        |                        |                              |                                                             |                  |
|--------------|----------------------------------|--------------------------------------------------------|------------------------|------------------------------|-------------------------------------------------------------|------------------|
|              | <b>INFO</b>                      | <b>FUNKTION</b><br>$S^+$<br><b>NEU</b>                 | <b>DATUM</b>           | 10.09.2021<br>F <sub>R</sub> | 10:51<br>$\overline{\phantom{a}}$                           | <b>FILTER</b>    |
|              |                                  | Administration [1]                                     |                        | Ordination                   |                                                             | <b>Visi</b>      |
| $\mathbf{1}$ | $-45$                            | <b>The Second Service</b><br>Patientenaufnahme / eCard |                        |                              |                                                             | ×                |
|              | 00                               | ecard                                                  |                        |                              |                                                             |                  |
|              | 15<br>÷<br>30<br>$\overline{45}$ | ⊙ Patient hat die eCard mit                            |                        |                              | eCard steckt Taste El                                       |                  |
|              | 00                               | ◯ Patient hat die eCard vergessen                      | oCard steckt [Taste O] |                              |                                                             |                  |
| 12           | 15                               | Patient aufrufen                                       |                        |                              | eCard-Ausfall, Befundauskunft etc. [Taste N], [Taste Einfq] |                  |
|              | 30<br>45                         |                                                        |                        |                              | <b>WEITER</b>                                               | <b>ABBRECHEN</b> |

*Abbildung 28: Patientenaufruf mit e-card*

Steckt die e-card des Patienten bereits im Kartenlesegerät, wird mit der Taste <E> oder <Enter> bestätigt.

Hat der Patient seine e-card vergessen und die Konsultation soll mit der Admin-Karte erfasst werden, wird bei gesteckter Admin-Karte die Taste <O> gedrückt.

Die manuelle Erfassung des Patienten wird mit der Taste <N> oder <Einfg> bestätigt.

Erfolgt die Aufnahme mit der e-card des Patienten, werden der Name des Patienten, die Sozialversicherungsnummer und das Geburtsdatum von der Karte ausgelesen, im Aufnahmedialog angezeigt und in die Patientenanlage übernommen.

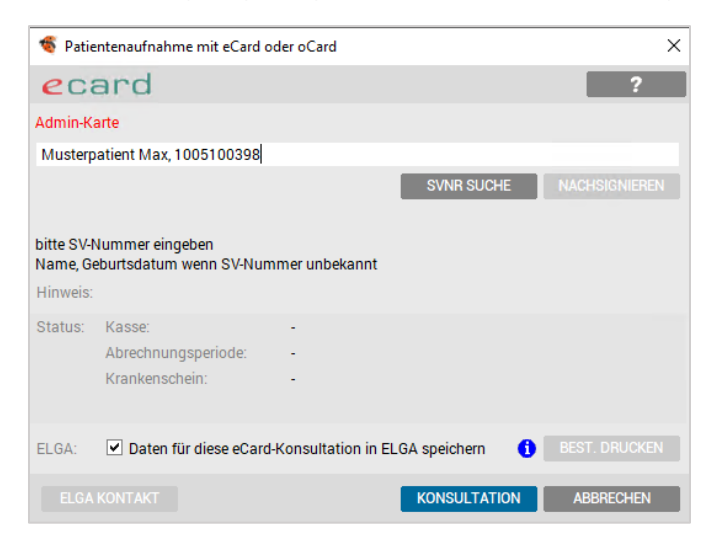

*Abbildung 29: Patientenaufnahme Admin-Karte*

Es bestehen nun vier Möglichkeiten der Weiterverarbeitung:

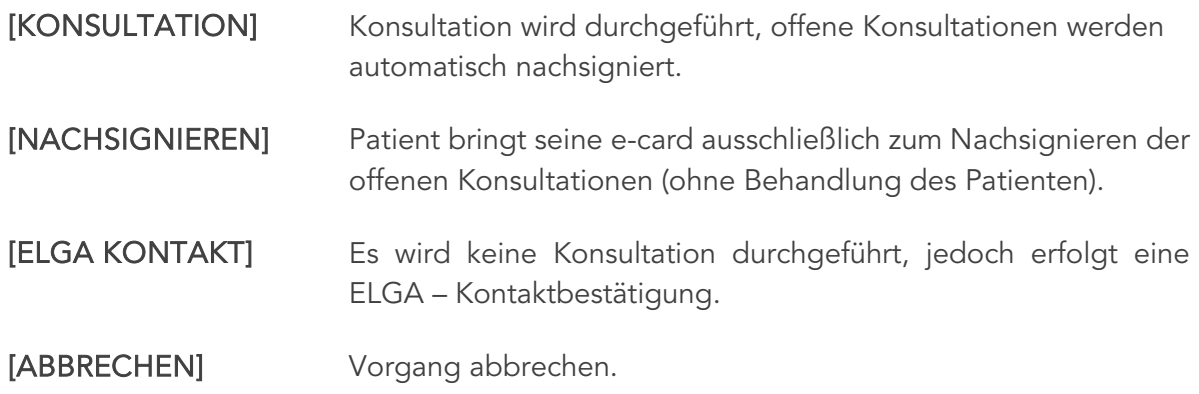

Wird der Patient im System nicht gefunden, erfolgt die Abfrage zur/zum:

- Neuanlage, Button [NEIN: NEU ANLEGEN]
- Erweiterung der Suche, Button [JA: SUCHE NACH GEBDATUM]
- Abbruch der Patientenaufnahme, Button [ABBRECHEN].

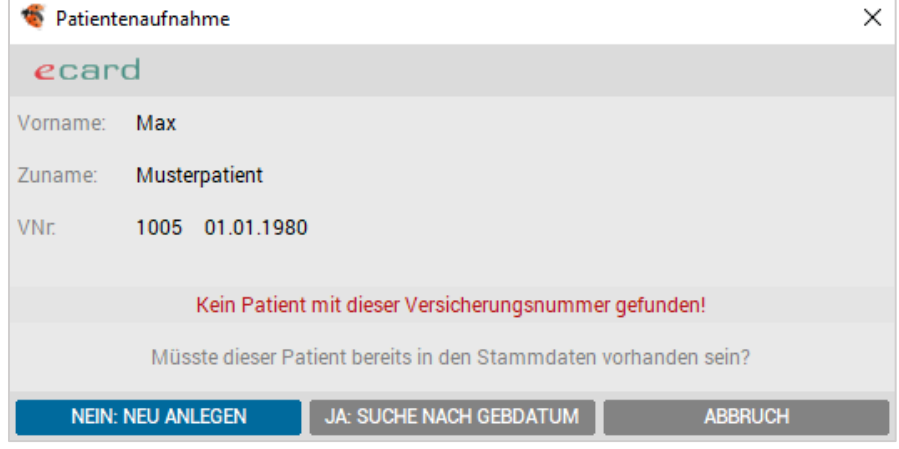

*Abbildung 30: Patient nicht gefunden*

Vor der Stammdatenerfassung wird die Konsultation des Patienten über den Button neue Konsultation [EINTRAGEN] eingetragen und automatisch der Krankenschein fixiert.

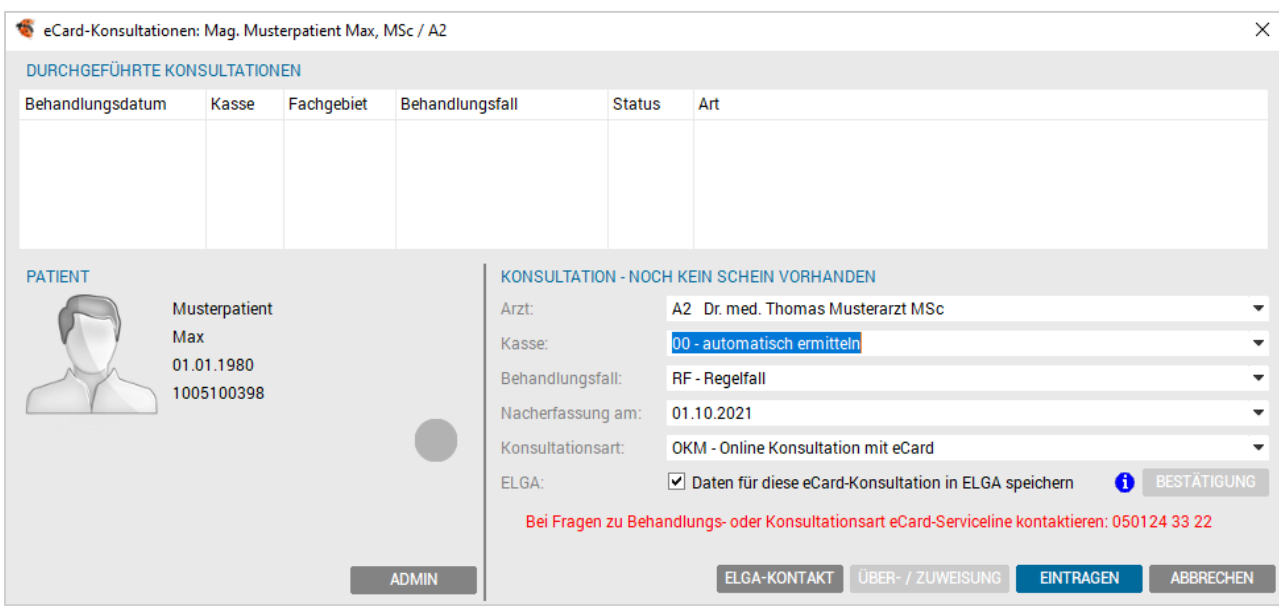

*Abbildung 31: e-card-Konsultationen Patient*

Sie können Patienten selbstverständlich auch nach Vornamen, Geburtsdaten, Postleitzahlen, Wohnort etc. suchen. Durch die Eingabe von z. B. "#d INNOMED NEXT" erhalten Sie alle möglichen Optionen zur Patientensuche:

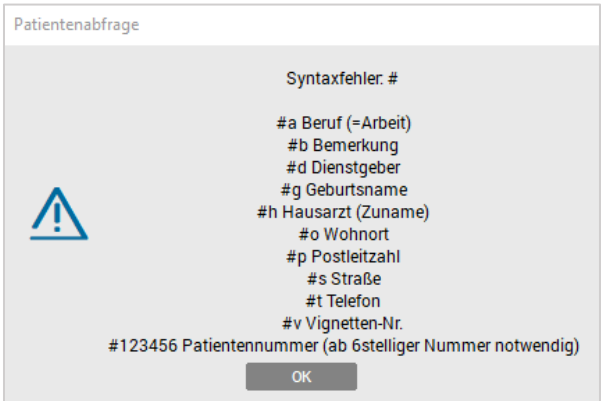

*Abbildung* 32*: Optionen Patientensuche*

# <span id="page-28-0"></span>4.1.3 Patienten Schnellaufruf aus der Warteliste

Um die Schritte des Kartensteckens bis zum Buchen der Konsultation zu verkürzen, bieten wir Ihnen die Funktion des "Schnellaufrufs aus der Warteliste". Hierzu ist es zuerst notwendig, diese Funktion zu aktivieren.

### 4.1.3.1 Aktivierung des Schnellaufrufs aus der Warteliste

Sie klicken in der Symbolleiste auf den Button "e-card-Manager" **e**n, um diesen zu öffnen: eCard Manager  $\times$ ecard Seite 1 Seite 2 Seite 3 **KSE** ABS VU-Neu Allgemein KONSULTATIONSLISTE **STATUSLISTE STATUSLISTE GINA ERINNERUNGSLISTE GINA-DIREKTZUGRIFF ECARD MELDUNGEN** KONSULTATIONSABGLEICH PAT. ZUSAMMENFÜHREN SAS **NACHERFASSEN** SV-NR-SUCHE SV-NR-ABGLEICH Lizenz uneingeschränkt uneingeschränkt uneingeschränkt Technik **SETUP SETUP SETUP PROTOKOLL** SCHLIESSEN

*Abbildung 33: e-card-Manager*

Anschließend wählen Sie in der Spalte "Allgemein" den Punkt "Setup" und bestätigen die Abfrage mit [JA].

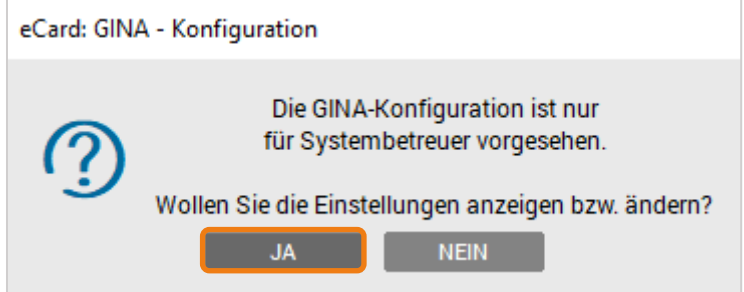

*Abbildung 34: GINA-Konfiguration – Einstellungen anzeigen*

Wir befinden uns jetzt im Dialog "GINA Konfiguration".

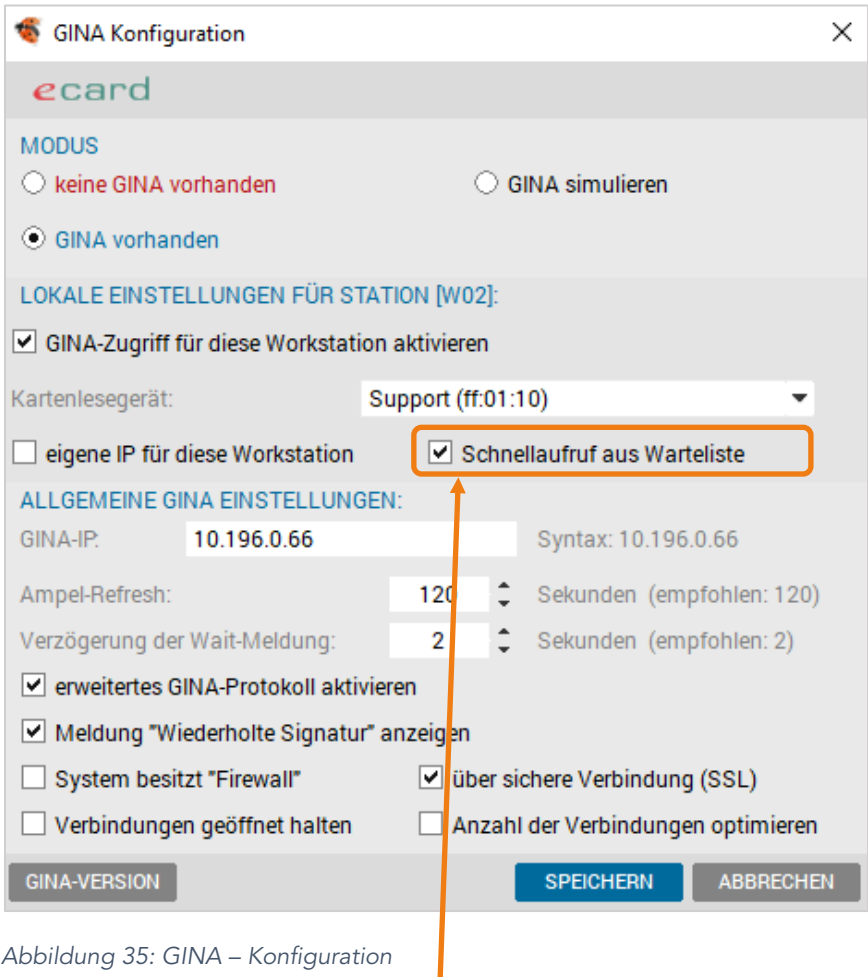

Um die Funktion "Schnellaufruf aus der Warteliste" zu verwenden, aktivieren Sie diese Checkbox.

HINWEIS: Sollten sich zwei Arbeitsplätze einen Kartenleser teilen, darf nur eine der beiden Stationen diese Funktion einschalten und verwenden.

Ansonsten würde es beim Stecken der e-card zum automatischen Öffnen des Konsultationsfensters auf beiden Stationen kommen.

### 4.1.3.2 Verwendung des Schnellaufrufs aus der Warteliste

Bei geöffneter Warteliste stecken Sie die e-card des Patienten. Der eingestellte Kartenleser wird nun von Ihrem INNOMED NEXT-System ständig "abgefragt". Befindet sich eine Karte im Kartenleser (egal ob e-card oder Admin-Karte) wird sofort das richtige Konsultationsbuchungsfenster geöffnet.

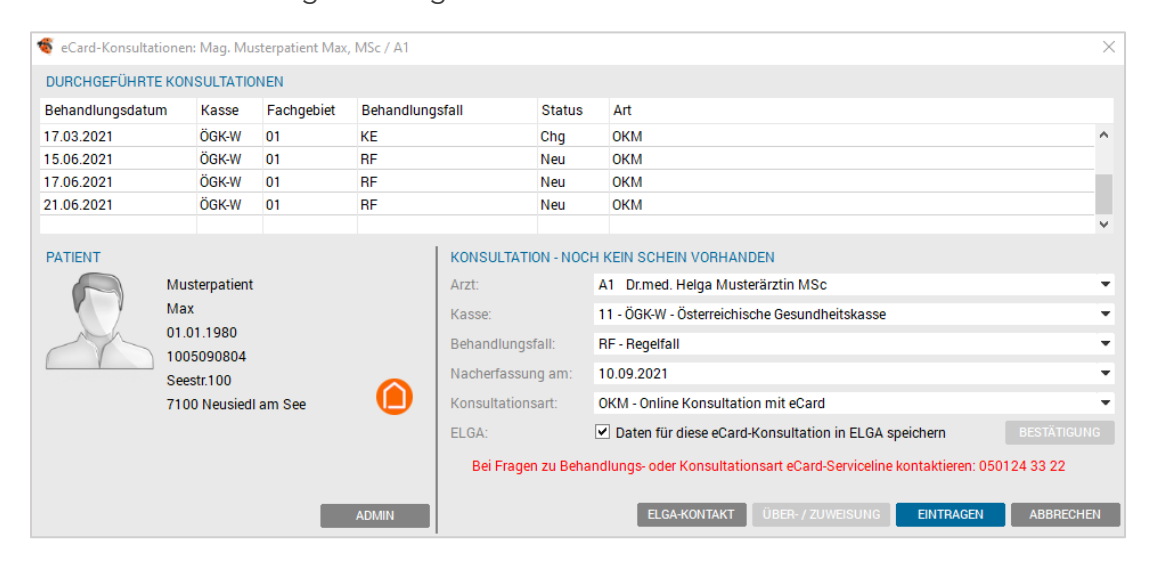

*Abbildung 36: e-card-Konsultationen*

Zum Buchen der Konsultation bestätigen Sie mit [EINTRAGEN]. Die Konsultation wird damit erfolgreich gespeichert.

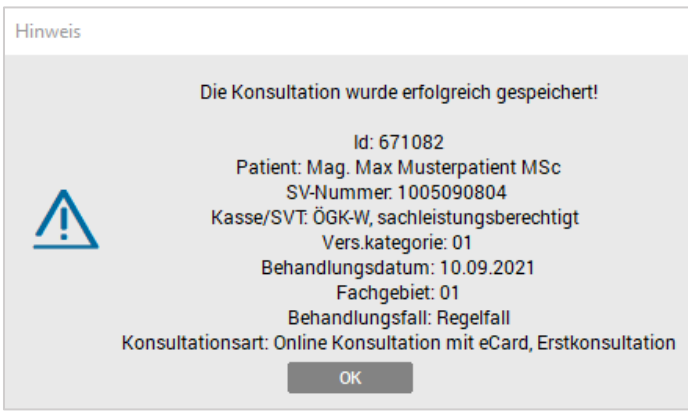

*Abbildung 37: Die Konsultation wurde erfolgreich gespeichert*

# <span id="page-32-0"></span>4.2 Neuanlage des Patienten

Bei der Neuanlage mit der e-card werden Name, Geburtsdatum mit Versicherungsnummer, aktuelle Kasse und Versicherungsart von der e-card übernommen.

Ebenfalls werden Informationen zur Rezeptgebühren- und Kostenanteilsbefreiung aktuell in die Stammdaten übergeben.

#### **GRUNDSÄTZLICHES**

- Achten Sie darauf, dass Sie immer mit der <Tab>- Taste von einem Feld zum anderen springen.
- Um wieder zu einem vorhergehenden Eingabefeld zu gelangen, drücken Sie die Tastenkombination <Shift> und <Tab>.
- Die <Enter>- Taste verwenden Sie erst zum Bestätigen einer vollständig ausgefüllten Maske.

 HINWEIS: Versicherungsnummer und Geburtsdatum werden einer Prüfroutine unterzogen.

Sollte die Versicherungsnummer unbekannt oder ungültig sein, so muss dieses Feld ohne Eingabe der Versicherungsnummer mit der <Tab>-Taste übergangen werden.

# <span id="page-32-1"></span>4.2.1 Die Aufnahmemasken

Im Folgenden werden die vier Seiten der Aufnahmemasken beschrieben, wobei in der ersten Maske allgemeine Stammdaten des Patienten und in der zweiten Maske Zusatzinformationen (wie z. B. Zusatzanschriften, Bemerkungen, ...) eingegeben werden können.

Die dritte Maske dient unter anderem der Erfassung von Daten von Kontaktpersonen und Sachwaltern.

Über die vierte Seite kann der Patient direkt auf eine Warteliste gesetzt werden.

#### 4.2.1.1 Aufnahmemaske – Seite 1

Bei der e-card-Anlage eines neuen Patienten, werden ein Teil der Stammdaten, wie der gesamte Name des Patienten und des Versicherten (evtl. mit Abfrage) mit Geburtsdatum und Versicherungsnummer, sowie den Kassendaten inkl. Befreiungen, übernommen.

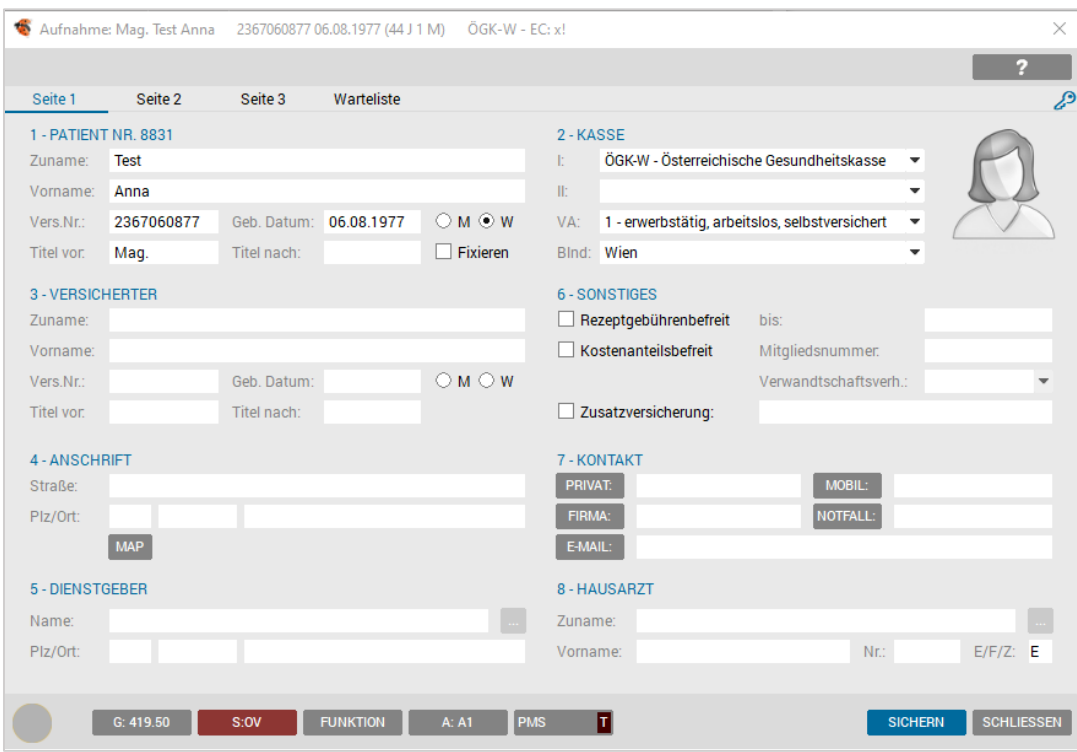

*Abbildung 38: Patienten Stammdatenmaske*

Alle weiteren Daten wie Adresse, Dienstgeber, usw. werden manuell erfasst.

#### 4.2.1.1.1 Bereich 1 – Patient

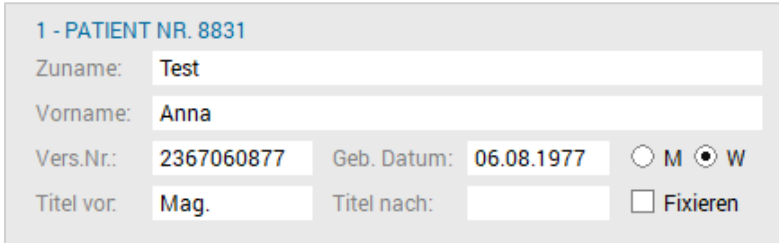

*Abbildung 39: Administration – Patientendaten*

Zuname Der Zuname wird vom Aufnahmefenster übernommen. Falls Sie dort nur ein paar Buchstaben eingegeben haben, müssen Sie den Namen in diesem Feld vervollständigen.

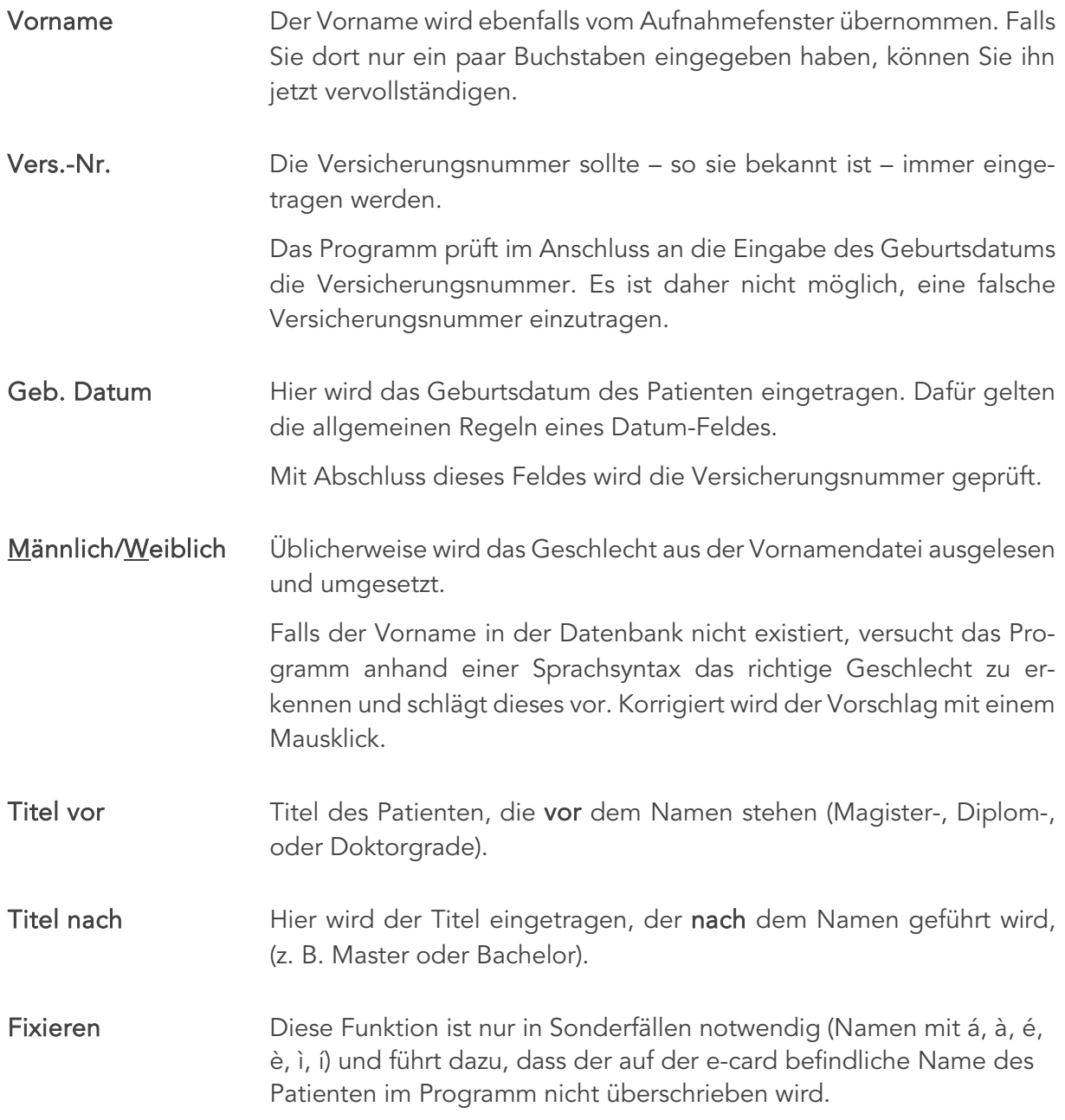

#### 4.2.1.1.2 Bereich 2 – Kasse

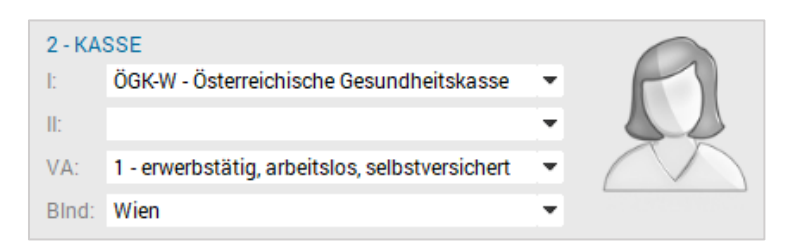

*Abbildung 40: Kasse* 

#### Kasse I Im Auswahlfeld der Krankenkasse wird die voreingestellte häufigste Kasse vorgeschlagen.

Kasse II Dieses Feld wird normalerweise übersprungen, da eine zweite Kasse nicht sehr häufig ist. Man gelangt aber bei Bedarf mit <Shift>+<Tab> aus der Versicherungsart (VA) wieder in dieses Feld zurück oder klickt es direkt mit der Maus an.

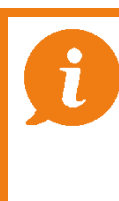

HINWEIS: Die Kasse "PRIV" muss nicht als 2. Kasse angeführt werden. Das Umschalten auf den Modus "Privat" ist immer möglich.

VA Das Feld Versicherungsart erfasst, ob der Patient erwerbstätig bzw. Pensionist ist oder einer anderen Versicherungskategorie angehört (z. B. für deutsche Patienten VA 70).

Blnd Der Bundeslandcode aktualisiert sich üblicherweise nach Eingabe der ersten Kasse automatisch, ist aber in bestimmten Fällen zu korrigieren (z. B. BVA: Bundesland des Dienstortes).

Patientenfoto Mit dieser Funktion kann ein Patientenfoto eingefügt werden. Dieses Feature steht zur Verfügung, wenn mit dem Modul "CGM PRAXIS-ARCHIV" gearbeitet wird.

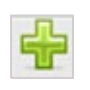

Ermöglicht die neue Aufnahme eines Patientenfotos.

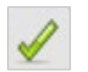

Auswahl eines Patientenfotos aus dem CGM PRAXISARCHIVS.

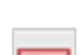

Patient wünscht kein Foto.

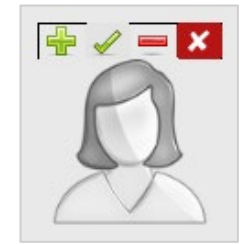

*Abbildung 41: Patientenfoto*

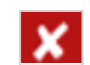

Aktuelles Foto löschen.
#### 4.2.1.1.3 Bereich 3 – Versicherter

| 3 - VERSICHERTER |             |                     |
|------------------|-------------|---------------------|
| Zuname:          |             |                     |
| Vorname:         |             |                     |
| Vers.Nr.:        | Geb. Datum: | $\odot$ M $\odot$ W |
| Titel vor:       | Titel nach: |                     |

*Abbildung 42: Versicherter – Administration*

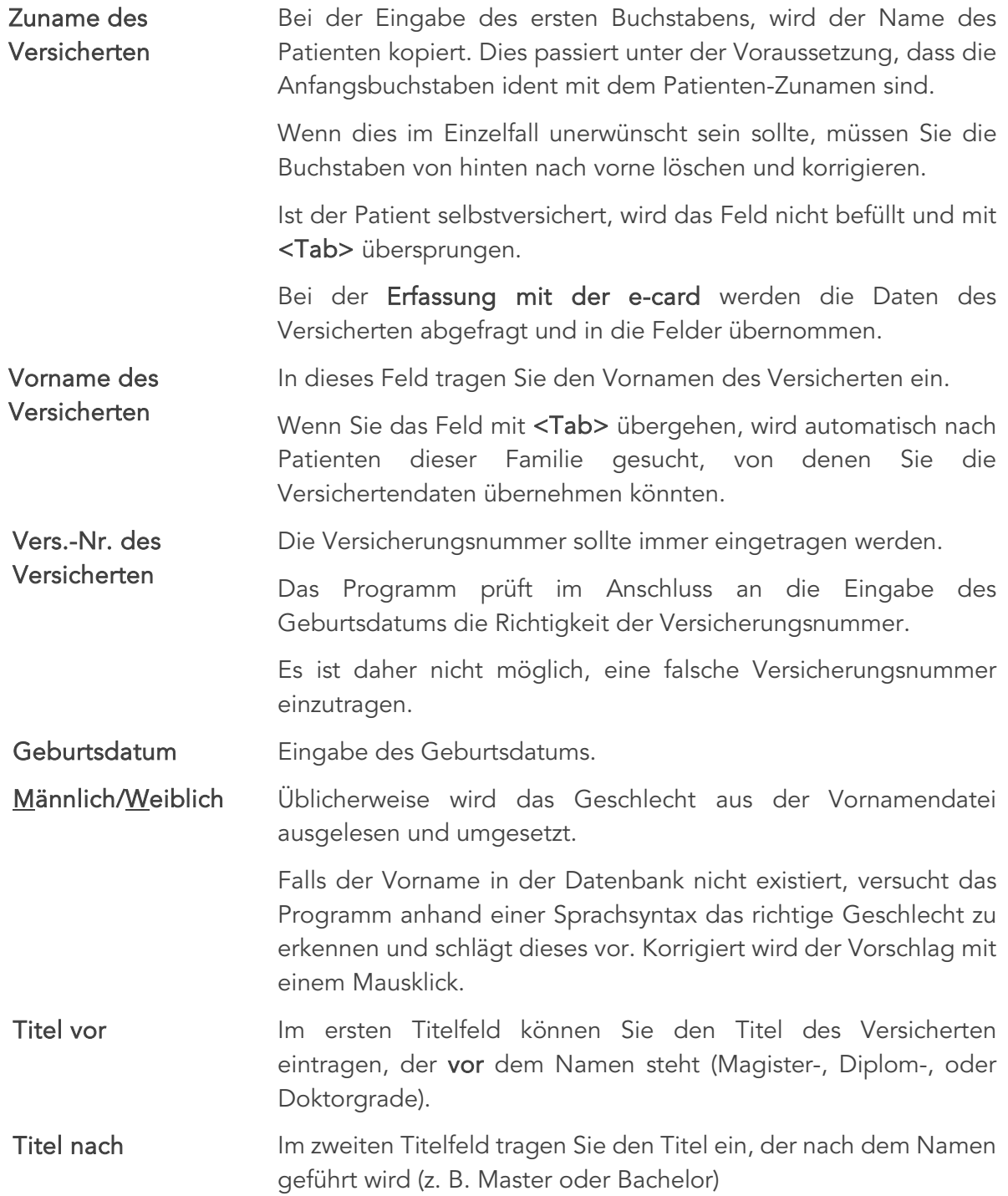

#### 4.2.1.1.4 Bereich 4 – Anschrift

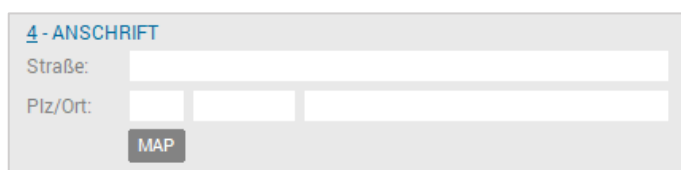

*Abbildung 43: Anschrift – Administration*

Straße In dieses Feld geben Sie die Straße der Patientenanschrift ein. Dafür können Sie auch Kürzel anlegen und verwenden. PLZ/Ort Beim Eintragen der Postleitzahl wird über die <Tab>-Taste der zugehörige Ort automatisch umgesetzt. Bei Unkenntnis der PLZ kann das leere Feld mit <Tab> übergangen und der Ort in das nächste Feld eingetippt werden. Die PLZ wird dann rückwirkend zum Ort gesucht. Falls die PLZ-Ort-Verknüpfung in der Datenbank nicht gespeichert ist, lernt das Programm jene mit, die Sie einmal händisch eingegeben haben. Länderkennung Die Länderkennung "A" wird automatisch in das davor liegende Feld eingetragen. Bei abweichender Länderkennung gelangen Sie mit <Shift>+<Tab> aus dem PLZ-Feld zurück in das Feld der Länderkennung und können diese dort korrigieren. Ort Der Ort wird automatisch zur eingegebenen Postleitzahl umgesetzt. Wird keine PLZ eingegeben, so wird bei Bestätigung des eingetippten Ortes mit <Tab>, selbsttätig die zugehörige PLZ gesucht und eingetragen. [Map] Wenn Sie über einen Internetanschluss verfügen, öffnet sich nach Aktivieren des Buttons [Map] "Google Maps" mit einer Stadtplanübersicht, in der der Wohnort des Patienten durch Markierung angezeigt wird.

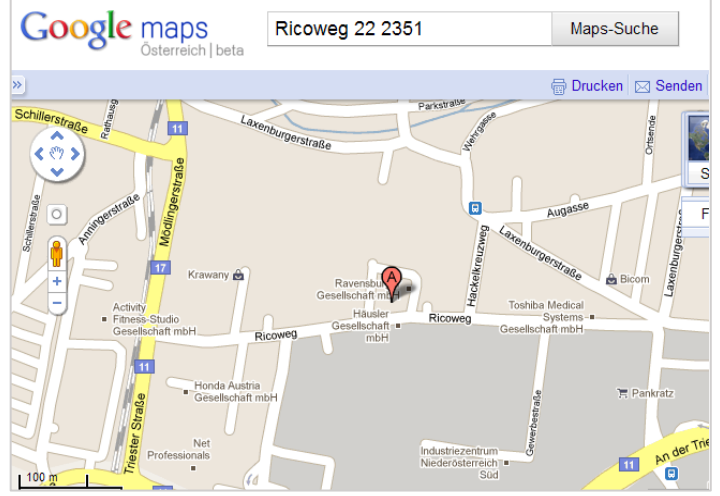

*Abbildung 44: Karte*

### 4.2.1.1.5 Bereich 5-Dienstgeber

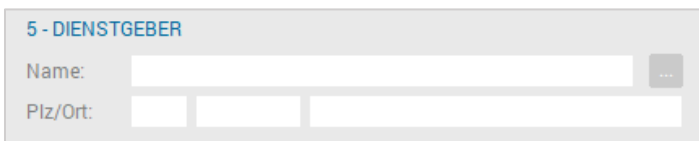

*Abbildung 45: Dienstgeber – Administration*

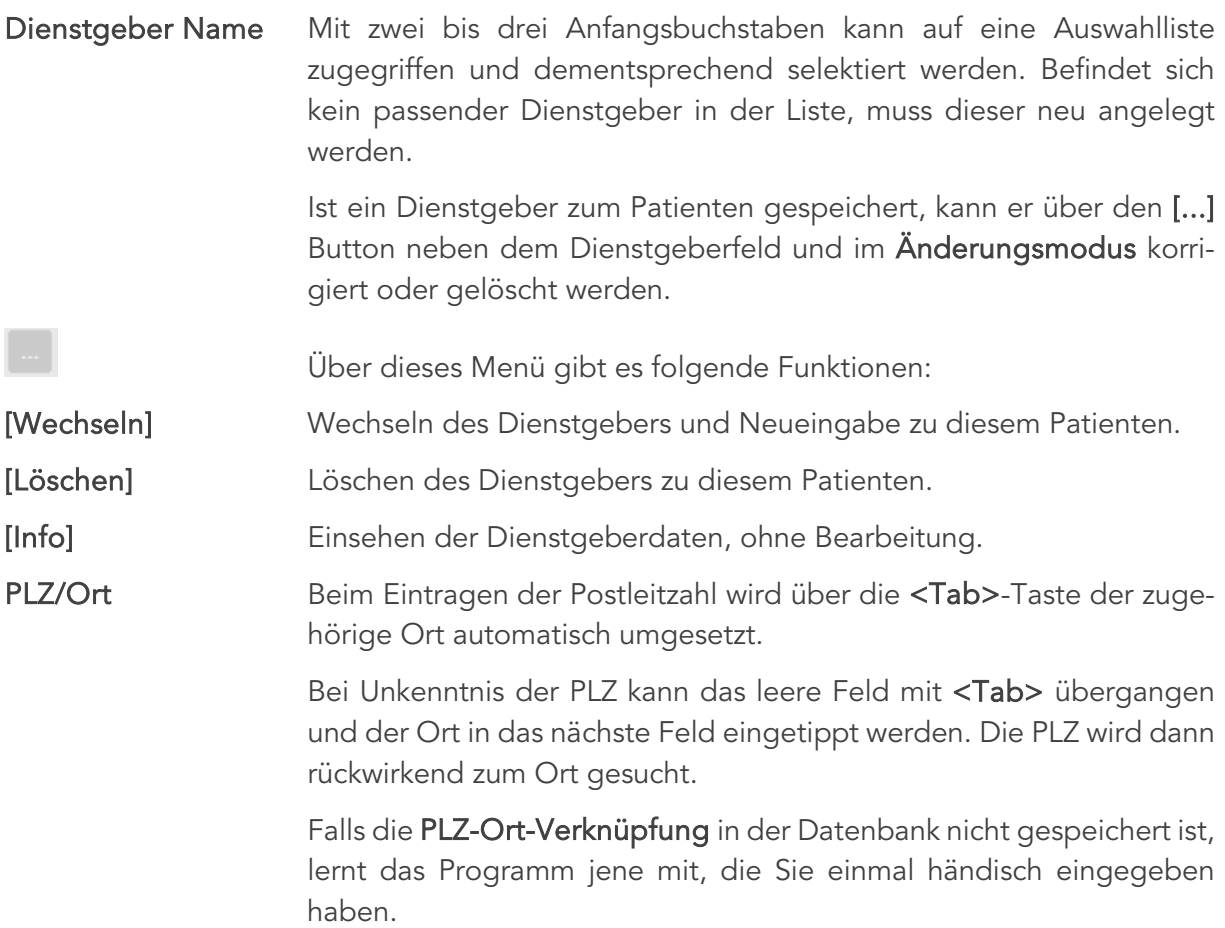

#### 4.2.1.1.6 Bereich 6 – Sonstiges

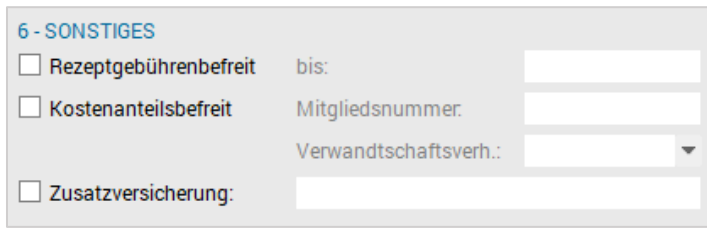

*Abbildung 46: Sonstiges – Administration*

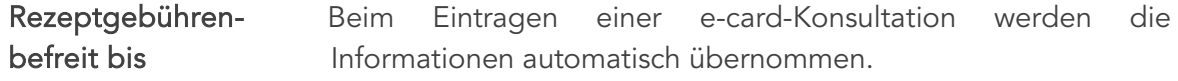

|                                | Bei einer manuellen Eingabe wird die Markierung gesetzt und bei<br>Bedarf kann das Datumfeld befüllt werden.                                                                        |
|--------------------------------|----------------------------------------------------------------------------------------------------|
|                                | Auf den Ausdrucken von Rezepten befinden sich somit zwei<br>Stempel.                                                                                                    |
| Kostenanteils-befreit          | Auch die Information einer bestehenden Kostenanteilsbefreiung<br>wird über die e-card übermittelt.                                                                                  |
| Mitgliedsnummer                | Dieses Feld wird nur für bestimmte Krankenkassen benötigt (z. B.<br>SVS-GW, BVAEB-EB), ist auch nur bei diesen Kassen aktiv und<br>dient nur als Infofeld.                          |
| Verwandtschafts-<br>verhältnis | Das Verwandtschaftsverhältnis wird bei Vorhandensein eines<br>Hauptversicherten und als Konklusion von Geburtsdatum und<br>Geschlecht durch das Programm automatisch vorgeschlagen. |
|                                | Mit <pfeiltaste unten=""> oder Anklicken der Combobox bzw.<br/>durch direktes Eintippen kann die Vorgabe jederzeit korrigiert<br/>werden.</pfeiltaste>                              |
| Zusatz-versicherung            | Beim Aktivieren des Buttons, öffnet sich ein Zusatzfenster, in dem<br>Zusatzversicherung des Patienten eingetragen<br>die<br>wird.                                                  |
|                                | Zusatzversicherung<br>×                                                                                                    |
|                                | <b>ZUSATZVERSICHERUNG</b>                                                                                                    |
|                                |                                                                                                    |
|                                | <b>SCHLIESSEN</b><br><b>SPEICHERN</b>                                                                                                    |
|                                |                                                                                                    |

*Abbildung 47: Zusatzversicherung*

#### 4.2.1.1.7 Bereich 7 – Kontakt

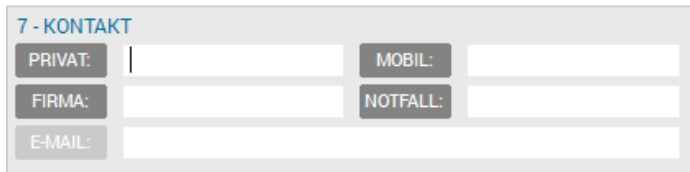

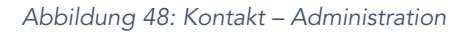

Telefon 1 Im Feld "Privat" wird zur eingegebenen Postleitzahl automatisch die passende Telefonvorwahl eingetragen. Falls das Programm diese nicht kennt, lernt es mit Abschluss des Patienten in jedem Fall die PLZ-Vorwahl-Beziehung mit.

Telefon 2-4 Die Felder "Mobil", "Firma" und "Notfall" verfügen über keine Automatismen und ermöglichen den Eintrag weiterer Telefonnummern.

E-Mail Hier kann die E-Mail-Adresse des Patienten erfasst werden.

Ist eine gültige E-Mail-Adresse eingegeben und ein Mailprogramm auf dem Arbeitsplatz installiert, erfolgt über einen Klick mit der linken Maustaste auf den Button [E-Mail] oder über die Tastenkombination <Alt>+<M> sofort die Einblendung des Maildialogs. Die Mail-Nachricht kann verfasst und versendet werden.

HINWEIS: Durch Klick mit der rechten Maustaste auf einen Telefonbutton im Bearbeitungsmodus, wird ein Kontextmenü geöffnet. Somit kann der Telefonnummer eine Bezeichnung gegeben oder diese auf eine Zahl z.B. "Tel. 4:" rückgesetzt werden.

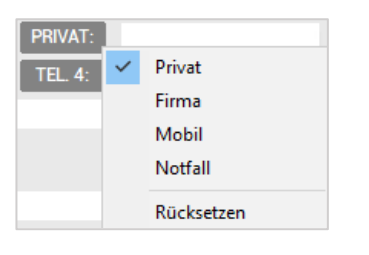

*Abbildung 49: Kontextmenü Telefonnummer*

#### 4.2.1.1.8 Bereich 8 – Hausarzt

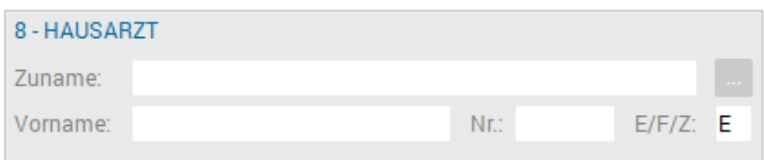

*Abbildung 50: Hausarzt – Administration*

Die Hausarztfelder sind optional auszufüllen und für Fachärzte mit Zuweisern aber auch bei Vertretungen relevant. Es gibt auf der zweiten Stammdatenseite die Möglichkeit, noch einen weiteren Hausarzt/ Zuweiser einzugeben.

#### Zum Hausarzt gibt es einige Punkte zu beachten:

- In den Stammdaten eines Patienten sollten zur Suche eines Arztes nur zwei bis drei Buchstaben eingegeben und mit <Tab> das Suchergebnis erzeugt werden. Wenn in der Adressverwaltung kein Arzt existiert, gelangen Sie in das Fenster zur Neuanlage eines Arztes/Adresse. Ansonsten wird das Suchergebnis aufgelistet.
- Nun kann ein Hausarzt/Zuweiser bestätigt oder mit dem Button [Neu] bzw. <Alt>+<N> eine neue Adresse anlegt werden.
- Ist ein Hausarzt einmal zum Patienten gespeichert, kann er nur über den [...] Button neben dem Hausarztfeld und auch nur im Änderungsmodus korrigiert oder gelöscht werden.

#### Über das Menü gibt es dazu folgende Funktionen:

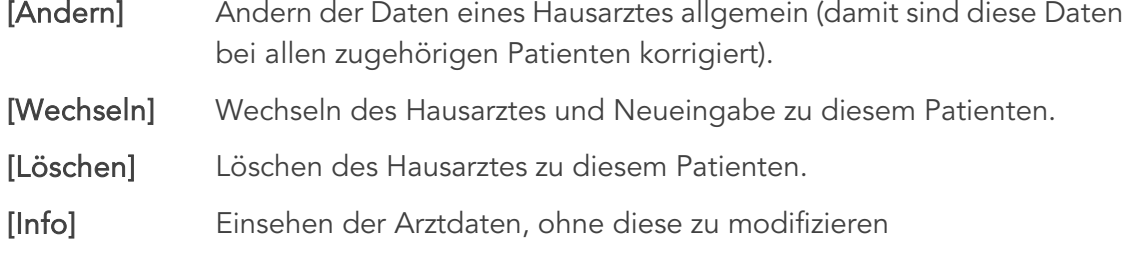

HINWEIS: Bei Vertretungspatienten sollen für die Abrechnung der Vertretungsarzt, bzw. bei Fachärzten der zuweisende Arzt mit richtiger Fachbezeichnung eingetragen werden. Ist die Arztnummer eines vertretenen oder überweisenden Arztes nicht bekannt, so ist in der Abrechnung ein "Dr. Unbekannt" mit der Arztnummer "000000" zu verwenden. Auch hier auf den Fachcode achten.

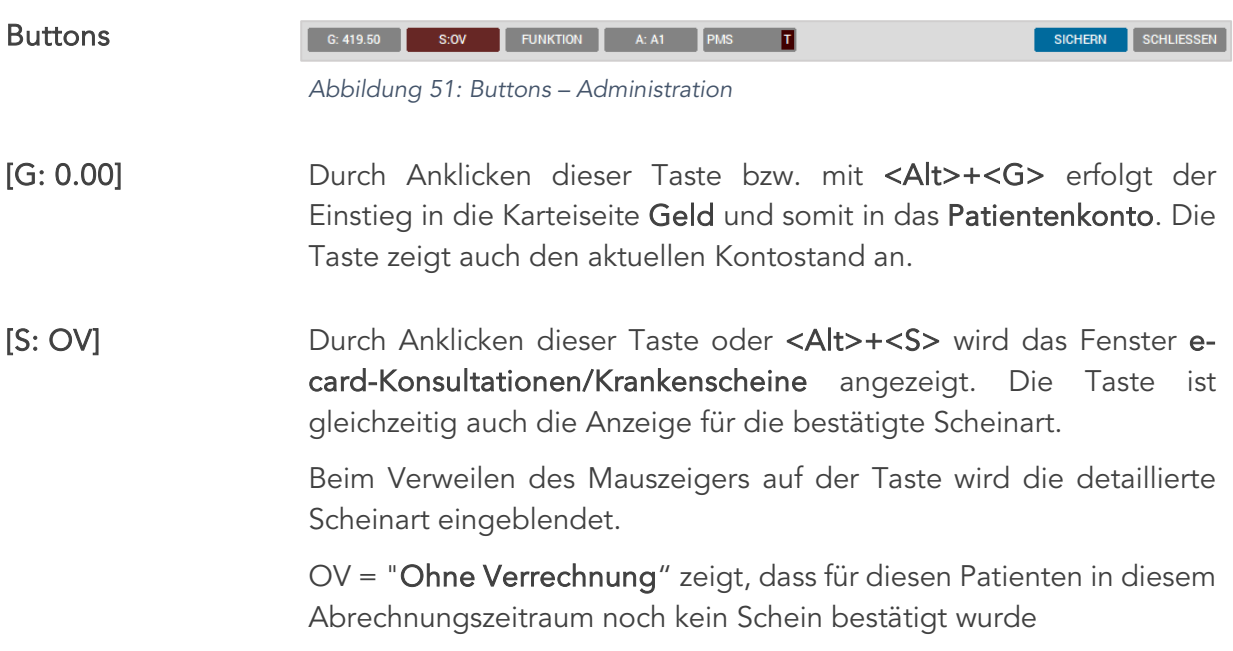

[Funktion] Mit Anklicken dieser Taste oder <Alt>+<F> kann auf das Funktionsmenü mit den gängigen und patientenbezogenen Einzelfunktionen zugegriffen werden.

> Diese Taste kommt vor allem der Tastaturbedienung entgegen, mit der Maus kann die Funktionsleiste jedoch auch verwendet werden.

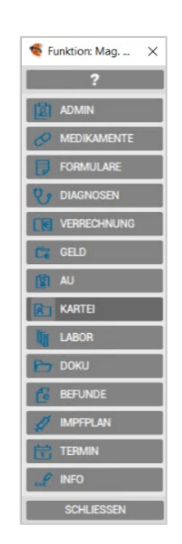

*Abbildung 52: Funktion*

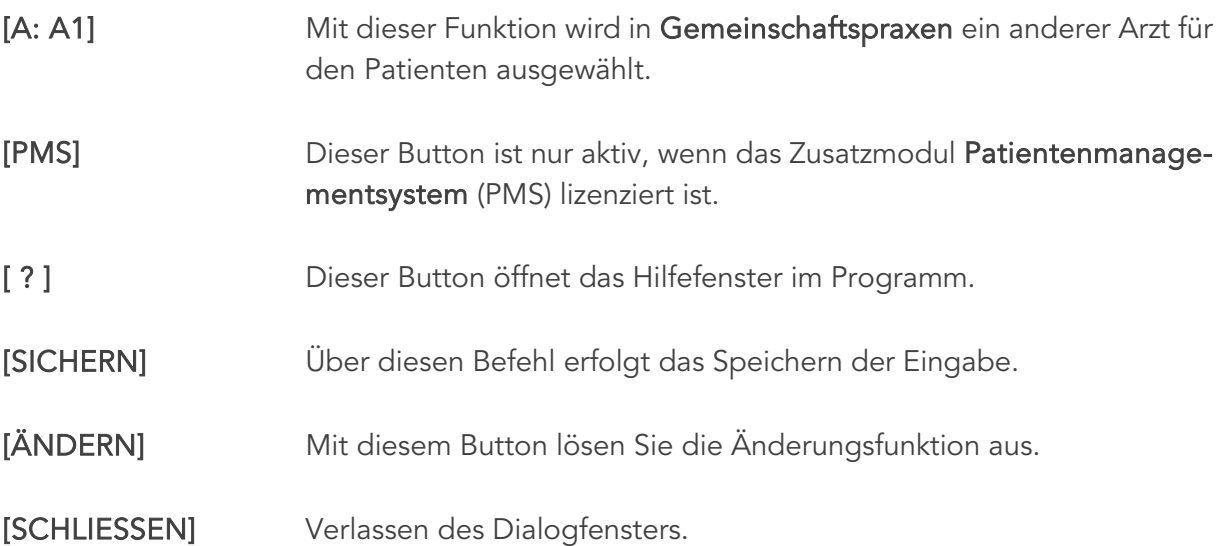

Wenn die Stammdaten des Patienten auf Seite 1 vollständig sind, kann die Seite mit <Enter> bzw. durch Klicken auf [Sichern] abgeschlossen werden.

## 4.2.1.2 Aufnahmemaske – Seite 2

|                                            |                          |         |            | Aufnahme: Mag. Musterpatient Max, MSc 1001240238 01.01.1980 (41 J 9 M) | ÖGK-W (RF) - EC: x!                 |                                                             |
|--------------------------------------------|--------------------------|---------|------------|------------------------------------------------------------------------|-------------------------------------|-------------------------------------------------------------|
|                                            |                          |         |            |                                                                        |                                     | 7                                                           |
| Seite 1                                    | Seite 2                  | Seite 3 | Warteliste |                                                                        |                                     |                                                             |
| <b>GEBURTSNAME</b>                         |                          |         |            |                                                                        | <b>GYN. DATEN</b>                   |                                                             |
| Zuname:                                    |                          |         |            |                                                                        | Geb.Termin:<br>L. Regel:            |                                                             |
|                                            | <b>ZUSATZANSCHRIFTEN</b> |         |            |                                                                        | <b>BANKVERBINDUNG DES PATIENTEN</b> |                                                             |
| <b>Ricoweg 22</b>                          |                          |         |            | 2351 Wiener Neudorf                                                    | Kontoinhaber.                       | $\sim$                                                      |
|                                            |                          |         |            |                                                                        | Bankname:                           |                                                             |
| <b>NEU</b>                                 |                          | ÄNDERN  |            | <b>LÖSCHEN</b>                                                         | BIC / BLZ:                          |                                                             |
| <b>HAUSARZT 2</b>                          |                          |         |            |                                                                        | <b>IBAN / KtoNr.:</b>               |                                                             |
| Zuname:                                    |                          |         |            |                                                                        |                                     |                                                             |
| Vorname:                                   |                          |         |            | Nr.:                                                                   | <b>ARBEIT</b><br>Beruf:             |                                                             |
| Zuweiser.                                  |                          |         |            |                                                                        | Bereich:                            |                                                             |
|                                            |                          |         |            |                                                                        |                                     |                                                             |
|                                            |                          |         |            |                                                                        |                                     |                                                             |
|                                            |                          |         |            |                                                                        | <b>ZUSATZINFO</b>                   |                                                             |
|                                            | Pollenallergie           |         |            | $\rho_{\rm{q}}$<br>$\vee$                                              | 1:                                  | $\mathcal{O}_2$<br>$\backsim$                               |
|                                            |                          |         |            |                                                                        |                                     |                                                             |
|                                            |                          |         |            | $\hat{\rho}_{\rm{b}}$<br>$\checkmark$                                  | 2:                                  |                                                             |
|                                            |                          |         |            | $\rho_{\rm{t}}$                                                        |                                     | $\hat{\rho}_{\rm{b}}$<br>$\sim$<br>$\mathcal{O}_\mathbb{C}$ |
|                                            |                          |         |            | $\vee$                                                                 | 3:                                  | $\sim$                                                      |
| <b>BEMERKUNGEN</b><br>1:<br>2:<br>3:<br>4: |                          |         |            | $\hat{\rho}_{\rm{b}}$                                                  | 4:                                  | $\rho_{\rm t}$                                              |

*Abbildung 53: Aufnahme – Seite 2*

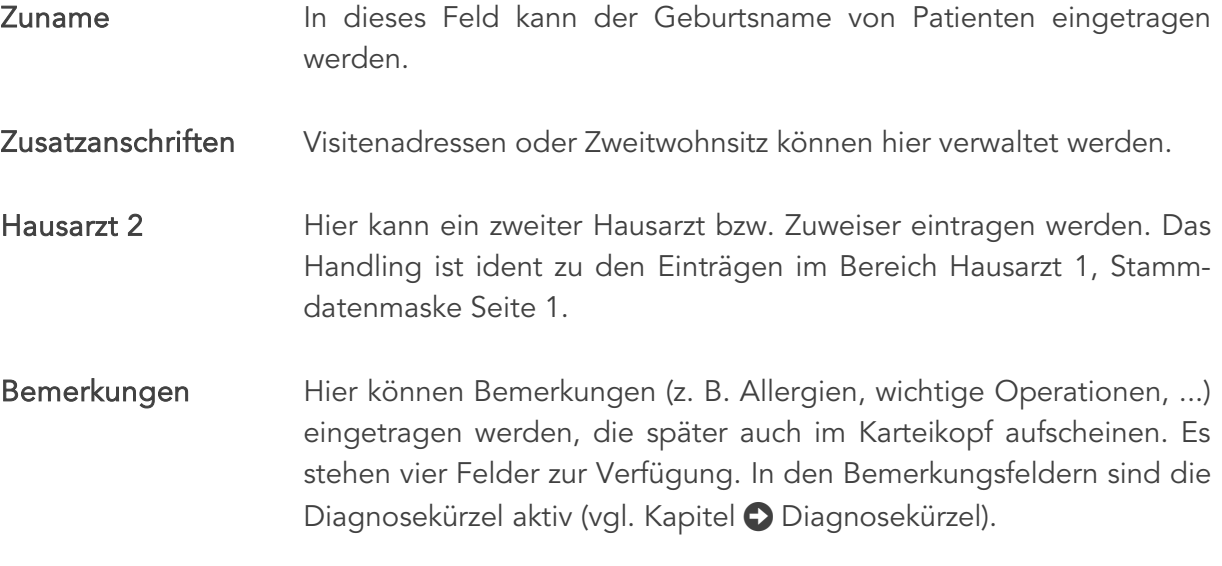

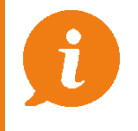

WICHTIG: Achten Sie bei den Einträgen darauf, dass Sie den Datenschutz nicht verletzen, bzw. sensible Einträge "codieren". Der Karteikopf ist auf dem Bildschirm leicht einsehbar!

Letzte Regel/ Geburtstermin Ermöglicht den Eintrag der letzten Regel sowie des Geburtstermins von Patientinnen.

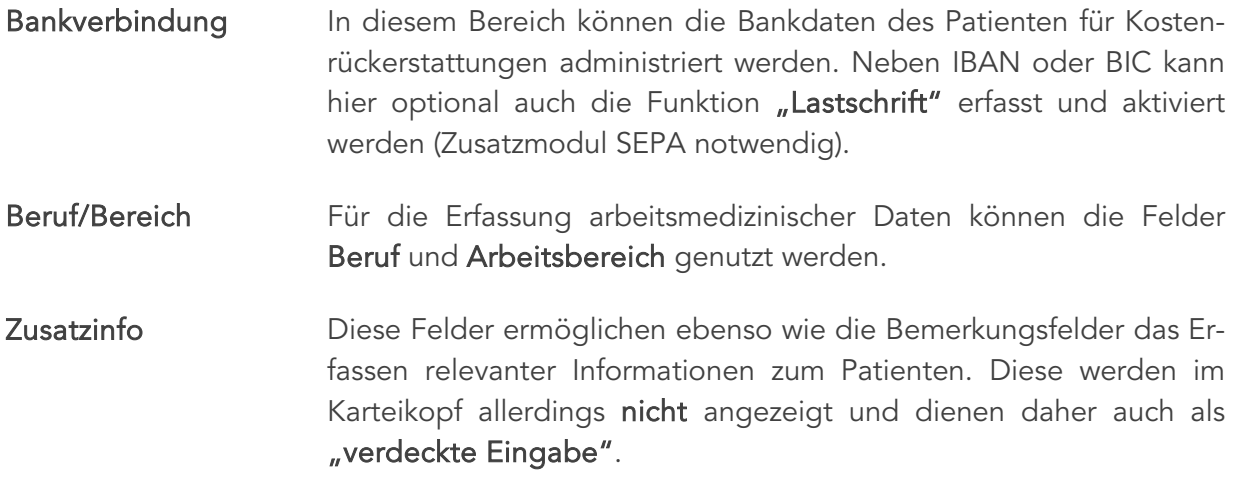

TIPP: Wenn eine Zusatzinformation eingetragen wurde, vermerken Sie dies mit einer Info (z. B. ZI) in einem Bemerkungsfeld. Damit ist in der Kartei ein Hinweis zu der verdeckten Eingabe ersichtlich.

## 4.2.1.3 Aufnahmemaske – Seite 3

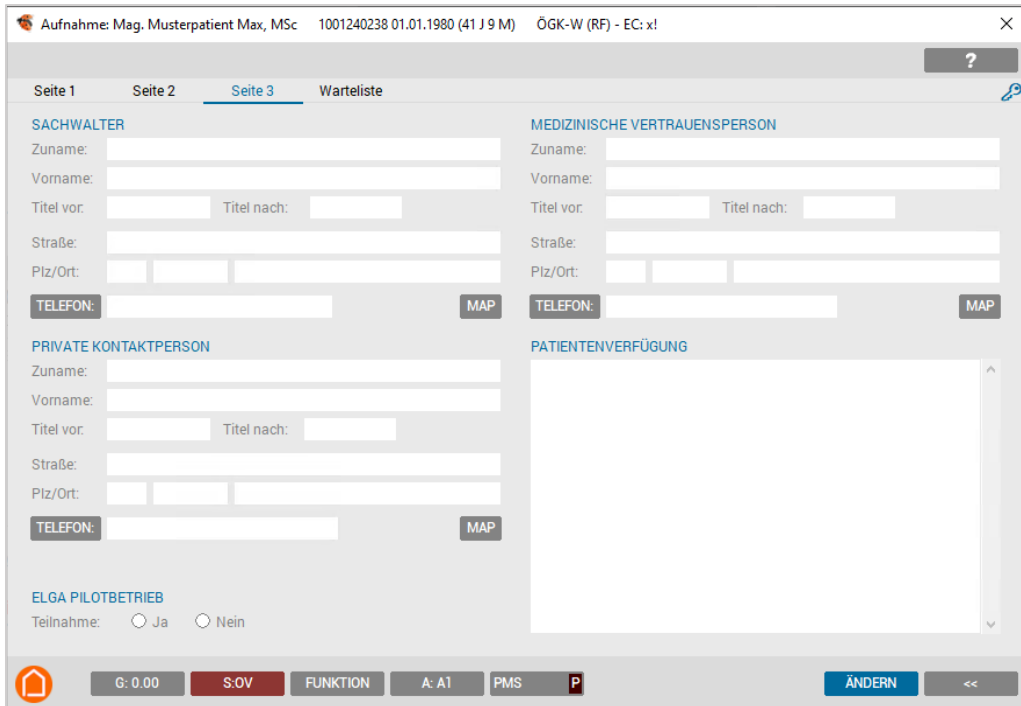

*Abbildung 54: Aufnahme Seite 3*

Die dritte Seite der Aufnahmemaske erlaubt die Erfassung der Kontaktdaten von Sachwaltern, Vertrauenspersonen und privaten Kontaktpersonen. Ebenfalls können Informationen zu Patientenverfügungen eingegeben werden.

### 4.2.1.4 Aufnahmemaske – Seite Warteliste

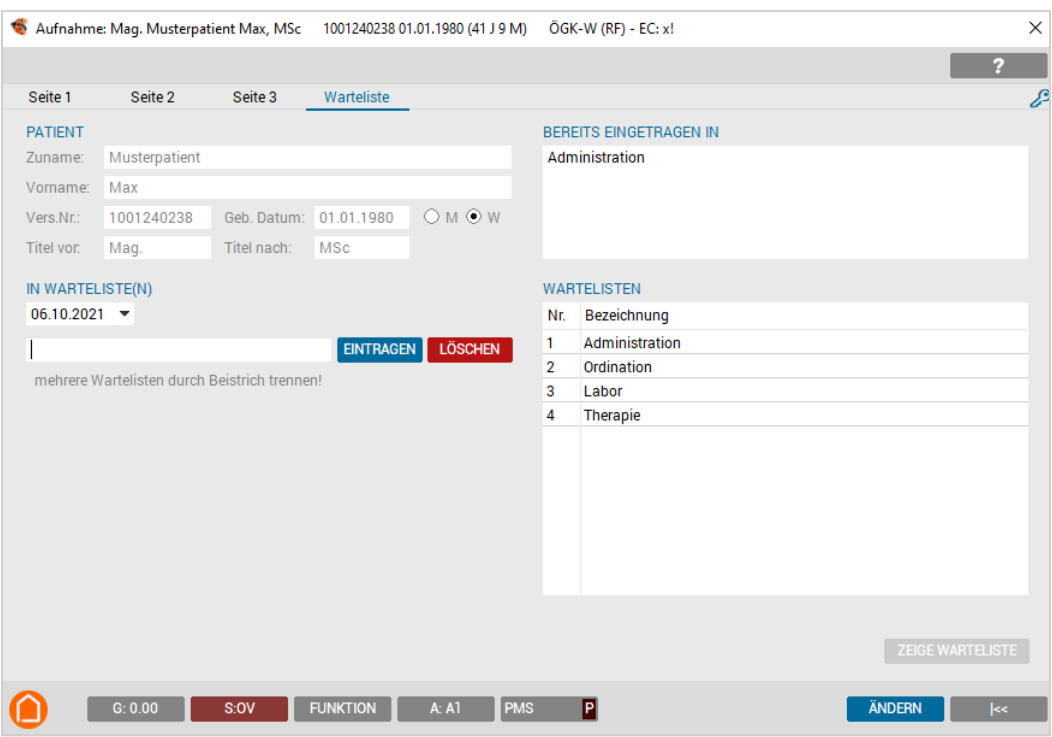

*Abbildung 55: Aufnahme – Warteliste*

Ohne den Aufnahmemodus zu verlassen, kann der neu angelegte Patient sofort auf die gewünschte Warteliste gesetzt werden.

Durch Eintippen der Nummer der Warteliste, welche aus der Aufstellung im rechten Bereich ersichtlich ist (grau unterlegt), und dem Abschließen mit <Enter> bzw. durch Drücken des Buttons [Eintragen], wird der Patient auf den nächsten freien Termin gesetzt.

Mehrere Wartelisteneinträge werden mit Beistrich getrennt: Beispiel: 1,2, (der Patient wird in diesem Fall in Warteliste 1 und in Warteliste 2 zum nächsten freien Termin eingetragen).

# 4.2.2 Patientenauswahl

Bei einem manuellen Patientenaufruf erfolgt die Anzeige und Auswahl über eine Maske mit Funktionen zur erweiterten Bearbeitung von Patienten.

| Patientenauswahl              |              |                     |        |                       |                |              |                  | ×            |
|-------------------------------|--------------|---------------------|--------|-----------------------|----------------|--------------|------------------|--------------|
|                               |              |                     |        |                       |                |              | 7                |              |
| Name                          | Geb.Datum    | Kasse               | Plz    | Ort                   | Schein         | Tel          | Ep. Status       |              |
| Mag. Test Anna                | 06.08.1977   | ÖGK-W               | 2351   | <b>Wiener Neudorf</b> |                |              |                  | $\wedge$     |
| <b>Test Erich</b>             | 27.06.1925   | <b>BVAEB-E 7000</b> |        | Eisenstadt            |                |              |                  |              |
| Test Julius                   | 23.01.1945   | <b>KFAS</b>         |        |                       |                |              |                  |              |
| <b>Test Liam</b>              | 01.01.1998   | ÖGK-W               | 3100   | St. Pölten            |                | 06991111512  |                  |              |
| Dr. Test Michaela             | 11.08.1963   | ÖGK-N               | 7100   | Neusiedl am See       |                |              |                  |              |
| <b>Test Miriam</b>            | 27.04.1998   | <b>BVAEB-E 7163</b> |        | Andau                 |                | 06601234567  |                  |              |
| <b>Test Susanne</b>           | 25.07.1972   | ÖGK-O               | 2500   | Baden bei Wien        |                | 02252/123456 |                  |              |
| <b>TesTest Artan</b>          | 02.06.1953   | ÖGK-N               | 5630   | <b>Bad Hofgastein</b> |                |              |                  |              |
| <b>TesTest Brigitte</b>       | 08.08.1972   | ÖGK-W               | 4674   | Altenhof am Hausru    |                |              |                  |              |
| <b>TesTest Bungalowstr.</b>   | 10.01.1989   | ÖGK-W               | 6511   | Zams                  |                |              |                  | $\checkmark$ |
| <b>NEU</b><br><b>KOPIEREN</b> | <b>ADMIN</b> |                     | ANGEH. | <b>HAUPTV.</b>        | <b>LÖSCHEN</b> | WÄHLEN       | <b>ABBRECHEN</b> |              |

*Abbildung 56: Patientenauswahl*

Im Fenster Patientenauswahl können unter anderem Daten eines Hauptversicherten oder Angehörigen sehr schnell für eine weitere Patientenanlage verwendet werden.

[Info] Uber den Kontextmenüeintrag "Info" kann die Patienteninformationen aufgerufen werden.

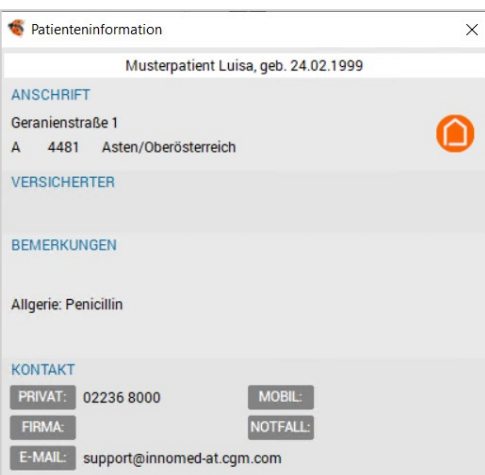

*Abbildung 57: Patienteninformation*

Durch die angezeigte Kurzinformation (Name, Geburtsdatum, Adresse) ist der Patient leichter zu identifizieren. Wenn die Zusatzfunktion "Telefoneinbindung TAPI" aktiviert ist, kann auch gleich ein Anruf getätigt werden.

Über die <Pfeiltaste oben> oder die <Pfeiltaste unten> kann der nächste Patient aus dem dahinterliegenden Fenster "Patientenauswahl" ausgewählt und angezeigt werden.

Die Kurzinformation wird mit den [X] oder der Taste <Esc> geschlossen.

[ADMIN] Mit dem Button [ADMIN] gelangt man in die Stammdatenmaske des Patienten und kann dort Daten einsehen, ergänzen bzw. korrigieren.

- [NEU] Befindet sich der gesuchte Patient nicht in der Auswahl, wird mit [NEU] die Aufnahme zur Neuanlage eines Patienten geöffnet.
- [KOPIEREN] Diese Funktion ermöglicht das Duplizieren eines Patienten.

[ANGEH.] Wird dieser Button aktiviert, öffnet sich eine neue Stammdatenmaske, in der der Versicherte bereits eingetragen ist und die Daten des Angehörigen ergänzt werden können.

> Die Eingabe der Daten erfolgt auf die bereits vorher beschriebene Weise. Das Verwandtschaftsverhältnis zum Hauptversicherten wird durch das System bereits vorgeschlagen, kann aber durch Auswahl in der Checkbox manuell korrigiert werden.

Abschluss der Eingabe mit dem Button [SPEICHERN].

[HAUPTV.] Falls der Hauptversicherte einer Familie selbst noch nicht als Patient angelegt ist, können dessen Daten mit dieser Funktion aus dem Stammdatenblatt eines Angehörigen kopiert und als neuer Patient angelegt werden.

> Die Eingabe der Daten erfolgt auf die bereits vorher beschriebene Weise. Abschluss der Eingabe mit dem Button [SPEICHERN].

- [LÖSCHEN] Wenn die Aufbewahrungsfrist beendet ist, kann der Patient gelöscht werden.
- [WÄHLEN] Der Patient wird gewählt und kann geöffnet oder in die Warteliste eingetragen werden.

#### [ABBRECHEN] Die Patientenauswahl wird geschlossen und kein Patient wird ausgewählt.

# 4.3 Spezielle Patientenanlagen

## 4.3.1 Für Hausapotheker (Laufkundschaft "Medikamentenpatienten")

Um einen Medikamentenpatient (Laufkundschaft) zu definieren, legen Sie einen Pseudopatienten an, wobei der Name, die Adresse und Kasse egal sind.

Merken Sie sich hier nur die Patientennummer, diese wird unter SETUP – GLOBAL – PRAXIS eingetragen.

Damit erfolgt beim Rezeptieren immer eine Kurzaufnahme.

# 4.3.2 Anlage von "pro Ordination"-Patienten

Um den Ordinationsbedarf zu rezeptieren ist es notwendig, je Kassengruppe einen "Pseudopatienten" anzulegen.

Dieser Patient muss den Zunamen "Pro" und den Vornamen "Ord" tragen.

Damit gelangen Rezepte, die auf diesen Patienten ausgestellt sind, automatisch in der Abrechnung auf die richtige Untergruppe 09.

# 5 MANUELLER AUFRUF VON PATIENTEN

#### Zum Aufrufen von Patienten werden folgende Schritte durchlaufen:

- 1. Patientenaufnahmefenster aktivieren
- 2. Suchkriterien eintippen
- 3. Auswählen des Patienten
- 4. Funktion wählen

# 5.1 Aktivieren der Patientenaufnahme

Der manuelle Aufruf eines Patienten erfolgt im Wartelistenfenster mit dem Button [NEU] und dem Menüpunkt "Patient aufrufen".

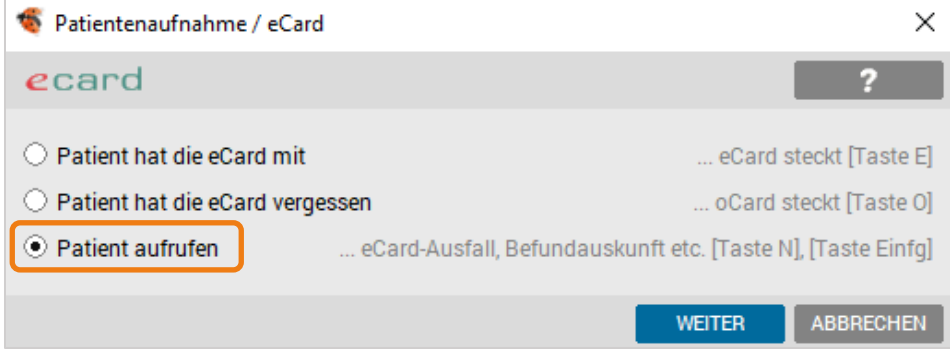

*Abbildung 58: Patientenaufnahme/e-card*

Auch die Taste <N> oder <Einfg> ermöglicht die Sucheingabe.

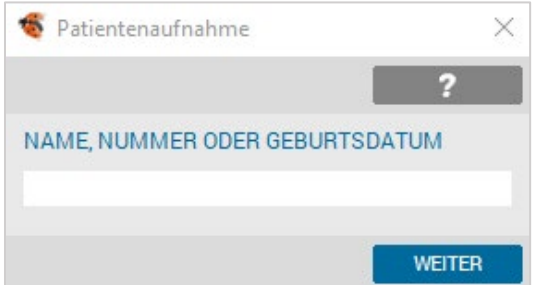

*Abbildung 59: Patientenaufnahme*

# 5.2 Eingabe der Aufrufkriterien

Patienten werden nach den folgenden Kriterien aufgerufen, wobei die Eingabe immer mit <Enter> oder dem Klick auf [WEITER] abgeschlossen wird.

Der Abbruch einer Eingabe erfolgt über die Taste <Esc> oder den Button [X].

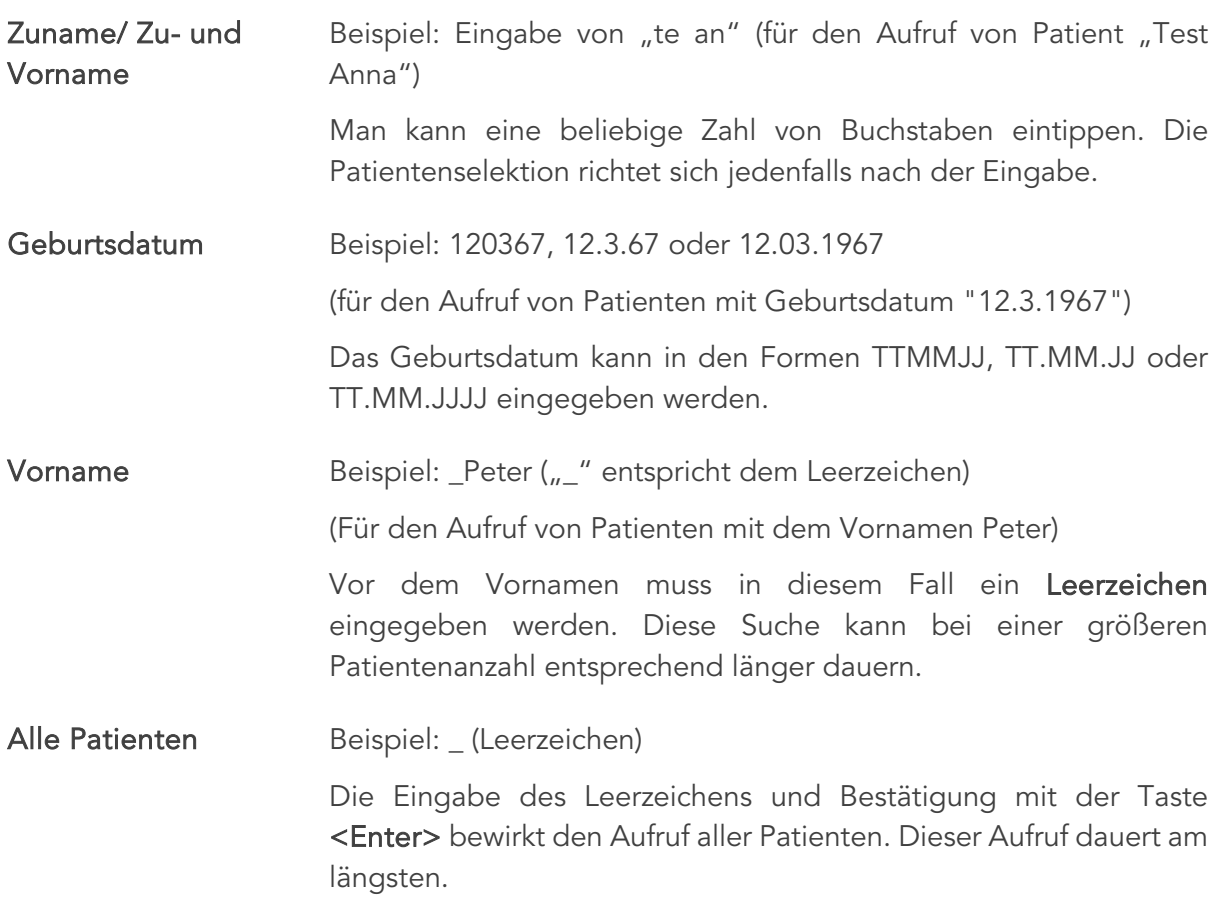

Die folgenden Aufrufkriterien können auch kombiniert verwendet werden. Die kombinierte Suche wird auf der Folgeseite erklärt.

Eine generelle Suche wird mit dem Zeichen # und dem nachfolgenden Buchstaben gestartet:

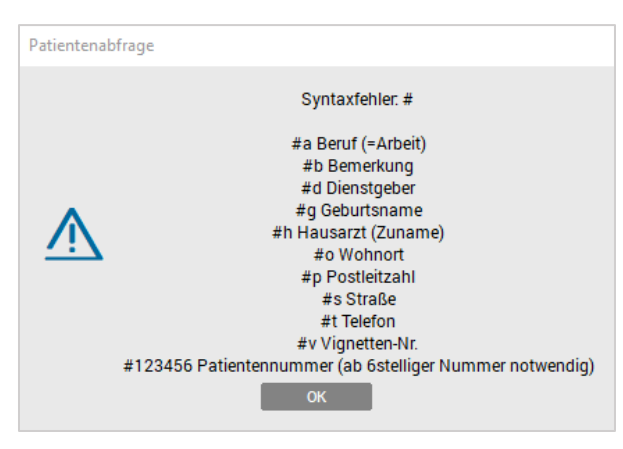

*Abbildung 60: Patientenabfrage*

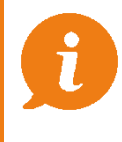

HINWEIS: Beim Suchbegriff kann eine beliebige Anzahl von Buchstaben eingegeben werden. Je genauer aber der Begriff eingegeben wird, desto effizienter ist die darauffolgende Patientenselektion.

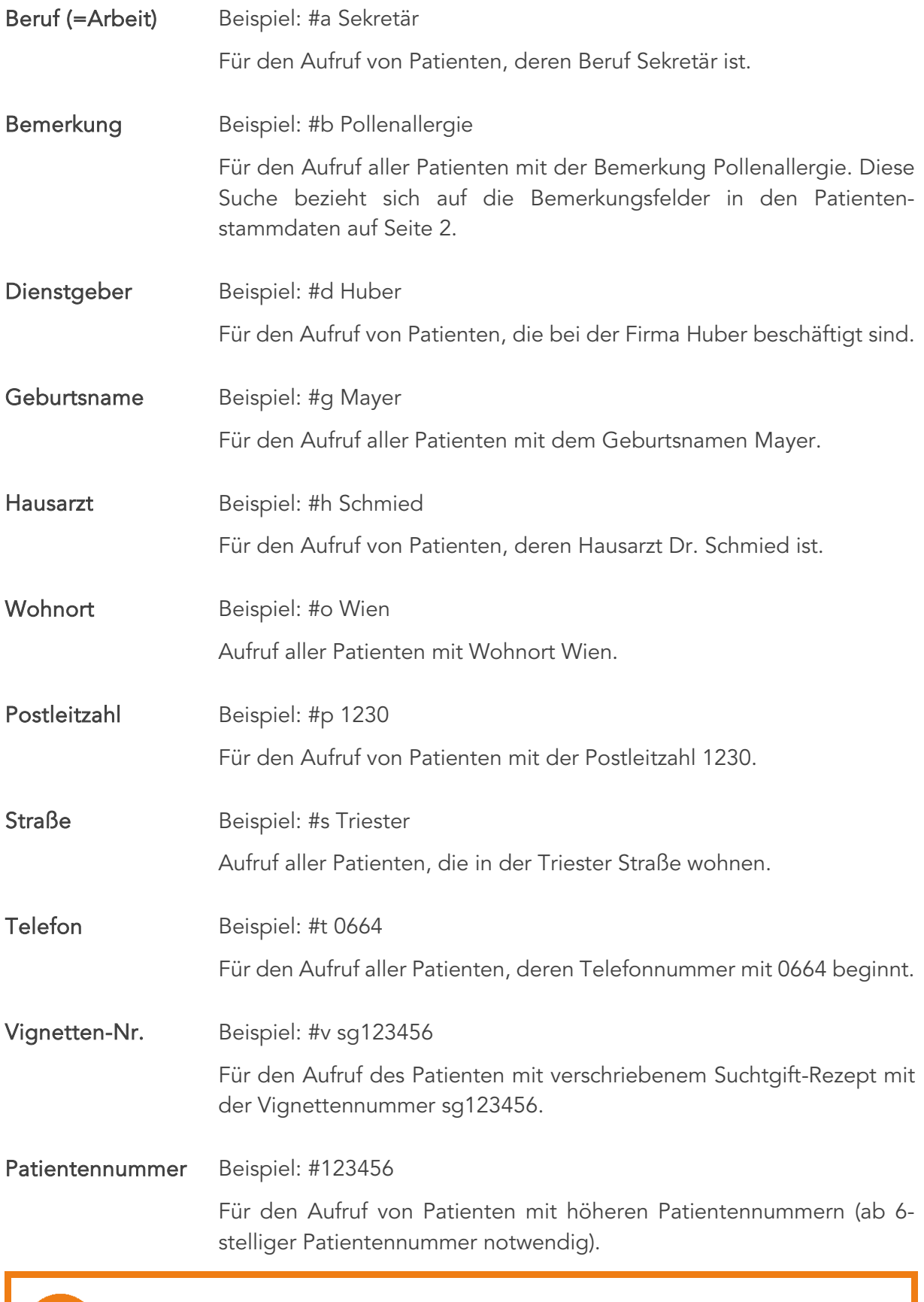

ein Leerzeichen eingegeben werden.

HINWEIS: Bei Kombinationen von Suchkriterien muss zwischen diesen jeweils

Kombination Beispiel: #s triester #d huber #g mayer

Dies bewirkt den Aufruf von Patienten, die in der Triester Straße wohnen, bei der Firma Huber arbeiten und deren Geburtsname Mayer lautet.

# 5.3 Auswahl des Patienten

Ist die Sucheingabe nicht eindeutig, z. B. bei Teilen des Zunamens ""tes", wird nach Bestätigung der Aufrufkriterien das Fenster Patientenauswahl angezeigt.

Abgesehen vom Patientenaufruf mit Nummer gelangen Sie nach Bestätigung der Aufrufkriterien in das Fenster Patientenauswahl.

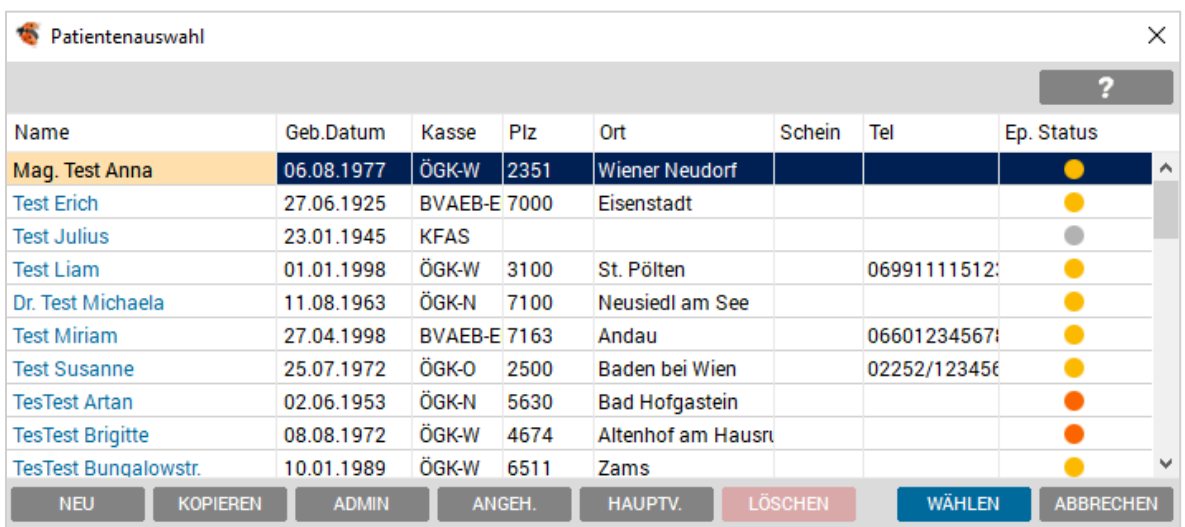

*Abbildung 61: Patientenauswahl*

Mit Doppelklicken auf den betreffenden Patienten oder <Enter>, wird der gewünschte Patient aktiviert.

Für den Fall, dass der Patient doch noch nicht angelegt ist (z. B. Namensgleichheit), kann die Neuanlage mit dem Button [NEU] oder <Alt>+<N> auch im Nachhinein erfolgen.

Um einen Patienten besser identifizieren zu können (vor allem bei Namensgleichheit), stehen die Funktionen [INFO] und [ADMIN] zur Verfügung.

> HINWEIS: Es wird empfohlen, den Patienten bei Erstaufruf im Quartal an dieser Stelle zu fragen, ob sich etwas an dessen Stammdaten geändert hat. Dann kann bei Bedarf mit [ADMIN] eine Korrektur in den Stammdaten vorgenommen werden, bevor der Patient aktiviert wird.

# 6 KONSULTATION DURCHFÜHREN

# 6.1 Konsultation mit e-card

Wird die Konsultation über die e-card des Patienten erfasst, so werden der Name des Patienten, die Sozialversicherungsnummer und das Geburtsdatum von der Karte ausgelesen und im Aufnahmedialog angezeigt.

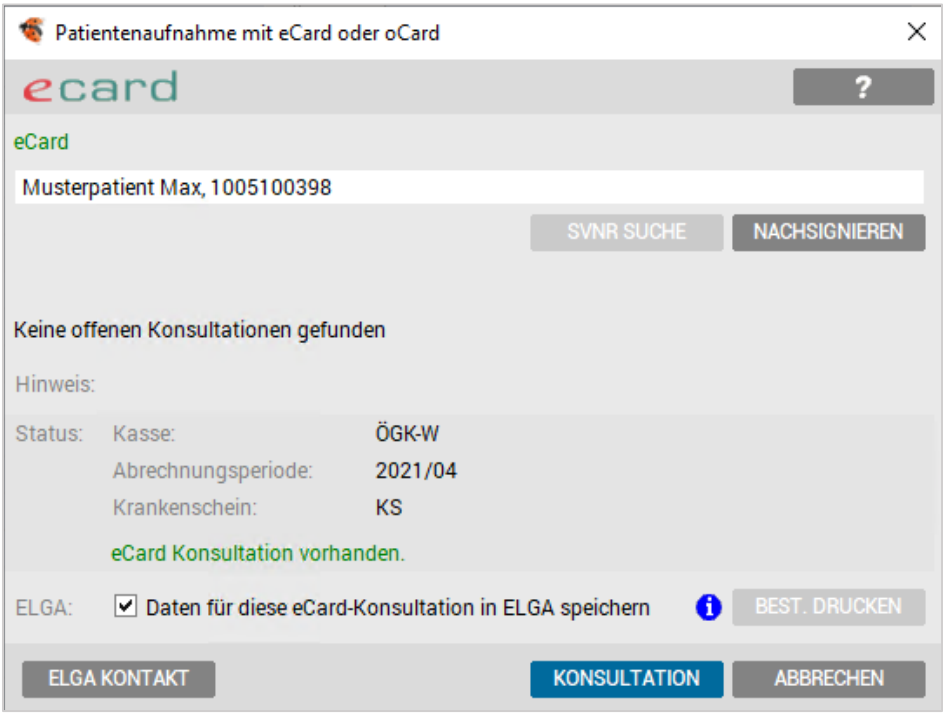

*Abbildung 62: Pat. Aufnahme mit e-card*

|                | [KONSULTATION] Die Konsultation kann durchgeführt werden, eventuell offene<br>Konsultationen werden automatisch nachsigniert.               |
|----------------|----------------------------------------------------------------------------------------------------|
|                | [ELGA KONTAKT] Es wird keine Konsultation durchgeführt, jedoch erfolgt eine Elga-<br>Kontaktbestätigung.                                    |
| [SV-Nr. SUCHE] | vgl. Erklärungen Kapitel ( Allgemein - SAS.                                                                                                 |
|                | [NACHSIGNIEREN] Patient bringt seine e-card ausschließlich zum Nachsignieren der<br>offenen Konsultationen (ohne Behandlung des Patienten). |
| [ABBRECHEN]    | Um den Vorgang abzubrechen, wählen Sie den [X] Button.                                                                                      |

# 6.2 Konsultation mit Admin-Karte

Hat der Patient die e-card vergessen und Sie bestätigen dies bei eingesteckter Admin-Karte mit der Taste <O>, erscheint ein entsprechender Eingabedialog.

Der Patientenaufruf erfolgt über die Eingabe der Versicherungsnummer des Patienten (10-stellig) oder über die Eingabe des Patientennamens und Auswahl aus der Patientenliste.

Durch Bestätigung des Buttons [KONSULTATION] wird für die gewählte Versicherungsnummer eine Konsultation durchgeführt.

Ist die Sozialversicherungsnummern nicht bekannt, kann diese über das SAS (Sozialversicherungsnummern-Abfrage-Service) im e-card MANAGER abgefragt werden.

# 6.3 Konsultation durchführen

Bei einer Konsultation geben Sie die Kasse, den Behandlungsfall und die Konsultationsart an.

| eCard-Konsultationen: Mag. Musterpatient Max, MSc / A1 |                          |            |                 |                   |               |                                                                                               | $\times$             |
|--------------------------------------------------------|--------------------------|------------|-----------------|-------------------|---------------|-----------------------------------------------------------------------------------------------|----------------------|
|                                                        |                          |            |                 |                   |               |                                                                                               |                      |
| DURCHGEFÜHRTE KONSULTATIONEN                           |                          |            |                 |                   |               |                                                                                               |                      |
| Behandlungsdatum                                       | Kasse                    | Fachgebiet | Behandlungsfall |                   | <b>Status</b> | Art                                                                                           |                      |
| 15.06.2021                                             | ÖGK-W                    | 01         | <b>RF</b>       |                   | Neu           | <b>OKM</b>                                                                                    | $\wedge$             |
| 17.06.2021                                             | ÖGK-W                    | 01         | <b>RF</b>       |                   | Neu           | OKM                                                                                           |                      |
| 21.06.2021                                             | ÖGK-W                    | 01         | <b>RF</b>       |                   | Neu           | OKM                                                                                           |                      |
| 10.09.2021                                             | ÖGK-W                    | 01         | <b>RF</b>       |                   | Neu           | <b>OKM</b>                                                                                    |                      |
|                                                        |                          |            |                 |                   |               |                                                                                               | $\checkmark$         |
| <b>PATIENT</b>                                         |                          |            |                 |                   |               | <b>KONSULTATION - AKTUELLER SCHEIN: KS</b>                                                    |                      |
|                                                        | Musterpatient            |            |                 | Arzt:             |               | A1 Dr.med. Helga Musterärztin MSc                                                             |                      |
| Max                                                    |                          |            |                 | Kasse:            |               | 11 - ÖGK-W - Österreichische Gesundheitskasse                                                 | $\blacktriangledown$ |
|                                                        | 01.01.1980               |            |                 | Behandlungsfall:  |               | RF - Regelfall                                                                                | ▼                    |
|                                                        | 1005090804<br>Seestr.100 |            |                 | Nacherfassung am: |               | 10.09.2021                                                                                    |                      |
|                                                        | 7100 Neusiedl am See     |            |                 | Konsultationsart: |               | OKM - Online Konsultation mit eCard                                                           |                      |
|                                                        |                          |            |                 | ELGA:             |               | Daten für diese eCard-Konsultation in ELGA speichern<br><b>BESTÄTIGUNG</b>                    |                      |
|                                                        |                          |            |                 |                   |               | Bei Fragen zu Behandlungs- oder Konsultationsart eCard-Serviceline kontaktieren: 050124 33 22 |                      |
|                                                        |                          |            | <b>ADMIN</b>    |                   |               | <b>ELGA-KONTAKT</b><br>ÜBER- / ZUWEISUNG<br><b>EINTRAGEN</b><br><b>ABBRECHEN</b>              |                      |

*Abbildung 63: Konsultationsfenster*

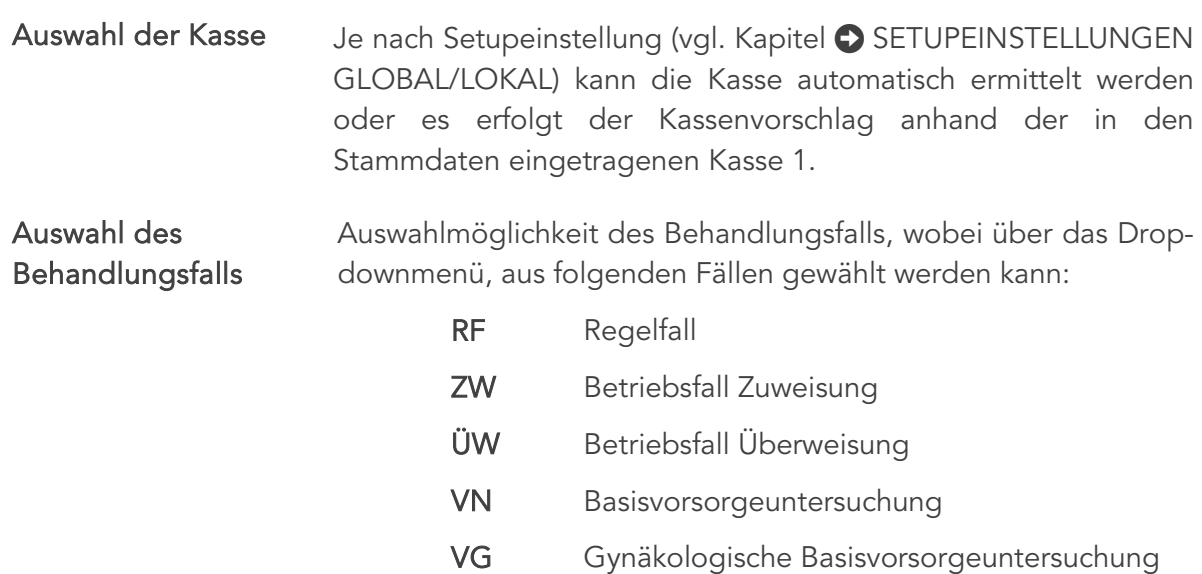

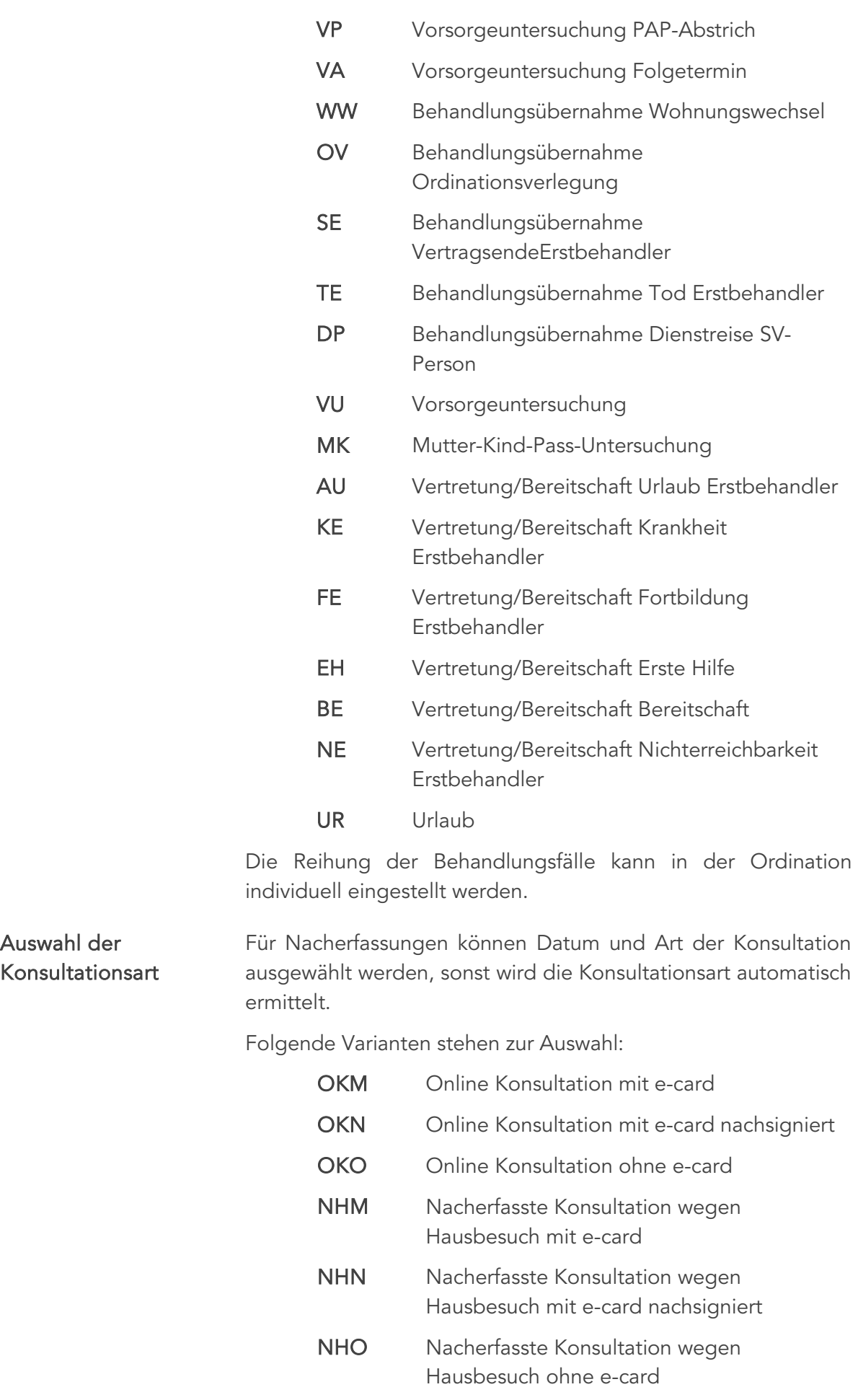

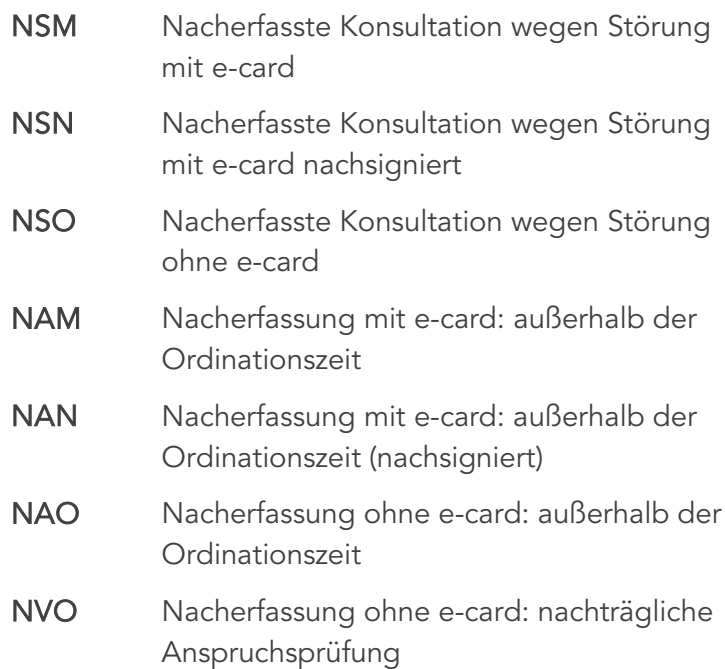

Offline Konsultationen (stehen nur im Bedarfsfall zur Verfügung):

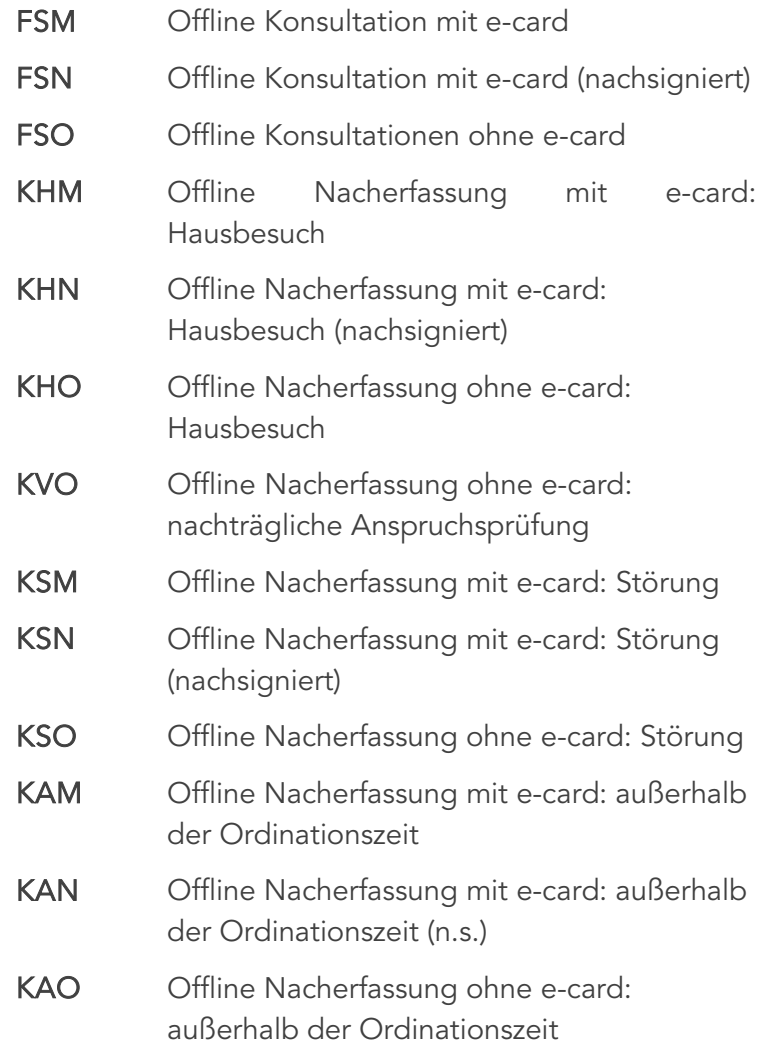

Danach wird über den Button [EINTRAGEN] die gewünschte Konsultation in der Kartei und auf dem Hauptverbandserver gespeichert.

> HINWEIS: Krankenschein: Derzeit muss für die Abrechnung weiterhin pro Abrechnungszeitraum ein Schein erfasst werden.

Sobald eine Konsultation bestätigt wird, wird der Schein vom Programm automatisch eingetragen.

Danach kann der Patient wie gewohnt in die Warteliste eingereiht werden.

# 6.4 Konsultation ändern

Die Konsultationsverwaltung ist in die Scheinverwaltung integriert.

Falls Sie eine bereits eingetragene Konsultation verändern wollen, rufen Sie den Scheindialog auf. Die Krankenscheinverwaltung des Patienten enthält die Liste aller bisher bei diesem Patienten abgewickelten Konsultationen.

| DURCHGEFÜHRTE KONSULTATIONEN |                      |                         |                 |                     |                      |                                                                                               |                                        |
|------------------------------|----------------------|-------------------------|-----------------|---------------------|----------------------|-----------------------------------------------------------------------------------------------|----------------------------------------|
| Behandlungsdatum             | Kasse                | Fachgebiet              | Behandlungsfall |                     | <b>Status</b>        | Art                                                                                           |                                        |
| 17.06.2021                   | ÖGK-W                | 01                      | <b>RF</b>       |                     | Neu                  | <b>OKM</b>                                                                                    | $\wedge$                               |
| 21.06.2021                   | ÖGK-W                | 01                      | <b>RF</b>       |                     | Neu                  | <b>OKM</b>                                                                                    |                                        |
| 10.09.2021                   | ÖGK-W                | 01                      | <b>RF</b>       |                     | <b>Neu</b>           | <b>OKM</b>                                                                                    |                                        |
| 10.09.2021                   | ÖGK-W                | 01                      | RF              |                     | Neu                  | Іокм                                                                                          |                                        |
|                              |                      |                         |                 |                     |                      |                                                                                               | $\checkmark$                           |
| <b>PATIENT</b>               |                      |                         |                 | <b>KONSULTATION</b> |                      |                                                                                               |                                        |
|                              | Musterpatient        |                         |                 | Arzt:               |                      | A1 Dr.med. Helga Musterärztin MSc                                                             |                                        |
| <b>Max</b>                   | 01.01.1980           |                         |                 | Kasse:              |                      | 11 - ÖGK-W - Österreichische Gesundheitskasse                                                 |                                        |
|                              | 1005090804           |                         |                 | Behandlungsfall:    |                      | <b>RF</b> - Regelfall                                                                         |                                        |
|                              | Seestr.100           |                         |                 | Nacherfassung am:   |                      | 10.09.2021                                                                                    |                                        |
|                              | 7100 Neusiedl am See |                         |                 | Konsultationsart:   |                      | OKM - Online Konsultation mit eCard                                                           |                                        |
|                              |                      |                         |                 | ELGA:               |                      | Daten für diese eCard-Konsultation in ELGA speichern                                          | <b>BESTÄTIGUNG</b>                     |
|                              |                      |                         |                 |                     |                      | Bei Fragen zu Behandlungs- oder Konsultationsart eCard-Serviceline kontaktieren: 050124 33 22 |                                        |
|                              |                      |                         | <b>ADMIN</b>    | <b>NEU</b>          |                      | <b>ELGA-KONTAKT</b><br><b>NACHSENDEN</b><br><b>STORNO</b><br><b>LÖSCHEN</b>                   |                                        |
| <b>SCHEINAUSWAHL</b>         |                      | 1. Quartal 2021         |                 |                     | 2. Quartal 2021      | 3. Quartal 2021                                                                               |                                        |
|                              | $\scriptstyle\alpha$ | ÖGK-W VT/KH 01.01-31.03 |                 |                     | ÖGK-W KS 01.04-30.06 | ÖGK-W KS 01.07-30.09<br>$\gg$                                                                 |                                        |
| Zeitraum:<br>3. Quartal 2021 |                      |                         |                 |                     |                      | $01.07.2021$ $\star$<br>$30.09.2021$ $\star$<br>von/bis:                                      |                                        |
| Scheinart:                   | K - Krankenschein    |                         |                 |                     |                      | Abq.datum:<br>$10.09.2021$ $\star$                                                            | $\Box$ Grundvergütung                  |
| Zuweiser:                    |                      |                         |                 |                     |                      | $\Box$ Einsatz<br>Üw.datum:<br>$\mathbf{v}$                                                   |                                        |
|                              |                      |                         |                 |                     |                      | $\rho_{\rm{b}}$                                                                               |                                        |
| Frage:                       |                      |                         |                 |                     |                      | $\sim$                                                                                        |                                        |
|                              |                      |                         |                 |                     |                      |                                                                                               |                                        |
|                              |                      |                         |                 | <b>WEISUNGEN</b>    |                      | <b>EINSATZ</b><br><b>NEU</b><br><b>LÖSCHEN</b><br><b>FIXIEREN</b>                             | ÄNDERUNG SPEICHERN<br><b>SPEICHERN</b> |

*Abbildung 64: e-card Konsultationen*

### 6.4.1 Behandlungsfall ändern

**[ÄNDERUNG** SPEICHERN] Gewünschte Konsultation aus der Liste auswählen und markieren. Aus der Liste der Behandlungsfälle den betreffenden Fall auswählen und mit dem Button [ÄNDERUNG SPEICHERN] die Änderung bestätigen.

#### 6.4.2 Behandlungsfall stornieren

- [STORNO] Gewünschte Konsultation aus der Liste auswählen und markieren, danach den Button [STORNO] anklicken.
- [AUFHEBEN] Falls Sie eine stornierte Konsultation rückgängig machen möchten, geschieht dies durch Markieren des Eintrags mit der linken Maustaste und dem Button [AUFHEBEN].

# 7 WARTELISTEN

Individuelle Einstellungen der Wartelisten (primäre Wartelisten, Layout, Farbstufen, ...) können Sie unter SETUP – WARTELISTEN vornehmen sowie auch unter SETUP – GLOBAL / (oder) LOKAL – WARTELISTEN.

Weitere Informationen hierzu im Kapitel [SETUPEINSTELLUNGEN GLOBAL/LOKAL.](#page-338-0)

# 7.1 Aktivieren einer Warteliste

Abhängig von der jeweiligen individuellen Setupeinstellung im Wartelistenbereich, stehen Ihnen mehrere Wartelisten zur Verfügung.

Zum Blättern durch die einzelnen Wartelistenbereiche verwenden Sie folgende Tasten:

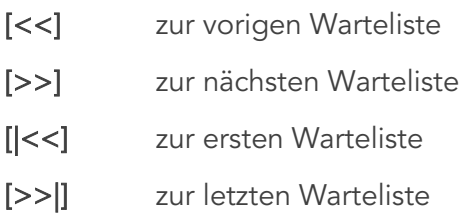

Sie können aber auch mit <Tab> zur nächsten, oder mit <Shift> + <Tab> zur vorigen Warteliste wechseln.

Ebenso können Sie mit der Maus eine sichtbare Warteliste anklicken.

Mit Klick der rechten Maustaste gelangt man über das Kontextmenü "Gehe zu Warteliste" auch in die Auswahl der einzelnen Wartelisten.

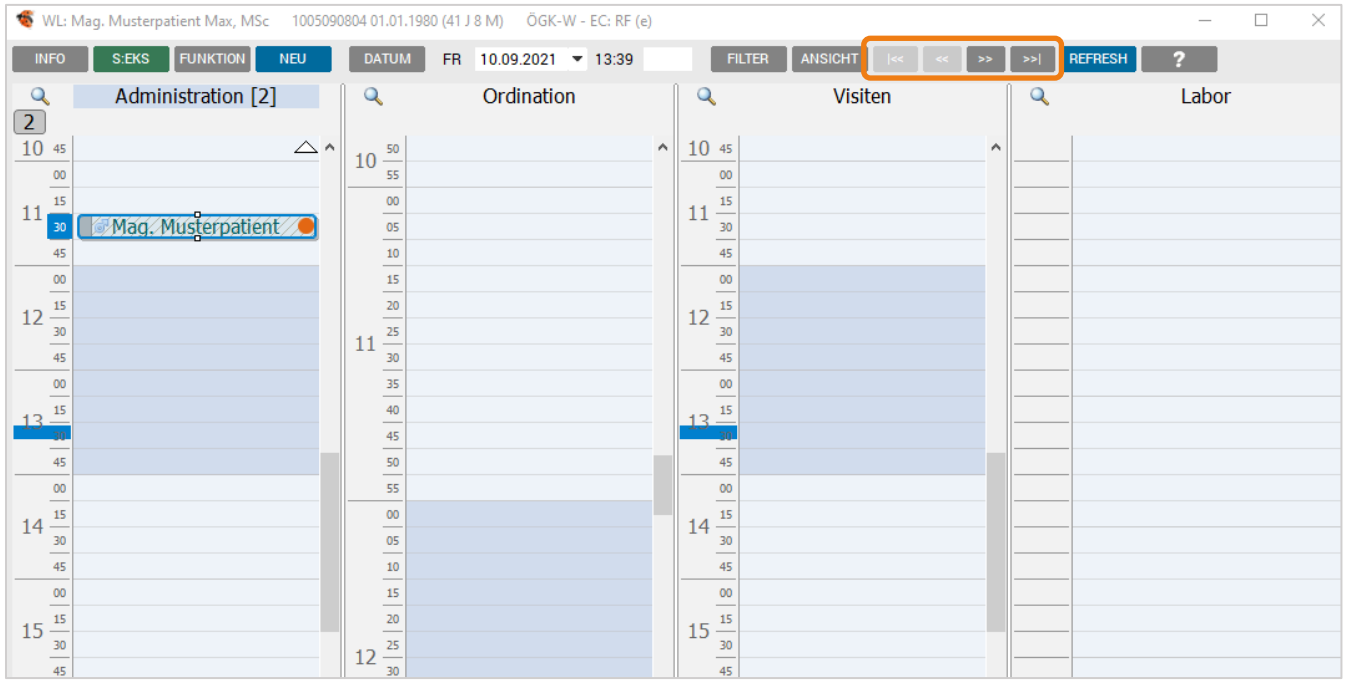

*Abbildung 65: Warteliste*

# 7.2 Ändern der Ansichtsform von Wartelisten

Wenn Sie mit der Maus auf den Button [ANSICHT] klicken, öffnet sich ein neues Fenster, in dem Sie eine Auswahl der zur Verfügung stehenden Wartelistenansichten erhalten.

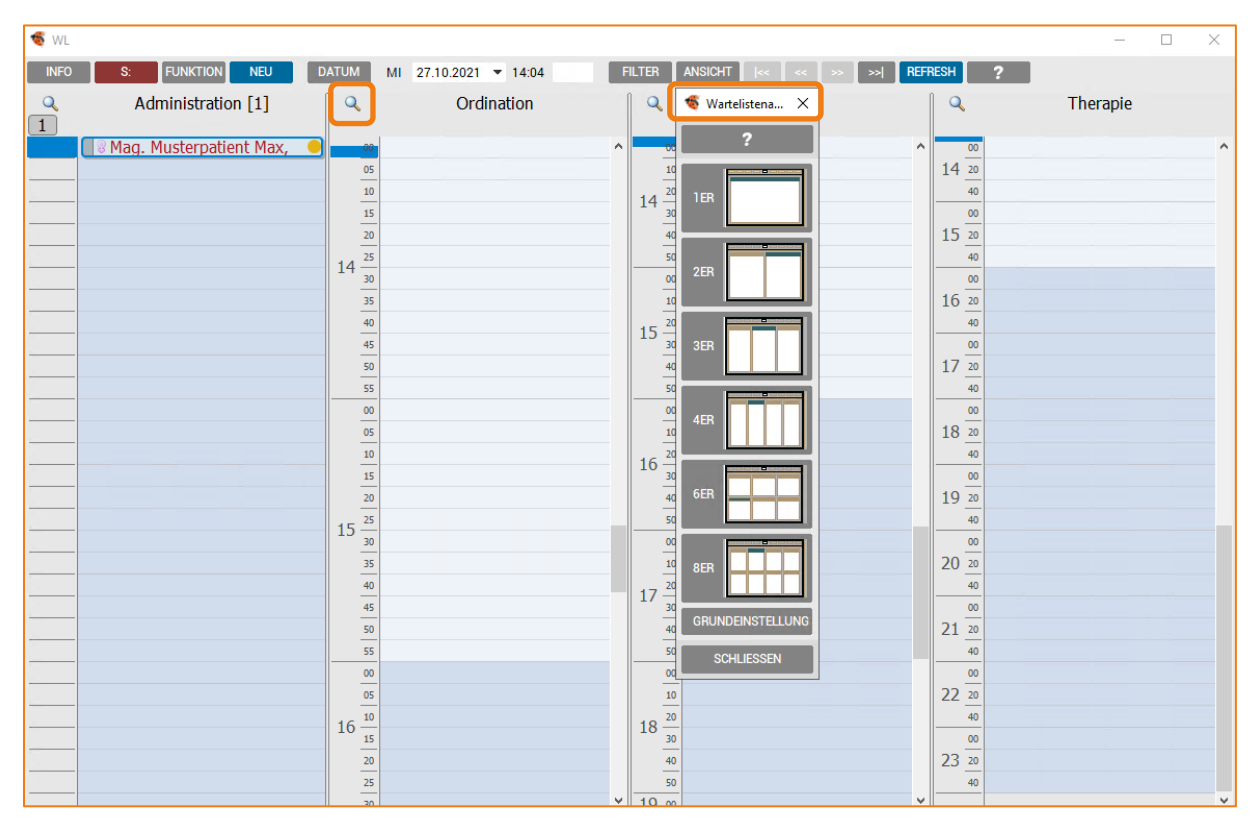

*Abbildung 66: Wartelistenansicht*

Wählen Sie die gewünschte Ansicht durch Anklicken mit der Maus auf den Button bzw. durch Drücken von <Alt> + <unterstrichene Zahl>.

> HINWEIS: Diese Ansicht ist nicht permanent. Sobald Sie das Programm beenden und wieder neu starten, ist die alte Einstellung wieder aktiv. Permanente Einstellungen müssen Sie unter SETUP – LOKAL vornehmen.

# 7.3 Zoomen von Wartelisten

Sie können jede sichtbare Warteliste als Einzelansicht zoomen, indem Sie im Titelbalken der entsprechenden Warteliste das [Lupensymbol] anklicken.

Nochmaliges Anklicken des [Lupensymbols] bringt Sie wieder in die ursprüngliche Ansicht zurück.

# 7.4 Ändern des Tages in der Warteliste

Um das Datum zu ändern, gibt es drei Möglichkeiten:

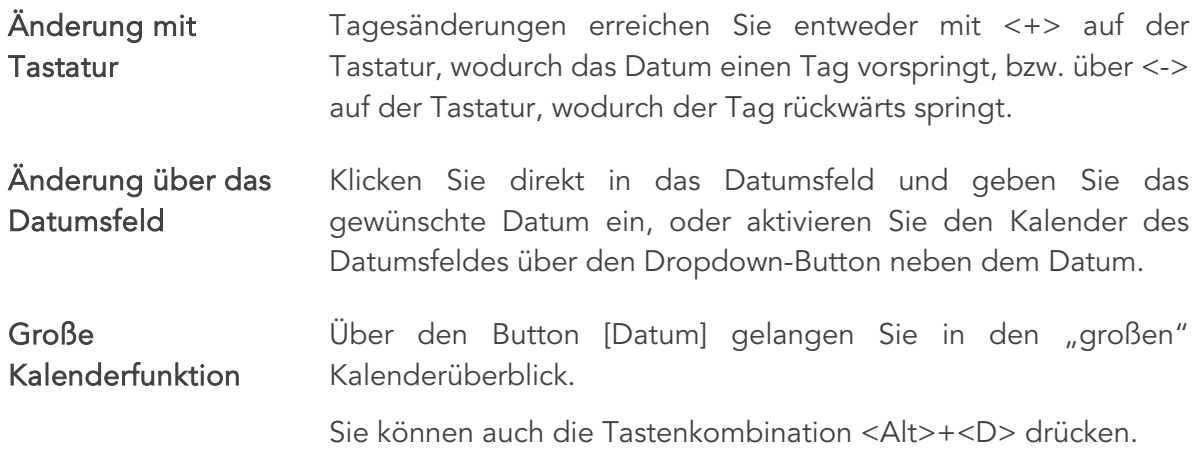

# 7.5 Bewegen in der Warteliste

Abgesehen davon, dass Sie mit der Maus auf übliche Weise jede beliebige Stelle anklicken und damit aktivieren können, sind auch die folgenden Tastenfunktionen sehr hilfreich:

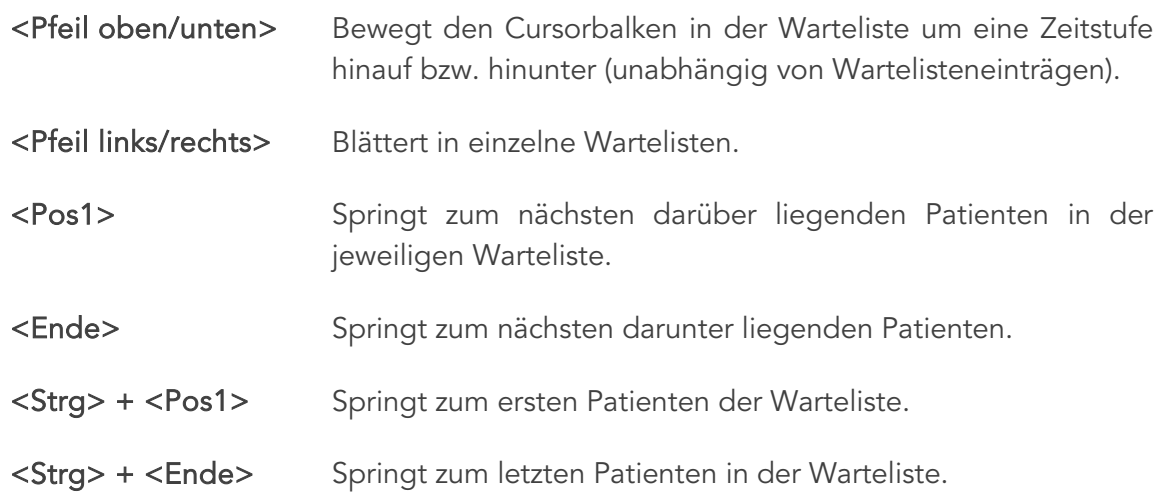

# 7.6 Aktivieren eines Patienten in der Warteliste

Der im Titelbalken der Warteliste aufscheinende Patient ist der jeweils aktive Patient.

Enthält der Titelbalken einen anderen als den gewünschten Patienten, löschen Sie diesen einfach mit der Taste <Esc>. Hinterlegen Sie danach den gewünschten Patienten mit dem Cursorbalken und drücken Sie auf die <Leertaste>. Dadurch wird der gewünschte Patient aktiv und scheint im Titelbalken auf.

Der jeweils aktive Patient kann in andere Wartelisten eingetragen bzw. können andere Einzelfunktionen durchgeführt werden.

# 7.7 Aufrufen, Eintragen, Löschen von Patienten

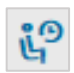

Die einfachste Möglichkeit des Aufrufs der Wartelisten ist ein Klick auf das Wartezimmersymbol. Damit erscheint die Ansicht der Wartelisten.

Wenn Sie bereits in der Warteliste stehen und auf den Button [NEU] klicken, gelangen Sie in das Patientenaufnahmefenster. Nach abgeschlossenem Aufruf des Patienten wird dessen Namen im Titelbalken des Wartelistenfensters sichtbar.

Der soeben aufgerufene Patient ist damit der "aktive" Patient, bei dem Einzelfunktionen aufgerufen werden können.

# 7.7.1 Eintragen auf den nächstfreien Termin

Zum Eintragen auf den nächstmöglichen Termin betätigen Sie den aktiven Patienten mit der <Leertaste>.

Sie können auch mit der rechten Maustaste über das Kontextmenü, Punkt "Eintragen" auswählen.

### 7.7.2 Eintragen zu einer bestimmten Zeit

Springen Sie mit dem aktiven Patienten auf die gewünschte Warteliste und Zeit, setzen Sie diesen mit <Einfg>, <Enter> oder Doppelklick mit der linken Maustaste auf die gewünschte Position.

# 7.7.3 Patienten mehrfach eintragen

Wenn Sie einen Patienten (Patient im Titelbalken des Wartelistenfensters) in dieselbe Warteliste mehrmals täglich eintragen möchten, so ist dies (nur sinnvoll bei Wartelisten mit Zeitraster) über das Kontextmenü und "Einfügen an aktueller Position" möglich.

### 7.7.4 Info zur Ankunftszeit

Der Eintrag in der Warteliste steht für die Terminzeit. Die Ankunftszeit wird – neben anderen Daten – mitdokumentiert und kann über das Kontextmenü "Info" oder der Taste <F2> ausgelesen werden. Der Patient muss dazu mit dem Cursorbalken markiert sein.

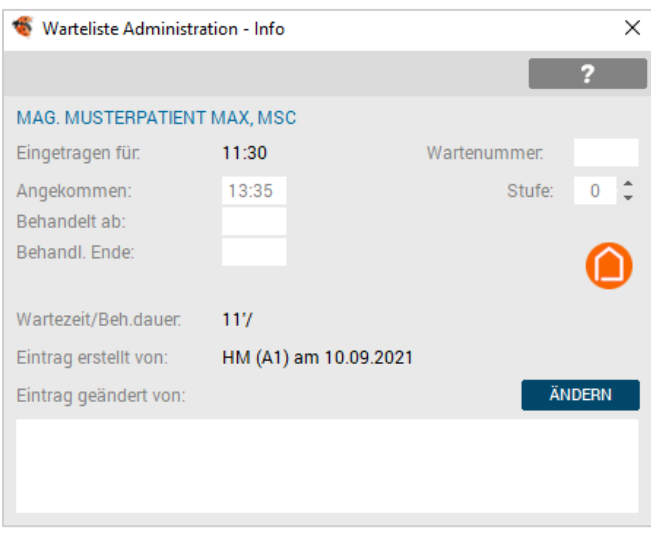

*Abbildung 67: Info Ankunftszeit*

Die "Angekommen" – Zeit kann auch manuell übersteuert werden – wenn z. B. ein Termin für den Patienten telefonisch vereinbart und eingetragen wurde, wird bei Eintreffen in der Ordination die korrekte Zeitrechnung durch manuelle Übersteuerung begonnen.

Wählen Sie im Kontextmenü "Ist da" – damit wird die Ankunftszeit eingetragen und die Wartezeit automatisch neben dem Patientennamen errechnet. Auch über den Terminkalender vorgemerkte Termine werden über das Kontextmenü "Ist da" oder mit der Taste <F5> gesteuert.

Über die Setupeinstellungen kann "Ankunftszeit automatisch bei Eintragen" aktiviert werden.

### 7.7.5 Bemerkungen/Informationen zum Patienten eintragen

Zu jedem Wartelisteneintrag können individuelle Bemerkungstexte beigefügt werden. Dazu muss der betreffende Patient mit dem Cursorbalken hinterlegt sein.

Dieser Info Text wird dann direkt in der Warteliste sichtbar, wenn man mit der Maus auf den jeweiligen Namen zeigt.

Der schnellste Weg zum Aufrufen des Infofensters, einen Eintrag vorzunehmen und mit Speichern abzuschließen ist:

- <F2> Infofenster aufrufen,
- <F3> Eintragen, Ändern, Text eingeben,
- <F10> Speichern und Schließen.

Alternativ gelangen Sie mit dem Button [INFO] in der Funktionsleiste in das Infofenster, mit Mausklick auf [ÄNDERN] können Sie den gewünschten Text eingeben und mit [SPEICHERN] abschließen.

Ebenso können Sie das Infofenster über das Kontextmenü und "Info" aufrufen.

### 7.7.6 Patienten mit einer bestimmten Farbe eintragen

Sie können bestimmte individuell definierte Eigenschaften der Patienten durch Farben festlegen (z. B. dringender Patient, Befundbesprechung, Infusion, etc.) und damit einen raschen Überblick in der jeweiligen Warteliste schaffen.

Wenn Sie einen Patienten mit einer bestimmten Farbe (Stufe) zu einer bestimmten Zeit eintragen möchten, so ist dies auf folgende Weise möglich:

Den Patienten in die gewünschte Warteliste eintragen und über das Kontextmenü "Setze Stufe 1, 2, ..., 9" bei dem bereits eingetragenen Patienten die jeweilige Stufe festlegen, bzw. über die Tastatur, indem Sie die gewünschte Ziffer drücken <1, 2, ...,9>.

Jede Ziffer ist mit einer bestimmten Farbe hinterlegt. Die Standardstufe bei Neueintrag eines Patienten in die Warteliste ist Stufe 1 (standardmäßig blau).

Abgearbeitete Patienten werden mit Stufe 0 (Standard grau) kennzeichnet.

Die Farbe kann auch bei einem bereits eingetragenen Patienten durch Drücken der betreffenden Zifferntaste beliebig oft gewechselt werden.

Unterhalb der Bezeichnung der Warteliste erscheint eine Übersicht, wie viele Patienten in der jeweiligen (Farb-) Stufe aufscheinen.

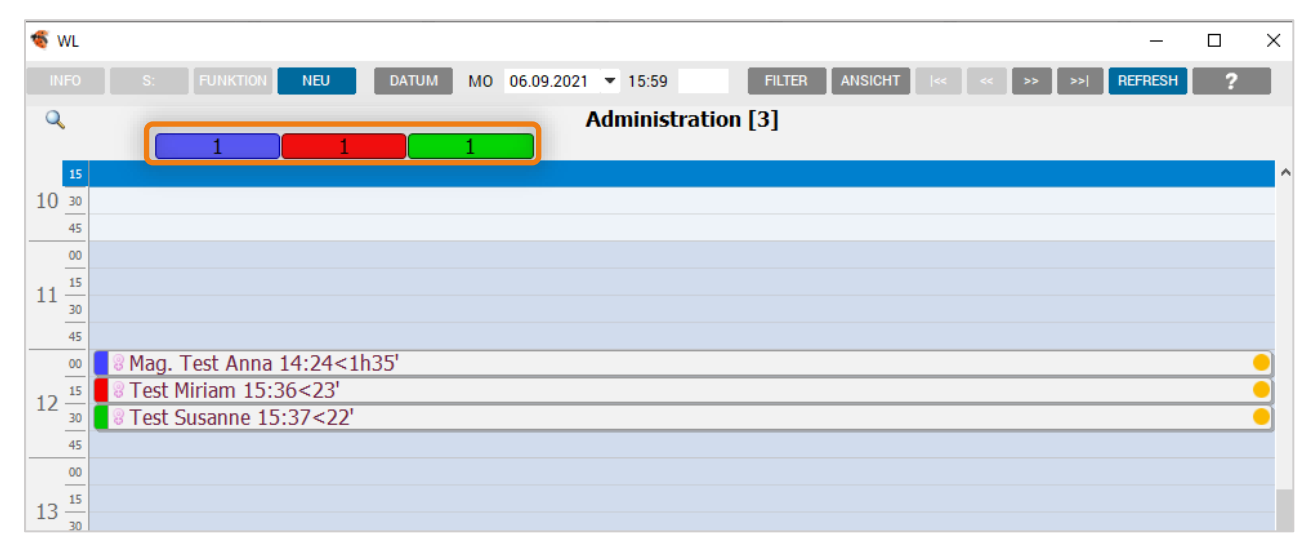

*Abbildung 68: Wartelisten Stufen*

# 7.7.7 Patienten umreihen

Um Patienten in der Warteliste umzureihen, wird im Kontextmenü, die Option "Umreihen" ausgewählt.

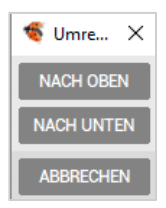

*Abbildung 69: Umreihen*

Mit den Buttons [NACH OBEN] und [NACH UNTEN] kann nun der Patient hinauf oder hinunter gereiht werden.

Mit <F3> und <U>, und den Tasten <Pfeiltaste oben/unten> erfolgt das Umreihen mit der Tastatur.

Die Funktion wird mit <Esc> beendet.

# 7.7.8 Patienten in mehrere Wartelisten eintragen

Wenn Sie einen Patienten, welcher bereits in einer Warteliste eingetragen ist, zusätzlich auch in eine andere Warteliste eintragen möchten, ist dies auf folgende Weise möglich (in jedem Fall muss der betreffende Patient vorher mit dem Cursorbalken hinterlegt sein):

• Kontextmenü und "Zusätzlich eintragen ..."

Hierbei wird der Patient auf den nächsten freien Termin der betreffenden Warteliste eingetragen.

• Alternativ: <F3> und <Z> und danach Warteliste auswählen.

# 7.7.9 Warteliste bei einem Patienten wechseln

Wenn Sie die Warteliste eines Patienten wechseln möchten (z. B. bei Falscheintrag), können Sie entweder den Patienten aus der betreffenden Warteliste löschen und in die andere Warteliste eintragen, oder die nachfolgende Funktion ausführen. Hierbei wird der Patient automatisch auf den nächsten freien Termin eingetragen.

- Kontextmenü und "Wechseln"
- Alternativ: <F3> und <C>

### 7.7.10 Patienten aus einer Warteliste löschen

Den Patienten mit dem Cursorbalken markieren und über das Kontextmenü "Löschen" auswählen; alternativ mit der Taste <Entf>.

Danach die Sicherheitsabfrage "Eintrag löschen" bestätigen.

### 7.7.11 Deaktivieren eines aktiven Patienten

Mit [X] im Titelbalken oder der Taste <Esc>.

Die Funktion soll nur ausgeführt werden, wenn im Titelbalken ein Patientenname steht, da Sie sonst möglicherweise ungewollt die Wartelisten verlassen.

## 7.7.12 Blockieren von Terminen

Sie können über das Kontextmenü und "Blockieren..." in einer Warteliste Termine/ Terminbereiche blockieren (über das Kontextmenü maximal 4 Termine möglich), alternativ: mit <F3> und <B> und danach [1, ... ,4]

Auch mit der Taste <0> können Termine gesperrt werden.

### 7.7.13 Löschen von blockierten Terminen

Gesperrte Termine können normal gelöscht werden.

Ausnahme: wenn unter SETUP – GLOBAL – SONSTIGES – WARTELISTEN der Schalter "Gesperrte Termine sind löschbar" deaktiviert wurde. Somit ist im Kontextmenü [LÖSCHEN] deaktiviert und der Eintrag kann auch mit <Entf> nicht gelöscht werden (vgl. Kapitel  $\bullet$  [Warteliste-Setup](#page-381-0)).

# 7.8 Funktionsaufruf bei einem Patienten

#### Man unterscheidet zwei Hauptfunktionen:

- Wartelistenautomatismus
- Ausüben von Einzelfunktionen

### 7.8.1 Wartelistenautomatismus

Doppelklicken Sie auf den gewünschten Patienten oder <Enter> auf den mit dem Cursorbalken markierten Patienten.

Der Wartelistenautomatismus ist nur der Person vorbehalten, welche in der betreffenden Warteliste die eingetragenen Patienten abzuarbeiten hat, z. B. in der Ordinationswarteliste der Arzt, in der Laborwarteliste die Laborassistentin, ...

Nach dem Aufrufen und Verlassen des Patienten wechselt die Farbe des Wartelisteneintrags automatisch auf die Farbe "0" (= grau) und der Cursorbalken springt auf den nächsten Patienten.

Damit wird der Abschluss des Patienten gekennzeichnet.

Alle anderen Personen der Ordination sollten daher in Wartelisten, für die sie nicht verantwortlich sind, den Aufruf von Einzelfunktionen tätigen. Hier kommt es zu keinem Farbwechsel.

Abgesehen davon wird durch den Aufruf des Wartelistenautomatismus auch die im Infofenster mit dokumentierte Warte- und Behandlungsdauer beendet.

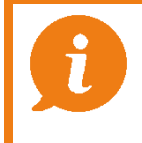

 HINWEIS: Die Abschlussfarbe kann manuell mit der Taste <0> ausgelöst werden.

# 7.8.2 Definition von Einzelfunktionen

Eine Einzelfunktion ist jede Funktion, welche auf das Karteiregisterblatt zugreift und nicht durch einen Wartelistenautomatismus ausgelöst wird.

Kart Medi Diag Verr **Doku** Form Au Geld Labor Befund VU-N eDMP

*Abbildung 70: Einzelfunktionen*

Einzelfunktionen sollten immer dann zur Anwendung gelangen, wenn man für das Abarbeiten des betreffenden Patienten in der entsprechenden Warteliste nicht verantwortlich ist.

Beispiel: Assistentin trägt RR ein oder verordnet Dauermedikament bei einem Patienten, welcher in der Ordinationswarteliste steht.

Mit dem Wartelisten-Button [FUNKTION] oder im Kontextmenü mit "Funktion" gelangen Sie ins Funktionsboard und können hier die Einzelfunktion selektieren.

Auch mit den unterstrichenen <Buchstaben> der Einzelfunktion können Sie in Karteibereiche einsteigen.

Beispiel: <K> für Kartei, <M> für Medikamente.

#### 7.8.3 Einzelfunktionen verwenden

Einzelfunktionen werden durch direkten Druck der entsprechenden <Buchstabentaste> aktiviert.

Die Funktion gilt immer dem aktiven Patienten (=Patient im Titelbalken des Wartelistenfensters). Soll die Funktion dem Wartelistenpatienten gelten, dann muss der Titelbalken leer sein (evtl. mit <Esc> löschen).

- <A> Administration Stammdaten
- < B> Befunde
- < D> Diagnosen
- < F> Formulare / Briefe
- < G> Patientenkonto Geld
- < H> Hausliste
- < I> Basisinfofenster
- < K> Kartei
- < L> Labor
- < M> Medikamente
- < O> Dokumente / Fremdbefunde
- < P> PMS Patientenmanagementsystem
- < R> Markierungen
- < S> Schein / e-card Informationen
- < T> Terminplanung
- < U> Arbeitsunfähigkeit
- < V> Verrechnung

## 7.8.4 Bestätigen eines Scheines

Sie können den Krankenschein bei einem aktiven Patienten (steht im Titelbalken des Wartelistenfensters) oder bei einem Wartelistenpatienten (Titelbalken des Wartelistenfensters muss leer sein) auf folgende Weise bestätigen:

- Mit der linken Maustaste den Button [S: xx] anklicken oder
- [S] bzw. <Alt>+<S> drücken.

Die gerade aktuelle Scheinart wird bei einem aktiven Patienten in der Scheintaste [S: xx] angezeigt.

Beispiel: "OV" = Ohne Verrechnung, "N" = Kein Krankenschein, "KS" = Krankenschein.

# 7.9 Sonstige Funktionen in der Warteliste

### 7.9.1 Wartelisten-Refresh

Die Warteliste wird entsprechend dem im Setup eingestellten Intervallzeitraum automatisch und regelmäßig aufgefrischt. SETUP – LOKAL –STATION

Refresh – Warteliste: z. B. 30 Sekunden

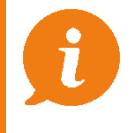

•

TIPP: Vermeiden Sie zu kurze Intervalle, da diese Ihr Netzwerk belasten und die Geschwindigkeit der Anlage verlangsamen.

Unabhängig davon können Sie einen Wartelisten-Refresh jederzeit auf folgende Weise manuell auslösen:

In der Wartelisten- Menüleiste mit dem Button [REFRESH] der Tasten <ALT>+<R> Ausdruck einer Warteliste.

### 7.9.2 Ausdruck einer Warteliste

Um eine bestimmte Warteliste auszudrucken, muss die gewünschte Warteliste aktiviert sein.

Der Druck erfolgt über das Kontextmenü und "Druck" oder der Taste <F4>.

Sie gelangen dadurch in das allgemeine Druckfenster.

# 7.9.3 Infofenster in der Warteliste

Der Aufruf erfolgt im Kontextmenü über "Info" oder der Funktionstaste <F2>.

Dieses Fenster bietet die Möglichkeit, ausführlichen Informationen zu einem Wartelisteneintrag einzusehen und zum Teil auch um Änderungen vorzunehmen.

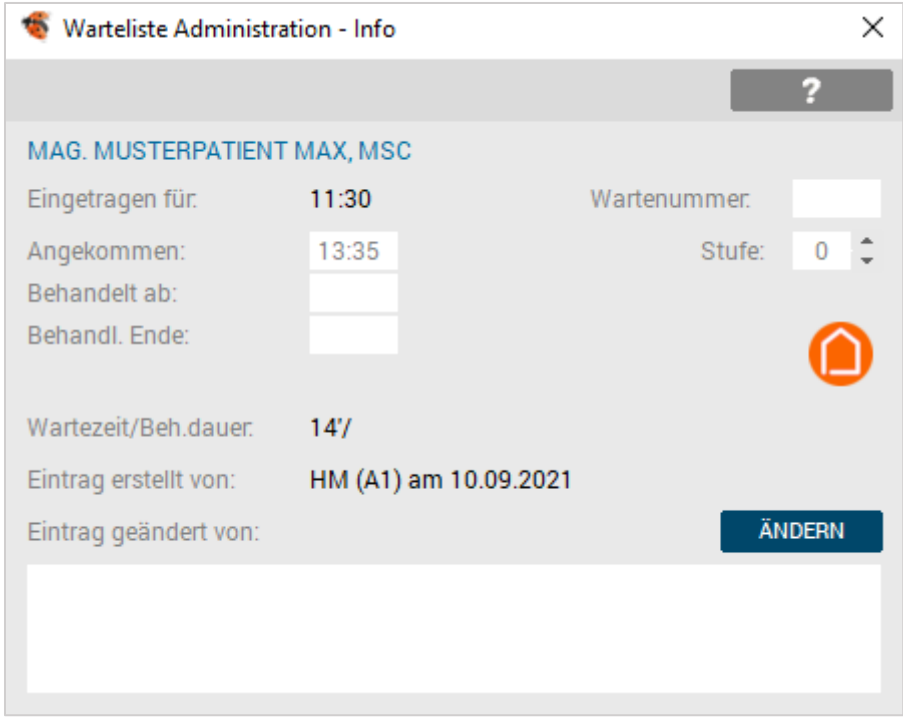

*Abbildung 71: Wartelisten-Info*

Links oben steht der Name des Patienten in der gerade eingestellten Stufenfarbe. Darunter stehen alle Zeiten zu diesem Wartelisteneintrag.

Die Zeit "Angekommen" wird nur dann korrekt angezeigt, wenn sie in der Warteliste auch dezidiert als solche bestätigt worden ist. Sonst wird sie nach Abschluss des Patienten mit der Terminzeit aufgefüllt.

Im Änderungsmodus sind folgende Einträge möglich:

- Rechts oben können Sie eine Wartenummer vergeben oder einen Kurzeintrag (z. B. "MKP" oder "KO") vermerken.
- Darunter kann die Farbe des Wartelisteneintrags als Stufe korrigiert werden.
- Im Eingabefeld ist es möglich, einen Bemerkungstext zum Wartelisteneintrag zu erfassen.

Aktivieren des Änderungsmodus mit Button [ÄNDERN] oder Taste <F3>.

Speichern einer Eingabe oder Änderung mit Button [SPEICHERN] und Schließen mit [X].

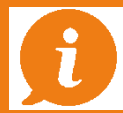

TIPP: <F10> speichert und schließt das Fenster.

# 8 KRANKENSCHEIN

Der Krankenschein ermöglicht die Abrechnung mit der Kasse.

Die e-card Konsultation dient dem Arzt als Bestätigung des Versicherungsstatus des Patienten.

Der eingetragene Schein ist notwendig, um eine gültige Abrechnung zu erstellen.

In der oberen Fensterhälfte wird mit der e-card / Admin-Karte-Konsultation auf Grund des Behandlungsfalles der adäquate Krankenschein eingetragen und in der unteren Fensterhälfte angezeigt.

Im Bereich "PATIENT" sehen Sie die Versicherungsdaten des Patienten in Kurzform. Sind dies Daten in den Stammdaten befüllt werden folgende Informationen angezeigt:

- Name
- Geburtsdatum
- Versicherungsnummer
- Adresse
- Telefonnummer
- Status der Pandemieampel

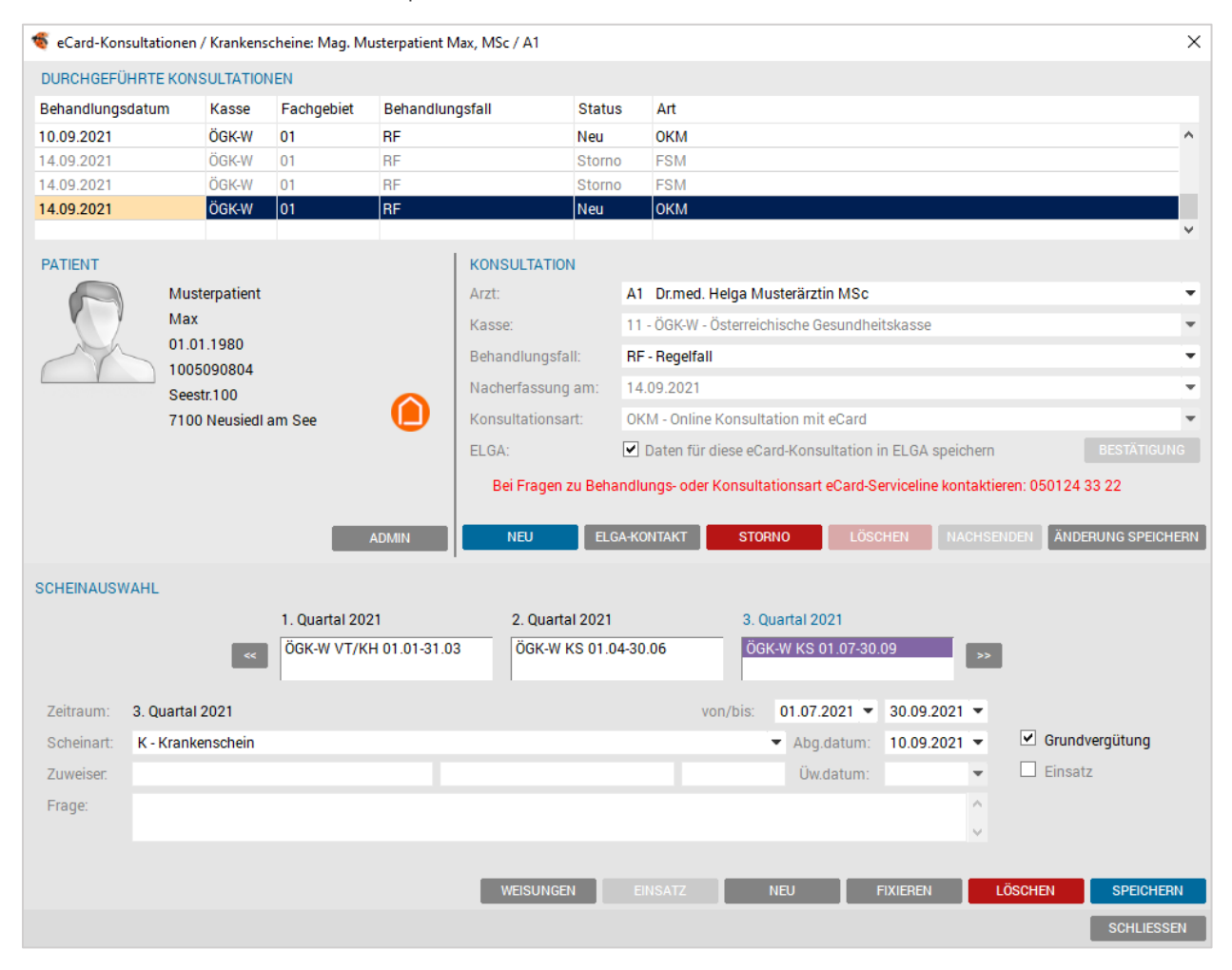

*Abbildung 72: Konsultations- u. Krankenscheinverwaltung*

# 8.1 Buttons

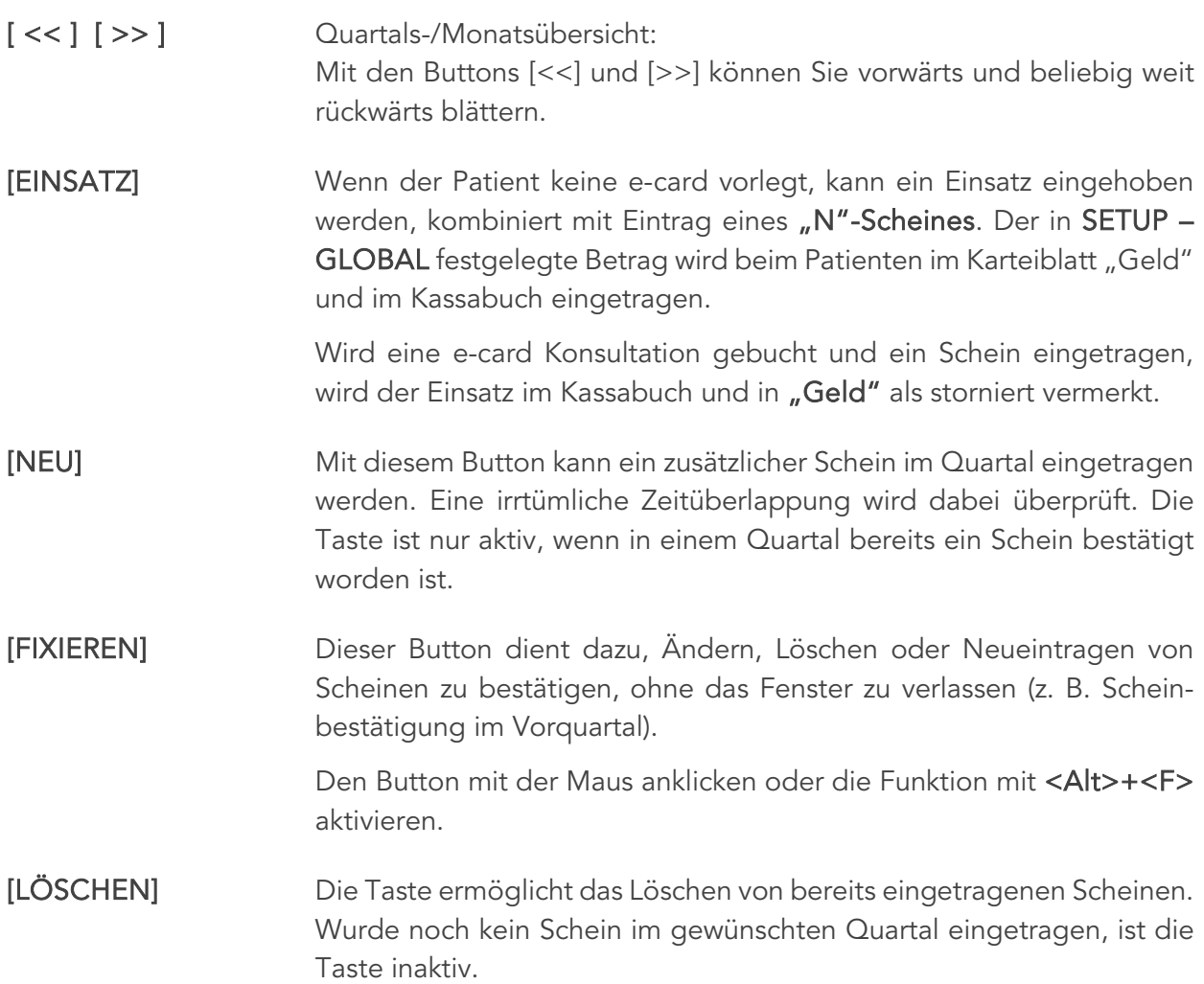

# 8.2 Scheininformationen

Zeitraum Zeigt das definierte Abrechnungsintervall (Quartal / Monat) an.

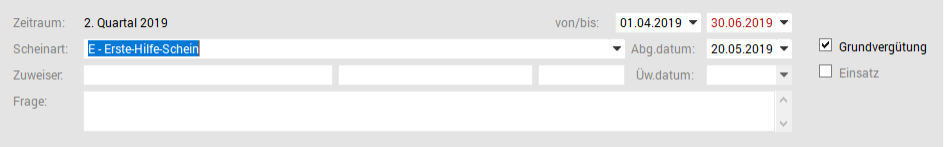

*Abbildung 73: Zeitraum Krankenschein*

aktiviert.

Von/bis Der Datumsbereich schlägt automatisch das aktuelle Quartal vor. Nur in Sonderfällen z. B. bei Bereitschaft – muss das Datum korrigiert werden. Die Datumsfelder sind durch Anklicken mit der Maus oder <Alt>+<V>

Scheinart Bei Einblenden des Fensters ist die Dropdown-Liste automatisch aktiv, die Auswahl ist mit <ALT>+<A> aktivierbar. Die Selektion erfolgt mit einen Mausklick oder mit der <Pfeiltaste unten>.

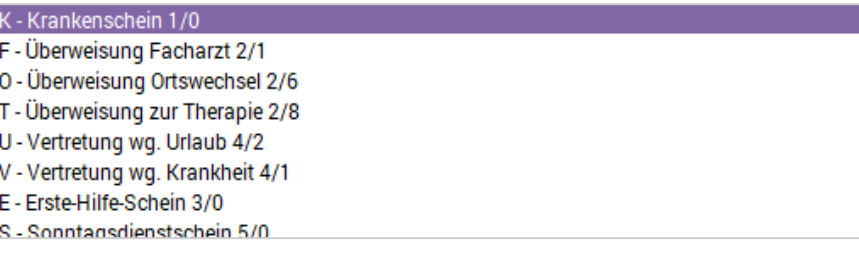

*Abbildung 74: Scheinarten*

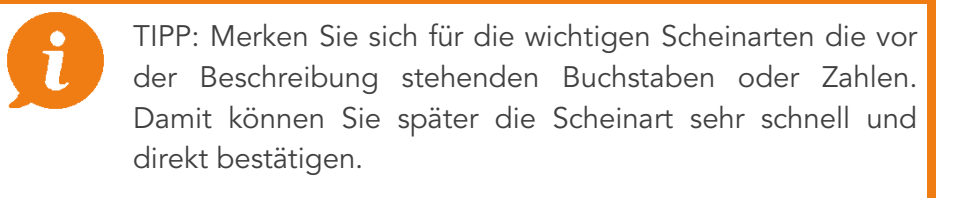

Grundvergütung Die Kennzeichnung der Grundvergütung ist in bestimmten Bundesländern sehr wichtig. Achten Sie darauf, dass Sie die Markierung nicht irrtümlich deaktivieren (dies kann zu Fehlern bei der Abrechnung führen). Das Feld muss markiert sein, wenn der bestätigte Schein eine Grundvergütung hat. Pro Quartal darf ein Schein mit Grundvergütung abgerechnet werden. Abg.datum Als Abgabedatum des Scheins wird automatisch der aktuelle Tag vorgeschlagen, dies kann im Bedarfsfall geändert werden*.* Das Datumsfeld kann auch durch Anklicken oder <Alt>+<D> aktiviert werden. Üw.datum Das Überweisungsdatum ist nur bei bestimmten Scheinarten in bestimmten Bundesländern auszufüllen. Die diesbezüglichen Bestimmungen im Hinblick auf die Abrechnung ändern sich laufend. Das Datumsfeld kann auch durch <Alt>+<Ü> aktiviert werden. Zuweiser Unter dieser Rubrik sind bei Überweisungs- und Vertretungsfällen drei Felder auszufüllen: Zuname, Vorname und Arztnummer. Noch nicht vorhandene Ärzte können auch angelegt werden. Dieses Feld kann mit der Maus oder durch <Alt>+<W> aktiviert werden. Frage Ist nicht zwingend auszufüllen. Oft ist es nützlich, hier einen Überweisungsgrund zu dokumentieren. Kann mit der Maus oder auch mit <Alt>+<R> aktiviert werden.
# 9 ARBEITEN MIT DER E-CARD

Neben den Konsultationseintragungen stehen mehrere Einstellungs- und Kontrollfunktionen im Zusammenhang mit der e-card zur Verfügung.

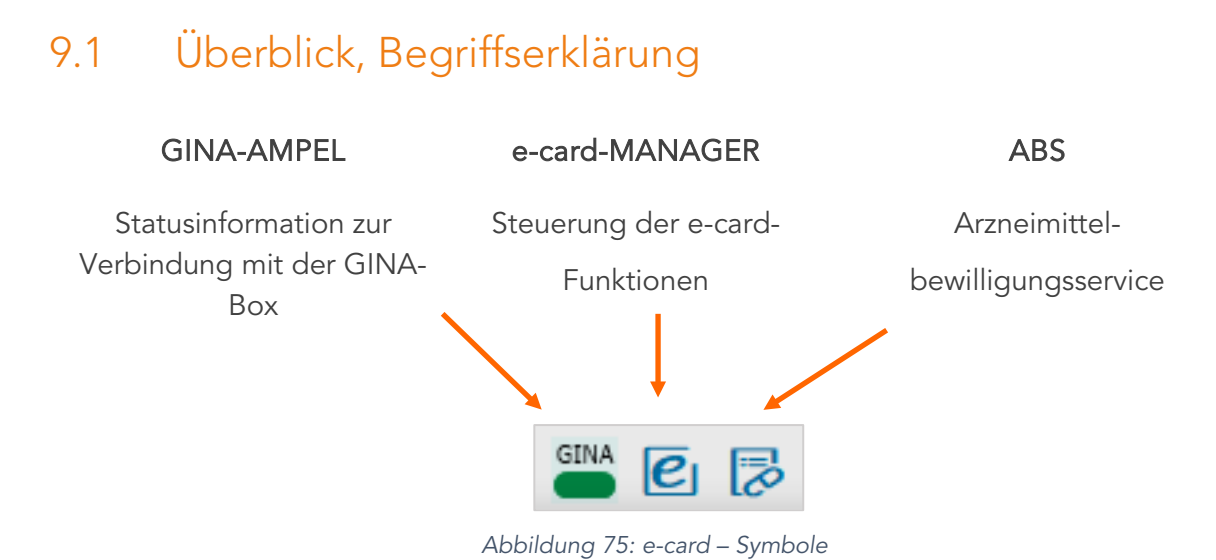

## 9.1.1 GINA-Ampel

Die GINA-Ampel liefert Ihnen eine Statusinformation hinsichtlich der e-card-Funktionalität. Über die einzelnen Ampelfarben und Symbole kann festgestellt werden, ob Sie eine Verbindung zum Hauptverbandsrechner haben, ob die GINA-Box an den PC angeschlossen ist oder ob Sie gerade offline ohne Verbindung zum Hauptverband arbeiten.

Sie haben damit eine einfache Hilfestellung bei der Entscheidung, welchen Ansprechpartner Sie bei etwaigen Problemen kontaktieren müssen.

#### 9.1.2 Statusinformationen der GINA-Ampel

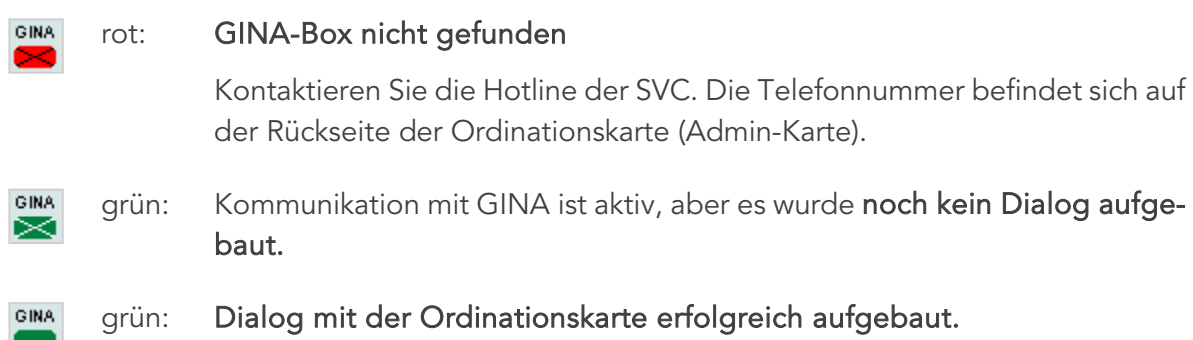

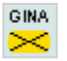

gelb: Kommunikation mit GINA funktioniert korrekt, die GINA-Box befindet sich im Offline-Modus, d. h. sie hat keinen Kontakt zum Hauptverbandsserver (gekreuzt bedeutet "ohne" aktiven Dialog).

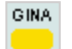

gelb: Dialog angemeldet – die Konsultationen werden direkt auf der GINA-Box erfasst.

Die Daten können bei aktivem (grünen) Dialog abgeglichen werden.

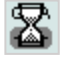

INNOMED NEXT kommuniziert gerade mit der GINA-Box.

## 9.2 e-card-Volleinbindung und e-card Manager

Grundsätzlich nehmen Sie die im Folgenden erklärten Setup-Einstellungen erst vor, wenn Sie

- über die entsprechende e-card-Infrastruktur (GINA-Box, etc.) verfügen,
- die Volleinbindung in INNOMED NEXT erfolgen soll und
- die GINA in Ihr Arztnetzwerk integriert worden ist.

INNOMED NEXT präsentiert sich ohne e-card-Einbindung mit einer grauen GINA-Ampel.

Folgende Schritte sind notwendig, um die e-card-Einbindung zu aktivieren:

1. [e-card]-Symbol anklicken:

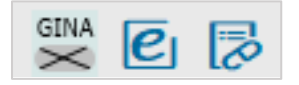

*Abbildung 76: GINA-Symbol*

2. Sie erhalten folgende Meldung:

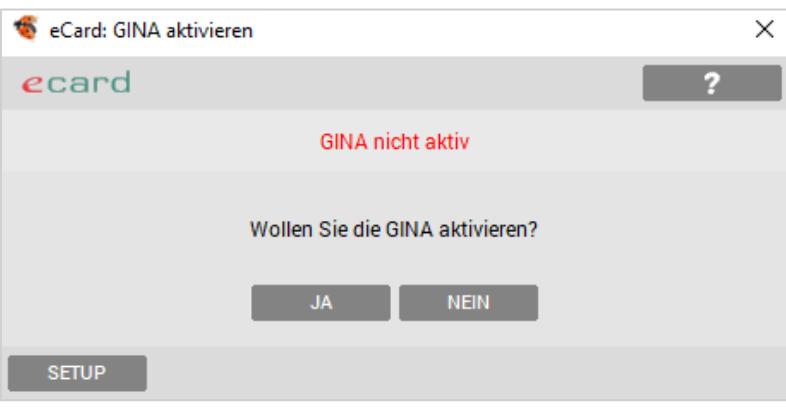

 *Abbildung 77: GINA aktivieren*

3. Wenn Sie diese Meldung bestätigen, erscheint folgender Dialog:

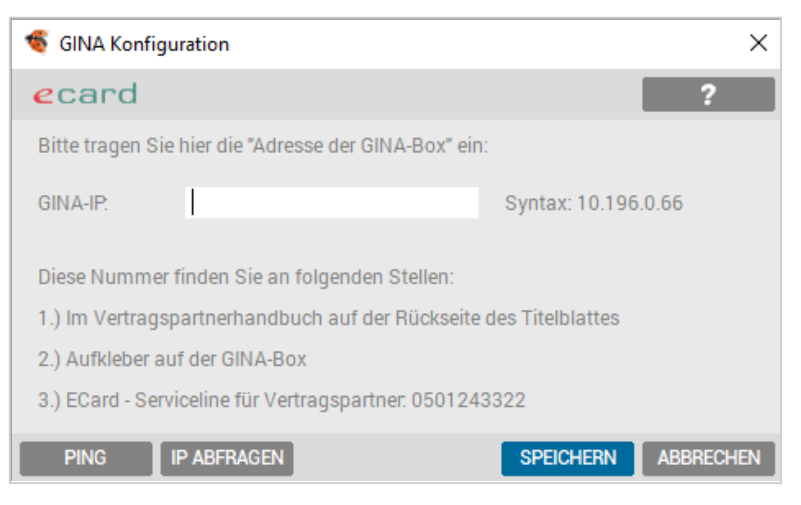

 *Abbildung 78: GINA Konfiguration IP-Adresse*

4. Tragen Sie hier die IP-Adresse der GINA-Box ein.

Die IP-Adresse befindet sich entweder

- direkt auf Ihrer GINA-Box oder
- auf Seite 2 des Vertragspartner-Benutzer-Handbuchs bzw.
- ist sie über die Service-Hotline der SVC eruierbar.

Die Eingabe wird mit [SPEICHERN] abgeschlossen. Zur Bestätigung wird eine Begrüßung im GIN- System angezeigt.

5. Nach der GINA-Box Initialisierung erscheint der e-card-Einstellungs-Dialog:

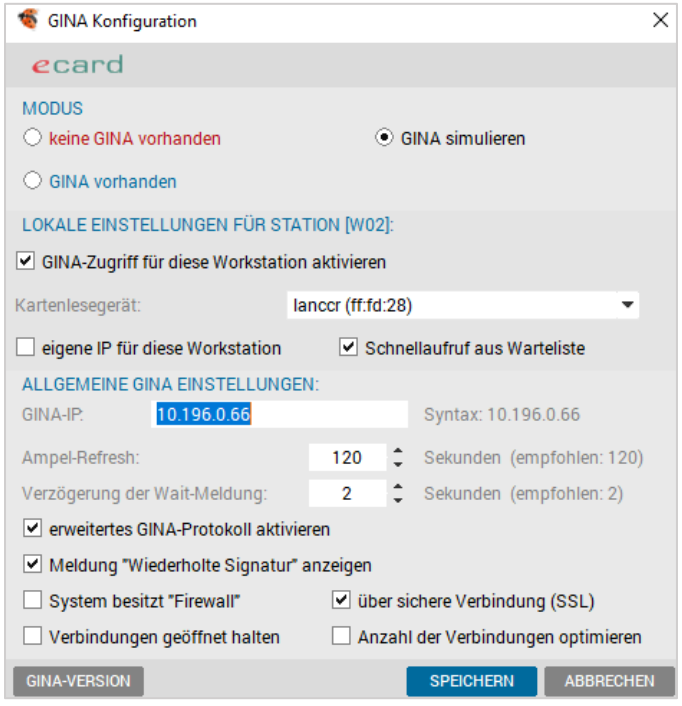

 *Abbildung 79: GINA-Konfiguration – Setup*

#### 9.2.1 Modus:

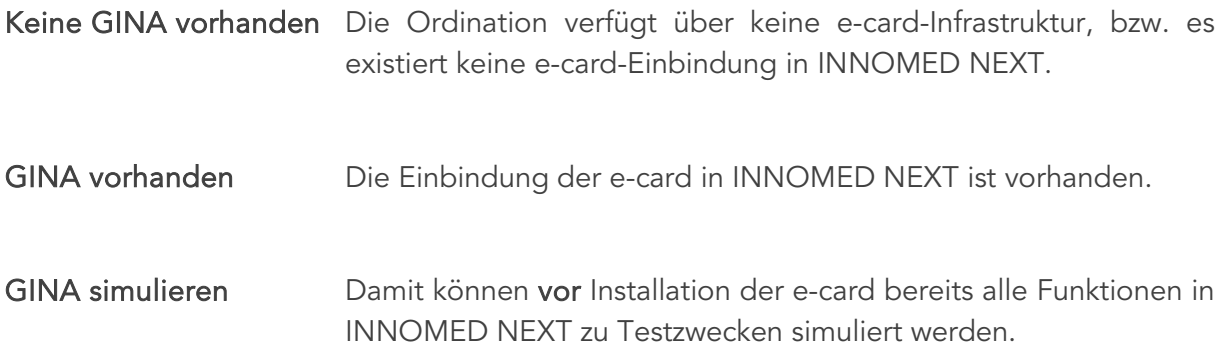

#### 9.2.2 Lokale Einstellungen für Station [Wxy]:

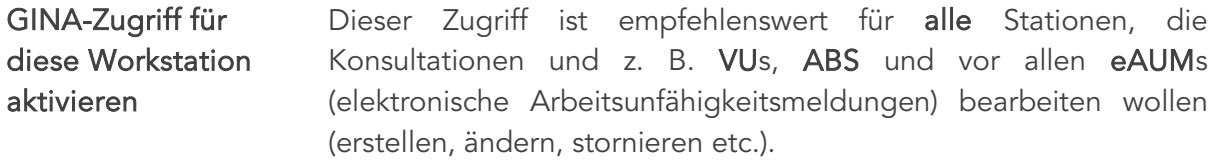

Kartenlesegerät Für jede Station kann ein Kartenlesegerät (lanccr) aktiviert werden. Die Auswahl des Kartenlesers darf nur an der/den Station(en) erfolgen, an denen auch wirklich ein Lesegerät verfügbar ist.

> An allen anderen Stationen ist die Auswahl [kein Kartenleser] zu treffen.

kein Kartenleser lanccr (ff:fd:28)

*Abbildung 80: Auswahl Kartenleser*

- eigene IP für diese **Workstation** Sollten Sie über mehr als eine GINA-Box verfügen (mehrere Ordinationsstandorte) oder mit Wechselfestplatte arbeiten, wird diese Einstellung benötigt.
- Schnellaufruf aus Warteliste Aktivierung der automatischen Erkennung der e-card oder Admin-Karte in einer aktiven Warteliste ein- oder ausschalten.

#### 9.2.3 Allgemeine GINA- Einstellungen:

GINA-IP Angabe der IP-Adresse Ihrer GINA-Box. Die IP-Adresse befindet sich entweder direkt auf der GINA-Box, auf Seite 2 des Vertragspartner-Benutzer-Handbuchs oder Sie erhalten diese über die Service-Hotline der SVC unter 0501243322.

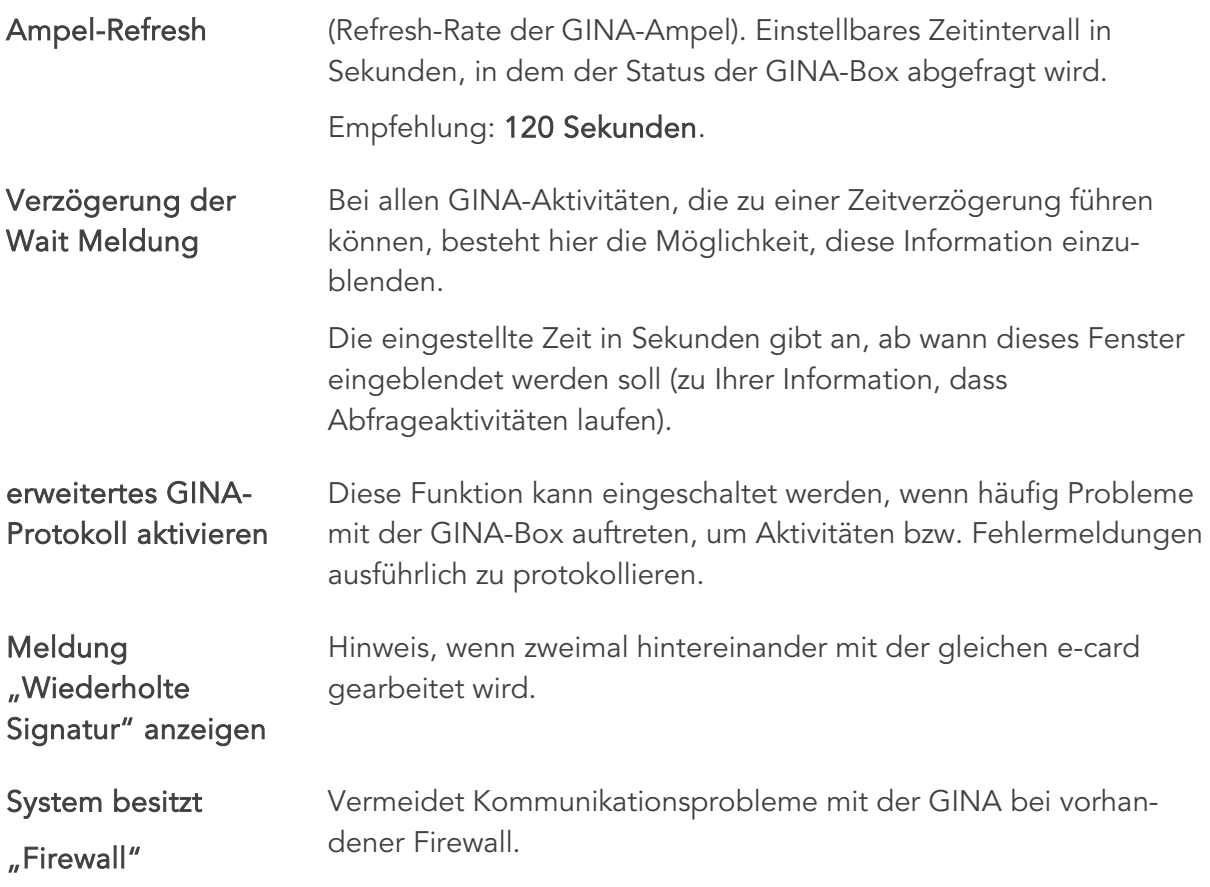

#### 9.2.4 e-card-Manager

Der e-card Manager bietet Zugriff auf diverse Hilfsmittel wie Konsultationsliste, Erinnerungsliste, VU-Statusliste, Konsultationsabgleich, DMP, eAUM, GINA-Direktzugriff sowie Zugriff auf viele Einstellungsmöglichkeiten. Diese werden in den folgenden Punkten beschrieben.

Der Aufruf des e-card-Managers erfolgt im Hauptmenü von INNOMED NEXT.

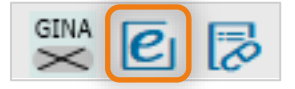

*Abbildung 81: e-card Manager*

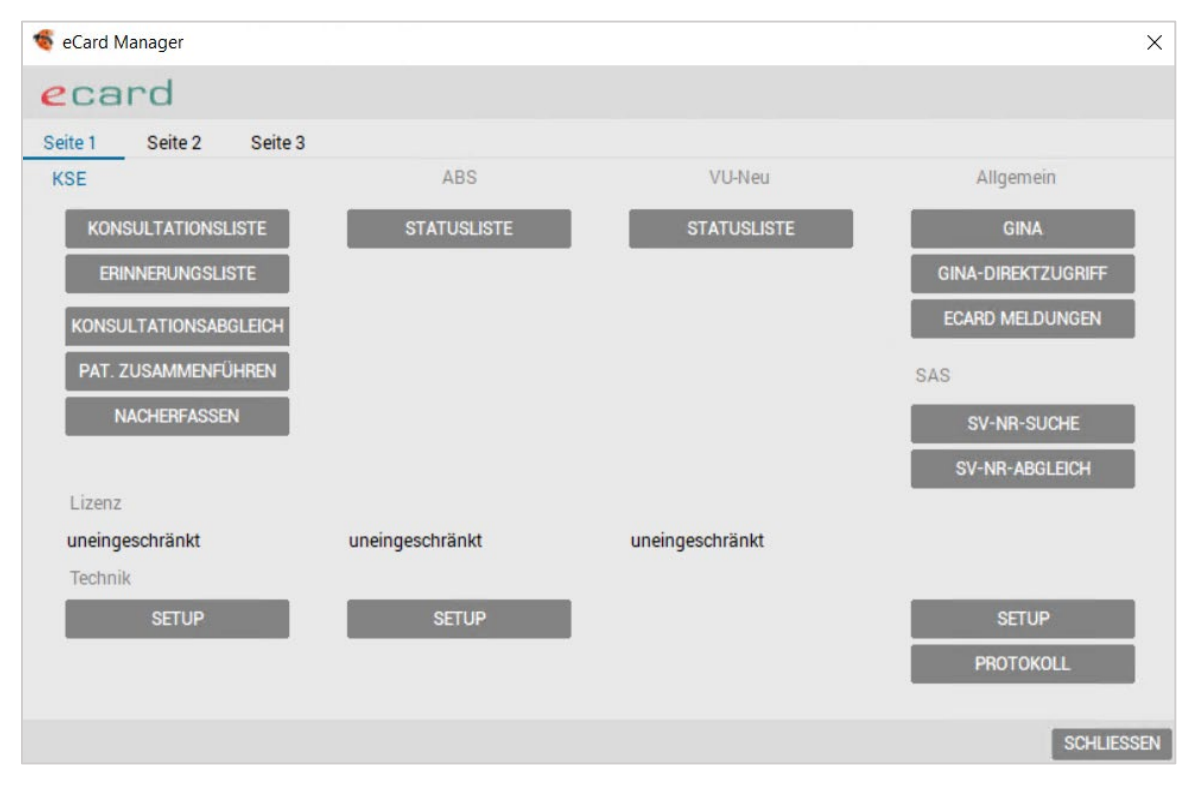

*Abbildung 82: e-card-Manager*

## 9.3 KSE – Krankenscheinersatz

### 9.3.1 KSE – Konsultationsliste

Über die Funktion [KONSULTATIONSLISTE] erreichen Sie eine Auflistung aller durchgeführten Konsultationen in der Reihenfolge der Durchführung.

| Konsultationen Übersicht / A1                                                                                                    |                                  |                                                                                                    |       |            |               |               | □                 | X                      |
|----------------------------------------------------------------------------------------------------|----------------------------------|----------------------------------------------------------------------------------------------------|-------|------------|---------------|---------------|-------------------|------------------------|
| ecard                                                                                                    |                                  |                                                                                                    |       |            |               |               | 2                 |                        |
| <b>DETAIL</b>                                                                                                    |                                  |                                                                                                    |       |            |               |               |                   |                        |
| Patient:<br>SV-Nummer.<br>Kasse/SVT:<br>Behandlungsdatum:<br>Fachgebiet:<br>Behandlungsfall:<br>Konsultationsart:<br>Offlinefrist: |                                  | <b>Test Susanne</b><br>ÖGK-O<br>04.08.2017<br>01<br>Regelfall<br>Offline Konsultationen ohne eCard |       |            |               |               |                   |                        |
| ÜBERSICHT<br>Ansicht:                                                                                                    | nur Offline   qelöschte anzeigen |                                                                                                    |       |            |               |               |                   |                        |
| Datum                                                                                                    | Patient                          |                                                                                                    | Kasse | Fachgebiet | <b>B-Fall</b> | <b>Status</b> | Art               |                        |
| 04.08.2015                                                                                                    | <b>Test Susanne</b>              |                                                                                                    | ÖGK-O | 01         | <b>UR</b>     | Neu           | <b>FSO</b>        | $\boldsymbol{\Lambda}$ |
| 07.09.2015                                                                                                    | <b>Test Susanne</b>              |                                                                                                    | ÖGK-O | 01         | UR            | Neu           | <b>FSO</b>        |                        |
| 04.12.2015                                                                                                    | <b>Test Susanne</b>              |                                                                                                    | ÖGK-O | 01         | <b>RF</b>     | Neu           | <b>FSM</b>        |                        |
| 01.07.2016                                                                                                    | <b>Test Susanne</b>              |                                                                                                    | ÖGK-O | 01         | <b>RF</b>     | Neu           | <b>FSO</b>        |                        |
| 01.04.2017                                                                                                    | <b>Test Susanne</b>              |                                                                                                    | ÖGK-O | 01         | <b>UR</b>     | Neu           | <b>FSO</b>        |                        |
| 04.04.2017                                                                                                    | <b>Test Susanne</b>              |                                                                                                    | ÖGK-O | 01         | <b>RF</b>     | Neu           | <b>FSO</b>        |                        |
| 04.08.2017                                                                                                    | <b>Test Susanne</b>              |                                                                                                    | ÖGK-O | 01         | <b>RF</b>     | Neu           | <b>FSO</b>        |                        |
|                                                                                                    |                                  |                                                                                                    |       |            |               |               |                   | v                      |
| <b>ÄNDERN</b>                                                                                                    | <b>ALLE NACHSENDEN</b>           | <b>EINZELN NACHSENDEN</b>                                                                          |       |            |               |               | <b>SCHLIESSEN</b> |                        |

*Abbildung 83: Konsultationsliste*

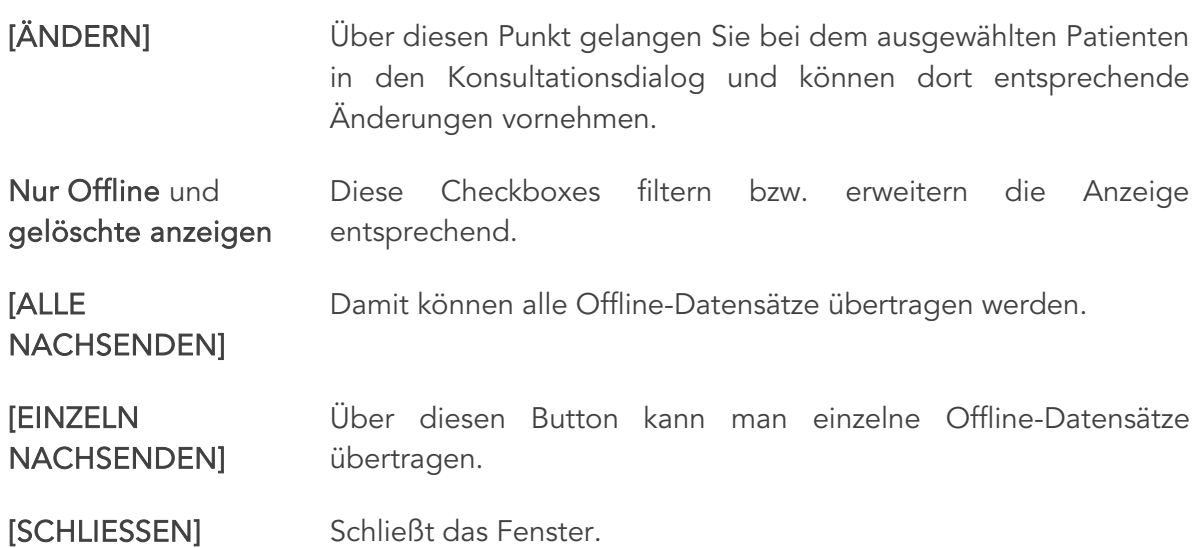

#### 9.3.2 KSE – Erinnerungsliste

In der Erinnerungsliste erfolgt die Kontrolle, bei welchen Patienten keine Karte oder nur die Admin-Karte gesteckt wurde.

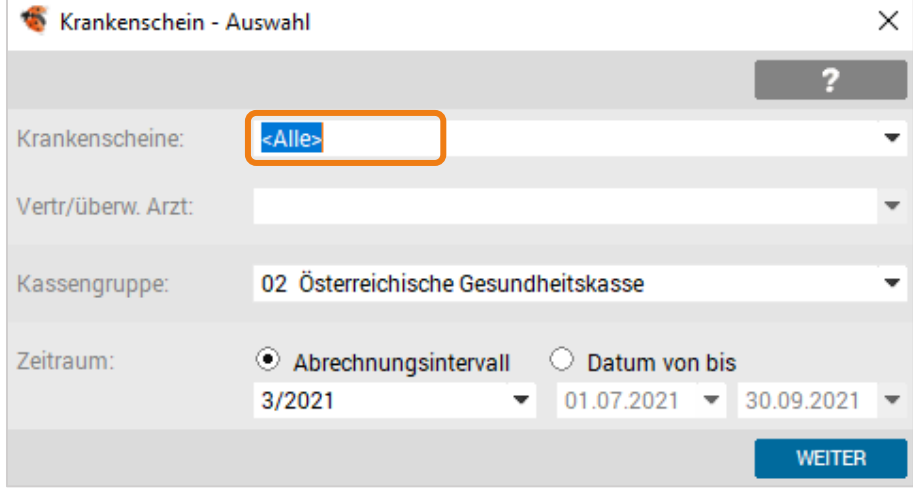

*Abbildung 84: Krankenschein – Auswahl*

Nach Auswahl des Menüpunkts "Erinnerungsliste" wählen Sie sowohl in der Krankenscheinauswahlliste als auch in der Auswahl der Kassengruppe jeweils alle e-card Filter aus. Sie erhalten danach eine Liste aller Konsultationen aus dem gewählten Zeitraum.

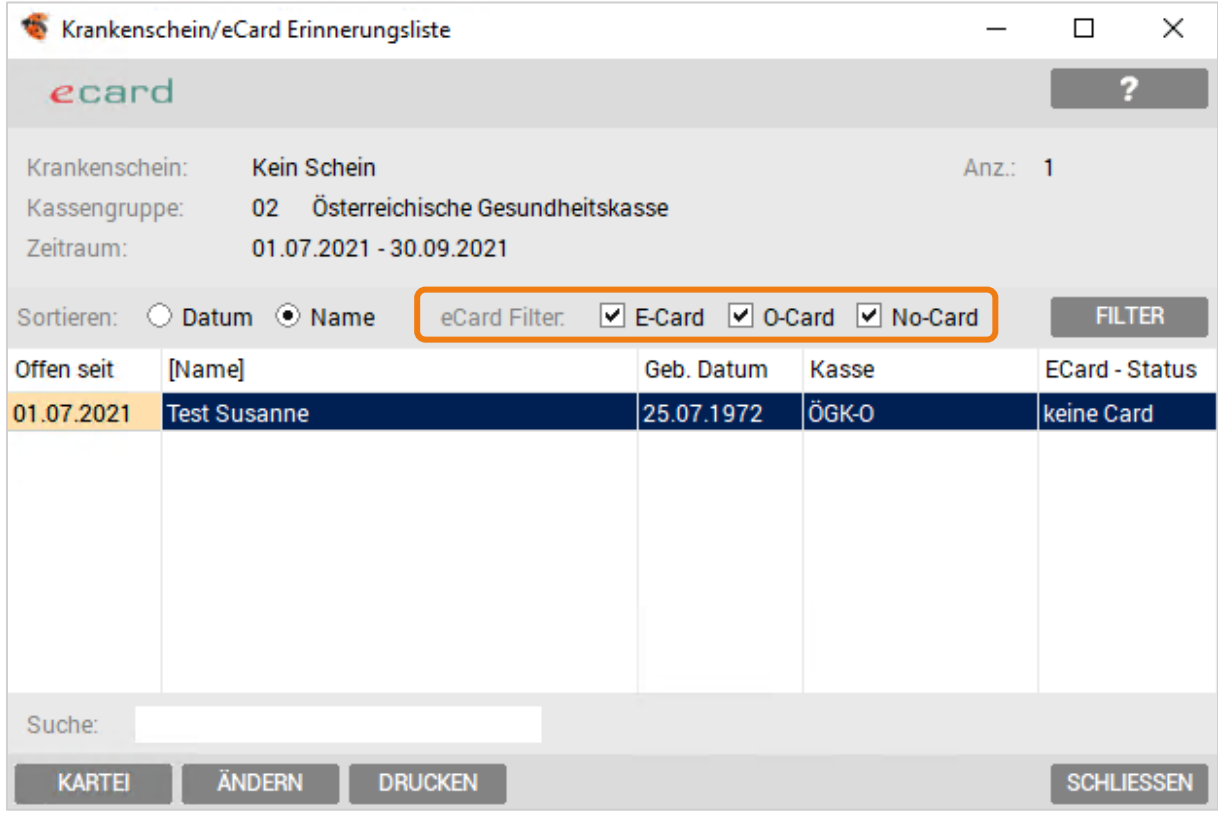

*Abbildung 85: KS/e-card Erinnerungsliste*

In der e-card Erinnerungsliste kann über den e-card-Filter (rechts) nach folgenden Kriterien gefiltert werden:

- e-card Alle Konsultationen, die korrekt abgewickelt wurden (Status OK).
- Admin-Karte Filterung aller Konsultationen, die mittels Admin-Karte erfasst wurden.
- No-Card Es hat keine Konsultation mittels Admin-Karte oder e-card stattgefunden.

Außerdem stehen diverse Möglichkeiten, wie z. B. Drucken einer Liste, Wechseln zur Patientenkartei oder Konsultationsart ändern zur Verfügung.

Die Funktion der Erinnerungsliste deckt sich mit der Krankenscheinliste in ALLGEMEIN – LISTEN.

#### 9.3.3 KSE – Konsultationsabgleich

Ein Konsultationsabgleich ist notwendig, wenn Konsultationen aus technischen Gründen direkt über den e-card-Browser gebucht bzw. im Offlinemodus erfasst wurden.

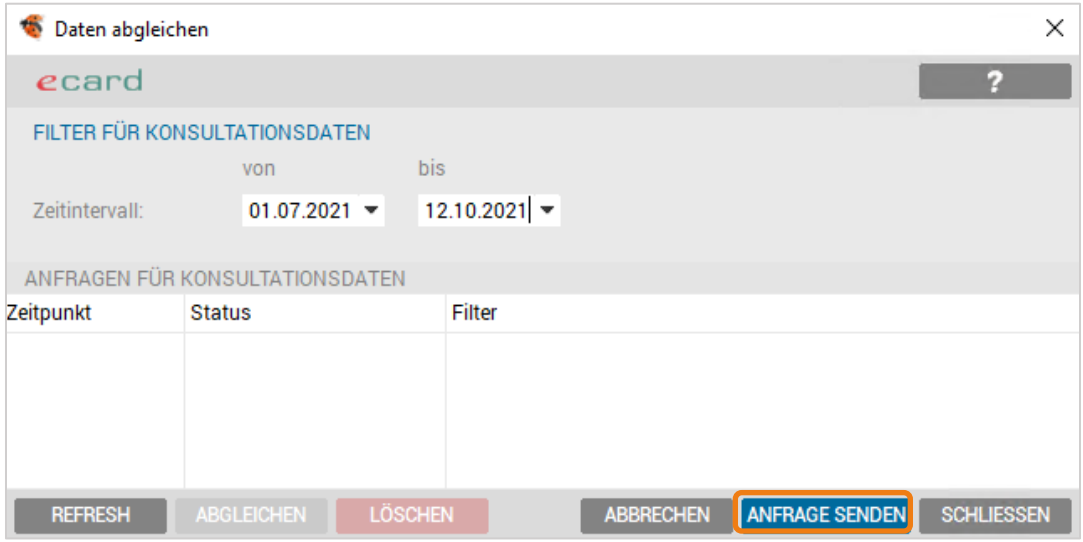

*Abbildung 86: Konsultationsabgleich*

Mit Angabe eines Zeitintervalls und klicken auf den Button [ANFRAGE SENDEN] werden die Informationen weitergeleitet.

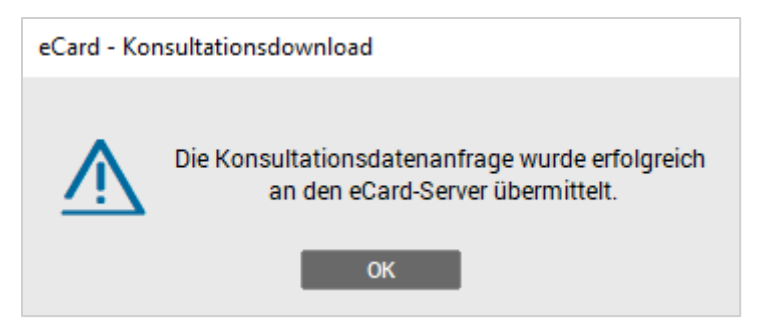

*Abbildung 87: Konsultationsdownload*

Sobald die Antwort am e-card-Server bereitgestellt wird, erfolgt eine Information über das Meldesystem und sie kann über die Schaltfläche [ABGLEICHEN] abgerufen werden.

Über [REFRESH] wird die Statusanzeige der Anfragen aktualisiert.

Wenn ein größerer Zeitraum abgeglichen werden sollte, ist ein Abgleich in kleineren Intervallen zu empfehlen. Diese Intervalle können nacheinander angefragt werden.

Jede Anfrage enthält den jeweiligen Status angezeigt: "in Arbeit" – "bereit zum Abgleich" oder "Fehler".

Nach erfolgtem Abgleich wird die Anfrage automatisch gelöscht.

Mit dem Button [LÖSCHEN] kann eine falsch gestellte Anfrage jederzeit gelöscht werden, auch wenn die Daten noch nicht abgeholt wurden.

Die Antwortzeit ist abhängig von der Auslastung des e-card-Servers.

Damit der Ordinationsbetrieb nicht blockiert wird, kann man währenddessen normal im Programm weiterarbeiten. Der PC kann auch heruntergefahren und der Abgleich erst am nächsten Tag durchgeführt werden.

### 9.3.4 KSE – Patienten zusammenführen

Die Funktion "Pat. Zusammenführen" dient dazu, Karteien von irrtümlich doppelt angelegten Patienten zu einer Kartei zusammenzuführen.

Nach Auswahl der Funktion erfolgt ein Warnhinweis bei Anwendern, die das Zusatzmodul "Außenordination" aktiviert haben.

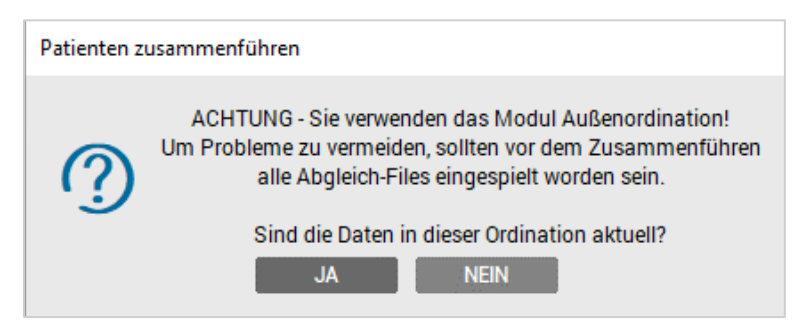

*Abbildung 88: Pat. Zusammenführen – Warnung Außenordination*

In der Maske wählt man den 1. und 2. Patienten mit Zunamen und eventuell auch einem Teil des Vornamens aus und bestimmt, welche Stammdaten erhalten bleiben sollten.

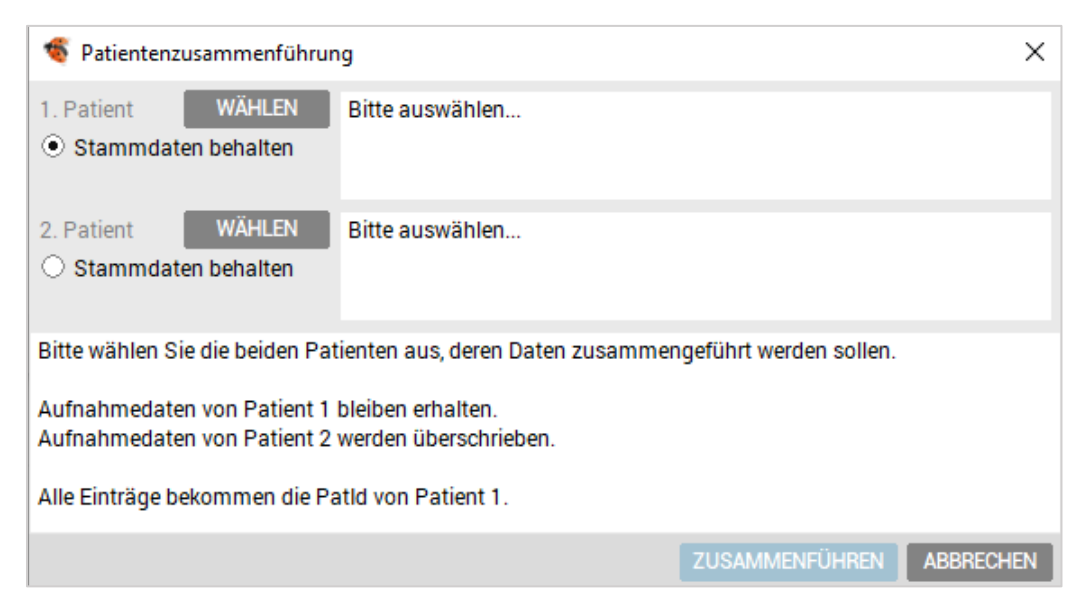

*Abbildung 89: Patienten Zusammenführen*

[ZUSAMMENFÜHREN] Über den Button werden die Karteidaten vereint und dem ausgewählten Patienten übergeben.

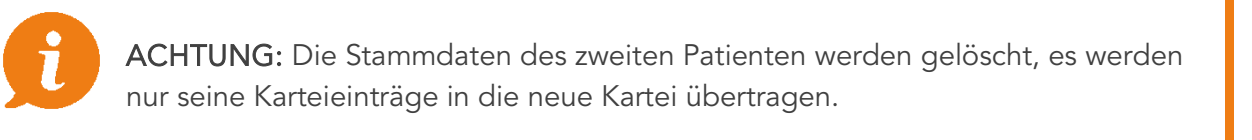

Das Zusammenführen von Patienten muss zweimal bestätigt werden und kann nicht rückgängig gemacht werden.

### 9.3.5 KSE – Nacherfassen

Das Nacherfassen von Hausbesuchen oder nach technischen Störungen ist mit gesteckter Admin-Karte ohne Aufwand durchzuführen.

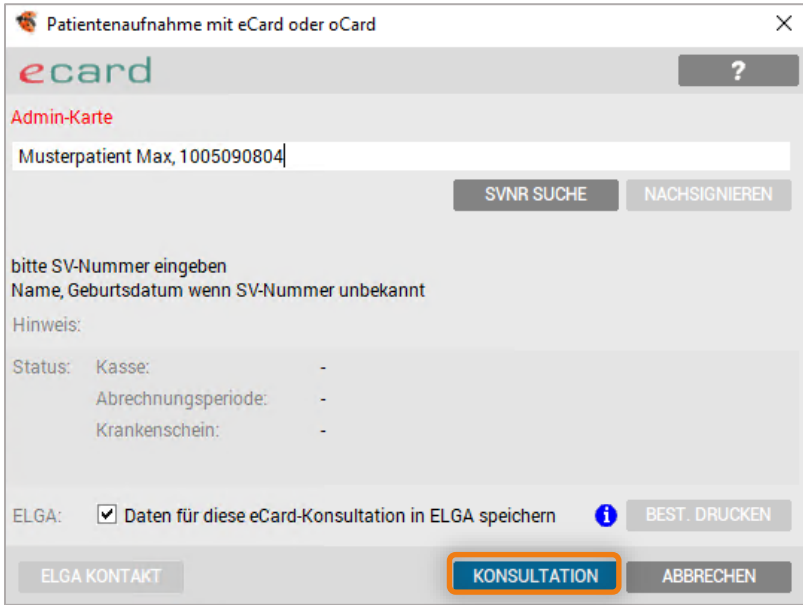

*Abbildung 90: Nacherfassen mit Admin-Karte*

In der Patientenaufnahme geben Sie den Namen bzw. die Versicherungsnummer ein, um in den Konsultations-Dialog zu gelangen.

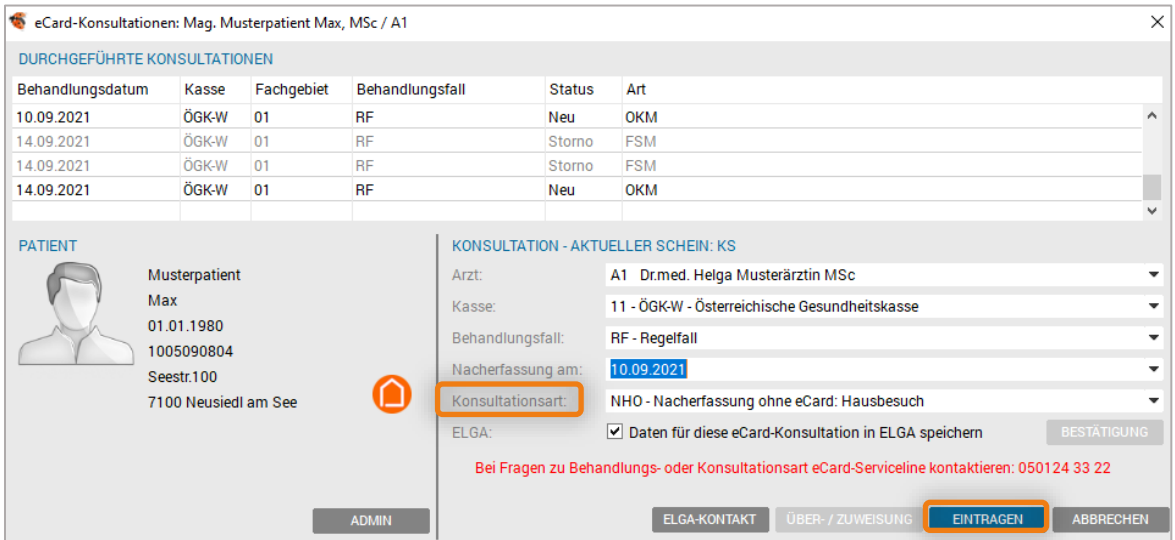

*Abbildung 91: Nacherfassen Admin-Karte – Hausbesuch*

Danach ist die Konsultationsart zu wählen und einzutragen.

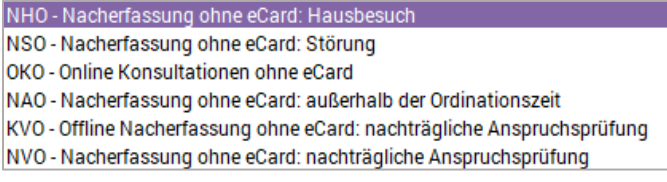

*Abbildung 92: Auswahl Konsultationsart*

Gleich nach Bestätigung der Konsultation kann der nächste Patient zur Nacherfassung eingegeben werden.

Somit besteht die Möglichkeit, alle Hausbesuche oder sonstige notwendigen Nacherfassungen aufgrund einer Störung eingeben zu können.

#### 9.3.6 KSE – Setup

Diese Einstellungen werden bei der Installation vorgenommen, Änderung und Anpassungen sind jedoch möglich.

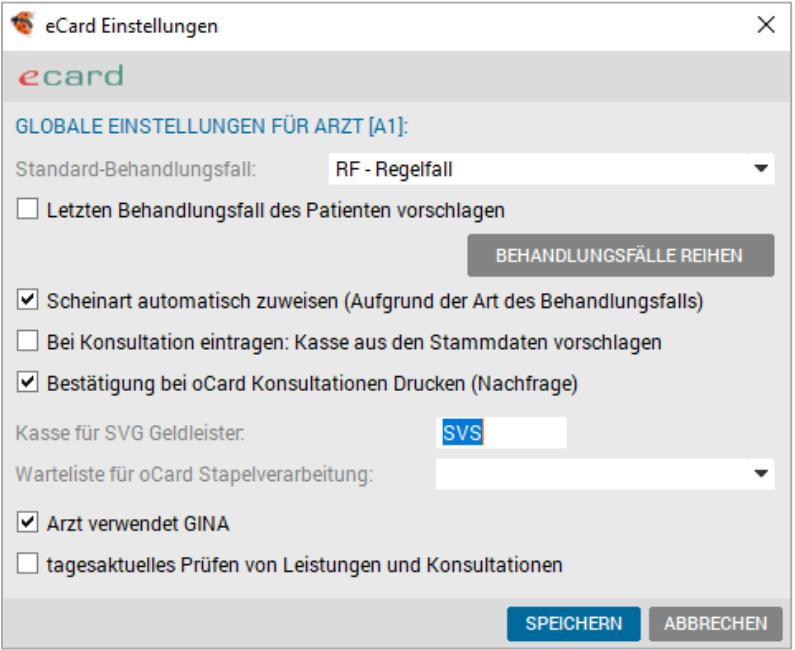

*Abbildung 93: Global e-card Einstellungen*

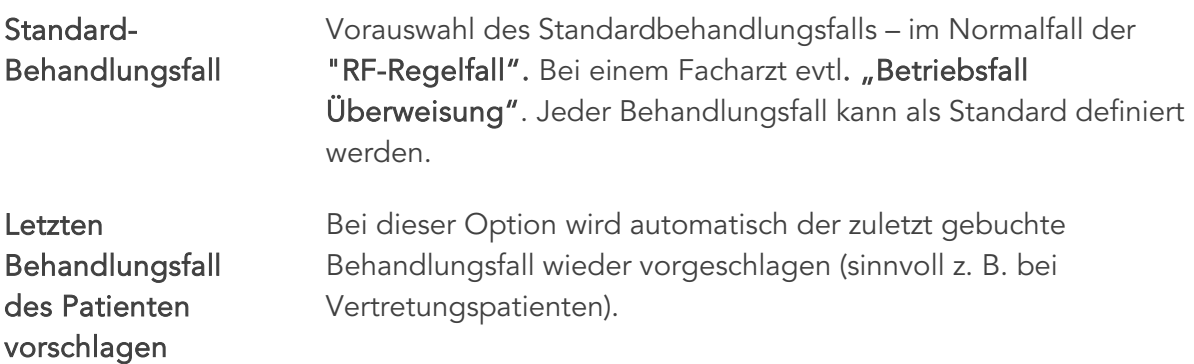

#### [BEHANDLUNGSFÄL LE REIHEN]

Unter diesem Menüpunkt erfolgt die ordinationseigene Sortierung der Behandlungsfälle.

| ecard      |           |                                                           |
|------------|-----------|-----------------------------------------------------------|
|            |           |                                                           |
| 10         | RF        | Regelfall                                                 |
| <b>POS</b> | Kürzel    | Behandlungsfall                                           |
| 10         | <b>RF</b> | Regelfall                                                 |
| 20         | ZW        | Betriebsfall Zuweisung                                    |
| 30         | ÜW        | Betriebsfall Überweisung                                  |
| 40         | <b>VN</b> | Basisvorsorgeuntersuchung                                 |
| 50         | VG        | gynäkologische Basisvorsorgeuntersuchung                  |
| 60         | <b>VP</b> | Vorsorgeuntersuchung PAP-Abstrich                         |
| 70         | <b>VA</b> | Vorsorgeuntersuchung Folgetermin                          |
| 80         | MК        | Mutter-Kind-Pass-Untersuchung                             |
| 90         | <b>BF</b> | Vertretung/Bereitschaft Bereitschaft                      |
| 100        | EH        | Vertretung/Bereitschaft Erste Hilfe                       |
| 110        | FE        | Vertretung/Bereitschaft Fortbildung Erstbehandler         |
| 120        | KF        | Vertretung/Bereitschaft Krankheit Erstbehandler           |
| 130        | NE        | Vertretung/Bereitschaft Nichterreichbarkeit des Erstbehan |
| 140        | OV        | Behandlungsübernahme Ordinationsverlegung                 |
| 150        | SF        | Behandlungsübernahme Vertragsende Erstbehandler           |
| 160        | ΤE        | Behandlungsübernahme Tod Erstbehandler                    |
| 170        | AU        | Vertretung/Bereitschaft Urlaub Erstbehandler              |
| 180        | DP        | Behandlungsübernahme Dienstreise Patient                  |
| 190        | ww        | Behandlungsübernahme Wohnungswechsel                      |
| 200        | UR        | Urlaub                                                    |
| 210        | TК        | Telekonsultation                                          |

*Abbildung 94: Behandlungsfälle reihen*

Gewünschten Eintrag markieren, Klick auf [ÄNDERN] und die neu gewünschte Positionsnummer eintragen. Gespeichert wird die Eingabe mit [SPEICHERN].

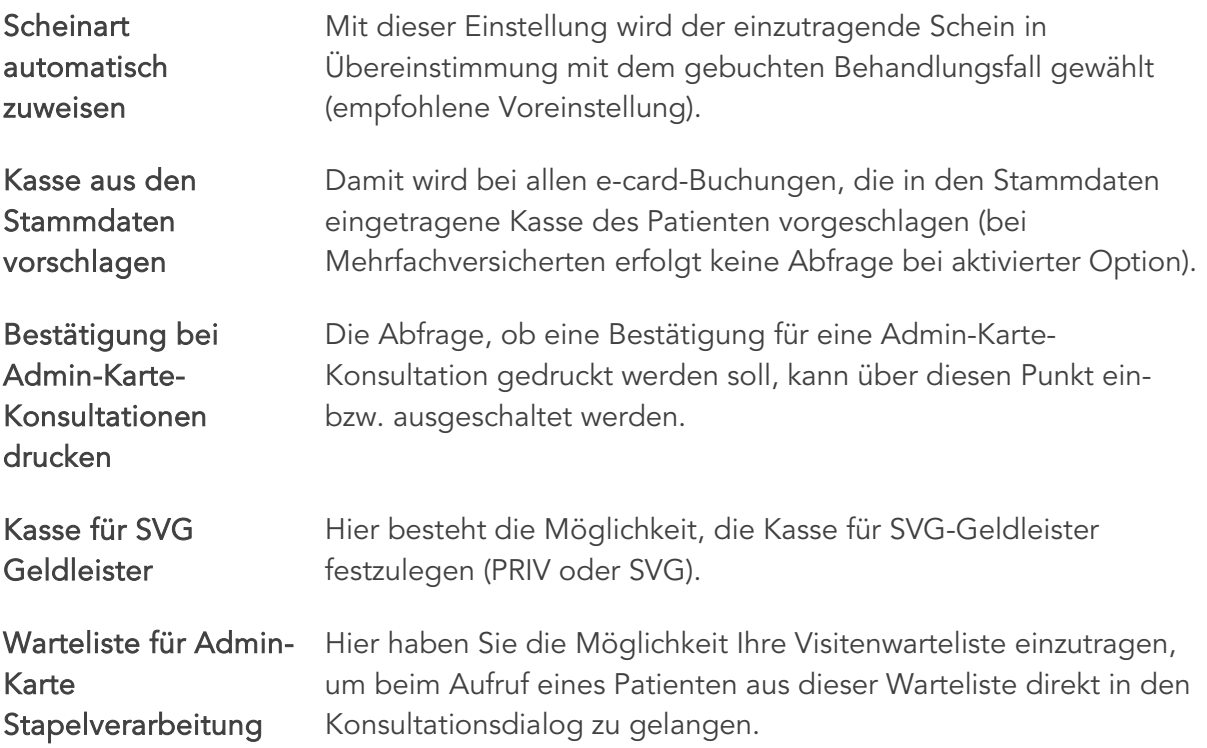

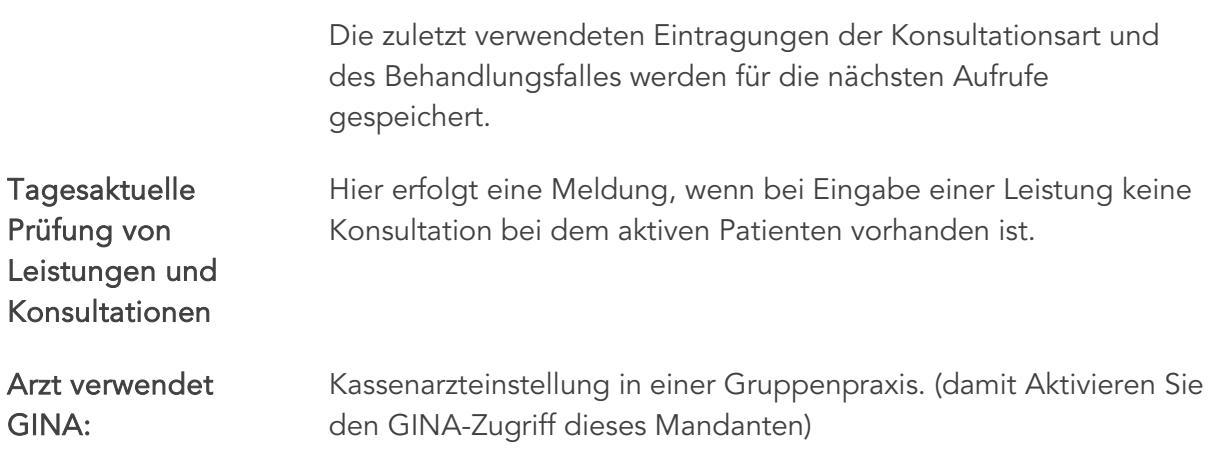

## 9.4 ABS – Arzneimittelbewilligungssystem

Das ABS ermöglicht die Bewilligung chefarztpflichtiger Arzneispezialitäten über die e-card-Infrastruktur.

#### 9.4.1 ABS Setup

Die Aktivierung (nach erfolgter Lizenzierung) erfolgt über den e-card-Manager.

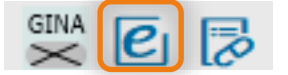

*Abbildung 95: e-card Manager*

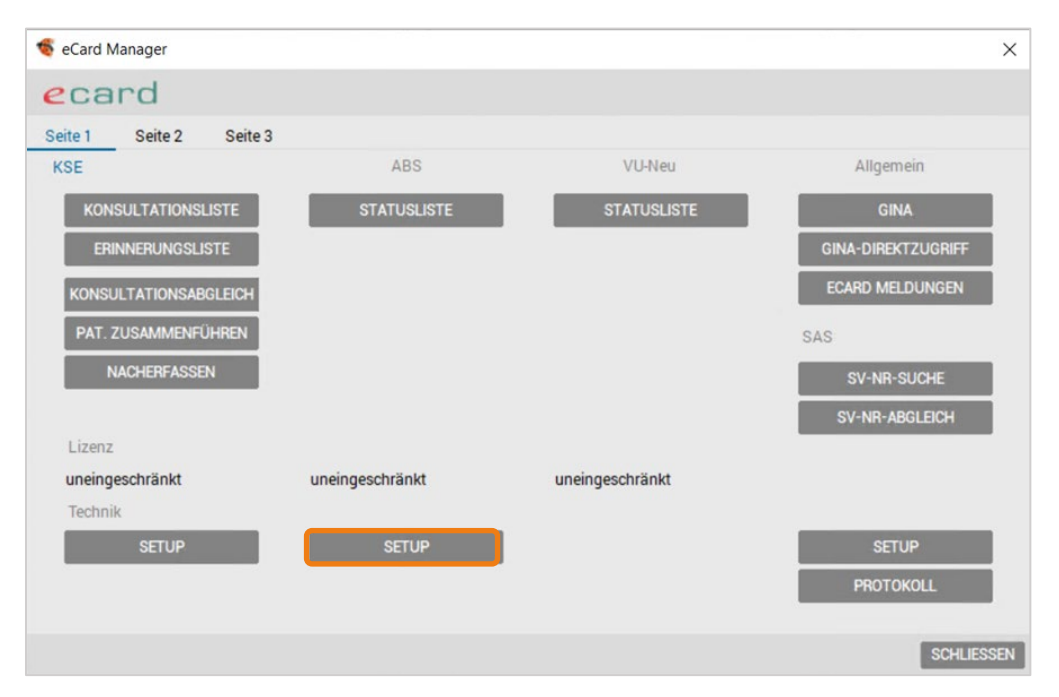

*Abbildung 96: e-card-Manager – ABS*

#### in dem Menüpunkt Setup.

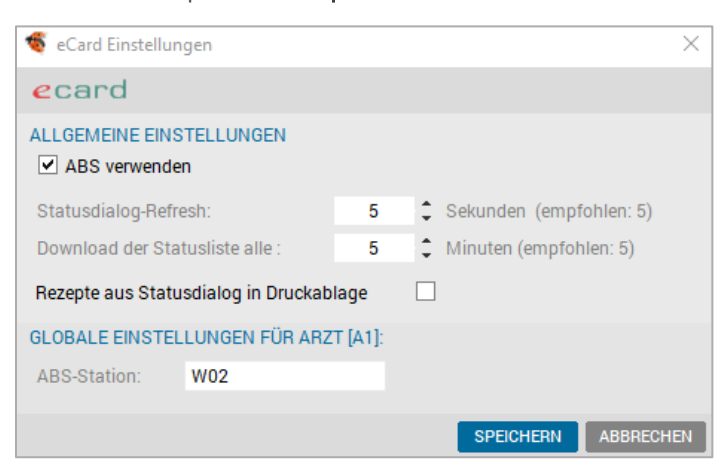

*Abbildung 97: e-card-Manager – ABS Setup*

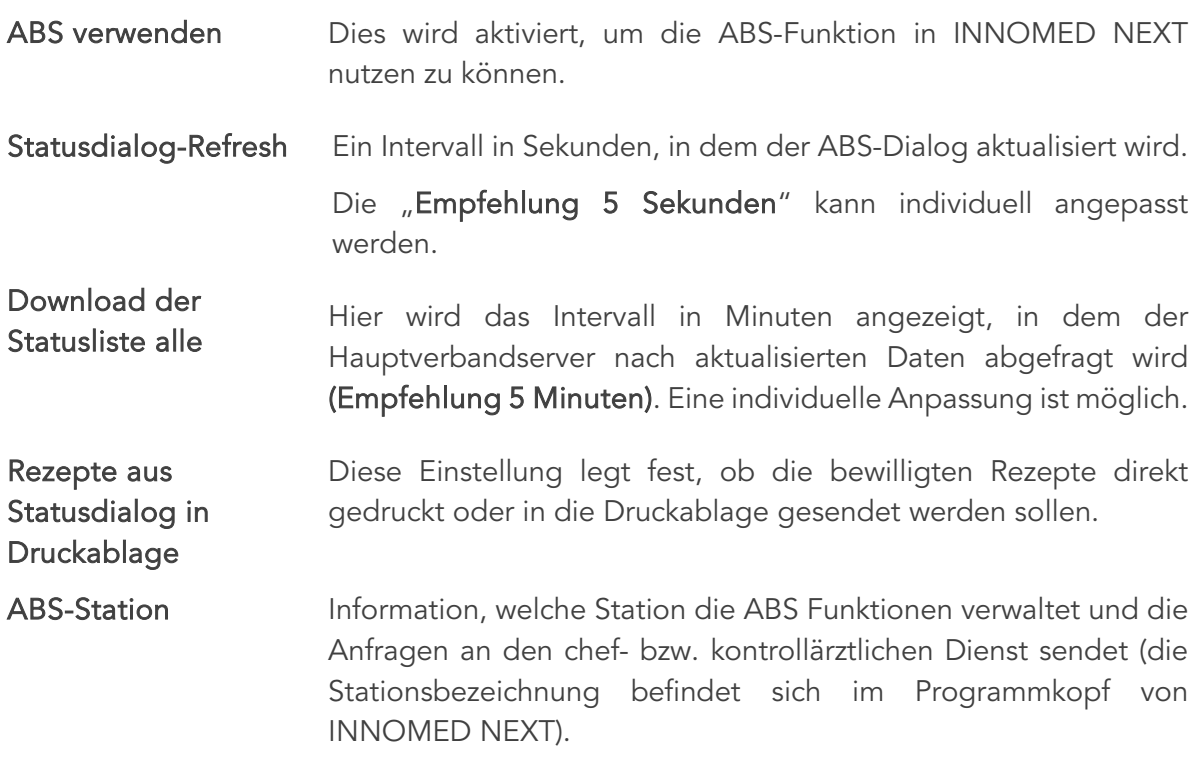

Die Einstellungen werden mit dem [SPEICHERN] Button bestätigt und sind ab der nächsten Dialoganmeldung aktiviert und einsatzbereit.

#### 9.4.2 ABS Statusliste

Die Rückantwort der Bewilligungsanfrage wird in einer übersichtlichen Statusliste angezeigt und ist in folgende zwei Bereiche gegliedert:

Detail – Rückantwort Zu jeder Bewilligungsanfrage wird ein detaillierter Statusbericht angezeigt. Dieser besteht aus Entscheid, Medikamentenname, evtl. Änderungen und den möglichen Aktionen.

Jede Anfrage für ein bewilligungspflichtiges Medikament erhält eine Referenznummer. Die Referenznummer ist links oben im ABS-Statusfenster ersichtlich und dient zur eindeutigen Zuordnung zum Versender.

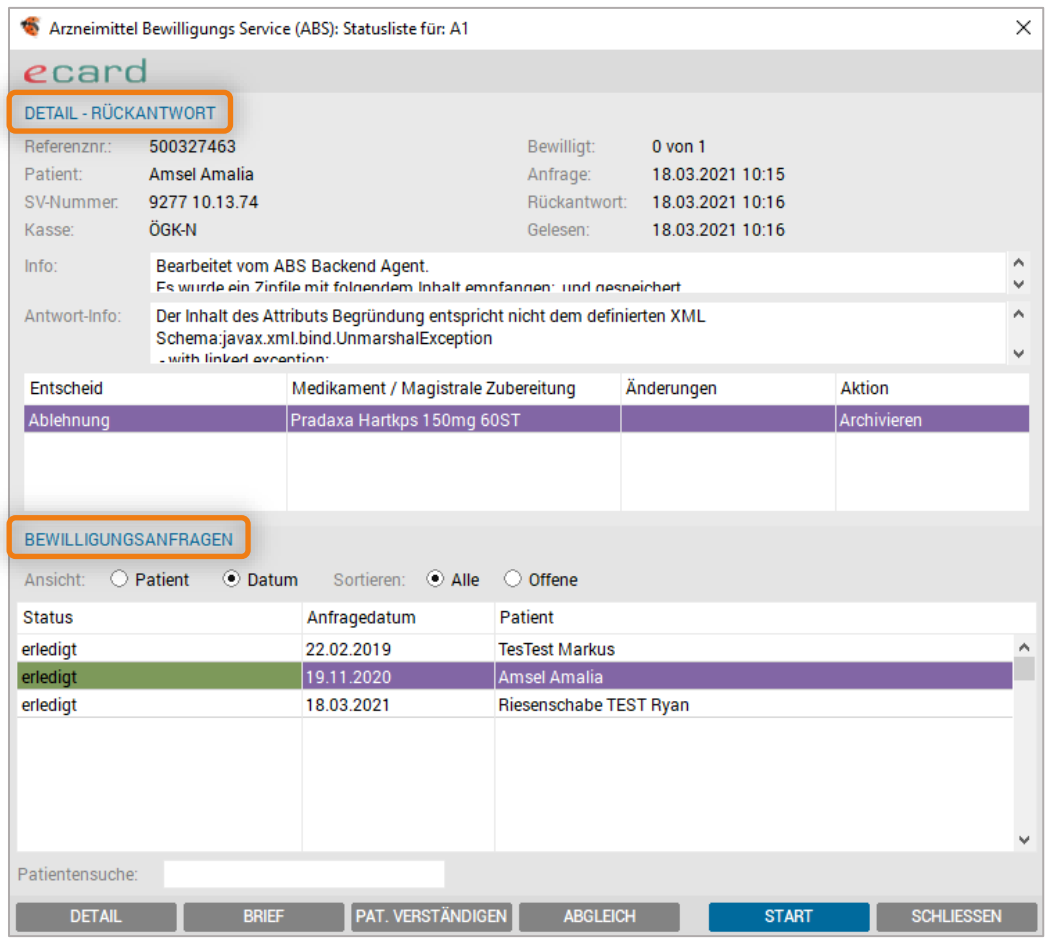

*Abbildung* 98*: ABS – Übersicht*

Bewilligungsanfragen Dies ist eine Auflistung aller derzeit in Arbeit befindlichen Anfragen. Es werden der Status, das Datum und der Patientenname angezeigt.

Über die Felder "Sortieren" und "Filter" oberhalb der Liste der Bewilligungsanfragen, kann nach Datum oder alphabetisch sortiert und nach allen oder nur nach offenen Anfragen gefiltert werden (die erledigten sind standardmäßig ausgeblendet).

Patientensuche Über dieses Eingabefeld im unteren Fensterbereich können alle Einträge einzelner Patienten gelistet werden.

Die ABS-Statusliste kann auch patientenbezogen, im Medikamentenblatt der Kartei mit dem Button [ABS] abgerufen werden.

## 9.5 VU-Neu (Vorsorgeuntersuchung-Neu), Statusliste

Das Zusatzmodul "Vorsorgeuntersuchung-Neu" dient zur Durchführung und Verwaltung der Vorsorgeuntersuchungen.

Einige Einstellungen über SETUP – GLOBAL – VU-BEFUND sind notwendig, bevor die erste Vorsorgeuntersuchung durchgeführt werden kann (vgl. Kapitel  $\bullet$  [VU-Befund-Setup\)](#page-374-0).

#### 9.5.1 VU-Neu – Statusliste

In der Statusliste sind alle VU-Formulare, unabhängig von ihrem Bearbeitungsgrad, angeführt. Dies bietet daher eine Übersicht über die bereits von Ihnen getätigten VU-Untersuchungen mit Datum, Patientennamen und dem Status der VU.

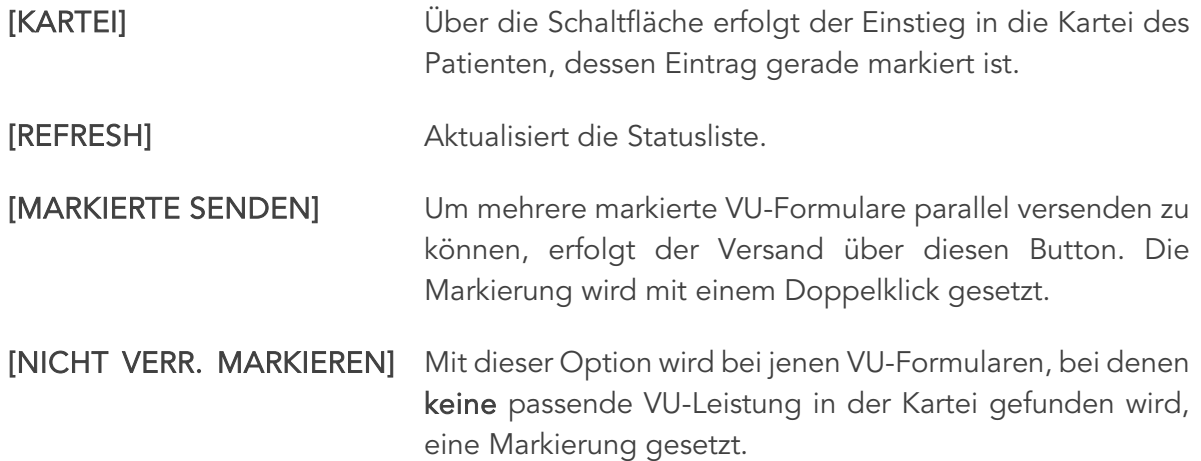

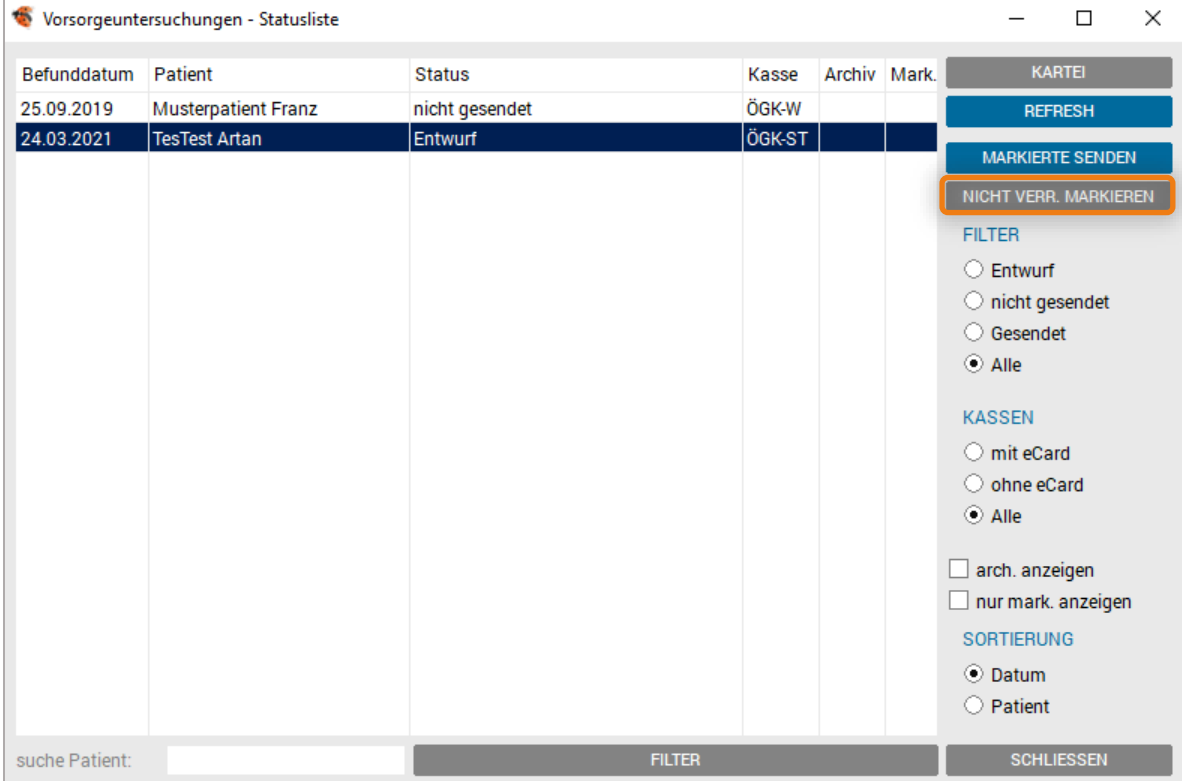

*Abbildung 99: VU – Statusliste*

### 9.5.2 Bereich Filter:

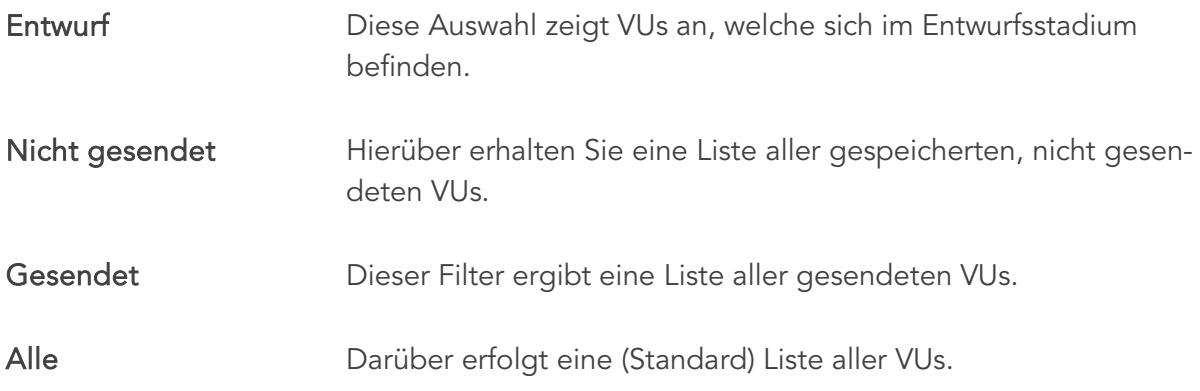

#### 9.5.3 Bereich Kassen:

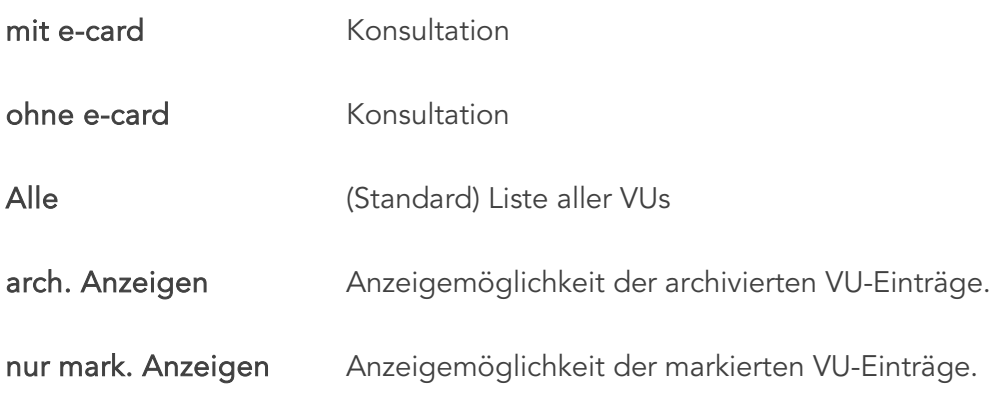

### 9.5.4 Bereich Sortierung:

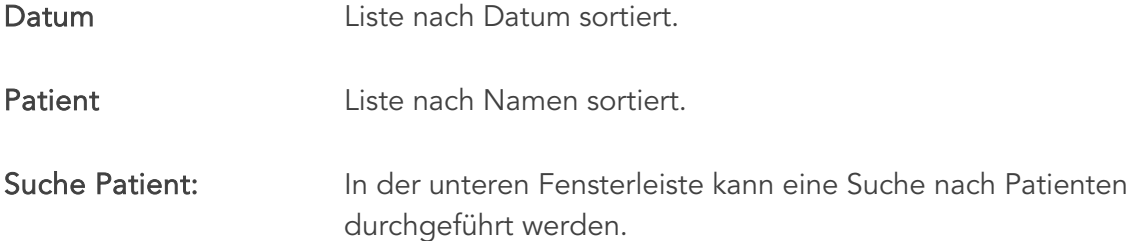

## 9.6 e-card Manager Allgemein

Im allgemeinen Bereich stehen diverse Menüoptionen zur e-card Konfiguration und zu Statusabfragen zur Verfügung.

#### 9.6.1 Allgemein – GINA-Manager-Basis

Vertragsdaten Die Vertragsdaten zum angemeldeten Dialog werden abgerufen. Die Verträge werden bei Bedarf auch für mehrere Ordinationsstandorte angezeigt.

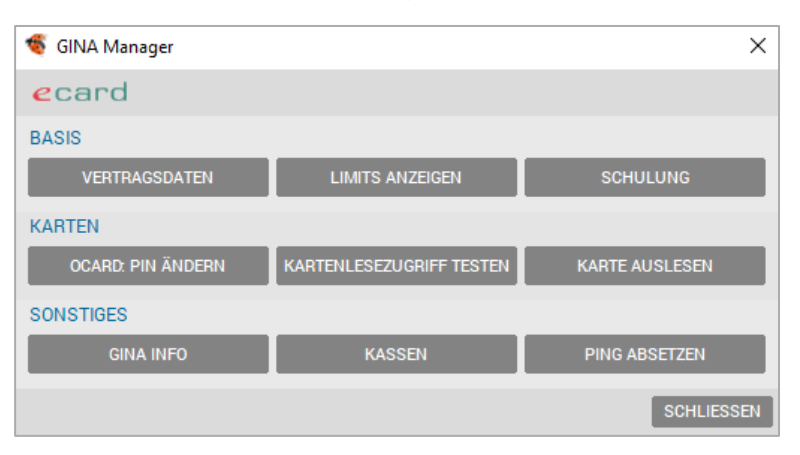

 *Abbildung 100: GINA-Manager – Vertragsdaten*

Limits anzeigen **Dies** ist die Dialoganzeige mit den Limit-Einstellungen des Vertragspartners, z. B. Anzeige, wie viele Konsultationen bereits mit der Admin-Karte durchgeführt wurden.

> Bei Aktivierung der Limits (reine Admin-Karte) und Betätigen des Buttons, erhalten Sie ein Auswahlmenü für "Limits für die aktuelle Prüfperiode abfragen" und "Limits für die Nachbringfrist abfragen".

| ecard<br>ÜBERSICHT<br>Pers. Limit<br>Allg. Limit<br>Konsult. Gültig bis<br>Kasse<br>Fach<br>ÖGK-W<br>Arzt für Allgemeinmedizin<br>437899904 30.09.2021<br>Arzt für Allgemeinmedizin<br><b>BVAEB-EB</b><br>437899968 30.09.2021<br>Arzt für Allgemeinmedizin<br><b>BVAEB-OEB</b><br>437901248 30.09.2021<br>Arzt für Allgemeinmedizin<br>437901344 30.09.2021<br>SVS-GW<br>Legende:<br>Allg. Limit: Anzahl der erlaubten Konsultationen ohne e-card (generell für dieses Arztfach)<br>Pers. Limit: Anzahl der erlaubten Konsultationen ohne e-card (für den aktuellen Arzt festgelegt)<br>Konsult.: Anzahl der Konsultationen ohne e-card in der aktuellen Abrechnungsperiode | Limits anzeigen |  |  | × |
|----------------------------------------------------------------------------------------------------|-----------------|--|--|---|
|                                                                                                    |                 |  |  |   |
|                                                                                                    |                 |  |  |   |
|                                                                                                    |                 |  |  |   |
|                                                                                                    |                 |  |  |   |
|                                                                                                    |                 |  |  |   |
|                                                                                                    |                 |  |  |   |
|                                                                                                    |                 |  |  |   |
|                                                                                                    |                 |  |  |   |
| Gültig bis: Anzeige bis zu welchem Zeitpunkt diese Limits noch gültig sind.                                                                                                    |                 |  |  |   |

 *Abbildung 101: Admin-Karte Limits*

Allgemeine Limits Anzahl der erlaubten Konsultationen ohne e-card für diese Fachgruppe.

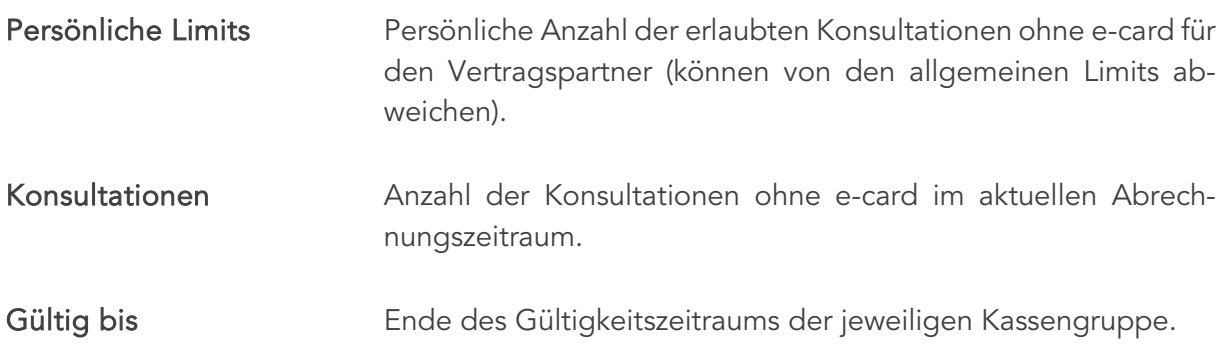

#### 9.6.2 Allgemein – GINA-Manager-Karten

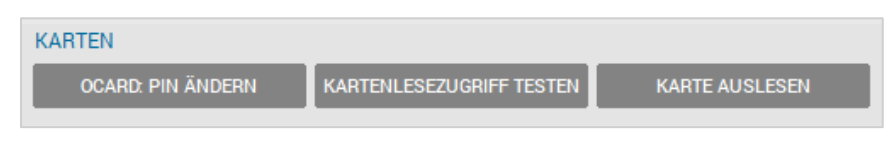

*Abbildung 102: Kartenleser testen*

Admin-Karte: PIN ändern Funktion, um z. B. den Transport-PIN einer neuen Admin-Karte zu ändern. Die Admin-Karte ins Kartenlesegerät stecken und zuerst den alten PIN eingeben, anschließend den neuen PIN. Zuletzt zur Bestätigung die Wiederholung des neuen PINs.

> Der PIN-Code muss 4 bis 8-stellig sein und darf nur aus Ziffern bestehen.

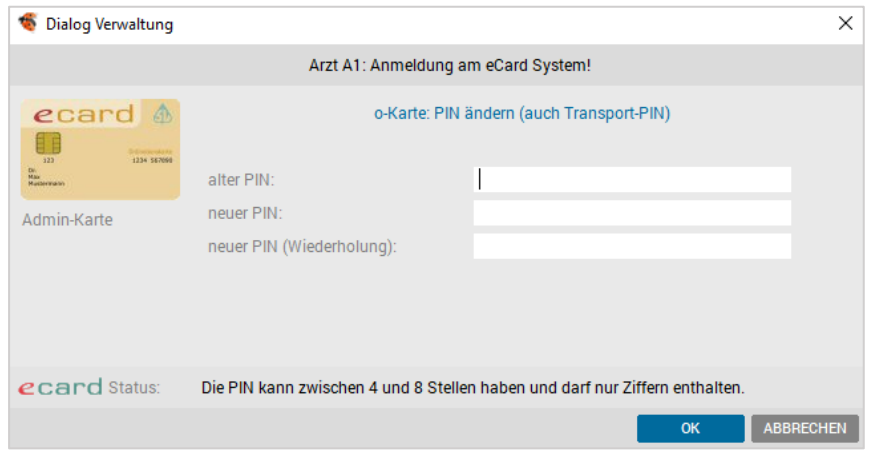

 *Abbildung 103: Admin-Karte-Pin ändern*

| Kartenlesezugriff testen | Funktionsprüfung des Kartelesegeräts als auch der e-card oder<br>Admin-Karte.     |
|--------------------------|-----------------------------------------------------------------------------------|
| Karte auslesen           | Ermöglicht das Auslesen einer Karte (e- oder Admin-Karte) mit<br>Ergebnisanzeige. |

## 9.6.3 Allgemein GINA-Manager-Sonstiges

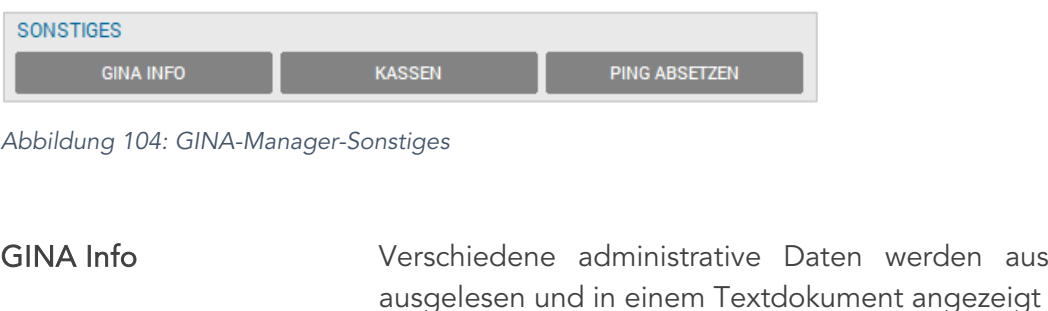

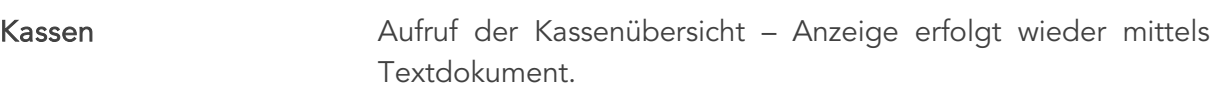

aus der GINA

PING absetzen PING ist ein Diagnoseprogramm, mit dem TCP/IP Konfigurationen getestet und fehlerhafte Verbindungen erkannt werden können. Hier wird festgestellt, ob eine Netzwerkverbindung zu Ihrer

GINA-Box existiert.

#### 9.6.4 Allgemein – GINA- Direktzugriff

Diese Funktion startet das WEB-Interface zum Hauptverband über den Internet-Explorer und ermöglicht die Fehlersuche bei Dialogaufbau oder der Konsultationsverwaltung.

Die Handhabung dieser Benutzeroberfläche entnehmen Sie bitte dem SVC- Vertragspartnerhandbuch.

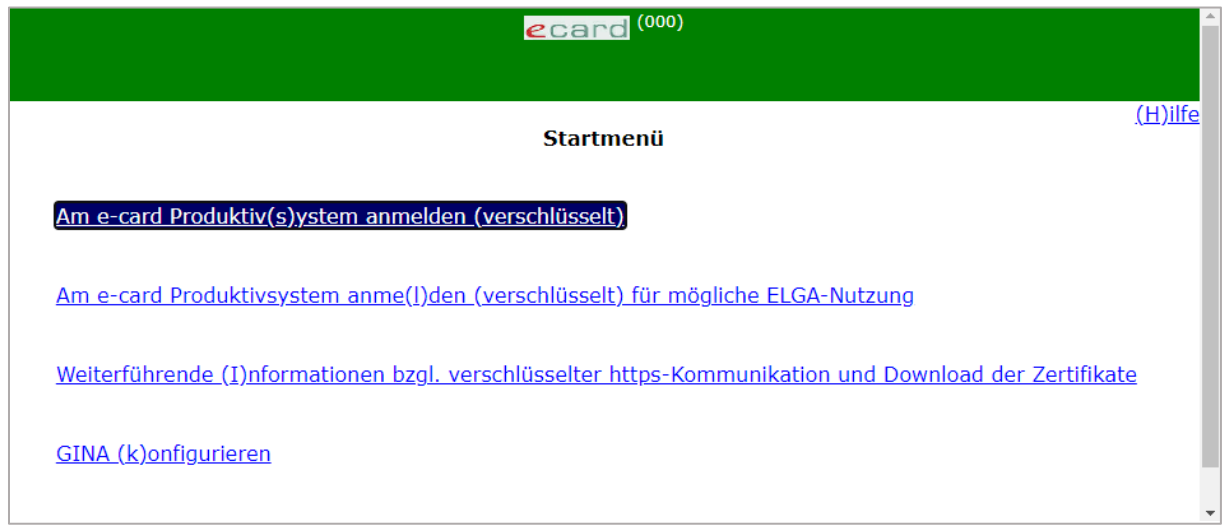

*Abbildung 105: GINA-Direkt Zugriff*

## 9.6.5 Allgemein – e-card-Meldungen

In diesem Bereich sind alle e-card Meldungen gelistet und wieder abrufbar.

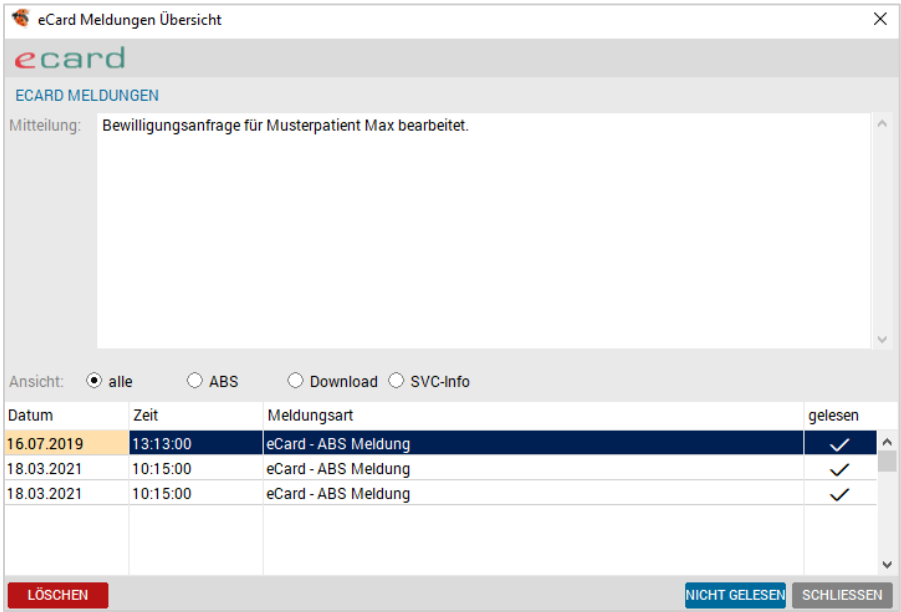

*Abbildung 106: Übersicht e-card-Meldungen*

Diese Informationen werden bei Bedarf vom Hotline-Team benötigt.

#### 9.6.6 Allgemein – SAS

Die Abkürzung SAS bedeutet "Sozialversicherungsnummern-Abfrage-Service".

#### 9.6.6.1 SV-Nr. Suche

In diesem Programmfenster gibt es Eingabefelder für Zuname, Vorname und Geburtsdatum.

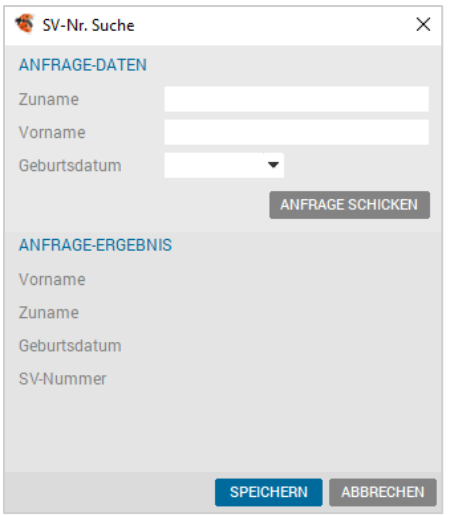

*Abbildung 107: SAS – Soz.vers.nr. Suchen*

Die Felder müssen korrekt eingegeben werden, die Suche starten Sie mit dem Aktivieren des Buttons [ANFRAGE SCHICKEN]. Bei erfolgreicher Suche werden die Patientendaten samt SV-Nummer angezeigt.

#### 9.6.6.2 SV-Nr. Abgleich

Um sicher zu sein, dass bei allen Patienten eine gültige Versicherungsnummer vorhanden ist, wurde ein SV-Nr. Abgleich geschaffen.

Mit Klick auf [ALLE ABGLEICHEN] werden sämtliche Patienten aufgelistet, die keine oder eine ungültige Versicherungsnummer aufweisen.

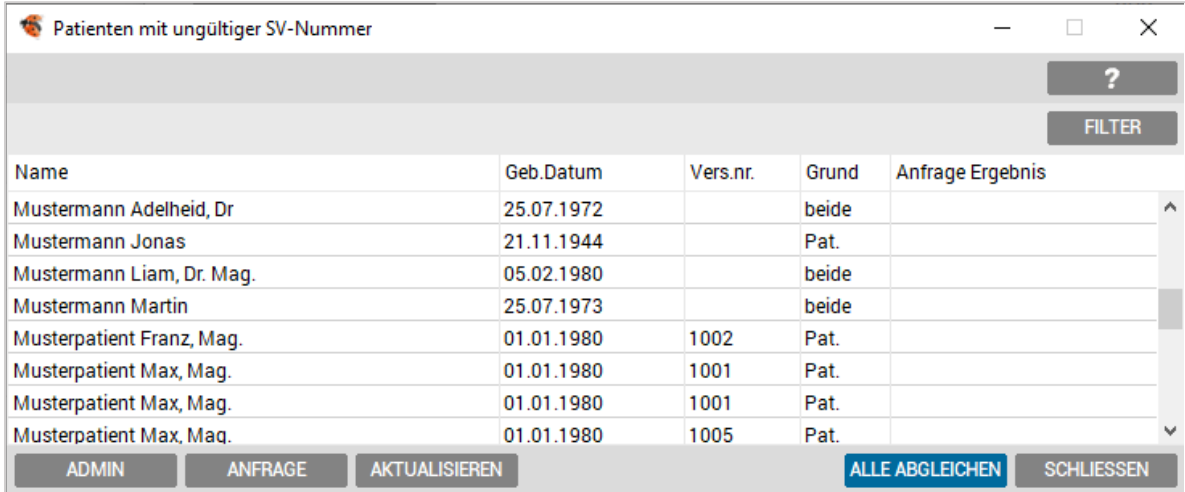

*Abbildung 108: Abgleich SV-Nr.*

Patienten, die unvollständige Daten im Zunamen, Vornamen oder Geburtsdatum haben oder im Zunamen ein Zeichen "+" oder "\*", werden in dieser Liste nicht angezeigt.

### 9.6.7 Allgemein – Protokoll

Jeder Kontakt zur GINA-Box wird protokolliert. Als Detailinformation kann die Aktionsbeschreibung abgerufen werden (z. B. GINA-Status prüfen) und ggf. erhält man Informationen zur Fehlermeldung.

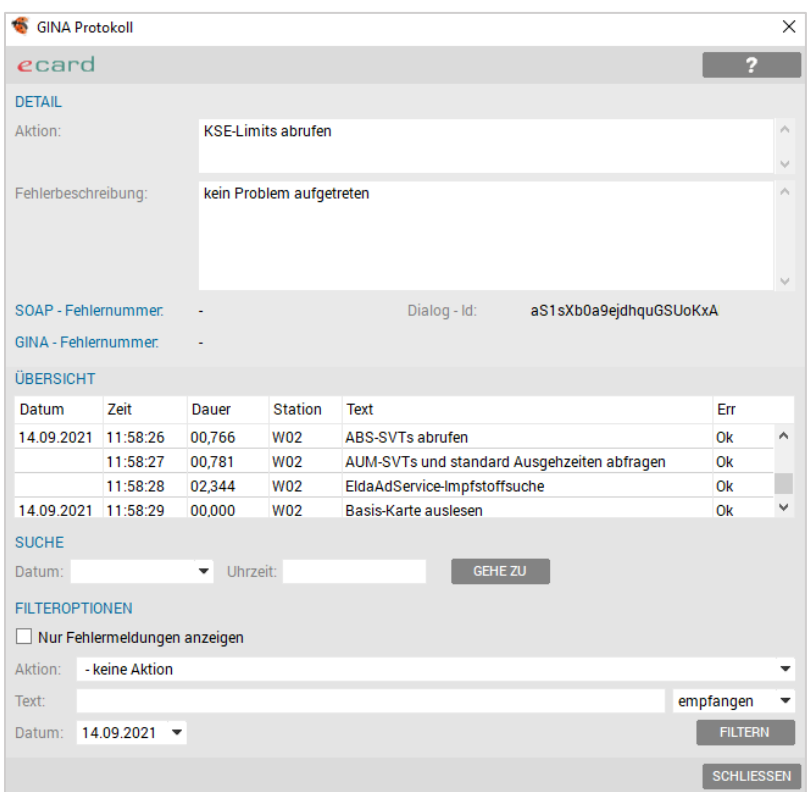

*Abbildung 109: GINA Protokoll*

WICHTIG: Falls Sie einen detaillierten Problembericht zu einem Fehler an die SVC senden wollen, können Sie diesen durch Klick auf die rechte Maustaste und Auswahl des Menüpunktes "Info" aufrufen und ausdrucken

Über die Filteroptionen kann die Anzeige entsprechend eingeschränkt werden. Die Suche-Funktion erlaubt eine Selektion, um die Meldungen eines bestimmten Zeitpunktes anzuzeigen.

#### 9.6.8 eAUM – elektronische Arbeitsunfähigkeitsmeldung

Im e-card-Manager – Seite 2 in der Rubrik "AUM" befindet sich das "Setup" für die elektronische Arbeitsunfähigkeitsmeldung.

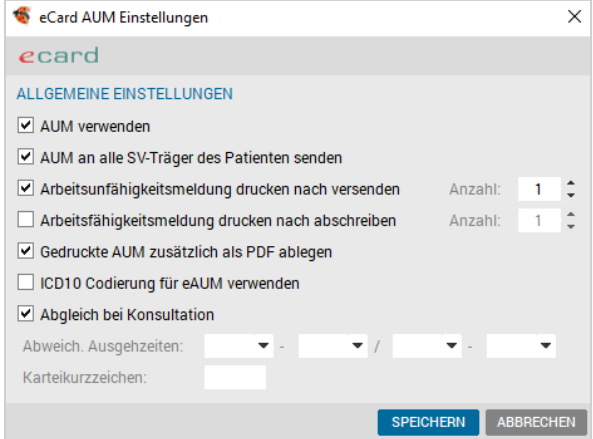

*Abbildung 110: Setup eAUM*

Handbuch INNOMED NEXT, Version 2.57, Seite 98 von 402 © INNOMED Gesellschaft für medizinische Softwareanwendungen GmbH. Alle Rechte vorbehalten In diesem Bereich wird die eAUM-Funktion aktiviert. Außerdem sind diverse Einstellungen zu Ausdrucken, PDF- Ablagen, Kartei- Rückschreibungen und ICD10-Codierungen (bundeslandabhängig) möglich.

Die AUM-Statusliste zeigt eine gefilterte Ansicht der "offenen" oder/und "abgeschriebenen" Arbeitsunfähigkeiten und ermöglicht einen manuellen Abgleich.

#### 9.6.9 DMP – Disease Management Program

Für die optimale Nutzung des DMP-Moduls bedarf es vorab einiger Einstellungen, diese werden über den Menüpunkt SETUP - GLOBAL - DMP vorgenommen (vgl. Kapitel  $\bigodot$  [DMP-](#page-379-0)[Setup\)](#page-379-0).

| DMP - Übersicht für Arzt: [A1]                                            |     |            |       |                                                   |                            | $\times$                                |
|---------------------------------------------------------------------------|-----|------------|-------|---------------------------------------------------|----------------------------|-----------------------------------------|
| DM2 - Diabetes mellitus Typ 2<br>Programm:<br><b>KANDIDATEN MARKIEREN</b> |     |            |       | Eingeschrieben<br>Ausgeschrieben                  |                            | Programm<br>1/1<br>$>>$<br>$\prec\prec$ |
| Jahresverrechnung                                                         |     |            |       | Verrechnung fehlt                                 | V Verrechnung durchgeführt |                                         |
| nur nicht versendete Doku-Formulare                                       |     |            |       |                                                   |                            |                                         |
| <b>EINGESCHRIEBENE PATIENTEN</b>                                          |     |            |       |                                                   |                            | <b>SORTIEREN NACH</b>                   |
| Name                                                                      | Vnr | Geb.datum  | Kasse | Einschreibung                                     | <b>Status</b>              | $\odot$ Name                            |
| <b>Test Miriam</b>                                                        |     | 27.04.1998 |       | BVAEB-023.11.2020                                 | <b>AZ</b>                  | Einschreibung<br>O                      |
|                                                                           |     |            |       |                                                   |                            | <b>DMP-KARTEI</b>                       |
|                                                                           |     |            |       |                                                   |                            | <b>ABGLEICH</b>                         |
|                                                                           |     |            |       |                                                   |                            | <b>ABRECHNUNG DRUCKEN</b>               |
|                                                                           |     |            |       |                                                   |                            | <b>LISTE DRUCKEN</b>                    |
|                                                                           |     |            |       |                                                   |                            | <b>ZEITRAUM</b>                         |
| <b>LEGENDE</b><br>A  Formular Anmeldung vorhanden                         |     |            |       | D  Formular Doku vorhanden (S = gesendet)         |                            | 3/2021<br>٠                             |
| Z  Formular Zielvereinbarung vorhanden                                    |     |            |       | V  Verrechnung für aktuelles Quartal durchgeführt |                            | <b>ADM PATIENT STATUS</b>               |
| J  Verrechnung für aktuelles Jahr durchgeführt                            |     |            |       |                                                   |                            | <b>MED PATIENT STATUS</b>               |
|                                                                           |     |            |       |                                                   |                            | <b>SCHLIESSEN</b>                       |

*Abbildung 111: DMP Übersicht*

Die DMP-Übersicht zeigt alle Patienten an, die für das Therapie-Programm eingeschrieben wurden und erlaubt eine Übersicht der Verrechnung und Dokumentation der Patienten.

# 10 KARTEI – ALLGEMEIN

Die Kartei ist in folgende Registerblätter untergliedert:

Kartei, Medikamente, Diagnose, Verrechnung, Dokumente, Formulare, Arbeitsunfähigkeit, Geld, Labor, Befund, Vorsorgeuntersuchung-Neu und DMP (Disease Management Program).

|  |  |  |  | Kart Medi Diag Verr Doku Form Au Geld Labor Befund VU-N eDMP |  |
|--|--|--|--|--------------------------------------------------------------|--|
|  |  |  |  |                                                              |  |

*Abbildung 112: Kartei – Register*

Das Registerblatt Kartei erlaubt eine Übersicht aller zu diesem Patienten erfolgten Einträge. Es ist eine Zusammenfassung aller dahinter liegenden Karteiblätter (Medikamente, Diagnose, Verrechnung, ...).

| Kartei: Mag. Musterpatient Max, MSc                                                                                                    | 1001231040 01.01.1980 (41 J 9 M)      | ÖGK-W - EC: x!                                                                                                    |                                                                                                    | □<br>$\times$                                                                                            |
|----------------------------------------------------------------------------------------------------|---------------------------------------|----------------------------------------------------------------------------------------------------|----------------------------------------------------------------------------------------------------|----------------------------------------------------------------------------------------------------|
| Dr.-Karl-Renner-Gasse 99, 1010 Wien<br>Pollenallergie                                                                                                    | Dr.<br>Pat. ist xxx                   |                                                                                                    | <b>PMS</b><br><b>Blutdruck</b>                                                                                                    |                                                                                                    |
| Sohn des Bürgermeisters                                                                                                    |                                       |                                                                                                    | 90<br>160<br>3:55.20                                                                                                    |                                                                                                    |
| Depressio, Diabetes mellitus [Typ II]                                                                                                    | $\wedge$ BSG<br><b>BZ</b><br>41 J 9 M | 1 x Pregabalin Krka Hkps 75mg 60ST 1-0-0 ^<br>-0, täglich<br>1 x Trittico Ret Tbl 75mg 30ST<br>1 x Folsan Tbl 5mg 20ST 2-0-0-0, jeden Di                                                                                                    | <b>MARKER</b>                                                                                                    |                                                                                                    |
| Offene Posten:<br>8799<br>Nr.:                                                                                                    | 55.20<br>00:01:08                     | ZV<br><b>RGF</b>                                                                                                    | Telefon:<br>069911115123                                                                                                    |                                                                                                    |
| Medi<br><b>Diag</b><br><b>Verr</b><br>Kart<br>st<br><b>Imp</b><br>DI 27.08.2019 Buscapina Mexalen Duloxetin<br>FR 30.08.2019 EC: RF (e) GW: 3/2019 KS(A1) | <b>Doku</b><br><b>Form</b><br>Au      | <b>Befund</b><br>VU-N<br>eDMP<br>Geld<br>Labor<br>MO 09.09.2019 EC: RF (e) Medikamentenverordung mit Diagnosen Medikamentenverordung mit Diagnosen<br>elektronisches Kommunikationsservice MR elektronisches Kommunikationsservice CT<br>Med-Verordnung EKOS-Patienteninformation (MR) / EKOS-Patienteninformation (MR) EKOS- | Medikamentenverordung mit Diagnosen Medik.Verordnung (Word) Medik.Verordnung (Word) Medik.Verordnung<br>(Word) Erweiterte EKOS-Patienteninformation (MR) / Erweiterte EKOS-Patienteninformation (MR) | $U2 \wedge$<br>U <sub>2</sub><br>U <sub>2</sub><br>U <sub>2</sub><br>U <sub>2</sub><br>U <sub>2</sub>    |
| DI 24.09.2019 EC: RF (e)<br>DI 13.10.2020 O EKG<br>test                                                                                                   |                                       | geb.: 7 x / Hv: 2 x) 55.20 - offen Levo-Methasan Med-Verordnung                                                                                                    | Patienteninformation (CT) Med-Verordnung Methasan Rezeptgeld (02.11.2018 - 09.09.2019): (Rp.                                                                                                    | U <sub>2</sub><br>U <sub>2</sub><br>U <sub>2</sub><br>U <sub>2</sub><br>U <sub>2</sub><br>U <sub>2</sub> |
| MO 11.10.2021 -                                                                                                    |                                       |                                                                                                    |                                                                                                    |                                                                                                    |

*Abbildung 113: Kartei*

Über die globalen bzw. lokalen Setupeinstellungen kann das Aussehen der Kartei individuell gestaltet werden (vgl. Kapitel  $\bigcirc$  [Kartei-Setup\)](#page-349-0).

Mit Mausklick erfolgt der Wechsel in eines der Registerblätter. Jedes Registerblatt hat eine eindeutige Bezeichnung und einen unterstrichenen Buchstaben, der mit der Taste <Alt> angezeigt wird.

Mit der Taste <Alt> und dementsprechenden <Buchstaben> kann in das gewünschte Registerblatt gewechselt werden (z. B. < Alt>+<m> um in das Karteiblatt "Medikamente" zu wechseln).

## 10.1 Kartei Statusleiste

Über die Statuszeile am unteren Fensterrand bietet das Programm unterschiedliche Kontroll- , Anzeige-, Einstell- und Umschaltfunktionen.

 $EMS$   $EIM$   $X$ 

*Abbildung 114: Statuszeile – Kartei*

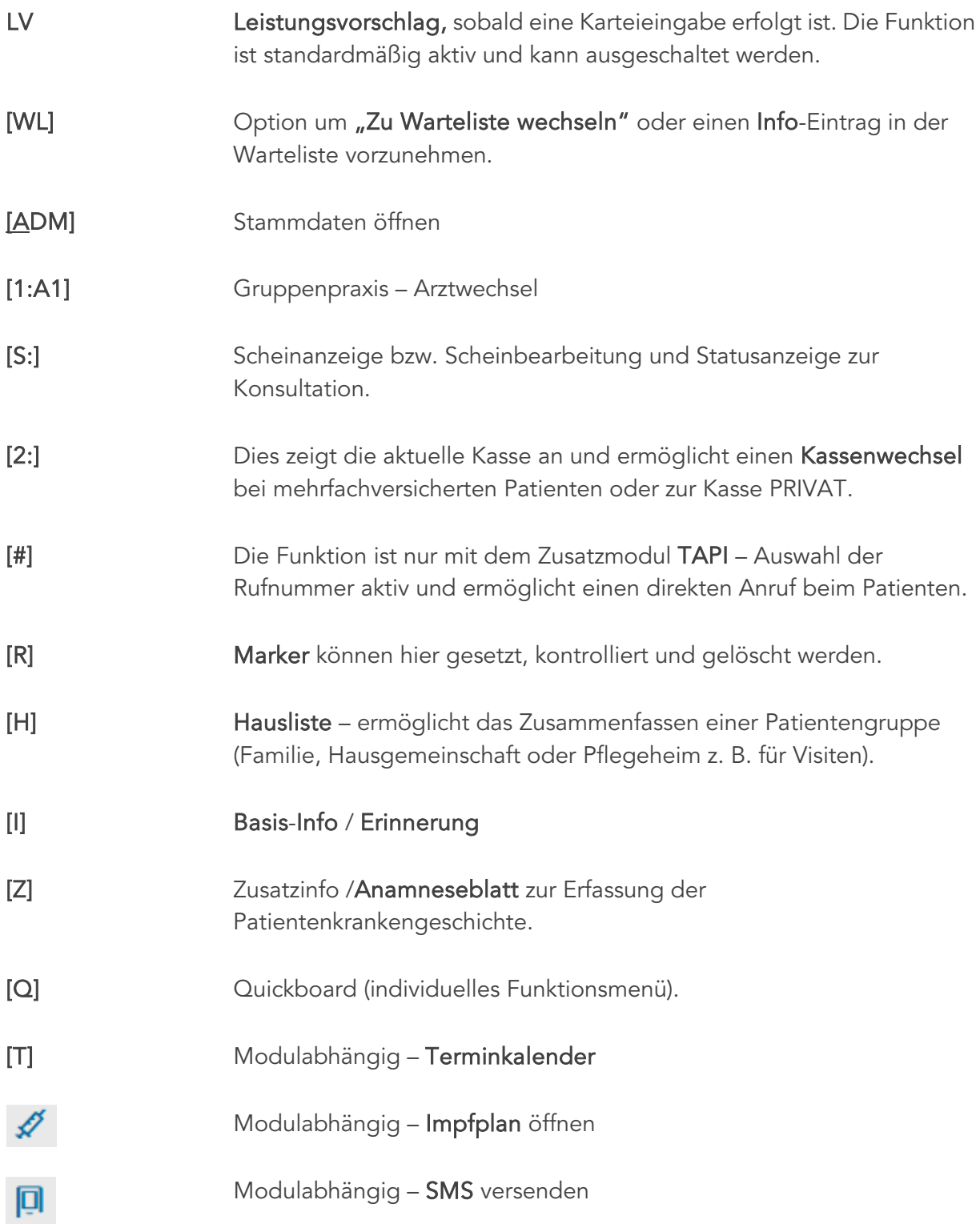

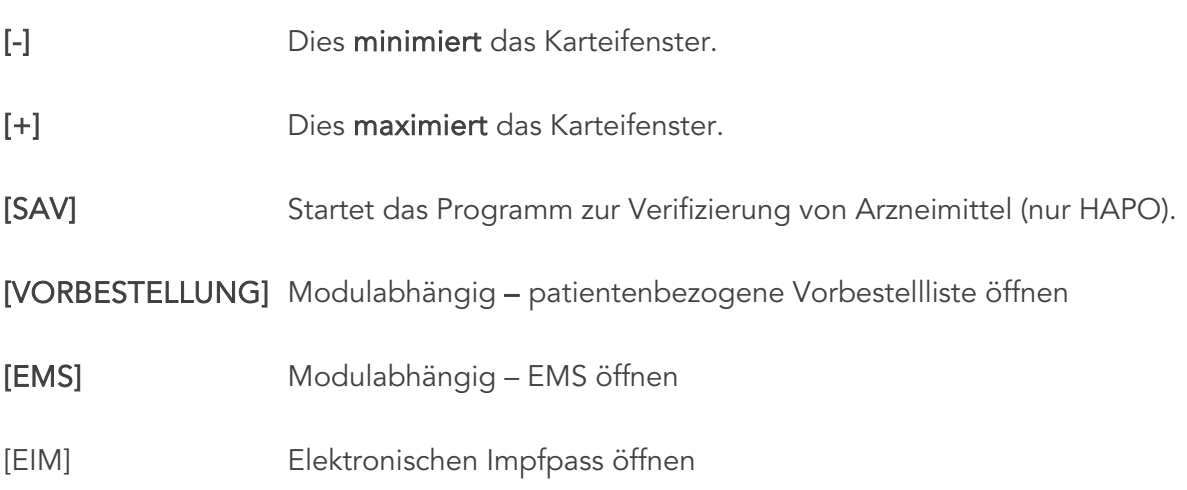

## 10.2 Texteingabe

Die Kartei-Eingaberegel wird über den Bereich SETUP – GLOBAL – KARTEI gesteuert.

Die Standard-Texteingabe erfolgt in Registerblatt "Kartei", das Eingabefeld ist mehrzeilig und mit <Enter> gelangt man in eine neue Eingabezeile. Abgeschlossen wird mit der Funktionstaste <F10>.

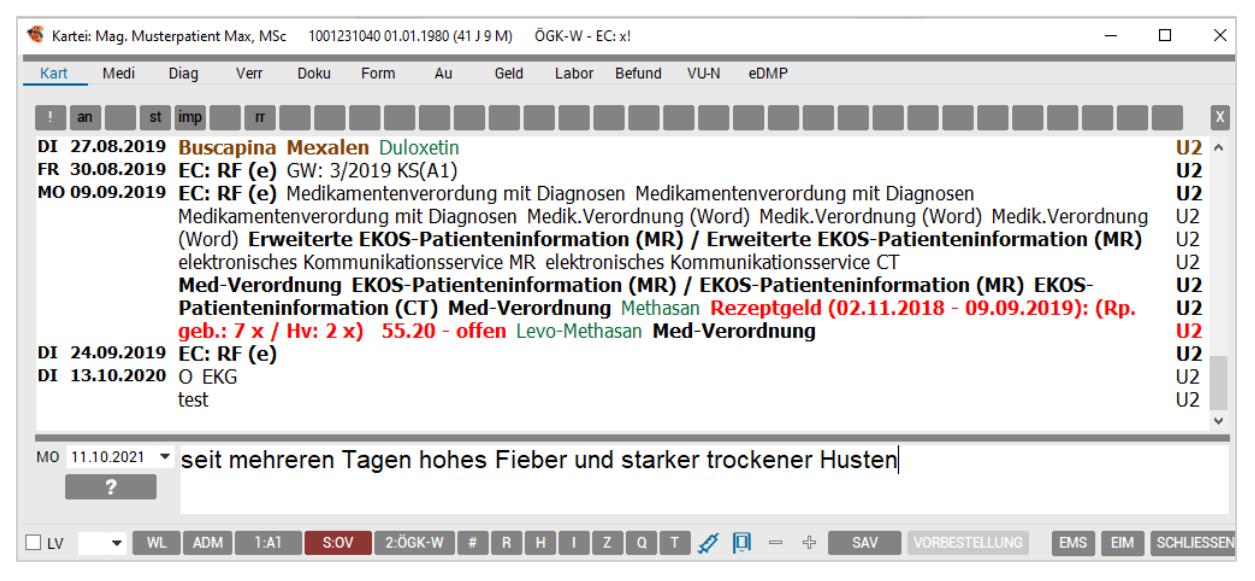

*Abbildung 115: Eingabe Karteitext*

Der große Vorteil der EDV-Kartei gegenüber der geschriebenen Handkartei ist die Möglichkeit, eine Struktur in der Kartei einzuführen.

Die übergeordnete Struktur im Karteibereich ergibt sich aufgrund der Karteikurzzeichen.

Die Karteikurzzeichen sind nicht vorgegeben, sondern können völlig individuell erstellt und eingesetzt werden.

| MO 19.07.2021 154/89<br>MO 23.08.2021 166/88 | Ø<br>HM |
|----------------------------------------------|---------|
|                                              |         |
|                                              |         |
|                                              | HM      |
| DI 14.09.2021 135/74                         | HM      |

*Abbildung 116: Kartei – Karteireiter*

Eine Gliederung in Karteibereiche kann z. B. eine Strukturierung nach Befundbereichen (z. B. Anamnese, Status, EKG, Sonographien etc.) sein.

Der Vorteil dieser Gliederung ist die Übertragung bestimmter Karteibereiche in den Arztbrief und die Übersichtlichkeit in Form eines Karteifilters.

## 10.3 Syntaxkartei

Die Eingabe des Karteitextes sollte flexibel und angepasst an die gebräuchliche Schreibweise der Handkartei sein.

Hierbei sind gewisse Regeln (Syntax) zu beachten, damit der Eintrag automatisch ausgewertet und z. B. Textbereichen, Medikamenten, Formularen und/oder der Verrechnung zugeordnet wird.

Standardmäßig ist bei Neuinstallationen die OMS-Eingabesyntax aktiviert.

### 10.3.1 OMS-Syntaxkartei

#### 10.3.1.1 Freitext (OMS)

Freitext kann an jeder beliebigen Stelle eingefügt werden. Gekennzeichnet wird der Freitext, indem vor und nach dem Freitext die <Tab>-Taste gedrückt wird.

Der erstellte Freitext wird dadurch mit den Zeichen « und » markiert.

• Steht der Freitext VOR der Diagnose, hat er in der Regel die Bedeutung eines anamnestischen Hinweises. z.B.: «Hustet seit 4 Tagen, kein Auswurf» Bronchitis.

• Steht der Freitext HINTER der Diagnose, ist er ein individueller Kommentar zum Beratungsergebnis, der nicht in der Abrechnung aufscheint. z. B.: Bronchitis «wahrscheinlich»

- Steht der Freitext im Therapiebereich hinter einem Medikament, ist er ein individueller Kommentar zur Verordnung. z. B.: (augm «aeW», aerom)
- Steht der Freitext hinter einem Formular, ist er ein individueller Kommentar zu diesem.

z. B.: ü.th «auf Wunsch der Mutter»

Beginn und Abschluss wie erwähnt mit der <Tab>- Taste, ggf. erfolgt zusätzlich eine Karteibereichszuordnung über ..xx

z.B. «Rückenschmerzen, ins rechte Bein ausstrahlend»..an

Soll der Eintrag zur besseren Lesbarkeit sofort als wichtig markiert werden, wird das Karteikurzzeichen in <Großbuchstaben> eingegeben.

z. B. «170/110»..RR

#### 10.3.1.2 Diagnose (OMS)

Der Eintrag erfolgt ohne jedes Sonderzeichen.

Wenn eine Diagnose schon während der Eingabe als Dauerdiagnose gekennzeichnet werden soll, wird vor der Diagnose ein Punkt gesetzt. z. B. .Hypertonie

Mehrere Diagnosen werden durch einen Beistrich getrennt eingetragen.

z. B. Akne vulgaris, .Diabetes mellitus, Onychomykose

Wird ein Diagnosekürzel verwendet (vgl. Kapitel  $\bigcirc$  [Diagnosekürzel\)](#page-110-0), kann dies in der Maske eingegeben, mit <Strg> + <Leertaste> aufgelöst und mit <F10> abgeschlossen werden.

#### 10.3.1.3 Therapie und Verrechnung (OMS)

Medikamente und Leistungen werden in runder Klammer z. B.: (ada/2,TA,84) eingetragen, wobei die Medikamentenverordnung in Kleinbuchstaben und die Leistungseingabe in Großbuchstaben bzw. in Ziffernform erfolgt. Die Einträge werden durch Beistriche getrennt.

#### 10.3.1.4 Formulare/Briefe (OMS)

Formulare/Briefe werden an die Therapie nach der runden Klammer angehängt.

Entfällt die Therapie, so steht vor dem Formular bzw. Brief ein "+"

entweder: (ada/2,TA,84)ü und Abschluss mit <F10>.

oder: +ü – Abschluss mit <F10>.

#### 10.3.1.4.1Labor (OMS)

Die Eingabe einzelner Parameter wird durch das Zeichen ^ begrenzt, einzelne Parameter werden durch Beistriche getrennt.

Der Abschluss erfolgt wieder mit dem Zeichen "^" und wie gewohnt mit <F10>.

z. B.: ^chol:167,bz:110^

Es besteht weiters die Möglichkeit, Laborgruppen für die spätere Bearbeitung zu markieren. Hier erfolgt die Eingabe der Gruppenkurzbezeichnungen in Großbuchstaben.

z. B.: ^KBB,HARN,RF^ Abschluss mit <F10>.

### 10.4 Strukturierte Kartei

Die strukturierte Karteiansicht bietet die Möglichkeit, relevante Informationen auf einen Blick erkennen zu können. Die übersichtliche Baumstruktur fügt sich nahtlos in das gewohnte Erscheinungsbild Ihrer Kartei ein.

Mittels eines einzigen Tastendruckes auf <F11>, ist es möglich, zu dieser Ansicht zu wechseln.

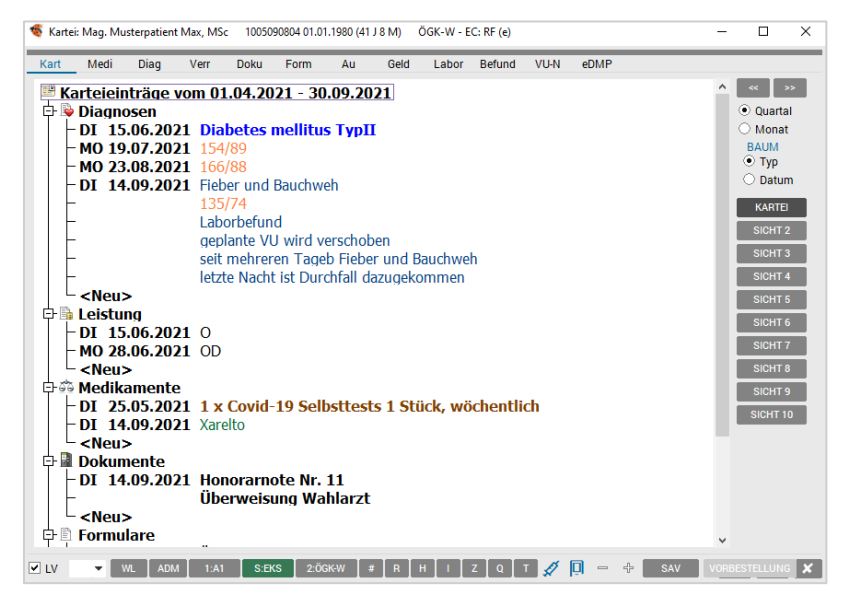

*Abbildung 117: strukturierte Karteiansicht*

Es kann quartals- bzw. monatsweise vor- und zurückgeblättert werden. Durch die Einschränkung des Datumsbereichs behält man stets die Übersicht.

Die gewünschte Anzeige kann aus 14 Einzelbereichen definiert werden.

Beispiel eines Ansichtsprofil, das alle abrechnungsrelevanten Daten enthält: Leistungen/ Diagnosen und Scheine, oder nur Medikamente und Diagnosen.

Bis zu 10 dieser Ansichtsprofile können gespeichert werden.

## 10.4.1 Ansichtsprofile anlegen

Durch einen Klick mit der rechten Maustaste auf die noch nicht definierten Buttons [Sicht 1] oder [Sicht 2], ... erfolgt der Einstieg in ein Setupmenü.

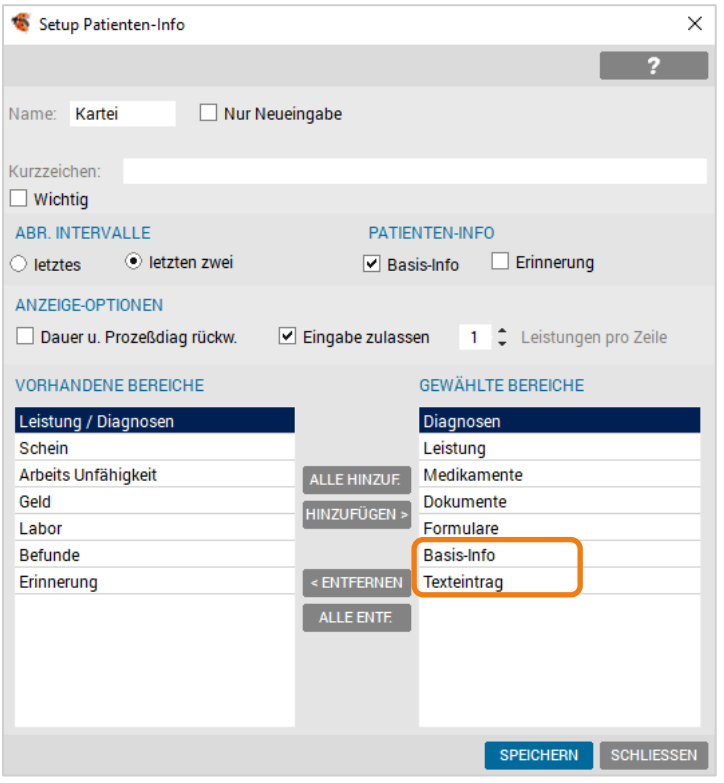

*Abbildung 118: Profile anlegen – Karteiansicht*

| Name                         | Bedeutung des definierten Buttons.                            |
|------------------------------|---------------------------------------------------------------|
| Wichtig                      | Wenn "Wichtig-Eintragungen" auch angezeigt werden sollen.     |
| Kurzzeichen                  | Karteitext nach Karteikurzzeichen.                            |
| Basis-Info                   | Wenn die Basis-Info des Patienten mit angezeigt werden soll.  |
| Erinnerung                   | Falls die Erinnerung des Patienten mit angezeigt werden soll. |
| Letztes                      | Anzeige nur des letzten Abrechnungsintervalls.                |
| Letzten zwei                 | Anzeige der letzten zwei Abrechnungsintervalle.               |
| Dauer-u.<br>Prozessdiagnosen | Sämtliche Dauer- und Prozessdiagnosen werden angezeigt.       |
| Eingabe zulassen             | Über die Karteiansicht auch Einträge erlauben.                |
| Leistungen pro<br>Zeile      | Anzahl der angezeigten Leistungen pro Zeile.                  |

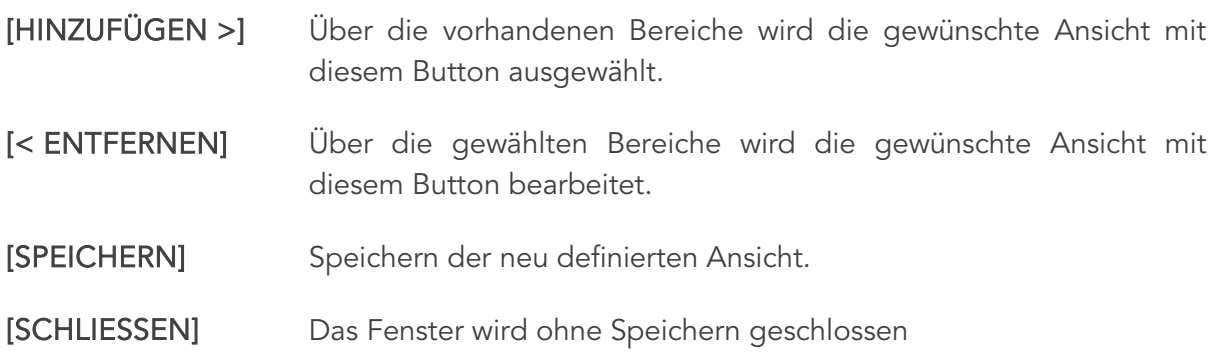

#### 10.4.2 Ansichtsprofile verwenden

Innerhalb der Karteiansicht kann mit den Buttons [<<] und [>>] quartalsweise oder monatsweise vor- und rückwärts geblättert werden.

Die Ansicht zwischen Quartal/Monat kann geändert werden, ebenso über Typ/Datum.

Wenn bei der Anlage die Option "Eingabe zulassen" gesetzt wurde, ist es möglich direkt über einen Doppelklick auf [NEU] Einträge zu tätigen (Diagnosen, Leistungen, ...).

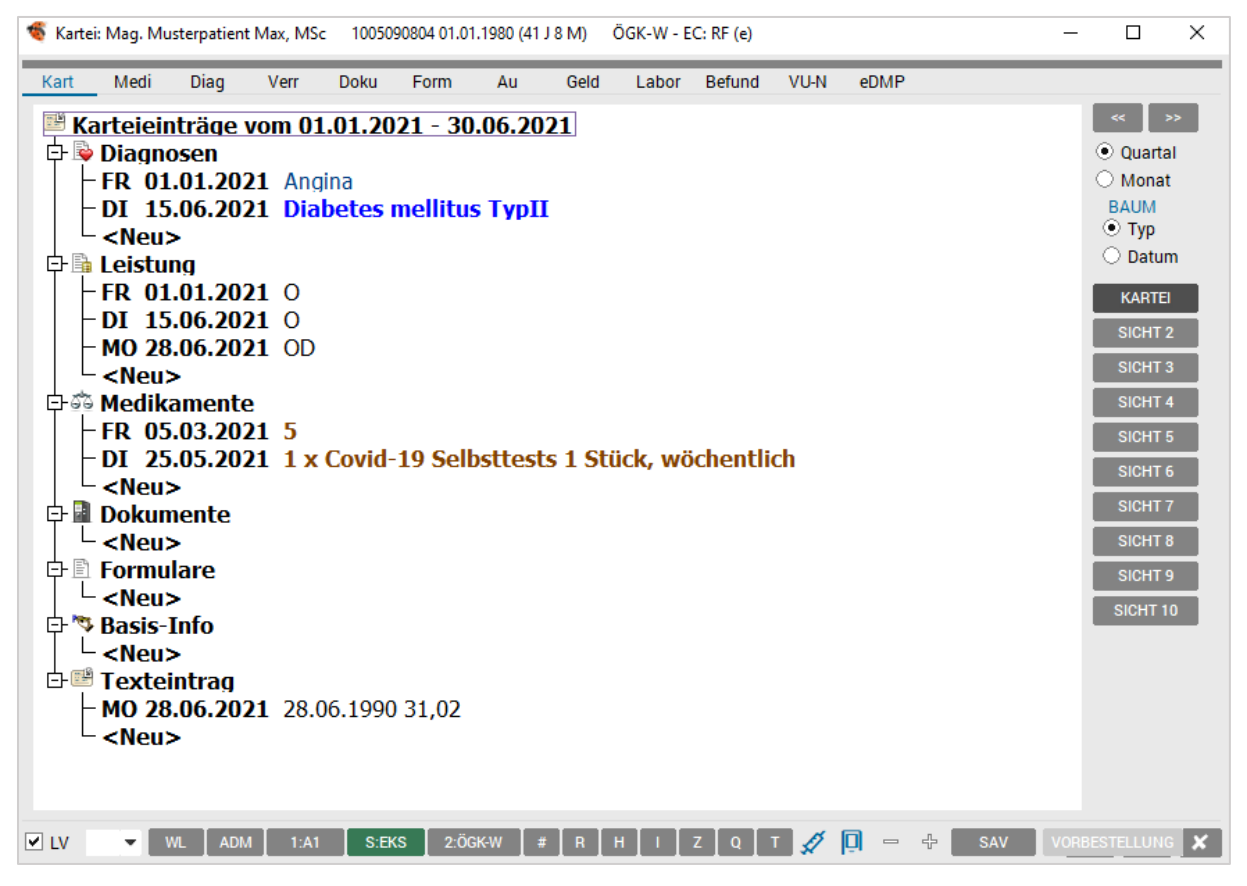

*Abbildung 119: strukturierte Kartei – Eingabe*

Falls mehrere Ansichten kombiniert angezeigt werden sollen, können die definierten Buttons mit Klick aktiviert werden.

Mit <Strg> und Klick auf den Button wechselt die Ansicht.

# 11 DIAGNOSEN

In die Diagnoseverwaltung eines Patienten gelangt man direkt mit Klick auf das Karteiblatt "Diag", der Tastenkombination <Alt>+<D>, über das Funktionsboard des Stammdatenblattes oder über das Wartelistensystem mit der Taste <D>.

Das Diagnoseblatt eines Patienten gliedert sich in einen Listenbereich, ein Datumsfeld und einen Eingabebereich.

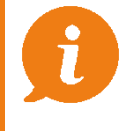

HINWEIS: Diese Ansichtsdarstellung findet sich in ähnlicher Weise in allen weiteren Registerblättern wieder.

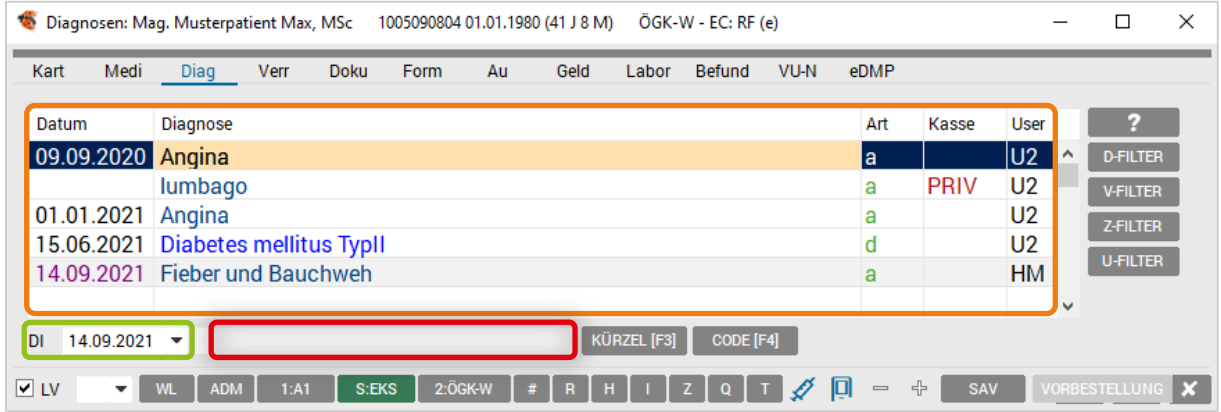

*Abbildung 120: Kartei – Diagnosen*

Das Eingabefeld dient der Neueingabe von Diagnosen, während der Listenbereich zur Kontrolle, der Korrektur oder Wiederverordnung eines Beratungsergebnisses fungiert.

## 11.1 Diagnosearten

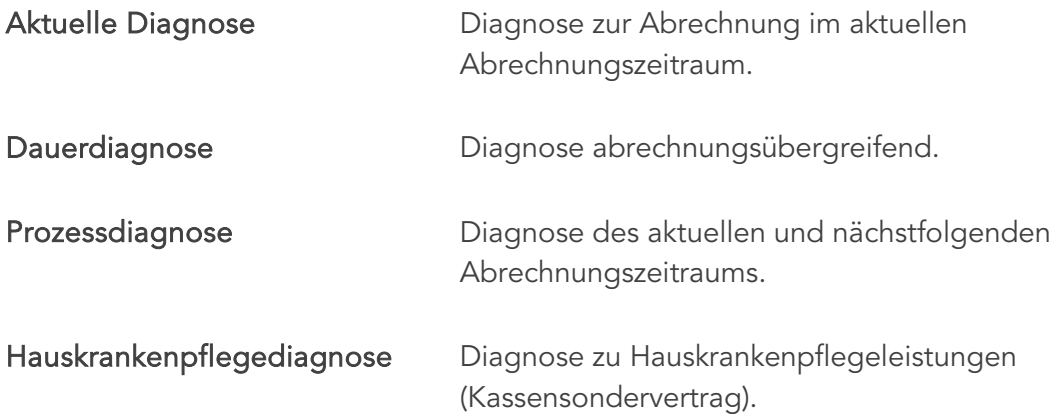
Die Eingabe erfolgt durch Schreiben der aktuellen Diagnose in das Eingabefeld und Bestätigung mit der <Enter> Taste.

z. B.: Cervikalsyndrom

Die Dauerdiagnose wird mit einem Punkt vor der Diagnoseeingabe und durch Drücken der <Enter> – Taste übernommen.

z. B.: .Diabetes mellitus

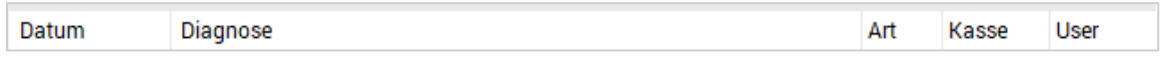

*Abbildung 121: Kartei – Diagnosen -Spalten*

Die Art kennzeichnet den Diagnosetyp (Aktuell, Dauer, Prozess, Hauskrankenpflege), wobei die aktuelle Diagnose, Dauerdiagnose und Prozessdiagnose auch durch eine eigene Schriftart und/oder -farbe gekennzeichnet werden können. Die Einstellungen dazu werden in SETUP – LOKAL gesetzt.

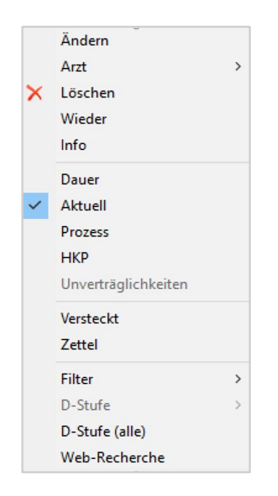

Funktionen können auch über das "Kontextmenü" der rechten Maustaste gesetzt werden.

Dazu gehört das Ändern einer Diagnose, ein nachträglicher Arztwechsel ebenso wie eine Wiederholung der Eingabe.

Auch das Anpassen oder Ändern des Abrechnungsstatus (Aktuell, Dauer, Prozess, Hauskrankenpflege) ist über das Kontextmenü möglich.

*Abbildung 122: Kontextmenü – Medikation*

Die Info- Anzeige (auch mit der Funktionstaste <F2> aufrufbar) ist zur Diagnose wie zu jedem anderen Karteieintrag ersichtlich.

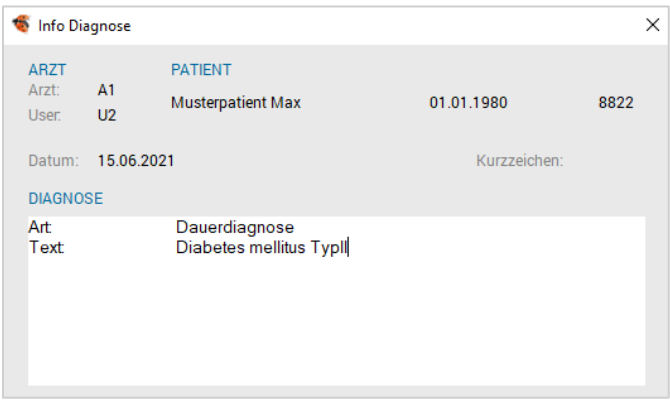

*Abbildung 123: Info Diagnose mit F2 Taste*

## 11.1.1 Arbeits- und Verrechnungsdiagnosen trennen

Mit den Kennzeichen "V - Versteckt" und "Z - Zettel" kann zwischen Arbeits- und Verrechnungsdiagnosen unterschieden werden.

Versteckte Diagnosen erscheinen nicht in Abrechnungen, Honorarnoten oder Briefen. Die Kennzeichen sind in der Spalte Art ersichtlich und sind filterbar.

Das Setzen der Filter erfolgt über das Kontextmenü oder wenn die Diagnose markiert ist mit dem Betätigen der Tasten "V" oder "Z". Genauso können diese wieder entfernt werden.

# 11.2 Dauerdiagnosen sortieren

Die Wertigkeiten der Dauerdiagnosen können mit einer Abstufung von 1-9 gesteuert werden.

| $\bullet$                 | Diagnosen: Mag. Musterpatient Max, MSc 1005090804 01.01.1980 (41 J 8 M) |                     |                                            |                               |               | ÖGK-W - EC: RF (e) |      |                        |                 |                                  |   |                        | ×                |
|---------------------------|-------------------------------------------------------------------------|---------------------|--------------------------------------------|-------------------------------|---------------|--------------------|------|------------------------|-----------------|----------------------------------|---|------------------------|------------------|
| <b>PATIENT</b>            |                                                                         |                     |                                            | <b>BEMERKUNGEN</b>            |               |                    |      |                        |                 | <b>DAUERDIAGNOSEN</b>            |   |                        |                  |
| Name:                     | Mag. Musterpatient Max, MSc                                             |                     | ♂                                          |                               |               |                    |      |                        |                 | Diabetes mellitus Typll          |   |                        | ۸                |
| Pat.-ID:                  | 8822                                                                    |                     |                                            |                               |               |                    |      |                        |                 |                                  |   |                        |                  |
| Adresse:                  | Seestr.100, 7100 Neusiedl am See                                        |                     |                                            |                               |               |                    |      |                        |                 |                                  |   |                        |                  |
| Tel.                      |                                                                         |                     |                                            |                               |               |                    |      |                        |                 |                                  |   |                        |                  |
| Medi<br>Kart              | Diag<br>Verr                                                            | <b>Doku</b><br>Form | Au                                         | Geld                          | Labor         | <b>Befund</b>      | VU-N | eDMP                   |                 |                                  |   |                        |                  |
|                           |                                                                         |                     |                                            |                               |               |                    |      |                        |                 |                                  |   |                        |                  |
| Datum                     | Diagnose                                                                |                     |                                            |                               |               |                    |      | Art                    | Kasse           | <b>User</b>                      |   | 2                      |                  |
| 09.09.2020                | Angina                                                                  |                     |                                            |                               |               |                    |      | a                      |                 | U2                               | ٨ | <b>D-FILTER</b>        |                  |
|                           | lumbago                                                                 |                     |                                            |                               |               |                    |      | a                      | <b>PRIV</b>     | U <sub>2</sub>                   |   | <b>V-FILTER</b>        |                  |
| 01.01.2021 Angina         | 15.06.2021 Diabetes mellitus TypII                                      |                     |                                            |                               |               |                    |      | a<br>d1                |                 | U <sub>2</sub><br>U <sub>2</sub> |   | <b>Z-FILTER</b>        |                  |
|                           | 14.09.2021 Fieber und Bauchweh                                          |                     | Ändern                                     | Endedatum setzen [14.09.2021] | ✓             | 1                  |      | a                      |                 | <b>HM</b>                        |   | <b>U-FILTER</b>        |                  |
|                           |                                                                         |                     | Arzt<br>×<br>Löschen                       |                               | $\mathcal{P}$ | $\overline{c}$     |      |                        |                 |                                  |   |                        |                  |
|                           |                                                                         |                     | Wieder                                     |                               |               | 3                  |      |                        |                 |                                  |   |                        |                  |
|                           |                                                                         |                     | Info<br>ICD10                              |                               | $\mathcal{P}$ | 4                  |      |                        |                 |                                  |   |                        |                  |
|                           |                                                                         |                     | Dauer                                      |                               |               | 5                  |      |                        |                 |                                  |   |                        |                  |
| 14.09.2021 -<br><b>DI</b> |                                                                         |                     | Aktuell                                    |                               |               | 6                  |      |                        |                 |                                  |   |                        |                  |
|                           |                                                                         |                     | Prozess<br><b>HKP</b>                      |                               |               | 7                  |      |                        |                 |                                  |   |                        |                  |
| ⊽ LV<br>▼                 | <b>ADM</b><br>1: A1<br><b>WL</b>                                        | <b>S:EKS</b>        | Unverträglichkeiten                        |                               |               | 8                  |      | 回<br>$\qquad \qquad =$ | 유<br><b>SAV</b> |                                  |   | <b>VORBESTELLUNG 1</b> | $\boldsymbol{x}$ |
|                           |                                                                         |                     | Versteckt<br>Zettel                        |                               |               | 9                  |      |                        |                 |                                  |   |                        |                  |
|                           |                                                                         |                     | Filter                                     |                               | $\mathcal{P}$ | Ohne               |      |                        |                 |                                  |   |                        |                  |
|                           |                                                                         |                     | D-Stufe<br>D-Stufe (alle)<br>Web-Recherche |                               |               |                    |      |                        |                 |                                  |   |                        |                  |

*Abbildung 124: Sortierung von Diagnosen*

Über das Kontextmenü einer Dauerdiagnose "D-Stufe" werden die Stufen per Mausklick gesetzt. Die Reihung zieht bei der Auswahlliste der Diagnosen im Bereich Arbeitsunfähigkeit, Medikamentenbewilligungsabfrage ABS und bei dem Makro KartDgDauer.

Über das Kontextmenü besteht die Möglichkeit, eine Dauerdiagnose zu beenden. Bei Aktivierung der Funktion wird das Enddatum neben dem Diagnoseeintrag in Klammer dargestellt und ein aktueller Eintrag mit einer "^" Kennung versehen.

| Datum | Diagnose                                        | Art | Kasse    | User |
|-------|-------------------------------------------------|-----|----------|------|
|       | 24.03.2021 Harnwegsinfekt                       |     | ÖGK-W U2 |      |
|       | 09.04.2021   spast. Bronchitis (bis 08.09.2021) | d2  | ÖGK-W U2 |      |
|       | Diabetes mellitus Typll                         |     | ÖGK-W U2 |      |
|       | 08.09.2021 Spast. Bronchitis (seit 09.04.2021)  | d2  | ÖGK-W HM |      |

*Abbildung 125: Beenden einer Dauerdiagnose*

Das Enddatum kann bei Bedarf geändert und auch gelöscht werden.

# 11.3 Diagnosekürzel

Besonders effektiv kann mittels Kürzel gearbeitet werden. Kürzel können in jedem Bereich im Programm verwendet werden, ob für Straßen, Texte, Diagnosen oder Verrechnungsgruppen – und das in der Kartei, in Formularen oder Briefen.

|              |                                  | KÜRZEL [F3]                           |   |
|--------------|----------------------------------|---------------------------------------|---|
|              | Abbildung 126: Kürzel - Button   |                                       |   |
|              | Kürzelauswahl [DIAG/A1]          |                                       | × |
|              |                                  | 7                                     |   |
| Kurztext     | Langtext                         |                                       |   |
| AA           | <b>Akuter Asthmaschub</b>        |                                       | ۸ |
| <b>ABM</b>   | Abmagerung [Gewichtsverlust]     |                                       |   |
| <b>ABORT</b> | <b>Abortus</b>                   |                                       |   |
| <b>ABS</b>   | Abszeß                           |                                       |   |
| <b>ADEP</b>  | Pat. leidet unter Depressionenan |                                       |   |
| <b>ADIPO</b> | Gewichtszunahme / Adipositas     |                                       |   |
| <b>ADN</b>   | Adnexitis acuta et chronica      |                                       |   |
| <b>NEU</b>   | <b>ÄNDERN</b><br><b>LÖSCHEN</b>  | <b>SPEICHERN</b><br><b>SCHLIESSEN</b> |   |

*Abbildung 127: Kürzelauswahl*

Im Karteibereich Diagnose erfolgt der Aufruf der Auswahlliste mit <F3> oder dem Button [Kürzel] neben dem Eingabefeld.

## 11.3.1 Anlegen von Kürzeln

#### 11.3.1.1 Variante 1: Neuanlage im Fenster Kürzelauswahl [DIAG]

Ein neues Kürzel wird mit dem Button [NEU] erzeugt. Nach Auswahl einer beliebigen Kurzbezeichnung (max. 20 Zeichen) geben Sie diese im Feld Kurztext: ein und im Feld Langtext: die gewünschte Diagnose.

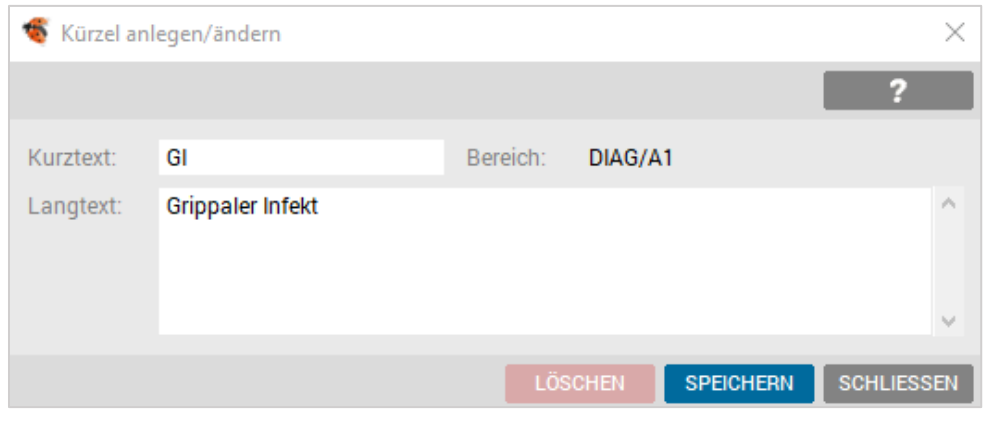

*Abbildung 128: Kürzel anlegen*

Das Bestätigen der Neuanlage erfolgt mit [SPEICHERN].

Das Ändern oder Löschen eines bestehenden Kürzels erfolgt ebenfalls über das Fenster Kürzelauswahl "DIAG".

#### 11.3.1.2 Variante 2: Neuanlage unter Karteibereich

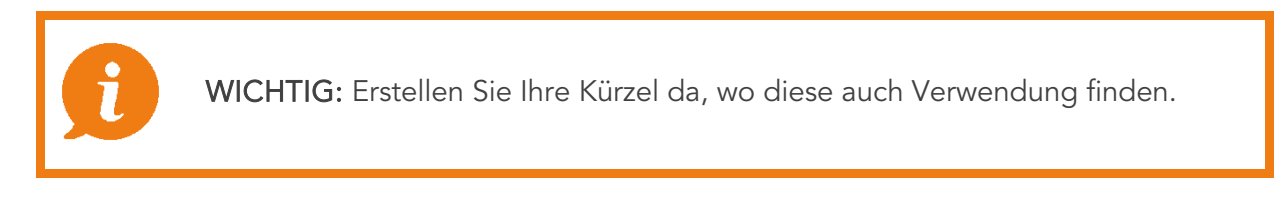

Im Karteieingabefeld oder im Diagnoseeingabefeld das neue Kürzel (max. 20 Zeichen) eintragen und mit <Strg> + <K> das Fenster für die Neuanlage öffnen.

Die Eingabe im Feld Langtext ergänzen und mit [SPEICHERN] abschließen.

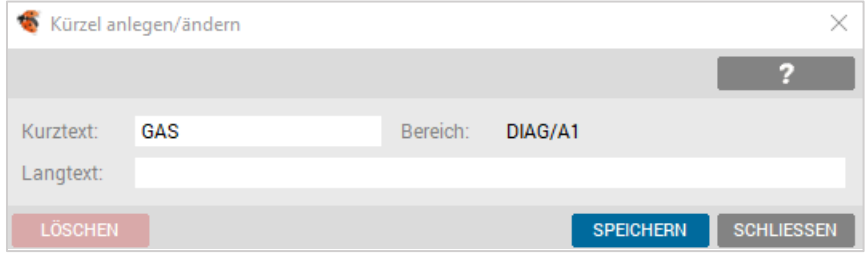

#### 11.3.1.3 Variante 3: Neuanlage über Kürzelverwaltung

Eine weitere Bearbeitungsebene der Kürzel ist unter VERWALTUNG – KÜRZEL möglich, wobei die Bearbeitung in der Kürzelverwaltung für alle Bereiche wie Straßen, Texte oder Verrechnungsgruppen u.v.m. zur Verfügung steht und somit in vielen der Karteibereichen, z.B. in Stammdaten, in Formularen und Briefen, nutzbar ist.

*Abbildung 129: Kürzel ändern*

## 11.3.2 Kürzel anwenden

Um ein Kürzel umzusetzen erfolgt die Eingabe des Kürzels z. B. "GI" (auch kleingeschrieben). Mit anschließendem Drücken von <Strg> + <Leertaste> wird der Langtext aufgelöst.

Mit <Enter> im Diagnosebereich und <F10> im Karteibereich wird der Eintrag abgeschlossen.

#### 11.3.2.1 Alternative Kürzelumsetzung

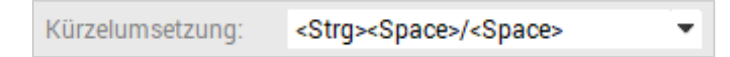

*Abbildung 130: Kürzelumsetzung*

```
Gesteuert wird die Kürzelumsetzung über SETUP – LOKAL – KARTEI – BASIS.
```
Im Auswahlfeld kann <Strg>+<Space> gewählt werden bzw. kann alternativ die Umsetzung mit <Space> erfolgen (gilt immer für alle Karteibereiche).

# 11.4 ICD10 Codierung

Bei aktivierter ICD10-Codierung wird neben dem Diagnosetext im Listenbereich der dazu passende ICD10-Code gespeichert. Die Strukturierung der eingegebenen Diagnose stellt die Grundlage für eine spätere statistische Auswertung dar.

Bei der Eingabe einer Diagnose wird versucht, den entsprechenden ICD10-Code zu ermitteln. Im Kontext-Menü der Diagnose kann im Untermenü ICD10 eine Zuweisung vorgenommen werden.

#### 11.4.1 ICD 10 – Setup-Global

Über den Programmpunkt SETUP – GLOBAL – KARTEI – ICD10 Code ist die Aktivierung der ICD10-Codierung zu finden.

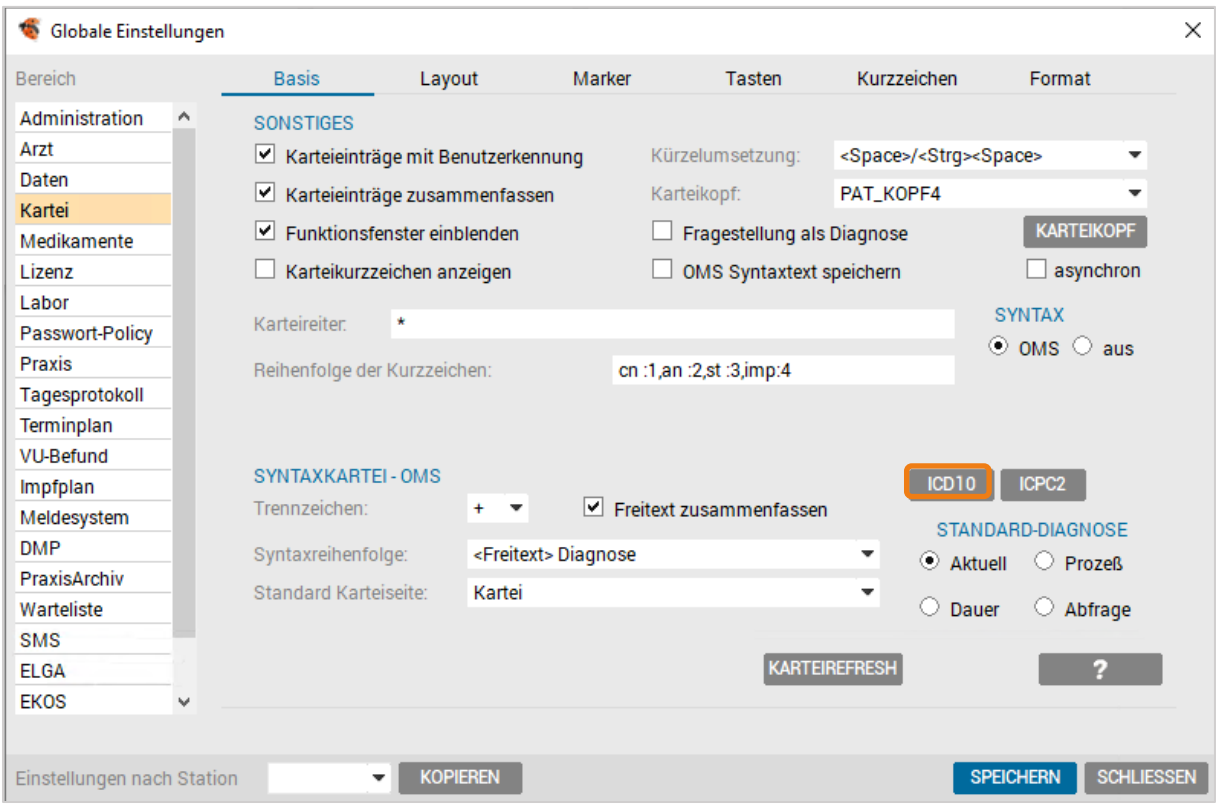

*Abbildung 131: Setup Global – ICD10 Code*

Es besteht ebenfalls die Möglichkeit, diverse Einstellungen zur Codierung und zu Warnungen durchzuführen.

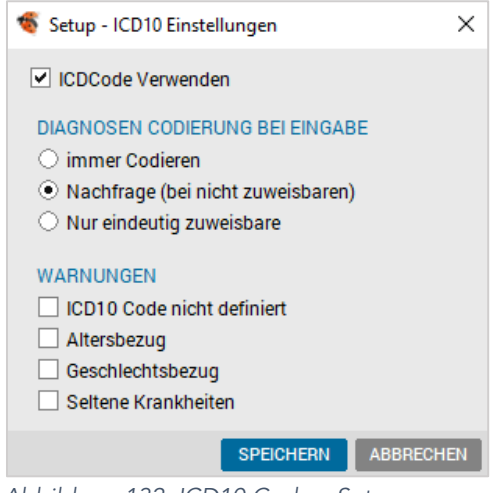

*Abbildung 132: ICD10 Code – Setup*

Folgende Einstellungen zur Verwendung der ICD10-Codierung stehen zur Verfügung:

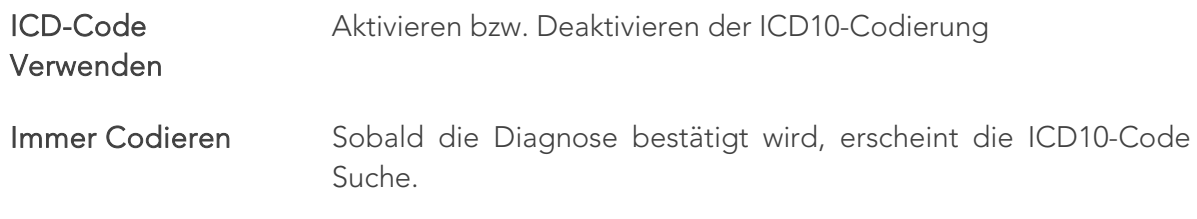

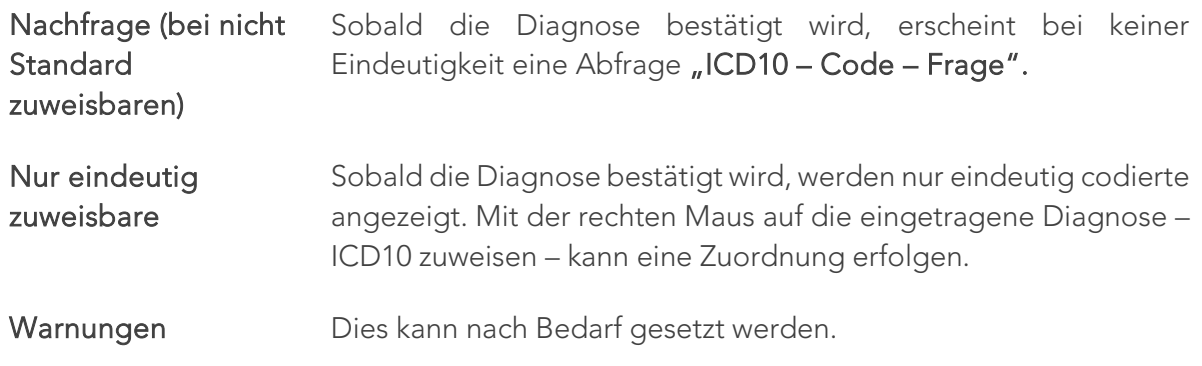

An der gewohnten Eingabe der Diagnosen ändert sich grundsätzlich gar nichts. Es muss nur einmal der ICD10 Code zu dem verwendeten Jargon-Begriff zugewiesen werden.

Alternativ ist es auch möglich, direkt den passenden ICD10-Code einzugeben.

## 11.4.2 ICD10 – Setup Lokal

Unter SETUP – LOKAL – KARTEI – LAYOUT in der Einstellungsgruppe "Hauptkartei – Text – Bereiche" – kann der Anzeige-Modus für den Bereich Diagnose bestimmt werden.

Standard ist Text, was bedeutet, dass Diagnosetexte in der Kartei ohne Code ausgegeben werden.

In der Diagnoseseite ist der zugewiesene Code sichtbar.

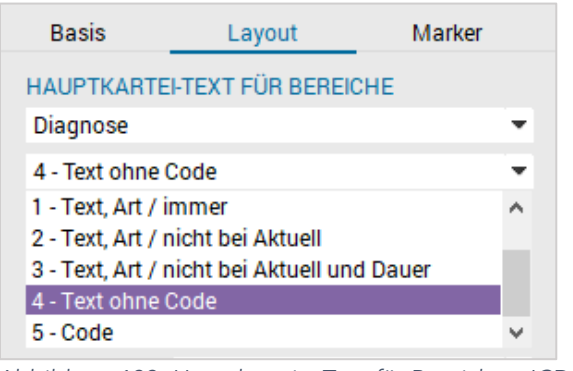

*Abbildung 133: Hauptkartei – Text für Bereiche – ICD10*

## 11.4.3 ICD10 – Codierung anwenden

Eingabe am Beispiel "Grippe":

Ein möglicher ICD10-Code für "Grippe" ist J11.1 - "Grippe mit sonstigen Manifestationen an den Atemwegen, Viren nicht nachgewiesen".

Bei der ersten Eingabe von "Grippe" ist für diese Diagnose evtl. noch kein Code zugewiesen. Dann erscheint der Suchdialog für den Begriff "Grippe". Hier kann der passende ICD10-Code ausgewählt werden.

Für die Suche wird nach dem Wort Grippe in den ICD10-Code Bezeichnungen, in den Inklusionen zum ICD10-Code, im DIMDI-Thesaurus (30.000 Alternativbegriffe) und in den persönlichen Jargon-Begriffen gesucht.

| <b>S</b> ICD-10 Code Suche                                                                                                    |                 |                                                                     |                     |                  | ×                |  |  |
|----------------------------------------------------------------------------------------------------|-----------------|---------------------------------------------------------------------|---------------------|------------------|------------------|--|--|
|                                                                                                    |                 |                                                                     |                     |                  |                  |  |  |
| <b>SUCHE</b>                                                                                                    |                 |                                                                     |                     |                  |                  |  |  |
| <b>Grippe</b><br>Suchtext:                                                                                                    |                 |                                                                     |                     |                  |                  |  |  |
| <b>15 ERGEBNISSE</b>                                                                                                    |                 |                                                                     |                     |                  |                  |  |  |
| Code                                                                                                    | <b>Text</b>     |                                                                     |                     |                  |                  |  |  |
| J10.8                                                                                                    |                 | Grippe mit sonstigen Manifestationen, Influenzaviren nachgewiesen ^ |                     |                  |                  |  |  |
| J11.5                                                                                                    |                 | Grippe, Viren nicht nachgewiesen                                    |                     |                  |                  |  |  |
| J11.0<br>Grippe mit Pneumonie, Viren nicht nachgewiesen                                                                                                    |                 |                                                                     |                     |                  |                  |  |  |
| J11.1                                                                                                    |                 | Grippe mit sonstigen Manifestationen an den Atemwegen, Viren nic ∨  |                     |                  |                  |  |  |
| CODE                                                                                                    | Text            |                                                                     |                     |                  |                  |  |  |
| $J11 -$                                                                                                    |                 | Grippe, Viren nicht nachgewiesen                                    |                     |                  |                  |  |  |
| Ansicht:                                                                                                    | $\bigcirc$ Text | $\bigcirc$ ICD Code                                                 | $\odot$ Code + Text |                  |                  |  |  |
| ∧<br>中 IOO-I99<br>Kapitel IX Krankheiten des Kreislaufsystems<br>白 J00-J99 Kapitel X Krankheiten des Atmungssystems<br>中 J00-J06 Akute Infektionen der oberen Atemwege<br>日 J10-J18 Grippe und Pneumonie<br>由 J10.- Grippe durch nachgewiesene Influenzaviren<br>111.- Grippe, Viren nicht nachgewiesen<br>J11.0 Grippe mit Pneumonie, Viren nicht nachgewiesen<br>∢<br>$\mathbf{r}$ |                 |                                                                     |                     |                  |                  |  |  |
| <b>ERW. SUCHE</b>                                                                                                    |                 |                                                                     |                     | <b>SPEICHERN</b> | <b>ABBRECHEN</b> |  |  |

*Abbildung 134: ICD10 Code Suche*

Bei der Anwendung des ICD10 Codes besteht die Möglichkeit, eigene Jargon-Begriffe den korrekten Codes zuzuweisen. Der Vorgang kann auch rückwirkend unter ALLGEMEIN – LISTEN – ICD10 Codierung durchgeführt werden.

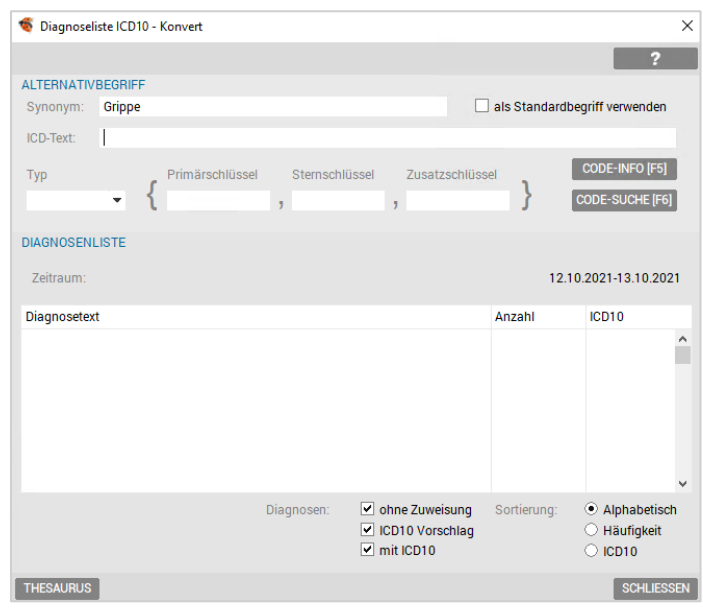

*Abbildung 135: Diagnosenliste ICD10*

Ist dem ICD10-Code "J11.1" die Diagnose "Grippe" als Jargon-Begriff zugewiesen, erfolgt die Umsetzung automatisch.

#### Hinweise zur Eingabe:

- Zu jeder Diagnose wird ein Code in der Datenbank gespeichert.
- Bei definiertem Jargon-Begriff erfolgt die Zuweisung automatisch sonst nach Auswahl im Suchdialog.
- Der Suchdialog kann auch abgebrochen werden (spätere Zuweisung der Codes ist möglich).
- Mittels Übersichtsdialog können Jargon-Begriffe definiert werden.
- Direkte Eingabe des ICD10 Codes ist möglich.
- Anzeige der ICD10 Info zur Diagnose ist möglich.
- Der Code kommt nicht auf die Abrechnungsdiskette.

Die direkte Suche nach einem ICD10 Code ist mit einer Eingabe z. B. #J1 möglich.

Nach dieser Eingabe drücken Sie die Funktionstaste <F4>.

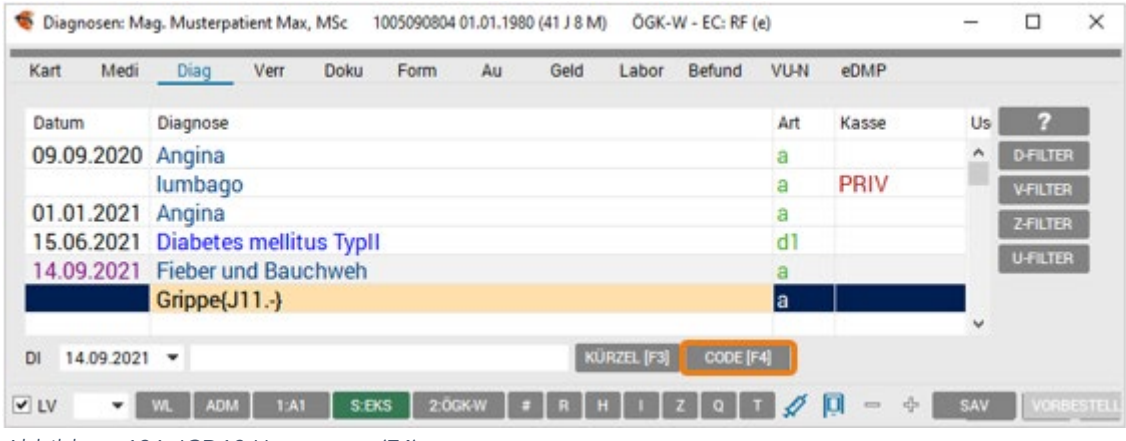

*Abbildung 136: ICD10 Umsetzung (F4)*

# 12 REZEPTIEREN

Medikamente werden vom Arzt zum Teil über die Karteieingabe mit Verwendung der Syntax und von der Assistentin über die Medikamentenverwaltung eingetragen.

# 12.1 Übersicht Medikamentenverwaltung

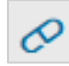

Um in die Medikamentenverwaltung des Patienten zu gelangen, klicken Sie auf das Medikamentensymbol in der Symbolleiste des Hauptfensters oder mit der Tastenkombination <ALT>+<M> aus der Kartei heraus.

Auch direkt über die Registerblattfunktion "Medikamente" – durch Klick auf die Karteifunktion "Medi" erfolgt der Einstieg in die Medikamentenverwaltung.

Das Arbeitsblatt ist in einen Listenbereich, ein Datumsfeld und einen Eingabebereich untergliedert.

| Medikamente: Maq. Musterpatient Max, MSc<br>ÖGK-W - EC: RF (e)<br>1005090804 01.01.1980 (41 J 8 M) |              |                                            |             |              |             |    |               |                        |                                |                      |            | П                    | ×              |            |             |   |
|----------------------------------------------------------------------------------------------------|--------------|--------------------------------------------|-------------|--------------|-------------|----|---------------|------------------------|--------------------------------|----------------------|------------|----------------------|----------------|------------|-------------|---|
| Kart                                                                                               | Medi         | Diag                                       | <b>Verr</b> | <b>Doku</b>  | <b>Form</b> | Au | Geld          | <b>Befund</b><br>Labor | VU-N                           | eDMP                 |            |                      |                |            |             |   |
| Datum                                                                                              |              | Medikament                                 |             |              |             |    | eMed          | Signatur               |                                | reicht bis           | D          | Flags                | <b>User</b>    |            | ø           |   |
|                                                                                                    |              | 23.03.2020 1 x * Aspirin C Brtbl 10ST      |             |              |             |    | $\mathbf{P}$  |                        |                                |                      | nm         | F                    | U <sub>2</sub> | ▸          | <b>ABS</b>  |   |
|                                                                                                    |              | 05.03.2021 1 x 5 Stk. Covid-19 Selbsttests |             |              |             |    | $\mathbf{P}$  |                        | 1 Stück, wöchentlich           |                      | nm         | F                    | U <sub>2</sub> |            | ABS LZ      |   |
|                                                                                                    |              | 25.05.2021 1 x Covid-19 Selbsttests        |             |              |             |    | elge          |                        | 1 Stück, wöchentlich           |                      | nm         | F                    | U <sub>2</sub> |            | <b>EMED</b> |   |
|                                                                                                    |              | 14.09.2021 1 x Xarelto Ftbl 15mg 14ST      |             |              |             |    | $e^{i\theta}$ |                        |                                |                      | cm         | <b>Y1 C</b>          | <b>HM</b>      |            |             |   |
|                                                                                                    |              |                                            |             |              |             |    |               |                        |                                |                      |            |                      |                |            |             |   |
|                                                                                                    |              |                                            |             |              |             |    |               |                        |                                |                      |            |                      |                |            | D.          | н |
|                                                                                                    |              |                                            |             |              |             |    |               |                        |                                |                      |            |                      |                |            | P.          |   |
|                                                                                                    |              |                                            |             |              |             |    |               |                        |                                |                      |            |                      |                |            |             |   |
| <b>DI</b>                                                                                          | 14.09.2021   |                                            |             |              |             |    |               |                        | Medikamente auf Fälschur A f V | ÄNDERN               | KASSIEREN  | DRU.-ABL             | <b>DRUCK</b>   |            |             |   |
| $\triangledown$ LV                                                                                 | $\mathbf{v}$ | <b>ADM</b><br><b>WL</b>                    | 1:AT        | <b>S:EKS</b> | 2:ÖGK-W     | #  | $\mathbf{R}$  |                        |                                | ╬<br>$\qquad \qquad$ | <b>SAV</b> | <b>VORBESTELLUNG</b> |                | <b>EMS</b> | EIM.        |   |

*Abbildung 137: Kartei Medikamente*

Während das Eingabefeld der Neueingabe von Medikamenten dient, ist der Listenbereich für die wiederholte Rezeptur von Medikamenten zuständig. Zusätzlich ist in der Spalte eMed der eMedikationsstatus des jeweiligen Medikaments ersichtlich.

Das Wechseln vom Eingabefeld in den Listenbereich erfolgt durch Anklicken mit der Maus oder mit <Pfeiltaste oben> bzw. umgekehrt mit der <Pfeiltaste unten>.

Im Listenbereich befindet sich neben dem Verschreibungsdatum, der Präparate-bezeichnung, der Signatur und dem Aufbrauch eine Spalte "D" für die Druckzuordnung der Rezepte.

Zusammengefasst werden:

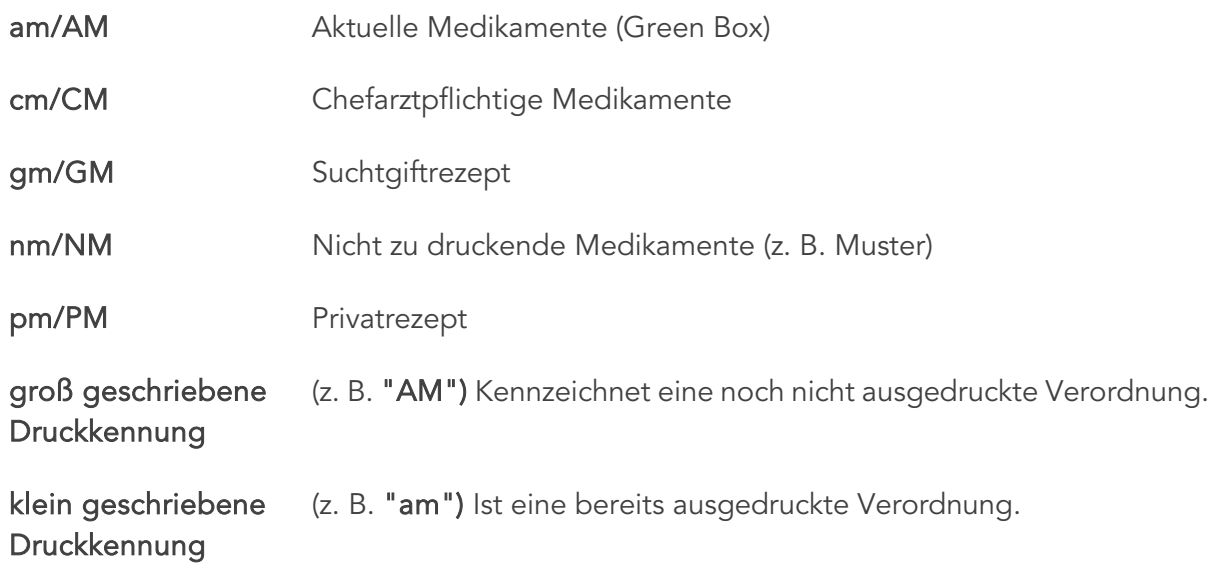

Ist ein Patient rezeptgebührenbefreit, wird anstelle des M/m ein O/o angezeigt (z. B. ao/AO). Für Hausapotheker gibt es noch weitere Druckzuordnungen für Hausverkauf (HM).

Die letzte Spalte zeigt die Schalter "Flags" an.

# 12.2 Eingabefeld Medikamentenverwaltung

Das Eingabefeld dient zur Verschreibung von neuen Medikamenten nach verschiedenen Suchkriterien.

Bei einer Neuverordnung werden drei bis fünf Buchstaben des gewünschten Handelsnamens in das Eingabefeld getippt und mit <Enter> die Suche gestartet.

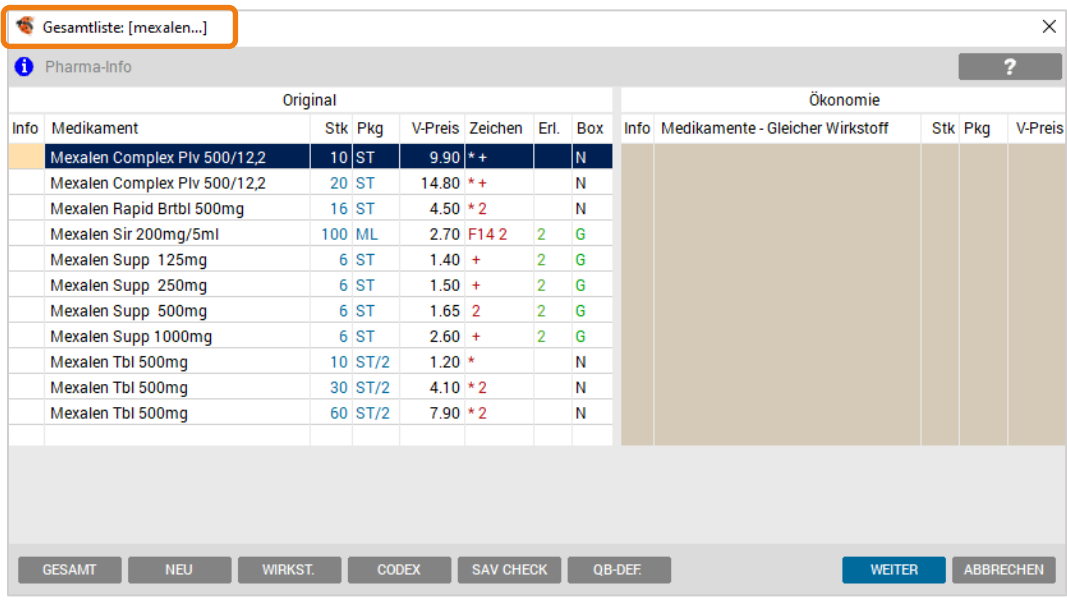

Beispiel: Eingabe von "mexalen" und bestätigen mit <Enter>.

*Abbildung 138: Medikamentensuche – Gesamtliste*

Handbuch INNOMED NEXT, Version 2.57, Seite 119 von 402 © INNOMED Gesellschaft für medizinische Softwareanwendungen GmbH. Alle Rechte vorbehalten Das Medikamentenübersicht-Fenster ist in zwei Bereiche gegliedert. Links das Suchergebnis des ausgewählten Medikaments und im rechten Bereich die den Ökonomisierungsrichtlinien entsprechenden Alternativ-Präparate (wenn das Zusatzmodul Rezeptieren-Ökonomisierung aktiv ist). Zu dem im linken Bereich markierten Medikament erscheinen im rechten Bereich gegebenenfalls die Ökonomisierungsvorschläge.

| Original                     |  |           |           |  |    |       | Ökonomie |                                                                |  |           |                 |
|------------------------------|--|-----------|-----------|--|----|-------|----------|----------------------------------------------------------------|--|-----------|-----------------|
| Info   Medikament            |  | Stk Pka   |           |  |    |       |          | V-Preis Zeichen Erl. Box Info Medikamente - Gleicher Wirkstoff |  |           | Stk Pkg V-Preis |
| Candesartan Rtp Tbl 8mg      |  | $30$ ST/2 | $10.00 +$ |  | l2 | - IG- |          | Candesartan +Ph Tbl 8mg                                        |  | $30$ ST/2 | 8.35            |
| Candesartan/hct +Ph 8/12,5mg |  | 30 ST/2   | $8.35 +$  |  |    |       |          | Candesartan 1a Tbl 8mg                                         |  | 30 ST/2   | 8.35            |
|                              |  |           |           |  |    |       |          | Candesartan A-Med Tbl 8mg                                      |  | 30 ST/2   | 8.35            |

*Abbildung 139: Ökonomisierung*

Ein Wechsel zwischen den beiden Listen ist durch Mausklick in den jeweiligen Bereich oder mit den <Pfeiltasten> möglich. Die jeweils aktive Liste ist farblich unterlegt.

# 12.3 Medikamentenauswahl

Die Medikamentenauswahl beinhaltet die Anzeige Gesamtliste oder Verschreibungsliste.

## 12.3.1 Gesamtliste

Solange ein Handelspräparat mit einer bestimmten Packungsgröße noch nie verordnet wurde, befindet es sich in der Gesamtliste. Durch die Erstverordnung wird die Verschreibungsliste automatisch erweitert und das Präparat in Zukunft auch über diese Liste angeboten.

| $\times$<br>Verschreibungsliste: [lisinopril]              |  |  |  |  |  |  |  |  |  |  |  |
|------------------------------------------------------------|--|--|--|--|--|--|--|--|--|--|--|
|                                                            |  |  |  |  |  |  |  |  |  |  |  |
|                                                            |  |  |  |  |  |  |  |  |  |  |  |
| <b>V-Preis</b>                                             |  |  |  |  |  |  |  |  |  |  |  |
| $30$ ST/2<br>$3.05$ ^                                      |  |  |  |  |  |  |  |  |  |  |  |
| 30 ST/2<br>3.05                                            |  |  |  |  |  |  |  |  |  |  |  |
| 30 ST/2<br>3.10                                            |  |  |  |  |  |  |  |  |  |  |  |
| 30 ST/2<br>3.40                                            |  |  |  |  |  |  |  |  |  |  |  |
| 3.45<br>28 ST/2                                            |  |  |  |  |  |  |  |  |  |  |  |
| 3.80<br>30 ST/2                                            |  |  |  |  |  |  |  |  |  |  |  |
| 28 ST/2<br>3.75                                            |  |  |  |  |  |  |  |  |  |  |  |
| 28 ST/2<br>3.75                                            |  |  |  |  |  |  |  |  |  |  |  |
| 28 ST/2<br>3.75                                            |  |  |  |  |  |  |  |  |  |  |  |
| 30 ST/2<br>4.00                                            |  |  |  |  |  |  |  |  |  |  |  |
| V-Preis                                                    |  |  |  |  |  |  |  |  |  |  |  |
| 30 ST/2<br>$3.60$ $\vee$                                   |  |  |  |  |  |  |  |  |  |  |  |
|                                                            |  |  |  |  |  |  |  |  |  |  |  |
|                                                            |  |  |  |  |  |  |  |  |  |  |  |
|                                                            |  |  |  |  |  |  |  |  |  |  |  |
|                                                            |  |  |  |  |  |  |  |  |  |  |  |
| <b>ABBRECHEN</b>                                           |  |  |  |  |  |  |  |  |  |  |  |
| Stk Pkg<br>Info Medikamente - Vergleichbarer Wirks Stk Pkg |  |  |  |  |  |  |  |  |  |  |  |

*Abbildung 140: Medikamente – Verschreibungsliste*

## 12.3.2 Verschreibungsliste

Das Programm lernt Ihre Verschreibungsgewohnheiten und bietet diese in Form der Verschreibungsliste an. Sobald ein Medikament aus der Gesamtliste verordnet wird, ist dieses von diesem Moment an in der Verschreibungsliste zu finden.

Ein Wechsel zwischen Verordnungsliste und Gesamtliste erfolgt durch Anklicken des Buttons [GESAMT] oder durch Drücken der Tasten <Tab>.

### 12.3.3 Spalten der Medikamentenauswahl

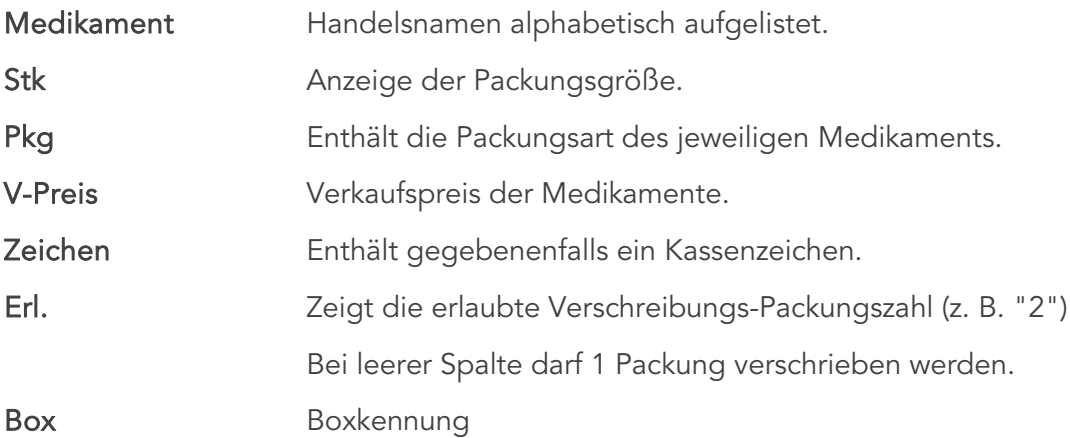

#### Kassenzeichen können z. B. sein:

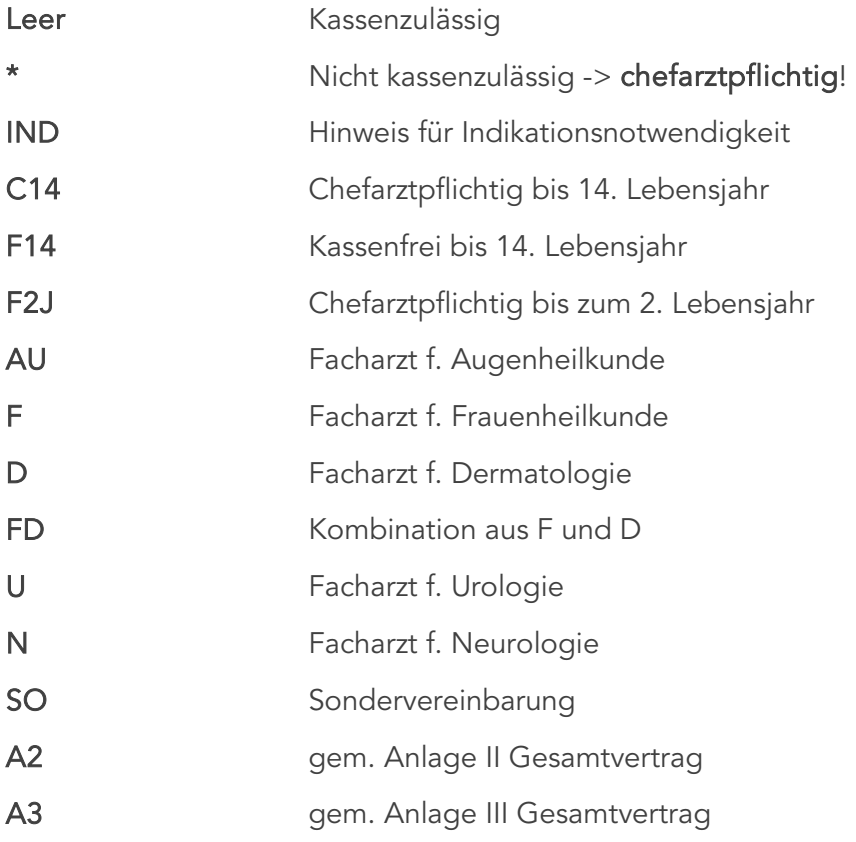

## 12.3.4 Weitere Funktionen der Medikamentenauswahl

Die folgenden Funktionen beziehen sich auf das mit dem Cursorbalken hinterlegte bzw. mit der Maus markierte Medikament.

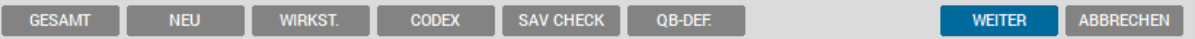

*Abbildung 141: Funktionsleiste – Medikation*

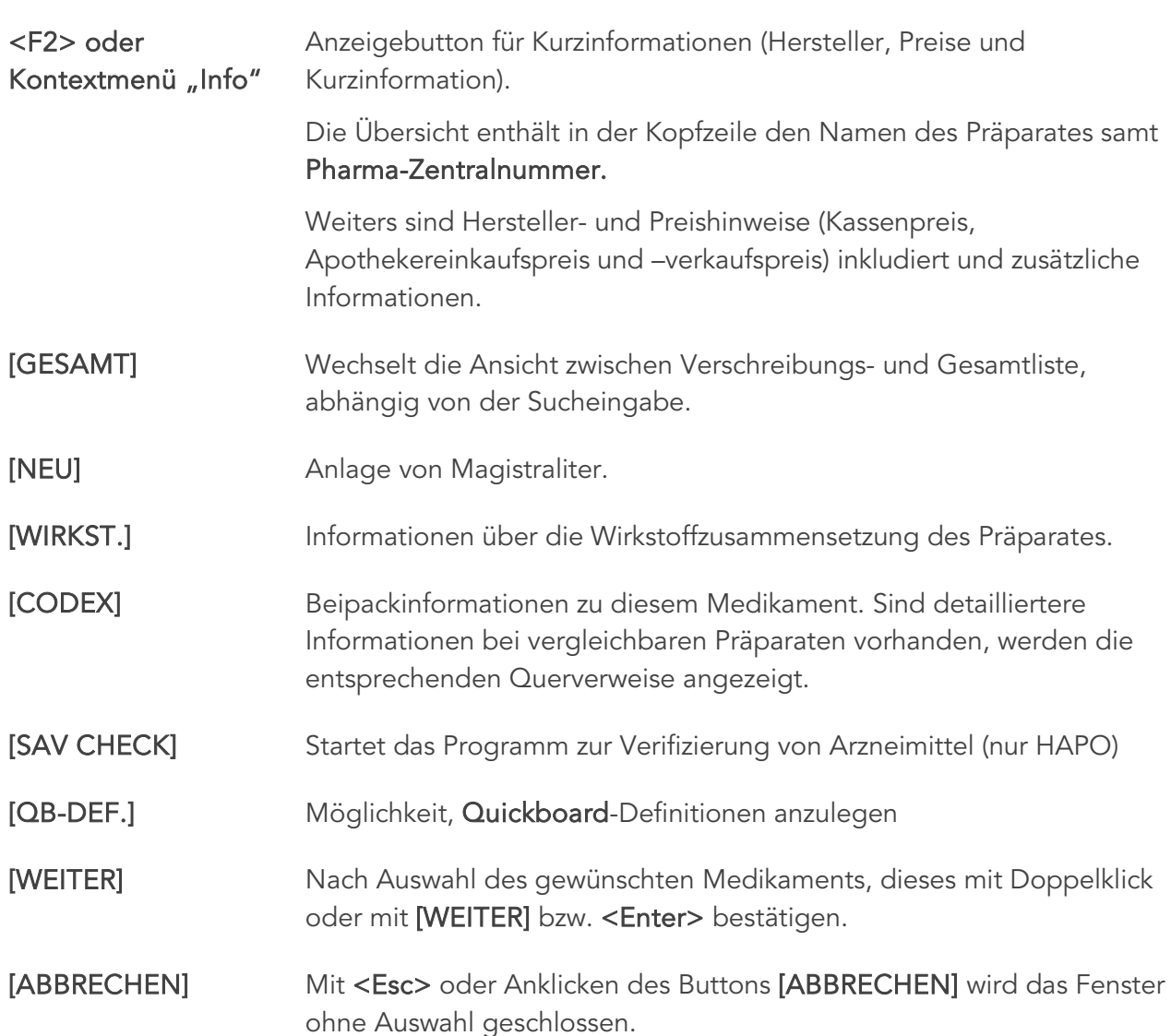

# 12.4 Medikamente – Seite "Verschreiben"

Die für die Verordnung eines Medikamentes notwendigen Kriterien enthält die Seite "Verschreiben".

Die restlichen Seiten dienen der Information und haben keine funktionelle Bedeutung. Die "Verschreiben"-Seite ist standardmäßig die Hauptseite.

*Abbildung 142: Medikamente – Verschreibungsdialog*

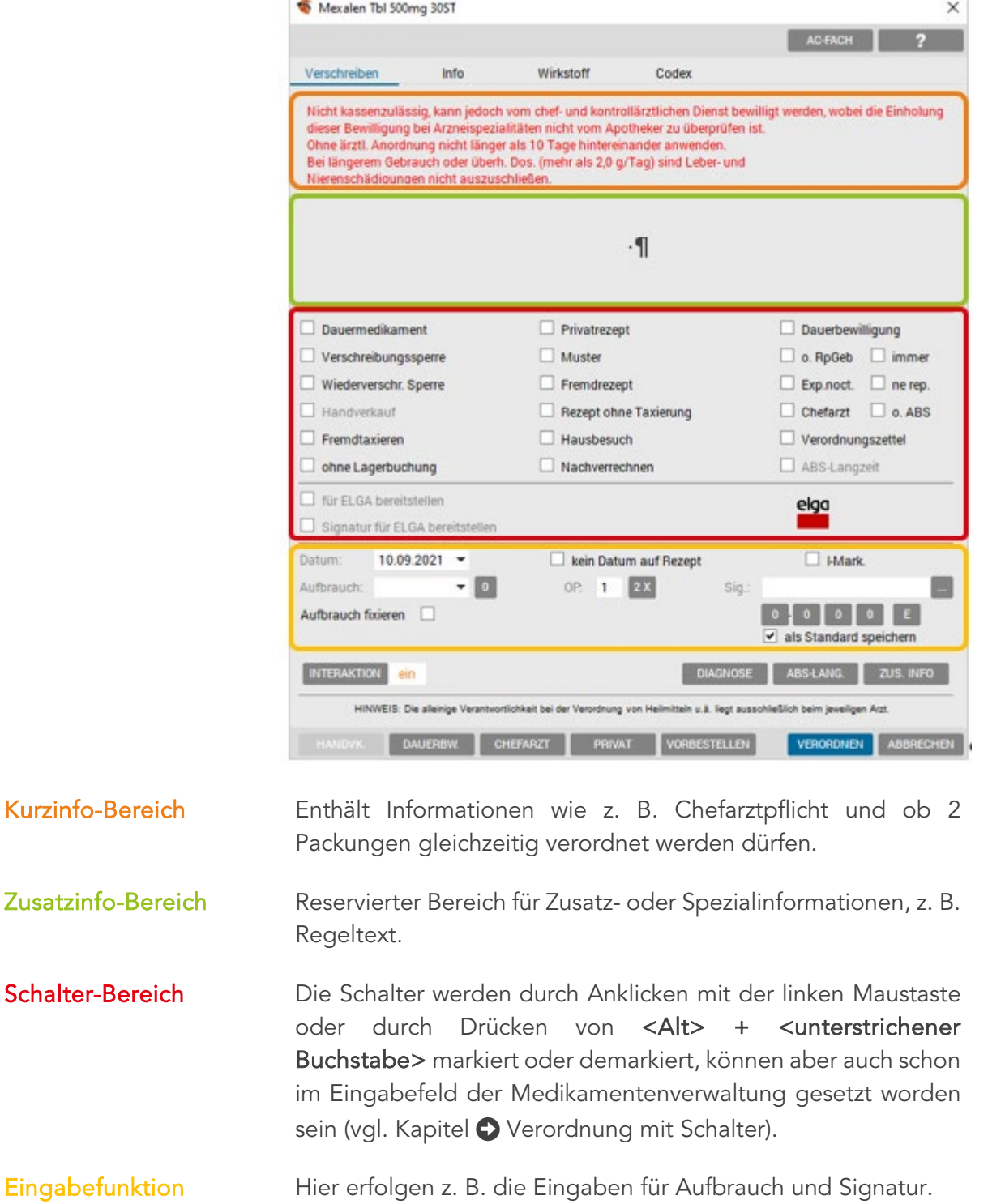

Sonderfunktion In der Buttonleiste am unteren Rand können Funktionen wie z. B. Interaktionsprüfung durchgeführt werden (vgl. folgende Unterkapitel).

# 12.4.1 Schalterauswahl

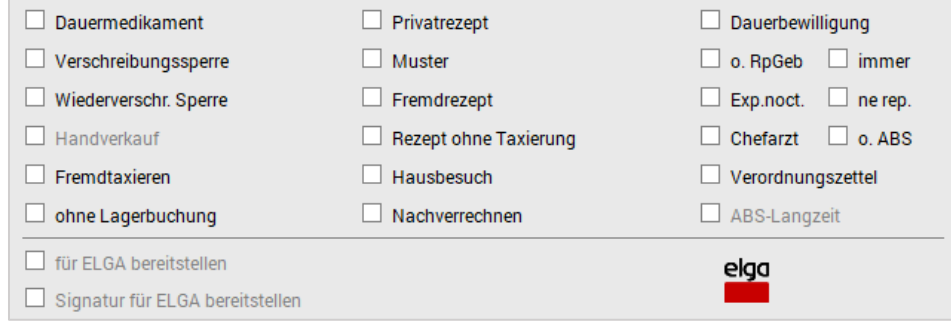

*Abbildung 143: Verschreibungsdialog – Schalter*

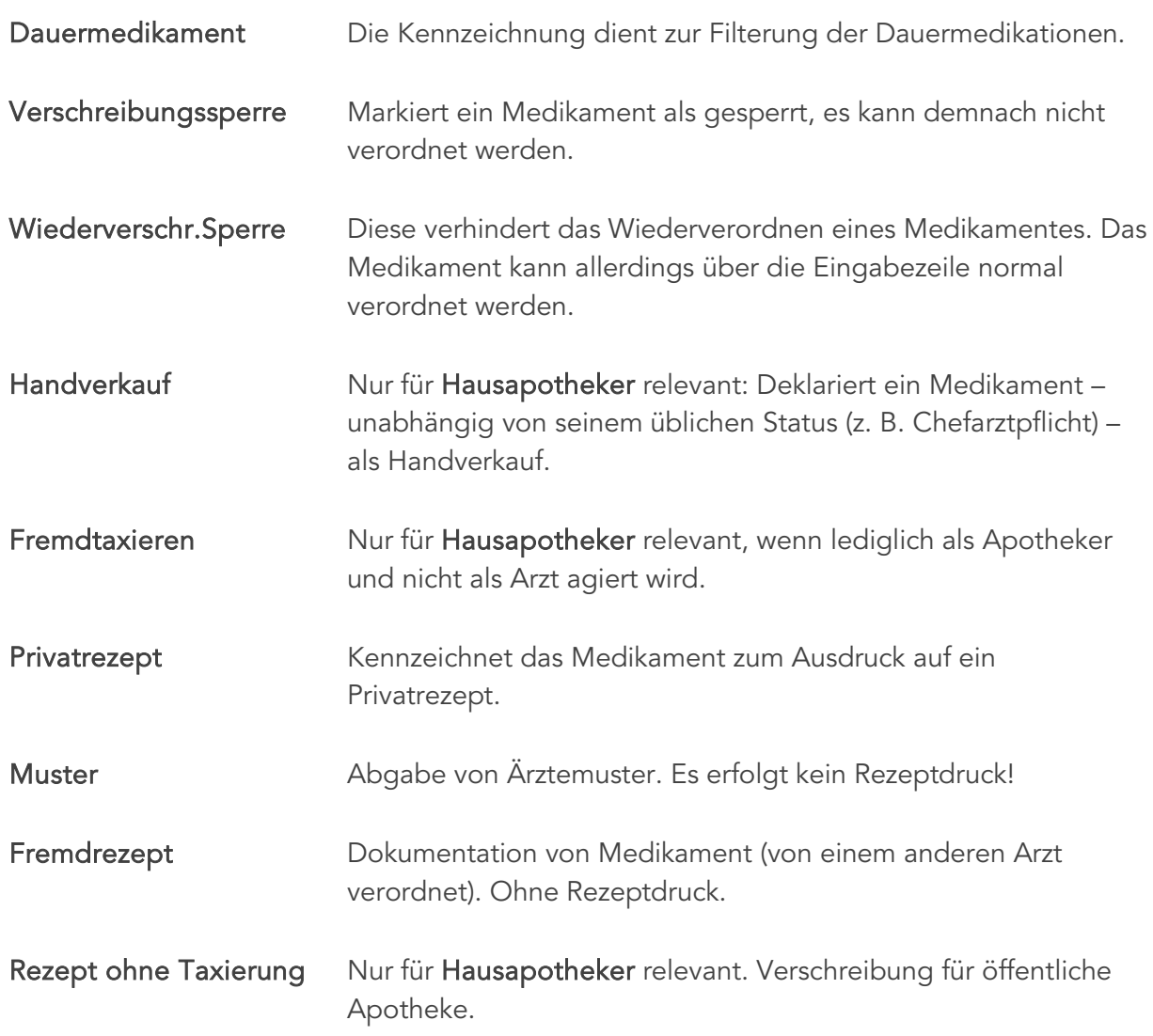

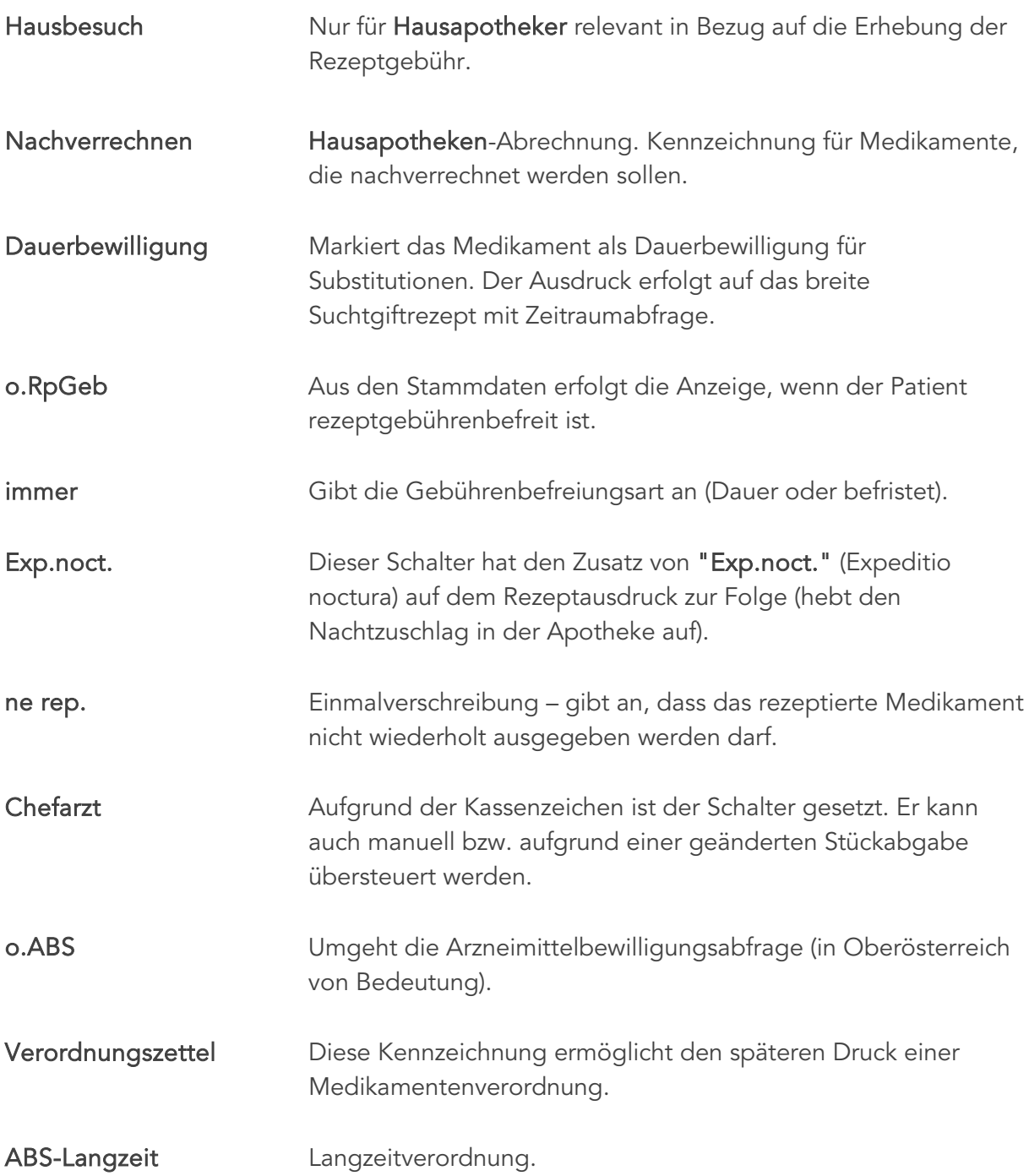

# 12.4.2 Eingabefunktionen

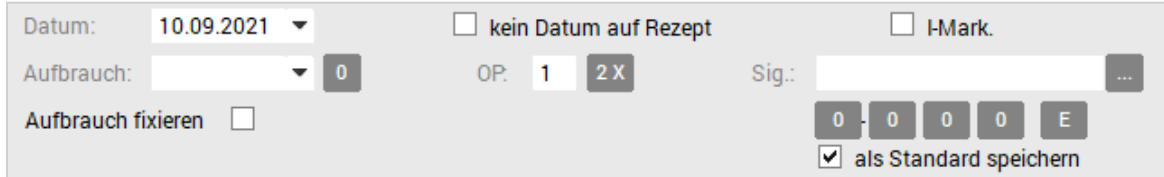

*Abbildung 144: Verschreibungsdialog – Eingabe*

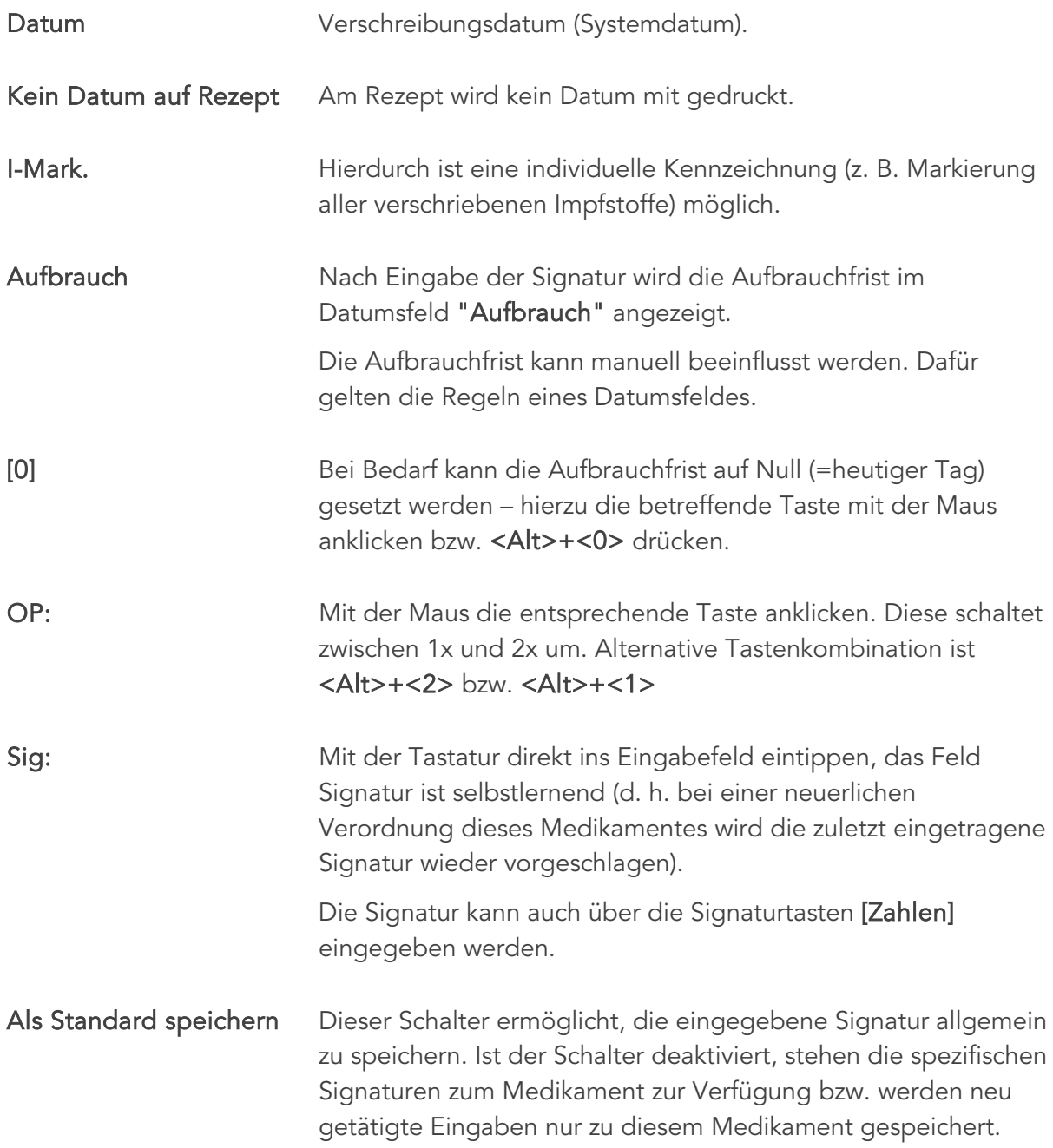

## 12.4.3 Sonderfunktionen

**INTERAKTION** ein **DIAGNOSE** ABS-LANG.

*Abbildung 145: Interaktion – Status*

[INTERAKTION] Bei der Neuverordnung von Medikamenten werden anhand der Datendatei des Apothekerverlags Interaktionen dargestellt. Diese Meldung kann bei der Verschreibung des Medikaments übergangen werden, um das Medikament dennoch zu verordnen. (Voraussetzung dafür ist das Zusatzmodul SIS-Spezialitäteninformationssystem).

> Über den Button [Interaktion] kann bei einem Medikament die Interaktionsprüfung ausgeschaltet werden, wenn Sie diese im speziellen Fall für unnötig halten.

> Ist die Interaktion aktiviert, erscheint im Fenster neben dem Interaktionsbutton "ein". Ist sie hingegen deaktiviert, erscheint  $<sub>II</sub>$ aus".</sub>

> Wenn ein Präparat verschrieben wird, dessen Wirkung, die eines bereits verschriebenen beeinflussen könnte, so erhalten Sie automatisch eine Maske mit Hinweisen auf die mögliche Interaktion.

| Medikamenteninteraktion (1) |                                                                                                    |     |                                            |     |                      | ×                |
|-----------------------------|----------------------------------------------------------------------------------------------------|-----|--------------------------------------------|-----|----------------------|------------------|
|                             |                                                                                                    |     |                                            |     |                      |                  |
|                             | Vermind.Blutdrucksenkung/Erh"htes Risiko v.Nierenfunktionsst"r.u.Hyperkali_mie                                                                                                    |     |                                            |     |                      |                  |
|                             | EFFEKT: Nicht-steroidale Antiphlogistika und COX-2-Hemmer k"nnen die Blutdrucksenkung durch ACE-Hemmer<br>bei einigen Patienten abschw"chen. Der mittlere arterielle Blutdruck kann um 5-10 mmHg ansteigen, was auf l<br>"ngere Sicht das Herzinfarkt- und Schlaganfall-Risiko erh"ht. Bei Patienten mit vorbestehender Niereninsuffizienz<br>kann sich die Nierenfunktion bis hin zum (reversiblen) Nierenversagen verschlechtern, besonders wenn sie zus<br>"tzlich Diuretika erhalten.Das Risiko fr eine Hyperkali"mie ist erh"ht.Antiphlogistika k"nnen bei Patienten unter<br>ACE-Hemmern vereinzelt Angio"deme ausl"sen.ÜÜMECHANISMUS: Unter nicht-steroidalen Antiphlogistika und<br>COX-2-Hemmern steigt der periphere Gef, awiderstand. Dies k"nnte auf einer verminderten Synthese<br>vasodilatatorischer Prostaglandine oder einer erh"hten Ansprechbarkeit der Gef"áw"nde auf vasokonstriktorische<br>Reize beruhen. Darber hinaus k"nnte die natriumretinierende Wirkung der nicht-steroidalen Antiphlogistika eine<br>Rolle spielen. Bei verminderter Nierendurchblutung (z.B. Volumenmangel, renovaskul, rem Hochdruck,<br>Herzinsuffizienz, Leberzirrhose) wird die renale H"modynamik durch Prostaglandine aufrecht erhalten. Deshalb<br>kann sich bei Behandlung mit Antiphlogistika die Nierenfunktion verschlechtern. ÜÜMASSNAHMEN: Wenn<br>gleichzeitig mit Antiphlogistika und ACE-Hemmern behandelt wird, sollen Blutdruck und Serum-Kalium sowie die |     |                                            |     |                      | $\overline{2}$   |
| Interaktionskommentar       |                                                                                                    |     |                                            |     | $\ddot{\phantom{0}}$ | 3                |
|                             |                                                                                                    |     |                                            |     |                      | 4<br>5           |
| Medikament                  | Bezeichnung                                                                                                    | Art | mit Medikament                             | vom |                      | 6                |
| Deflamat Drs Kps 75mg       | Pharmakodyn, Interaktion                                                                                                    |     | 3-Überwach Lisinopril 1a Tbl 5m 10.09.2021 |     |                      |                  |
|                             | Datenquelle: Österreichischer Apothekerverlag (SIS: Stand 09.2020)                                                                                                    |     |                                            |     |                      |                  |
|                             | Das Modul 'Interaktionscheck' ist kein Medizinprodukt im Sinne der Medizinprodukte-Regularien und nicht dazu bestimmt,<br>automatisiert und ohne die erforderliche Fach- und Sachkenntnis medizinische Entscheidungen zu treffen, Diagnosen zu stellen oder<br>Maßnahmen für und während der Behandlung von Patienten zu ergreifen. Die Abfrage von Arzneimittel ist datenbankgestützt, durch                                                                                                    |     |                                            |     |                      |                  |
|                             |                                                                                                    |     |                                            |     | <b>VERORDNEN</b>     | <b>ABBRECHEN</b> |

 *Abbildung 146: Medikamenteninteraktion*

Im Textbereich erfolgt eine Beschreibung der Interaktion (Effekt und Mechanismus, Maßnahmen, Kommentar und Literaturhinweis) zu dem im unteren Listenbereich mit dem Cursorbalken hinterlegten Medikament.

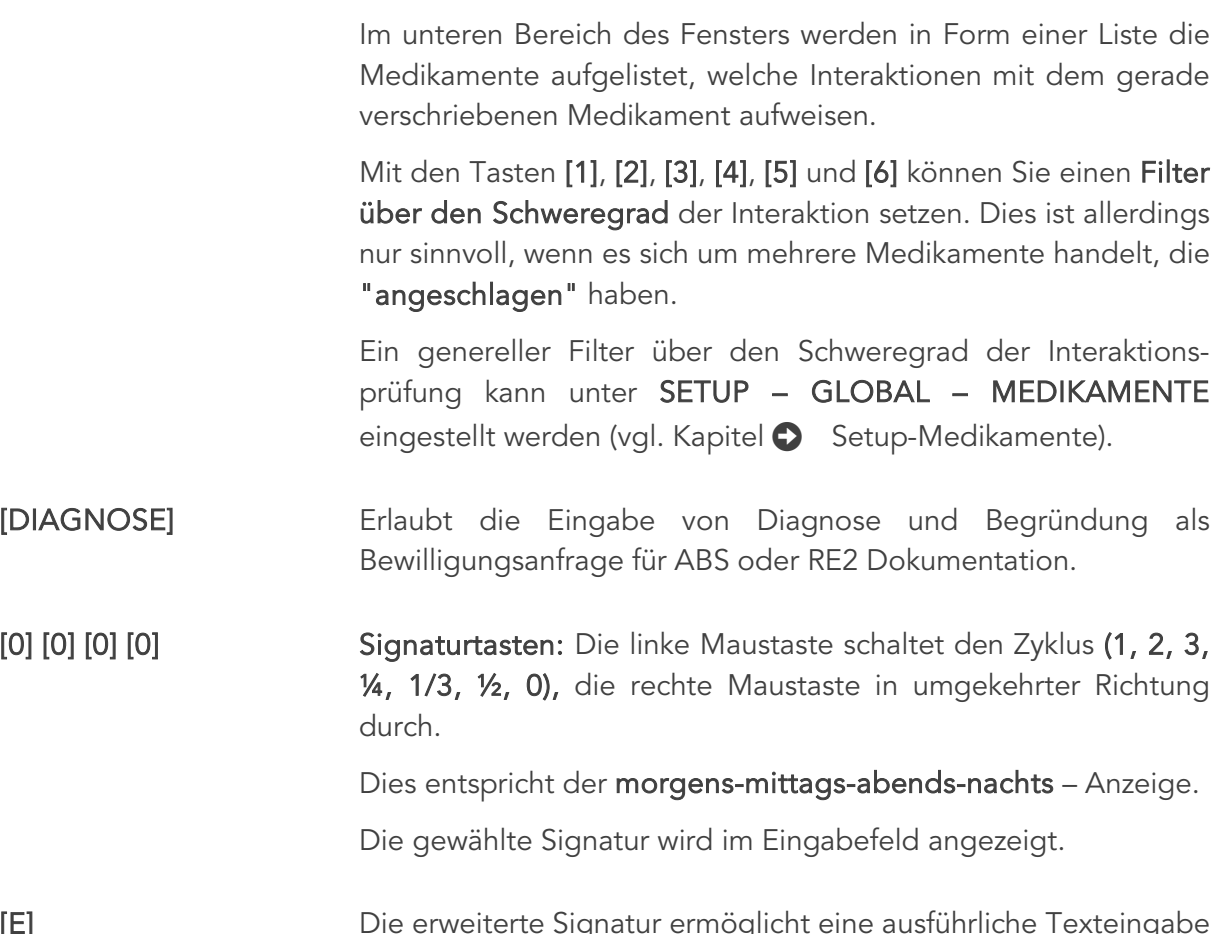

[E] Die erweiterte Signatur ermöglicht eine ausführliche Texteingabe und beliebig viele Varianten davon, sowohl für Handelspräparate als auch für Magistrale Rezepturen.

> Das Feld gliedert sich in einen Bereich Kurzbeschreibung, den Bereich für erweiterten Signaturtext und ein Feld für bereits gespeicherte Kurzbeschreibung.

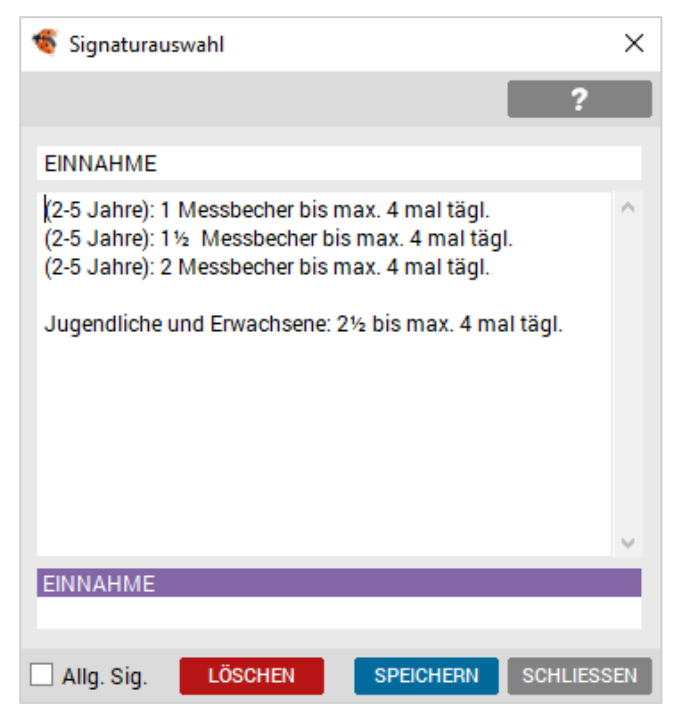

 *Abbildung 147: Erweiterte Signatur*

Handbuch INNOMED NEXT, Version 2.57, Seite 128 von 402 © INNOMED Gesellschaft für medizinische Softwareanwendungen GmbH. Alle Rechte vorbehalten

Im obersten Eingabefeld kann eine Kurzbeschreibung eingegeben werden (der Titel wird nicht auf das Rezept gedruckt). Im mehrzeiligen Eingabefeld den erweiterten Signaturtext für den Ausdruck eingegeben, abschließen der Eingabe mit der <Tab> Taste. Die gespeicherte Kurzbeschreibung wird unten in der Liste sichtbar.

Bei sofortiger Verwendung, die Anlage mit <Enter> abschließen.

Bei Anlage weiterer Varianten mit 2x <Shift>+<Tab> wieder in das oberste Eingabefeld springen und die Eingabeschritte wiederholen.

Nach Verlassen der erweiterten Signatur mit [SPEICHERN], <Tab> oder <Enter> bestätigen.

Bereits angelegte Signaturvarianten werden innerhalb der Liste im unteren Bereich des Dialoges abgerufen. Dazu wird die markieren Signatur mit den <Pfeiltasten> gewählt und mit <Enter> übernommen, bzw. mit Doppelklicken auf dem Eintrag.

# 12.5 Medikamente – Seite "Info"

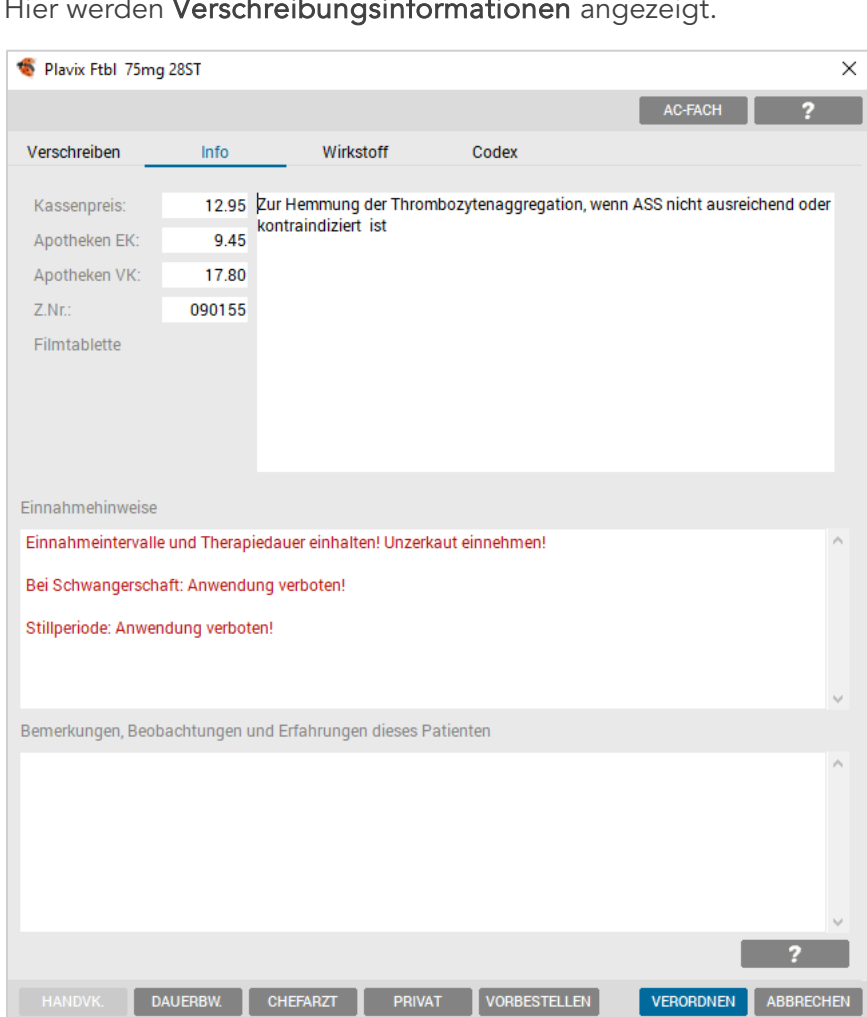

Hier werden **Verschreibungsinformationen** angezeigt.

*Abbildung 148: Medikamente – Info*

Die Übersicht enthält den Namen des Präparates inkl. Pharmazentralnummer. Des Weiteren sind Preishinweise (Kassenpreis, Apothekereinkaufspreis und Apothekerverkaufspreis), gegebenenfalls Informationen zur Indikation und Einnahmehinweise vorhanden.

VERORDNEN ABBRECHEN

Der Bereich Bemerkungen, Beobachtungen und Erfahrungen dieses Patienten kann individuell befüllt werden.

# 12.6 Medikamente – Seite "Wirkstoff"

Hier finden Sie Informationen über die Wirkstoffzusammensetzung des Präparates.

| Plavix Ftbl 75mg 28ST           |                                             |                                  |                     |            | ×                                    |
|---------------------------------|---------------------------------------------|----------------------------------|---------------------|------------|--------------------------------------|
|                                 |                                             |                                  |                     |            | <b>AC-FACH</b><br>2                  |
| Verschreiben                    | Info                                        | Wirkstoff                        | Codex               |            |                                      |
| Bezugsgröße:                    | 1 Tabl                                      |                                  |                     |            |                                      |
| Wirkstoff                       |                                             |                                  |                     | Art        | Menge                                |
| Clopidogrel                     |                                             |                                  |                     | <b>WST</b> | 75.0000 mg                           |
| Clopidogrel hydrogensulfat      |                                             |                                  |                     | <b>WST</b> |                                      |
| Kern:                           |                                             |                                  |                     | <b>WST</b> |                                      |
| Mannitol                        |                                             |                                  |                     | <b>HST</b> |                                      |
|                                 |                                             |                                  |                     | <b>HST</b> |                                      |
| Macrogol 6000                   |                                             |                                  |                     | <b>HST</b> |                                      |
| Cellulose, mikrokristalline     |                                             |                                  |                     | <b>HST</b> |                                      |
| Rizinusoel, hydriertes          |                                             |                                  |                     |            | 3.3000 mg                            |
|                                 | Hyprolose (5,0-16,0% Hydroxypropoxygruppen) |                                  |                     | <b>HST</b> |                                      |
| Ueberzug:                       |                                             |                                  |                     | WST        |                                      |
| Lactose                         |                                             |                                  |                     | <b>HST</b> | 3.0000 mg                            |
| Lactose monohydrat              |                                             |                                  |                     | <b>HST</b> |                                      |
| Hypromellose                    |                                             |                                  |                     | <b>HST</b> |                                      |
| <b>Triacetin</b>                |                                             |                                  |                     | <b>HST</b> |                                      |
| <b>Titandioxid</b>              |                                             |                                  |                     | <b>HST</b> |                                      |
| Eisen(III)-oxid                 |                                             |                                  |                     | <b>HST</b> |                                      |
| Poliermittel                    |                                             |                                  |                     | <b>WST</b> |                                      |
| Carnaubawachs                   |                                             |                                  |                     | <b>HST</b> |                                      |
|                                 |                                             |                                  |                     |            |                                      |
|                                 |                                             |                                  |                     |            |                                      |
| <b>WST</b><br>Wirkstoff         |                                             |                                  |                     |            |                                      |
| <b>HST</b><br><b>Hilfsstoff</b> |                                             |                                  |                     |            | z                                    |
| HANDVK.                         | <b>DAUERBW.</b>                             | <b>CHEFARZT</b><br><b>PRIVAT</b> | <b>VORBESTELLEN</b> |            | <b>ABBRECHEN</b><br><b>VERORDNEN</b> |

*Abbildung 149: Medikamente Wirkstoff*

# 12.7 Medikamente – Seite "Codex"

Das Medikamentenblatt zeigt die gekürzten Beipackinformationen zu diesem Medikament an.

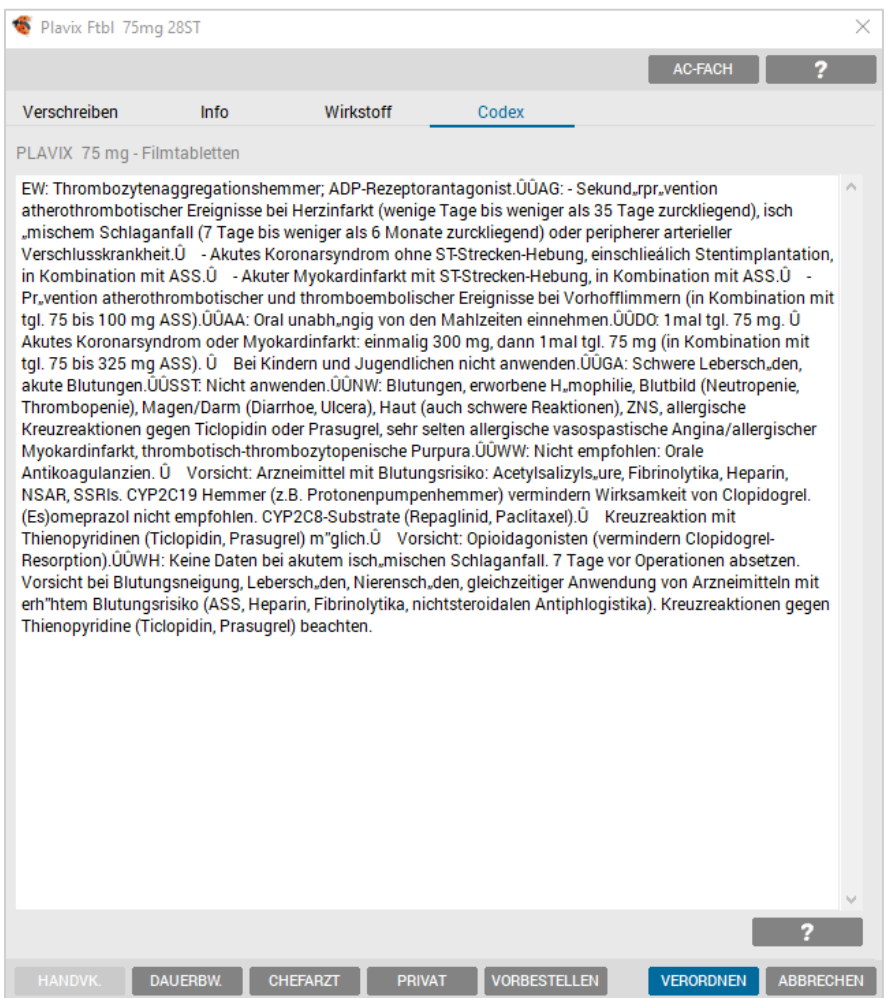

*Abbildung 150: Medikamenten Codex*

Sind detailliertere Informationen bei vergleichbaren Präparaten vorhanden, werden die entsprechenden Querverweise angezeigt.

Zu den Querverweisen gelangen Sie mit <ALT>+<1,2, ...> bzw. durch Anklicken des Buttons [Med<1>].

# 12.8 Verordnungsformen

#### <span id="page-132-0"></span>12.8.1 Verordnung mit Schalter

Zusatzattribute (z. B. Dauerverordnung) können sofort in Form eines "Schalters" gesetzt werden. Die Schalter ("Flags") werden – getrennt durch einen Punkt oder "/" (Schrägstrich) – hinter dem Medikament gesetzt. Sie können auch kombiniert werden. Die Reihenfolge der Schalter ist dabei gleichgültig.

Folgende Schalter ("Flags") sind dabei möglich:

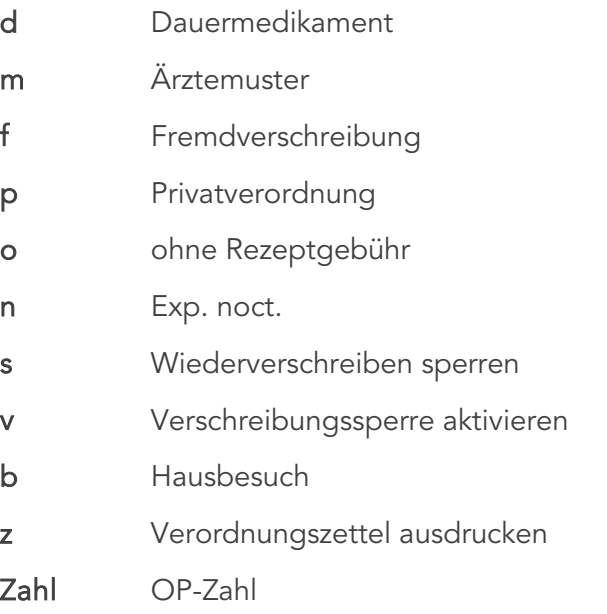

Beispiel: reni.dm2

"Renitec" als Dauermedikament und Ärztemuster mit 2 Packungen verordnen.

Bei der Eingabe kann die Signatur voreingetragen werden, aber auch einen Schritt später im Verschreibungsblatt. Die Signatur wird dabei – getrennt durch ein "<" ("kleiner Zeichen"), hinter dem Medikament definiert.

Beispiel: adal<2x1

"Adalat" mit der Signatur "2x1"

Beispiel: adal.d2<1-0-1

"Adalat" als Dauermedikament mit OP2 und der Signatur "1-0-1"

## 12.8.2 Verordnung über Indikation

Um ein Medikament über eine Indikation zu suchen und zu verordnen, tippen Sie das Syntaxzeichen "+" und ein paar Buchstaben der Indikation oder Wirkstoffgruppe ein.

Beispiel: +hyperto

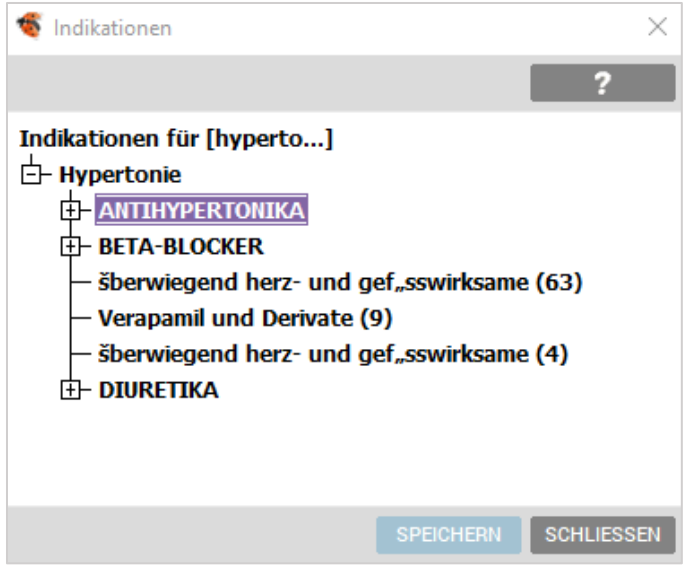

*Abbildung 151: Verordnung – Indikation*

In einer Baumstruktur kann aus den Wirkstoffgruppen die Art der Therapie bzw. die Medikamentengruppe (Pfeiltasten oder Mausklick) mit dem [SPEICHERN] Button oder <Enter> gewählt werden.

#### 12.8.3 Verordnung über ATC Code

Um ein Medikament über einen ATC Code zu suchen und zu verordnen, erfolgt die Eingabe "+++" und ein paar Buchstaben des ATC Textes oder direkt mit dem ATC Code:

Beispiel: +++natri um Medikamente per ATC Text "Natriumfluorid"" zu suchen.

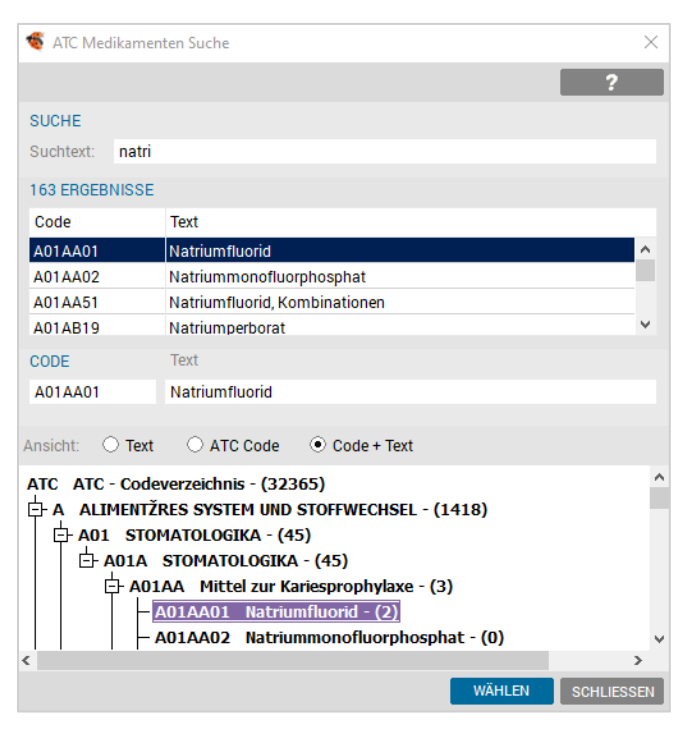

*Abbildung 152: ATC Medikamenten Suche*

Mit Bestätigung der Eingabe gelangt man in die Medikamentenauswahl.

#### 12.8.4 Verordnung – ABS

Die Durchführung einer Verordnung mittels ABS ist gänzlich in die Medikamentenverschreibung integriert (modulabhängig).

Bei Verordnung eines Präparates aus dem gelben, roten oder "no box" Bereich erfolgt automatisch die Einblendung der Bewilligungsanfrage für das ABS.

|                    | Original |             |              |                      |                |            |
|--------------------|----------|-------------|--------------|----------------------|----------------|------------|
| Info   Medikament  |          | Stk Pkg     |              | V-Preis Zeichen Erl. |                | <b>Box</b> |
| Xarelto Ftbl 2,5mg |          | $28$ ST     | 77.00        | $* +$                |                | N          |
| Xarelto Ftbl 2,5mg |          | 56 ST       | 145.80       | $* + +$              |                | Ν          |
| Xarelto Ftbl 2,5mg | 100 ST   |             | 199.35       | $* + +$              |                | Ν          |
| Xarelto Ftbl 2,5mg |          | 60 ST       | 129.25       | $* + +$              |                | Ν          |
| Xarelto Ftbl 2,5mg |          | 30 ST       | $68.25$ * ++ |                      |                | Ν          |
| Xarelto Ftbl 10mg  |          | <b>5 ST</b> |              | $21.20$ IND $++$     |                | G          |
| Xarelto Ftbl 10mg  |          | $10$ ST     |              | $40.25$ IND $++$     | $\overline{2}$ | G          |
| Xarelto Ftbl 10mg  | 100 ST   |             | 364.70       | $* + +$              |                | Ν          |
| Xarelto Ftbl 10mg  |          | 30 ST       |              | 110.95 RE1++         |                |            |
| Xarelto Ftbl 15mg  |          | 14 ST       |              | 56.05 RE1 $++$       |                |            |

*Abbildung 153: Medikamentenflags*

Hier wiederum eine Sucheingabe von drei bis fünf Buchstaben des Handelsnamens in das Eingabefeld der Medikamentenverwaltung starten und die Auswahl des Medikamentes kann aus der Verschreibungs- oder Gesamtliste erfolgen.

In der Spalte "Zeichen" ist der Status ersichtlich (das Medikament ist mit RE1, RE2 oder einem \* gekennzeichnet). Nun folgt das Setzen der Flags und der Eintrag der Signatur, wenn gewünscht.

Nach der Bestätigung der Verschreibung mit <Enter>, erfolgt eine automatische Abfrage der Diagnose. Je nach Medikament dient das Fenster der RE2 Dokumentation oder der ABS-Bewilligungsanfrage.

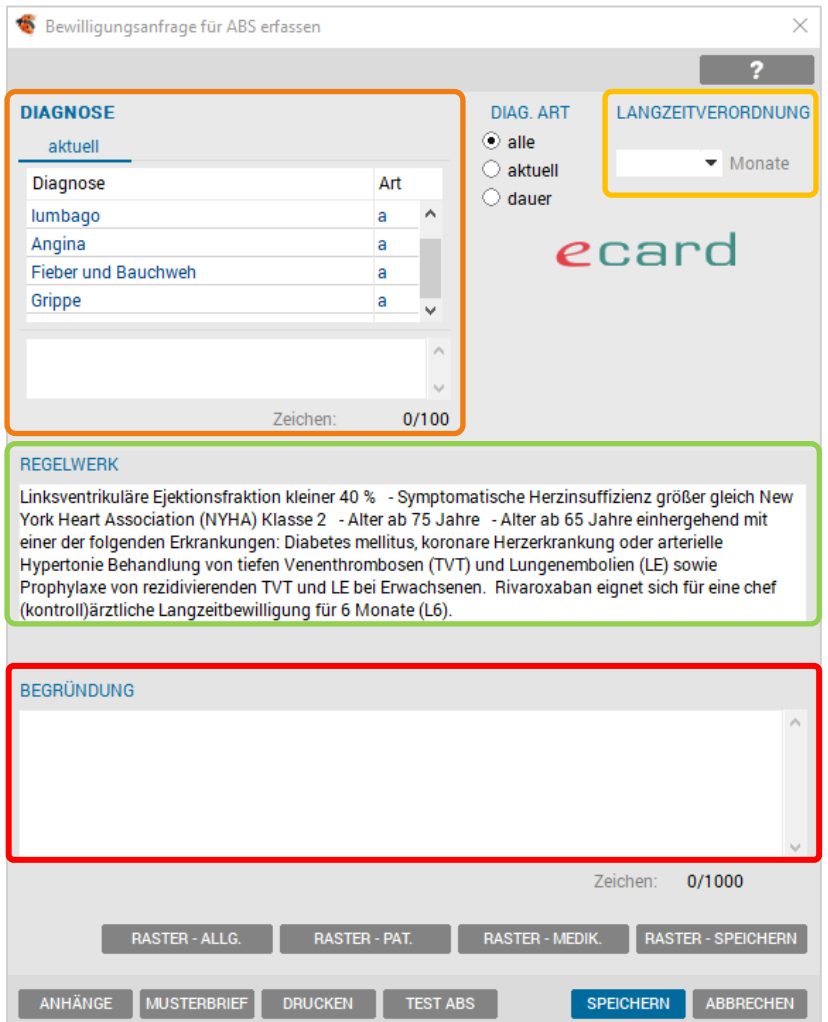

*Abbildung 154: ABS -Bewilligungsanfrage erfassen*

| <b>Vorhandene Diagnose</b> | Mit Doppelklicken kann eine bereits vorhandene Diagnose aus<br>dem Listenbereich auf das Rezept übernommen werden.<br>Umgekehrt wird eine Diagnose vom Rezept auch in die<br>Verrechnung übernommen, falls sie dort noch nicht vorhanden<br>ist. |
|----------------------------|----------------------------------------------------------------------------------------------------|
|                            | Die Diagnosentextlänge ist auf 100 Zeichen beschränkt.                                                                                                    |
| Langzeitverordnung         | Eingabemöglichkeit für Langzeitverordnungen, wobei 1, 3, 6<br>und 12 Monate zur Auswahl stehen.                                                                                                    |

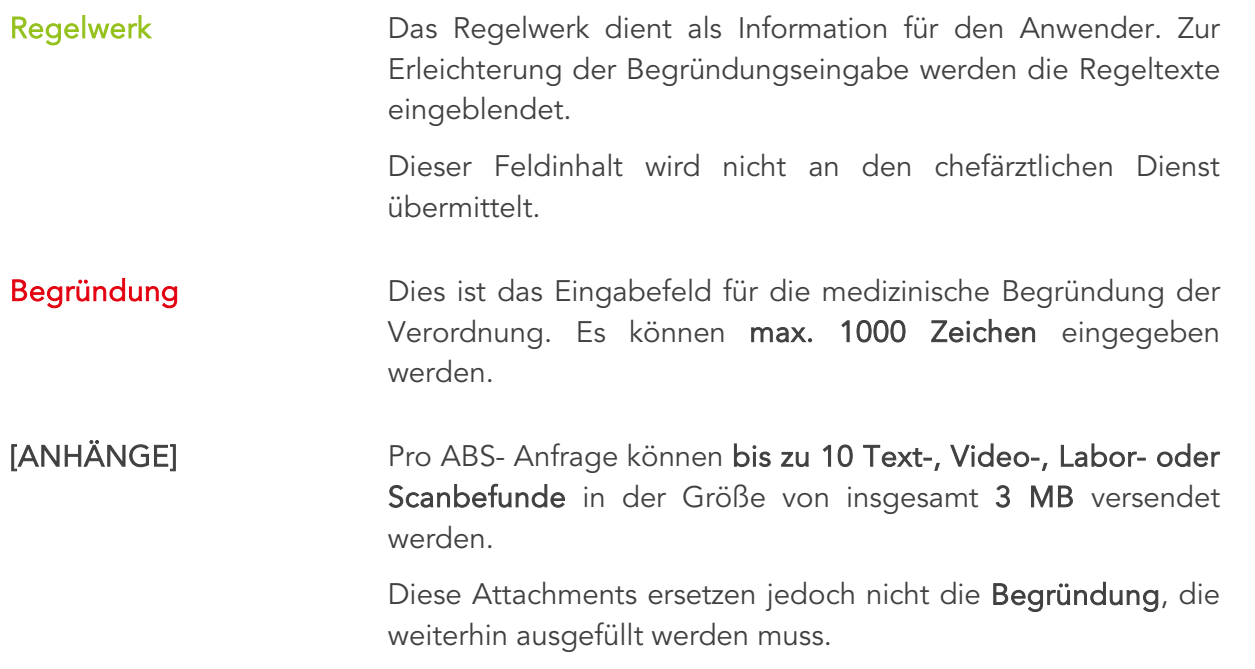

Mit dem Programmbutton [Anhänge] kann man Attachments direkt aus der Patientenkartei beifügen.

| $\bullet$ | ABS-Anhänge für Musterpatient Max |            |                                                     |                    | ×                 |
|-----------|-----------------------------------|------------|-----------------------------------------------------|--------------------|-------------------|
|           |                                   |            |                                                     |                    | 2                 |
|           |                                   |            |                                                     |                    |                   |
|           | Datum                             | Befund     | Text                                                | Größe in KB Format |                   |
|           | 14.09.2021                        | Doku       | Honorarnote Nr. 11                                  | 17.65 .pdf         |                   |
|           | 14.09.2021<br><b>Doku</b>         |            | Überweisung Wahlarzt                                | 20.36 .pdf         |                   |
|           |                                   |            |                                                     |                    |                   |
| Gesamt:   |                                   |            |                                                     |                    |                   |
| Anzahl:   |                                   | 0/10       |                                                     |                    | 0.00KB/3 MB       |
|           | Datum von:                        | 15.06.2021 | bis:<br>15.09.2021<br>$\overline{\phantom{a}}$<br>▼ |                    |                   |
|           | <b>ANZEIGEN</b>                   |            |                                                     | <b>SPEICHERN</b>   | <b>SCHLIESSEN</b> |

 *Abbildung 155: ABS-Anhänge verwalten*

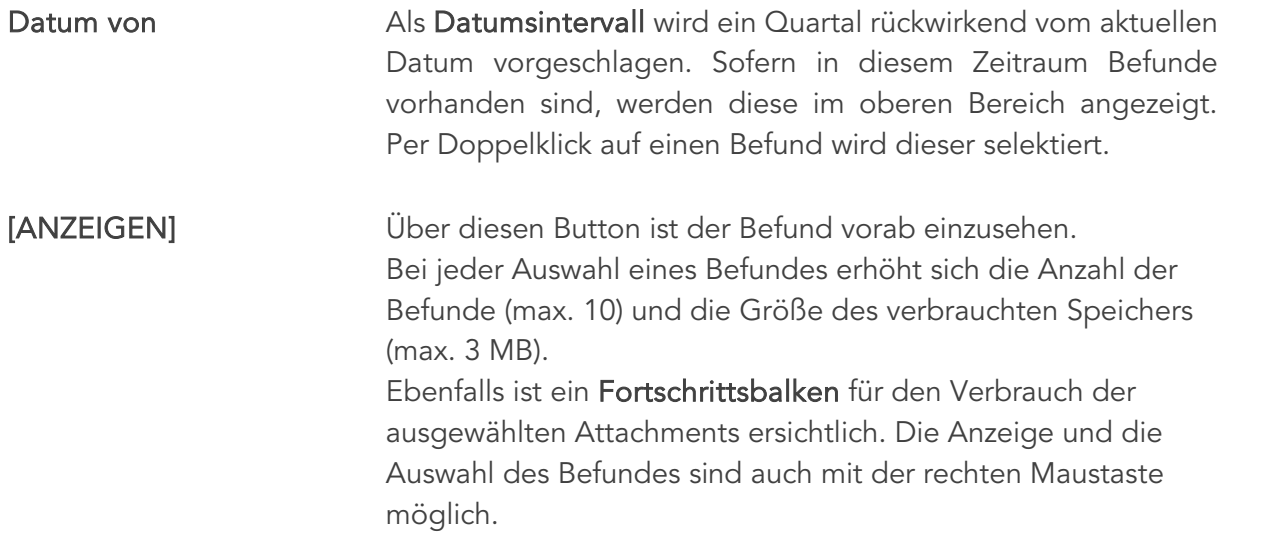

[SPEICHERN] Verlässt man das Fenster mit [SPEICHERN], werden die Befunde zur Begründung angehängt und man gelangt wieder in das Medikamentenregisterblatt.

Das Absenden der Anfrage an den chefärztlichen Dienst erfolgt über das gewohnte Auslösen der Druckfunktion (je nach Setupeinstellung über den Button [DRUCK] oder einfach durch Verlassen der Kartei).

> ACHTUNG: Im Falle einer ABS Anfrage erfolgt kein Ausdruck des Rezeptes, sondern es erfolgt zuerst die Anfrage beim chefärztlichen Dienst.

Erst nach der Bewilligung wird das Rezept über die Statusliste gedruckt.

Falls Sie magistrale Zubereitungen über ABS versenden möchten, muss im Verschreibungsdialog der Punkt "Chefarztpflichtig" markiert werden.

Der aktuelle Status der Verschreibungen finden Sie in der Statusliste des ABS. Diese Statusliste wird über das ABS-Symbol im Hauptmenü aktiviert. Sollte sich eine Anfrage in der Statusliste befinden, so ist der ABS-Button rot umrandet.

Chefarztpflichtige Medikamente werden automatisch auf ein eigenes Rezept gedruckt.

#### 12.8.5 Alternativvorschlag aus dem grünen Bereich bei RE1/RE2

Bei Medikamenten aus dem Bereich RE1/RE2 öffnet sich nach der Auswahl aus der Verschreibungs- Gesamtliste automatisch ein Fenster mit Alternativ-Vorschlägen aus dem grünen Bereich, aus denen Sie wählen können.

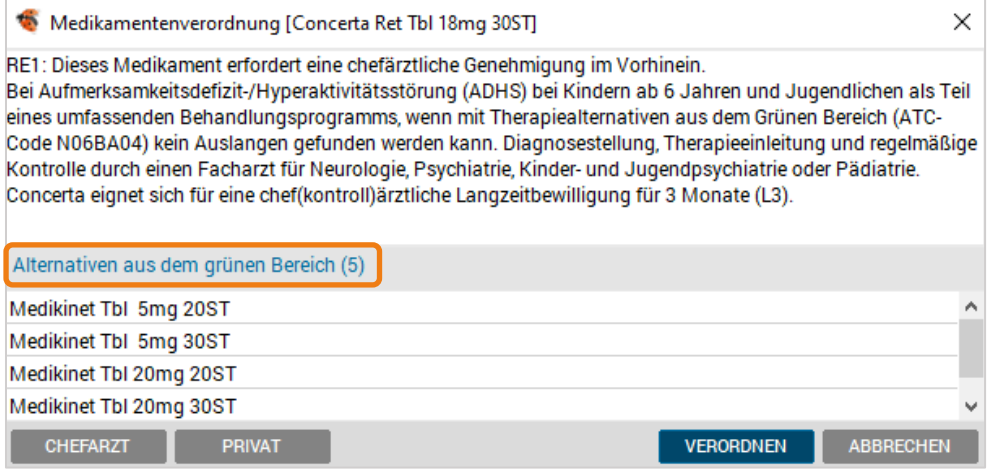

*Abbildung 156: ABS – Alternativen aus dem grünen Bereich*

Wählen Sie den Alternativvorschlag durch Klick auf das entsprechende Medikament und drücken Sie danach <Enter>. Sie gelangen damit in den Verschreibungsdialog des alternativen Medikamentes.

## 12.8.6 Verordnung – ABS-Langzeitbewilligung

Ihre Langzeitbewilligungs-Abfragen werden direkt vom e-card–Server beantwortet und abgebucht.

Wenn ein anderer Arzt eine Langzeitbewilligung durchgeführt hat kann abgefragt werden, ob das geforderte Medikament des Patienten noch zur Bewilligung abzugeben ist oder nicht.

Die erste Verschreibung erfolgt wie bisher mit der Angabe der Laufzeit. Zur Auswahl stehen 1, 3, 6 oder 12 Monate.

Für die Wiederverordnung stehen zwei Möglichkeiten zur Verfügung:

Variante 1 Über das Medikamentennotebook gibt man den Namen des Medikaments ein und wählt im Verschreibungsdialog den Button [ABS-LANG].

> Daraufhin wird eine Langzeitbewilligungs-Abfrage für das entsprechende Medikament gestellt.

> Falls eine Langzeitbewilligung zu diesem Medikament und Patienten vorhanden ist, wird ein Dialog geöffnet, der die retournierten Daten anzeigt, einschließlich des Hinweises, ob derzeit eine Langzeitverordnung zu diesem Medikament möglich ist oder nicht.

> Klickt man hier auf den Button [VERORDNEN] (nur aktiviert, wenn eine Folgeverordnung möglich ist), wird der Verordnungsdialog in den Langzeitmodus (in der Titelleiste angezeigt, alle Flags deaktiviert) versetzt.

> Verordnet man das Medikament in diesem Modus, dann erhält es automatisch die Markierung "ABS-Langzeit" und es wird eine Folgeverordnung durchgeführt.

> Unter der OP – Angabe wird nochmals die maximale Packungsanzahl, die verordnet werden könnte, angezeigt.

> Werden mehr Packungen eingegeben als maximal möglich sind, reduziert das Programm die Anzahl automatisch.

> Sobald Sie den Verschreibungsdialog mit dem [OK] Button bestätigen, wird die Anforderung mit dem e-card–System nochmals geprüft und die erfolgreiche Durchführung gemeldet.

> Bei den verordneten Medikamenten wird das bewilligte in der Spalte D mit "BM" markiert und erhält das Flag "L".

#### Variante 2 Bei einer Wiederverordnung eines mit dem L-Flag gekennzeichneten Medikamentes wird eine Abfrage angezeigt, ob eine Folgeverordnung durchgeführt werden soll.

Wenn Sie mit [JA] bestätigen, wird ebenfalls eine Langzeitbewilligungs-Abfrage durchgeführt und anschließend der im Punkt 1. besprochene Dialog angezeigt.

Klickt man in diesem Dialog den Button [Verordnen], dann wird eine Folgeverordnung durchgeführt. Ist diese erfolgreich, wird das Medikament auf bewilligt gesetzt, ansonsten gelöscht.

Sollte in beiden Fällen keine Langzeitbewilligung möglich sein, wird das unter dem Bereich "Abgabe möglich: Nein" dargestellt (Verordnungsbutton nicht aktiv).

Sollte bei einer Anfrage keine gültige Langzeitbewilligung gefunden werden, erhalten Sie die Meldung "Für dieses Medikament wurde keine gültige Langzeitbewilligung gefunden".

### 12.8.7 Verordnung eines indikationspflichtigen Medikamentes

Bei Verschreibung eines indikationspflichtigen Medikamentes (mit IND gekennzeichnet), kann durch Klick auf [Info] oder mit der Taste <F2> die Indikationsinformation eingesehen werden.

Bei entsprechender Einstellung in SETUP – LOKAL erfolgt automatisch eine Anzeige bei Verschreibung eines IND-Präparates (vgl. Kapitel  $\bigcirc$  [Setup-Medikamente\)](#page-362-0)

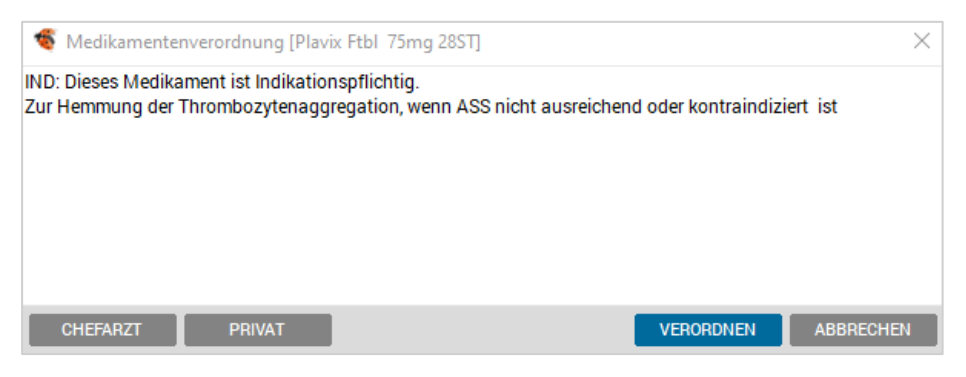

*Abbildung 157: Verordnung – Indikationspflichtig*

Entspricht die Indikation der Krankengeschichte des Patienten, bedarf es keiner weiteren Bearbeitung und auf das Rezept wird die Kennung IND mit gedruckt.

Wird das Medikament verordnet ohne passende Indikation, ist die Chefarztkennung manuell zu setzen.

#### 12.8.8 Verordnung eines privaten Medikamentes

Wenn es sich um einen Privatpatienten handelt, werden Medikamente automatisch als Privatverordnung behandelt.

Unabhängig davon kann aber jedes Medikament über ein Privatrezept ausgedruckt werden. Am häufigsten wird dies bei chefarztpflichtigen Medikamenten, die nicht bewilligt werden (z. B. Kontrazeptiva), zutreffen.

Aber auch Medikamente, die eine No-Box Kennung haben (z. B. OTC-Präparate), sind privat zu verordnen.

In SETUP – GLOBAL – MEDIKAMENTE kann die Privatverordnung von No-Box Medikamenten automatisiert werden.

No-Box-Präparate automatisch als privat

*Abbildung 158: Checkbox – No-Box-Präparate*

Ebenso werden alle anderen Sonderformen der Medikamentenverordnung in Form von Schaltern abgewickelt (Dauermedikamente, Ärztemuster, Fremdverordnungen, Dauerbewilligungen, Exp. noct., usw.).

#### 12.8.9 Verordnung – Magistraliter

Für den Fall, dass Sie im Eingabefeld eine Buchstabenfolge eingeben, die keinem Handelspräparat entspricht und diese mit <Enter> bestätigen, wird automatisch gefragt, ob Sie ein Magistraliter anlegen möchten.

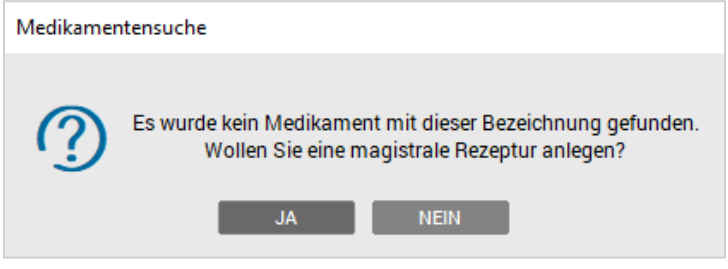

*Abbildung 159: Magistraliter – Anlage*

Damit Magistraliter alphabetisch zusammengehörig gefiltert werden, ist es sinnvoll, Magistraliter-Bezeichnungen mit einem Sonderzeichen zu beginnen (z. B. #Pflegesalbe).

Künftig reicht die Eingabe # und es wird die Auswahl aller magistralen Rezepturen aufgelistet. Natürlich können Magistraliter frei benannt werden.

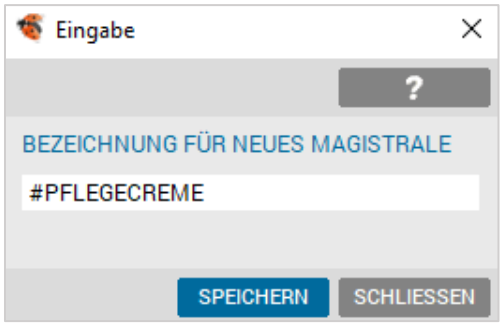

*Abbildung 160: Bezeichnung für Magistrale*

In diesem Eingabefeld besteht die Möglichkeit, die Bezeichnung zu ändern und mit [SPEICHERN] zu bestätigen oder die Eingabe mit [SCHLIESSEN] abzubrechen.

| Varianten für magistrale Verordnung [#RHEUMA ]<br>× |                  |                |         |               |                           |
|-----------------------------------------------------|------------------|----------------|---------|---------------|---------------------------|
|                                                     |                  |                |         |               | z                         |
| Bezeichnung:                                        | #RHEUMA          |                |         |               |                           |
| Text                                                |                  |                | Menge   | Preis         |                           |
| RHEUMASALBE                                         |                  |                |         |               | $x$ $v$                   |
| <b>CAMPHORA</b>                                     |                  |                | 4       |               | $\mathbf{x}$ $\mathbf{v}$ |
| <b>MENTHOLUM</b>                                    |                  |                | 3       |               | $x$ $v$                   |
| <b>THYMOLUM</b>                                     |                  |                | 2       |               | $x$ $v$                   |
| METHYL, SALIC.                                      |                  |                | 6       |               | <b>XIV</b>                |
| AETH. TEREBIN.                                      |                  |                | 6       |               | <b>XI</b> V               |
| AETH. PINI PUM. GTT V                               |                  |                | 500     |               | x<br>$\mathbf{v}$         |
| AETH. PINI SILV. GTT V                              |                  |                | 600     |               | <b>X</b> V                |
| AETH. LAVAND                                        |                  |                | 1       |               | $\mathbf{x}$ $\mathbf{v}$ |
| <b>WALDHEIMRHEUMA CREME</b>                         |                  |                | 30      |               | $x$ $v$                   |
| <b>RHEUMEX SALBE</b>                                |                  |                | 30      |               | $x$ $v$                   |
| <b>FELDEN GEL</b>                                   |                  |                | 30      |               | $x$ $v$                   |
| <b>ULTRASICC</b><br>ADD 100.0                       |                  |                |         |               | $\mathbf{V}$<br>×ı        |
|                                                     |                  |                |         |               | <b>x</b><br>v             |
|                                                     |                  |                |         |               | v<br>×                    |
|                                                     |                  |                |         |               | ×۱<br>$\mathbf{v}$        |
|                                                     |                  |                |         |               | x.<br>v                   |
|                                                     |                  |                |         |               | ×<br>v                    |
|                                                     |                  |                |         |               | ×<br>V.                   |
|                                                     |                  |                |         |               | <b>x</b><br>v.            |
|                                                     |                  |                |         |               | $x$ $v$                   |
| <b>ZUSATZINFO</b>                                   |                  |                |         |               |                           |
| Kassenzeichen:                                      |                  | Rezeptzeichen: |         | Mwst 0:0%     | ◯ Mwst 1: 20.0%           |
| Kassenpreis:                                        | 0.00             | Privatpreis:   |         |               | ⊙ Mwst 2:10.0%            |
| #RHEUMA                                             |                  |                |         |               |                           |
|                                                     |                  |                |         |               |                           |
|                                                     |                  |                |         |               |                           |
|                                                     |                  |                |         |               |                           |
| <b>NEU</b>                                          | <b>SPEICHERN</b> | KOPIEREN       | LÖSCHEN | <b>WÄHLEN</b> | <b>ABBRECHEN</b>          |

*Abbildung 161: Varianten – Magistraliter*

Bezeichnung Der Dialog für die Gestaltung von magistralen Rezepturen beginnt mit einem Eingabefeld, in welchem der Name der gerade aktuellen Magistraliter-Variante steht. Dieser gelangt später bei einer tatsächlichen Verordnung in der Medikamentenverwaltung des Patienten zur Ansicht, aber nicht auf das Rezept.

Listenbereich Darunter befindet sich ein Listenbereich mit editierbaren Feldern, in welchen der Text der Rezeptur, so wie er auf das Rezept gelangt, verwaltet wird.

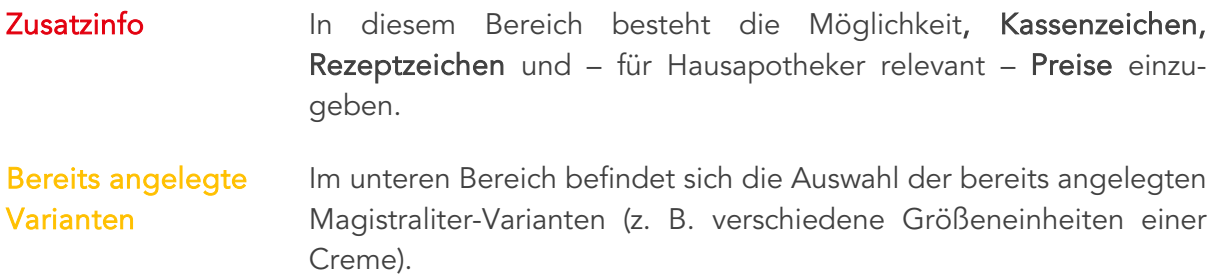

#### 12.8.9.1 Magistrale anlegen

Beim Anlegen einer magistralen Rezeptur wird in der Spalte Text die Rezeptur und in der Spalte Menge die Mengenangabe eingetragen. Die Spalte Preis ist für Hausapotheker zu befüllen.

Die Felder der Zusatzinfo werden benötigt, wenn chefarztpflichtige oder Suchtgift Rezepturen angelegt werden.

Die Kennzeichnung für ein Chefarztpflichtiges Medikament ist ein \* im Feld "Kassenzeichen". Für die Suchtgift-Kennung wird im Feld "Rezeptzeichen" "SG" eingetragen.

#### 12.8.9.2 Anlegen einer Variante

Die Variante bietet die Chance, unter einem Überbegriff (z. B. #Pflegesalbe) mehrere Verschreibungsvarianten (z. B. unterschiedliche Mengen oder Inhalte) zu verwalten. Die einfachste Möglichkeit, um eine neue Variante anzulegen besteht darin, die bestehende zu [Kopieren] und nach dem Anpassen der Bezeichnung, die Rezeptur neu zu speichern.

#### 12.8.10 Wiederverordnung eines Medikamentes

Hier handelt es sich wohl um eine der von einer Assistentin am häufigsten verwendeten Funktionen.

Ein bereits verordnetes Medikament kann auf folgende Weise wiederverordnet werden:

- Mit der Tastatur durch <Enter> auf dem hinterlegten Medikament.
- Mit der linken Maustaste durch Doppelklicken.
- Mit der rechten Maustaste Kontextmenü "Wieder".

#### 12.8.11 Verordnung ändern

Bei einem bereits verordneten und gedruckten Medikament können nur eingeschränkte Änderungen vorgenommen werden. Eine Anpassung kann aber vor dem Ausdruck umfangreich vorgenommen werden (z. B. Signatur, OP-Zahl, Datum).

Mit der Tastatur durch <F3> und <Ä> auf dem hinterlegten Medikament oder der rechten Maustaste über das Kontextmenü und "Ändern", gelangt man wieder in das Medikamentenverschreibungsblatt, kann Änderungen auf gewohnte Weise vornehmen und mit [VERORDNEN] abschließen.

## 12.8.11.1 Änderung OP – Anzahl

Bei einem markierten Medikament, das am Ordinationstag verschrieben und noch nicht gedruckt wurde, kann durch Drücken der Ziffern <1> oder <2> die Packungsanzahl geändert werden.

Die Anpassung der OP-Einheit ist begrenzt und es erfolgt eine Meldung bei Überschreiten der erlaubten Anzahl.

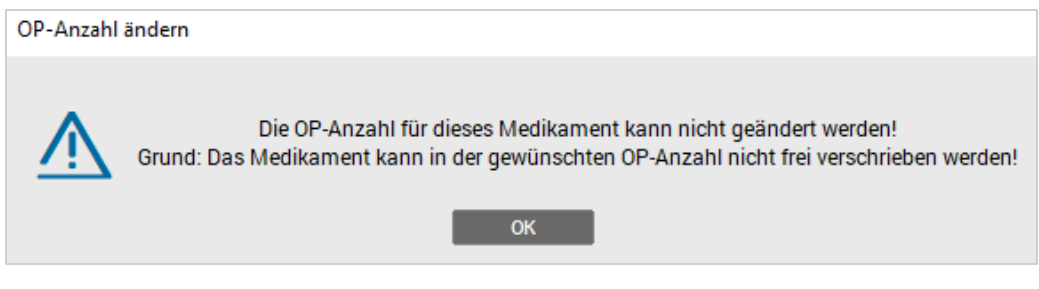

*Abbildung 162: Änderung OP-Anzahl*

Im Kontextmenü besteht ebenfalls die Änderungsmöglichkeit über den Menüpunkt "OP-Anzahl".

## 12.8.12 Medikament löschen

Mit der Tastatur durch <Entf> auf dem hinterlegten Medikament oder mit der rechten Maustaste über das Kontextmenü und "Löschen" kann ein Medikament aus der Liste gelöscht werden.
## 12.9 Wirkstoffsperre

Um einen Wirkstoff zu sperren, tippt man das Syntaxzeichen "-" und ein paar Buchstaben des zu sperrenden Wirkstoffs in das Eingabefeld ein (Beispiel: -diclo).

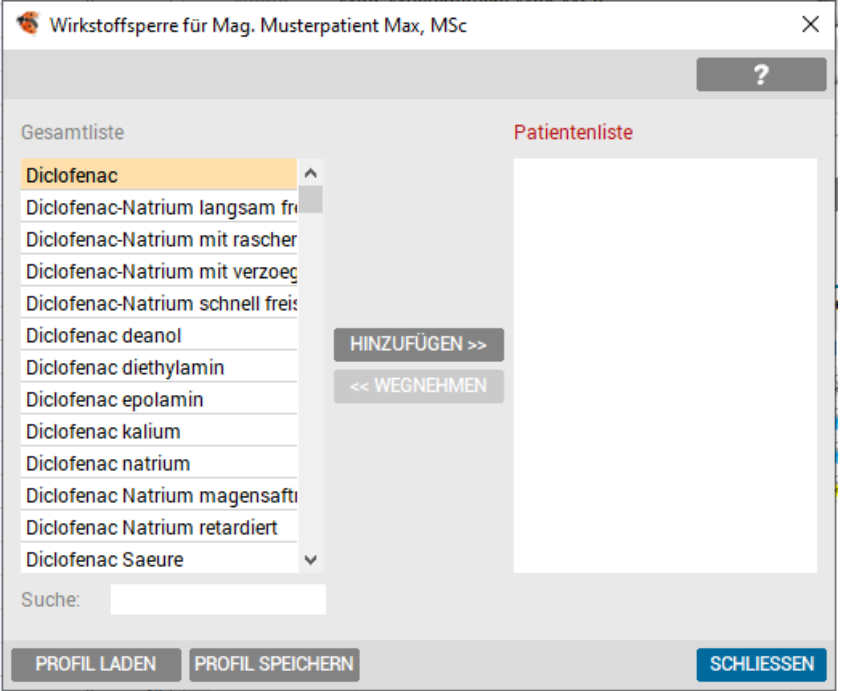

*Abbildung 163: Wirkstoffsperre*

Die linke Spalte zeigt alle verfügbaren Wirkstoffe an, die rechte die bei diesem Patienten bereits gesperrten Wirkstoffe.

Hinzugefügt werden Wirkstoffe mit Doppelklick in der linken Spalte oder durch Markieren des Wirkstoffs und Auswahl des Buttons [HINZUFÜGEN >>].

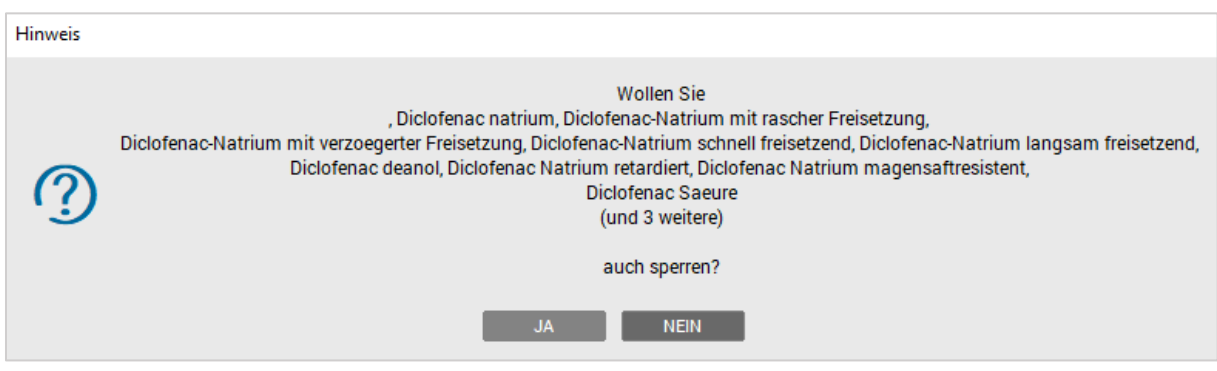

*Abbildung 164: Hinweis – Wirkstoffsperre*

Ggf. erfolgt die Abfrage, ob ähnliche Wirkstoffe auch gesperrt werden sollen.

#### 12.9.1 Wirkstoffprofil laden/speichern

Häufig benötigte Wirkstoffgruppen können patientenunabhängig als Profil gespeichert und als Gesamtliste wieder aufgerufen werden. Um ein Profil zu speichern, geben Sie ein paar logische Buchstaben für das Profil (z. B. PEN für Penicilline) ein und bestätigen die Eingabe mit <Enter>.

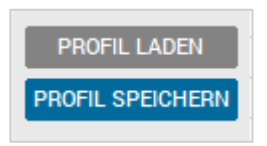

*Abbildung 165: Profil laden und speichern*

Zum Laden eines Profils geben Sie dieselbe Buchstabenfolge, mit welcher das Profil gespeichert worden war, ein und drücken <Enter>. Wenn die Profilbezeichnung nicht eindeutig ist, erhalten Sie eine Auswahl der Profile.

## 12.10 Medikamenten – Filter

Im Medikamenten-Listenbereich besteht die Möglichkeit, gefilterte Ansichten durch die verwendeten Flags zu erzeugen. Zusätzlich können Sie den gewünschten Filter auch über den Punkt "Filter" im Kontextmenü (klick mit rechter Maustaste auf das Medikament) setzen.

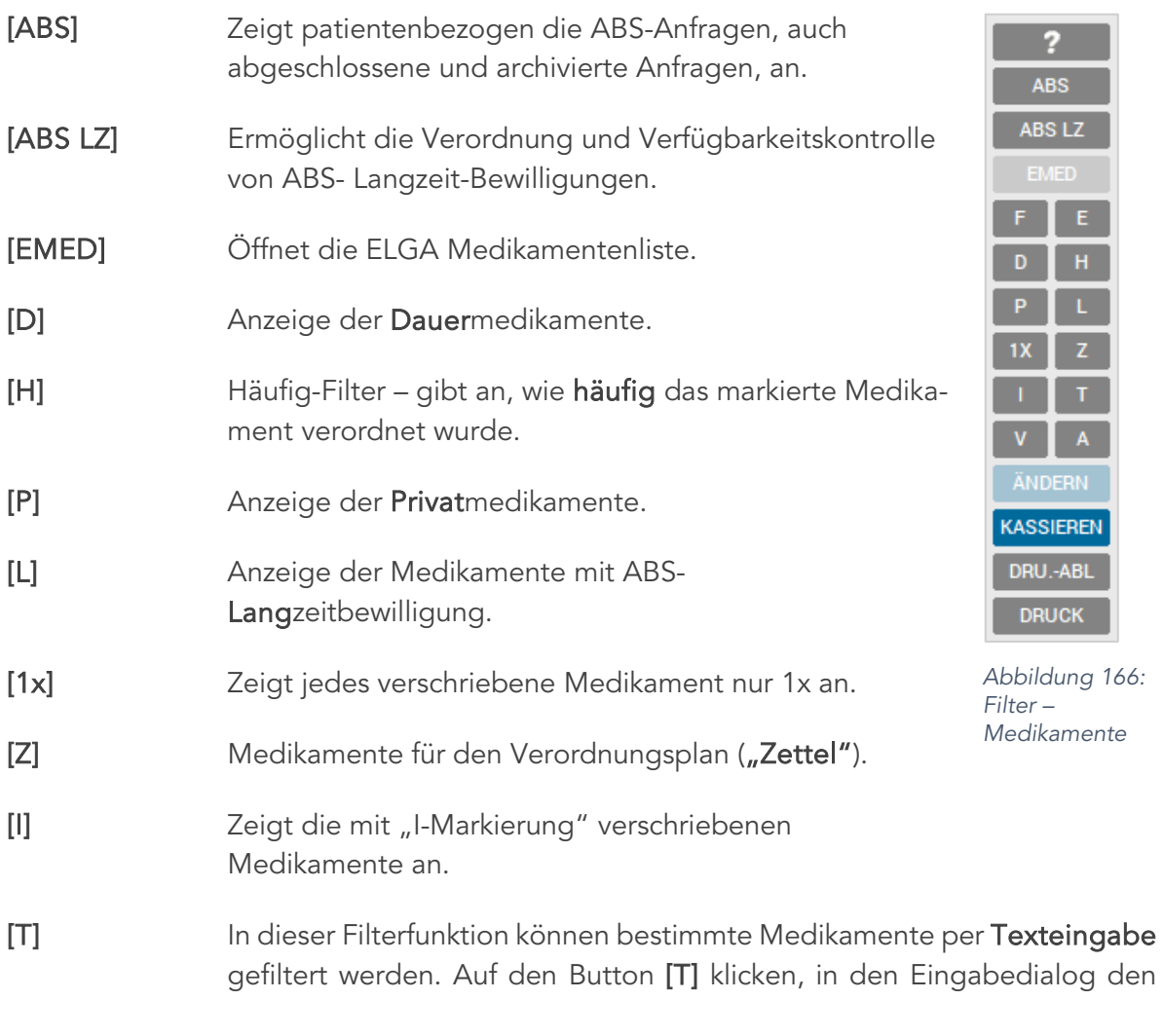

gesuchten Text eingeben und mit <Enter> bestätigen. Somit wird das Ergebnis angezeigt.

Der T-Filter ermöglicht die Suche nach:

- Text
- + Indikation
- ++ Wirkstoff
- +++ ATC

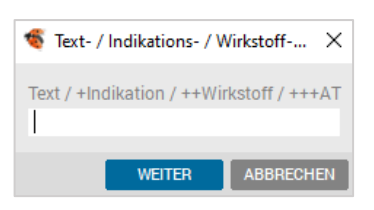

*Abbildung 167: Medikamentensuche*

[V] Zeigt gesperrte Medikamente an.

[A] Zeigt bereits verordnet und abgegebene ABS-Medikamente an.

- [ÄNDERN] Ermöglicht eine Änderung des markierten Medikamentes (re. Maustaste).
- [DRU.-ABL] Ausdruck in die Druckablage.

[DRUCK] Direktdruck

[KASSIEREN] Nur bei Hausapotheke.

Öffnet die "zu kassieren" Liste mit der gefilterten Ansicht für den aktiven Patienten.

#### 12.10.1 Kombinierte Filter

Nachdem der erste Filter z. B. "Privat" gesetzt wurde, können mit gedrückter <Strg> Taste ein oder mehrere Filter hinzugefügt werden (z. B. private Dauermedikamente).

## 12.11 Rezeptdruck

Der Rezeptdruck wird entweder manuell ausgelöst oder automatisch mit Verlassen der Kartei.

Der Rezeptdruck kann direkt mit der Tastatur durch <Alt>+<R>, der linken Maustaste durch Anklicken der Taste [Druck], oder über die rechte Maustaste im Kontextmenu Punkt "Druck Rezept(e)" gestartet werden.

Bereits ausgedruckte Medikamente erkennen Sie daran, dass die Druckkennung von Großschreibung zu Kleinschreibung gewechselt hat (AM → am).

#### 12.11.1 Wiederholung des Rezeptdrucks

Den Ausdruck des Rezepts für ein oder mehrere Medikamente eines Tages kann mit der rechten Maustaste über das Kontextmenü und "Druckwiederholung" erfolgen.

## 12.12 Kontextmenü

Neben den übliche Menüpunkten der rechten Maustaste wie "ändern", "löschen", "Info", "Druckwiederholung" oder "Wirkstoffsperre", sind weitere Filter- und Dokumentationsfunktionen zu dem markierten Medikament möglich.

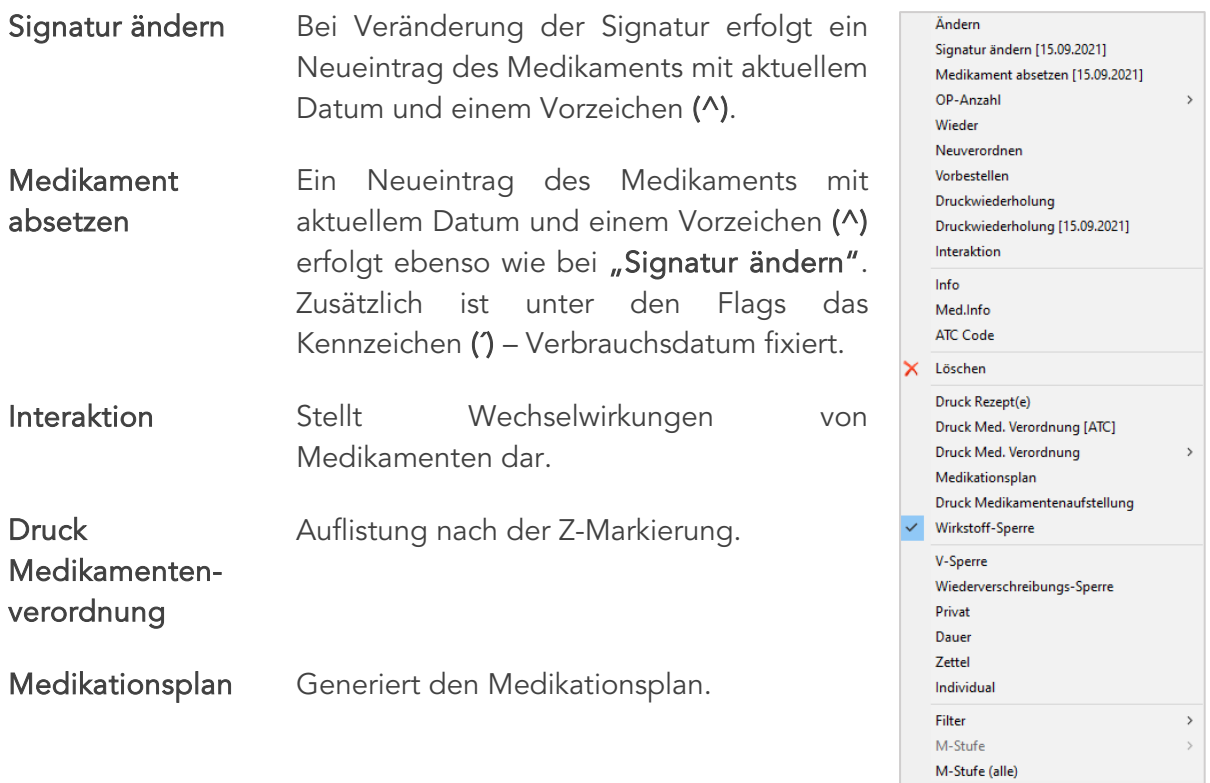

*Abbildung 168: Kontextmenü – Medikation*

TIPP: Durch setzen des "Z" und "D" Flags, können Sie steuern welche Medikamente auf den neuen Medikationsplan übernommen werden. Hat ein Medikament nur die Kennzeichnung "Z" wird es als "zeitlich befristetes Medikament" angedruckt, ein Medikament mit "D" und "Z" als Dauermedikation.

Für eine Zusatzversicherung oder das Finanzamt.

Druck Medikamentenaufstellung

#### Gefilterte Medikamente (Filter)

Sobald z. B. sämtliche Dauermedikamente gefiltert worden sind, besteht die Möglichkeit diese gesamt zu entfernen oder diese gleichzeitig als Zettel oder Individual-Flag zu setzen.

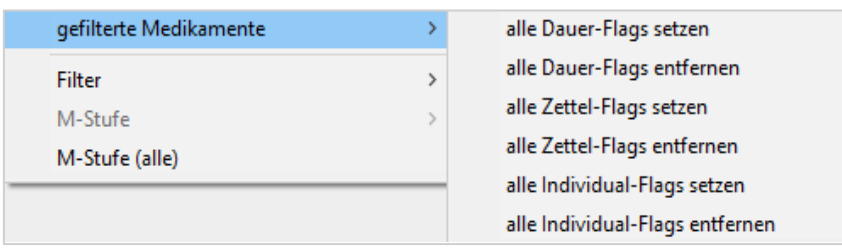

*Abbildung 169: gefilterte Medikamente – Aktionen*

M-Stufe Wie bei den Diagnosen, kann auch bei den Dauermedikamenten eine Reihenfolge definiert werden.

# 13 VERRECHNUNG

Leistungen werden einerseits über die Karteieingabe (Syntaxkartei) und andererseits über die Verrechnung eingetragen.

Im Karteibereich "Verrechnung" sind die Kontrolle der Einzelleistungen und die Erstellung von Honorarnoten möglich.

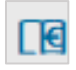

In die Verrechnung gelangt man entweder mit der Tastaturkombination <Alt> + <V>, über das Funktionsboard des Stammdatenblattes oder im Karteiblatt mit der Maus durch Klick auf "Verr" oder in der Symbolleiste mit dem Verrechnungssymbol.

Die Verrechnung oder Leistungsverwaltung eines Patienten besteht aus einem Eingabe- und einem Listenbereich.

| <b>Datum</b>    | Position         | Text                                    | Kasse           | <b>User</b>    |
|-----------------|------------------|-----------------------------------------|-----------------|----------------|
| 10.03.2021 19   |                  | Ausführl. diagn.-therap. Aussprache     | ÖGK-O U2        |                |
|                 | 12               | Ordination                              | ÖGK-O U2        |                |
|                 | 34A(test)        | EKG in Ruhe (I,II,III,aVR,aVL,aVF,V1-6) | <b>BVAEB U2</b> |                |
|                 | A1               | Erstordination                          | <b>BVAEB U2</b> |                |
|                 | E1               | 1. Ordination einschl. eingeh. Unters.  | <b>BVAEB U2</b> |                |
|                 | 34A(test)        | EKG in Ruhe (I,II,III,aVR,aVL,aVF,V1-6) |                 | U <sub>2</sub> |
| 17.03.2021      | A1               | Erstordination                          |                 | U <sub>2</sub> |
|                 | E1               | 1. Ordination einschl. eingeh. Unters.  |                 | U <sub>2</sub> |
| 19.03.2021      | COV <sub>1</sub> | 1. COVID-19-Impfung                     |                 | U <sub>2</sub> |
|                 | A2               | <b>Weitere Ordination</b>               |                 | U <sub>2</sub> |
|                 | E <sub>3</sub>   | <b>Weitere Ordination</b>               |                 | U <sub>2</sub> |
| 30.03.2021 A2   |                  | <b>Weitere Ordination</b>               |                 | U <sub>2</sub> |
| 31.03.2021 A2   |                  | <b>Weitere Ordination</b>               |                 | U <sub>2</sub> |
|                 | A3(18:44)        | Zuschl. f. Ordination außerh. Sprechst. |                 | U <sub>2</sub> |
| MI 15.09.2021 • |                  | ZÄHLER [F2]<br><b>POS. [F3]</b>         |                 |                |

*Abbildung 170: Verrechnung – Eingabebereich*

|                                      | Verrechnung: Mag. Musterpatient Max, MSc 1005090804 01.01.1980 (41 J 8 M) |                     |         | OGK-W - EC: RF (e)                                                                             |       |                | п           | × |
|--------------------------------------|---------------------------------------------------------------------------|---------------------|---------|------------------------------------------------------------------------------------------------|-------|----------------|-------------|---|
| Kart<br>Medi                         | Verr<br>Diag                                                              | Form<br><b>Doku</b> | Au      | Geld<br>eDMP<br><b>Befund</b><br>VU-N<br>Labor                                                 |       |                |             |   |
| Datum                                | Position                                                                  |                     |         | Text                                                                                           | Kasse | User           |             |   |
| 15.06.2021 12 (11)                   |                                                                           |                     |         | Ordination                                                                                     |       | U <sub>2</sub> | <b>HONO</b> |   |
|                                      | 28.06.2021 8(13:36) (11)                                                  |                     |         | Dringend verlangte Tagesordination                                                             |       |                |             |   |
| 12.09.2021 620                       |                                                                           |                     |         | EKG mit zwölf Ableitungen                                                                      |       |                |             |   |
|                                      | 6                                                                         |                     |         | Ordination an Sonn- und Feiertagen                                                             |       |                |             |   |
|                                      | 8(11:34)                                                                  |                     |         | <b>Dringend verlangte Tagesordination</b>                                                      |       | <b>HM</b>      |             |   |
| 15.09.2021 19                        |                                                                           |                     |         | Ausführl. diagn.-therap. Aussprache                                                            |       | <b>HM</b>      |             |   |
|                                      | 9                                                                         |                     |         | <b>Weitere Ordination</b>                                                                      |       | <b>HM</b>      |             |   |
| SO $12.09.2021$ $\blacktriangledown$ |                                                                           |                     |         | POS. [F3] ZÄHLER [F2]                                                                          |       |                |             |   |
| <b>⊻</b> LV<br>▾∥                    | 1:AT<br><b>ADM</b><br><b>WL</b>                                           | <b>S:EKS</b>        | 2:OGK-W | $\pm$<br>$\frac{\partial^2}{\partial x^2}$<br>SAV<br><b>VORBESTELLUNG</b><br>$R$ $H$<br>$\sim$ |       | <b>EMS</b>     |             |   |

*Abbildung 171: Kartei – Verrechnung*

- Listenbereich Der Listenbereich ist für die Kontrolle und Korrektur von bereits eingegebenen Leistungen zuständig.
- Eingabebereich Das Eingabefeld dient der Neueingabe von Leistungen.

Eine Leistung kann in Form der Position oder als Leistungssynonym eingegeben werden.

Bei den Leistungssynonymen können selbstdefinierte Leistungskürzel, oder programmseitig und standardmäßig zugeordnete Leistungssynonyme verwendet werden.

ACHTUNG: Ein selbstdefiniertes Leistungskürzel hat bei der praktischen Umsetzung immer Vorrang vor einem Leistungssynonym.

Sie können vom Eingabefeld in den Listenbereich durch Anklicken mit der Maus oder mit <Pfeiltaste oben> wechseln.

Vom Listenbereich in das Eingabefeld wechseln Sie durch Anklicken mit der Maus, oder mit der Taste <Einfg>, bzw. vom letzten Eintrag weg auch mit der <Pfeiltaste unten>.

## 13.1 Leistungskürzel

#### 13.1.1 Anlegen von Kürzel

Leistungskürzel können direkt im Eingabefeld angelegt werden. Dafür gelten die allgemeinen Funktionen zum Anlegen von Kürzel. Dieses Kürzel ist der dem gerade aktiven Patienten entsprechenden Krankenkasse zugeordnet.

Kurztext = Leistungskürzel (z. B. BZ)

Langtext = Leistungsposition (z. B. 3.01 Blutzucker bei BVA)

| Kürzel anlegen/ändern |           |          |                   |                   |
|-----------------------|-----------|----------|-------------------|-------------------|
|                       |           |          |                   |                   |
| Kurztext:             | <b>BZ</b> | Bereich: | <b>LSYN-06/A1</b> |                   |
| Langtext:             | 3.01      |          |                   |                   |
| LÖSCHEN               |           |          | <b>SPEICHERN</b>  | <b>SCHLIESSEN</b> |

*Abbildung 172: Verrechnungskürzel anlegen*

Es ist möglich, ein Kürzel mit mehreren Positionen zu kombinieren (Leistungsgruppe z. B. für Laborverrechnung).

| Kürzel anlegen/ändern |    |                                    |                  |                   |  |
|-----------------------|----|------------------------------------|------------------|-------------------|--|
|                       |    |                                    |                  |                   |  |
| Kurztext:             | LА | Bereich:                           | LSYN-06/A1       |                   |  |
| Langtext:             |    | 1.01,1.14,2.06,3.01,4.07,4.08,4.09 |                  |                   |  |
| <b>LÖSCHEN</b>        |    |                                    | <b>SPEICHERN</b> | <b>SCHLIESSEN</b> |  |

*Abbildung 173: Verrechnungskürzel anlegen II*

#### 13.1.2 Umsetzen von Leistungskürzel /-synonymen

Für die Umsetzung selbst ist es gleichgültig, ob es sich um ein Leistungskürzel oder ein Leistungssynonym handelt.

Wird in das Eingabefeld eine Buchstaben- oder Ziffernfolge eingetippt und mit <Enter> bestätigt, erfolgt die Umsetzung zuerst nach einer Leistungsposition, anschließend nach einem Leistungskürzel und zuletzt nach einem Leistungssynonym.

Wenn die Eingabe keinem der drei zugeordnet werden kann, wird eine Meldung eingeblendet, dass die gewünschte Position nicht gefunden wurde. Dies bedeutet allerdings auch, dass es kein Leistungskürzel oder -synonym mit der betreffenden Buchstaben- bzw. Ziffernfolge gibt oder ein Leistungskürzel falsch angelegt wurde.

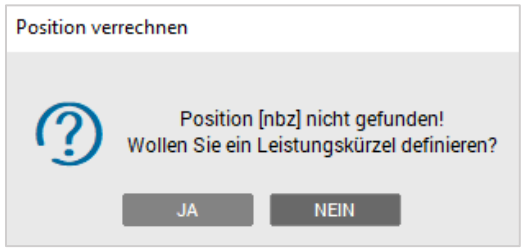

*Abbildung 174: Kürzel nicht gefunden*

## 13.2 Eintragen eines Begründungstextes

Einige Leistungen sind begründungspflichtig. Bei diesen Positionen kommt automatisch nach der Verrechnung ein Fenster zur Eingabe einer Begründung.

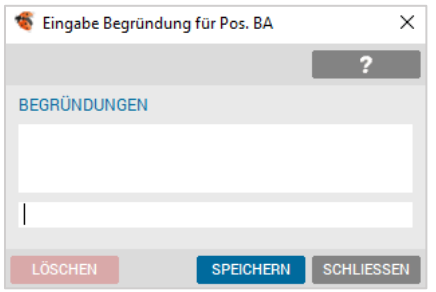

*Abbildung 175: Leistung Begründen*

Auch eine Zeitbegründung (z. B. für Nachtvisite) kann abgefragt werden.

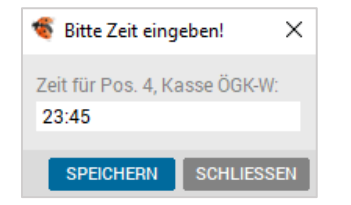

*Abbildung 176: Leistung – Zeitbegründung*

Die Begründung kann bereits bei der Verrechnung eingetragen werden. Dabei wird die Leistung (POS-Nr. Kürzel oder Synonym) in die Eingabezeile und der Begründungstext in runde Klammer eingetragen.

Alternativ können die Leistungsposition und der Begründungstext durch ein + getrennt eingetippt werden.

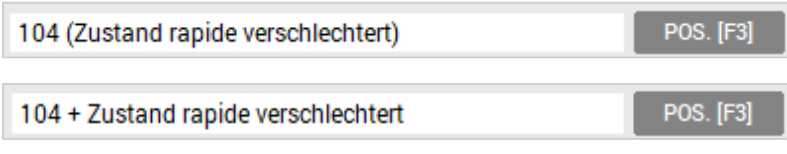

*Abbildung 177: Verrechnung Begründungstext*

Über die rechte Maustaste, Kontextmenü kann die Begründung eingetragen bzw. editiert werden. Des Weiteren kann die Leistung als "chefärztlich" gekennzeichnet werden.

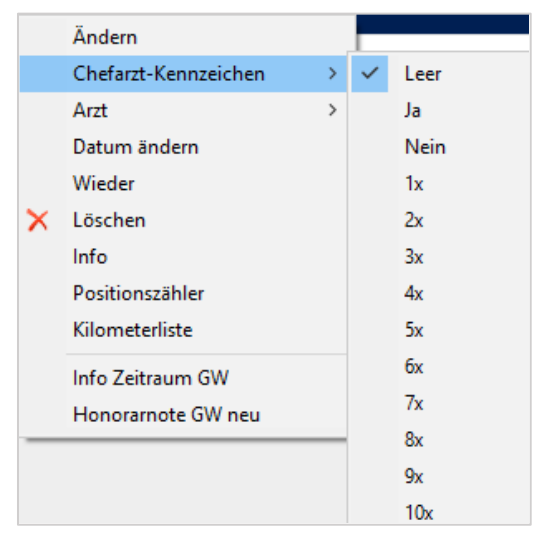

*Abbildung 178: Verrechnung – Chefarztkennzeichen*

## 13.3 Anzeige der Leistungspositionen

Eine Auswahl wird über den Button [POS.[F3]] oder durch Drücken von <F3> direkt im Eingabefeld angezeigt.

Die Anzeige gliedert sich in die Spalten Positionsnummer (Pos.), Leistungssynonym (Syn.), Fachbereich (Ber.), Positionsbeschreibung (Text), Werte (Wert), Punkte bzw. Eurowerte (P/€) und Position gültig ab (gült. ab).

|                   |                   |         | Honorarkatalog für Österreichische Gesundheitskasse Niederösterreich |          |                   | × |
|-------------------|-------------------|---------|----------------------------------------------------------------------|----------|-------------------|---|
|                   |                   |         |                                                                      |          | n                 |   |
| Verrechnet:       | O                 | aktiv   | $\bullet$ gesamt<br>Filter<br>$\bullet$ gesamt<br>Fach:              |          |                   |   |
| Pos.              | Syn.              | [Ber.]  | Text                                                                 | Wert P/E | qült. ab          |   |
| 166               | <b>VW</b>         | ALLG    | Verbandwechsel                                                       | 6.00€    | 01/2020           | ٨ |
| 167               | NK                | ALLG    | Naht- und/oder Klammerentfernung                                     | 2.50 €   | 01/2020           |   |
| 170               | ZAHN              | ALLG    | Zahnextraktion                                                       | 15.00 P  | 01/2004           |   |
| 19                | TA                | ALLG    | Ausführl. diagn.-therap. Aussprache                                  | 13.18 €  | 01/2019           |   |
| 19                | TA                | ALLG    | Ausführl. diagn.-therap. Aussprache                                  | 13,18 €  | 04/2020           |   |
| 6561              | 2K2               | ALLG    | Zuschlag für die Untersuchung von Kindern bis zum v                  | 25.00 P  | 01/2020           |   |
| 6562              | 2K3               | ALLG    | Zuschlag für die Untersuchung von Kindern vom 3. - 6                 | 20.00 P  | 01/2020           |   |
| 6563              | ZK7               | ALLG    | Zuschlag für die Untersuchung von Kindern vom 7.-10                  | 15.00 P  | 01/2020           |   |
| 668               |                   | ALLG    | Einstellung Substitution                                             | 80.00 €  | 04/2012           |   |
| 669               |                   | ALLG    | Weiterbehandlung Substitution                                        | 25.00 €  | 04/2012           |   |
| COVI1             | COVI1             | ALLG    | 1. COVID-19-Impfung                                                  | 25.00 €  | 01/2021           |   |
| COV <sub>12</sub> | COVI2             | ALLG    | 2. COVID-19-Impfung                                                  | 20.00 €  | 01/2021           |   |
| COVRA             | <b>COVRA</b>      | ALLG    | COVID-19-Risikoattest                                                | 50.00 €  | 05/2020           |   |
| COVT1             | COVT1             | ALLG    | COVID-19-Antigentest positiv und PCR-Test veranlass                  | 65.00 €  | 10/2020           |   |
| COVT <sub>2</sub> | COVT <sub>2</sub> | ALLG    | COVID-19-Antigentest negativ ohne PCR-Test                           | 65.00 €  | 10/2020           |   |
| COVT3             | COVT3             | ALLG    | COVID-19-Antigentest negativ mit PCR-Test veranlass                  | 65.00 €  | 10/2020           |   |
| EK0S1             |                   | ALLG    | eKOS1                                                                | $4.00$ € | 01/2019           |   |
| EMED1             |                   | ALLG    | e-Medikation                                                         | 20.00 €  | 01/2018           |   |
| FLU1              | FLU1              | ALLG    | Impfaktion Flu zone/Efluelda                                         | 11.70 €  | 11/2020           |   |
| Suche:            |                   |         | O Pos Syn<br>· Bereich<br>in.                                        | C Text   |                   |   |
| VERWALTUNG        |                   | WEITER. |                                                                      | WÄHLEN   | <b>SCHLIESSEN</b> |   |

*Abbildung 179: Verrechnung – Positionen suchen*

#### 13.3.1 Filterfunktionen

Bei Einstieg in die Positionsliste wird ein Aktivkatalog angezeigt. Dieser Kurzkatalog enthält jene Positionen, die bereits verwendet/ verrechnet wurden. In die Gesamtauswahl wechselt man im unteren Fenster über den Bereich "Verrechnet" und wählt die Option "gesamt".

```
Verrechnet: \bigcirc aktiv \bigcirc gesamt
```

```
Abbildung 180: Verrechnung – Filter "Verrechnet"
```
Die Ansicht kann auch fachbezogen selektiert werden.

Fach: O Filter O gesamt

*Abbildung 181: Verrechnung – Filter "Fach"*

Die Ansicht "Filter" bezieht sich auf die Arztkennung in SETUP - GLOBAL - ARZT -SONSTIGES (vgl. Kapitel @ [Arzt-Setup\)](#page-342-0).

Bei der Option "gesamt" werden auch Leistungen angezeigt, die außerhalb der Fachgültigkeit sind.

#### 13.3.2 Suchfunktionen

In der Positionsliste wird im unteren Fenster eine Suche angeboten.

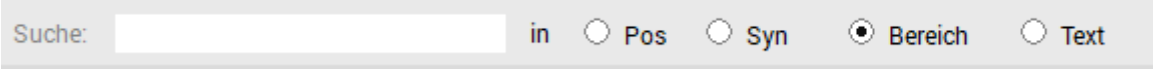

*Abbildung 182: Verrechnung – Suchfunktion*

Folgende Suchvarianten sich möglich:

Pos nach Position

Syn nach Synonym

Bereich nach Fachbereich

Text nach Text

Die Variante wird ausgewählt und in das Eingabefeld der Suchbegriff eingetragen.

Bei den Suchvarianten Pos, Syn oder Bereich wird die Filteransicht umsortiert und die Eingabe sofort mit vorhandenen, gültigen möglichen Ergebnissen verglichen. Somit ist eine Eingabe nur zulässig, wenn ein adäquater Inhalt vorhanden ist.

Mit dieser Funktion kann demnach die Richtigkeit des eingetragenen Suchparameters rasch überprüft werden.

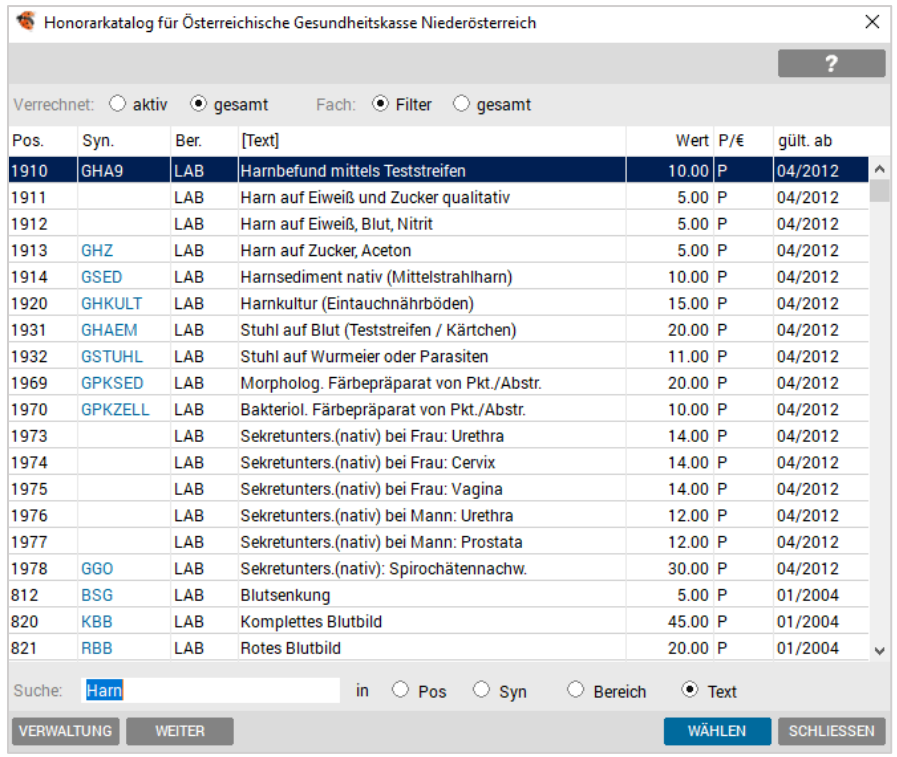

*Abbildung 183: Verrechnung – Suche Text "harn"*

Für die Textsuche wird der Suchbegriff in das Eingabefeld eingetragen und mit <Enter> die Suche gestartet und fortgeführt. Ist das Suchende erreicht, wird dies angezeigt.

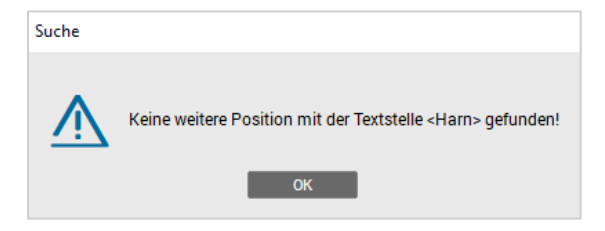

*Abbildung 184: Verrechnung – Suche*

#### 13.3.3 Infofenster in der Positionsliste

Mit <Alt>+<I> oder der Taste <F2> ist es möglich, ein Infofenster mit einer ausführlichen Beschreibung der Leistungsposition einzublenden.

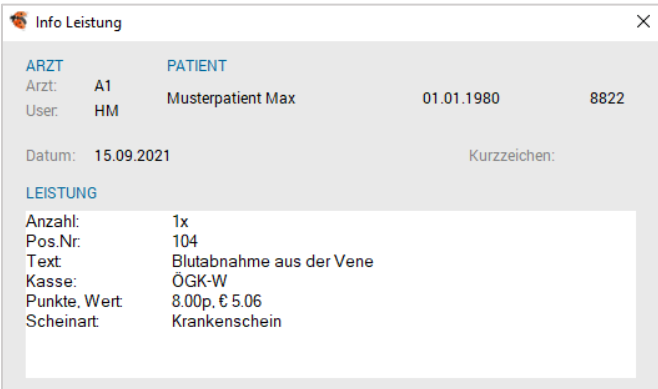

*Abbildung 185: Info Leistung*

|               | Leistungen |                |         |                                     |       |                   | × |
|---------------|------------|----------------|---------|-------------------------------------|-------|-------------------|---|
|               |            |                |         |                                     |       | 2                 |   |
| Datum:        | 15.09.2021 | ▼              | Arzt:   | A1-Dr.med. Helga Musterärztin MSc ▼ |       |                   |   |
| Kasse:        | ÖGK-W      | ▼              | Schein: | K - Krankenschein                   |       |                   | ▼ |
| Anz           | Pos        | Begründung     |         |                                     | Zeit  | <b>CH</b>         |   |
| 1             | 19         |                |         |                                     |       |                   | ۸ |
| 1             | 9          |                |         |                                     |       |                   |   |
| 1             | 116        |                |         |                                     |       |                   |   |
| 1             | 104        |                |         |                                     |       |                   |   |
| 1             | 4          |                |         |                                     | 15:15 |                   | w |
|               |            |                |         | POS. [F3]                           |       | ZÄHLER [F2]       |   |
| <b>WIEDER</b> |            | <b>LÖSCHEN</b> |         | <b>SPEICHERN</b>                    |       | <b>SCHLIESSEN</b> |   |

*Abbildung 186: Leistungen – ändern*

Mit den <Pfeiltasten oben/unten> kann in der Gesamtauswahl der Cursorbalken gescrollt werden.

## 13.4 Listenbereich der Leistungsverrechnung

Im Listenbereich der Leistungsverrechnung (= vorhandene Leistungseinträge) kann ein markierter Eintrag bearbeitet, bzw. können allgemeine Bearbeitungen durchgeführt werden.

## 13.4.1 Änderungen

Änderungen können z. B. direkt mit der Tastatur, über die rechte Maustaste oder das Kontextmenü vorgenommen werden.

Chefarzt-Kennzeichen werden mit Doppelklick bearbeitet, Leistungen können wiederholt eingetragen oder gelöscht werden. Auch das Datum kann geändert werden.

#### 13.4.2 Wiederverrechnung

Eine Wiederverrechnung erfolgt mit der Tastatur <F3> und <W> oder über das Kontextmenü der rechten Maustaste und "Wieder".

## 13.5 Leistungslimit-Prüfung im laufenden Betrieb

Zahlreiche Leistungen sind von der entsprechenden Krankenkasse limitiert. Bei Erreichen des Limits werden Sie vom Programm darauf hingewiesen, dass die Durchführung dieser Leistung ab sofort unwirtschaftlich ist. Der Status bei relevanten Leistungen kann regelmäßig bei der Eingabe geprüft werden.

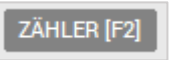

*Abbildung 187: Button – Zähler*

Im Eingabefeld die Leistung eintragen ohne mit <Enter> zu bestätigen und mit dem Button oder die Funktionstaste <F2> das Fenster, das Scheinanzahl und die Positionsanzahl anzeigt.

|                   |   |                                                                                                | ×                                                                                                    |
|-------------------|---|------------------------------------------------------------------------------------------------|----------------------------------------------------------------------------------------------------|
|                   |   |                                                                                                |                                                                                                    |
| 19                |   |                                                                                                |                                                                                                    |
|                   |   |                                                                                                |                                                                                                    |
|                   |   |                                                                                                |                                                                                                    |
|                   |   |                                                                                                |                                                                                                    |
|                   |   | Pos. Anzahl                                                                                    | Prozent                                                                                                    |
|                   |   | $\mathbf{0}$                                                                                   | $(0.00\%)$                                                                                                    |
|                   |   | 1                                                                                              | $(50.00\%)$                                                                                                    |
|                   |   |                                                                                                |                                                                                                    |
| Scheinanzahl / KS |   | Prozent                                                                                        |                                                                                                    |
|                   | 1 | 16.67%                                                                                         |                                                                                                    |
|                   |   | Österreichische Gesundheitskasse<br>01.07.2021 - 30.09.2021<br>Scheinanzahl / KS<br>4/3<br>2/1 | Ausführl, diagn.-therap, Aussprache<br>Ausführliche diagnostisch-therapeutische Aussprache zwischen<br>Arzt und Patient als integrierter Therapiebestandteil;Die<br>vorstehende Leistung ist unter folgenden Bedingungen<br>Pos. Anzahl |

*Abbildung 188: Verrechnung – Positionszähler (Limitprüfung)*

## 13.6 Patientenbezogene Umsatzkontrolle

Mit der rechten Maustaste auf eine Leistung klicken, über das Kontextmenü den Punkt "Info Zeitraum …KASSE…" wählen. Über diesen Menüpunkt wird der Honorarnotendialog im Informationsmodus aufgerufen – hier sind keine Änderungen möglich.

Die Anzeige dient zur laufenden Kontrolle über ein Abrechnungsintervall.

Über zwei Schaltflächen ("-" / "+"), kann ins nächste oder vorige Quartal / Monat gewechselt werden.

|                | ÖGK-W Honorarnote / Musterpatient Max 01.01.1980 (A1) / Neu<br>×                                                                                                    |                                                                                                    |                      |                 |                   |  |  |
|----------------|----------------------------------------------------------------------------------------------------|----------------------------------------------------------------------------------------------------|----------------------|-----------------|-------------------|--|--|
|                |                                                                                                    |                                                                                                    |                      |                 | ø                 |  |  |
|                | Von 01.10.2021                                                                                                    | <b>INTERVALL</b><br>bis 31.12.2021<br>Zahlungsart: © Bar (c) O Bankomat O Zahlsch. O Kreditk. O nicht festg. |                      |                 |                   |  |  |
| $\Box$ MKP     | $\Box$ vu                                                                                                    | $\sqrt{ }$ Kurativ<br>$\circ$ Var A $\circ$ Var B $\circ$ Norm.                                              |                      |                 |                   |  |  |
| Anz            | Position                                                                                                    | <b>Text</b>                                                                                                  | <b>Einzel Betrag</b> | Betrag          |                   |  |  |
| $\overline{2}$ | $\mathbf{1}$                                                                                                    | Tagesvisite an Werktagen, 4. u. 06.10.2021                                                                   | 38.31                | 76.62           | <b>ZUSATZ</b>     |  |  |
| 1              | 17                                                                                                    | Hausarztzuschl, 04.10.2021                                                                                   | 0.00                 | 0.00            | <b>RABATT</b>     |  |  |
|                |                                                                                                    |                                                                                                    |                      |                 | <b>ZAHLUNG</b>    |  |  |
|                |                                                                                                    |                                                                                                    |                      |                 | <b>EINFÜGEN</b>   |  |  |
|                |                                                                                                    |                                                                                                    |                      |                 | <b>ÄNDERN</b>     |  |  |
|                |                                                                                                    |                                                                                                    |                      |                 | <b>LÖSCHEN</b>    |  |  |
|                |                                                                                                    |                                                                                                    |                      |                 |                   |  |  |
|                |                                                                                                    |                                                                                                    |                      |                 | DRU.-ABL.         |  |  |
|                |                                                                                                    |                                                                                                    |                      |                 | <b>VORSCHAU</b>   |  |  |
|                |                                                                                                    |                                                                                                    |                      |                 | <b>DRUCKEN</b>    |  |  |
|                |                                                                                                    |                                                                                                    |                      |                 | 2 <sup>2</sup>    |  |  |
|                |                                                                                                    |                                                                                                    |                      |                 | <b>KASSABON</b>   |  |  |
|                |                                                                                                    |                                                                                                    |                      |                 | <b>OPTIONEN</b>   |  |  |
|                |                                                                                                    |                                                                                                    |                      |                 |                   |  |  |
|                |                                                                                                    | Ärztliche Leistungen Netto:                                                                                  |                      | 76.62           |                   |  |  |
|                |                                                                                                    | Zwischensumme Netto:                                                                                         |                      | 76.62           |                   |  |  |
|                |                                                                                                    | Rechnungsbetrag:                                                                                             |                      | 76.62           |                   |  |  |
|                |                                                                                                    |                                                                                                    |                      | --------------- |                   |  |  |
|                | Da die Vorlage zum Drucken der Honorarnote frei gestaltbar ist, prüfen Sie bitte immer,<br>ob der Ausdruck den gesetzlichen Anforderungen des § 11 UStG entspricht! |                                                                                                    |                      |                 |                   |  |  |
|                |                                                                                                    |                                                                                                    |                      |                 | <b>SCHLIESSEN</b> |  |  |

*Abbildung 189: Verrechnung – Umsatzkontrolle*

## 13.7 Erstellen einer Honorarnote

Damit eine Honorarnote erstellt werden kann, müssen offene (nicht abgerechnete) Leistungen eingetragen sein.

Um eine Honorarnote zu erstellen, klicken Sie mit der linken Maustaste auf den Button **FRONO** alternativ mit <ALT> + <N> bzw. über das Kontextmenü der rechten Maustaste und dem Punkt "Honorarnote ... Kasse neu" ausführen.

Folgender Honorarnoten-Dialog, in welchem die Honorarnote zu bearbeiten ist, wird angezeigt:

|                | ×<br>6 ÖGK-W Honorarnote / Musterpatient Max 01.01.1980 (A1) / Neu                                                                                                  |                                                                           |                      |                  |                   |  |  |  |
|----------------|----------------------------------------------------------------------------------------------------|---------------------------------------------------------------------------|----------------------|------------------|-------------------|--|--|--|
|                |                                                                                                    |                                                                           |                      |                  |                   |  |  |  |
|                | <b>INTERVALL</b><br>Von 22.09.2021                                                                                                    |                                                                           |                      |                  |                   |  |  |  |
|                |                                                                                                    | bis 06.10.2021<br>Zahlungsart: © Bar (c) © Bankomat © Zahlsch. © Kreditk. | $\circ$ nicht festg. |                  |                   |  |  |  |
|                |                                                                                                    |                                                                           |                      |                  |                   |  |  |  |
| <b>MKP</b>     | $\Box$ VU                                                                                                    | ■ Kurativ ○ Var A ○ Var B ● Norm.                                         |                      |                  |                   |  |  |  |
| Anz            | Position                                                                                                    | Text                                                                      | <b>Einzel Betrag</b> | Betrag           |                   |  |  |  |
| $\overline{2}$ |                                                                                                    | Ordizähler, 22. u. 28.09.2021                                             | 0.00                 | 0.00             | <b>ZUSATZ</b>     |  |  |  |
| 5              | 1                                                                                                    | Tagesvisite an Werktagen, 22. u. 23. u. 28.9., 4. u. 06                   | 38.31                | 191.55           | <b>RABATT</b>     |  |  |  |
| 1              | 17                                                                                                    | Hausarztzuschl, 04.10.2021                                                | 0.00                 | 0.00             | <b>ZAHLUNG</b>    |  |  |  |
|                |                                                                                                    | <b>NEURODERMITIS</b>                                                      |                      |                  | <b>EINFÜGEN</b>   |  |  |  |
|                |                                                                                                    |                                                                           |                      |                  | <b>ÄNDERN</b>     |  |  |  |
|                |                                                                                                    |                                                                           |                      |                  | <b>LÖSCHEN</b>    |  |  |  |
|                |                                                                                                    |                                                                           |                      |                  |                   |  |  |  |
|                |                                                                                                    |                                                                           |                      |                  |                   |  |  |  |
|                |                                                                                                    |                                                                           |                      |                  | DRU.-ABL.         |  |  |  |
|                |                                                                                                    |                                                                           |                      |                  | <b>VORSCHAU</b>   |  |  |  |
|                |                                                                                                    |                                                                           |                      |                  | <b>DRUCKEN</b>    |  |  |  |
|                |                                                                                                    |                                                                           |                      |                  | $2^{\circ}$       |  |  |  |
|                |                                                                                                    |                                                                           |                      |                  | <b>KASSABON</b>   |  |  |  |
|                |                                                                                                    |                                                                           |                      |                  | <b>OPTIONEN</b>   |  |  |  |
|                |                                                                                                    |                                                                           |                      |                  |                   |  |  |  |
|                |                                                                                                    | Ärztliche Leistungen Netto:                                               |                      | 191.55           |                   |  |  |  |
|                |                                                                                                    | Zwischensumme Netto:                                                      |                      | 191.55           |                   |  |  |  |
|                |                                                                                                    | Rechnungsbetrag:                                                          |                      | 191.55           |                   |  |  |  |
|                |                                                                                                    |                                                                           |                      | ---------------- |                   |  |  |  |
|                |                                                                                                    |                                                                           |                      |                  |                   |  |  |  |
|                | Da die Vorlage zum Drucken der Honorarnote frei gestaltbar ist, prüfen Sie bitte immer,<br>ob der Ausdruck den gesetzlichen Anforderungen des § 11 UStG entspricht! |                                                                           |                      |                  |                   |  |  |  |
|                |                                                                                                    |                                                                           |                      |                  | <b>SCHLIESSEN</b> |  |  |  |

*Abbildung 190: Dialog Honorarnote erstellen*

Im Hauptfenster des Honorarnoten-Dialogs werden alle zu verrechnenden Leistungen aufgelistet, inkl. des Einzel- und Gesamtbetrages, die auch später ausgedruckt werden.

Standardmäßig werden alle offenen Leistungen der aktuell eingestellten Kasse verrechnet, von der ersten offenen Leistung bis zum aktuellen Datum.

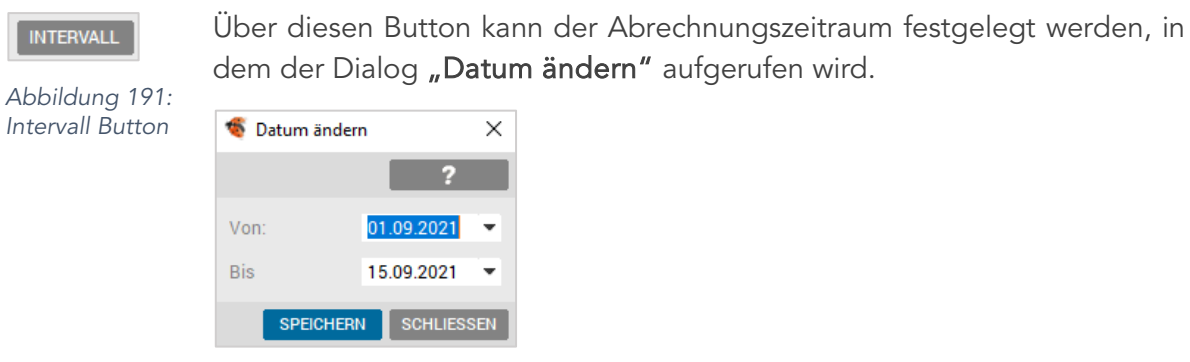

*Abbildung 192: Honorarnote Intervall*

Bei der Zahlungsart der Honorarnote gibt es mehrere Auswahlmöglichkeiten mit passender Buchung im Kassa-/Bankbuch:

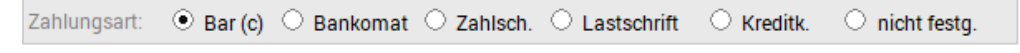

*Abbildung 193: Honorarnote – Zahlungsart*

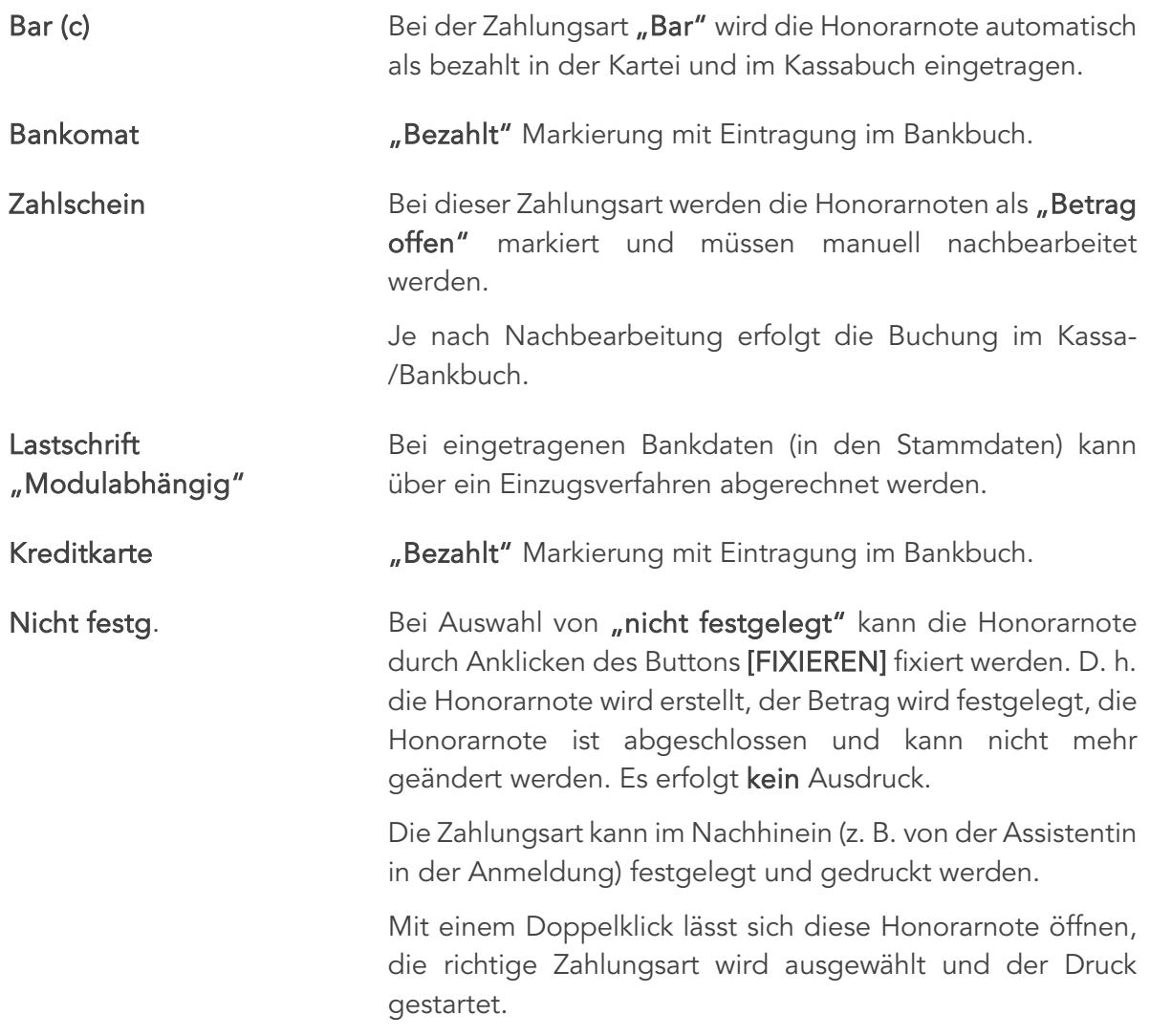

Eine Bearbeitung der eingetragenen Positionen ist entweder über die rechte Maustaste (Kontextmenü) auf eine bestimmte Position oder durch Doppelklick auf die Zeile möglich.

Die positionsbezogenen Kontextmenüpunkte sind "Info", "Einfügen", "Ändern" und "Löschen".

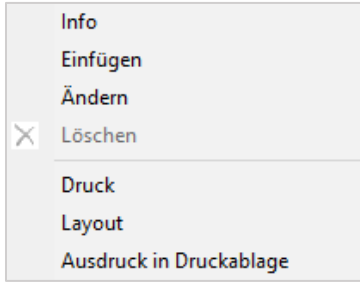

*Abbildung 194: Honorarnote – Kontextmenü*

Die anderen Auswahlmöglichkeiten beziehen sich auf die gesamte Honorarnote. Mit "Info" wird eine ausführliche Information zur ausgewählten Position angezeigt. Rechts oben befindet sich ein Bereich, der Information bereitstellt, welche Positionen verrechnet wurden. Weiters kann nach VU und/oder MKP Leistungen gefiltert werden, falls solche Leistungen eingetragen sind.

MKP VU  $\boxed{\mathsf{v}}$  Kurativ ○ Var A ○ Var B ⊙ Norm.

*Abbildung 195: Leistungsfilter*

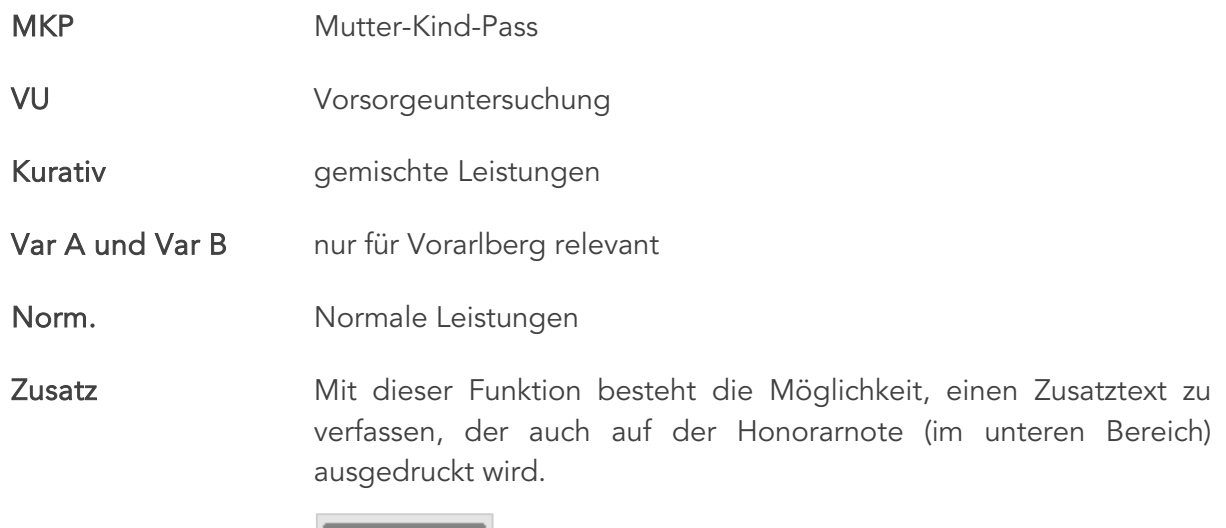

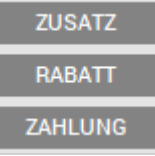

*Abbildung 196: Zahlung – Button*

Rabatt Sollte einem Patienten ein Rabatt gewährt werden, ist dieser unter dem Bereich "Neuer Wert" einzutragen. Des Weiteren kann durch die Wahl von Rabatt und dem entsprechenden Radiobutton (%) oder (€) der eingegebene Wert in Prozent oder als Betrag von der Summe der Honorarnote abgezogen werden. Wird in der Drop-Down-Liste "Zuschlag" gewählt oder der Eintrag eines negativen Wertes angegeben (z. B. -10) bewirkt dies einen Aufschlag auf die Summe.

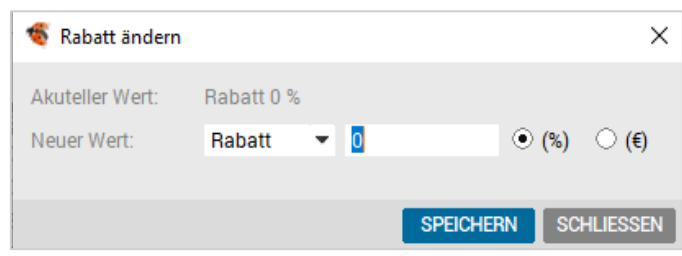

*Abbildung 197: Rabatt – Honorarnote*

Zahlung Hier können die Honorarnotenbeträge noch zusätzlich angepasst werden.

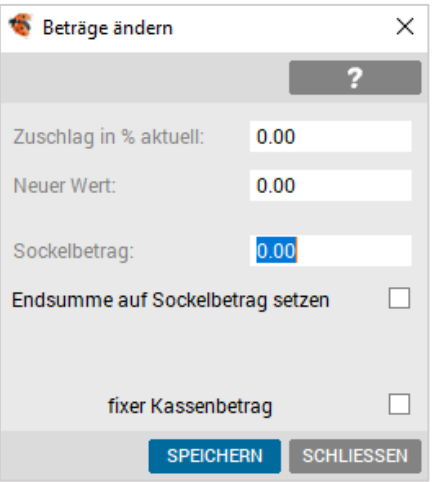

*Abbildung 198: Honorarnote – Beträge ändern (Sockelbetrag setzen)*

Zuschlag in % aktuell Neuer Wert Festlegung, wie viel Prozent Zuschlag auf alle Positionen gerechnet werden soll.

Sockelbetrag Hier kann die Endsumme der Honorarnote auf einen bestimmten Betrag festgelegt werden. Beim Ausdruck werden daraufhin die Positionstarife nicht gedruckt.

Endsumme auf **Sockelbetrag** setzen Wenn die tatsächliche Summe der Einzelleistungen den eingestellten Sockelbetrag übersteigt, können Sie mit dem Schalter [Endsumme auf Sockelbetrag setzen] die Rechnungssumme auf den eingestellten Sockelbetrag heruntersetzen.

<F2> oder Anzeige weitergehender Informationen.

Kontextmenü  $<sub>u</sub>$ Info"</sub>

[Einfügen] Über die Funktion [Einfügen] kann die Honorarnote ergänzt werden (z. B. zusätzliche Leistungen zur Verrechnung eintragen, oder eine ergänzende Diagnose hinzufügen).

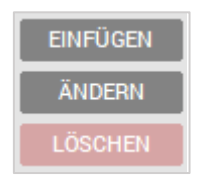

*Abbildung 199: Menü*

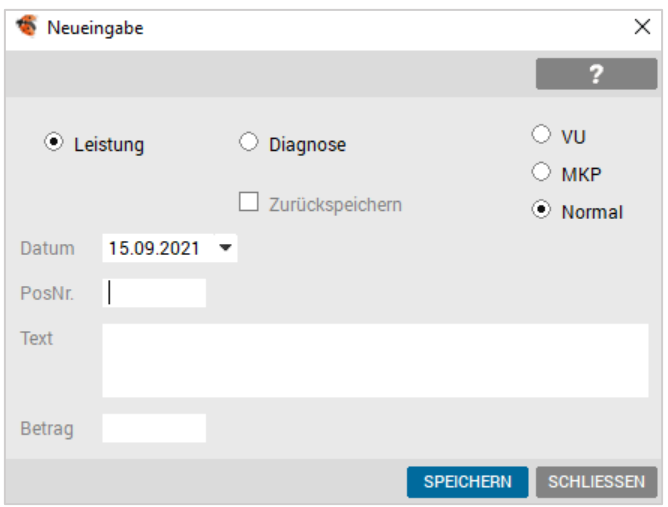

*Abbildung 200: Honorarnote – Einfügen von Positionen*

Mit [EINFÜGEN] wählt man zwischen Neueintragung einer Leistung (wird als Verrechnungsposition eingefügt) oder Diagnose (ergänzender Text) in die Honorarnote. In beiden Fällen wird die Eingabe mit [SPEICHERN] abgeschlossen.

[ÄNDERN] Unter [ÄNDERN] können bei der ausgewählten Position der Text und/oder der Betrag anpasst werden.

| Eintrag ändern |            |                           |                  |                   |  |
|----------------|------------|---------------------------|------------------|-------------------|--|
|                |            |                           |                  |                   |  |
| Datum          | 15.09.2021 |                           |                  |                   |  |
| Text           |            | <b>Weitere Ordination</b> |                  |                   |  |
| Einzelbetrag   | 3.43       | (Brutto)                  |                  |                   |  |
|                |            |                           | <b>SPEICHERN</b> | <b>SCHLIESSEN</b> |  |

*Abbildung 201: Honorarnote – Text ändern*

[LÖSCHEN] Dauerdiagnosen können für die Honorarnoten gelöscht werden.

[DRU.-ABL.] Die Anzahl der zu druckenden Kopien kann festgelegt werden.

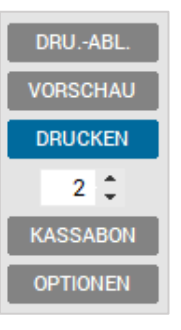

*Abbildung 202: Honorarnote – Funktionen*

[VORSCHAU] Eine Druckvorschau ist unter [VORSCHAU] möglich.

[DRUCKEN] Die Honorarnote wird mit [DRUCEKN] oder [DRU.-ABL.] abgeschlossen.

[KASSABON] Zusatzmodul Kassabon ist Voraussetzung. Über diesen Button erfolgt der Ausdruck der Honorarnote im Kassabon-Format.

[OPTIONEN] Über diesen Button werden die Standardeinstellungen für die Honorarnote festgelegt.

> Im Bereich "Allgemein" werden z. B. die am häufigsten genutzte Zahlungsart und die Auswahl der Kopien vordefiniert.

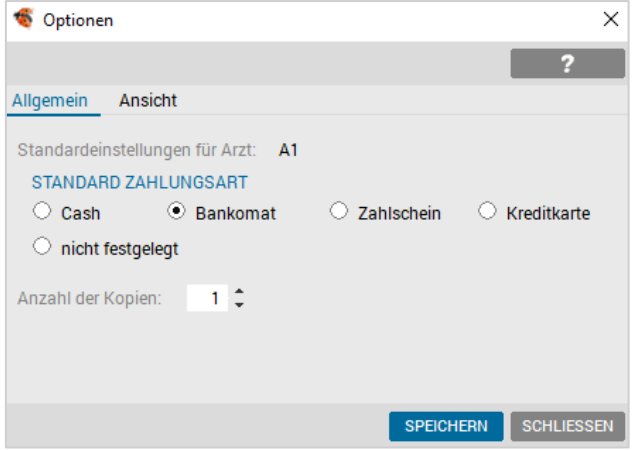

*Abbildung 203: Honorarnote Optionen*

Im Bereich "Ansicht" erfolgt die Standardisierung in Bezug auf Anzeige und Ausdruck.

| Optionen                              |                  | ×                 |
|---------------------------------------|------------------|-------------------|
|                                       |                  |                   |
| Ansicht<br>Allgemein                  |                  |                   |
|                                       | Kontrollanzeige  | Ausdruck          |
| Einzelbetrag anzeigen                 | ✔                |                   |
| Datum an Text anhängen<br>Leistungen  | ✔                | ✓                 |
| Diagnosen                             | ▽                |                   |
| <b>Kurz Text</b>                      | ▽                | ✔                 |
| <b>Zusatz Text</b>                    |                  | ✔                 |
| Positionen sortieren                  |                  | ▽                 |
| Zuschlag / Rundungsdifferenz anzeigen |                  |                   |
|                                       |                  |                   |
|                                       | <b>SPEICHERN</b> | <b>SCHLIESSEN</b> |

*Abbildung 204: Honorarnote Optionen – Ansicht*

Die Rechnungsnummern beginnen standardmäßig jedes Jahr mit "1" und werden kontinuierlich erhöht.

Eine Ausnahme bilden Multi-(Außen-)-Ordinationen.

Hier wird in der Hauptordination (Standort 1) die normale Nummernvergabe durchgeführt, in jeder weiteren Ordination (Standort 2, 3, usw.) wird jeweils 100000 hinzugezählt. Die Rechnungsnummern beginnen also mit 100001, 100002, …, 200001, …, 300001, ....

#### 13.7.1 Abschluss der Honorarnote

Während die Honorarnote gedruckt wird, kommt bei den Zahlungsarten Cash, Bankomat oder Kreditkarte ein Zahlungsdialog.

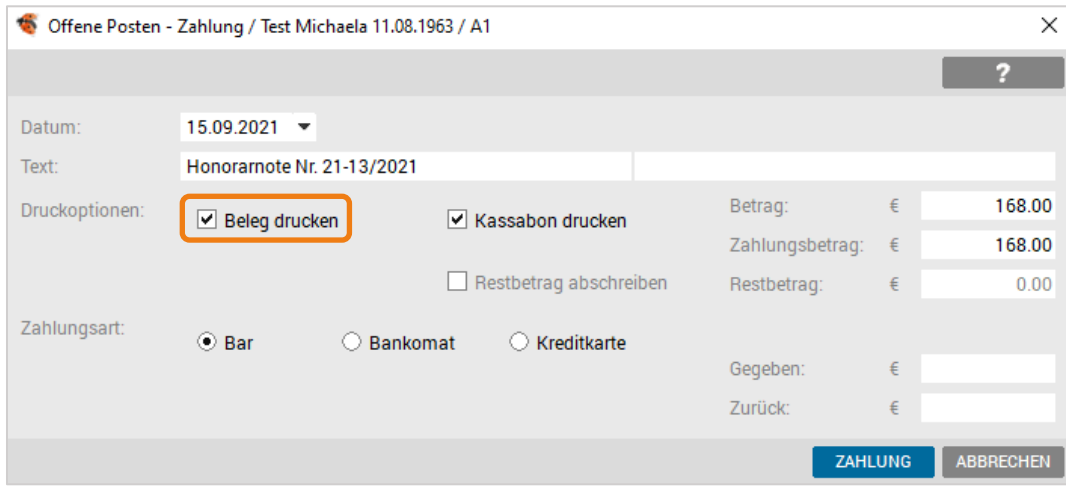

*Abbildung 205: Honorarnote – Zahlungsdialog*

Der Dialog wird sowohl für Teil- als auch für Gesamtzahlung verwendet. Der Betrag/Teilzahlung wird gleich ins Kassa-/Bankbuch verzeichnet, dabei ist die gültige Belegnummer fix eingetragen und kann nicht korrigiert werden. Neben der Honorarnote wird auch ein Zahlungsbeleg (Belegerteilungspflicht seit 01.01.2016) automatisiert gedruckt. Da auch die Honorarnote als Beleg dient, kann der Belegdruck deaktiviert werden.

Die Zahlungsart kann mit Schaltern noch angepasst werden.

 HINWEIS: Sollte versehentlich eine der Zahlungsarten Bar, Bankomat, oder Kreditkarte ausgewählt worden sein, obwohl die Zahlung in dieser Art nicht erfolgt, kann das Zahlungsfenster mit [ABBRECHEN] abgebrochen werden.

Dies hat zur Folge, dass der Betrag der Honorarnote als offen markiert und dementsprechend in die "Offene Posten" – Liste aufgenommen wird, was bei den oben angeführten Zahlungsarten nicht der Fall sein würde.

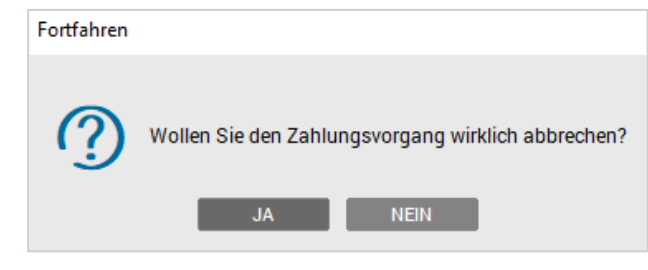

*Abbildung 206: Honorarnote – Abbruch Zahlungsvorgang*

#### 13.7.2 Storno einer Honorarnote

Sollte in einer Honorarnote ein Fehler sein (falsche Leistung, Kasse oder Tarif), kann die Korrektur nicht mit Löschen durchgeführt werden, sondern nur mit einem Storno.

Eine gebuchte Honorarnote kann entweder über das Karteiblatt "Verrechnung" oder "Geld" storniert werden.

Über das Kontextmenü (rechte Maustaste) wird in der Verrechnungskartei des Patienten die Zeile (eine der Zeilen, in der in Klammern die gewünschte Honorarnotennummer steht) markiert und mit "Stornieren" über den Menüpunkt "Honorarnote Nr. XX" wird die Honorarnote storniert.

In der Karteiseite Geld des Patienten klicken Sie mit der rechten Maustaste auf den Eintrag der Honorarnote und wählen "Stornieren" aus.

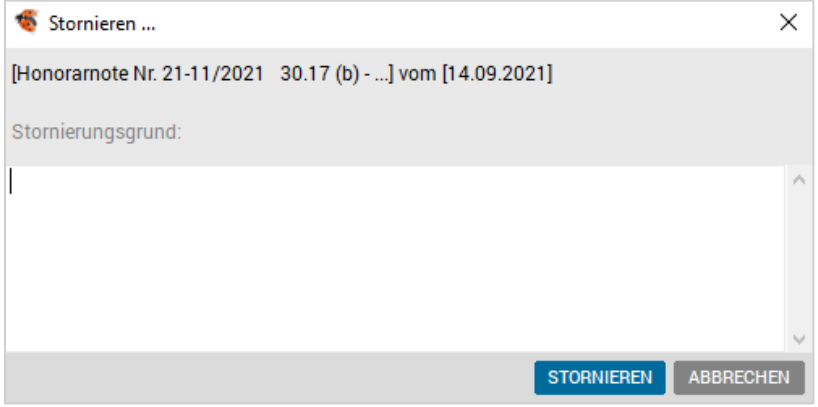

*Abbildung 207: Honorarnote – Stornieren*

Die Honorarnote wird nach Eingabe eines Stornogrunds storniert, es erfolgen dementsprechende Einträge im Kassa-/Bankbuch, sowie in der Geld-Kartei des Patienten.

Die stornierte Honorarnote wird im Adobe-PDF Format archiviert und kann entweder in der Honorarliste oder im Geldkonto des jeweiligen Patienten mit einem Doppelklick auf den ursprünglichen Eintrag der Honorarnote zur Einsicht geöffnet oder gedruckt werden.

# 14 DOKUMENTENVERWALTUNG

Die Dokumentenverwaltung ermöglicht das Erfassen von Dokumenten, die im Papierformat aber auch in digitaler Form vorliegen.

- Händische Einträge von Fremdbefunden
- CGM PRAXISARCHIV Einscannen von Fremdbefunden
- CGM PRAXISARCHIV Erfassung externe Dokumente
- Automatische Fremdbefundübernahme (Mailbox)

Der Einstieg in die Dokumentenverwaltung erfolgt mit der Tastatur durch <Alt> + <O>, mit der Maus durch Anklicken des Dokumentenverwaltungssymbols der Symbolleiste, über das Funktionsboard des Stammdatenblattes bzw. des Wartelistensystems oder durch Anklicken von [Doku].

Die Dokumentenverwaltung gliedert sich in die Spalten Erfassungsdatum (Datum), Befundkommentar/Dokumente (Dokument), Karteikurzzeichen (ID) und Befundart (Art).

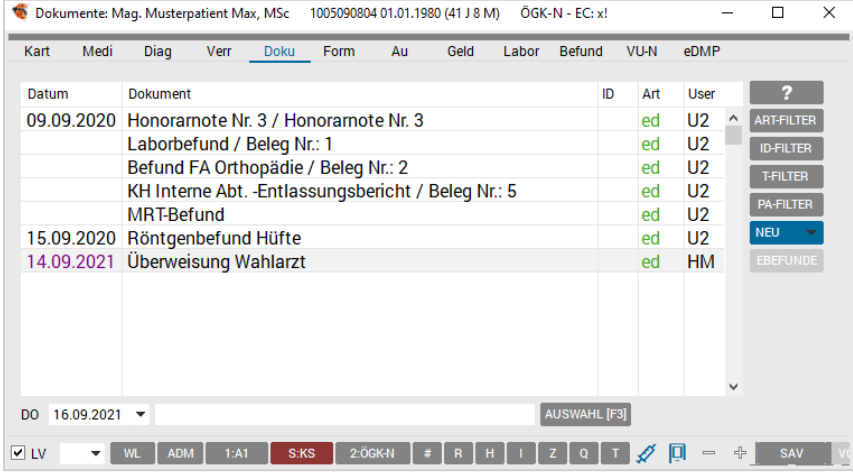

Im unteren Bereich befinden sich das Datums- und das Eingabefeld,

*Abbildung 208: Karteibereich – Doku*

Während das Eingabefeld der Neueingabe von neuen Fremdbefunden dient, ist der Listenbereich für Kontrolle und Bearbeitung von bereits eingetragenen Befunden zuständig.

Sie können vom Eingabefeld in den Listenbereich durch Anklicken mit der Maus oder mit <Pfeiltaste oben> wechseln.

Vom Listenbereich in das Eingabefeld wechseln Sie durch Anklicken mit der Maus oder mit der Taste <Einfg> bzw. vom letzten Eintrag weg auch mit der <Pfeiltaste unten>.

## 14.1 Manuelle Erfassung von Fremdbefunden

Sie können im Eingabefeld Fremdbefunde auf folgende Weise händisch erfassen:

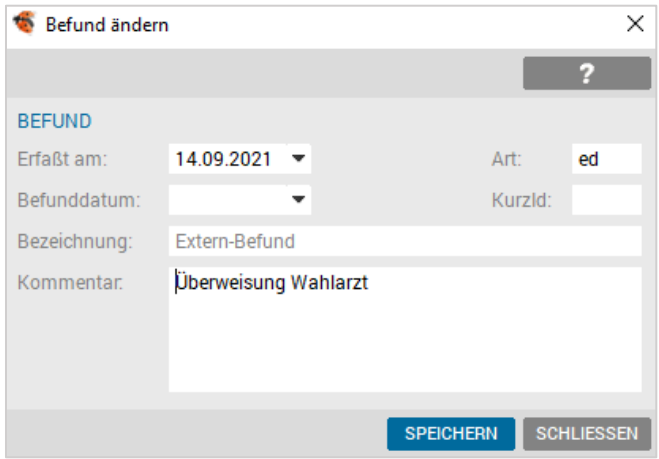

*Abbildung 209: Doku – Befundbez. ändern*

Mit <F3> + <Esc> trägt man die Daten in den sich öffnenden Dialog zur Befunderfassung ein. Der Abschluss dieses Dialogs erfolgt mit [SPEICHERN]. Man gelangt in die Textverarbeitung und kann den Befundtext eingeben.

Alternativ kann der Befundkommentar direkt in das Eingabefeld eingetragen werden.

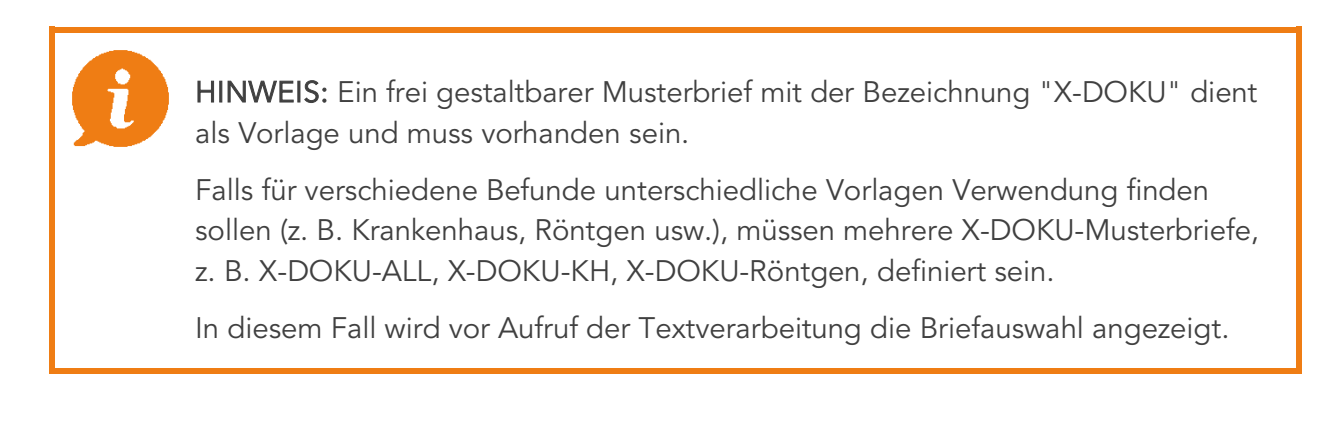

## 14.2 Einscannen von Fremdbefunden

CGM PRAXISARCHIV ermöglicht das Scannen von Befunden, sowie die Integration von bestehenden Befunddateien (z. B. Fax-Bilddateien) in das Karteisystem.

Voraussetzungen sind eine gültige Lizenz für das CGM PRAXISARCHIV und ein handelsüblicher Scanner (WIA oder TWAIN Treiber).

Eine Einsicht über den aktuellen Lizenzumfang Ihrer Software erhalten Sie unter SETUP – GLOBAL – LIZENZ – MODULE – BASISMODULE.

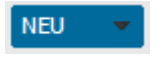

*Abbildung 210: Button Neu*

Im Karteiblatt Doku mit Klick auf den Button [NEU] wird automatisch der Scanvorgang mit dem Standardprofil gestartet. Alle weiteren Profile werden über [v] ausgewählt.

Erleichtert wird die Durchführung eines Scanvorgangs über die Quickboard- Funktionen.

| Funktionen        |                      |                           |
|-------------------|----------------------|---------------------------|
| $\equiv$ Anamnese | <b>R</b> Impfung bar | <b>R</b> <sub>D</sub> Akt |
| <b>R</b> EKG      | h Röntgen            | <b>B</b> Bemerkung        |
| cm, kg            | 18. Percentile       | $\mathbf{D}$ Scannen      |

*Abbildung 211: Doku – Scanbutton im Quickboard*

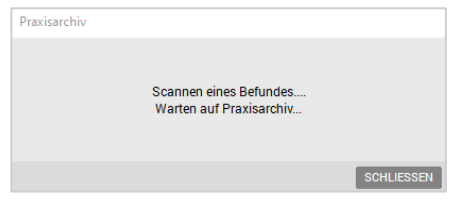

*Abbildung 212: Wartefenster – Scannen*

Für den Scanvorgang öffnet sich das Programm CGM PRAXISARCHIV und in INNOMED NEXT wird ein Wartefenster eingeblendet.

Nach dem Scandurchlauf wird die Seite dargestellt. Mit dem Kamerasymbol kann eine weitere Seite eingescannt werden.

Über die Bildbearbeitungsleiste kann das gescannte Objekt bearbeitet und über das Diskettensymbol archiviert werden.

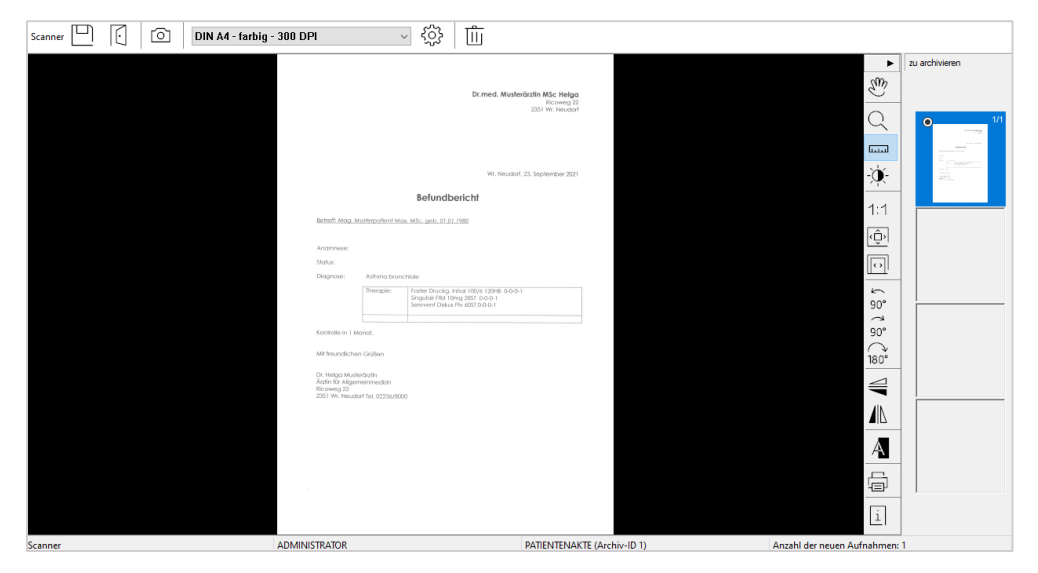

*Abbildung 213: CGM PRAXISARCHIV – Scannen*

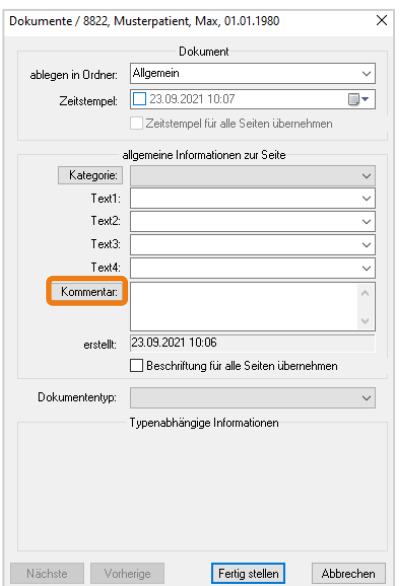

Die im Feld "Kommentar" eingetragene Information wird als Befundtitel in INNOMED NEXT übernommen.

Wird kein Kommentar angegeben, wird das Dokument mit dem Titel "Befund" übernommen.

Wenn Befunde aus mehreren Seiten bestehen, wird das im Titel angezeigt.

*Abbildung 214: Scannen – Kommentar*

| ÷                                                                                                    | $ÖGK-N - EC: x!$<br>Dokumente: Mag. Musterpatient Max, MSc<br>1005090804 01.01.1980 (41 J 8 M) |           |           |                |    |                   | × |  |  |  |
|----------------------------------------------------------------------------------------------------|------------------------------------------------------------------------------------------------|-----------|-----------|----------------|----|-------------------|---|--|--|--|
| Medi<br>Kart                                                                                                    | Diag<br>Geld<br><b>VU-N</b><br>eDMP<br>Verr<br>Form<br>Befund<br><b>Doku</b><br>Au<br>Labor    |           |           |                |    |                   |   |  |  |  |
| Datum                                                                                                    | Dokument                                                                                       | ID        | Art       | Arzt           | U. | -2                |   |  |  |  |
| 21.09.2021                                                                                                    | Honorarnote Nr. 15 / Honorarnote Nr. 15                                                        |           | ed        | A <sub>1</sub> | Λ  | <b>ART-FILTER</b> |   |  |  |  |
|                                                                                                    | Zahlungsbeleg Kassabon                                                                         |           | ed        | A <sub>1</sub> |    | <b>ID-FILTER</b>  |   |  |  |  |
|                                                                                                    | Beleg Nr.: 01-K12021-26                                                                        |           | ed        | A <sub>1</sub> |    | <b>T-FILTER</b>   |   |  |  |  |
| 23.09.2021                                                                                                    | <b>Befund</b>                                                                                  | <b>SC</b> | <b>SC</b> | A <sub>1</sub> | ٧  | <b>PA-FILTER</b>  |   |  |  |  |
| 23.09.2021<br>D <sub>O</sub>                                                                                                    | <b>AUSWAHL</b> [F3]<br>۰                                                                       |           |           |                |    | <b>NEU</b>        |   |  |  |  |
| 2:ÖGK-N<br><b>V</b> LV<br><b>VORBESTELLUNG M</b><br>+<br><b>SAV</b><br>1:AT<br><b>ADM</b><br>S:N!<br>#<br><b>WL</b><br>R<br>н<br>▼<br>$\qquad \qquad \blacksquare$ |                                                                                                |           |           |                |    |                   |   |  |  |  |

*Abbildung 215: Doku – Eintrag eingescannter Befund*

## 14.3 Externe Dokumente archivieren

In INNOMED NEXT können über die Schnittstelle zum CGM PRAXISARCHIV Dateien, die sich auf einer CD, auf einem USB-Stick oder einem anderen Speichermedium befinden, sowie Dokumente, die per E-Mail eingelangt sind, einem Patienten zugeordnet werden.

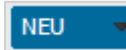

*Abbildung 216: Button "Neu"*

Im Karteiblatt Doku wird das Profil für das Dateisystem über [v] ausgewählt oder im Quickboard die gewünschte Funktion gewählt.

| Funktionen                                          |                               |   |  |
|-----------------------------------------------------|-------------------------------|---|--|
| <i>D</i> Einweisung   D externe Dok   D Überweisung |                               | ∧ |  |
| 日 Laborzuweis 日 Zeitbestätig   日 CT Zuweisung       |                               |   |  |
| <b>同 MR</b>                                         | 日 Verordnung  日 Pflegefreiste |   |  |
|                                                     |                               |   |  |

*Abbildung 217: Quickboard – ext. Dokumente*

Nach der Auswahl öffnet sich das CGM PRAXISARCHIV und bietet einen Datei-Manager, um die Suche nach dem Dokument zu ermöglichen.

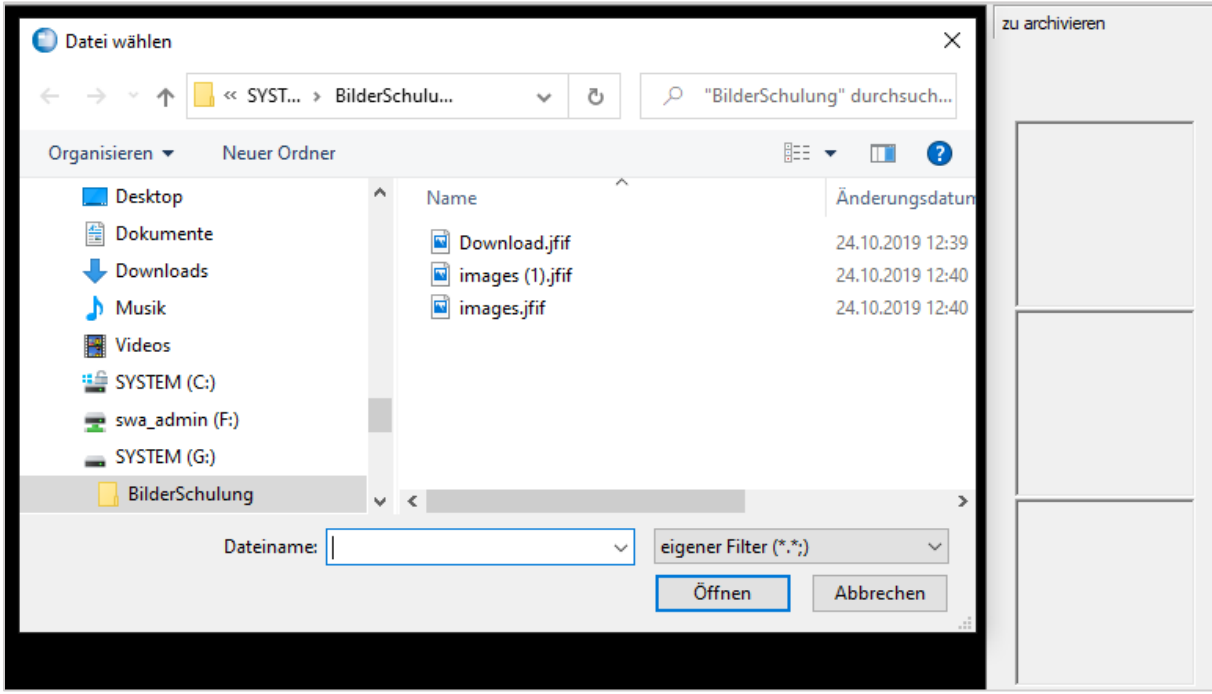

*Abbildung 218: Suche externe Dokumente*

Nach Auswahl des Dokuments kann dieses über das [Diskettensymbol] archiviert werden.

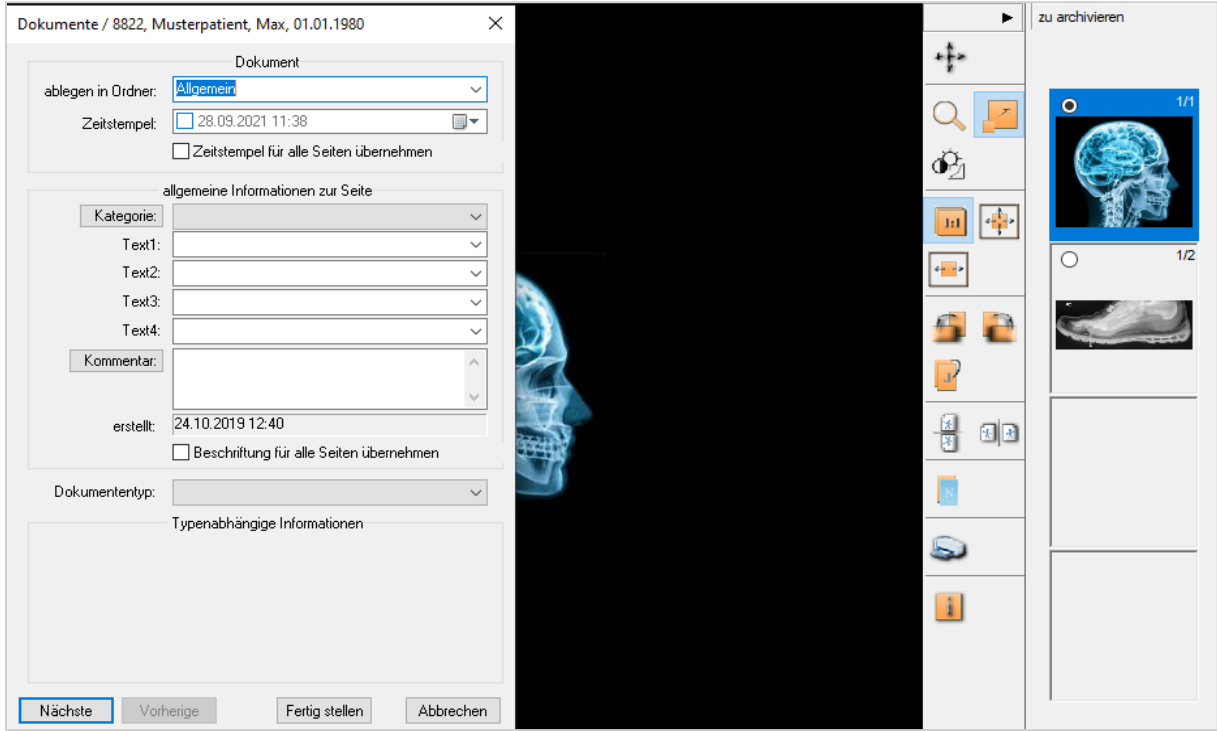

*Abbildung 219: Dokument mit Bildsequenz*

Im Feld "Kommentar" kann eine Bezeichnung bzw. ein Titel eingegeben werden. Bleibt das Feld leer, wird bei der Rückschreibung in die Kartei der Standardwert "Befund" eingetragen.

| $\bullet$                                                                                                    | Dokumente: Mag. Musterpatient Max, MSc |                                         |      |                        | 1005090804 01.01.1980 (41 J 8 M) |    |      |       | $ÖGK-N - EC: x!$    |             |      |                         |           |                |         |                   | $\times$ |
|----------------------------------------------------------------------------------------------------|----------------------------------------|-----------------------------------------|------|------------------------|----------------------------------|----|------|-------|---------------------|-------------|------|-------------------------|-----------|----------------|---------|-------------------|----------|
| Kart                                                                                                    | Medi                                   | <b>Diag</b>                             | Verr | <b>Doku</b>            | Form                             | Au | Geld | Labor | <b>Befund</b>       | <b>VU-N</b> | eDMP |                         |           |                |         |                   |          |
| Datum                                                                                                    |                                        | <b>Dokument</b>                         |      |                        |                                  |    |      |       |                     |             |      | ID                      | Art       | Arzt           | U:      | -2                |          |
|                                                                                                    | 21.09.2021                             | Honorarnote Nr. 15 / Honorarnote Nr. 15 |      |                        |                                  |    |      |       |                     |             |      |                         | ed        | A1             | $\land$ | <b>ART-FILTER</b> |          |
|                                                                                                    |                                        |                                         |      | Zahlungsbeleg Kassabon |                                  |    |      |       |                     |             |      |                         | ed        | A <sub>1</sub> |         | <b>ID-FILTER</b>  |          |
|                                                                                                    |                                        | Beleg Nr.: 01-K12021-26                 |      |                        |                                  |    |      |       |                     |             |      |                         | ed        | A1             |         | <b>T-FILTER</b>   |          |
|                                                                                                    | 23.09.2021                             | <b>Befund</b>                           |      |                        |                                  |    |      |       |                     |             |      | lsc:                    | <b>SC</b> | IA1            |         | <b>PA-FILTER</b>  |          |
| DO                                                                                                    | 23.09.2021                             | $\overline{\phantom{a}}$                |      |                        |                                  |    |      |       | <b>AUSWAHL [F3]</b> |             |      |                         |           |                |         | <b>NEU</b>        |          |
| $\triangledown$ LV<br>2:ÖGK-N<br>+<br>问<br><b>SAV</b><br>1:AT<br>S:N!<br><b>ADM</b><br>н.<br>$\qquad \qquad \blacksquare$<br>$\pm$<br><b>WL</b><br>R<br>$\overline{\phantom{a}}$ |                                        |                                         |      |                        |                                  |    |      |       |                     |             |      | <b>VORBESTELLUNG IM</b> |           |                |         |                   |          |

*Abbildung 220: Doku – Befundeintrag*

Bei der Darstellung in INNOMED NEXT werden das Datum der Datei und der Kommentar aus dem CGM PRAXISARCHIV übernommen.

## 14.4 Automatische Übernahme von Fremdbefunden

Mit dem Zusatzmodul "Ediread" können elektronisch verschickte Befunde von Fachärzten und Krankenhäusern in die Patientenkartei zugeordnet werden. Diese Befunde müssen im Edifact-Textbefund-Format, CDA-Format (XML-Befund) oder als PDF-Datei mit Edifact-Header vorliegen.

> HINWEIS: Beachten Sie, dass für die Funktion von "Ediread" die Installation einer entsprechenden Empfangssoftware eines Befundproviders (z. B. MEDICAL NET) notwendig ist.

## 14.4.1 Übernahme der Befunde

Um Befunde in die Patientenkarteien übernehmen zu können, müssen diese zuerst im Eingangs-Verzeichnis des Befundübertragungsprogrammes verfügbar sein. Vor der Übernahme ins Programm muss die Abholung beim Befundprovider erfolgen.

Im Menüpunkte ALLGEMEIN – EXTERN – BEFUNDE wird der Dialog der Befundübernahme angezeigt.

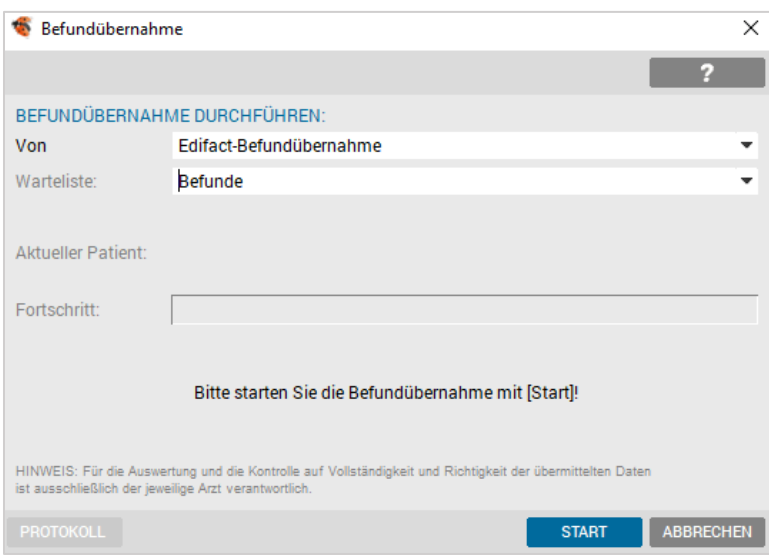

*Abbildung 221: Doku – Befundübernahme*

Standardmäßig ist bereits eine Warteliste definiert, es kann aber auch individuell eine beliebige Warteliste ausgewählt werden, in der die Patienten nach erfolgter Befundübernahme aufscheinen.

Mit [Start] lösen Sie die Befundübernahme aus.

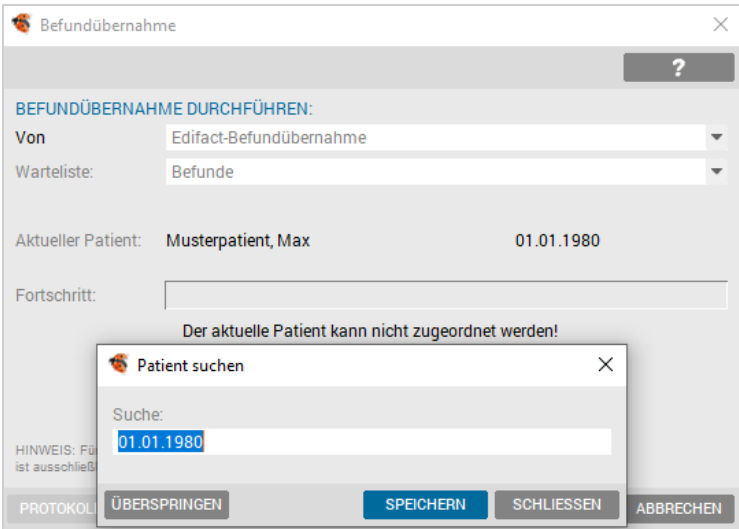

*Abbildung 222: Doku – Befundübernahme – Patientensuche*

Sollte ein einzuspielender Befund nicht eindeutig zuordenbar sein (z. B. bei unterschiedlichen Schreibweisen des Namens, Namen mit Umlauten oder ungewöhnlichen Zeichen), bietet Ihnen das Programm an, den Patienten nach Zunamen zu suchen.

Alternativ kann das Geburtsdatum in das Suche-Feld eintragen werden, wenn dieses bekannt ist.

Mit [ÜBERSPRINGEN] übergeht man das Einspielen des betreffenden Befundes, der Einspielvorgang wird mit dem nächsten Befund fortgesetzt.

Nach dem Einspielen aller Befunde informiert Sie diese Maske über das Ende des Vorganges und eventuelle Fehler:

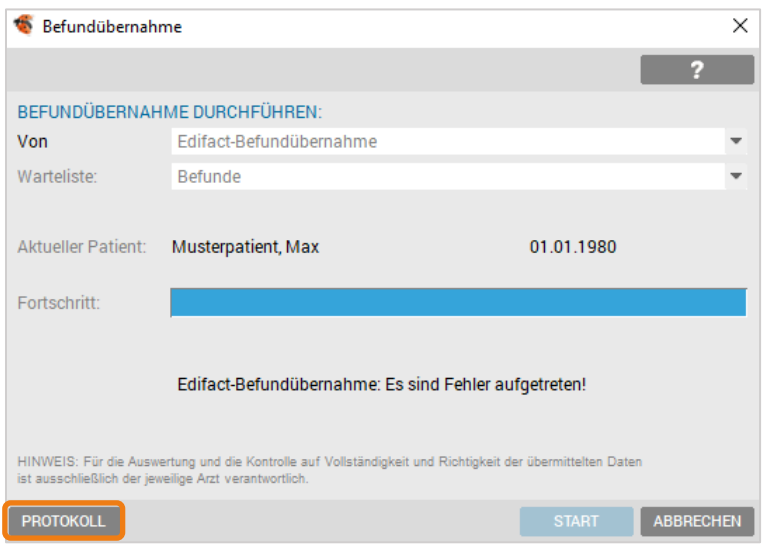

*Abbildung 223: Doku – Befundübernahme – Protokoll*

Sollten Fehler auftreten, ist der Button [PROTOKOLL] aktiv. Durch Anklicken kann das Protokoll eingesehen werden.

Nach dem Schließen dieses Fensters gelangt man zurück zur Warteliste, wo in der entsprechenden Spalte alle Patienten, bei denen ein Befund eingespielt wurde, aufgelistet sind.

#### 14.4.2 Anzeige eines Befundbriefes

Um in den Befund Einsicht zu nehmen, rufen Sie den betreffenden Patienten aus der Warteliste auf und wechseln evtl. in das Karteiblatt "Doku".

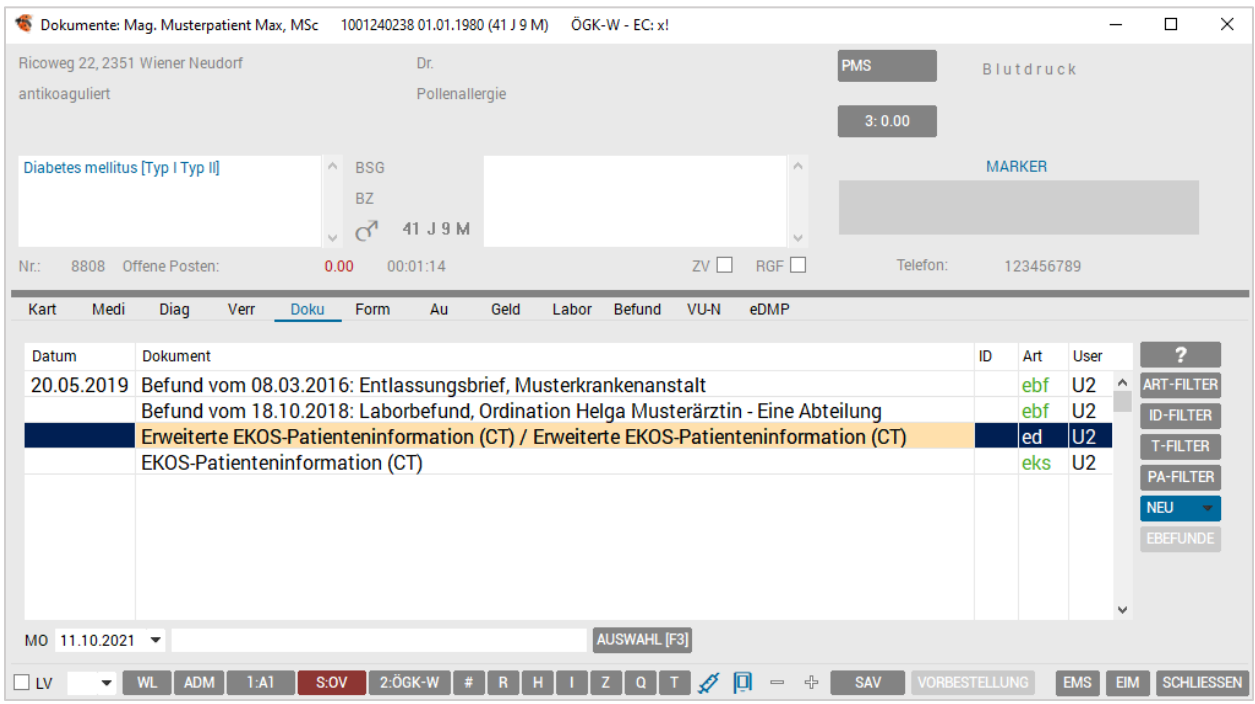

*Abbildung 224: Doku – Eintrag externer Befund*

Durch Doppelklick auf den Befundeintrag in der Kartei oder im Karteiblatt "Doku" wird der komplette Befund angezeigt.

#### 14.4.3 Übernahmemöglichkeiten aus dem Befundbrief

Bereiche aus den Befunden können in die Kartei übernommen werden. Nach Markierung des gewünschten Textes ist eine Übernahme entweder über eine Symbolleiste oder über die rechte Maustaste möglich.

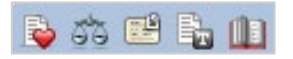

*Abbildung 225: Doku – Übernahme aus ext. Dokumenten*

#### Symbolleiste:

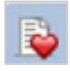

Der markierte Text wird in die Kartei als Diagnose übernommen.

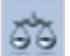

Die Übernahme erfolgt als Medikament mit Fremdverschreibungs-Flag.

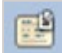

Der markierte Text wird als reiner Karteitext übernommen.

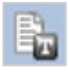

Der Kommentar Dialog (zum Befundbrief) wird geöffnet und der markierte Text übernommen.

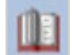

Der markierte Text wird zur Suche im Suchbrowser verwendet z. B. Google

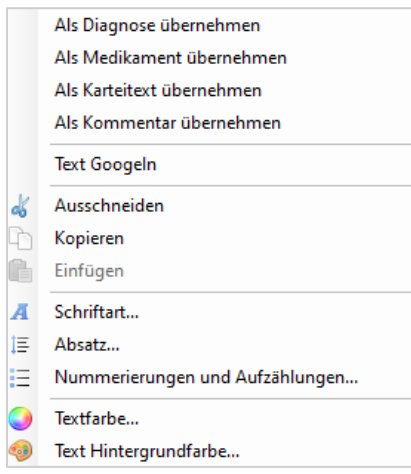

*Abbildung 226: Doku – Übernahme – Kontextmenü*

## 14.5 Filterfunktionen

In der Dokumentenverwaltung stehen verschiedene Filtermöglichkeiten zur Verfügung.

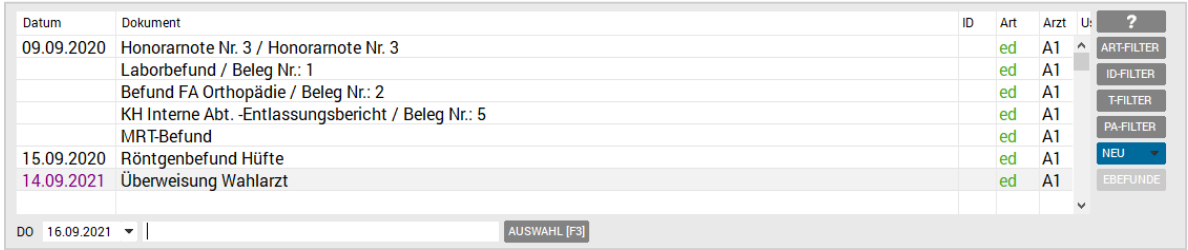

*Abbildung 227: Doku – Filterfunktionen*

Trennung der Anzeige von externen Dokumenten oder nur gescannten **ART-FILTER** Befunden.

Trennung der Anzeige nach Fachcode (z. B. nur Röntgenbefunde). **ID-FILTER** 

Ermöglicht eine Suche entweder im Kommentar oder auch innerhalb des **T-FILTER** Befundtextes.

Bei Verwendung der Kategorien im Praxisarchiv können Sie hier nach diesen **PA-FILTER** einen Filter setzen.

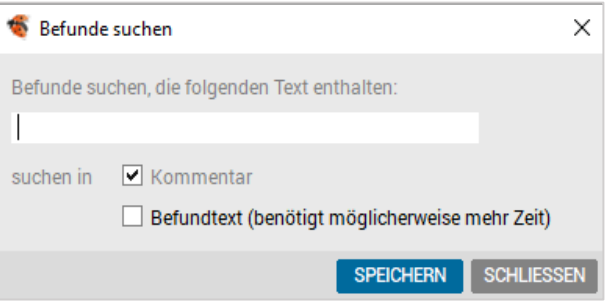

 *Abbildung 228: Doku – Befunde suchen*

# 15 FORMULARE

Formulare werden über die Karteieingabe (Syntaxkartei), über die Formularverwaltung "Form", mit der Tastatur durch <Alt>+<F>, über das Funktionsboard des Stammdatenblattes oder Wartelistensystems oder über die Symbolleiste aufgerufen.

Die Formularverwaltung eines Patienten ist in einer der Seiten des Karteinotebooks "Form" untergebracht und besteht aus einem Eingabe- und einem Listenbereich.

|                                       |                          | Formulare: Mag. Musterpatient Max, MSc 1005090804 01.01.1980 (41 J 8 M) |       |             |      |                  |      |       | ÖGK-N - EC: x!      |      |                   |   |     |                      |     |                |                     | п                 | $\times$ |
|---------------------------------------|--------------------------|-------------------------------------------------------------------------|-------|-------------|------|------------------|------|-------|---------------------|------|-------------------|---|-----|----------------------|-----|----------------|---------------------|-------------------|----------|
| Kart                                  | Medi                     | Diag                                                                    | Verr  | <b>Doku</b> | Form | Au               | Geld | Labor | <b>Befund</b>       | VU-N | eDMP              |   |     |                      |     |                |                     |                   |          |
| Datum                                 |                          | Formular                                                                |       |             |      |                  |      |       |                     |      |                   |   |     |                      | Art | Arzt U:        |                     | 2                 |          |
| 16.08.2021                            |                          | <b>KRANK</b>                                                            |       |             |      |                  |      |       |                     |      |                   |   |     |                      |     | A1             | $\hat{\phantom{1}}$ | <b>D-FILTER</b>   |          |
| 14.09.2021                            |                          | ÜW: Radiologie, Fieber und Bauchweh, Abdomenschall                      |       |             |      |                  |      |       |                     |      |                   |   |     |                      |     | A1             |                     | <b>F-FILTER</b>   |          |
| 16.09.2021                            |                          | AB-HNO                                                                  |       |             |      |                  |      |       |                     |      |                   |   |     |                      |     | A <sub>1</sub> |                     | <b>BKF-ANSPR.</b> |          |
|                                       |                          | <b>COVRE</b>                                                            |       |             |      |                  |      |       |                     |      |                   |   |     |                      |     | A <sub>1</sub> |                     |                   |          |
|                                       |                          |                                                                         |       |             |      |                  |      |       |                     |      |                   |   |     |                      |     |                | $\checkmark$        | <b>EKOS</b>       |          |
| DO $16.09.2021$ $\blacktriangleright$ |                          |                                                                         |       |             |      |                  |      |       | <b>AUSWAHL</b> [F3] |      |                   |   |     |                      |     |                |                     |                   |          |
| ⊡ LV                                  | $\overline{\phantom{a}}$ | <b>ADM</b><br><b>WL</b>                                                 | 1: A1 | S:KS        |      | 2:ÖGK-N<br>$\pm$ | R    |       |                     |      | $\qquad \qquad =$ | 4 | SAV | <b>VORBESTELLUNG</b> |     |                | <b>EMS</b>          |                   |          |

*Abbildung 229: Formulare – Karteibereich*

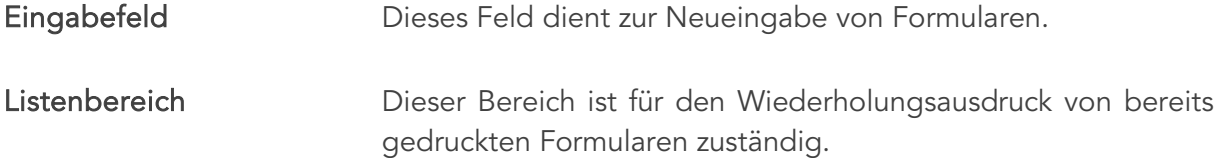

Zwischen Eingabefeld und Listenbereich können Sie durch Anklicken mit der Maus oder mit <Pfeiltaste oben> und <Pfeiltaste unten> wechseln.

Zusätzlich können über die Buttons im rechten Fensterbereich unterschiedliche Aktionen durchgeführt werden:

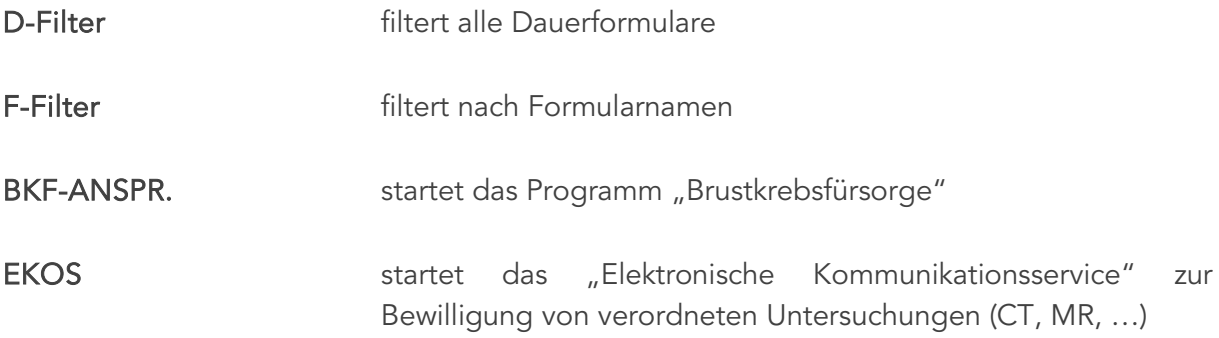

## 15.1 Formularauswahl

Abgesehen vom "normalen" Formularaufruf (Eingabe der Kurzbezeichnung im Eingabefeld), kann auf die Formularauswahl neben dem Eingabefeld zugegriffen werden.

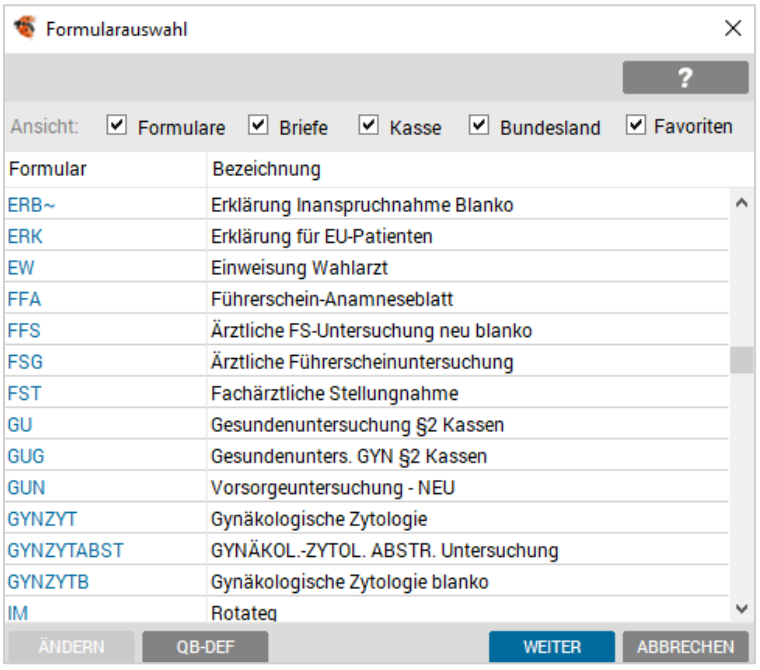

Mit <F3> erhält man die Auswahl aller Formulare und Briefe.

*Abbildung 230: Formulare suchen*

Innerhalb der Formularauswahl stehen folgende Filteransichten zur Verfügung:

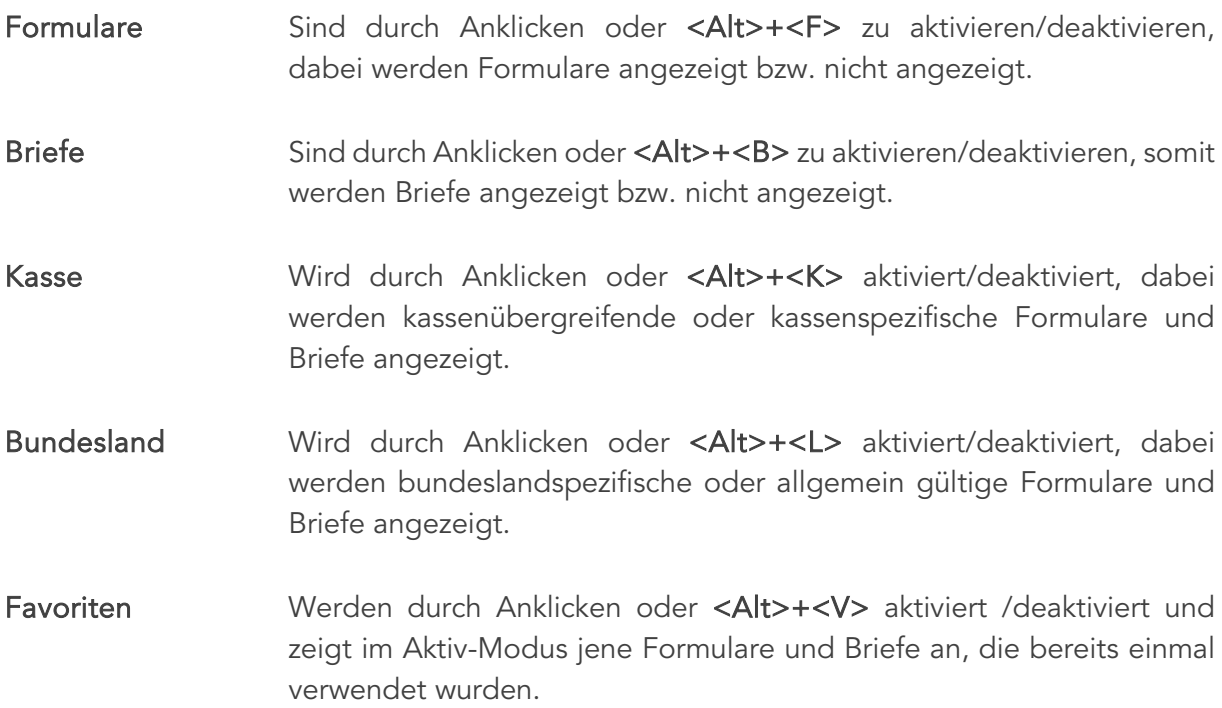

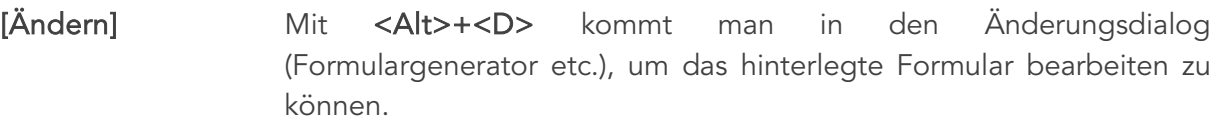

[QB-Def] Diese Funktion ermöglicht das Gestalten eines Quickboard-Buttons.

Die Vorauswahl der Filter- Checkboxen kann im SETUP – GLOBAL – ADMINISTRATION eingestellt werden.

## 15.2 Formulardialog

Tragen Sie die Kurzbezeichnung des gewünschten Formulars in das Eingabefeld ein und bestätigen Sie mit <Enter>. Beispiel: ü

Wenn die Formularbezeichnung eindeutig ist, gelangen Sie danach in den Formulardialog.

Der Formulardialog richtet sich seitens der Eingabefelder nach der Art des jeweiligen Formulars. Die Funktionen für dieses Fenster sind aber allgemein gültig.

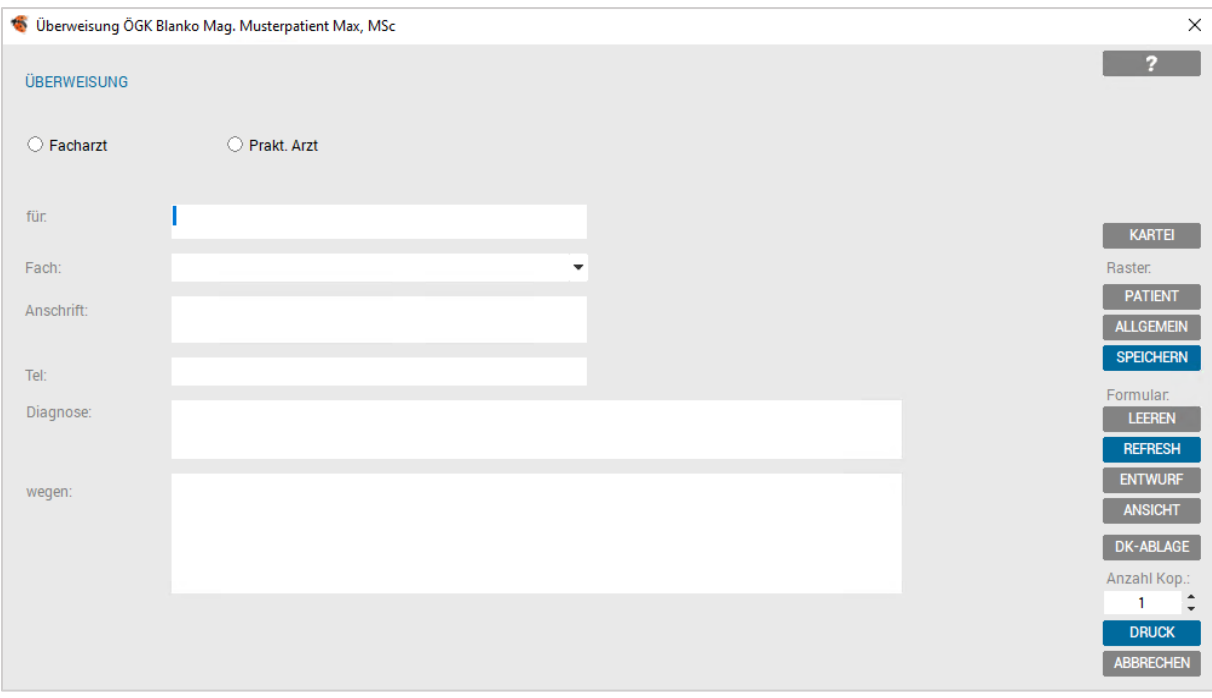

*Abbildung 231: Formulare Dialog*

- Radiobutton/ **Checkbox** Diese Buttons sind mit der Maus anzuklicken bzw. bei Verwendung der Tastatur mit <Tab> oder <Shift>+<Tab> anzusteuern und mit der <Leertaste> zu markieren.
- Combobox Hier kann durch Anklicken des Symbols (") oder mit der Tastatur <Pfeiltaste unten> Information in Listenform (z. B. Fachrichtungen) aufgerufen und ausgewählt, bzw. Freitext eingetragen werden.

Eingabefelder In Eingabefelder kann der Text frei eingetragen werden.

Dabei steht das feldspezifische Kürzelsystem zur Verfügung (z. B. Diagnosekürzel mit <F3>).

Die Texteingabe wird automatisch gestoppt, wenn Sie die für die jeweils eingestellte Schriftart mögliche Textmenge im Druckbereich überschreiten.

#### 15.2.1 Formularraster anlegen und verwenden

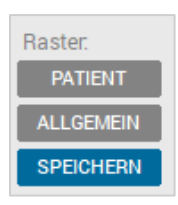

*Abbildung 232: Formulare Raster Funktionen*

Für ein Formular, das häufig mit demselben Inhalt benötigt wird, besteht die Möglichkeit, ein Formularraster anzulegen und dieses für eine wiederholte Verwendung zu nutzen.

Zur Rasteranlage wird das Formular mit dem gewünschten Inhalt befüllt und unter "Raster" mit dem Button [SPEICHERN] abgeschlossen.

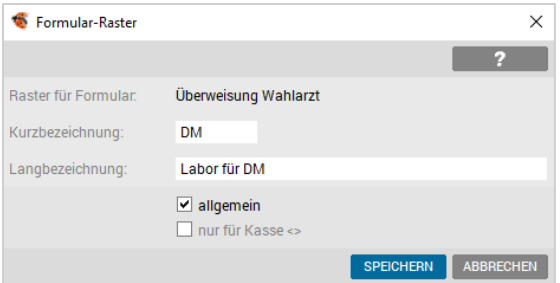

*Abbildung 233: Formular Raster anlegen*

Im Dialogfenster werden die Kurzbezeichnung, mit welcher der Raster aufgerufen werden soll und die Langbezeichnung (Beschreibungstext) eingetragen.

In der Regel soll ein Raster für alle Kassen "allgemein" Verwendung finden. Falls nicht, muss [nur für Kasse <XX>] aktiviert werden.

Zum Aufrufen von Formularrastern gibt es 2 Möglichkeiten:

#### 15.2.1.1 Variante 1: Aufruf über Eingabefeld

Im Eingabefeld der Formularverwaltung werden die Formularkurzbezeichnung und die Kurzbezeichnung des Formularrasters, getrennt durch einen Punkt, eingetragen und mit <Enter> bestätigt. Beispiel: ü.der
Dadurch gelangt man in den ausgefüllten Formulardialog und kann diesen (evtl. nach einer individuellen Ergänzung) für den Drucker bestätigen.

#### 15.2.1.2 Variante 2: Aufruf über Formularmenü

Über das Eingabefeld der Formularverwaltung wird mit der Formularkurzbezeichnung und mit <Enter> das Formular aufgerufen, im rechten Bereich über "Raster" [Allgemein] die Auswahl aller vorhandenen Raster (alphabetisch sortiert) geöffnet und der gewünschte Inhalt gewählt.

| Raster auswählen |                         |               |                   |
|------------------|-------------------------|---------------|-------------------|
|                  |                         |               |                   |
| Kurz             | Bezeichnung             |               |                   |
| <b>DM</b>        | Labor für DM            |               |                   |
| IKO              | Interistische Kontrolle |               |                   |
| LGR              | Labor groß              |               |                   |
| RA <sub>2</sub>  | Raster 2 für Prick-Test |               |                   |
|                  |                         |               |                   |
| <b>ÄNDERN</b>    | <b>LÖSCHEN</b>          | <b>WÄHLEN</b> | <b>SCHLIESSEN</b> |

*Abbildung 234: Formulare Raster auswählen*

In dieser Auswahl ist es auch möglich, ein Formularraster mit der Taste [Löschen] zu entfernen.

#### 15.2.1.3 Patientenraster verwenden

Über den Bereich "Raster", Menüpunkt [PATIENT] oder Drücken von <Alt>+<P> ist es möglich, die bisher zu diesem Patienten und diesem Formulartyp ausgefüllten Formularinhalte anzusehen und wieder zu verwenden.

| Raster auswählen |                             |               |                   |
|------------------|-----------------------------|---------------|-------------------|
|                  |                             |               |                   |
| Kurz             | Bezeichnung                 |               |                   |
| 1.10.2021        | Senkspreizfuss Schuheinlage |               |                   |
|                  |                             |               |                   |
|                  |                             |               |                   |
|                  |                             |               |                   |
|                  |                             |               |                   |
| <b>ÄNDERN</b>    | <b>LÖSCHEN</b>              | <b>WÄHLEN</b> | <b>SCHLIESSEN</b> |

*Abbildung 235: Formulare Patientenraster*

#### 15.2.2 Formularfunktionen

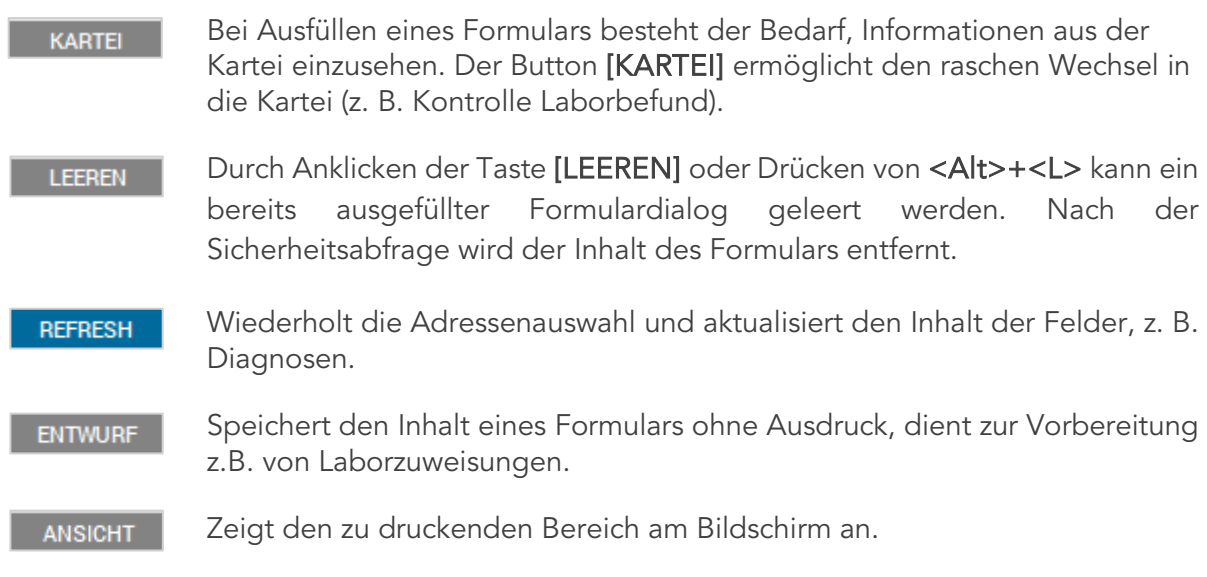

#### 15.2.3 Formular abschließen

Auswahl Druck oder Druckablage und Anzahl der erwarteten Kopien (kann definiert werden).

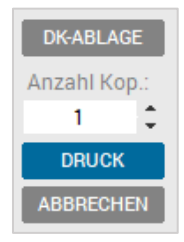

*Abbildung 236: Formulare – Druck*

# 16 ARBEITSUNFÄHIGKEIT

Die Arbeitsunfähigkeitsverwaltung eines Patienten ist in der Registerseite "Au" untergebracht, beinhaltet 2 Datumsfelder ("arbeitsunfähig von" und "arbeitsunfähig bis") und ein Eingabefeld für die Diagnose.

|           | Diag      | <b>Doku</b><br><b>Verr</b>                                 | Form                                                              | Au                                             | Geld    | Labor  | <b>Befund</b> |   | VU-N            | eDMP           |                                       |          |                     |               |                                                                                                 |
|-----------|-----------|------------------------------------------------------------|-------------------------------------------------------------------|------------------------------------------------|---------|--------|---------------|---|-----------------|----------------|---------------------------------------|----------|---------------------|---------------|-------------------------------------------------------------------------------------------------|
| Datum von | Datum bis | <b>Diagnose</b>                                            |                                                                   |                                                |         |        |               |   |                 |                |                                       |          |                     | ?             |                                                                                                 |
|           |           |                                                            |                                                                   |                                                |         |        |               |   |                 |                | e                                     |          | ٨                   | <b>ABSETZ</b> |                                                                                                 |
|           |           |                                                            |                                                                   |                                                |         |        |               | X |                 |                |                                       | ÖGK-N    |                     |               |                                                                                                 |
|           |           |                                                            |                                                                   |                                                |         |        |               |   |                 |                |                                       |          |                     | EAUM          |                                                                                                 |
|           |           |                                                            |                                                                   |                                                |         |        |               |   |                 |                |                                       |          |                     |               |                                                                                                 |
|           |           |                                                            |                                                                   |                                                |         |        |               |   |                 |                |                                       |          |                     |               |                                                                                                 |
|           | ▾         | DO $16.09.2021$ $\triangledown$<br><b>ADM</b><br><b>WL</b> | 15.06.2020 22.06.2020 lumbago<br>$\overline{\phantom{a}}$<br>1:AT | 13.09.2021 16.09.2021 Grippaler Infekt<br>S:KS | 2:ÖGK-N | R<br># |               |   | <b>DG.</b> [F3] | A <sub>1</sub> | Abgl. Rück AU durch<br>A <sub>1</sub> | AF durch | eAUM Kasse<br>ÖGK-W | ٧             | <b>DRUCK</b><br>SAV<br>o<br>╬<br><b>VORBESTELLUNG</b><br><b>EMS</b><br>EIM X<br>$\qquad \qquad$ |

*Abbildung 237: eAUM – Karteibereich*

Der Listenbereich dient der Verwaltung und Übersicht der bestehenden Einträge und beinhaltet neben den Datums- und der Diagnosespalte weitere Spalten, die Informationen zur elektronischen AU anzeigen.

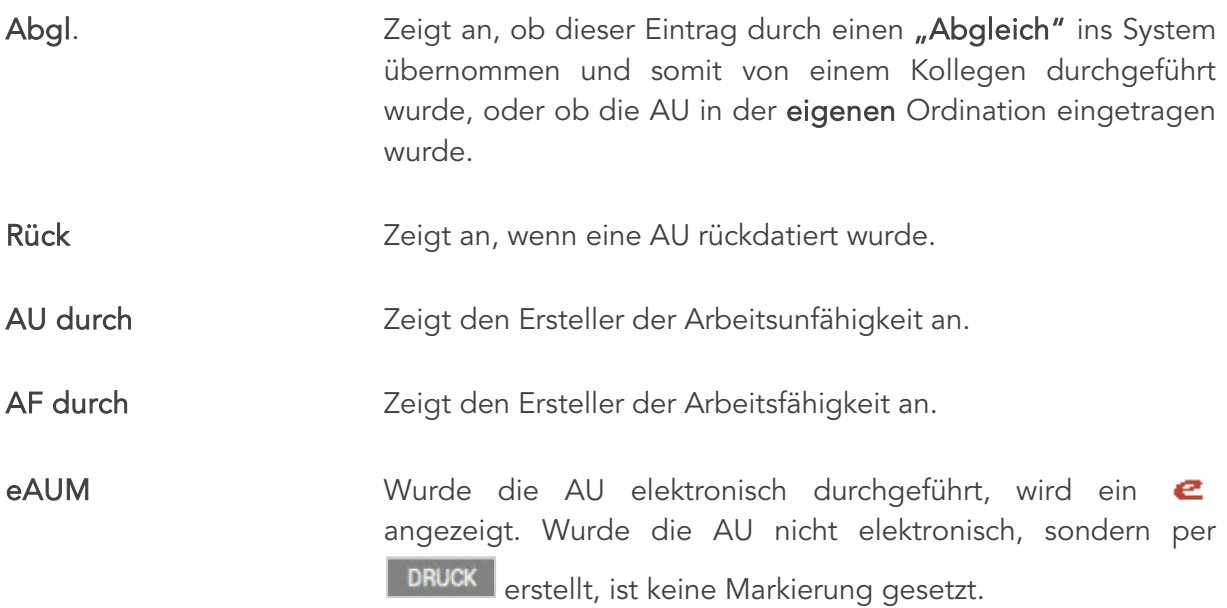

#### 16.1 eAUM

Für die ordnungsgemäße Erfassung einer eAUM (elektronische Arbeitsunfähigkeitsmeldung) muss eine gültige Versicherungsnummer des Patienten vorhanden sein. Bei der Erfassung müssen weder e-card noch Admin-Karte gesteckt werden jedoch muss ein GINA-Dialog vorhanden sein.

Bei EKVK Patienten muss zumindest die Personal-ID eingetragen sein.

#### 16.1.1 Erfassen einer eAUM

Wechseln Sie in das AU Karteiblatt und tragen Sie dort das AU- (von) Datum, bei Bedarf auch AU- (bis) Datum, und eine Diagnose ein.

Für die Diagnoseeingabe stehen die Kürzel-Funktionen oder/und die <F3>-Funktion zur Verfügung.

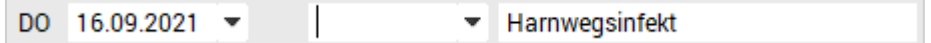

*Abbildung 238: Eingabezeile eAUM*

Die Eingabebestätigung erfolgt mit der <Enter>-Taste.

Nimmt die aktive Kasse (Sozialversicherungsträger) an dem eAUM-Service teil, wird automatisch der eAUM–Dialog mit den eingetragenen und aktuellen Daten geöffnet.

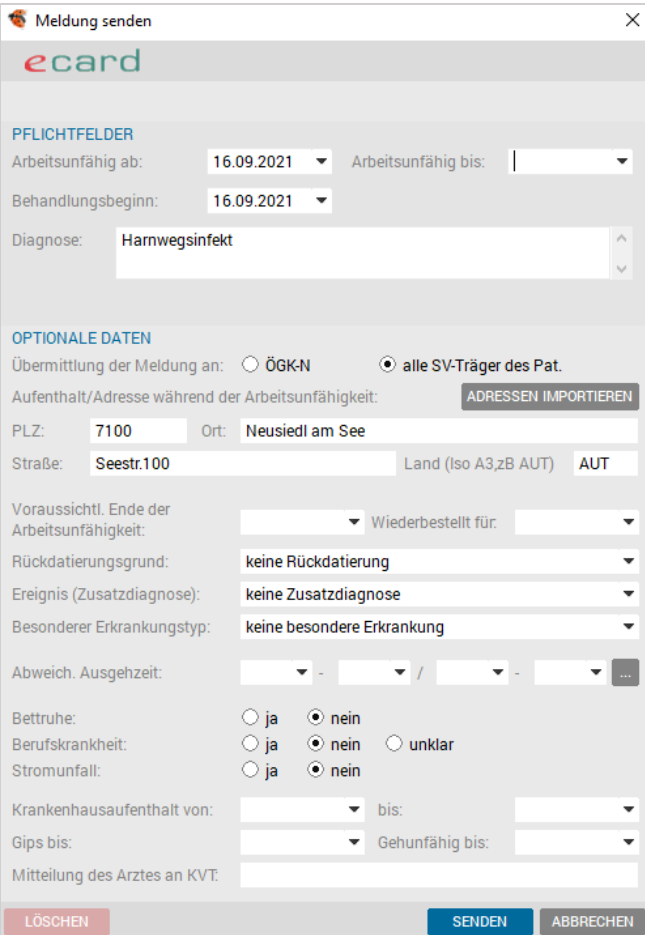

*Abbildung 239: eAUM – AU senden Dialog*

Der Dialog wird in 2 Bereiche unterteilt, in "Pflichtfelder" und "Optionale Daten".

Die Pflichtfelder sind jene Daten, die für die elektronische Arbeitsunfähigkeitsmeldung unbedingt zu erfassen sind.

Die optionalen Daten können zur besseren Begründung der AU ebenfalls befüllt werden.

#### 16.1.1.1 Pflichtfelder

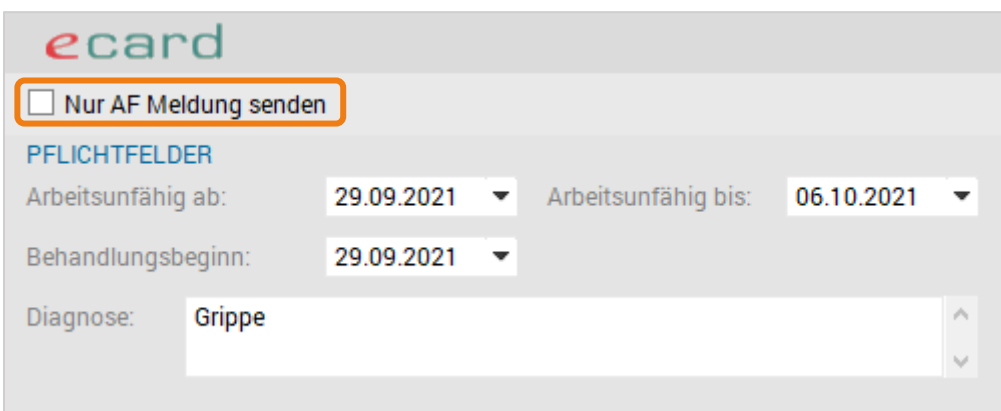

*Abbildung 240: eAUM – nur AF Meldung senden*

| Arbeitsunfähig ab  | Das Datum wird aus der Eingabemaske übernommen.                                                                                            |
|--------------------|----------------------------------------------------------------------------------------------------|
| Behandlungsbeginn  | Anzeige des aktuellen Ordinationsdatums.                                                                                                   |
| Arbeitsunfähig bis | Wird dieses Datum eingetragen, besteht die Möglichkeit nur<br>eine AF- Meldung zu senden, wenn die AU bei einem Kollegen<br>erfasst wurde. |
| Diagnose           | Dieser Bereich wird aus der Eingabemaske übernommen und<br>kann mit Kürzel oder Diagnoseauswahl <f3> manuell ergänzt<br/>werden.</f3>      |
|                    | Wird eine zusätzliche Diagnose eingetragen, wird diese mittels<br>Abfrage in die Abrechnung rückgeschrieben.                               |

#### 16.1.1.2 Optionale Daten

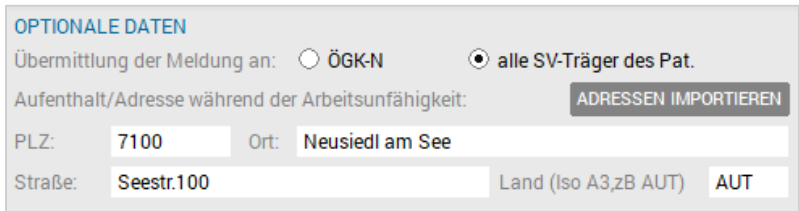

*Abbildung 241: eAUM – Optionale Daten*

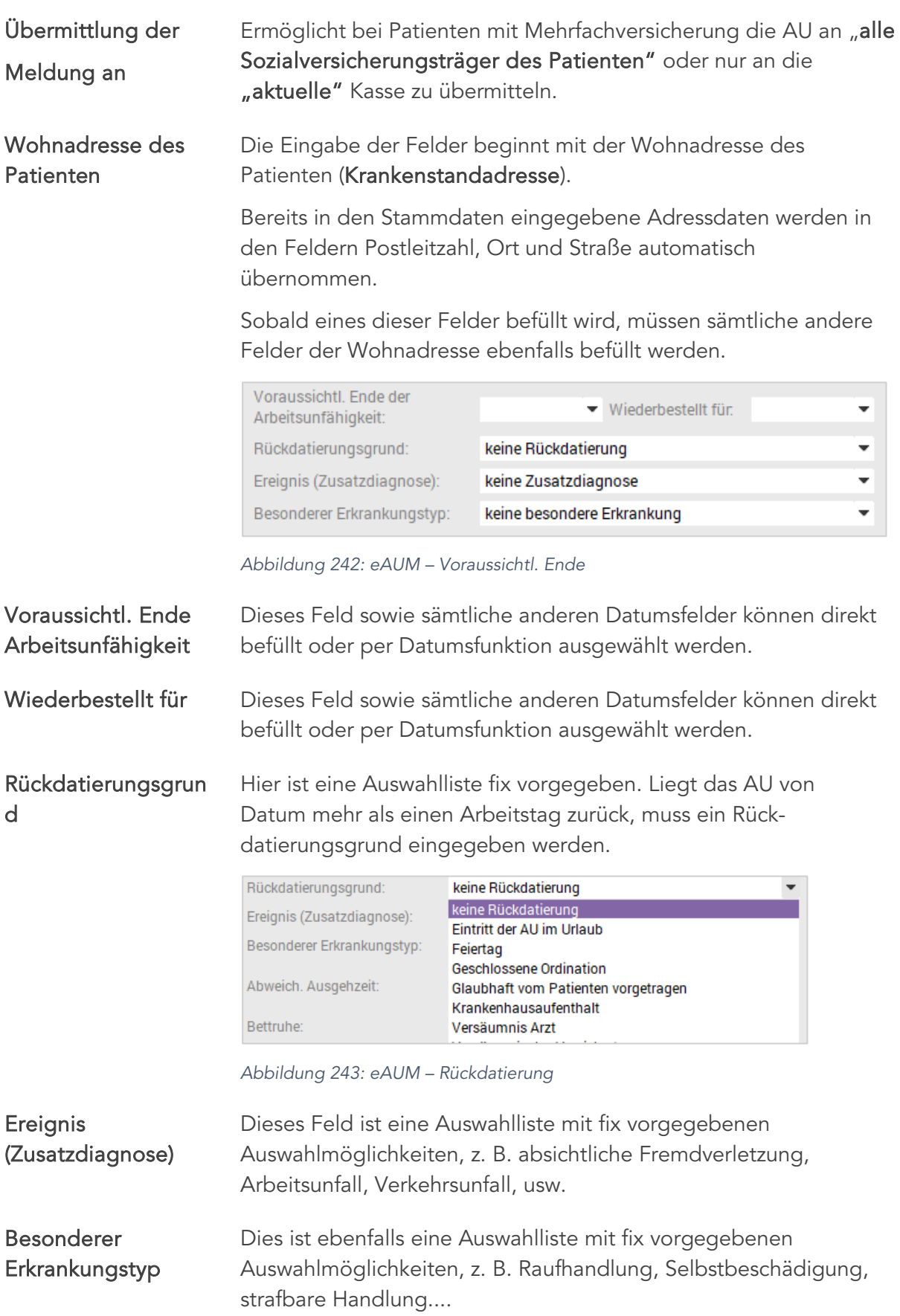

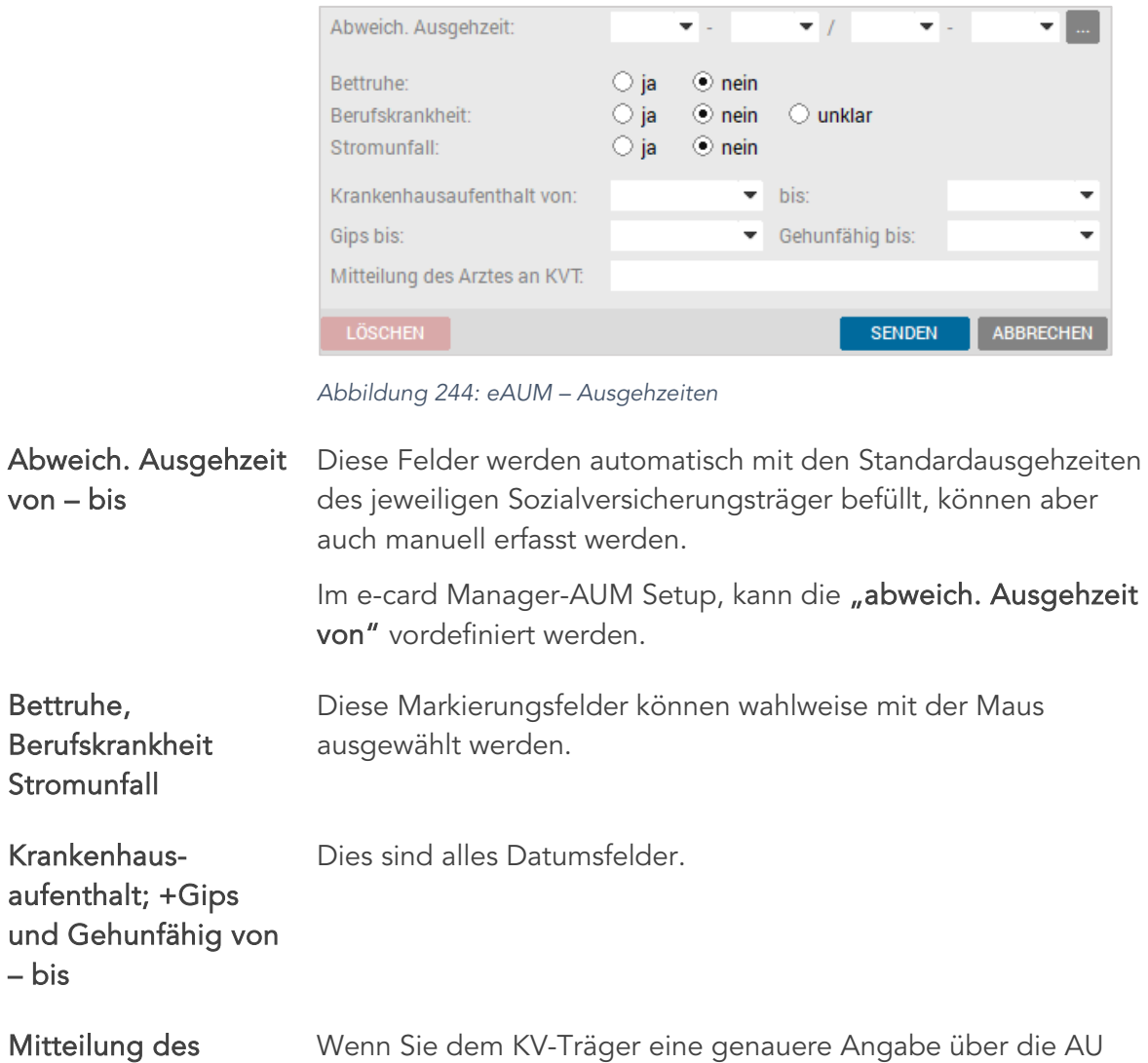

Arztes an KVT übermitteln wollen, kann ein Info-Text in diesem Feld erfasst werden.

#### 16.1.2 Senden der eAUM

Der Versand der Arbeitsunfähigkeitsmeldung zum KV-Träger erfolgt über den Button [SENDEN].

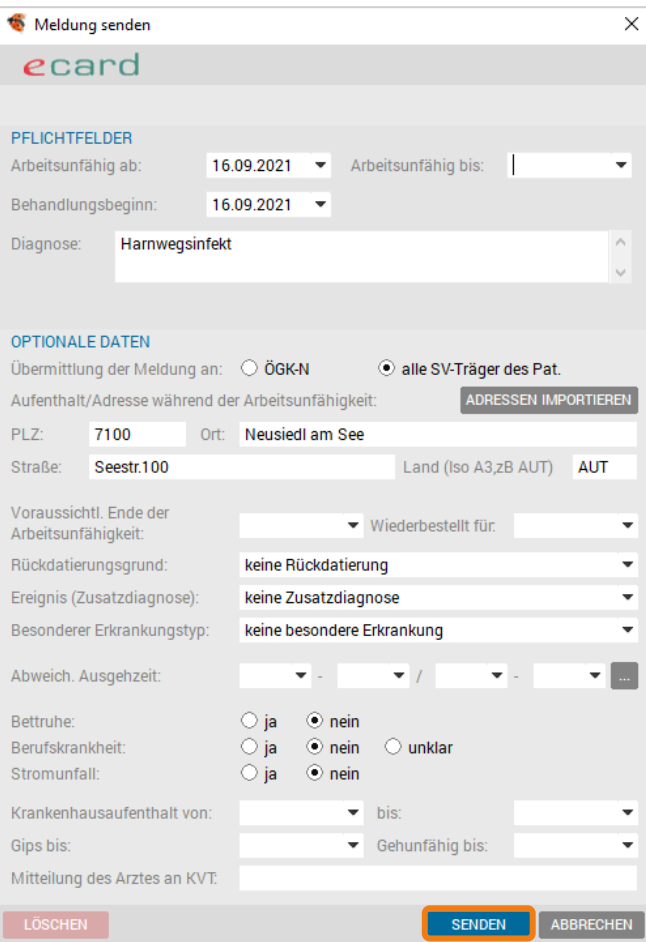

*Abbildung 245: eAUM – Versenden der AU-Meldung*

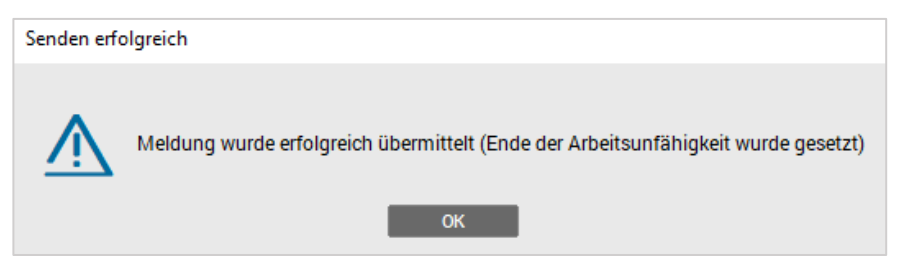

Die erfolgreiche Übertragung wird mit einer Meldung am Bildschirm quittiert

*Abbildung 246: eAUM – versenden erfolgreich*

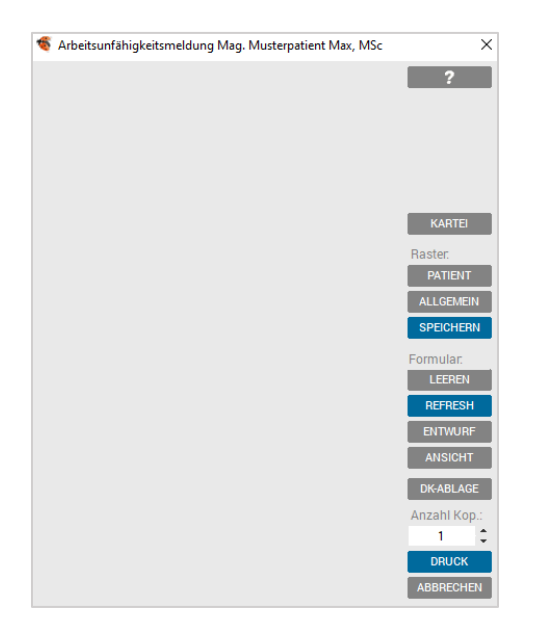

Parallel wird eine Arbeitsunfähigkeitsmeldung an den Drucker gesendet.

Die Arbeitsunfähigkeitsmeldung kann entweder mit dem Button [DRUCK] direkt an den Drucker geschickt oder in die Druckablage [DK-ABLAGE] gesendet werden.

Besteht kein Druckbedarf, ist der Dialog mit der Taste <Esc> zu schließen.

*Abbildung 247: eAUM – Druckdialog*

Bei manueller Eingabe der Diagnose wird nachgefragt, ob die eingetragene Diagnose als Verrechnungsdiagnose gespeichert werden soll.

Nach dieser Bestätigung ist die Arbeitsunfähigkeitsmeldung im AU-Karteiblatt eingetragen.

In dem AU-Karteiblatt werden elektronisch versendete Arbeitsunfähigkeitsmeldungen mit dem e-card Symbol markiert.

Zusätzlich kann laut Setupeinstellungen die gedruckt eAUM als PDF abgelegt werden.

#### 16.1.3 Löschen einer eAUM

Die Nachbearbeitung oder Änderung einer bereits versendeten AUM ist nicht möglich, nur eine Ansicht.

Im AU-Karteiblatt wird eine bestehende Arbeitsunfähigkeitsmeldung durch Doppelklick geöffnet. Alternativ erfolgt die Anzeige der AUM über die rechte Maustaste "Anzeigen".

Das Löschen einer versendeten eAUM ist über das Kontextmenü, rechte Maustaste auf die AU und Auswahl "löschen" möglich.

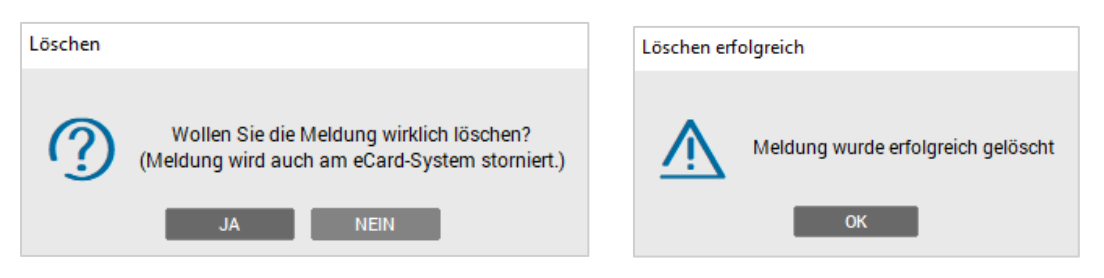

*Abbildung 248: Meldung – Löschen*

Es erscheint die Abfrage, ob die AU-Meldung gelöscht werden soll. Die Bestätigung erfolgt mit [JA].

#### 16.1.4 Erfassen einer elektronischen Gesundmeldung

Im Karteiblatt AU wird eine bestehende Arbeitsunfähigkeitsmeldung entweder mit der rechten Maustaste "Abschreiben per" oder durch Anklicken des Button [ABSETZ] bearbeitet.

| ÷         |            | Arbeitsunfähigkeit: Mag. Musterpatient Max, MSc 1005090804 01.01.1980 (41 J 8 M)     |                            |      |         |      |                                                    |               | ÖGK-N - EC: x!    |      |                              |            |                                       |   | $\Box$                                            | $\times$     |
|-----------|------------|--------------------------------------------------------------------------------------|----------------------------|------|---------|------|----------------------------------------------------|---------------|-------------------|------|------------------------------|------------|---------------------------------------|---|---------------------------------------------------|--------------|
| Kart      | Medi       | Diag                                                                                 | <b>Doku</b><br>Verr        | Form | Au      | Geld | Labor                                              | <b>Befund</b> |                   | VU-N | eDMP                         |            |                                       |   |                                                   |              |
| Datum von | 13.09.2021 | Datum bis<br>15.06.2020 22.06.2020 lumbago<br>02.08.2021 10.09.2021 Grippaler Infekt | Diagnose<br>Harnwegsinfekt |      |         |      | Anzeigen                                           | Abgl.         | x<br>$\mathbf{v}$ | A1   | Rück AU durch AF durch<br>A1 | e          | eAUM Kasse<br>ÖGK-W<br>ÖGK-N<br>ÖGK-N | ٨ | 2<br><b>ABSETZ</b><br><b>DRUCK</b><br><b>EAUM</b> |              |
|           |            |                                                                                      |                            |      |         | ×    | Löschen<br>Abschreiben per<br><b>Druck</b><br>eAUM |               |                   |      |                              |            |                                       |   |                                                   |              |
|           |            |                                                                                      |                            |      |         |      | Info<br><b>Historie</b>                            |               |                   |      |                              |            |                                       | v |                                                   |              |
| <b>MO</b> |            | $\blacktriangleright$ MI                                                             | ۰                          |      |         |      |                                                    | DG. [F3]      |                   |      |                              |            |                                       |   |                                                   |              |
| ⊡ LV      | v.         | <b>ADM</b><br><b>WL</b>                                                              | 1:AT<br>S:KS               |      | 2:ÖGK-N | R    |                                                    |               |                   | 回    | -유<br>$\qquad \qquad$        | <b>SAV</b> | <b>VORBESTELLUNG</b>                  |   | <b>EMS</b><br>EIM.                                | $\mathbf{x}$ |

*Abbildung 249: Abschreiben per...*

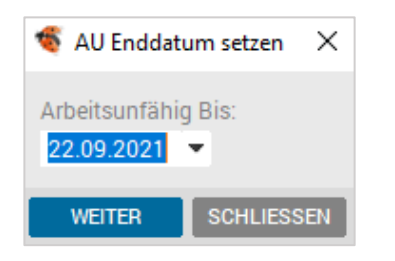

*Abbildung 250: AU Enddatum setzen*

Hierbei wird automatisch das Tagesdatum in das Feld Arbeitsunfähig bis eingetragen, dies kann auch manuell übersteuert werden.

Die Übermittlung an den KV-Träger wird mit dem Button [WEITER] ausgelöst.

Benötigt der Patient einen neuen Ausdruck der Gesundmeldung, kann dieser über das Kontextmenüs (rechte Maustaste) gestartet werden.

# 16.2 AUM ohne GINA

#### 16.2.1 Erfassen einer AUM ohne GINA

Die manuelle Erfassung der AUM (ohne GINA) erfolgt wie bei der elektronischen AUM über das Registerblatt "AU" mit Eingabe des AU-(von) Datums, bei Bedarf das AU- (bis) Datums, und einer Diagnose. Die Eingabebestätigung erfolgt mit der <Enter>-Taste.

Nimmt die aktive Kasse (Sozialversicherungsträger) NICHT am eAUM-Service teil, ist der Druckdialog zu öffnen, um arbeitsunfähigkeitsrelevante Informationen eintragen zu können.

| $\bullet$ |        |                         |      |                          |                                         |                          |           |       |                 |      |                      |                  |                      | -            | $\Box$        | ×                 |
|-----------|--------|-------------------------|------|--------------------------|-----------------------------------------|--------------------------|-----------|-------|-----------------|------|----------------------|------------------|----------------------|--------------|---------------|-------------------|
| Kart      | Medi   | Diag                    | Verr | Doku                     | Form                                    | Au                       | Geld      | Labor | Befund          | VU-N | eDMP                 |                  |                      |              |               |                   |
| Datum von |        | Datum bis               |      |                          | Abgl. Rück AU durch AF durch eAUM Kasse |                          |           |       |                 |      |                      |                  |                      |              | -2            |                   |
|           |        | 25.09.2021 28.09.2021   |      | $\mathsf{X}$             |                                         |                          |           | ÖGK-W |                 |      |                      |                  |                      | ٨            | <b>ABSETZ</b> |                   |
|           |        |                         |      |                          |                                         |                          |           |       |                 |      |                      |                  |                      |              | <b>DRUCK</b>  |                   |
|           |        |                         |      |                          |                                         |                          |           |       |                 |      |                      |                  |                      |              | <b>EAUM</b>   |                   |
|           |        |                         |      |                          |                                         |                          |           |       |                 |      |                      |                  |                      |              |               |                   |
|           |        |                         |      |                          |                                         |                          |           |       |                 |      |                      |                  |                      |              |               |                   |
|           |        |                         |      |                          |                                         |                          |           |       |                 |      |                      |                  |                      | $\checkmark$ |               |                   |
| <b>SA</b> |        | $\blacktriangledown$ DI |      | $\overline{\phantom{a}}$ |                                         |                          |           |       | <b>DG.</b> [F3] |      |                      |                  |                      |              |               |                   |
| $V$ LV    | $-$ WL | <b>ADM</b>              | 1:AT | <b>S:OV</b>              |                                         | $2:0$ GK-W $\parallel$ # | R  <br>H. |       | $\Omega$        | B    | 回<br>$\qquad \qquad$ | -유<br><b>SAV</b> | <b>VORBESTELLUNG</b> | <b>EMS</b>   | EIM           | <b>SCHLIESSEN</b> |

*Abbildung 251: AUM drucken*

Mit Markieren des aktuellen AU-Eintrags werden die Funktionen im rechten Karteibereich aktiv und können ausgewählt werden. Ebenso kann die Funktion über das Kontextmenü der rechten Maustaste aufgerufen werden.

Abhängig vom Bundesland wird ein AU-Dialog angezeigt, dessen Felder je nach Bedarf ausgefüllt werden können.

Die Eigenschaften der Dialogfelder und Buttons entsprechen der Formularverwaltung.

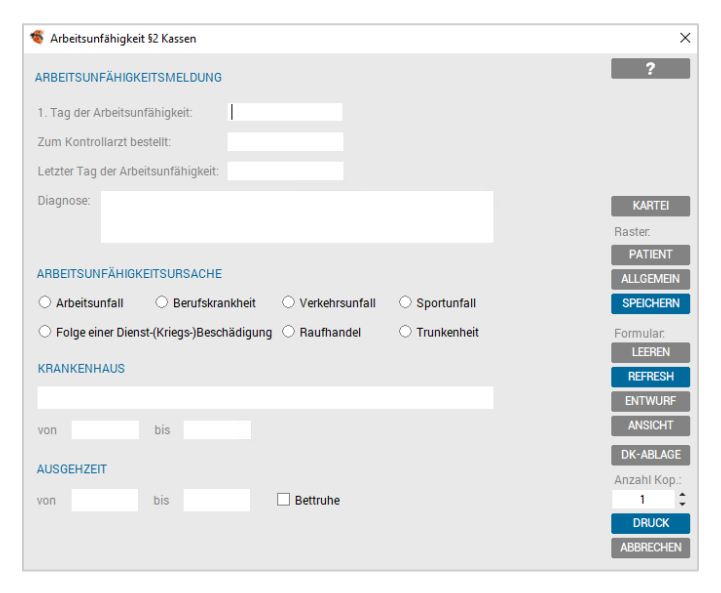

*Abbildung 252: AUM Dialogfelder*

Dementsprechend wird mit [DRUCK] die Eingabe abgeschlossen. Die Ablage des gedruckten Formulars ist im Karteiblatt "Form" zu finden.

#### 16.2.2 Nachbearbeitung / Ändern/ Löschen einer AU

Um eine Änderung durchzuführen, wird eine bestehende Arbeitsunfähigkeitsmeldung durch Doppelklick geöffnet. Alternativ erfolgt die Bearbeitung der AUM über die rechte Maustaste "Anzeigen".

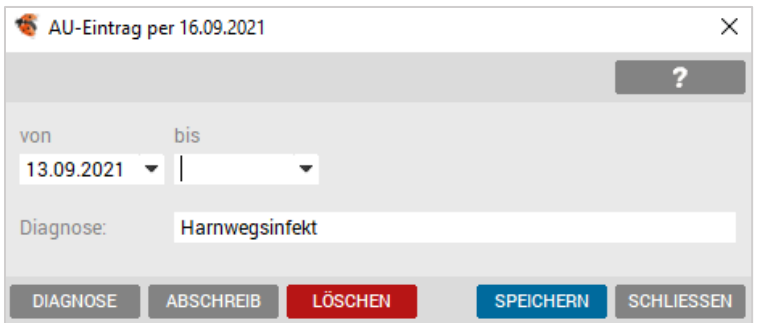

*Abbildung 253: AU – Eintrag Datum definieren*

Im Dialogfenster der AU-Meldung können Angaben korrigiert oder die AU-Meldung gelöscht werden.

#### 16.2.3 AU-Gesundmeldung

Das "Abschreiben mit heutigem Datum" erfolgt in der Arbeitsunfähigkeitsverwaltung mit <F3> und <A> oder der linken Maustaste [ABSETZ].

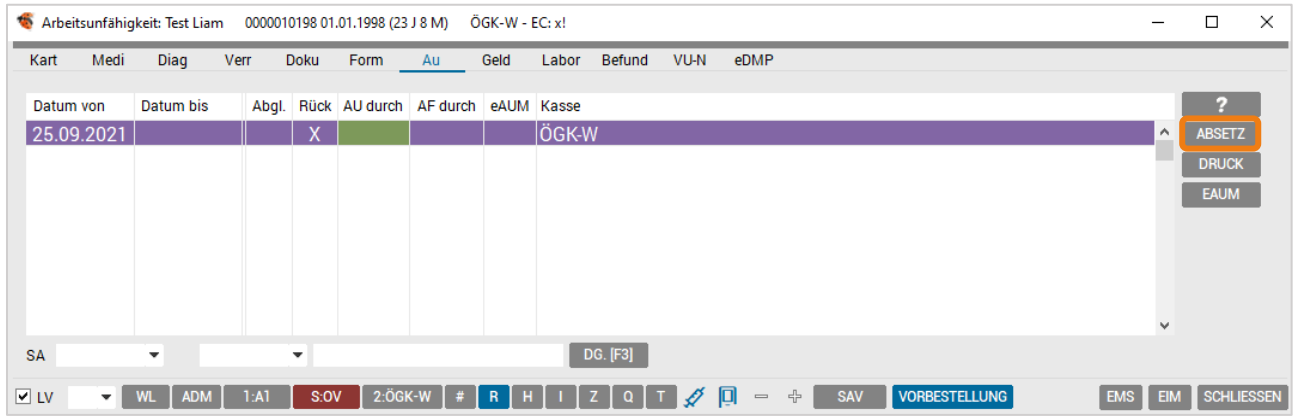

*Abbildung 254: AU in der Patientenkartei*

Bei "Abschreiben mit anderem Datum" erfolgt die Bearbeitung über die rechte Maustaste [ANZEIGEN].

Der Button [ABSCHREIB] setzt das aktuelle Datum in das Feld "bis" ein, die Eingabe kann auch übersteuert werden, um das gewünschte Datum einzusetzen.

# 16.3 Auswertung der Arbeitsunfähigkeits-Meldungen

Das Gesundmelden kann auch über die Listen- bzw. Auswertungstools durchgeführt werden

#### 16.3.1 Bereich – e-card Manager AUM

Im e-card Manager, Seite 2, Menüpunkt AUM befindet sich die Statusliste.

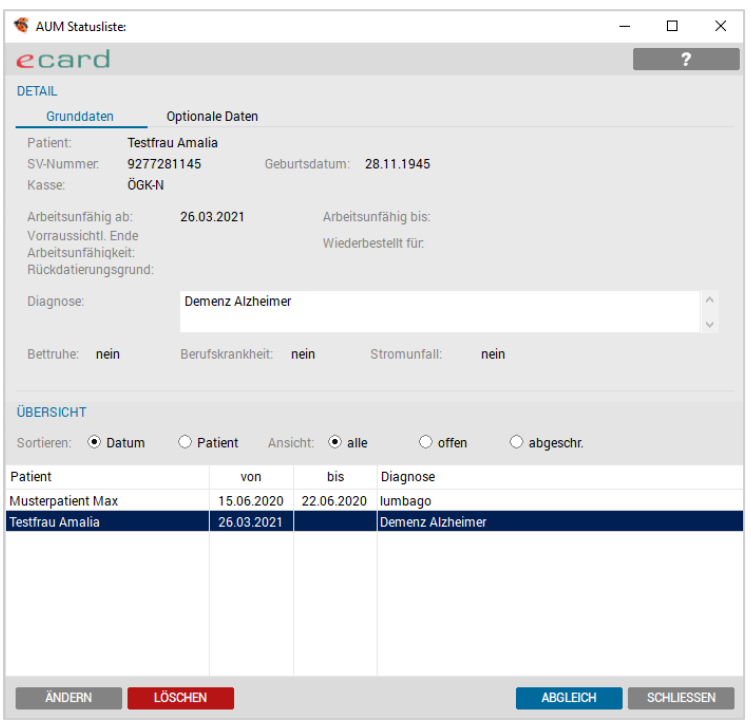

*Abbildung 255: AUM Statusliste*

In diesem Dialog erhalten Sie eine Übersicht über sämtliche elektronisch verschickte eAUMs.

Die Sortierung dieser Liste ist wahlweise nach Datum oder nach Patientenname auswählbar.

Verschiedene Filterkriterien, wie "alle" eAUM-Meldungen, "offen" (nur die noch nicht abgeschriebenen eAUMs) und "abgeschriebene" (nur abgeschriebene eAUMs), sind einstellbar.

Darüber hinaus besteht die Möglichkeit AUMs zu löschen und zu ändern, über die Buttons [LÖSCHEN] bzw. [ÄNDERN] und Gesundmeldungen durchzuführen.

#### 16.3.2 Bereich – Allgemein – Listen – offene Krankenstände

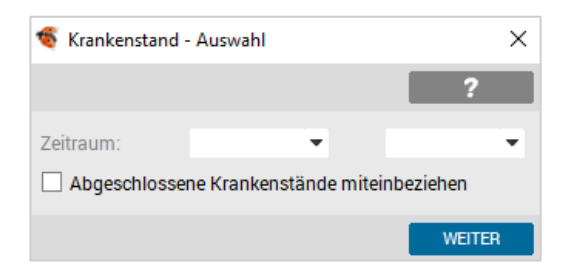

Bei Aufruf dieser Liste erhalten Sie eine Selektionsmöglichkeit über einen von-bis Datumsbereich. Abgeschlossene Krankenstände können miteinbezogen werden.

*Abbildung 256: Krankenstand Auswahl*

Nach Bestätigung der Datumseingabe mit [WEITER], erfolgt eine Listung der elektronischen AUMs und auch die normal gedruckten AUM. Die Kennzeichnung ist in der Spalte eAUM mit dem roten E dargestellt.

|                 | Krankenstandsverzeichnis |                                                                                                    |                         |                          |       | $\times$          |
|-----------------|--------------------------|----------------------------------------------------------------------------------------------------|-------------------------|--------------------------|-------|-------------------|
|                 |                          |                                                                                                    |                         |                          |       | 2                 |
|                 |                          | Filter: $\odot$ alle $\,\circlearrowright$ offen $\,\circlearrowright$ abgeschr. $\,\circlearrowright$ archiviert | eAUM: ⊙ alle ⊙ ja omein |                          |       | <b>FILTER</b>     |
| von             | bis                      | [Diagnose]                                                                                                    | Name                    |                          | Kasse | eAUM              |
| 15.06.2020      | 22.06.2020               | lumbago                                                                                                    | Musterpatient Max, Mag. |                          | ÖGK-W | $\epsilon$        |
| 02.08.2021      | 10.09.2021               | Grippaler Infekt                                                                                                  | Musterpatient Max, Mag. |                          | ÖGK-N |                   |
|                 |                          |                                                                                                    |                         |                          |       |                   |
|                 |                          |                                                                                                    |                         |                          |       |                   |
|                 |                          |                                                                                                    |                         |                          |       |                   |
|                 |                          |                                                                                                    |                         |                          |       |                   |
|                 |                          |                                                                                                    |                         |                          |       |                   |
|                 |                          |                                                                                                    |                         |                          |       |                   |
|                 |                          |                                                                                                    |                         |                          |       |                   |
|                 |                          |                                                                                                    |                         |                          |       |                   |
|                 |                          |                                                                                                    |                         |                          |       |                   |
|                 |                          |                                                                                                    |                         |                          |       |                   |
|                 |                          |                                                                                                    |                         |                          |       |                   |
| Suche:          |                          |                                                                                                    |                         | Sortierung: $\odot$ Name |       | Datum             |
| <b>ABGLEICH</b> | <b>ABSETZEN</b>          | <b>BEARBEITEN</b>                                                                                                 | <b>DRUCKEN</b>          |                          |       | <b>SCHLIESSEN</b> |

*Abbildung 257: Krankenstand Verzeichnis*

Der manuelle [ABGLEICH] mit dem Gesundheitsinformationsnetz (GIN) ist über einen Button möglich.

Das Absetzen (Gesundmeldung) ist mit dem Button [ABSETZEN] durchführbar. Ebenfalls das [Bearbeiten] von AUMs/eAUMs.

Wird ein Patient bearbeitet, wechselt das Programm automatisch in die Kartei des Patienten, von der aus sämtliche weitere Schritte gesetzt werden können.

Die dargestellte Liste ist ausdruckbar über [DRUCKEN].

# 17 PATIENTENKONTO – GELD

Das Patientenkonto dient der Dokumentation und Verwaltung aller bezahlten und offenen Honorarnoten, sowie der Erfassung von Einzelrechnungen wie Impfungen, Bestätigungen, etc. Die Honorarnoten selbst werden auf der Seite "Verr" erstellt.

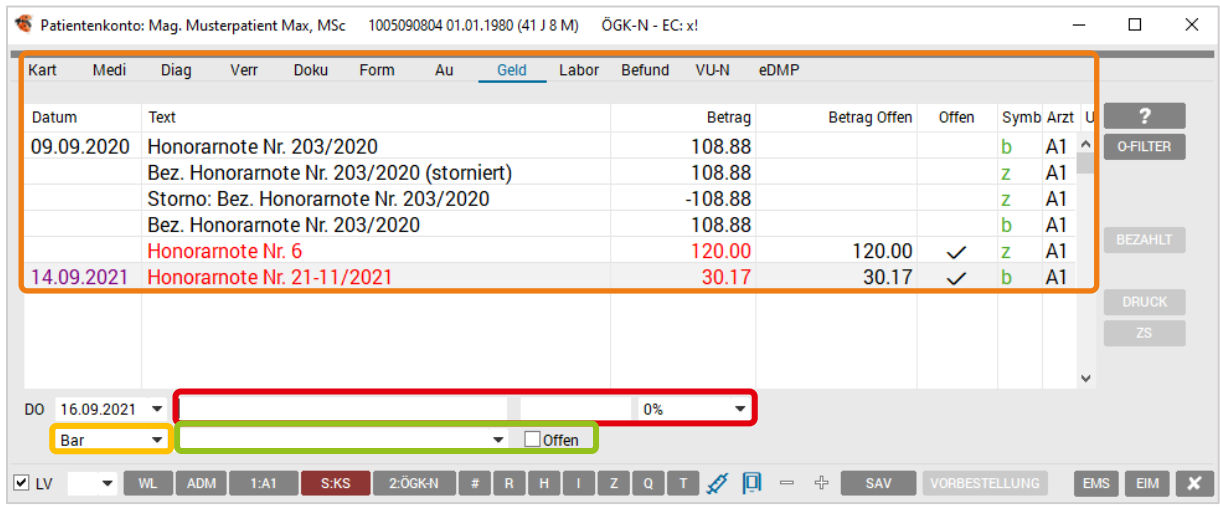

*Abbildung 258: Patienten Geldkonto*

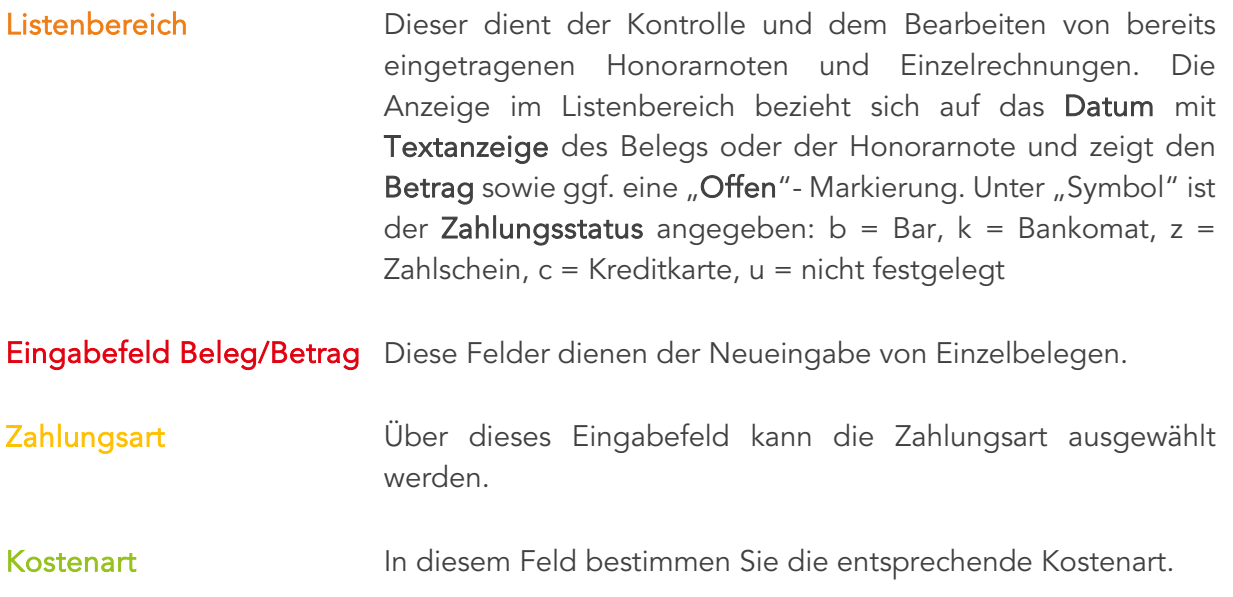

WICHTIG: Das Patientenkonto ist einerseits mit dem Karteiblatt "Verrechnen" verknüpft, andererseits besteht ein Querverweis mit Kassa- und Bankbuch. Es können somit Einträge, die als "b-Bar" bezahlt eingetragen wurden, nicht geändert werden. Die Bearbeitung dieser Einträge beschränkt sich auf Anzeigen, Drucken oder Stornieren. Eine Bearbeitung ist über das Kontextmenü, rechte Maustaste oder <F3> möglich und die Informationen zum Eintrag sind über das Kontextmenü "Info" oder der Taste <F2> ersichtlich.

# 17.1 Erfassen eines Einzelbeleges

Bei Öffnen der Registerseite "Geld" blinkt der Cursor im Eingabefeld für den Belegtext. Tragen Sie hier z. B. "Impfung" ein.

Mit <Tab> gelangt man in das Feld "Betrag". Hier wird der zu kassierende Geldbetrag eingegeben. Die Zahlungsart kann übersteuert werden – grundsätzlich sind die Geld-Einträge "Bareinnahmen". Mit der <Enter>- Taste wird die Eingabe abgeschlossen und als "bezahlt" in der Kartei aufgenommen.

Besteht der Bedarf einen Beleg einzutragen, der noch nicht bezahlt wird, also "offen" eingetragen werden soll, ist bei der Erfassung mit Klick auf "Offen" eine Markierung zu setzen.

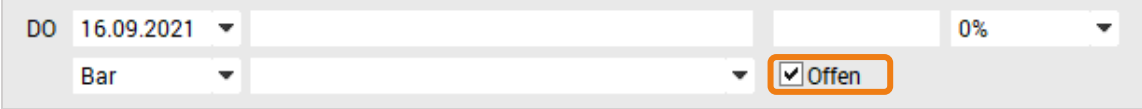

*Abbildung 259: Geschäftsfall – Offen*

Getätigte Einträge können nicht geändert oder gelöscht werden, nur ein Storno über das Kontextmenü ist möglich. Änderbar ist im Nachhinein nur die Kostenart.

Wenn ein Betrag offen bleibt, ist sowohl eine Änderung als auch das Löschen möglich. Ansonsten kann der Eintrag "Bezahlt" und mit "Druck" für den Patienten mit einer Kurzrechnung oder Empfangsbestätigung abgeschlossen werden.

| Kart      | Medi                 | Diag                     |                   | <b>Verr</b> | <b>Doku</b>                | Form                                      | Au | Geld | Labor              | Befund                         | VU-N             | eDMP          |                                 |                      |   |                |                |                          |                 |
|-----------|----------------------|--------------------------|-------------------|-------------|----------------------------|-------------------------------------------|----|------|--------------------|--------------------------------|------------------|---------------|---------------------------------|----------------------|---|----------------|----------------|--------------------------|-----------------|
|           |                      |                          |                   |             |                            |                                           |    |      |                    |                                |                  |               |                                 |                      |   |                |                |                          |                 |
| Datum     |                      | <b>Text</b>              |                   |             |                            |                                           |    |      |                    |                                | <b>Betran</b>    |               | <b>Retran Offen</b>             | Offen                |   | Symb Arzt User |                |                          | z               |
|           | 09.09.2020           |                          |                   |             | Honorarnote Nr. 203/2020   |                                           |    |      |                    |                                | 108 <sup>M</sup> |               | Auf "Laufwerk "V:"" gespeichert |                      | b | A1             | U <sub>2</sub> | $\hat{\phantom{a}}$      | <b>O-FILTER</b> |
|           |                      |                          |                   |             |                            | Bez. Honorarnote Nr. 203/2020 (storniert) |    |      |                    |                                | 108.88           |               |                                 |                      | z | A1 U2          |                |                          | <b>R-FILTER</b> |
|           |                      |                          |                   |             |                            | Storno: Bez. Honorarnote Nr. 203/2020     |    |      |                    |                                | $-108.88$        |               |                                 |                      | z | A1 U2          |                |                          | <b>H-FILTER</b> |
|           |                      |                          |                   |             |                            | Bez. Honorarnote Nr. 203/2020             |    |      |                    |                                | 108.88           |               |                                 |                      | b | A1             | U <sub>2</sub> |                          |                 |
|           |                      |                          | Honorarnote Nr. 6 |             |                            |                                           |    |      |                    |                                | 120.00           |               | 120.00                          | $\checkmark$         | z | A1             | U <sub>2</sub> |                          | <b>BEZAHLT</b>  |
|           | 14.09.2021           |                          |                   |             | Honorarnote Nr. 21-11/2021 |                                           |    |      |                    |                                | 20.17            |               | 30.17                           | $\checkmark$         | b | A1             | <b>HM</b>      |                          | <b>BEZ. BAR</b> |
|           |                      |                          |                   |             |                            |                                           |    |      | Honorarnote öffnen |                                |                  |               |                                 |                      |   |                |                |                          | <b>DRUCK</b>    |
|           |                      |                          |                   |             |                            |                                           |    |      |                    | Kostenart: [HON] ändern        |                  |               |                                 |                      |   |                |                |                          | ZS <sub>3</sub> |
|           |                      |                          |                   |             |                            |                                           |    |      | <b>Bezahlen</b>    |                                |                  |               |                                 |                      |   |                |                |                          |                 |
|           |                      |                          |                   |             |                            |                                           |    |      | Zahlschein         |                                |                  |               |                                 |                      |   |                |                |                          |                 |
|           |                      |                          |                   |             |                            |                                           |    |      | Honorarnote        |                                |                  | $\mathcal{P}$ |                                 |                      |   |                |                |                          |                 |
|           |                      |                          |                   |             |                            |                                           |    |      |                    | Honorarnote (Kassabon) drucken |                  |               |                                 |                      |   |                |                |                          |                 |
|           |                      |                          |                   |             |                            |                                           |    |      | Bezahlen von bis   |                                |                  |               |                                 |                      |   |                |                |                          |                 |
|           |                      |                          |                   |             |                            |                                           |    |      |                    |                                |                  | $\mathcal{E}$ |                                 |                      |   |                |                | $\overline{\phantom{a}}$ |                 |
| DO.       | $16.09.2021$ $\star$ |                          |                   |             |                            |                                           |    |      |                    | Druck Aufstellung von bis      |                  |               |                                 |                      |   |                |                |                          |                 |
|           | Bar                  | $\overline{\phantom{a}}$ |                   |             |                            |                                           |    | ×    | Stornieren         |                                |                  |               |                                 |                      |   |                |                |                          |                 |
|           |                      |                          |                   |             |                            |                                           |    | Info |                    |                                |                  |               |                                 |                      |   |                |                |                          |                 |
| $\vee$ LV |                      |                          | <b>ADM</b>        | 1:AT        | S:KS                       | 2:ÖGK-N                                   |    |      |                    |                                |                  |               | 유<br><b>SAV</b>                 | <b>VORBESTELLUNG</b> |   |                |                | <b>EMS</b>               | EIN             |

*Abbildung 260: Erfassen Geldkonto*

Der Beleg ist nach Abschluss im Kassa- und Bankbuch vermerkt.

# 17.2 Druck einer Kontoaufstellung

Über rechte Maustaste, Kontextmenü "Druck von bis" und Auswahl des Zahlungsstatus kann mit Angabe des Zeitraums eine Kontoaufstellung erstellt und gedruckt werden.

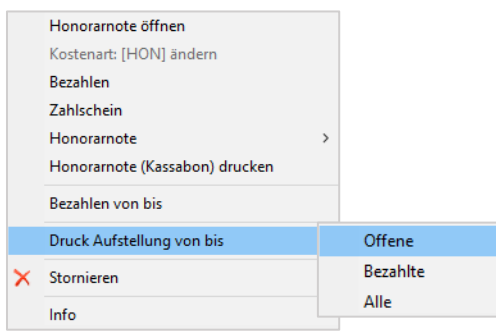

*Abbildung 261: Kontextmenü Geldeintrag*

# 17.3 Akontozahlungen

Der Karteibereich "Geld" ermöglicht das Erfassen einer Vorauszahlung. Die Eingabe einer Akonto-Zahlung erfolgt wie das Erfassen eines Einzelbelegs mit der Zahlungsart "Akonto".

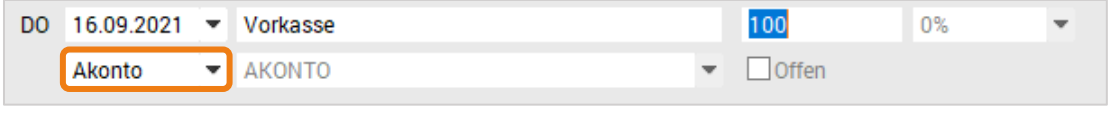

*Abbildung 262: Zahlungsart – Akonto*

Damit können Akontozahlungen von Patienten verbucht werden. Hat ein Patient ein Akonto-Guthaben (und nur dann), kann bei der Honorarnote die Option, den Akonto-Betrag für die Bezahlung zu verwenden, aktiviert werden.

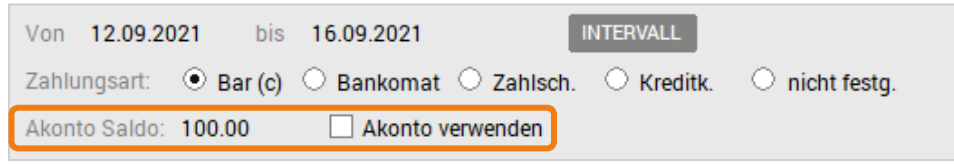

*Abbildung 263: Buchung – Akonto*

Ist das Akonto-Guthaben höher als die Rechnungssumme, wird der offene Betrag vollständig bezahlt und das Akonto-Guthaben um den Rechnungsbetrag vermindert.

In der Geld-Kartei des Patienten erscheinen der Eintrag der Bezahlung, sowie ein neuer Eintrag mit der neuen Akonto-Guthabensumme.

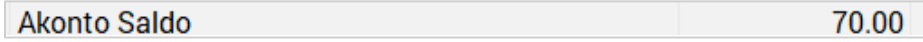

*Abbildung 264: Akonto Saldo*

# 17.4 Ändern der Zahlungsart

Bei offenen Honorarnoten oder Belegen, kann eine Änderung der Zahlungsart bei der Bezahlung vorgenommen werden.

Über die rechte Maustaste "Bezahlen" oder den Button [Bezahlt] kann die Zahlungsart geändert werden.

| ۰              | Offene Posten - Zahlung / Musterpatient Max 01.01.1980 / A1 |                 |                        |                       |                | ×                |
|----------------|-------------------------------------------------------------|-----------------|------------------------|-----------------------|----------------|------------------|
|                |                                                             |                 |                        |                       |                | 2                |
| Datum:         | $16.09.2021$ $\blacktriangledown$                           |                 |                        | Akontoguthaben (bar): | €              | 70.00            |
| Text:          | Honorarnote Nr. 6                                           |                 |                        |                       |                |                  |
| Druckoptionen: | Beleg drucken                                               | ∣V∣             | Kassabon drucken       | Betrag:               | €              | 120.00           |
|                |                                                             |                 |                        | Zahlungsbetrag:       | €              | 120.00           |
|                |                                                             |                 | Restbetrag abschreiben | Restbetrag:           | €              | 0.00             |
| Zahlungsart:   | $\odot$ Bar                                                 | <b>Bankomat</b> | Kreditkarte<br>O       |                       |                |                  |
|                | Zahlschein                                                  |                 | per Akonto<br>O        | Gegeben:              | €              |                  |
|                |                                                             |                 |                        | Zurück:               | €              |                  |
|                |                                                             |                 |                        |                       | <b>ZAHLUNG</b> | <b>ABBRECHEN</b> |

*Abbildung 265: Offene Posten – Zahlung*

Bei Änderungen werden Belege aus dem Kassabuch storniert und im Bankbuch neu verbucht.

#### 17.5 Filterfunktionen

Die Ansicht im Karteiblatt "Geld" kann über die Buttons im rechten Fensterbereich angepaqsst werden.

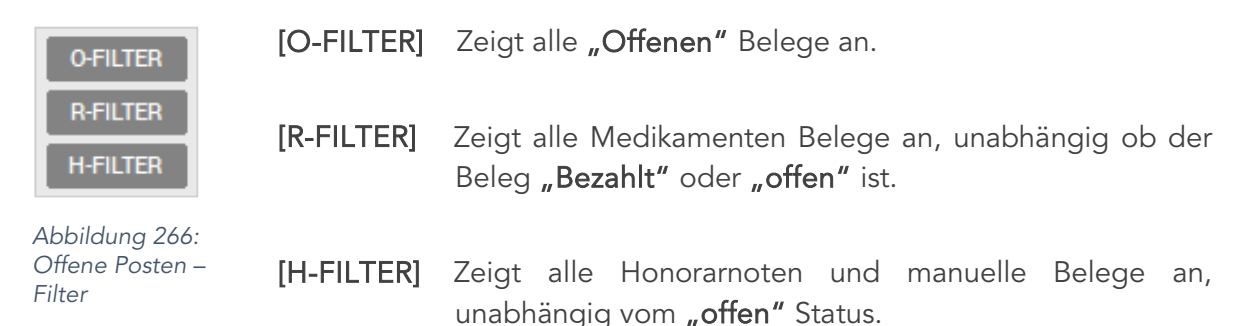

# 18 KASSA-/ BANKBUCH

Das Kassa-Bankbuchmodul (kurz "Zahlungen") enthält alle gebuchten Zahlungseingänge und -ausgänge der Ordination. Es dient zur Einnahmen-/ Ausgabenverwaltung mit automatischer Verbuchung von Bar- und Bankzahlungen (Honorarnoten, Impfungen, etc.). Des Weiteren sind Kostenstellen frei definierbar, diverse Filter können gewählt werden, ein täglicher Kassaabschluss oder ein Finanzjournal kann erstellt werden. Eine Lizenz ist die Voraussetzung zur Nutzung des Kassabuchs.

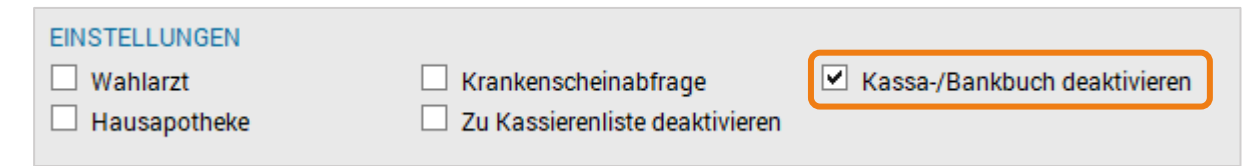

*Abbildung 267: Einstellung – Kassa-/Bankbuch deaktivieren*

Im Setup/Global/Arzt ist die Option Kassabuch deaktivieren zu kontrollieren, denn diese Option deaktiviert die Zahlungsfunktion und es erfolgt keine Dokumentation der Kassa /Bank Eingänge und Ausgänge.

Um die umfangreichen Funktionen des Kassa-/Bankbuchs zu nutzen ist diese Option zu deaktivieren.

Das Kassa-/Bankbuch wird über die Symbolleiste oder über Allgemein/Zahlungen aufgerufen. In dem dann geöffneten Fenster ist ein Wechsel zwischen dem Kassa- und Bankbuch über den Registerbereich möglich. Alle in den folgenden Absätzen beschriebenen Funktionen gelten sowohl für das Kassa- als auch für das Bankbuch.

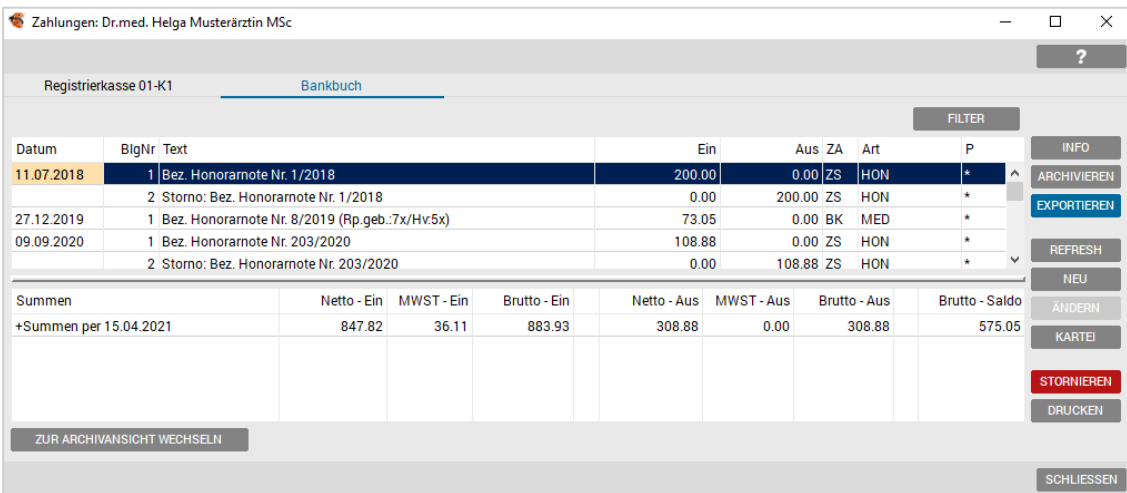

#### *Abbildung 268: Kassa-/ Bankbuch*

Im gezeigten Fenster sind zwei unterschiedliche Listen ersichtlich. Diese zeigen zum einen die Buchungen im oberen großen Listenbereich und andererseits die Summe der Ein- und Ausgänge mit dem Saldobetrag im unteren Bereich. Im rechten Teil des abgebildeten Fensters befindet sich zudem eine Leiste mit Funktionstasten zur Bedienung des Kassabuches. Außerdem besteht über den Button [FILTER] die Möglichkeit die Ansicht nach gewünschten Kriterien einzuschränken. Die Buttonleiste [ZUR ARCHIVANSICHT WECHSELN] ermöglicht die Ansicht der bereits archivierten Kassa- und Bankbucheinträge.

Im Listenbereich der Einzelbuchungen befinden sich, von links nach rechts folgende Spalteninhalte:

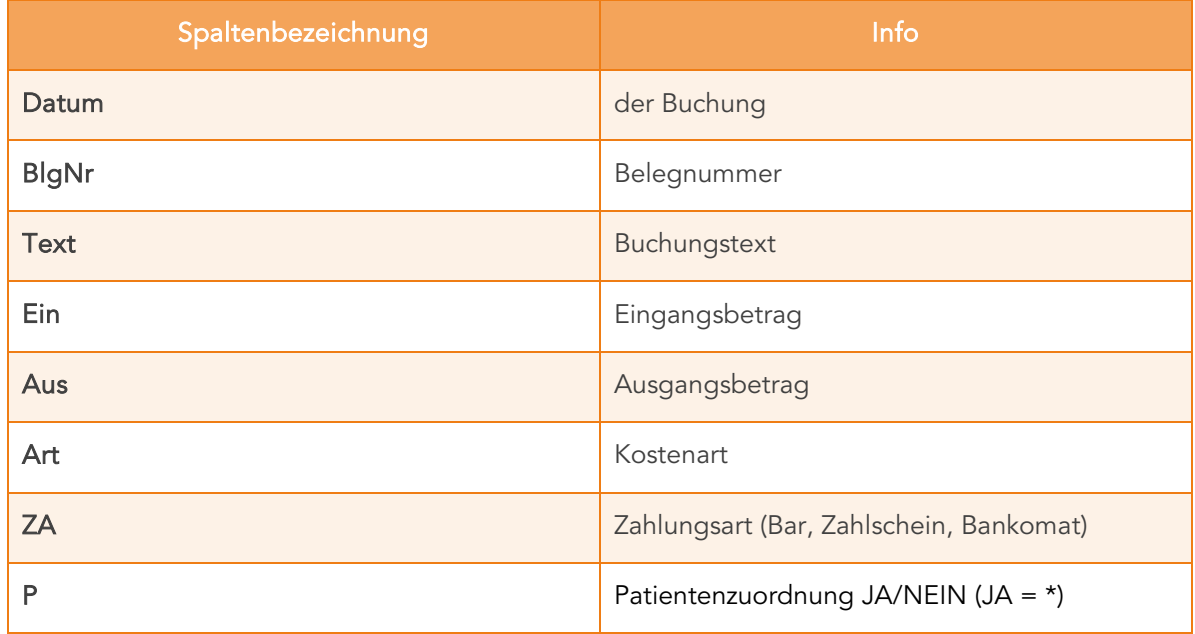

*Tabelle 1: Spalteninhalt*

Der Bereich der Summenanzeige enthält im Maximalfall folgende Summen-Einträge:

- Netto-Eingang
- MwSt.-Eingang
- Brutto-Eingang
- Netto-Ausgang
- MwSt.-Ausgang
- Brutto-Ausgang
- Saldo

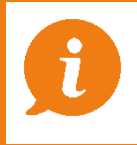

Hinweis: Die MwSt.-Anzeigen finden sich nur dann, wenn im Kassa- oder Bankbuch Einträge mit ausgewiesener MwSt. vorkommen, wie z.B. bei Hausapothekern.

## 18.1 Filter

Die Auswahl der Filterkriterien im Filterdialog kann sowohl einzeln als auch in Kombination erfolgen. Zur Auswahl stehen dabei folgende Einstellungen:

- Zeitbereich
- MwSt.-Satz
- Kostenart
- **Buchungstext**

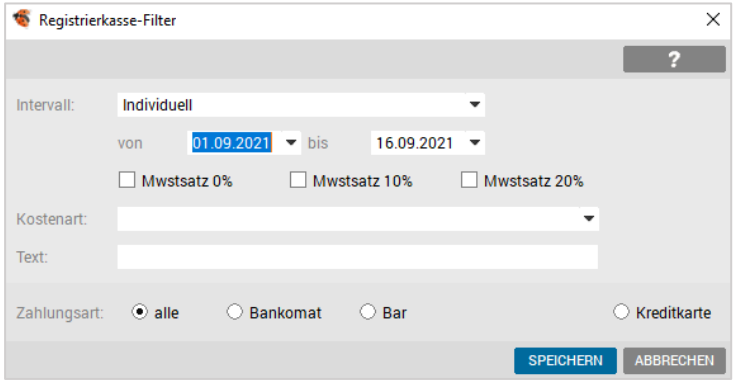

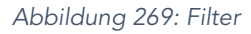

Die gewählten Filterkriterien werden bei einem aktiven Filter im Tooltip angezeigt.

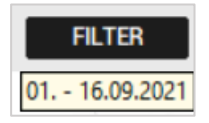

*Abbildung 270: Filter – Button*

HINWEIS: Durch nochmaliges Aktivieren der Filtertaste im Kassabuch wird ein gesetzter Filter wieder aufgehoben.

HINWEIS für die Hausapotheke: Hausapotheker können mit dem Filter den täglichen Ausdruck für die Rezeptgebühren bzw. den Handverkauf erledigen, in dem sie auf den heutigen Tag filtern.

Im Kassabuch werden dann die heutigen Umsätze in Rezeptgebühren (MED Rp), Handverkäufe und Sonstige Einnahmen gegliedert. Das heißt Sie müssen keine zusätzlichen Filterkriterien eingeben.

| Registrierkasse 01-K2                                                                     | <b>Bankbuch</b>        |                        |                                                                |             |          |                     |               |                                       |                                  |
|-------------------------------------------------------------------------------------------|------------------------|------------------------|----------------------------------------------------------------|-------------|----------|---------------------|---------------|---------------------------------------|----------------------------------|
| $\odot$ Datum<br>◯ Belegdatum<br>Sortieren:                                               | Beleg-Nummer           |                        |                                                                |             |          |                     | <b>FILTER</b> |                                       |                                  |
| Belegdatum<br><b>Datum</b>                                                                | Beleq-Nr. Text         |                        |                                                                |             | Ein      | Aus ZA              | Art           | P                                     | <b>INFO</b>                      |
| 20.09.2021<br>20.09.2021                                                                  | 01-K22021-1 Startbeleg |                        |                                                                |             | 0.00     | $0.00$ BA           |               | ۸                                     | <b>KASSASTURZ</b>                |
| 20.09.2021<br>20.09.2021                                                                  | 01-K22021-2 fsme       |                        |                                                                |             | 40.00    | 0.00 BA             |               | $\star$                               | <b>EXPORTIEREN</b>               |
| 20.09.2021<br>20.09.2021                                                                  | 01-K22021-3 test       |                        |                                                                |             | 100.00   | $0.00$ BK           |               | ٠                                     |                                  |
| 28.09.2021<br>28.09.2021                                                                  |                        |                        | 01-K22021-4 Bez. Honorarnote Nr. 21-13/2021 (Rp.qeb.:1x/Hv:1x) |             | 14.95    | 0.00 <sub>BA</sub>  | <b>MED</b>    | $\star$                               |                                  |
|                                                                                           |                        |                        |                                                                |             |          |                     |               |                                       | <b>REFRESH</b>                   |
|                                                                                           |                        | Netto - Ein MWST - Ein | <b>Brutto - Ein</b>                                            | Netto - Aus | MWST-Aus | <b>Brutto - Aus</b> |               | $\checkmark$<br><b>Brutto - Saldo</b> | <b>NEU</b><br><b>KONTROLLBEL</b> |
| Kostenart: MED Rp per 28.09.2021                                                          | 6.50                   | 0.00                   | 6.50                                                           | 0.00        | 0.00     | 0.00                |               | 6.50                                  | <b>MONATSBEL</b>                 |
|                                                                                           | 7.68                   | 0.77                   | 8.45                                                           | 0.00        | 0.00     | 0.00                |               | 8.45                                  | <b>ÄNDERN</b>                    |
| (10%                                                                                      | 7.68                   | 0.77                   | 8.45                                                           | 0.00        | 0.00     | 0.00                |               | 8.45                                  | <b>KARTEI</b>                    |
| <b>Summen</b><br>- Kostenart: MED Hv per 28.09.2021<br>Kostenart: Sonstige per 28.09.2021 | 140.00                 | 0.00                   | 140.00                                                         | 0.00        | 0.00     | 0.00                |               | 140.00                                |                                  |
| - Summen per 28.09.2021                                                                   | 154.18                 | 0.77                   | 154.95                                                         | 0.00        | 0.00     | 0.00                |               | 154.95                                |                                  |
| (0%)                                                                                      | 146.50                 | 0.00                   | 146.50                                                         | 0.00        | 0.00     | 0.00                |               | 146.50                                |                                  |
| (10%)                                                                                     | 7.68                   | 0.77                   | 8.45                                                           | 0.00        | 0.00     | 0.00                |               | 8.45                                  | <b>DRUCKEN</b>                   |
|                                                                                           |                        |                        |                                                                |             |          |                     |               |                                       |                                  |

*Abbildung 271: Kennzeichnung MED Rp und MED Hv*

#### 18.2 Info

**INFO** 

*Abbildung 272: Button – Info*

Für jede Buchungszeile können mit der Taste <F2>, über die rechte Maustaste [INFO] oder über den Button, erweiterte Informationen zu der Buchung eingesehen werden.

Da das Kassa-/Bankbuch anonymisiert geführt wird, können patientenbezogene Daten nur über das Infofenster angezeigt werden.

#### 18.3 Kassasturz

Je Tag können beliebig viele Kassasturze vorgenommen werden. Beim Kassaabschlussbericht kann festgelegt werden, ob die Einträge nachfolgend archiviert werden sollen.

| Kassastand 01-K1 (nur Bar-Einträge ohne Bankomat/Kreditkarte) |                      |          |                           |        |                                         | X<br>П           |
|---------------------------------------------------------------|----------------------|----------|---------------------------|--------|-----------------------------------------|------------------|
| <b>Details</b><br>Kostenart:<br>H                             |                      |          |                           |        |                                         |                  |
| Summen                                                        | Netto - Ein          | MWST-Ein | <b>Brutto - Ein</b>       |        | Netto - Aus   MWST - Aus   Brutto - Aus |                  |
| Kostenart: MED Rp (11.12.2020 - 08.03.                        | 70.38                | 0.00     | 70.38                     | 0.00   | 0.00                                    | 0.00             |
| +Kostenart: MED Hv (11.12.2020 - 20.01.                       | 16.88                | 1.69     | 18.57                     | 0.00   | 0.00                                    | 0.00             |
| Kostenart: Sonstige (16.11.2020 - 16.09                       | 704.44               | 0.00     | 704.44                    | 493.39 | 0.00                                    | 493.39           |
| +Summen (16.11.2020 - 16.09.2021)                             | 791.70               | 1.69     | 793.39                    | 493.39 | 0.00                                    | 493.39           |
| Saldo (16.11.2020 - 16.09.2021)                               |                      | 300.00   | Begründung für Differenz: |        |                                         |                  |
| Kassastand per 16.09.2021                                     |                      | 0.00     |                           |        |                                         |                  |
| Sollstand per 16.09.2021                                      |                      | 300.00   |                           |        |                                         |                  |
| Iststand per 16.09.2021                                       | SOLLSTAND ÜBERNEHMEN |          |                           |        |                                         |                  |
| Differenz per 16.09.2021                                      |                      |          |                           |        |                                         |                  |
| <b>DRUCKEN</b>                                                |                      |          |                           |        | <b>SPEICHERN</b>                        | <b>ABBRECHEN</b> |

*Abbildung 273: Kassasturz*

Bei Differenz muss eine Begründung eingegeben werden, ist die Differenz = 0 ist auch keine Begründung notwendig.

#### 18.4 Archivieren

#### **ARCHIVIEREN**

*Abbildung 274: Button – Archivieren*

Das Löschen von Einträgen im Kassa- oder Bankbuch ist NICHT möglich. Damit eine Übersicht erhalten bleibt, bzw. erledigte Einträge eines ausgewählten Zeitintervalls das System nicht verlangsamen, können diese Einträge in eine Archivdatenbank verschoben werden.

Mit den Tasten <Alt> + <R> oder einen Klick auf [ARCHIVIEREN] öffnet sich das Dialogfenster, in dem der Zeitraum der zu archivierenden Daten eingegeben wird.

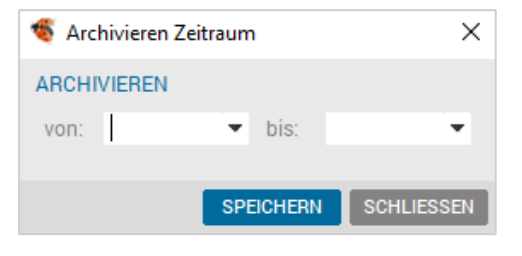

*Abbildung 275: Archivieren*

Im linken unteren Bereich des Fensters "Zahlungen" (Abbildung 277), befindet sich der Button [ZUR ARCHIVANSICHT WECHSELN], um in die Ansicht der archivierten Daten zu gelangen.

```
ZUR ARCHIVANSICHT WECHSELN
```
*Abbildung 276: Button – Zur Archivansicht wechseln*

Befindet man sich in der Archivansicht, wird der Button dunkelgrau dargestellt.

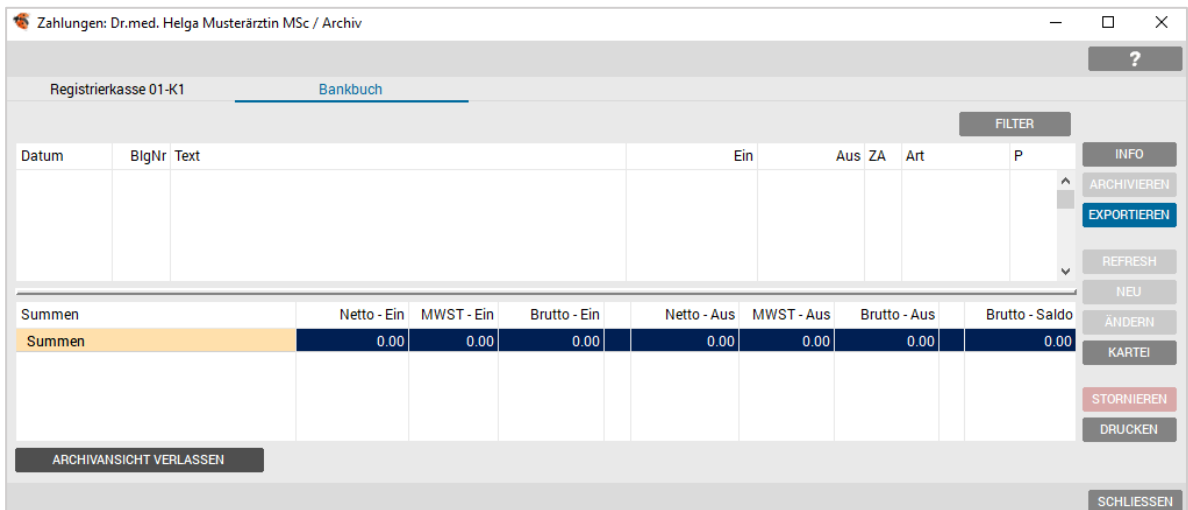

*Abbildung 277: Button – Archivansicht verlassen*

HINWEIS: Archivierte Einträge können weder bearbeitet noch "dearchiviert" werden.

#### 18.5 Exportieren

**EXPORTIEREN** 

*Abbildung 278: Button – Exportieren*

Diese Funktion ermöglicht den Export des Finanzjournals im CSV Format und ist standardmäßig inaktiv. Um diese Funktion zu nutzen bedarf es einer korrekten Definition in der Benutzerverwaltung.

> HINWEIS: Sollten Sie noch detaillierte Informationen zum Exportieren von Zahlungsdaten benötigen, wenden Sie sich bitte an Ihren Service und Support.

## 18.6 Refresh

REFRESH

*Abbildung 279: Button – Refresh*

Durch den Klick auf den Button [REFRESH] werden die Einträge neu summiert. Dieser Vorgang kann einige Augenblicke dauern.

# 18.7 Neue Buchungen

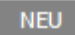

*Abbildung 280: Button – Neu*

Neben den automatischen Einträgen ins Kassa– oder Bankbuch durch erstellte Honorarnoten oder [Geld]- Einträge, können Ein- und Ausgänge auch manuell gebucht werden.

Für die Neueingabe einer Buchung die Tasten <Alt>+<N> drücken oder Klick auf dem Button [NEU].

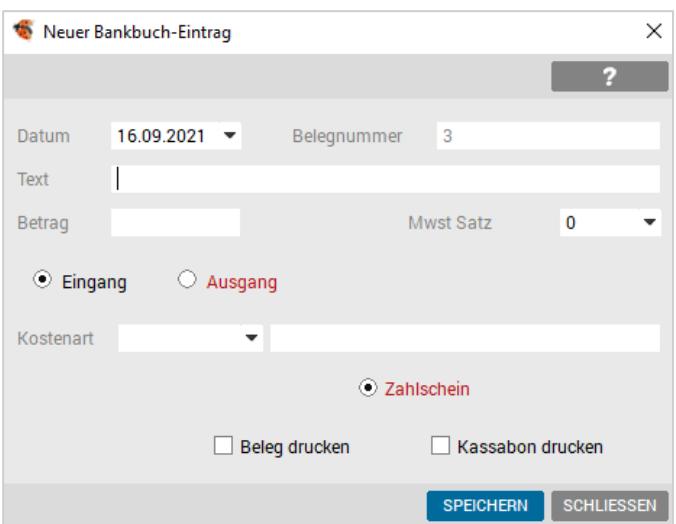

*Abbildung 281: Neuer Bankbuch Eintrag*

Im Eingabedialog werden die entsprechenden Erfassungsparameter ausgefüllt.

- Das Datumsfeld zeigt das Buchungsdatum an. Bei der Neueingabe wird das aktuelle Datum vorgeschlagen, dieses kann allerdings übersteuert werden.
- Die fortlaufende Belegnummer wird automatisch vergeben und ist nicht editierbar.
- Im Eingabefeld "Text" wird der Buchungstext eingetragen.
- Im Feld "Betrag" geben Sie den gewünschten Betrag ein.
- Der MwSt. Satz bietet eine Auswahlliste aller österreichischen Umsatzsteuersätze, Standard ist allerdings Null. Nur umsatzsteuerpflichtige Buchungen müssen durch Auswahl des richtigen Steuersatzes gebucht werden. (z.B. Literatur, Handverkäufe bei Hausapotheke).
- Durch die Schalter Eingang <Alt>+<E> bzw. Ausgang <Alt>+<A> wird festgelegt, ob es sich bei der Buchung um einen Ein- oder Ausgang handelt. "Eingang" ist als Standard vorgegeben.
- Die Kostenart aus der Combobox (z.B. HON, MED usw.) mit <Pfeiltaste unten> wählen, oder eine neue mind. 3-stellige Kostenart neu definieren. Beim Speichern erfolgt die Abfrage, ob diese neue Kostenart in der Auswahl gespeichert werden soll. Die Auswahl der Kostenart ist in der Kürzelverwaltung im Bereich KSBART gespeichert und kann dort bei Bedarf bearbeitet werden.

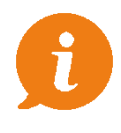

HINWEIS: Bei Buchungen, die für ein anderes Jahr nachgetragen werden, ist das Programmdatum umzustellen, um die richtige Zuordnung der Buchung zu gewährleisten.

## 18.8 Buchungen ändern

Das [ÄNDERN] von Buchungen ist nur eingeschränkt möglich.

**ANDERN** 

#### *Abbildung 282: Buchungen ändern*

Bei allen Buchungen mit Patientenbezug, die in der Kartei z.B. Honorarnoten und [Geld]- Einträgen oder die im Kassa-/Bankbuch manuell verbucht wurden, kann nur die Kostenart geändert werden.

Ist bei Buchungen eine Änderung im Text oder Betrag erforderlich, kann nur eine Stornierung und Neueintragung vorgenommen werden.

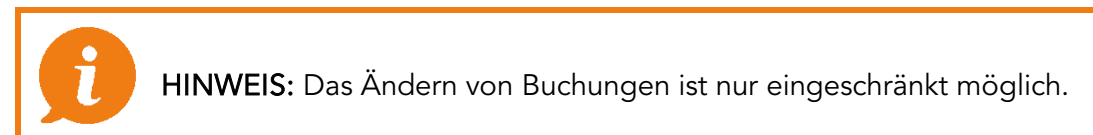

#### 18.9 Kartei

KARTEI

*Abbildung 283: Kartei – Zahlungen*

Über den Button [KARTEI] wird bei patientenbezogenen Buchungen die Patientenkartei geöffnet, um eine Bearbeitung (z.B. Stornierung) zu ermöglichen.

Bei Buchungen ohne Patientenbezug ist der Button inaktiv.

## 18.10 Buchungen stornieren

#### **STORNIEREN**

*Abbildung 284: Zahlungen – Buchung stornieren*

Storniert wird im Kassa–/Bankbuch mit Markieren der Zeile und der rechten Maustaste oder mit Markieren der Zeile und Klick des Buttons [STORNIEREN] in der Bedienleiste.

| Info                 |               |
|----------------------|---------------|
| Stornieren           | Aktuell       |
| Kostenart ändern     | Datum von bis |
| Honorarnote anzeigen |               |
| Beleg anzeigen       |               |

*Abbildung 285: Kontextmenü Stornieren*

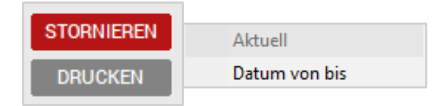

*Abbildung 286: Button Stornieren*

Bei Buchungen ohne Patientenbezug kann die aktuelle Zeile oder nach "Datum von bis" storniert werden.

Buchungen mit Patientenbezug (erkennbar an der \*- Markierung der Spalte "P") können nicht im Kassa-/Bankbuch storniert werden, sondern ausschließlich in der Kartei des Patienten.

#### 18.11 Drucken im Kassa-/Bankbuch

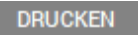

*Abbildung 287: Zahlungen – Drucken*

Für den Ausdruck im Kassa-/Bankbuch ist meist ein gesetzter Filter entscheidend. So können für den Druck bestimmte Zeitbereiche oder eine bestimmte Kostenart selektiert werden.

Der Druckaufruf erfolgt mit <Alt>+<R>, Klick auf dem Button [DRUCKEN] oder rechte Maustaste, über das Kontextmenü und "Druck".

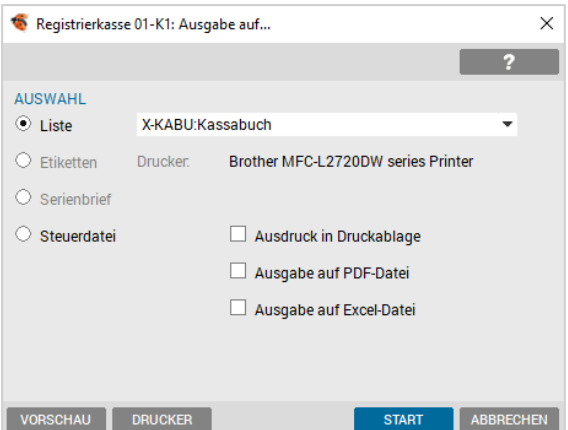

*Abbildung 288: Druckdialog – Kassabuch*

Die selektierten Daten können nicht nur in unterschiedliche Listenformate gedruckt, sondern auch in eine Steuerdatei übergeben werden.

## 18.12 Finanzjournal

Für jeden Eintrag über das Geldkonto, das Kassabuch/Bankbuch und die Offene Posten-Liste, wird ein Eintrag im Finanzjournal gespeichert.

Für den Export des Finanzjournals muss eine Berechtigung vorhanden sein (FJB.EXP).

Die Berechtigung steuert:

• Wer ein Finanzjournal exportieren darf (Exportieren-Befehlsknopf im Kassabuch aktivieren) • Wer eine Finanzjournalprüfung durchführen darf (Finanzjorunalprüfung wird im Kassabuch/Bankbuch über das Kontextmenü aufgerufen)

### 18.13 Grundsätzliche Informationen

Für jede Buchung wird ein Beleg erzeugt (intern X-RA Beleg), um für Barzahlungen, Bankzahlung, Stornierungen und Abschreibungen einen Ausdruck zu ermöglichen.

#### 18.13.1 Zahlungsarten

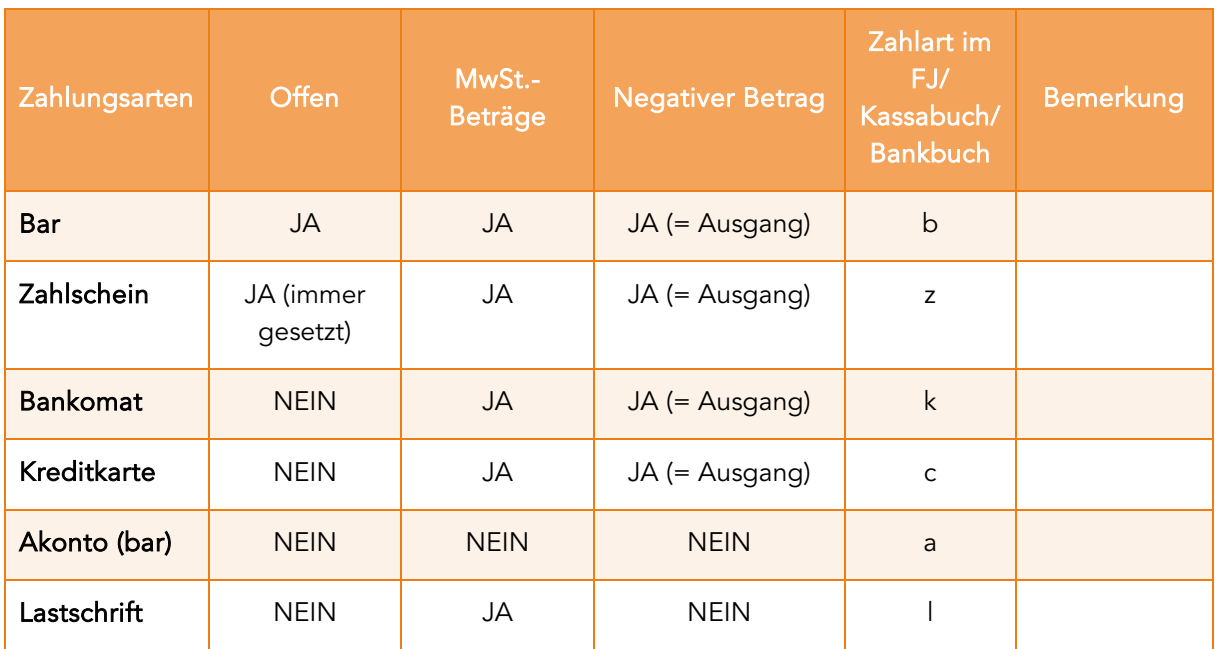

*Tabelle 2: Zahlungsarten*

#### 18.13.2 Lastschrift

Die Funktion für "Lastschrift" kann im Setup/ Global/ Arzt/ Honorarnote aktiviert werden und bei Honorarnoten als Zahnungsart ausgewählt werden.

# 18.13.3 Buchungen und ihre Ziele

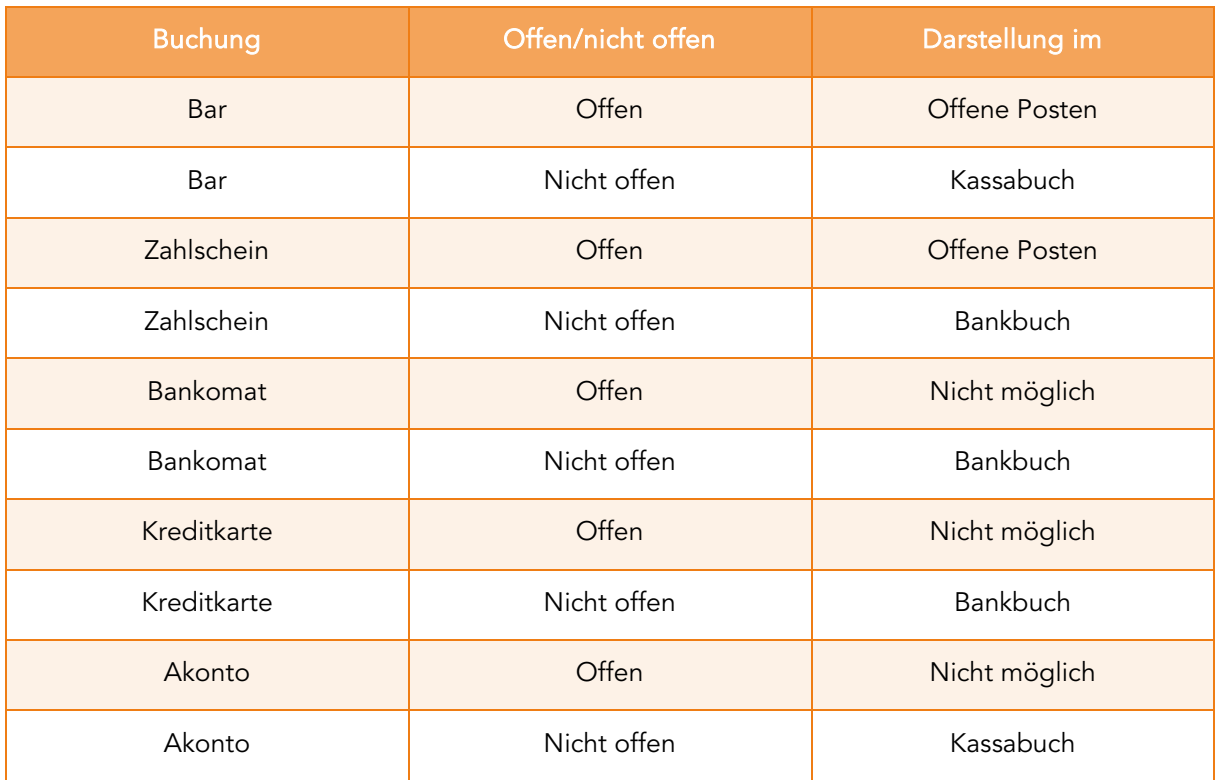

*Tabelle 3: Buchungen und Ziele*

#### 18.13.4 Verwendete Belege Formulare

Formulare:

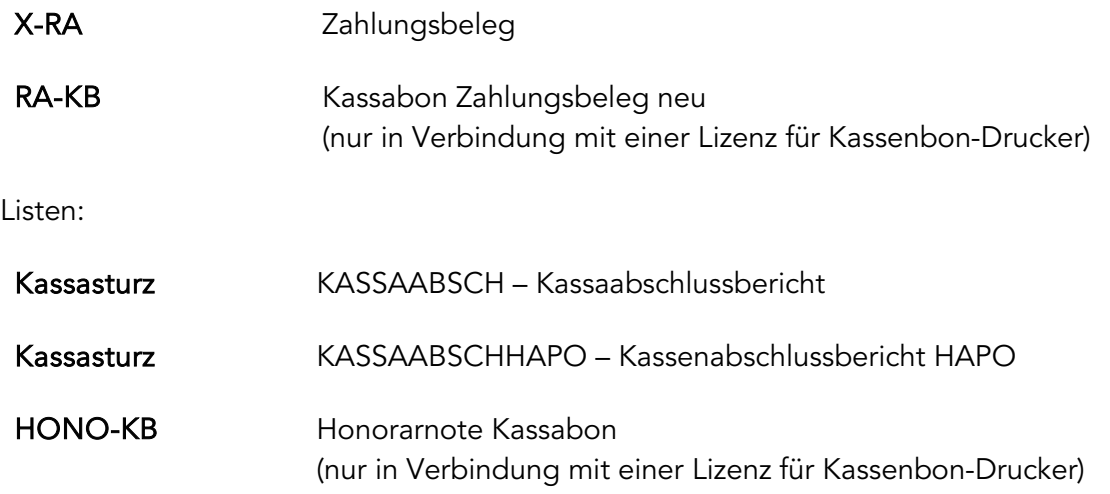

#### 18.13.5 Belegnummerierung

Es wird bei jeder Zahlungsaktion eine Belegnummer vergeben. Im Kassabuch und im Bankbuch gibt es jeweils eigene Nummernkreise, diese Nummerierung ist aufsteigend fortlaufend. Zu Jahresbeginn wird die Belegnummer im Bank- und im Kassabuch wieder auf 1 zurückgesetzt.

# 18.14 "offene Posten" Liste

Für die Verwaltung der offenen Geldbeträge aus Honorarnoten sowie [Geld]-Einnahmen und Erlöse von Rezeptgebühren und Medikamenten, bietet sich die "Offene Posten" Liste an. Neben den Zahlungsbuchungen können hier auch fälligen Mahnbriefe erstellt und gedruckt werden.

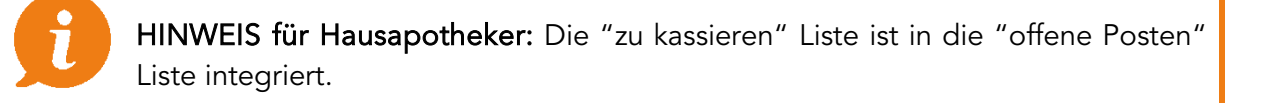

Erstellt wird diese über Verwaltung/Listen/Offene Posten und zeigt Patienten inkl. Geburtsdatum mit Rechnungsnummer und Rechnungsdatum.

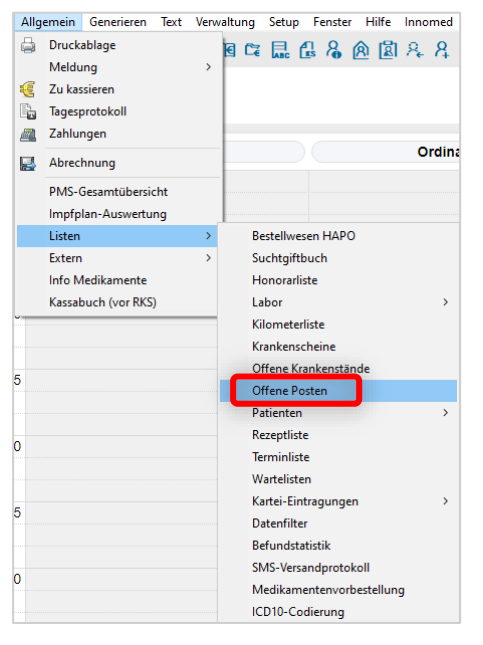

*Abbildung 289: Offene Posten öffnen*

Die Statusleiste zeigt den Inhalt der Spalten an, in der Spalte "Mrk." kann eine Markierung zur Weiterbearbeitung z.B. Ausdruck der Mahnungen, gesetzt werden.

| <b>S</b> Offene Posten |                          |                             |            |                |            |                | - | $\Box$        | $\times$ |
|------------------------|--------------------------|-----------------------------|------------|----------------|------------|----------------|---|---------------|----------|
|                        |                          |                             |            |                |            |                |   | 2             |          |
| Sortieren:             | ⊙ Datum ○ Name           | Ansicht: M Hono Rez Rez (o) |            |                |            |                |   | <b>FILTER</b> |          |
| Mrk.                   | Datum                    | Name                        | GebDatum   | Hono Nr.       | <b>Typ</b> | M.             |   |               | Offen    |
|                        | 02.07.2019               | <b>Test Susanne</b>         | 23.04.1960 | 6              | Hono       |                |   |               | 250.00   |
|                        | 29.01.2020               | <b>Test Miriam</b>          | 27.04.1998 | 1              | Hono       | $\overline{2}$ |   |               | 150.00   |
|                        | 09.09.2020               | <b>Krebs TEST Kornelius</b> | 01.12.2007 | 5              | Hono       | $\overline{2}$ |   |               | 60.00    |
|                        |                          | <b>Musterpatient Max</b>    | 01.01.1980 | 6              | Hono       | -1             |   |               | 120.00   |
|                        | 24.09.2020               | <b>TesTest Heinrich</b>     | 18.10.1984 | $\overline{7}$ | Hono       | $\mathbf{1}$   |   |               | 41.01    |
|                        | 15.04.2021               | <b>Test Anna</b>            | 21.06.1940 | 9              | Hono       |                |   |               | 200.00   |
|                        |                          | <b>Test Anna</b>            | 21.06.1940 | 10             | Hono       |                |   |               | 200.00   |
|                        | 14.09.2021               | <b>Musterpatient Max</b>    | 01.01.1980 | 11             | Hono       |                |   |               | 30.17    |
|                        | 15.09.2021               | <b>Test Michaela</b>        | 11.08.1963 | 13             | Hono       |                |   |               | 168.00   |
|                        |                          |                             |            |                |            |                |   |               |          |
|                        | Summe der offenen Posten |                             |            |                |            |                |   |               | 1.219.18 |
|                        |                          |                             |            |                |            |                |   |               |          |

*Abbildung 290: Spalte M – Mahnstufe*

Über die Spalte "M" wird der Status der Mahnstufe angezeigt, diese Nummer kann mit rechter Maustaste manipuliert werden, um unterschiedliche Briefe (Zahlungserinnerung, Mahnbrief 1, usw.) ansteuern zu können.

Die Sortierung der Liste ist über Datum (Rechnungsdatum bzw. Verschreibungsdatum) oder den Namen möglich.

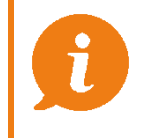

Hinweis für Hausapotheker: Ein Wechsel zwischen der "offene Posten" – und der "zu kassieren" Liste ist über die Menüleiste möglich.

Die Liste besitzt zusätzlich zu dem Filter-Button auch noch folgende angeführten Filterkriterien.

Ansicht: Ø Hono □ Rez □ Rez (o)

*Abbildung 291: Offene Posten Hono/ Rez Filter*

Generell kann in der Liste über [DRUCKEN] eine Rechnungskopie, Mahnbriefe, Etiketten oder eine Liste gedruckt werden.

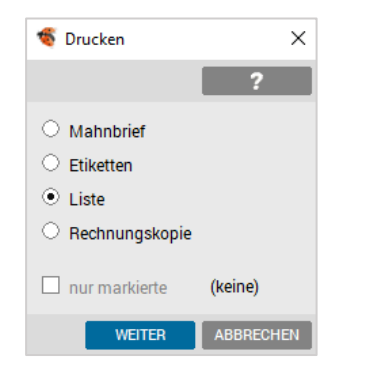

*Abbildung 292: Offene Posten – Drucken*

Die "Offene Posten"-Liste dient zur raschen Bearbeitung, um die Zahlung der Honorarnoten ins Bank-/Kassabuch zu buchen, bzw. Teilzahlungen zu verbuchen.

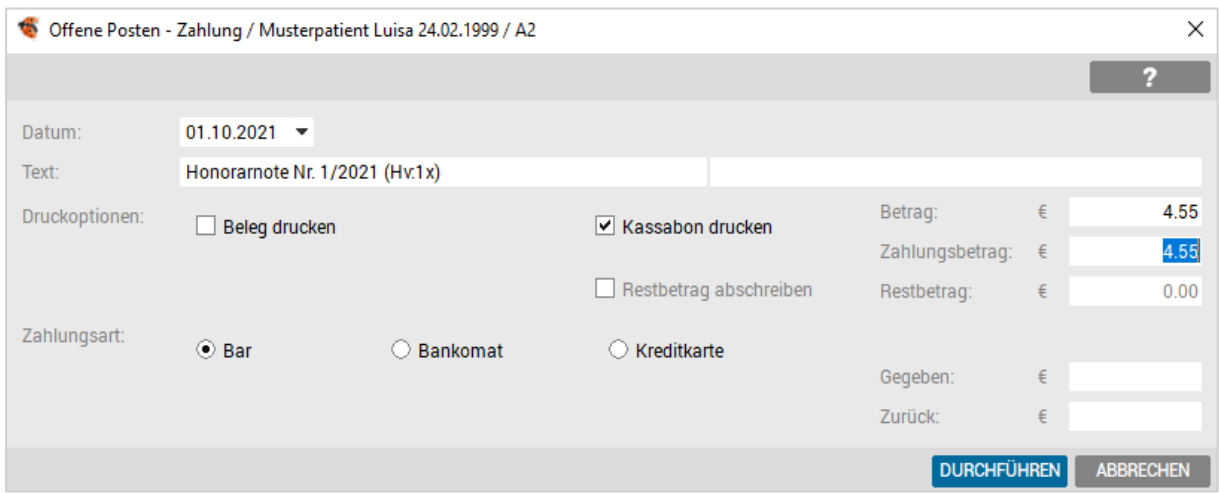

*Abbildung 293: Offene Posten – Zahlung*

Nicht einbringbare Geldbeträge können über den Funktionsbutton [DURCHFÜHREN] ausgebucht werden.

# 19 REGISTRIERKASSENVERWALTUNG

Das Modul Registrierkassenverwaltung (RKSV) ist mittels einer kostenpflichtigen Lizenz in INNOMED NEXT einsetzbar. Für die Nutzung der Sicherheitseinrichtung laut Registrierkassensicherheitsverordnung (RKSV) ist eine zusätzliche Lizenz notwendig.

Das Modul Registrierkassenverwaltung (RKSV) wurde geschaffen, um die mit April 2017 geltenden Bedingungen für Registrierkassen zu erfüllen. Da die meisten Funktionen dafür im Hintergrund ausgeführt werden, ändert sich an der Bedienung der bisherigen Registrierkasse nur wenig.

Die Lizenz "KASSABUCH" ist Grundvoraussetzung für die korrekte und vollständige Abwicklung von Finanztransaktionen in INNOMED NEXT auf Basis der Kassenrichtlinie 2012.

Mit aktiver Lizenz "Kassabuch – Schnittstelle zur externen Signaturerstellungseinheit ist eine Verwendung von INNOMED NEXT im Sinne der Registrierkassenverordnung 2017 gegeben.

## 19.1 Allgemeine Hinweise

#### 19.1.1 Stornieren und Radierverbot

In INNOMED NEXT werden keine Finanz-Buchungen physisch in der Datenbank gelöscht. Alle Stornobuchungen werden je nach vorhandener Lizenz und Zahlungsart entweder im Finanzjournal oder im Datenerfassungsprotokoll (DEP) mitprotokolliert. Eine Stornobuchung erzeugt in jedem Fall einen neuen Datensatz zum aktuellen Tagesdatum und der ursprüngliche Datensatz wird mit einem Löschkennzeichen versehen und bleibt in der Datenbank erhalten. Ein Wiederherstellen von stornierten Buchungen ist nicht möglich. Das Finanzjournal wird fortlaufend chronologisch befüllt, ein Löschen bzw. eine Änderung im Finanzjournal ist nicht möglich.

# 19.2 Belege

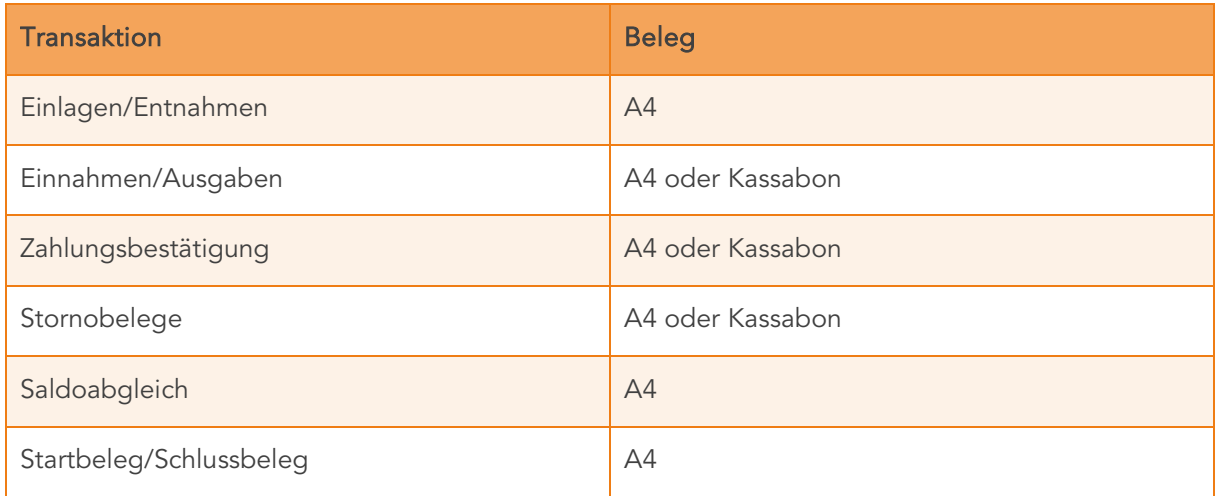

Für folgenden Buchungen werden Belege erstellt:

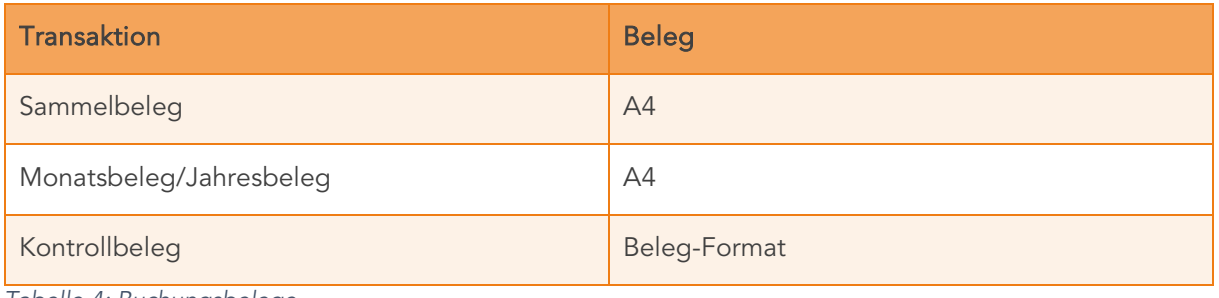

*Tabelle 4: Buchungsbelege*

#### 19.2.1 Belegnummern

Belegnummernkreise werden für die Nummerierung der Belege verwendet. Die Belegnummerierung ist für die Lizenzen "KASSABUCH" und "KASSABUCH mit Schnittstelle zur externen Signatureinheit (RKSV)" unterschiedlich.

- Belegnummernkreis "KASSABUCH"
	- o Fortlaufende Nummerierung der Belege beginnend mit 1 je Jahr:
	- o Format: FortlaufendeNummer Beispiel 159
- Belegnummernkreis "KASSABUCH mit Schnittstelle zur externen Signatureinheit (RKSV)"

Belege für bare umsatzwirksame Zahlungen werden mit einem eigenen Belegnummernkreis im DEP protokolliert und signiert. Bestandteile des Belegnummernkreises sind:

- KassenidentifikationsNr: eindeutige 4-stellige Nummer der Registrierkasse (aus der Registrierkassenverwaltung)
- Belegerstellungsjahr: aktuellen Belegerstellungsjahr
- Fortlaufende Nummer: beginnend mit dem Ausdruck des Startbelegs mit 1

Format: Mandant-KassaidentifikationsNrJahr-FortlaufendeNr – Beispiel: 01-K22016-1

Der Belegnummernkreis ist für A4 und Kassabon Belege ident, d. h. es gibt keinen eigenen Belegnummernkreis je Beleg Art.

Belege für bare nicht umsatzwirksame Vorgängen (Entnahmen, Einlagen, Ausgaben, Saldobuchungen aufgrund Kassaabschluss) werden im Finanzjournal protokolliert und haben als Belegnummernkreis eine fortlaufende Nummer beginnend mit 1 je Jahr.

Die Belegnummerierung wird bei einer Buchung in ein neues Jahr automatisch von INNOMED NEXT zurückgesetzt.

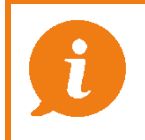

 HINWEIS: Die Belegnummerierung kann durch keinen Benutzer zurückgestellt werden.

#### 19.2.2 Beleginhalte

Die auffälligste Neuerung an den Belegen stellt sicherlich der QR-Code Block dar, der alle benötigten Informationen zur Belegprüfung enthält. Zusätzlich wird die neue Belegnummer angedruckt.

Die in den Beispielen angeführten Belegzeilen Telefonnummer, Faxnummer sind frei kon-figurierbar, wie unter [Tabelle 8: Funktionen](#page-236-0) "Anlegen einer neuen Registrierkasse" beschrieben.

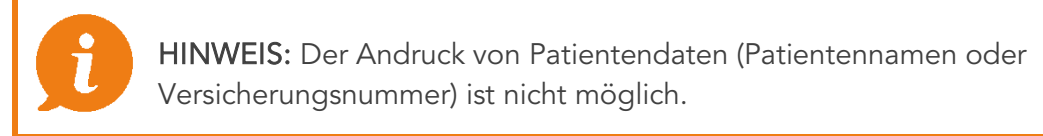

Im Hinblick auf die "ärztliche Verschwiegenheitspflicht" ist festzuhalten, dass personenbezogene Daten des Patienten weder auf den Belegen noch in die Registrierkasse (bei Registrierkassenpflicht) aufzunehmen bzw. abzuspeichern sind.

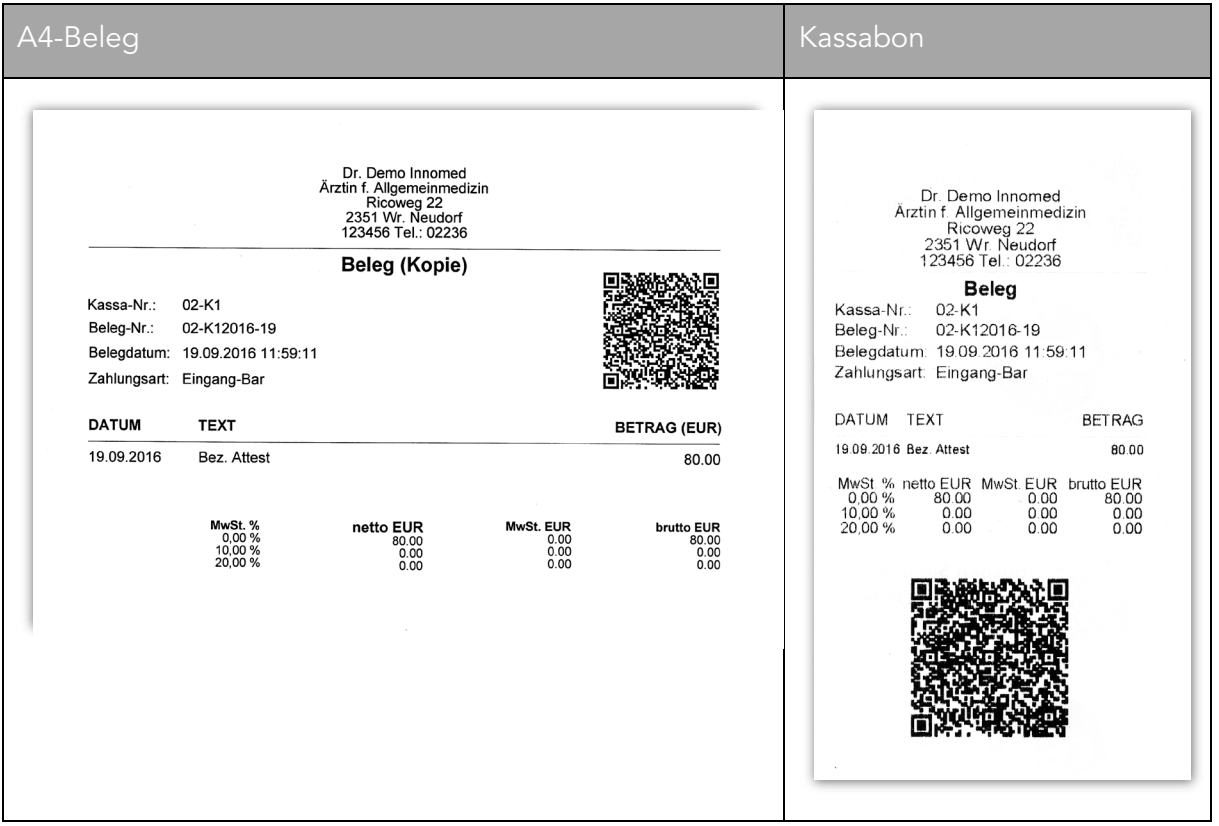

*Abbildung 294: Beleg und Kassabon*

Der Wortlaut "Keine Registrierkasse im Sinne §5" wird auf Belegen angedruckt, wenn eine Registrierkasse im Status "erstellt" ist und noch nicht in Betrieb genommen wurde bzw. wenn ein Mandant keine in Betrieb genommene Registrierkasse verwendet.

Der Wortlaut "Sicherheitseinrichtung ausgefallen" wird auf Belegen angedruckt, wenn die Sicherheitseinrichtung für das Signieren der Belege nicht erreichbar ist.

## 19.2.3 Parameter für den Belegdruck

Ob Belege für bestimmte Buchungen gedruckt werden sollen oder nicht, lassen sich am einfachsten Unter Setup – Global Bereich "Arzt", Reiter "Honorarnote" festlegen:

| <b>Parameter</b>                              | Wertebereich | <b>Beschreibung</b>                                                                                                    |
|-----------------------------------------------|--------------|----------------------------------------------------------------------------------------------------|
| Lastschrift als<br>Zahlungsart<br>ermöglichen | $e$ in/aus   | Wenn Ärzte Lastschriften verwenden, kann<br>diese Zahlungsart aktiviert werden, für alle<br>anderen Ärzte wird diese Zahlungsart<br>unterdrückt, obligatorisch, wenn das Modul<br>"EXT_LASTSCHRIFT" vorhanden ist. |
| als<br>PDF<br>Zahlungsbelege<br>speichern     | ein/aus      | Mit dieser Einstellung wird die Erstellung<br>einer PDF-Kopie der Zahlungsbelege<br>ein/ausgeschaltet.                                                                                                    |
| Honorarnoten bei Rezeptgeld<br>anzeigen       | $e$ in/aus   | Damit wird gesteuert, ob bei<br>einer<br>Hausapotheke vor dem Ausgleich einer<br>Honorarnote vorher noch die Honorarnote<br>angezeigt wird.                                                                        |

*Tabelle 5: Belegdruck*

| Globale Einstellungen      |              |                         |                                     |                      |        |             |                                         | $\times$ |
|----------------------------|--------------|-------------------------|-------------------------------------|----------------------|--------|-------------|-----------------------------------------|----------|
| <b>Bereich</b>             |              | Arzt:                   |                                     |                      |        |             | A1 Dr.med. Helga Musterärztin MSc       | ▼        |
| Administration             | ^            | Arztdaten               | Stempel                             | Kontakt              |        | Honorarnote | Sonstiges                               |          |
| Arzt                       |              | <b>HONORARNOTE</b>      |                                     |                      |        |             |                                         |          |
| Daten<br>Kartei            |              |                         | Mwst in % (0 = Kassenspezifisch)    |                      | 0.00   |             | Lastschrift als Zahlungsart ermöglichen |          |
| Medikamente                |              |                         |                                     |                      |        |             |                                         |          |
| Lizenz                     |              |                         | Kassenabzug bei Variante B (in %):  |                      | 0.00   |             | Info nach Zahlung anzeigen              |          |
| Labor                      |              | Mahnbetrag für Stufe 1: |                                     |                      | 10.00  |             | ✔ Zahlungsbelege als PDF speichern      |          |
| Passwort-Policy            |              | Mahnbetrag für Stufe 2: |                                     |                      | 20.00  |             | Honorarnote bei Rezeptgeld anzeigen     |          |
| <b>Praxis</b>              |              | Mahnbetrag für Stufe 3: |                                     |                      | 100.00 |             | Belege oder Kassabon drucken            |          |
| Tagesprotokoll             |              |                         | Präfix Honorarnoten-Nr. (max 3 Z.): |                      | $21 -$ |             | Statusfeld Bemerkung 1 übernehmen       |          |
| Terminplan                 |              | OR-Code:                |                                     | manuelle Einstellung | ▼      |             |                                         |          |
| <b>VU-Befund</b>           |              |                         |                                     |                      |        |             |                                         |          |
| Impfplan                   |              |                         |                                     |                      |        |             |                                         |          |
| Meldesystem                |              |                         |                                     |                      |        |             |                                         |          |
| <b>DMP</b>                 |              |                         |                                     |                      |        |             |                                         |          |
| PraxisArchiv               |              |                         |                                     |                      |        |             |                                         |          |
| Warteliste                 |              |                         |                                     |                      |        |             |                                         |          |
| <b>SMS</b>                 |              |                         |                                     |                      |        |             |                                         |          |
| <b>ELGA</b>                |              |                         |                                     |                      |        |             |                                         |          |
| <b>EKOS</b>                | $\checkmark$ |                         |                                     |                      |        |             | 2                                       |          |
| Einstellungen nach Station |              | ۰                       | <b>KOPIEREN</b>                     |                      |        |             | <b>SPEICHERN</b><br><b>SCHLIESSEN</b>   |          |

*Abbildung 295: Setup Global – Arzt – Sonstiges*
#### Rezeptgebühren (HAPO):

Da es vom Gesetz her nicht notwendig ist, für Rechnungen auf denen nur Rezeptgebühren enthalten sind Belege für bar zahlende Patienten auszudrucken, haben Sie unter Setup – Global –Praxis die Möglichkeit diesen automatischen Belegdruck auszuschalten:

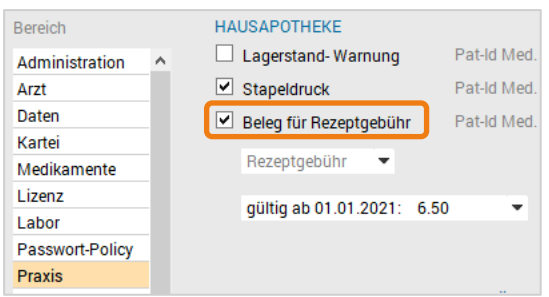

*Abbildung 296: Beleg für Rezeptgebühr*

Bei jedem Buchungsvorgang im Dialog "Offene Posten Zahlung" können die A4-Belege über die Auswahl "Beleg drucken" oder (bei vorhandenem Kassabon-Drucker) über "Kassabon drucken" der entsprechende Kassabon gedruckt werden:

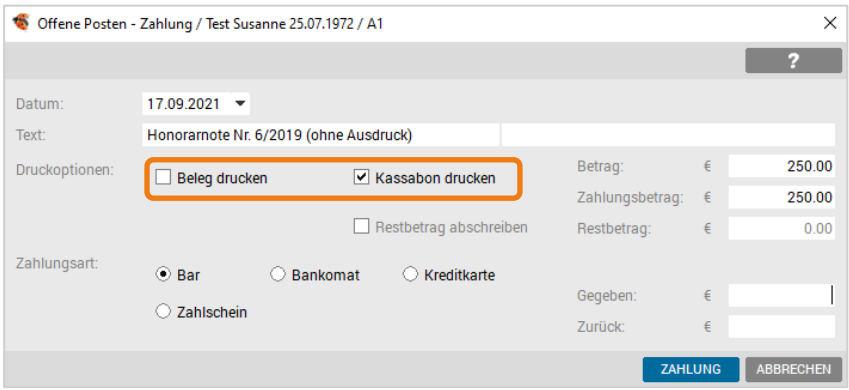

*Abbildung 297: Offene Posten – Zahlungsdialog*

Eine Speicherung der Belege erfolgt in jedem Fall. Diese Parameter steuern nur den automatischen Ausdruck des Belegs.

# 19.3 Belege der Registrierkassensicherheitsverordnung (RKSV)

## 19.3.1 Startbeleg

Der Startbeleg wird bei der Inbetriebnahme einer Registrierkasse als erster Beleg im Datenerfassungsprotokoll (DEP) gespeichert. Dieser Startbeleg muss ausgedruckt und mit einer App des Bundesministeriums für Finanzen geprüft werden. Dazu kann entweder die entsprechende Prüf-App am Mobiltelefon verwendet werden (siehe [Gesetzliche Grundlagen\)](#page-280-0), oder der Steuerberater der Ordination die Prüfung durchführen.

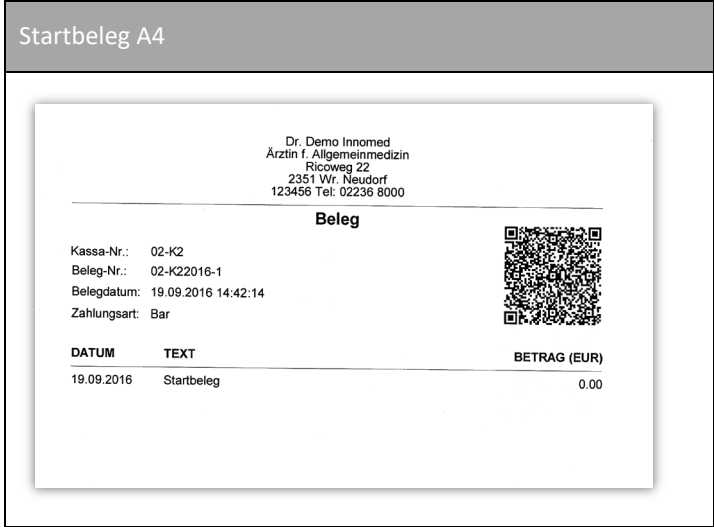

*Abbildung 298: Startbeleg*

# 19.3.2 Schlussbeleg

Der Schlussbeleg wird bei der Außerbetriebnahme einer Registrierkasse als letzter Beleg im Datenerfassungsprotokoll (DEP) gespeichert. Dieser Schlussbeleg muss ausgedruckt und mit einer App des Bundesministeriums für Finanzen geprüft werden. Dazu kann entweder die entsprechende Prüf-App am Mobiltelefon verwendet werden, oder der Steuerberater der Ordination die Prüfung durchführen.

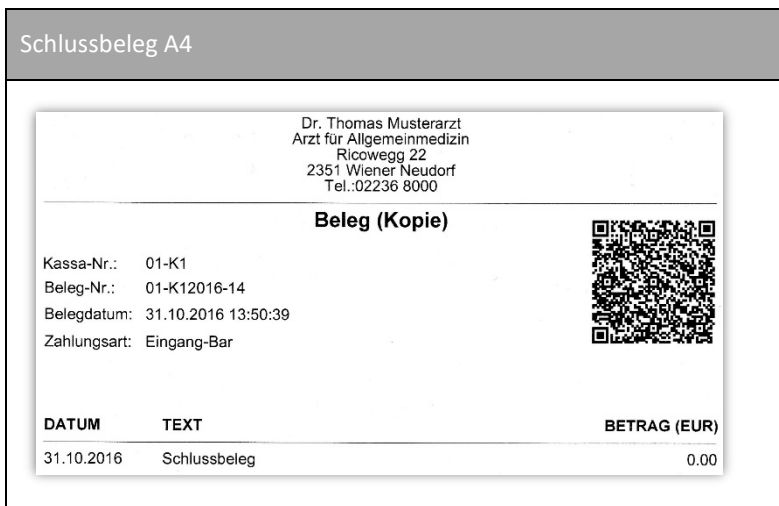

*Abbildung 299: Schlussbeleg*

# 19.3.3 Kontrollbeleg (0-Beleg)

Der Kontrollbeleg stellt eine Kontrollbuchung dar, die z. B. im Rahmen einer Finanzprüfung durchgeführt wird:

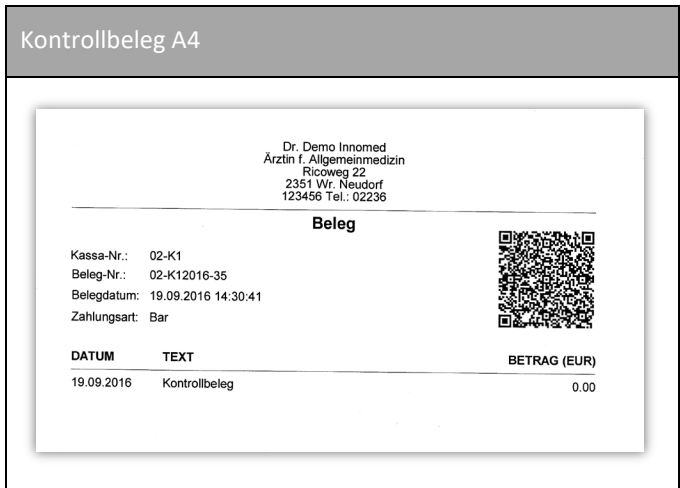

*Abbildung 300: Kontrollbeleg*

# 19.3.4 Sammelbeleg nach ausgefallener Sicherheitseinrichtung

Der Sammelbeleg wird automatisch gedruckt, sobald eine ausgefallene Sicherheitseinrichtung wieder aktiviert wurde:

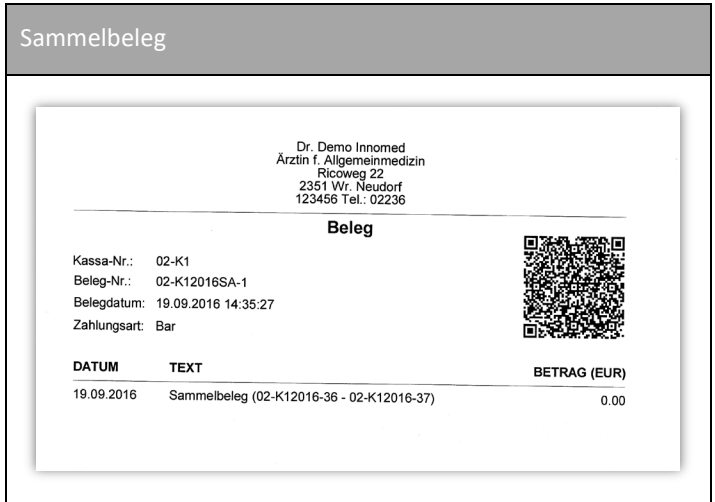

*Abbildung 301: Sammelbeleg*

# 19.3.5 Monatswechsel – Monatsbeleg erstellen

Der Monatsbeleg wird entweder automatisch erstellt, sobald eine Buchung in einem neuen Monat durchgeführt wird. Dieser Monatsbeleg kennzeichnet den Abschluss des vorangegangenen Monats. Der Monatsbeleg kann auch manuell in der Registrierkassenverwaltung über das Menü "Bearbeiten" – "Monatsbeleg erstellen" durchgeführt werden:

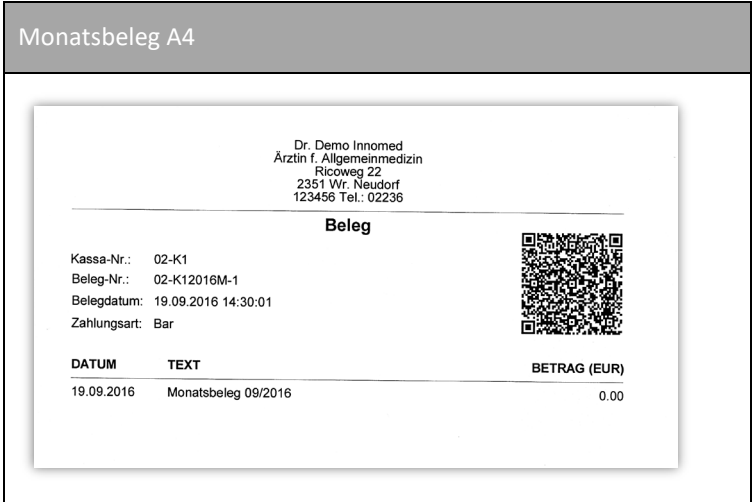

*Abbildung 302: Monatsbeleg*

## 19.3.6 Jahreswechsel – Jahresbeleg erstellen

Der Jahresbeleg wird automatisch bei jeder neuen Buchung in ein neues Jahr erstellt und kennzeichnet den Abschluss des vorangegangenen Jahres. Dieser kann auch manuell in der Registrierkassenverwaltung über das Menü "Bearbeiten" – "Jahresbeleg erstellen" durchgeführt werden:

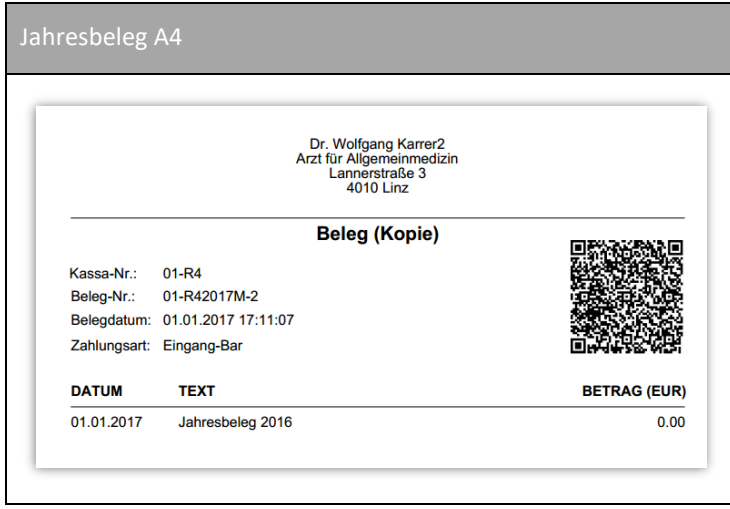

*Abbildung 303: Jahresbeleg A4*

Jeder Jahresbeleg muss über den angedruckten QR-Code auf Richtigkeit geprüft werden. Dazu kann entweder die entsprechende Prüf-App am Mobiltelefon verwendet werden (siehe [Gesetzliche Grundlagen\)](#page-280-0), oder der Steuerberater der Ordination die Prüfung durchführen.

# 19.3.7 Duplikate und Originale von Rechnungen und Belegen

Original-Belege und Original-Rechnung werden nach der Erstellung in INNOMED NEXT direkt an den Drucker gesendet. Zusätzlich werden der Original-Beleg und die Original-Rechnung als PDF und eine Kopie (mit der Bezeichnung "KOPIE" am Beleg) in der Datenbank gespeichert.

Der Ausdruck einer Originalrechnung kann in der Verrechnung (Patientenkartei, "Verrechnung" – rechtsklick auf die Zeile mit der gewünschten Rechnungsnummer) nochmals durchgeführt werden. Dabei wird ein Hinweistext angezeigt, dass bereits ein Exemplar einer Originalrechnung im Umlauf ist.

Der Ausdruck eines Originalbelegs kann über das Kassabuch getätigt werden, ebenfalls mit dem Hinweis, dass bereits ein Exemplar eines Originalbelegs im Umlauf ist.

> HINWEIS: Ein nochmaliger Druck einer Kopie eines Belegs, Kassabons oder Rechnung ist jederzeit möglich.

# 19.4 Module der Einnahmen/Ausgabenverwaltung

### 19.4.1 Registrierkassenverwaltung

In der Registrierkassenverwaltung werden die Registrierkassen für die Mandanten und UIDs verwaltet. Diese Registrierkassenverwaltung steht nur mit der Lizenz "Kassabuch – Schnittstelle zur externen Signaturerstellungseinheit" zur Verfügung.

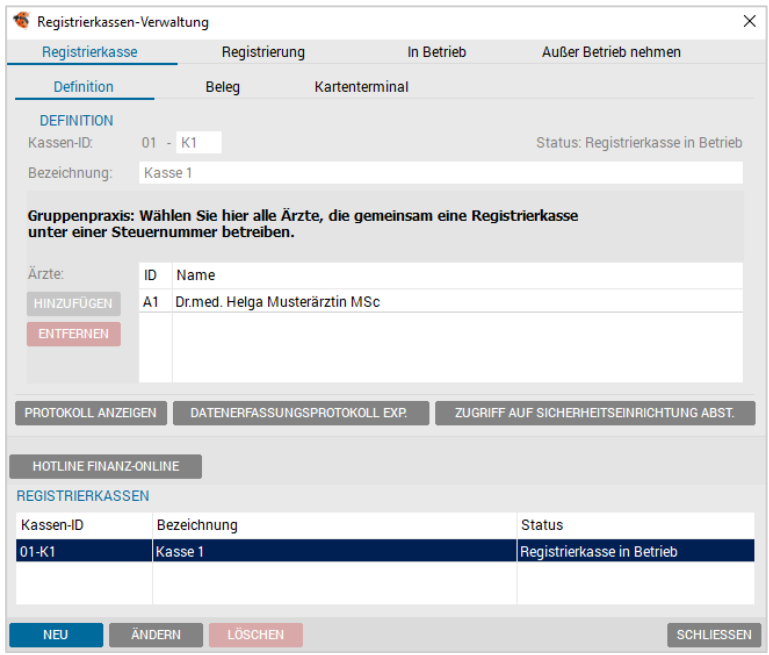

*Abbildung 304: Registrierkassenverwaltung*

# 19.4.2 Zahlungen

Der früher mit "Kassabuch" bezeichnete Bereich, wurde in den Bereich "Zahlungen" umbenannt. Unter "Zahlungen" finden Sie Ihre Registrierkasse (bei Aktiver RKSV-Lizenz) und Ihr Bankbuch.

| $\bullet$           |                       | Zahlungen: Dr.med. Helga Musterärztin MSc |                       |                                              |                                                     |          |                     |                       |        | п                  | $\times$          |
|---------------------|-----------------------|-------------------------------------------|-----------------------|----------------------------------------------|-----------------------------------------------------|----------|---------------------|-----------------------|--------|--------------------|-------------------|
|                     |                       |                                           |                       |                                              |                                                     |          |                     |                       |        |                    | z                 |
|                     | Registrierkasse 01-K1 |                                           |                       | <b>Bankbuch</b>                              |                                                     |          |                     |                       |        |                    |                   |
| Sortieren:          | ⊙ Datum               | ◯ Belegdatum                              |                       | ◯ Beleq-Nummer                               |                                                     |          |                     | <b>FILTER</b>         |        |                    |                   |
| Datum               | Belegdatum            |                                           | Beleg-Nr. Text        |                                              |                                                     | Ein      |                     | Aus ZA Art            | P      | <b>INFO</b>        |                   |
| 16.09.2021          | 16.09.2021            |                                           |                       | 01-K12021M-4 Monatsbeleg 04/2021             |                                                     | 0.00     | 0.00 BA             |                       | ۸      | <b>KASSASTURZ</b>  |                   |
| 16.09.2021          | 16.09.2021            |                                           | 01-K12021-12 Vorkasse |                                              |                                                     | 100.00   | 0.00                | AKON'*                |        | <b>EXPORTIEREN</b> |                   |
| 16.09.2021          | 16.09.2021            |                                           |                       |                                              | 01-K12021-13 Akonto Abbuchung (Bez. Honorarnote Nr. | 0.00     | 30.00               | AKON'*                |        |                    |                   |
| 16.09.2021          | 16.09.2021            |                                           |                       | 01-K12021-14 Bez. Honorarnote Nr. 21-14/2021 |                                                     | 30.00    | 0.00                | $HON$ $*$             |        | <b>REFRESH</b>     |                   |
|                     |                       |                                           |                       |                                              |                                                     |          |                     |                       | v      | <b>NEU</b>         |                   |
| Summen              |                       | Netto - Ein                               | MWST-Fin              | <b>Brutto - Fin</b>                          | Netto - Aus                                         | MWST-Aus | <b>Brutto - Aus</b> | <b>Brutto - Saldo</b> |        | KONTROLLBEL        |                   |
| +Summen per 16.09.2 |                       | 791.70                                    | 1.69                  | 793.39                                       | 493.39                                              | 0.00     | 493.39              |                       | 300.00 | <b>MONATSBEL.</b>  |                   |
|                     |                       |                                           |                       |                                              |                                                     |          |                     |                       |        | <b>ÄNDERN</b>      |                   |
|                     |                       |                                           |                       |                                              |                                                     |          |                     |                       |        | <b>KARTEI</b>      |                   |
|                     |                       |                                           |                       |                                              |                                                     |          |                     |                       |        | <b>DRUCKEN</b>     |                   |
|                     |                       |                                           |                       |                                              |                                                     |          |                     |                       |        |                    |                   |
|                     |                       |                                           |                       |                                              |                                                     |          |                     |                       |        |                    | <b>SCHLIESSEN</b> |

*Abbildung 305: Zahlungen RKSV*

## 19.4.3 Kassabuch

Das Modul Kassabuch stellt alle baren Zahlungstransaktionen in INNOMED NEXT dar. Für die Verwendung des Moduls Kassabuch ist die Lizenz "KASSABUCH" notwendig.

Nur das Modul KASSABUCH verwaltet alle Kassenbewegungen, wie Stornierungen und Änderungen steuerlich korrekt und kann somit buchhalterisch genutzt werden.

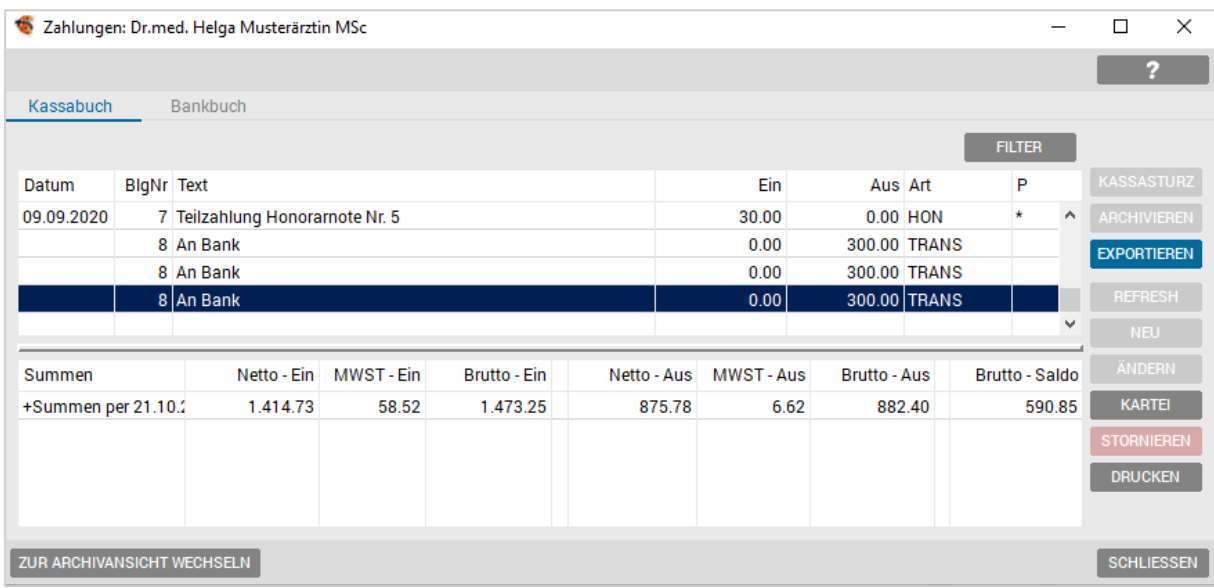

*Abbildung 306: Zahlungen – RKSV*

#### Folgende Funktionen können über das Kassabuch durchgeführt werden:

- Erfassung/Stornierung von Einnahmen/Ausgaben
- Erfassung/Stornierung von Entnahmen/Einlagen
- Durchführen des Kassaabschlusses
- Stornieren von Bar-Transaktionen
- Exportieren des Finanzjournals
- Exportieren des Datenerfassungsprotokolls
- Anzeige/Nachdruck von Beleg-Kopien
- Anzeige/Nachdruck von Honorarnoten-Kopien

### 19.4.3.1 Beleg/Honorarnote/Kassabon anzeigen

Für jeden Buchungseintrag im Kassabuch (Zahlungen) kann nachträglich, durch Klick mit der rechten Maustaste auf die jeweilige Buchungszeile, der gespeicherte Beleg, Rechnung oder Kassabon angezeigt, bzw. auch gedruckt werden:

|            |                               | Zahlungen: Dr.med. Helga Musterärztin MSc |                      |       |            |              |               |              |
|------------|-------------------------------|-------------------------------------------|----------------------|-------|------------|--------------|---------------|--------------|
| Kassabuch  |                               | Bankbuch                                  |                      |       |            |              |               |              |
|            |                               |                                           |                      |       |            |              | <b>FILTER</b> |              |
| Datum      | <b>BlgNr Text</b>             |                                           |                      | Ein   | Aus Art    |              | P             |              |
| 09.09.2020 | Teilzahlung Honorarnote Nr. F |                                           | Info                 | 30.00 | $0.00$ HON |              | l∗            | $\sim$       |
|            |                               | 8 An Bank                                 |                      | 0.00  |            | 300.00 TRANS |               |              |
|            |                               | 8 An Bank                                 | Honorarnote anzeigen | 0.00  |            | 300.00 TRANS |               |              |
|            |                               | 8 An Bank                                 | Kassabon drucken     | 0.00  |            | 300.00 TRANS |               |              |
|            |                               |                                           | Beleg anzeigen       |       |            |              |               | $\checkmark$ |

*Abbildung 307: Beleg – Drucken bzw. Anzeigen*

# 19.4.4 Geldkonto

Die Registerseite "Geld" in der Patientenkartei stellt eine Auflistung der Buchungstransaktionen für diesen einen Patienten dar.

Über die Eingabezeile können ad hoc-Quittungen (Kurzrechnung) für bestimmte Leistungen (z. B. Impfungen etc.) erstellt werden.

| Kart      | Medi       | Diag                 | Verr                | <b>Doku</b>                               | Form | Au | Geld | Labor        | <b>Befund</b> | <b>VU-N</b> | eDMP |              |              |                |                |          |                 |
|-----------|------------|----------------------|---------------------|-------------------------------------------|------|----|------|--------------|---------------|-------------|------|--------------|--------------|----------------|----------------|----------|-----------------|
| Datum     |            | Text                 |                     |                                           |      |    |      |              |               | Betrag      |      | Betrag Offen | <b>Offen</b> |                | Symb Arzt U:   |          | 2               |
|           | 09.09.2020 |                      |                     | Honoramote Nr. 203/2020                   |      |    |      |              |               | 108.88      |      |              |              | b              | A1             | $\hat{}$ | <b>O-FILTER</b> |
|           |            |                      |                     | Bez. Honorarnote Nr. 203/2020 (storniert) |      |    |      |              |               | 108.88      |      |              |              | z              | A <sub>1</sub> |          | <b>R-FILTER</b> |
|           |            |                      |                     | Storno: Bez. Honorarnote Nr. 203/2020     |      |    |      |              |               | $-108.88$   |      |              |              | z              | A <sub>1</sub> |          | <b>H-FILTER</b> |
|           |            |                      |                     | Bez. Honorarnote Nr. 203/2020             |      |    |      |              |               | 108.88      |      |              |              | b              | A <sub>1</sub> |          |                 |
|           |            |                      | Honoramote Nr. 6    |                                           |      |    |      |              |               | 120.00      |      | 120.00       | $\checkmark$ | $\overline{z}$ | A <sub>1</sub> |          | <b>BEZAHLT</b>  |
|           | 14.09.2021 |                      |                     | Honoramote Nr. 21-11/2021                 |      |    |      |              |               | 30.17       |      | 30.17        | $\checkmark$ | h              | A1             |          | BEZ. BAR        |
|           | 16.09.2021 | Vorkasse             |                     |                                           |      |    |      |              |               | 100.00      |      |              |              | a              | A1             |          | <b>DRUCK</b>    |
|           |            |                      | <b>Akonto Saldo</b> |                                           |      |    |      |              |               | 70.00       |      |              |              | a              | A <sub>1</sub> |          | ZS              |
|           |            |                      |                     | Honoramote Nr. 21-14/2021                 |      |    |      |              |               | 30.00       |      |              |              | b.             | A <sub>1</sub> |          |                 |
|           |            |                      |                     | Bez. Honorarnote Nr. 21-14/2021           |      |    |      |              |               | 30.00       |      |              |              | a              | A1             |          |                 |
|           |            |                      |                     |                                           |      |    |      |              |               |             |      |              |              |                |                |          |                 |
|           |            |                      |                     |                                           |      |    |      |              |               |             |      |              |              |                |                |          |                 |
| <b>FR</b> | 17.09.2021 | $\blacktriangledown$ |                     |                                           |      |    |      |              | 0%            | ٠           |      |              |              |                |                |          |                 |
| Bar       |            | ٠                    |                     |                                           |      |    | ▼    | $\Box$ Offen |               |             |      |              |              |                |                |          |                 |

*Abbildung 308: Kartei – Geldkonto*

Über das Geldkonto beim Patienten können folgende Buchungstransaktionen durchgeführt werden:

- Erfassung von baren und unbaren Transaktionen
- Stornierungen von baren und unbaren Transaktionen
- Anzeige/Nachdruck von Beleg-Kopien
- Anzeige/Nachdruck von Honorarnoten-Kopien
- Zahlung von offenen Posten eines Patienten (einzeln, gesamt oder innerhalb eines bestimmten Zeitraums)
- Ausdruck einer Aufstellung des Patientenkontos

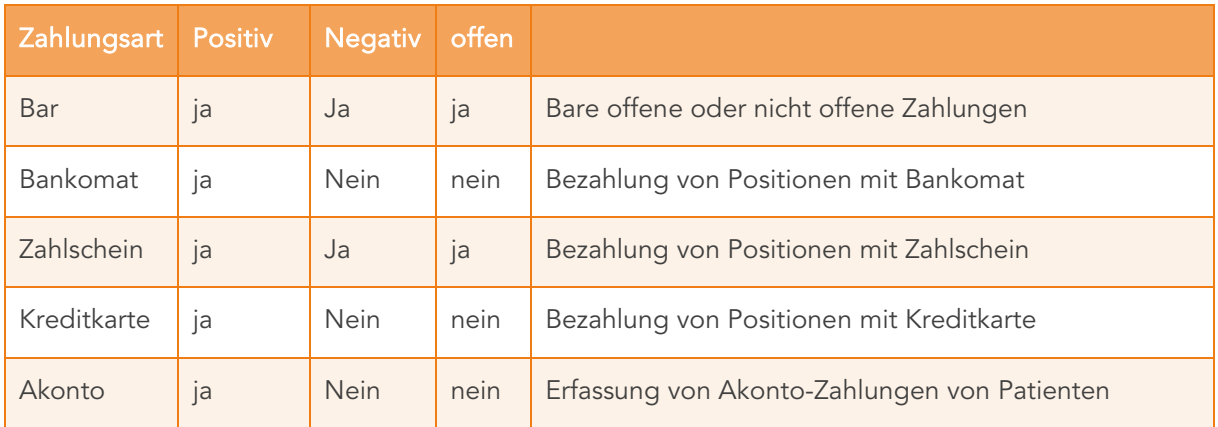

*Tabelle 6: Zahlungsarten*

#### 19.4.4.1 Honorarnoten anzeigen und drucken

Sollten Sie die Notwendigkeit haben, einen bereits gedruckten Beleg nochmal zu drucken, haben Sie dazu mehrere Möglichkeiten:

Honorarnoten können Sie entweder im Bereich Verrechnung oder Geld durch Klick mit Rechter Maustaste auf den Eintrag nochmal drucken:

|                    |                                           |     | Patientenkonto: Maq. Musterpatient Max, MSc 1005090804 01.01.1980 (41 J 8 M)<br>ÖGK-N - EC: x! |                       |                             |                     |              |     |                | $\Box$                      | $\times$ |
|--------------------|-------------------------------------------|-----|------------------------------------------------------------------------------------------------|-----------------------|-----------------------------|---------------------|--------------|-----|----------------|-----------------------------|----------|
| Medi<br>Kart       | <b>Verr</b><br><b>Doku</b><br>Diag        |     | Form<br>Geld<br>Befund<br>Au<br>Labor                                                          | VU-N<br>eDMP          |                             |                     |              |     |                |                             |          |
| Datum              | Text                                      |     |                                                                                                |                       | <b>Betrag</b>               | <b>Betrag Offen</b> | Offen        |     | Symb Arzt U:   |                             |          |
| 09.09.2020         | Honoramote Nr. 203/2020                   |     |                                                                                                |                       | 108.88                      |                     |              | b   | A1             | <b>O-FILTER</b><br>$\wedge$ |          |
|                    | Bez. Honorarnote Nr. 203/2020 (storniert) |     |                                                                                                |                       | 108.88                      |                     |              | z   | A1             | <b>R-FILTER</b>             |          |
|                    | Storno: Bez. Honorarnote Nr. 203/2020     |     |                                                                                                |                       | $-108.88$                   |                     |              | z   | A1             | <b>H-FILTER</b>             |          |
|                    | Bez. Honorarnote Nr. 203/2020             |     |                                                                                                |                       | 108.88                      |                     |              | b   | A1             |                             |          |
|                    | Honoramote Nr. 6                          |     |                                                                                                |                       | 120.00                      | 120.00              | $\checkmark$ | z   | A1             | <b>BEZAHLT</b>              |          |
| 14.09.2021         | Honoramote Nr. 21-11                      | nnn | Honoramote öffnen                                                                              |                       | 30.17                       | 30.17               | $\checkmark$ | lb. | A1             | <b>BEZ. BAR</b>             |          |
| 16.09.2021         | <b>Vorkasse</b>                           |     | Kostenart: [HON] ändern                                                                        |                       | 100.00                      |                     |              | a   | A1             | <b>DRUCK</b>                |          |
|                    | <b>Akonto Saldo</b>                       |     | Bezahlen                                                                                       |                       | 70.00                       |                     |              | a   | A <sub>1</sub> | ZS -                        |          |
|                    | Honoramote Nr. 21-14                      |     | Zahlschein                                                                                     |                       | 30.00                       |                     |              | b   | A1             |                             |          |
|                    | Bez. Honorarnote Nr. 2                    |     |                                                                                                |                       | 30.00                       |                     |              | a   | A <sub>1</sub> |                             |          |
|                    |                                           |     | Honoramote                                                                                     | anzeigen              |                             |                     |              |     |                |                             |          |
|                    |                                           |     | Honoramote (Kassabon) drucken                                                                  | drucken               |                             |                     |              |     |                |                             |          |
|                    |                                           |     | Bezahlen von bis                                                                               | drucken (Original)    |                             |                     |              |     |                |                             |          |
|                    |                                           |     | Druck Aufstellung von bis<br>$\rightarrow$                                                     |                       |                             |                     |              |     |                |                             |          |
|                    |                                           | ×   | Stornieren                                                                                     |                       |                             |                     |              |     |                |                             |          |
|                    |                                           |     | Info                                                                                           |                       |                             |                     |              |     |                |                             |          |
|                    |                                           |     |                                                                                                |                       |                             |                     |              |     |                |                             |          |
|                    |                                           |     |                                                                                                |                       |                             |                     |              |     |                | $\checkmark$                |          |
| FR 17.09.2021      | $\blacktriangledown$                      |     | 0%                                                                                             | $\check{\phantom{a}}$ |                             |                     |              |     |                |                             |          |
| Bar                | ۰                                         |     | Offen<br>$\checkmark$                                                                          |                       |                             |                     |              |     |                |                             |          |
| $\triangledown$ LV | S:KS<br><b>ADM</b><br>1: A1<br>WL         |     | 2:ÖGK-N                                                                                        | do.<br>$\sim$         | SAV<br><b>VORBESTELLUNG</b> |                     |              |     |                | <b>EMS</b>                  | EIM.     |

*Abbildung 309: Hono anzeigen u. drucken*

Hierbei können Sie noch entscheiden, ob Sie das Original oder den Durchschlag nochmal drucken möchten.

## 19.4.4.2 Kassabon bzw. Zahlungsbelege anzeigen

Zahlungsbelege (Kassabon und A4 Belege) können durch Klick auf den Eintrag der Bezahlung nochmal gedruckt werden:

| Medi<br>Kart    | Diag<br>Verr<br><b>Doku</b><br>Form<br>Au | VU-N<br>Geld Labor Befund                                                                                                    | eDMP                                                  |           |                     |              |     |                           |                 |
|-----------------|-------------------------------------------|----------------------------------------------------------------------------------------------------|-------------------------------------------------------|-----------|---------------------|--------------|-----|---------------------------|-----------------|
| Datum           | Text                                      |                                                                                                    |                                                       | Betrag    | <b>Betrag Offen</b> | Offen        |     | Symb Arzt U:              | P               |
| 09.09.2020      | Honorarnote Nr. 203/2020                  |                                                                                                    |                                                       | 108.88    |                     |              | b   | A <sub>1</sub><br>$\land$ | <b>O-FILTER</b> |
|                 | Bez. Honorarnote Nr. 203/2020 (storniert) |                                                                                                    |                                                       | 108.88    |                     |              | z   | A1                        | <b>R-FILTER</b> |
|                 | Storno: Bez. Honorarnote Nr. 203/2020     |                                                                                                    |                                                       | $-108.88$ |                     |              | z   | A1                        | <b>H-FILTER</b> |
|                 | Bez. Honorarnote Nr. 203/2020             |                                                                                                    |                                                       | 108.88    |                     |              | b   | A <sub>1</sub>            |                 |
|                 | Honoramote Nr. 6                          |                                                                                                    |                                                       | 120.00    | 120.00              | $\checkmark$ | z   | A <sub>1</sub>            | <b>BEZAHLT</b>  |
| 14.09.2021      | Honorarnote Nr. 21-11/2021                |                                                                                                    |                                                       | 30.17     | 30.17               | $\checkmark$ | b   | A1                        | BEZ. BAR        |
| 16.09.2021      | <b>Vorkasse</b>                           |                                                                                                    |                                                       | 100.00    |                     |              | a   | A1                        | <b>DRUCK</b>    |
|                 | <b>Akonto Saldo</b>                       |                                                                                                    |                                                       | 70.00     |                     |              | a   | A1                        | ZS              |
|                 | Honorarnote Nr. 21-14/2021                |                                                                                                    |                                                       | 30.00     |                     |              | b   | A1                        |                 |
|                 | Bez. Honorarnote Nr. 21-14/2021           | Ändern<br>Kostenart: [HON] ändern<br>Bezahlen<br>Beleg (A4)<br>Bezahlen von bis<br>Druck Aufstellung von bis<br>Stornieren<br>×<br>Info | anzeigen<br>$\rightarrow$<br>drucken<br>$\rightarrow$ | 30.00     |                     |              | la. | A1<br>$\checkmark$        |                 |
| FR 17.09.2021 - |                                           | 0%<br>$\blacktriangledown$                                                                                                    |                                                       |           |                     |              |     |                           |                 |
| Bar             | ۰                                         | $\bullet$ Offen                                                                                                    |                                                       |           |                     |              |     |                           |                 |

*Abbildung 310: Kassabon drucken*

# 19.5 Bankbuch

Über das Menü - "Allgemein" - "Zahlungen" - Reiter "Bankbuch" wird eine Übersicht aller Buchungen mit unbaren Zahlungsarten (ZS Zahlschein, Lastschriften, etc.) angezeigt.

Die weiteren Funktionen und Filtermöglichkeiten entsprechen im Wesentlichen den oben beschriebenen Möglichkeiten des Kassabuches. Einzig die Filterkriterien entscheiden hier über die gewünschte Anzeige der Buchungen per ZS oder Bank, siehe Filterkriterien unter Kassa:

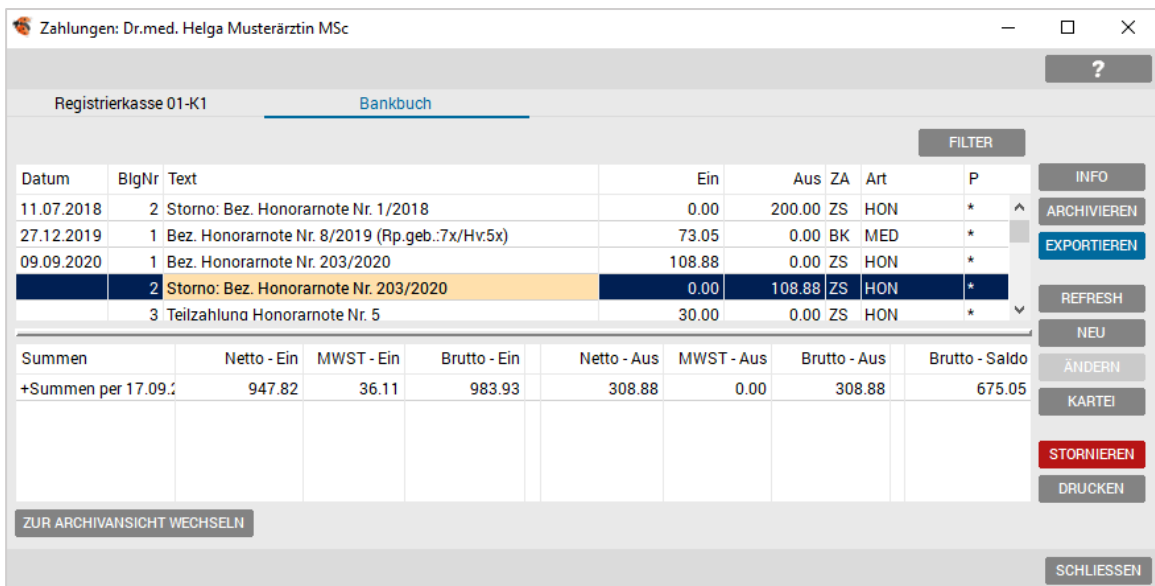

#### *Abbildung 311: Bankbuch*

#### Folgende Funktionen können über das Bankbuch durchgeführt werden:

- Stornierung von unbaren Zahlungen
- Exportieren des Finanzjournals
- Anzeige/Nachdruck von Beleg-Kopien
- Anzeige/Nachdruck von Honorarnoten-Kopien

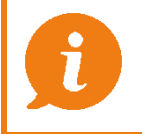

HINWEIS: Ein Finanzjournal kann im Bankbuch nicht ausgegeben werden.

# 19.6 Honorarliste

Über das Menü – "Allgemein" – "Listen" – "Honorarliste" wird eine Übersicht aller gebuchten (Bar, EC, Offen/Zahlschein) Honorarnoten angezeigt.

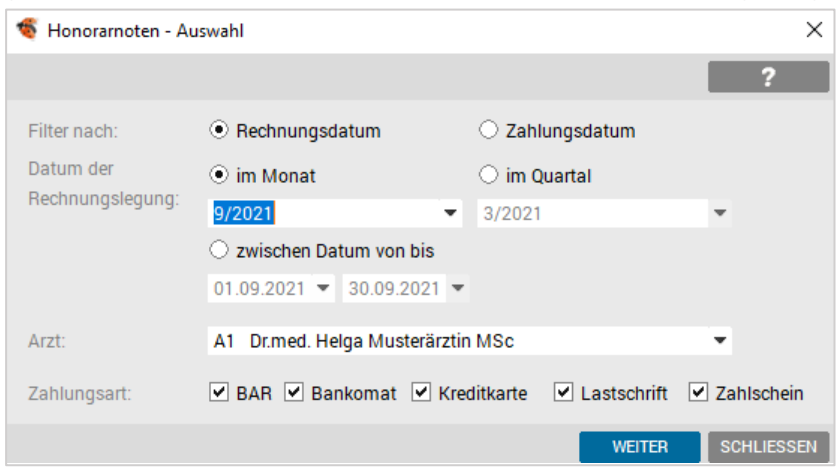

*Abbildung 312: Honorarnoten Auswahl*

| ÷           | Honorarnoten (A1) vom 01.09.2021 bis 30.09.2021                |                |                  |             |            |          | $\times$<br>П     |
|-------------|----------------------------------------------------------------|----------------|------------------|-------------|------------|----------|-------------------|
|             |                                                                |                |                  |             |            |          | 2                 |
|             | Sortieren: ● Name → Datum → RechNr → Arzt + Hono / Rez: ■ Hono |                |                  |             | $\vee$ Rez |          | <b>FILTER</b>     |
| Marker      | [Name]                                                         | GebDatum       | RechNr RechDatum | Kennzeichen |            | Betrag   | <b>Bezahlt</b>    |
|             | <b>Musterpatient Max</b>                                       | 01.01.1980     | 11 14.09.2021    | offen       |            | 30.17    | 0.00              |
|             | <b>Musterpatient Max</b>                                       | 01.01.1980     | 14 16.09.2021    | bezahlt     |            | 30.00    | 30.00             |
|             | <b>Test Michaela</b>                                           | 11.08.1963     | 13 15.09.2021    | offen       |            | 168.00   | 0.00              |
|             | <b>Test Michaela</b>                                           | 11.08.1963     | 12 15:09:2021    | storniert   |            | 8.49     | 0.00              |
|             |                                                                |                |                  |             |            |          |                   |
|             | Summe der Honorarnoten                                         |                |                  |             |            | 228.17   | 30.00             |
| <b>INFO</b> | <b>KARTEI</b><br><b>MARKIEREN</b>                              | <b>DRUCKEN</b> |                  |             |            | HON-NOTE | <b>SCHLIESSEN</b> |

*Abbildung 313: Anzeige Honorarliste*

Hier ist es möglich eine Honorarliste nach verschiedenen Filterkriterien auszudrucken. (z. B. nach Kasse, nach Betrag, Honorarnoten oder Rezeptgebühren).

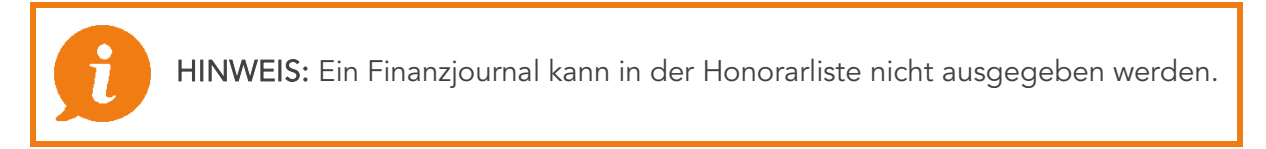

# 19.7 Offene Posten

Im Menü "Allgemein" – "Listen" – "Offene Posten" oder durch Klick auf den Button "€" wechseln Sie in die Liste der offenen Posten. Hier wurden die "zu kassieren" und die Liste der offenen Honorarnoten zusammengefasst.

In der Offenen Postenverwaltung werden alle offenen Honorarnoten, Rezeptbelege und offene, noch nicht gebuchte Medikamente/Rezeptgebühren verwaltet.

|            | Offene Posten Dr.med. Helga Musterärztin MSc |                                                                        |            |                |            |                | □             | $\times$ |
|------------|----------------------------------------------|------------------------------------------------------------------------|------------|----------------|------------|----------------|---------------|----------|
|            |                                              |                                                                        |            |                |            |                | 2             |          |
| Sortieren: | ◯ Datum ⓒ Name                               | $\triangledown$ Hono $\triangledown$ Rez $\square$ Rez (o)<br>Ansicht: |            |                |            |                | <b>FILTER</b> |          |
|            | Datum                                        | Name                                                                   | GebDatum   | Hono Nr.       | Typ        | М.             |               | Offen    |
|            | 09.04 - 16.06.2021                           | <b>Test Anna</b>                                                       | 21.06.1940 |                | Rez        |                | 19.50         |          |
|            | 15.04.2021                                   | <b>Test Anna</b>                                                       | 21.06.1940 | 10             | Hono       |                | 200.00        |          |
|            | 08.03.2021                                   | <b>Test Frich</b>                                                      | 27.06.1925 | $\overline{2}$ | Rez        |                | 18.50         |          |
|            | 09.03.2021                                   | <b>Test Julius</b>                                                     | 23.01.1945 | 3              | Rez        |                | 34.40         |          |
|            | 29.01.2021                                   | <b>Test Liam</b>                                                       | 01.01.1998 |                | Rez        |                | 13.00         |          |
|            | 15.09.2021                                   | <b>Test Michaela</b>                                                   | 11.08.1963 | 13             | Hono       | $\overline{2}$ | 168.00        |          |
|            | 29.01.2020 - 10.03.2021                      | <b>Test Miriam</b>                                                     | 27.04.1998 |                | <b>Rez</b> |                | 68.35         |          |
|            | 29.01.2020                                   | <b>Test Miriam</b>                                                     | 27.04.1998 | $\blacksquare$ | Hono       | $\overline{2}$ | 150.00        |          |
|            | 02.11.2018 - 10.03.2021                      | <b>Test Susanne</b>                                                    | 23.04.1960 |                | Rez        |                | 29.65         |          |
|            | 02.07.2019                                   | <b>Test Susanne</b>                                                    | 23.04.1960 | 6              | Hono       | ٠              | 250.00        |          |
|            | 10.03.2021                                   | <b>TesTest Artan</b>                                                   | 02.06.1953 |                | Rez        |                | 9.10          |          |
|            | 20.01.2021                                   | <b>TesTest Brigitte</b>                                                | 08.08.1972 |                | Rez        |                | 20.05         |          |
|            | 20.01.2020 - 20.01.2021                      | <b>TesTest Clemens</b>                                                 | 07.12.1960 |                | Rez        |                | 19.30         |          |
|            | 10.03.2021                                   | <b>TesTest Daniela</b>                                                 | 19.04.1942 |                | Rez        |                | 24.05         |          |
|            | 09.03.2021                                   | <b>TesTest Daniela</b>                                                 | 19.04.1942 | 4              | Rez        | $\overline{2}$ | 13,00         |          |
|            | 20.01.2021                                   | <b>TesTest David</b>                                                   | 08.07.1951 |                | Rez        |                | 17.15         |          |
|            |                                              | <b>TesTest Heidemarie</b>                                              | 09.04.2001 |                | Rez        |                | 10.75         |          |
|            | 24.09.2020                                   | <b>TesTest Heinrich</b>                                                | 18.10.1984 | 7              | Hono       |                | 41.01         |          |
|            | 19.05.2021                                   | <b>TesTest Leopold</b>                                                 | 26.04.1898 |                | Rez        |                | 6.50          |          |
|            | 10.03.2021                                   | <b>TesTest Marianne</b>                                                | 11.01.1981 |                | Rez        |                | 13.00         |          |
|            |                                              |                                                                        |            |                |            |                |               |          |
|            | Summe der offenen Posten                     |                                                                        |            |                |            |                | 1.944.88      |          |

*Abbildung 314: Offene Posten*

Folgende Funktionen können in der offenen Postenverwaltung durchgeführt werden:

- Bezahlung (Gesamt oder Teilbezahlung) bar oder unbar von Offenen Posten
- Abschreiben von offenen Posten (uneinbringlich)
- Durchführung von Mahnläufen

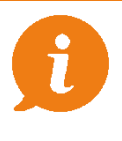

HINWEIS: Eine Multiselection (mehrere Buchungen auf einmal) sind nur in einer gleichen Gruppe möglich: also z. B. nur Medikamente einer Person oder nur Rechnungen eines Patienten möglich.

# 19.8 Honorarnoten

Die Vorgehensweise zum Erstellen von Honorarnoten, Storno und Belegen sind unter Kapitel [Verwaltung von Honorarnoten](#page-262-0) zu finden.

# 19.9 Stammdaten der Einnahmen/Ausgabenverwaltung

## 19.9.1 Zahlungsarten

Abhängig von der Zahlungsart werden beim Verbuchen von Zahlungseingängen entsprechend Belege erstellt. Verfügbare Zahlungsarten in INNOMED NEXT sind:

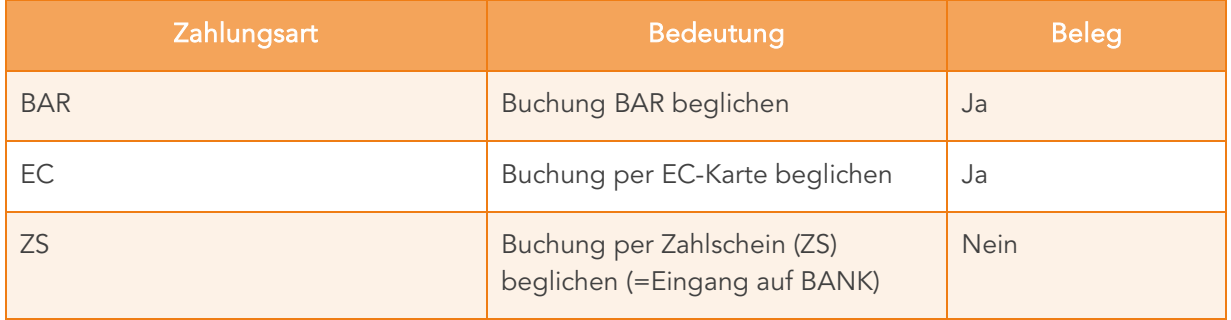

*Tabelle 7: Zahlungsarten*

# 19.9.2 MWST-Sätze

Der Benutzer kann in INNOMED NEXT selbst Mehrwertsteuersätze pro Kassengruppe anlegen. Diese werden bei den Honorarnoten und Belegen sowie bei den offenen Posten verwendet bzw. zugeordnet. Weiters ist es noch möglich einzelne Verrechnungsziffern mit einem Mehrwertsteuersatz zu belegen.

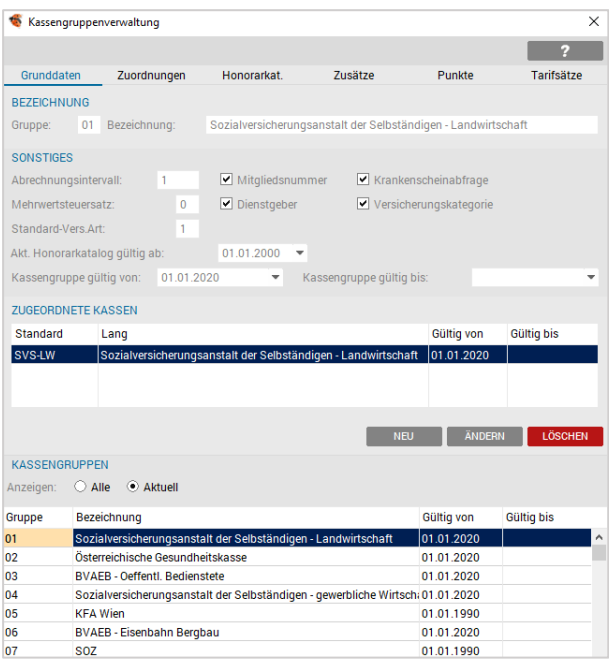

*Abbildung 315: MWST-Sätze*

# 19.9.3 Rechnungsnummernkreise

Der Rechnungsnummernkreis wird automatisch von INNOMED NEXT angelegt. Diese werden für die fortlaufende Nummerierung der Honorarnoten verwendet.

#### Die fortlaufende Rechnungsnummer wird je Jahr neu vergeben.

## 19.9.4 Fremdwährungen

In INNOMED NEXT werden keine Fremdwährungen unterstützt.

# 19.10 VORAUSSETZUNG für den Betrieb einer Registrierkasse

Um eine Registrierkasse im Sinne der Registrierkassensicherheitsverordnung (RKSV) zu verwenden, sind folgende Komponenten/Module/Lizenzen notwendig:

#### Software-Lizenz "Kassabuch"

INNOMED NEXT muss zusätzlich zum Modul "Kassabuch", über eine aktive Lizenz "Kassabuch - Schnittstelle zur externen SE-Einheit" verfügen. In dieser Lizenz ist auch die Sicherheitseinrichtung inkludiert, die ab 01. April 2017 notwendig ist.

Dazu bietet das Modul die Möglichkeit das DEP zumindest vierteljährlich unveränderbar, extern gemäß der Aufbewahrungspflicht nach §132 BAO zu archivieren und auf Verlangen der Finanzbehörde vorzuweisen.

#### Software-Lizenz "Kassabuch – Zusatzmodul Überführung Finanzliste" (optional)

Mit diesem Modul können Sie Ihre Aufzeichnung (DEP, Bankbuch, Kassabuch) exportieren, und Ihrem Steuerberater papierlos zur Weiterverarbeitung zukommen lassen.

#### Software-Lizenz "KASSABON" (optional)

Der optional erhältliche Kassabon-Drucker, kann zusätzlich zu einem A4-Drucker (Pflicht) installiert und für den Belegdruck verwendet werden.

#### Smartcard von A-Trust

Die Registrierkassensicherheitsverordnung (RKSV) des BMF schreibt vor, dass jeder BAR-Beleg (Bezahlung mit Bar, EC, Kreditkarte, Wertgutschein) ab 01. April 2017 digital signiert werden muss. Dazu dürfen ausschließlich Zertifikate von qualifizierten Vertrauensdienste-Anbietern verwendet werden. Das Registrierkassen-Zertifikat von A-Trust entspricht allen gesetzlichen Bestimmungen. Die damit erstellten Signaturen basieren auf einem gesetzeskonformen Verfahren unter Verwendung einer sicheren Signaturerstellungseinheit.

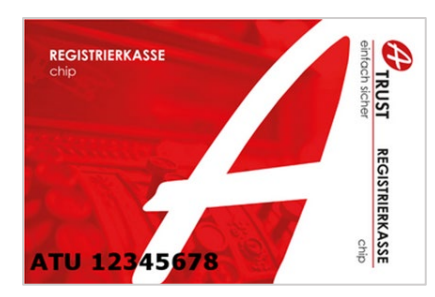

*Abbildung 316: Logo Registrierkasse, Quelle: A-Trust.at*

Für jeden Unternehmer, identifiziert durch seine UID-Nummer, ist eine eigene Smart-Card notwendig. Diese UID-Nummer ist nach Aktivierung (siehe Kapitel  $\bigcirc$  Konfiguration der [Stammdaten\)](#page-233-0) gemeinsam mit einem Zertifikat der eindeutige Schlüssel für die Identifizierung des Unternehmers.

> HINWEIS: Es ist empfehlenswert vorab bezüglich der Themen Steuernummern, UID – Nummer und Anmeldung bzw. Freischaltung der betreffenden Zugänge mit dem Steuerberater der Ordination Rücksprache zu halten.

#### Sicherheitseinrichtung über Kartenleser oder USB-Stick

Um die Smart-Card für die Signierung der Belege verwenden zu können, wird ein Kartenleser benötigt, in dem die Smart-Card betrieben wird. Alternativ kann der Chip auch in einem USB-Stick betrieben werden (siehe nachfolgende Abbildungen 316 und 317):

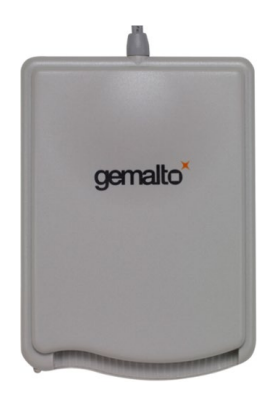

*Abbildung 317: Kartenleser Quelle: A-Trust.at / Gemalto.com*

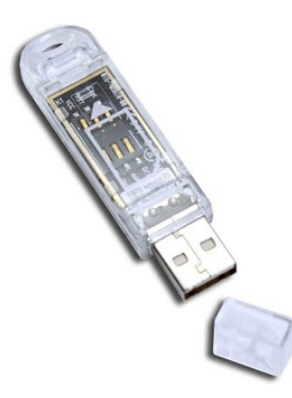

*Abbildung 318: USB-Stick Quelle: A-Trust.at / Gemalto.com*

Mit der technischen Sicherheitseinrichtung werden ab 1. April 2017 alle Barzahlungen mit Hilfe eines privaten Schlüssels des dem jeweiligen Unternehmen zugeordneten Signatur- bzw. Siegelzertifikates signiert. In die Signatur wird unter anderem ein Teil des Signaturwertes des vorhergehenden Barumsatzes einbezogen. Dadurch werden die Barumsätze miteinander verkettet und Datenmanipulationen nachvollziehbar. Durch die gesetzeskonforme Belegverkettung wird für alle signierten Geschäftsvorfälle der Nachweis des § 131 Abs. 1 Z 6 lit. b BAO erbracht.

#### A4-Drucker

Um sowohl die geforderten Belege (wie z. B. Startbeleg, oder Sammelbeleg), als auch die Belege für Patienten drucken zu können, wird ein installierter und für das Programm konfigurierter A4-Drucker benötigt.

#### Kassabon-Drucker (optional)

Über einen optional im System installierbaren Kassabon-Drucker können ebenfalls Buchungs-Belege gedruckt werden.

INNOMED NEXT und seine Funktionen wurden ausschließlich mit den Druckermodellen von Metapace getestet.

# <span id="page-231-0"></span>19.11 Installation der Sicherheitseinrichtung

## 19.11.1 Voreinstellungen

- Angeschlossener Kartenleser über USB oder USB-Stick und dafür passende **Smartcard**
- imsapp.ini Parameter: SEServer= [Bezeichnung des Servers] z. B. SRV-0112
- Freischaltung des SE-Einheit Ports auf den diversen Firewall-Systemen (Port TCP/UDP 23432)

Die Sicherheitseinrichtung kann nach erworbener Lizenz entweder auf dem Ordinations-Server oder einem PC-Arbeitsplatz installiert werden. Voraussetzung dafür ist, dass die Sicherheitseinrichtung jederzeit von allen anderen PC-Arbeitsplätzen über das Ordinations-Netzwerk erreichbar ist.

# 19.11.2 Installation

Für die manuelle Erstinstallation der Sicherheitseinrichtung werden Administratorrechte auf dem jeweiligen Rechner benötigt, da Registrierungseinträge während der Installation durchgeführt werden müssen. Das Installationsprogramm der SE-Einheit installiert sich automatisch als Dienst CGM Server für Signatureinheiten auf dem Port 23432. Dieser Port ist entsprechend in den Firewall-Systemen der Ordination frei zu schalten.

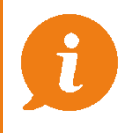

 HINWEIS: Genauere Informationen zur Installation sind dem eigenen Installationshandbuch "RKSV-Sicherheitseinrichtung" zu entnehmen.

## 19.11.3 Prüfen der Verfügbarkeit der Signatureinrichtung/Smartcard

Die Signatureinrichtung und die Smartcard werden automatisch bei Programmstart, sowie automatisch vor jeder Buchung geprüft. Ebenso kann dies zu jeder Zeit manuell über die Registrierkassen Verwaltung erfolgen.

#### 19.11.3.1 Bei Programmstart und vor jeder Buchung

Mit jedem Programmstart und vor jeder Buchung wird der Status der Sicherheitseinrichtung und deren Smartcard geprüft. Sollte diese nicht erreichbar sein, oder die Smartcard einen Defekt aufweisen, wird eine entsprechende Meldung am Bildschirm ausgegeben, dazu siehe Kapitel  $\bigcirc$  [Prüfen der Sicherheitseinrichtung und der Smartcard](#page-242-0).

#### 19.11.3.1.1Manuell in der Registrierkassen Verwaltung

Im Hauptmenü über die Verwaltung – Registrierkassen und hier über den Reiter "Registrierung" – "Zugriff auf die Sicherheitseinrichtung testen" kann jederzeit der Status der Sicherheitseinrichtung überprüft werden:

| Registrierkassen-Verwaltung                                                                                                    |                                 |            | ×.                                             |  |  |  |  |  |  |  |  |
|----------------------------------------------------------------------------------------------------|---------------------------------|------------|------------------------------------------------|--|--|--|--|--|--|--|--|
| Registrierkasse                                                                                                    | Registrierung                   | In Betrieb | Außer Betrieb nehmen                           |  |  |  |  |  |  |  |  |
| <b>DEFINITION</b>                                                                                                    |                                 |            |                                                |  |  |  |  |  |  |  |  |
| Steuernummer:                                                                                                    | 1234567                         |            |                                                |  |  |  |  |  |  |  |  |
| UID:                                                                                                    | ATU64345499                     |            |                                                |  |  |  |  |  |  |  |  |
| ZDA:                                                                                                    | AT <sub>1</sub>                 |            | DATEN FÜR SICHERHEITSEINRICHTUNG AKTUALISIEREN |  |  |  |  |  |  |  |  |
| Seriennummer.                                                                                                    | 12656D26                        |            | ZUGRIFF AUF SICHERHEITSEINRICHTUNG TESTEN      |  |  |  |  |  |  |  |  |
| Alg.kennzeichen:                                                                                                    | <b>R1-AT1</b>                   |            |                                                |  |  |  |  |  |  |  |  |
| Schlüssel:                                                                                                    |                                 |            |                                                |  |  |  |  |  |  |  |  |
| 8lhw5nxU+jofDmvL8n1JqUoghLr/E6A78euq2ZJDuCM=<br>Signatureinheit<br>Fehler beim Konfigurieren des CGM.SE-Server. 127.0.0.1<br>Registrier<br>Die Verbindung mit dem Remoteserver kann nicht hergestellt werden.<br><b>REGISTRI</b><br>Bitte prüfen ob der CGM.SE.Server auf 127.0.0.1 läuft und erreichbar ist!<br>OK<br><b>HOTLINE</b><br><b>REGISTRIERKASSEN</b> |                                 |            |                                                |  |  |  |  |  |  |  |  |
| Kassen-ID                                                                                                    | Bezeichnung                     |            | <b>Status</b>                                  |  |  |  |  |  |  |  |  |
| $01-K1$                                                                                                    | Kasse 1                         |            | Registrierkasse in Betrieb                     |  |  |  |  |  |  |  |  |
| <b>NEU</b>                                                                                                    | <b>ÄNDERN</b><br><b>LÖSCHEN</b> |            | <b>SCHLIESSEN</b>                              |  |  |  |  |  |  |  |  |

*Abbildung 319: Sicherheitseinrichtung testen*

# <span id="page-233-2"></span>19.12 Die Registrierkassenverwaltung

# <span id="page-233-1"></span>19.12.1 Unbedingt vor einer Inbetriebnahme durchzuführen

Bevor eine Registrierkasse mit der Sicherheitseinrichtung in Betrieb genommen wird, ist es empfehlenswert folgende Aktivitäten zu setzen:

- Kassaabschluss durchführen, ausdrucken und aufbewahren des Kassaabschlussberichts
- Exportieren des aktuellen Finanzjournals und Sicherung auf einem externen Datenträger

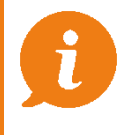

 HINWEIS: Diese Aktivitäten sind im eigenen Interesse vor einer Inbetriebnahme durchzuführen, da nur damit eine lückenlose Dokumentation gewährleistet ist.

# <span id="page-233-0"></span>19.12.2 Konfiguration der Stammdaten

## 19.12.2.1 Konfiguration der Eigentümerdaten

In den Eigentümerdaten sind für die Funktionen der Registrierkasse und der RKSV die folgenden Datenfelder vorhanden und entsprechend zu befüllen:

- Steuer-Nr des Arztes
- UID-Nr des Arztes

Über diese Felder kann das Zertifikat aus der Sicherheitseinrichtung eindeutig zugeordnet werden. Zusätzlich werden diese Daten für die Anmeldung der Registrierkasse bei Finanz-Online benötigt.

Nur Mandanten, die die oben genannten Datenfelder befüllt haben, und über die entsprechende "RKSV"-Lizenz verfügen, können einer Registrierkasse zugeordnet werden. Ist ein Mandant keiner Registrierkasse zugeordnet, stehen diesem deren Funktionen auch nicht zur Verfügung.

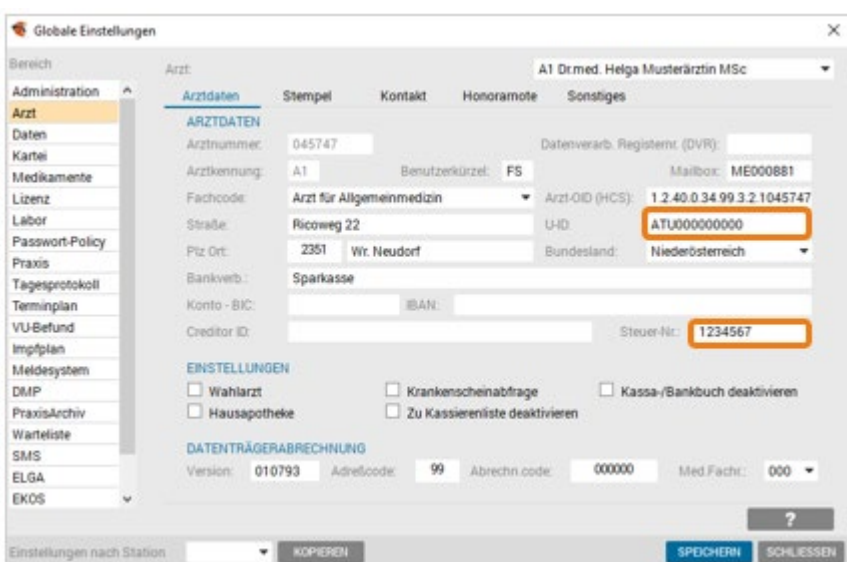

*Abbildung 320: Stammdaten UID und Steuernummer*

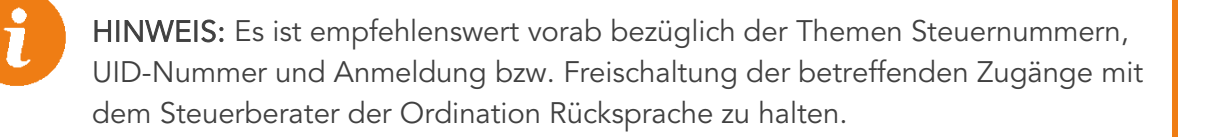

Wenn ein Mandant bereits einer Registrierkasse zugeordnet ist, können dessen folgenden Eigentümer-Stammdaten nicht mehr verändert werden (Felder sind ausgegraut):

• Zuname

l,

- Vorname
- Hauptverbandsnummer
- AdressCode

#### 19.12.2.1.1 Mehrere MwSt.-Sätze

Sofern ein Mandant mehrere MwSt.-Sätze (0%/10%/20%) verwenden will, ist es nur möglich den MwSt.-Satz direkt in die Leistungsziffer einzutragen. Dazu ist es notwendig im Feld "Bereich" folgende Schlüssel einzutragen:

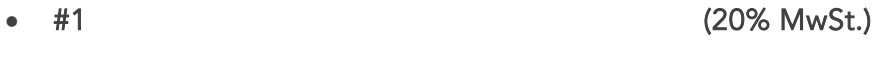

- 
- #2 (10% MwSt.)

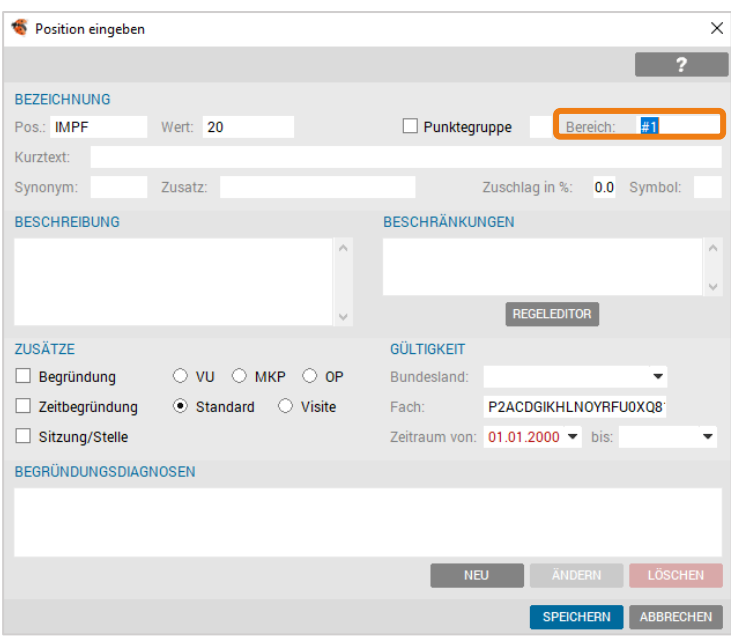

*Abbildung 321: MWST – Leistungsposition*

#### 19.12.2.1.2 Mehrmandantensystem (Ordinationsgemeinschaften)

Besteht ein Mehrmandantensystem, z. B. in Form einer OG, kann dies (analog zum vorher erwähnten MWST-Satz) in den Eigentümerstammdaten entsprechend konfiguriert werden.

> HINWEIS: Zu beachten sind dabei auch die Lizenzen – gleiche Funktionalität ist nur mit den entsprechenden gleichen Lizenzen gewährleistet.

#### 19.12.2.1.3 Einstellungen für die Hausapotheke

Sollte (im Falle einer OG) der Mandant mit der Hausapotheke nicht der Mandant sein, der die Registrierkasse führt, kann dies in den Hausapotheken- bzw. Registrierkasseneinstellungen entsprechend konfiguriert werden.

Somit ist es möglich, dass der Hausapotheken führende Mandant und der Mandant der Registrierkasse nicht derselbe sein müssen.

Die entsprechende Einstellung ermöglicht es, Buchungen aus der Hausapotheke (Erster Mandant) in die Registrierkasse des Mandanten 2 buchen zu lassen.

# <span id="page-236-0"></span>19.12.3 Anlegen und Anmelden einer neuen Registrierkasse mit Sicherheitseinrichtung

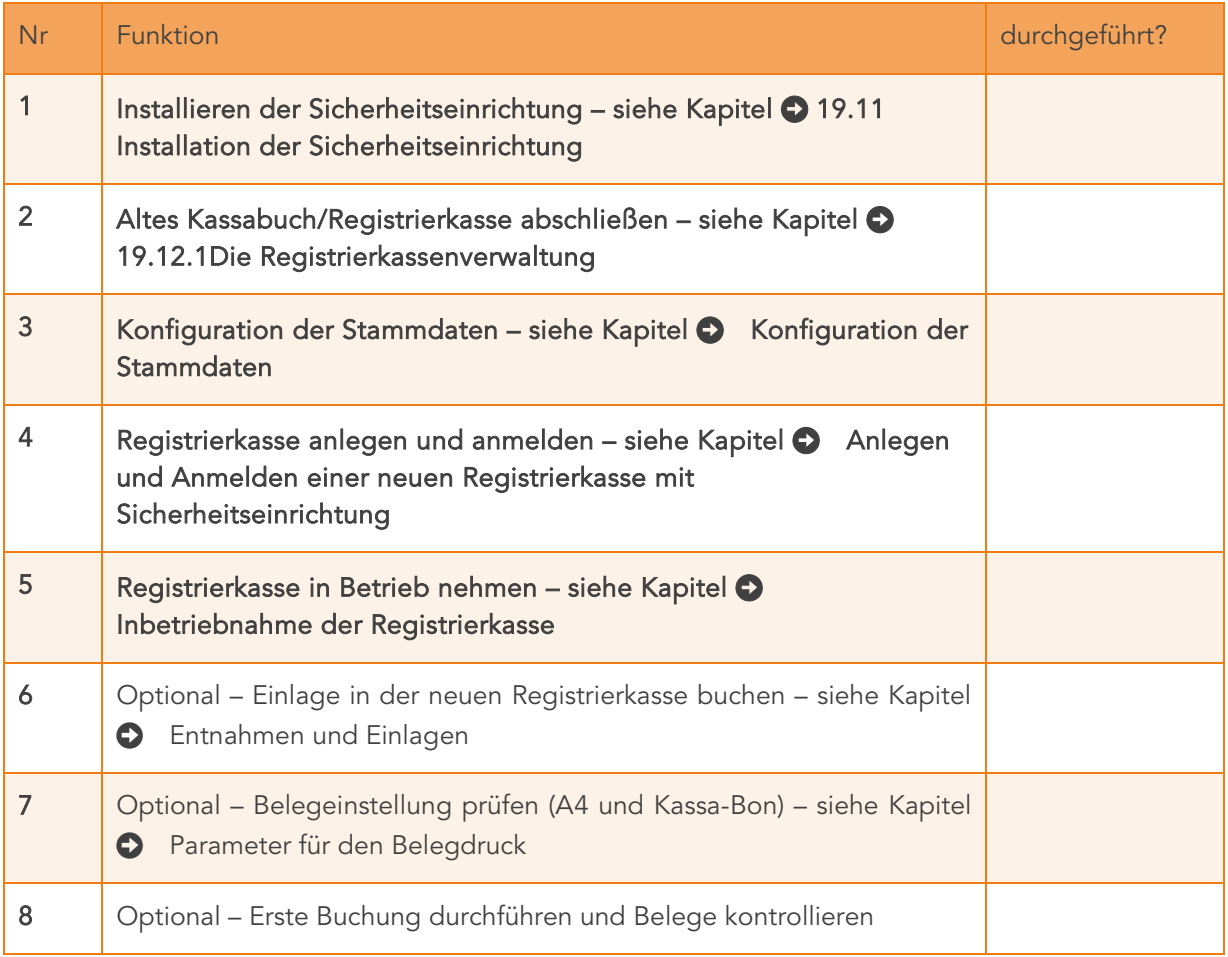

*Tabelle 8: Funktionen*

## 19.12.3.1 Anlegen einer neuen Registrierkasse

Im Menü Verwaltung – Registrierkasse ist es mögliche eine Registrierkasse anzulegen und in Betrieb zu nehmen.

Durch Klick auf den Button "NEU", wird eine neue Kassa angelegt.

| Registrierkasse                                 | Registrierung |                                                                               | In Betrieb<br>Außer Betrieb nehmen       |                                    |
|-------------------------------------------------|---------------|-------------------------------------------------------------------------------|------------------------------------------|------------------------------------|
| Definition                                      | <b>Beleg</b>  | Kartenterminal                                                                |                                          |                                    |
| <b>DEFINITION</b>                               |               |                                                                               |                                          |                                    |
| Kassen-ID:                                      | $01 - K1$     |                                                                               |                                          | Status: Registrierkasse in Betrieb |
| Bezeichnung:                                    | Kasse 1       |                                                                               |                                          |                                    |
|                                                 |               |                                                                               |                                          |                                    |
| unter einer Steuernummer betreiben.             |               | Gruppenpraxis: Wählen Sie hier alle Ärzte, die gemeinsam eine Registrierkasse |                                          |                                    |
|                                                 |               |                                                                               |                                          |                                    |
| Ärzte:<br>m                                     | Name          |                                                                               |                                          |                                    |
| <b>HINZUFÜGEN</b><br>A1                         |               | Dr.med. Helga Musterärztin MSc                                                |                                          |                                    |
| <b>ENTFERNEN</b>                                |               |                                                                               |                                          |                                    |
|                                                 |               |                                                                               |                                          |                                    |
|                                                 |               |                                                                               |                                          |                                    |
|                                                 |               |                                                                               |                                          |                                    |
| PROTOKOLL ANZEIGEN                              |               | DATENERFASSUNGSPROTOKOLL EXP.                                                 | ZUGRIFF AUF SICHERHEITSEINRICHTUNG ABST. |                                    |
|                                                 |               |                                                                               |                                          |                                    |
|                                                 |               |                                                                               |                                          |                                    |
|                                                 |               |                                                                               |                                          |                                    |
| HOTLINE FINANZ-ONLINE                           | Bezeichnung   |                                                                               | <b>Status</b>                            |                                    |
| <b>REGISTRIERKASSEN</b><br>Kassen-ID<br>$01-K1$ | Kasse 1       |                                                                               |                                          |                                    |
|                                                 |               |                                                                               | Registrierkasse in Betrieb               |                                    |

*Abbildung 322: Anlegen neue Registrierkasse*

- Vergabe einer eindeutigen Bezeichnung
- Eingabe eines eindeutigen Namens. Die Kassen-ID wird automatisch hochgezählt.
- Das Format der Kassen ID lautet: Mandantennummer-KKassennummer z.B. 01-K1
- Hinzufügen der korrekten Sicherheitseinrichtung (SE-Einheit)

Im Reiter Registrierung ist es nun möglich die Signatureinheit der Kassa zuzuweisen.

Hierbei ist es wichtig zu beachten, dass nur Signatureinheiten mit der gleichen Steuernummer angezeigt werden wie der momentan aktive Arzt im Setup eingestellt hat (D. h. die Steuernummer des Mandanten und die der Signatureinheit müssen gleich sein.).

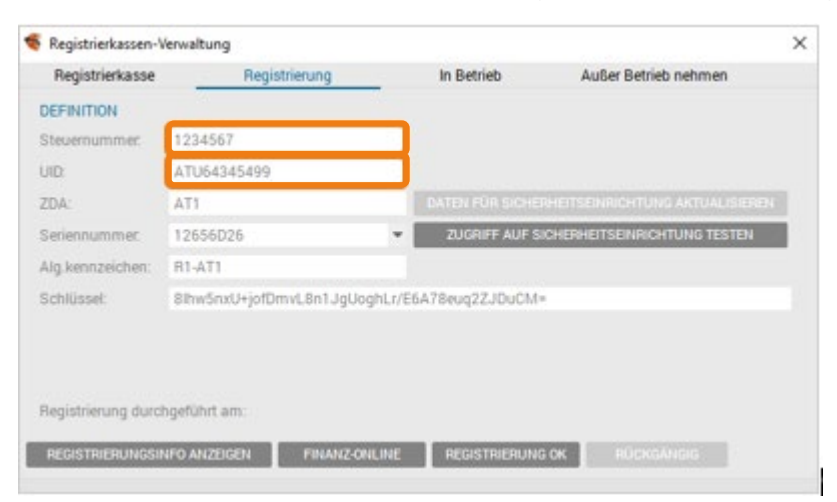

*Abbildung 323: Registrierkassen-Verwaltung*

Durch Klick auf "Daten für Sicherheitseinrichtung aktualisieren" werden die Daten der akt. Signatureinheit neu ausgelesen und in die entsprechenden Felder eingetragen.

Danach ist es möglich durch Klick auf "Zugriff auf Sicherheitseinrichtung testen" zu überprüfen, ob die Kommunikation mit der SE funktioniert.

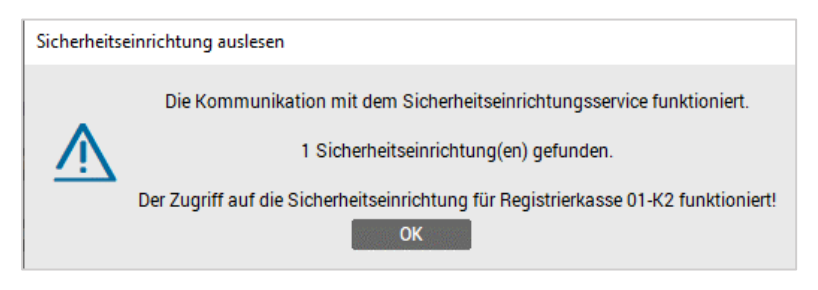

*Abbildung 324: Sicherheitseinrichtung testen*

#### Eingabe der gewünschten Stempeldaten

Im Reiter "Registrierkasse" Subreiter "Beleg" geben Sie die gewünschten Stempelzeilen plus Fußzeile ein, die für den Belegdruck herangezogen werden.

|                                 | Registrierkassen-Verwaltung |                             |                               |            |                                          | $\times$          |
|---------------------------------|-----------------------------|-----------------------------|-------------------------------|------------|------------------------------------------|-------------------|
| Registrierkasse                 |                             | Registrierung               |                               | In Betrieb | Außer Betrieb nehmen                     |                   |
| <b>Definition</b>               |                             | <b>Beleg</b>                | Kartenterminal                |            |                                          |                   |
| Kopfzeile 1:                    | Dr. Helga Musterärztin      |                             |                               |            |                                          |                   |
| Kopfzeile 2:                    |                             | Ärztin für Allgemeinmedizin |                               |            |                                          |                   |
| Kopfzeile 3:                    | Ricoweg 22                  |                             |                               |            |                                          |                   |
| Kopfzeile 4:                    | 2351 Wr. Neudorf            |                             |                               |            |                                          |                   |
| Kopfzeile 5:                    | Tel. 02236/8000             |                             |                               |            |                                          |                   |
| Fußzeile:<br>PROTOKOLL ANZEIGEN |                             |                             | DATENERFASSUNGSPROTOKOLL EXP. |            | ZUGRIFF AUF SICHERHEITSEINRICHTUNG ABST. |                   |
| HOTLINE FINANZ-ONLINE           |                             |                             |                               |            |                                          |                   |
| <b>REGISTRIERKASSEN</b>         |                             |                             |                               |            |                                          |                   |
| Kassen-ID                       | Bezeichnung                 |                             |                               |            | <b>Status</b>                            |                   |
| $01-K1$                         | Kasse 1                     |                             |                               |            | Registrierkasse in Betrieb               |                   |
| <b>NEU</b>                      | ÄNDERN                      | <b>LÖSCHEN</b>              |                               |            |                                          | <b>SCHLIESSEN</b> |

*Abbildung 325: Registrierkassenverwaltung – Belegkopf*

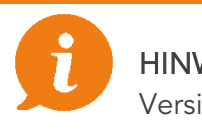

 HINWEIS: Der Andruck von Patientendaten (Patientennamen oder Versicherungsnummer) ist nicht möglich.

#### Hinzufügen der Mandanten

Es ist nur möglich Mandanten mit der gleichen Steuernummer einer Registrierkasse zuzuordnen.

#### Dabei gilt es zu beachten:

- Es können nur Mandanten mit derselben UID zu einer Registrierkasse hinzugefügt werden.
- Wenn Mandanten eigene UIDs besitzen, sind entsprechend eigene Registrierkassen anzulegen.
- Mandanten die bereits einer Kasse zugeordnet sind, können keiner weiteren Kasse zugeordnet werden.
- Sind Mandanten einmal einer Registrierkasse zugeordnet, können sie nachträglich nicht mehr entfernt werden.
- Registrierkassen ohne Mandanten zu betreiben ist nicht möglich.
- Registrierkassen ohne Sicherheitseinrichtung anzulegen ist nicht möglich.

| Registrierkasse                     | Registrierung                  |                                                                               | In Betrieb                               | Außer Betrieb nehmen               |
|-------------------------------------|--------------------------------|-------------------------------------------------------------------------------|------------------------------------------|------------------------------------|
|                                     |                                |                                                                               |                                          |                                    |
| <b>Definition</b>                   | Beleg                          | Kartenterminal                                                                |                                          |                                    |
| <b>DEFINITION</b>                   |                                |                                                                               |                                          |                                    |
| Kassen-ID:                          | $01 - K1$                      |                                                                               |                                          | Status: Registrierkasse in Betrieb |
| Bezeichnung:                        | Kasse 1                        |                                                                               |                                          |                                    |
|                                     |                                | Gruppenpraxis: Wählen Sie hier alle Ärzte, die gemeinsam eine Registrierkasse |                                          |                                    |
| unter einer Steuernummer betreiben. |                                |                                                                               |                                          |                                    |
| Ärzte:<br>ID                        | Name                           |                                                                               |                                          |                                    |
| <b>HINZUFÜGEN</b><br>A1             | Dr.med. Helga Musterärztin MSc |                                                                               |                                          |                                    |
|                                     |                                |                                                                               |                                          |                                    |
| <b>ENTFERNEN</b>                    |                                |                                                                               |                                          |                                    |
|                                     |                                |                                                                               |                                          |                                    |
| PROTOKOLL ANZEIGEN                  |                                | DATENERFASSUNGSPROTOKOLL EXP.                                                 | ZUGRIFF AUF SICHERHEITSEINRICHTUNG ABST. |                                    |
|                                     |                                |                                                                               |                                          |                                    |
| HOTLINE FINANZ-ONLINE               |                                |                                                                               |                                          |                                    |
|                                     |                                |                                                                               |                                          |                                    |
|                                     |                                |                                                                               | <b>Status</b>                            |                                    |
| <b>REGISTRIERKASSEN</b>             |                                |                                                                               |                                          |                                    |
| Kassen-ID                           | Bezeichnung                    |                                                                               |                                          |                                    |
| 01-K1                               | Kasse 1                        |                                                                               | Registrierkasse in Betrieb               |                                    |
|                                     |                                |                                                                               |                                          |                                    |

*Abbildung 326: Registrierkassenverwaltung – Mandanten*

Mit diesen Schritten ist die Registrierkasse im Status "angemeldet" – allerdings fehlt noch die Registrierung, um die Registrierkasse in Betrieb nehmen zu können, dieser Schritt wird nachfolgend ausgeführt.

HINWEIS: Registrierkassen ohne Mandanten zu betreiben ist nicht möglich.

### <span id="page-239-0"></span>19.12.4 Inbetriebnahme der Registrierkasse

Die zuvor angelegte Registrierkasse muss anschließend bei FinanzOnline angemeldet werden. Diese Anmeldung kann entweder persönlich von Ihnen oder durch ihren Steuerberater erfolgen. Dazu werden die folgenden Informationen benötigt:

- Kassen-ID
- Seriennummer des Zertifikats
- UID-Nummer
- Steuer-Nummer
- AES-Schlüssel

HINWEIS: Es ist empfehlenswert vorab bezüglich der Themen Steuernummern, UID-Nummer und Anmeldung bzw. Freischaltung der betreffenden Zugänge mit dem Steuerberater der Ordination Rücksprache zu halten.

### 19.12.4.1 Registrierkasse bei FinanzOnline anmelden

Um die Registrierkasse bei FinanzOnline anzumelden, können die dafür notwendigen Informationen im Reiter "Registrierung" durch Klick auf "Registrierungsinfo anzeigen" angezeigt und ausgedruckt werden.

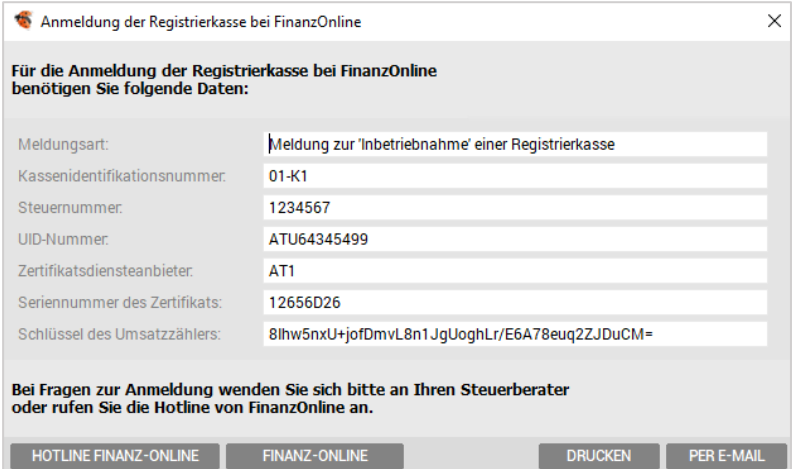

*Abbildung 327: Registrierkassen Anmeldung*

Diesen Ausdruck können Sie dann Ihrem Steuerberater zur Anmeldung weiterleiten oder sich über "FinanzOnline" selbst anmelden.

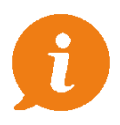

HINWEIS: Es ist empfehlenswert vorab bezüglich der Themen Steuernummern, UID-Nummer und Anmeldung bzw. Freischaltung der betreffenden Zugänge mit dem Steuerberater der Ordination Rücksprache zu halten.

### 19.12.4.2 Startbeleg erstellen

Nach der erfolgreichen Registrierung der Registrierkasse bei FinanzOnline, können die abschließenden Schritte durchgeführt werden. Dazu ist zunächst der Startbeleg zu erstellen. Im Reiter "In Betrieb" ist es dazu notwendig auf den Button "Startbeleg erstellen" zu klicken.

| Registrierkassen-Verwaltung<br>× |                                   |  |                         |                      |  |  |  |  |  |  |  |
|----------------------------------|-----------------------------------|--|-------------------------|----------------------|--|--|--|--|--|--|--|
| Registrierkasse                  | Registrierung                     |  | In Betrieb              | Außer Betrieb nehmen |  |  |  |  |  |  |  |
|                                  | REGISTRIERKASSE IN BETRIEB NEHMEN |  |                         |                      |  |  |  |  |  |  |  |
|                                  |                                   |  |                         |                      |  |  |  |  |  |  |  |
| 1. Schritt:                      | <b>STARTBELEG ERSTELLEN</b>       |  | erstellt am:            | 20.09.2021           |  |  |  |  |  |  |  |
| 2. Schritt:                      | <b>STARTBELEG DRUCKEN</b>         |  | gedruckt am:            | 20.09.2021           |  |  |  |  |  |  |  |
| 3. Schritt:                      | <b>STARTBELEG PRÜFEN</b>          |  |                         |                      |  |  |  |  |  |  |  |
| 4. Schritt:                      | IN BETRIEB NEHMEN                 |  | In Betrieb genommen am: | 20.09.2021           |  |  |  |  |  |  |  |

*Abbildung 328: Registrierkasse in Betrieb nehmen*

Dieser Startbeleg ist unbedingt an Ihren Steuerberater zur Prüfung weiterzuleiten bzw. selbst über das FinanzOnline Portal prüfen zu lassen.

> HINWEIS: Es ist empfehlenswert vorab bezüglich der Themen Steuernummern, UID-Nummer und Anmeldung bzw. Freischaltung der betreffenden Zugänge mit dem Steuerberater der Ordination Rücksprache zu halten.

#### <span id="page-241-0"></span>19.12.4.3 Startbeleg prüfen

j

Die Prüfung des Startbeleges hat binnen einer Woche nach der Registrierung der Signatur bzw. Siegelerstellungseinheit und Registrierkasse persönlich über das Portal FinanzOnline, oder durch einen Steuerberater zu erfolgen. Diese Prüfung muss von Ihnen mittels einer App, die vom Bundesministerium für Finanzen zur Verfügung gestellt wird, durchgeführt werden (siehe Kapitel [Prüf-App\)](#page-280-1).

### 19.12.4.4 Fehler bei der Startbelegprüfung

Bei fehlgeschlagener Startbelegprüfung ist so rasch wie möglich die Fehlerursache zu klären und zu beheben. Ist die Fehlerursache nur auf fehlerhafte Registrierungsdaten im Finanz-Online zurückzuführen, sind diese richtig zu stellen und der erstellte Startbeleg neuerlich zu prüfen.

### <span id="page-242-1"></span>19.12.4.5 Registrierkasse in Betrieb nehmen

Der abschließende Schritt der Inbetriebnahme erfolgt mit der Eingabe der Art der Startbelegprüfung. Dazu klicken Sie einfach auf den Button "Startbeleg prüfen", und geben im darauf erscheinenden Fenster die Prüfinstanz ein.

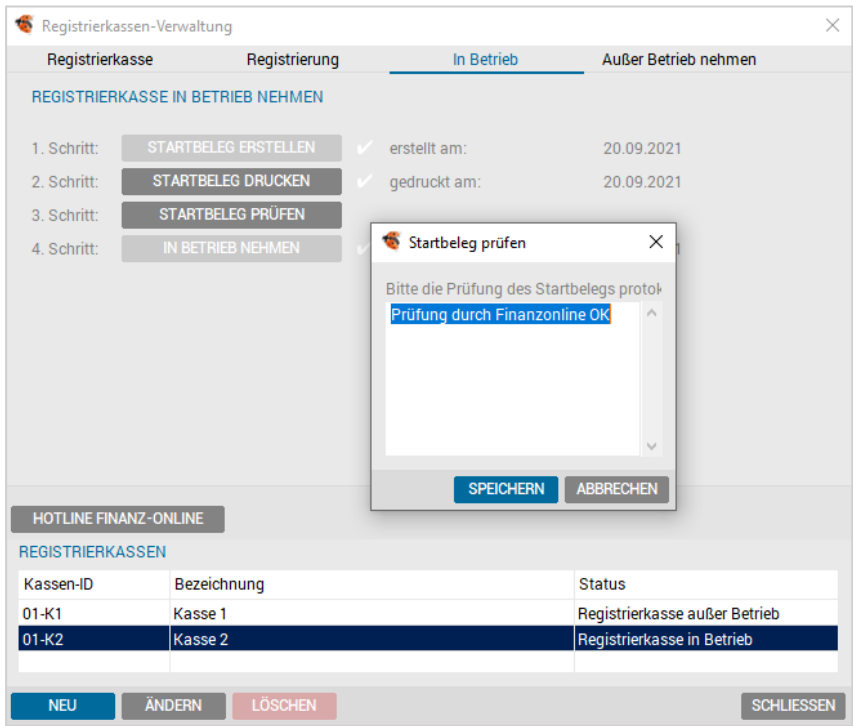

*Abbildung 329: Startbeleg prüfen*

Nach diesem Schritt befindet sich die Registrierkasse im Status "In Betrieb" und es kann sofort damit gearbeitet werden.

#### <span id="page-242-0"></span>Prüfen der Sicherheitseinrichtung und der Smartcard

Grundsätzlich erfolgt eine Prüfung auf Verfügbarkeit der Sicherheitseinrichtung bei jedem Programmstart von INNOMED NEXT und vor jeder Buchung.

Im Hauptmenü über die Verwaltung – Registrierkassen und hier über den Reiter "Registrierung" – "Zugriff auf die Sicherheitseinrichtung testen" kann jederzeit der Status der Sicherheitseinrichtung überprüft werden:

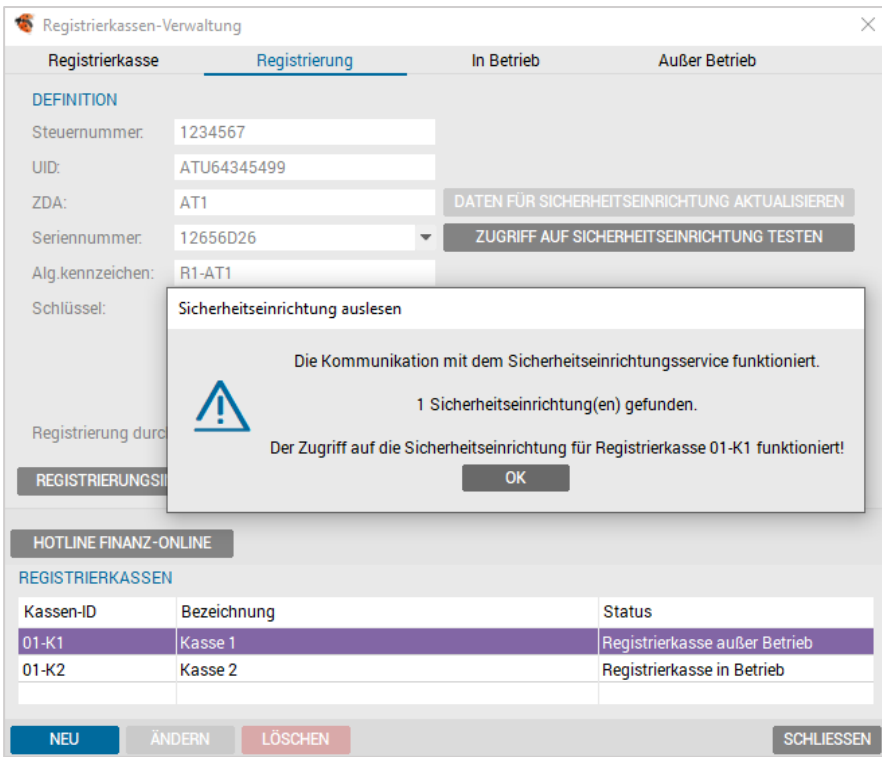

#### *Abbildung 330: Prüfen SE*

Entsprechend werden ebenso automatisch Meldungen ausgegeben, die auf eine fehlende Sicherheitseinrichtung hinweisen.

### 19.12.5 Außerbetriebnahme einer Registrierkasse

Eine Außerbetriebnahme liegt beispielsweise bei Beendigung der Ordinationstätigkeit vor. Der bei einer Außerbetriebnahme einer Registrierkasse zu erstellende Schlussbeleg ist in der Registrierkassenverwaltung über Menü "Bearbeiten" – "Registrierkasse außer Betrieb nehmen" auszudrucken und gemeinsam mit einem aktuellen DEP-Ausdruck gemäß § 132 BAO aufzubewahren.

> HINWEIS: Es ist nicht möglich eine einmal außer Betrieb genommene Kasse wieder in Betrieb zu nehmen.

Es ist empfehlenswert, vor einer Außerbetriebnahme den Steuerberater der Ordination zu befragen.

## 19.12.5.1 FinanzOnline Registrierkasse abmelden

Eine erstellte Registrierkasse kann zu jeder Zeit, bei Bedarf, in der Registrierkassenverwaltung über Menü "Bearbeiten" – "Registrierkasse außer Betrieb nehmen" außer Betrieb genommen werden. Dazu wird zunächst der Schlussbeleg erstellt, mit dem eine Abmeldung bei FinanzOnline erfolgen kann.

> HINWEIS: Es ist empfehlenswert vorab bezüglich der Themen Abmeldung, Prüfung der betreffenden Zugänge und Dokumente mit dem Steuerberater der Ordination Rücksprache zu halten.

### 19.12.5.2 Schlussbeleg erstellen

ł

ľ

Der Schlussbeleg wird automatisch im Rahmen der Außerbetriebnahme erstellt und dient in gedruckter Form zur Abmeldung der Registrierkasse. Der Schlussbeleg muss ebenfalls aufbewahrt werden.

Nach einer Außerbetriebnahme kann der Schlussbeleg über das Menü "Bearbeiten" -"Schlussbeleg anzeigen" angezeigt, und über die Schaltfläche [Drucken] an einen Drucker gesendet werden.

#### 19.12.5.3 Schlussbeleg prüfen

Analog zum Startbeleg (siehe Kapitel  $\bigcirc$  [Startbeleg prüfen\)](#page-241-0) ist, für eine Abmeldung, auch der Schlussbeleg entsprechen zu prüfen (siehe Kapitel  $\bigodot$  [Gesetzliche Grundlagen\)](#page-280-0). Erst mit erfolgreicher Prüfung ist eine Registrierkasse offiziell abgemeldet.

Zusätzlich ist das Datenerfassungsprotokoll (DEP) zu exportieren und zu sichern. (siehe Kapitel  $\bigcirc$  [Das Datenerfassungsprotokoll \(DEP\).](#page-249-0)

> HINWEIS: Es ist nicht möglich eine einmal außer Betrieb genommene Kasse wieder in Betrieb zu nehmen.

Ist eine Registrierkasse außer Betrieb, kann jedoch eine neue Registrierkasse mit dem bestehenden Zertifikat (auf der Smartcard der Sicherheitseinrichtung) neu angemeldet werden, wie beginnend mit Kapitel  $\bigcirc$  [Registrierkasse in Betrieb nehmen](#page-242-1) beschrieben.

# <span id="page-245-0"></span>19.13 Tätigkeiten bei technischen Problemen

Es ist empfehlenswert eine Dokumentation jeden Ausfalls und eine entsprechende Meldung im FinanzOnline Portal entsprechend den oben genannten Fristen durchzuführen, siehe dazu auch Kapitel  $\bigcirc$  [Aufbewahrungspflichten von Ausdrucken.](#page-251-1)

## 19.13.1 Ausfall der Registrierkasse

Im Falle eines Ausfalles der Registrierkasse sind die Belege der Barumsätze händisch zu erfassen und die Zweitschriften dieser Belege aufzubewahren.

Nach der Fehlerbehebung sind die Einzelumsätze anhand der aufbewahrten Zweitschriften nach zu erfassen und die Zweitschriften dieser Zahlungsbelege aufzubewahren (§ 132 BAO). Ein Verweis auf die Belegnummer/-durchschrift ist zulässig, sodass nicht alle Beleginhalte einzeln eingegeben werden müssen. Die Nacherfassung darf auch in Form eines Tagessammelbelegs erfolgen, sofern aus diesem zumindest die laufenden Nummern des ersten und letzten händisch erstellten Belegs sowie die Summenbeträge aller betroffenen Belege (inklusive der Trennung nach den tatsächlichen/korrekten Steuersätzen) zweifelsfrei hervorgehen.

> HINWEIS: Es ist empfehlenswert eine Dokumentation jeden Ausfalls und eine entsprechende Meldung im FinanzOnline Portal entsprechend den oben genannten Fristen durchzuführen.

# 19.13.2 Kurzfristiger Ausfall der Sicherheitseinrichtung oder der Smartcard

Sofern die Fehlerbehebung des Ausfalls der Sicherheitseinrichtung innerhalb von 48 Stunden erfolgt, siehe Informationstext Kapitel  $\bigcirc$  [Tätigkeiten bei technischen Problemen,](#page-245-0) ist keinerlei Meldung beim FinanzOnline Portal durchzuführen.

Im Falle eines Ausfalls der Sicherheitseinrichtung oder einem Defekt der Smartcard wird automatisch auf jedem Buchungsbeleg "Sicherheitseinrichtung ausgefallen" gedruckt, solange, bis der Fehler behoben wurde (SE-Einheit getauscht, oder Karte wieder gesteckt).

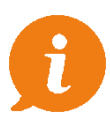

HINWEIS: Nach der Behebung der Störung wird automatisch ein Sammelbeleg (A4) gedruckt, der alle Buchungen anführt, die in dieser Zeit getätigt wurde. Dieser Beleg ist zwingend auszudrucken, und gemäß den Aufbewahrungsfristen aufzubewahren.

## 19.13.2.1 Langfristiger Ausfall der Sicherheitseinrichtung oder der Smartcard

Im Falle eines Ausfalls der SE-Einheit oder einem Defekt der Smartcard wird automatisch auf jedem Buchungsbeleg "Sicherheitseinrichtung ausgefallen" gedruckt, solange, bis der Fehler behoben wurde (SE-Einheit getauscht, oder Karte wieder gesteckt).

Sollte sich dabei allerdings abzeichnen, dass die Behebung nicht innerhalb von 48 Stunden erfolgen wird, ist innerhalb einer Woche eine Meldung im FinanzOnline Portal durchzuführen.

Nach der Behebung der Störung wird automatisch ein Sammelbeleg (A4) gedruckt, der alle Buchungen anführt, die in dieser Zeit getätigt wurde. Es wird empfohlen diesen Beleg auszudrucken, und gemäß den Aufbewahrungsfristen aufzubewahren.

> HINWEIS: Eine Wiederinbetriebnahme ist ebenfalls wieder in FinanzOnline zu melden. Das Ende des Ausfalles oder der Außerbetriebnahme ist über das FinanzOnline bekanntzugeben.

## 19.13.3 Wiederinbetriebnahme einer Registrierkasse

Eine einmal außer Betrieb genommene Registrierkasse kann nicht mehr in Betrieb genommen werden. Es ist daher auf jeden Fall empfehlenswert, vor einer Außerbetriebnahme den Steuerberater der Ordination darüber zu befragen.

Eine Wiederinbetriebnahme stellt in INNOMED NEXT eine Neuanlage einer Registrierkasse dar, welche unter Kapitel  $\bullet$  [Anlegen und Anmelden einer neuen Registrierkasse mit](#page-236-0) [Sicherheitseinrichtung](#page-236-0) beschrieben ist.

## 19.13.4 Sicherheitseinrichtung wechseln

Wurde eine Sicherheitseinrichtung gewechselt, z.B. nach einem Defekt der Smartcard kann diese über die Registrierkassenverwaltung im Menü "Registrierung" – "Ändern" durchgeführt werden.

Nach diesem Wechsel erfolgt automatisch die Anzeige eines neuen Startbelegs, mit dem die Neuanmeldung [der Registrierkasse](#page-239-0) wie unter Kapitel  $\bigcirc$  Inbetriebnahme der Registrierkasse beschrieben wurde durchzuführen ist.

# 19.13.5 Prüfung der Sicherheitseinrichtung

Bei Programmstart von INNOMED NEXT wird automatisch auf die konfigurierte und aktive Sicherheitseinrichtung geprüft. Sollte diese nicht vorhanden sein, erscheint folgende Meldung, über eine fehlgeschlagene Prüfung der Sicherheitseinrichtung:

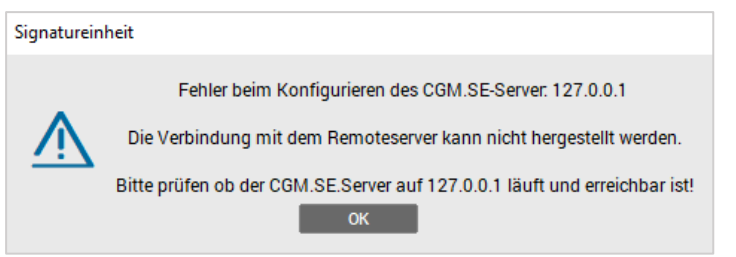

*Abbildung 331: SE nicht gefunden*

Solange die Sicherheitseinrichtung ausgefallen oder nicht verfügbar ist, wird der Hinweis "Sicherheitseinrichtung ausgefallen" auf allen Belegen angedruckt und in der Datenbank dementsprechend protokolliert. Ein Weiterarbeiten ist trotzdem möglich, die Sicherheitseinrichtung sollte dennoch so schnell wie möglich wieder in Betrieb genommen werden.

Bei jeder Buchung mit einer nicht erreichbaren Sicherheitseinrichtung wird ein Hinweisfenster angezeigt:

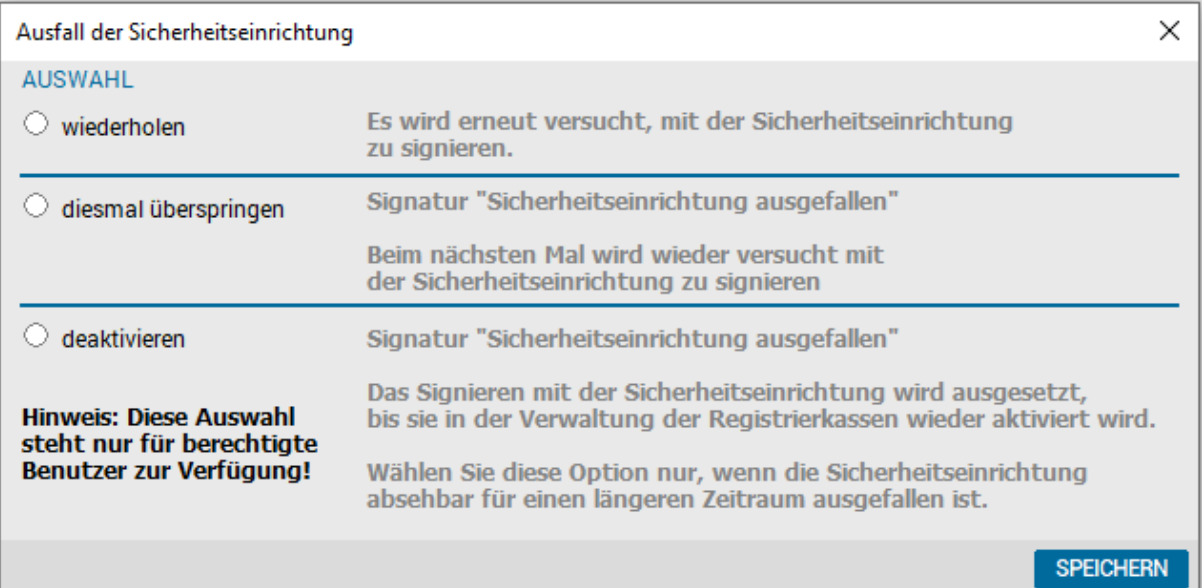

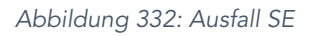

#### **Deaktivieren**

Sollte die Sicherheitseinrichtung für einen längeren Zeitraum ausfallen, kann diese durch den Klick auf die Schaltfläche als deaktiviert gekennzeichnet werden, auf allen Belegen wird "Sicherheitseinrichtung ausgefallen" angedruckt.

#### • wiederholen

Durch Klick auf diese Schaltfläche wird versucht die Sicherheitseinrichtung automatisch wieder zu verbinden (etwa, wenn die Sicherheitseinrichtung neu gestartet wurde).

#### • Diesmal überspringen

Bei Klick auf diese Schaltfläche wird keinerlei automatische Aktion mit der Sicherheitseinrichtung durchgeführt, es wird "Sicherheitseinrichtung ausgefallen" auf allen Belegen gedruckt und die Frage wird bei jeder weiteren Buchung wieder angezeigt.

Nach einer erneuten Inbetriebnahme (im Hauptmenü über das "Menü Stammdaten" – "Registrierkassenverwaltung") wird automatisch ein Sammelbeleg über alle Belegnummern ausgedruckt, die im Zeitraum des Ausfalls gebucht wurden.

> HINWEIS: Es ist empfehlenswert, alle Sammelbelege in gedruckter Form aufzubewahren, da nur mit diesen eine lückenlose Dokumentation, auch bei ausgefallener oder nicht erreichbarer Sicherheitseinrichtung, möglich ist.

# 19.13.6 Verhalten bei Datenverlust oder Datenbankfehlern

Um einen Datenverlust so gering wie möglich zu halten, ist es empfehlenswert eine tägliche Datensicherung durchzuführen. In INNOMED NEXT erfolgt diese durch die tägliche Sicherung mit ISAFE bzw. wird das DEP beim Beenden des Programms intern weggesichert.

> HINWEIS: Es ist empfehlenswert jegliche Form von Datenverlust umgehend unseren Spezialisten an der Hotline zu melden, da nur dadurch eine rasche Hilfestellung gewährleistet sein kann.

### 19.13.6.1 Datenbank defekt, aktuelle Sicherung wird verwendet

Die Registrierkasse und deren Verschlüsselung sind in der Datenbank verankert. Wird diese beispielsweise nach einem Datenbankfehler von einer Sicherung wieder zurückgespielt, muss die Registrierkasse ebenso neu damit verbunden werden. In der Zwischenzeit getätigte Buchungen sind entsprechend (z.B. manuelle Sammelbuchung) im System zu vermerken.

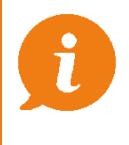

HINWEIS: Es ist empfehlenswert sich vor einem zurückspielen der Datenbank sowohl mit dem Steuerberater der Ordination als auch dem INNOMED NEXT Support in Verbindung zu setzen.

## 19.13.6.2 Datenbank defekt, Registrierkasse kann noch abgeschlossen werden

Die Registrierkasse und deren Verschlüsselung sind in der Datenbank verankert. Wird diese beispielsweise nach einem Datenbankfehler von einer Sicherung wieder zurückgespielt, muss die Registrierkasse ebenso neu in Betrieb genommen werden. In der Zwischenzeit getätigte Buchungen sind entsprechend (z.B. manuelle Sammelbuchung) im System zu vermerken.

> HINWEIS: Es ist empfehlenswert sich vor einem zurückspielen der Datenbank sowohl mit dem Steuerberater der Ordination als auch dem INNOMED NEXT-Support in Verbindung zu setzen.

# <span id="page-249-0"></span>19.14 Das Datenerfassungsprotokoll (DEP)

j

Das vollständige Datenerfassungsprotokoll (DEP) ist zumindest vierteljährlich auf einem elektronischen, externen Medium unveränderbar zu sichern. Als geeignete Medien gelten beispielsweise schreibgeschützte (abgeschlossene) externe Festplatten, USB-Sticks und Speicher externer Server, die vor unberechtigten Datenzugriffen geschützt sind. Die Unveränderbarkeit des Inhaltes der Daten ist durch die Signatur bzw. das Siegel und insbesondere durch die signierten Monatsbelege gegeben. Jede Sicherung ist gemäß § 132 BAO aufzubewahren.

Alle Bar-Transaktionen mit Ausnahme von Einlagen, Entnahmen, Ausgaben und Saldobuchungen im Rahmen eines Kassaabschlusses werden im Datenerfassungsprotokoll gespeichert.

# 19.14.1 Datenerfassungsprotokoll sichern

Beim Programmende von INNOMED NEXT wird im Rahmen der Sicherungsprüfung automatisch darauf hingewiesen, falls eine Sicherung noch nicht erfolgt ist, falls ISAFE auf dieser Station aktiviert ist. Bei einer Sicherung mit ISAFE wird das DEP automatisch im Zuge der Programmsicherung mitgesichert.

### 19.14.1.1 Sicherung beim Beenden des Programms

Das Datenerfassungsprotokoll (DEP) wird automatisch bei jedem Beenden des Programms intern gesichert. Dieser Vorgang ist vom User nicht einsehbar bzw. einstellbar.

# 19.14.2 Datenerfassungsprotokoll exportieren

Sie haben die Möglichkeit das DEP im Kassabuch (Zahlungen) durch Klick auf den Button "Exportieren" auf einem externen Medium zu speichern.

| $\Box$<br>$\times$<br>Zahlungen: Dr.med. Helga Musterärztin MSc |                       |                   |                       |                                              |                                                     |          |                     |            |                |        |                     |  |                                           |
|-----------------------------------------------------------------|-----------------------|-------------------|-----------------------|----------------------------------------------|-----------------------------------------------------|----------|---------------------|------------|----------------|--------|---------------------|--|-------------------------------------------|
|                                                                 |                       |                   |                       |                                              |                                                     |          |                     |            |                |        | ø                   |  |                                           |
|                                                                 |                       |                   |                       |                                              |                                                     |          |                     |            |                |        |                     |  |                                           |
|                                                                 | Registrierkasse 01-K1 |                   | <b>Bankbuch</b>       |                                              |                                                     |          |                     |            |                |        |                     |  |                                           |
| Sortieren:                                                      | ⊙ Datum               | <b>Belegdatum</b> |                       | Beleg-Nummer                                 |                                                     |          |                     |            | <b>FILTER</b>  |        |                     |  |                                           |
| Datum                                                           | Belegdatum            |                   | Beleg-Nr. Text        |                                              |                                                     |          | Ein                 | Aus ZA Art |                | P      | <b>INFO</b>         |  |                                           |
| 16.09.2021                                                      | 16.09.2021            |                   | 01-K12021-12 Vorkasse |                                              |                                                     | 100.00   | 0.00                |            | AKON'* ^       |        | <b>KASSASTURZ</b>   |  |                                           |
| 16.09.2021                                                      | 16.09.2021            |                   |                       |                                              | 01-K12021-13 Akonto Abbuchung (Bez. Honorarnote Nr. |          | 0.00<br>30.00       |            | AKON'*         |        | <b>EXPORTIEREN</b>  |  |                                           |
| 16.09.2021                                                      | 16.09.2021            |                   |                       | 01-K12021-14 Bez. Honorarnote Nr. 21-14/2021 |                                                     |          | 0.00<br>30.00       |            | HON *          |        |                     |  | Finanzjournal exportieren                 |
| 17.09.2021                                                      | 17.09.2021            |                   |                       | 01-K12021-15 Kontrollbeleg                   |                                                     |          | 0.00                | $0.00$ BA  |                |        | <b>REFRESH</b>      |  | Registrierkasse - Überführung Finanzliste |
|                                                                 |                       |                   |                       |                                              |                                                     |          |                     |            |                | v      | <b>NEU</b>          |  | Datenerfassungsprotokoll exportieren      |
| Summen                                                          |                       | Netto - Ein       | MWST - Ein            | <b>Brutto - Ein</b>                          | Netto - Aus                                         | MWST-Aus | <b>Brutto - Aus</b> |            | Brutto - Saldo |        | <b>KONTROLLBEL.</b> |  |                                           |
| +Summen per 17.09.2                                             |                       | 791.70            | 1.69                  | 793.39                                       | 493.39                                              | 0.00     | 493.39              |            |                | 300.00 | MONATSBEL.          |  |                                           |
|                                                                 |                       |                   |                       |                                              |                                                     |          |                     |            |                |        | <b>ÄNDERN</b>       |  |                                           |
|                                                                 |                       |                   |                       |                                              |                                                     |          |                     |            |                |        | <b>KARTEI</b>       |  |                                           |
|                                                                 |                       |                   |                       |                                              |                                                     |          |                     |            |                |        | <b>DRUCKEN</b>      |  |                                           |
|                                                                 |                       |                   |                       |                                              |                                                     |          |                     |            |                |        |                     |  |                                           |
|                                                                 |                       |                   |                       |                                              |                                                     |          |                     |            |                |        |                     |  |                                           |
|                                                                 |                       |                   |                       |                                              |                                                     |          |                     |            |                |        | <b>SCHLIESSEN</b>   |  |                                           |
|                                                                 |                       |                   |                       |                                              |                                                     |          |                     |            |                |        |                     |  |                                           |

*Abbildung 333: DEP exportieren*

Die Protokollierung im Datenerfassungsprotokoll (DEP) erfolgt nur mit aktiver REGISTRIERKASSE-Lizenz.

Im Datenerfassungsprotokoll werden alle Buchungen (Zahlungen) mit baren Zahlungsarten und Stornierungen von Buchungen mit baren Zahlungsarten protokolliert, außer:

- Erstellung/Storno von offenen Posten
- Unbare Bezahlungen/Stornos (mit Patientenbezug)
- Erstellung/Storno von Honorarnoten
- Erfassung von Einlagen/Storno von Einlagen
- Erfassung von Entnahmen/Storno von Entnahmen
- Erfassung von Ausgaben/Storno von Ausgaben
- Saldobuchungen im Rahmen eines Kassaabschlusses

# 19.15 Finanzjournal

Im Finanzjournal werden bei nicht aktiver Lizenz "Kassabuch - Schnittstelle zur externen Signaturerstellung" alle Buchungstransaktionen protokolliert. Bei aktiver Lizenz "Kassabuch – Schnittstelle zur externen Signaturerstellung" werden in diesem Finanzjournal zusätzlich zum Datenerfassungsprotokoll folgende Transaktionen gespeichert:

Einlagen, Entnahmen, Ausgaben und Saldobuchungen (alle nicht umsatzwirksamen Buchungen)

# 19.15.1 Export des Finanzjournals

Das Finanzjournal kann über den Menüpunkt "Kassabuch" und dem Befehlsknopf [EXPORTIEREN] und anschließendem Klick auf "Exportieren", jederzeit im csv-Format ausgegeben werden.

Der Export kann nur durch einen berechtigen Benutzer (mit Benutzerrecht FJB.EXP) aufgerufen werden.

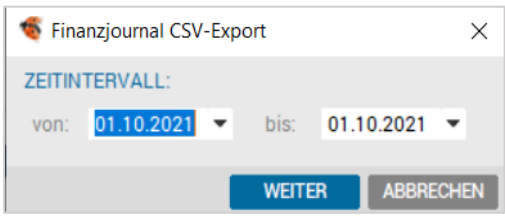

*Abbildung 334: Export Finanzjournal*

HINWEIS: Der Export kann nur im Modul Kassabuch durchgeführt werden.

# <span id="page-251-1"></span>19.16 Aufbewahrungspflichten von Ausdrucken

Über die genauen, gültigen Fristen für Aufbewahrung und Speicherung von Ausdrucken und Protokollen kann der Steuerberater der Ordination genaue Auskunft geben.

Informationen dazu sind auch im Internet zu finden, siehe Kapitel  $\bigcirc$  [Gesetzliche Grundlagen.](#page-280-0)

# 19.17 Abläufe und Buchungen

## <span id="page-251-0"></span>19.17.1 Entnahmen und Einlagen

Entnahmen (Privatentnahmen, Transferbuchungen zur Bank) und Einlagen (z. B. Transferbuchungen von der Bank in die Kassa, Privatleinlagen) sind nicht erfolgswirksame Vorgänge, die Auswirkungen auf den Bargeldbestand der Kassa haben und sind zum Zweck der Überprüfung des Kassastandes aufzeichnungspflichtig, aber nicht belegerteilungspflichtig.

#### Die Erfassung von Einlagen und Entnahmen erfolgt im Modul Kassabuch.

#### 19.17.1.1 Erfassen von Einlagen

Bareinlagen können im Modul Kassabuch (bzw. Registrierkasse) erfasst werden. Dazu im Kassabuch den Button "NEU" wählen, um im folgenden Fenster eine Bezeichnung und Betrag einzugeben, danach "Eingang" und Transfer aktivieren:
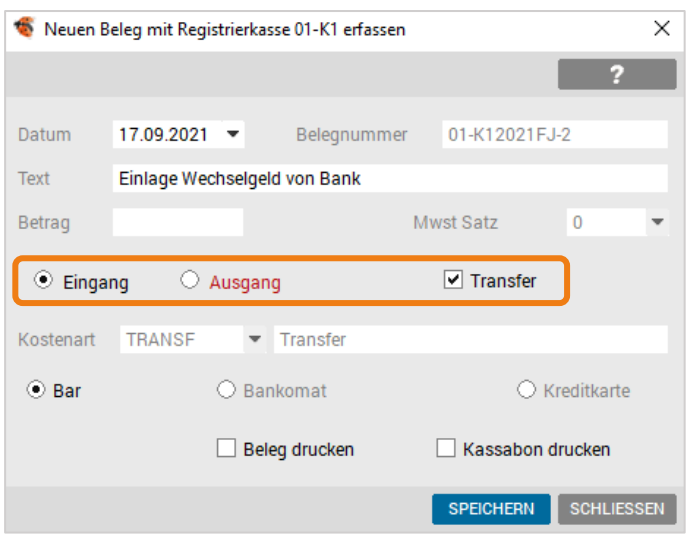

*Abbildung 335: Erfassung Eingang Transfer Bar*

# 19.17.1.2 Erfassen von Entnahmen

Entnahmen können im Modul Kassabuch erfasst werden. Dazu im Kassabuch den Button "NEU" wählen, um im folgenden Fenster eine Bezeichnung und Betrag einzugeben, danach "Ausgang" und Transfer aktivieren:

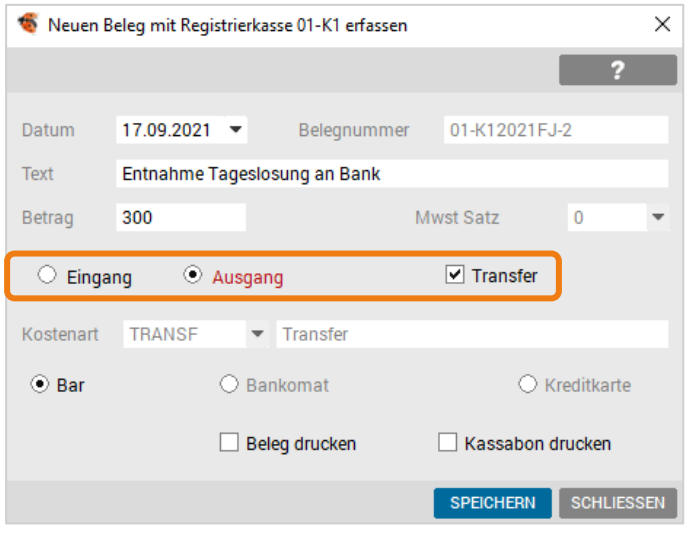

*Abbildung 336: Erfassung Ausgang Transfer bar*

## 19.17.1.3 Stornieren von Einlagen/Entnahmen

Das Stornieren von Einlagen/Entnahmen erfolgt im Modul Kassabuch. Einlagen/Entnahmen können jederzeit storniert werden. Die Stornobuchung erfolgt zum aktuellen Tagesdatum (kein Rückdatieren möglich).

#### Bei der Stornierung kann optional ein Stornogrund eingegeben werden.

Um ein Storno durchzuführen, im Kassabuch den entsprechenden Eintrag mit der rechten Maustaste anklicken und im Kontextmenü die Option "stornieren" auswählen.

|                     | Zahlungen: Dr.med. Helga Musterärztin MSc |             |                |                                              |                                                     |                                |                    |                       |        | П                  | $\times$          |
|---------------------|-------------------------------------------|-------------|----------------|----------------------------------------------|-----------------------------------------------------|--------------------------------|--------------------|-----------------------|--------|--------------------|-------------------|
|                     |                                           |             |                |                                              |                                                     |                                |                    |                       |        |                    | z                 |
|                     | Registrierkasse 01-K1                     |             |                | <b>Bankbuch</b>                              |                                                     |                                |                    |                       |        |                    |                   |
| Sortieren:          | ⊙ Datum                                   | Belegdatum  |                | ○ Beleg-Nummer                               |                                                     |                                |                    | <b>FILTER</b>         |        |                    |                   |
| Datum               | Belegdatum                                |             | Beleg-Nr. Text |                                              |                                                     | Ein                            | Aus ZA Art         |                       | P      | <b>INFO</b>        |                   |
| 16.09.2021          | 16.09.2021                                |             |                |                                              | 01-K12021-13 Akonto Abbuchung (Bez. Honorarnote Nr. | 0.00                           | 30.00              | AKON'* ^              |        | <b>KASSASTURZ</b>  |                   |
| 16.09.2021          | 16.09.2021                                |             |                | 01-K12021-14 Bez. Honorarnote Nr. 21-14/2021 |                                                     | 30.00                          | 0.00               | HON *                 |        | <b>EXPORTIEREN</b> |                   |
| 17.09.2021          | 17.09.2021                                |             |                | 01-K12021-15 Kontrollbeleg                   |                                                     | 0.00                           | 0.00 <sub>BA</sub> |                       |        |                    |                   |
| 17.09.2021          | 17.09.2021                                |             |                | 01-K12021FJ-2 Einlage Wechselgeld von Bank   |                                                     | E00.00                         |                    | <b>A AQ</b> BA TRANS  |        | <b>REFRESH</b>     |                   |
|                     |                                           |             |                |                                              |                                                     | Info                           |                    |                       | v      | <b>NEU</b>         |                   |
| Summen              |                                           | Netto - Ein | MWST-Ein       | <b>Brutto - Ein</b>                          | Netto - Aus                                         | Stornieren<br>Kostenart ändern |                    | <b>Brutto - Saldo</b> |        | <b>KONTROLLBEL</b> |                   |
| +Summen per 17.09.2 |                                           | 1.291.70    | 1.69           | 1.293.39                                     | 493.39                                              | Beleg anzeigen                 |                    |                       | 800.00 | <b>MONATSBEL</b>   |                   |
|                     |                                           |             |                |                                              |                                                     |                                |                    |                       |        | <b>ÄNDERN</b>      |                   |
|                     |                                           |             |                |                                              |                                                     |                                |                    |                       |        | <b>KARTEI</b>      |                   |
|                     |                                           |             |                |                                              |                                                     |                                |                    |                       |        | <b>DRUCKEN</b>     |                   |
|                     |                                           |             |                |                                              |                                                     |                                |                    |                       |        |                    |                   |
|                     |                                           |             |                |                                              |                                                     |                                |                    |                       |        |                    | <b>SCHLIESSEN</b> |

*Abbildung 337: Stornobuchung Kassabuch*

# 19.18 Ausgaben und Einnahmen

#### Einnahmen sind Buchungen im Modul Kassabuch, die keinen Patientenbezug besitzen.

Ausgaben sind Buchungen im Modul Kassabuch, um Zahlungen von z. B. Eingangsrechnungen zu erfassen (für einen tagesaktuellen Kassaabschluss notwendig).

Die Erfassung von Ausgaben und Entnahmen erfolgt im Modul Kassabuch. Die Buchung erfolgt immer mit dem aktuellen Tagesdatum (es ist kein Rückdatieren möglich).

## 19.18.1.1 Erfassen von Einnahmen

Einnahmen können im Modul Kassabuch erfasst werden. Dazu im Kassabuch den Button "NEU" wählen, um im folgenden Fenster eine Bezeichnung und Betrag einzugeben, danach "Eingang" aktivieren:

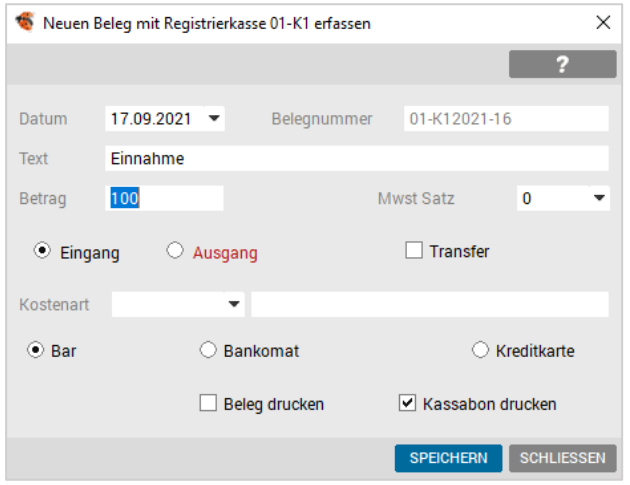

*Abbildung 338: Erfassung Eingang bar*

#### 19.18.1.2 Erfassen von Ausgaben

Einnahmen können im Modul Kassabuch erfasst werden. Dazu im Kassabuch den Button "NEU" wählen, um im folgenden Fenster eine Bezeichnung und Betrag einzugeben, danach "Ausgang" aktivieren:

|              | Neuen Beleg mit Registrierkasse 01-K1 erfassen |               |                  | ×                 |
|--------------|------------------------------------------------|---------------|------------------|-------------------|
|              |                                                |               |                  |                   |
| Datum        | 17.09.2021                                     | Belegnummer   | 01-K12021FJ-3    |                   |
| <b>Text</b>  | Ausgabe                                        |               |                  |                   |
| Betrag       | 200                                            |               | Mwst Satz        | 0                 |
| Eingang<br>О | $\odot$ Ausgang                                |               | <b>Transfer</b>  |                   |
| Kostenart    | ▼                                              |               |                  |                   |
| ⊙ Bar        | ○ Bankomat                                     |               |                  | Kreditkarte       |
|              |                                                | Beleg drucken | Kassabon drucken |                   |
|              |                                                |               | <b>SPEICHERN</b> | <b>SCHLIESSEN</b> |

*Abbildung 339: Erfassung Ausgang bar*

#### 19.18.1.3 Stornieren von Einnahmen/Ausgaben

Das Stornieren von Einnahmen/Ausgaben erfolgt im Modul Kassabuch. Diese können jederzeit storniert werden. Die Stornobuchung erfolgt zum aktuellen Tagesdatum (kein Rückdatieren möglich).

#### Bei der Stornierung kann optional ein Stornogrund eingegeben werden.

Um ein Storno durchzuführen, im Kassabuch den entsprechenden Eintrag mit der rechten Maustaste anklicken und im Kontextmenü die Option "stornieren" auswählen.

| ÷                   | Zahlungen: Dr.med. Helga Musterärztin MSc |             |                |                                              |                                                     |                  |            |                       |        | п                  | $\times$ |
|---------------------|-------------------------------------------|-------------|----------------|----------------------------------------------|-----------------------------------------------------|------------------|------------|-----------------------|--------|--------------------|----------|
|                     |                                           |             |                |                                              |                                                     |                  |            |                       |        |                    | Ð        |
|                     | Registrierkasse 01-K1                     |             |                | Bankbuch                                     |                                                     |                  |            |                       |        |                    |          |
| Sortieren:          | ⊙ Datum                                   | Belegdatum  |                | Beleg-Nummer                                 |                                                     |                  |            | <b>FILTER</b>         |        |                    |          |
| Datum               | Belegdatum                                |             | Beleg-Nr. Text |                                              |                                                     | Ein              | Aus ZA Art |                       | P      | <b>INFO</b>        |          |
| 16.09.2021          | 16.09.2021                                |             |                |                                              | 01-K12021-13 Akonto Abbuchung (Bez. Honorarnote Nr. | 0.00             | 30.00      | AKON'* ^              |        | <b>KASSASTURZ</b>  |          |
| 16.09.2021          | 16.09.2021                                |             |                | 01-K12021-14 Bez. Honorarnote Nr. 21-14/2021 |                                                     | 30.00            | 0.00       | $HON$ *               |        | <b>EXPORTIEREN</b> |          |
| 17.09.2021          | 17.09.2021                                |             |                | 01-K12021-15 Kontrollbeleg                   |                                                     | 0.00             | 0.00 BA    |                       |        |                    |          |
| 17.09.2021          | 17.09.2021                                |             |                | 01-K12021FJ-2 Einlage Wechselgeld von Bank   |                                                     | Info             |            | 00 BA TRANS           |        | <b>REFRESH</b>     |          |
|                     |                                           |             |                |                                              |                                                     | Stornieren       |            |                       | v      | <b>NEU</b>         |          |
| Summen              |                                           | Netto - Ein | MWST-Ein       | <b>Brutto - Ein</b>                          | Netto - Aus                                         | Kostenart ändern |            | <b>Brutto - Saldo</b> |        | KONTROLLBEL.       |          |
| +Summen per 17.09.2 |                                           | 1.291.70    | 1.69           | 1.293.39                                     | 493.39                                              | Beleg anzeigen   |            |                       | 800.00 | MONATSBEL.         |          |
|                     |                                           |             |                |                                              |                                                     |                  |            |                       |        | <b>ÄNDERN</b>      |          |
|                     |                                           |             |                |                                              |                                                     |                  |            |                       |        | <b>KARTEI</b>      |          |
|                     |                                           |             |                |                                              |                                                     |                  |            |                       |        |                    |          |
|                     |                                           |             |                |                                              |                                                     |                  |            |                       |        | <b>DRUCKEN</b>     |          |
|                     |                                           |             |                |                                              |                                                     |                  |            |                       |        |                    |          |
|                     |                                           |             |                |                                              |                                                     |                  |            |                       |        | <b>SCHLIESSEN</b>  |          |

*Abbildung 340: Storno Eingang bar Transfer*

# 19.18.2 Offene Posten

Offene Posten können manuell im Geldkonto des Patienten erfasst werden, oder man legt eine Honorarnote mit Zahlungsart Zahlschein (ZS).

## 19.18.2.1 Erstellung von offenen Posten

#### Manuelle Offene Posten im Geldkonto des Patienten

In der Kartei unter dem Reiter "Geld" haben Sie die Möglichkeit manuelle offene Posten zu erstellen.

Dazu wählen Sie in der Eingabezeile zuerst das Datum, dann geben Sie den Buchungstext und den Betrag ein.

Zuletzt ist es noch notwendig die Zahlungsart "Zahlschein" aus dem Dropdownmenü zu wählen, bevor Sie die

#### Buchung mit ENTER auf der Tastatur bestätigen

|             | FR $17.09.2021$ $\blacktriangledown$ Impfhonorar | 30                        |  |                                                                                                    | ZS |
|-------------|--------------------------------------------------|---------------------------|--|----------------------------------------------------------------------------------------------------|----|
|             | Zahlschein <b>v</b>                              | $\bullet$ $\bullet$ Offen |  |                                                                                                    |    |
| <b>V</b> LV |                                                  |                           |  | $\bullet$ WL ADM 1:A1 S:KS 2ÖGKN $\frac{1}{2}$ R $\frac{1}{2}$ H $\frac{1}{2}$ Q $\frac{1}{2}$ Q $\frac{1}{2}$ $\frac{1}{2}$ Q $\bullet$ $\frac{1}{2}$ SAV VORBESTELLUNG EMS EM X |    |

*Abbildung 341: Erstellung offene Posten*

#### Sie erhalten einen manuell erstellen, offenen Posten im Geldkonto:

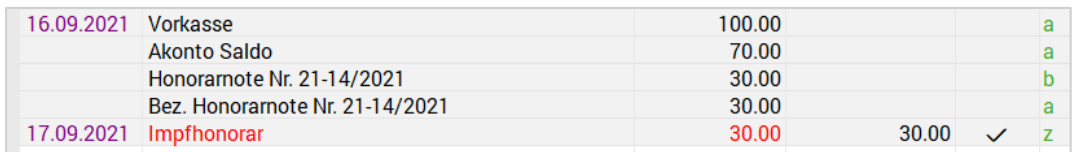

*Abbildung 342: offene Posten im Geldkonto*

#### Offene Posten über die Medikamentenverschreibung (Hausapotheke)

Beim Verschreiben von Medikamenten werden die offenen Rezeptgebühren bzw. Handverkäufe automatisch in die offenen Posten Liste (früher "zu Kassieren") übernommen. Dort ist es möglich diese zu "Kassieren":

| Offene Posten Dr.med. Helga Musterärztin MSc |                                                                              |                                    |                                   |                    |                               | $\Box$<br>$\times$<br>÷. |
|----------------------------------------------|------------------------------------------------------------------------------|------------------------------------|-----------------------------------|--------------------|-------------------------------|--------------------------|
|                                              |                                                                              |                                    |                                   |                    |                               | 2                        |
| Sortieren: O Datum O Name                    | Ansicht: V Hono V Rez V Rez (o)                                              |                                    |                                   |                    |                               | <b>FILTER</b>            |
| Datum                                        | Name                                                                         | GebDatum                           | Hono Nr.                          | <b>Typ</b>         | M.                            | <b>Offen</b>             |
| 12.12.2018                                   | <b>AbdTest Karin</b>                                                         | 05.11.2006                         |                                   | Rez                |                               | 19.80                    |
| 19.11.2020                                   | <b>Amsel Amalia</b>                                                          | 28.11.1945                         |                                   | Rez                |                               | 31.50                    |
| 29.12.2020                                   | <b>AtzTest Cornelia</b>                                                      | 05.10.1966                         |                                   | Rez                |                               | 12.60                    |
| 12.12.2018 - 22.02.2019                      | <b>Hapo Adelheid</b>                                                         | 21.11.1944                         |                                   | Rez                |                               | 16.10                    |
| 24.10.2019                                   | Muster_017111 Patient                                                        | 21.06.2008                         |                                   | Rez                |                               | 12.20                    |
| 08.11 - 21.11.2018                           | <b>Mustermann Jonas</b>                                                      | 21.11.1944                         |                                   | Rez                |                               | 36.50                    |
| 27.08.2019                                   | <b>Musterpatient Franz</b>                                                   | 01.01.1980                         |                                   | Rez                |                               | 6.10                     |
| 02.11.2018 - 09.09.2019                      | <b>Musterpatient Max</b>                                                     | 01.01.1980                         |                                   | Rez                |                               | 55.20                    |
| 12.12.2018 - 11.02.2019                      | Nichthapo Franz                                                              | 01.01.1950                         |                                   | <b>Rez</b>         |                               | 29.80                    |
| 03.09.2020                                   | <b>SchTest Adelheid</b>                                                      | 03.07.1963                         |                                   | Rez                |                               | 12.60                    |
| 09.04 - 27.07.2021                           | <b>Test Anna</b>                                                             | 21.06.1940                         |                                   | Rez                |                               | 26.00                    |
| 29.01.2021                                   | <b>Test Liam</b>                                                             | 01.01.1998                         |                                   | Rez                |                               | 13.00                    |
| 29.01.2020 - 10.03.2021                      | <b>Test Miriam</b>                                                           | 27.04.1998                         |                                   | Rez                |                               | 68.35                    |
| 02.11.2018 - 21.07.2021                      | <b>Test Susanne</b>                                                          | 23.04.1960                         |                                   | Rez                |                               | 36.15                    |
| 10.03.2021                                   | <b>TesTest Artan</b>                                                         | 02.06.1953                         |                                   | Rez                |                               | 9.10                     |
| 20.01.2021                                   | <b>TesTest Brigitte</b>                                                      | 08.08.1972                         |                                   | Rez                |                               | 20.05                    |
| 20.01.2020 - 20.01.2021                      | <b>TesTest Clemens</b>                                                       | 07.12.1960                         |                                   | Rez                |                               | 19.30                    |
| 10.03.2021                                   | <b>TesTest Daniela</b>                                                       | 19.04.1942                         |                                   | Rez                |                               | 24.05                    |
| 20.01.2021                                   | <b>TesTest David</b>                                                         | 08.07.1951                         |                                   | Rez                |                               | 17.15                    |
|                                              | <b>TesTest Heidemarie</b>                                                    | 09.04.2001                         |                                   | Rez                |                               | 10.75                    |
| 19.05.2021                                   | <b>TesTest Leopold</b>                                                       | 26.04.1898                         |                                   | Rez                |                               | $6.50$ $\vee$            |
|                                              |                                                                              |                                    |                                   |                    | Summe der offenen Posten:     | 495.80                   |
| <b>INFO</b><br><b>KARTEI</b>                 | <b>ABSCHREIBEN</b><br><b>MARKIEREN</b><br><b>DRUCKEN</b><br><b>IMPORT ZK</b> | <b>LASTSCHRIFT</b><br><b>STUFE</b> | ZAHLSCHEIN<br><b>ZAHLUNG GES.</b> | <b>ZAHLUNG BAR</b> | <b>ZAHLUNG</b><br><b>HONO</b> | <b>SCHLIESSEN</b>        |

*Abbildung 343: offene Posten Liste*

#### Offene Posten über die Honorarnote

Bei Erstellung einer Rechnung kann diese über die Zahlungsart "Zahlschein" als offener Posten verbucht werden.

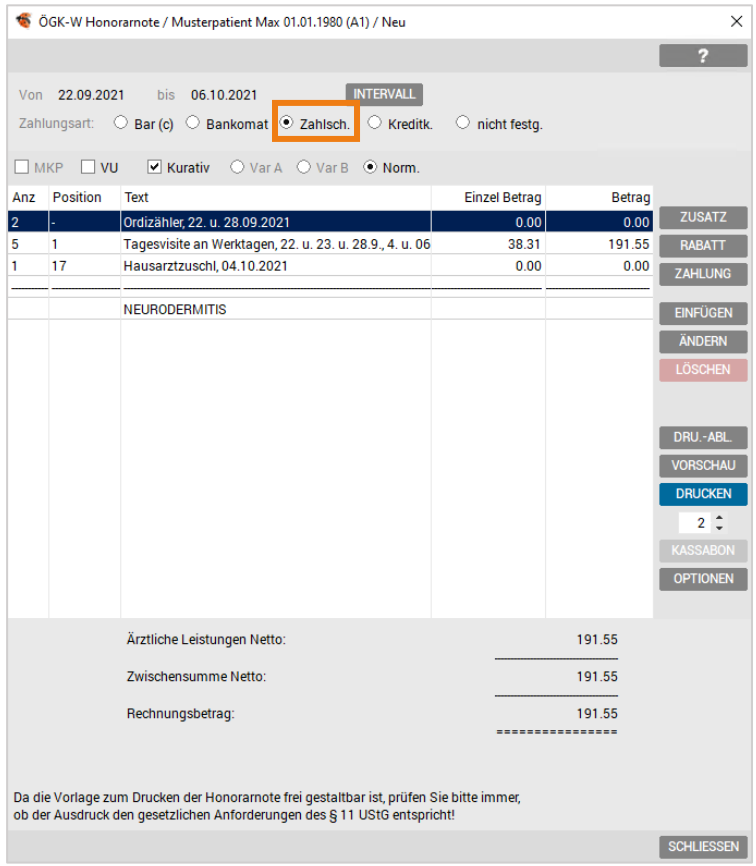

*Abbildung 344: Erstellung Honorarnote Zahlschein*

## 19.18.2.2 Bezahlung von offenen Posten

Das Begleichen von Offenen Posten ist jederzeit sowohl in der Patientenkartei, über das Geldkonto oder in der Offenen Postenverwaltung möglich. Im Geldkonto stehen grundsätzlich nur die Einträge des jeweiligen Patienten zum Ausgleich zur Verfügung, während in der Offenen Postenverwaltung alle offenen Einträge aller Patienten angezeigt werden:

#### Geldkonto

| Kart       | Medi          | Diag                       | <b>Verr</b>                | <b>Doku</b> | Form                             | Au | Geld                     | Labor        | <b>Befund</b> | VU-N                     | eDMP |              |    |                |                |          |                 |
|------------|---------------|----------------------------|----------------------------|-------------|----------------------------------|----|--------------------------|--------------|---------------|--------------------------|------|--------------|----|----------------|----------------|----------|-----------------|
| Datum      |               | <b>Text</b>                |                            |             |                                  |    |                          | Betrag       |               | <b>Betrag Offen</b>      |      | Offen        |    | Symb Arzt User |                |          | ø               |
|            | 09.09.2020    | Honorarnote Nr. 203/2020   |                            |             |                                  |    |                          | 108.88       |               |                          |      |              | b  | A1 U2          |                | $\wedge$ | <b>O-FILTER</b> |
|            |               |                            |                            |             | Bez. Honorarnote Nr. 203/2020 (  |    |                          | 108.88       |               |                          |      |              | z  | A1 U2          |                |          | <b>R-FILTER</b> |
|            |               |                            |                            |             | Storno: Bez. Honorarnote Nr. 203 |    |                          | $-108.88$    |               |                          |      |              | z  | A1 U2          |                |          | <b>H-FILTER</b> |
|            |               |                            |                            |             | Bez. Honorarnote Nr. 203/2020    |    |                          | 108.88       |               |                          |      |              | b  | A1             | U <sub>2</sub> |          |                 |
|            |               | Honorarnote Nr. 6          |                            |             |                                  |    |                          | 120.00       |               | 120.00                   |      | $\checkmark$ | z  | A1 U2          |                |          | <b>BEZAHLT</b>  |
| 14.09.2021 |               | Honorarnote Nr. 21-11/2021 |                            |             |                                  |    |                          | 30.17        |               | 30.17                    |      | $\checkmark$ | b. | A1             | <b>HM</b>      |          | <b>BEZ, BAR</b> |
| 16.09.2021 |               | <b>Vorkasse</b>            |                            |             |                                  |    |                          | 100.00       |               |                          |      |              | a  | A1             | <b>HM</b>      |          | <b>DRUCK</b>    |
|            |               | Akonto Saldo               |                            |             |                                  |    |                          | 70.00        |               |                          |      |              | a  | A1             | <b>HM</b>      |          | ZS              |
|            |               |                            | Honorarnote Nr. 21-14/2021 |             |                                  |    |                          | 30.00        |               |                          |      |              | b. | A1             | <b>HM</b>      |          |                 |
|            |               |                            |                            |             | Bez. Honorarnote Nr. 21-14/2021  |    |                          | 30.00        |               |                          |      |              | a  | A1             | <b>HM</b>      |          |                 |
| 17.09.2021 |               | Impfhonorar                |                            |             |                                  |    |                          | 30.00        |               | 30.00                    |      | $\checkmark$ | Z. | A1 \$1         |                |          |                 |
|            |               |                            |                            |             |                                  |    |                          |              |               |                          |      |              |    |                |                |          |                 |
|            |               |                            |                            |             |                                  |    |                          |              |               |                          |      |              |    |                |                |          |                 |
|            |               |                            |                            |             |                                  |    |                          |              |               |                          |      |              |    |                |                |          |                 |
|            | MO 20.09.2021 | $\mathcal{A}$ .            |                            |             |                                  |    |                          |              | 0%            | $\overline{\phantom{a}}$ |      |              |    |                |                |          |                 |
| Bar        |               | ▼                          |                            |             |                                  |    | $\overline{\phantom{a}}$ | $\Box$ Offen |               |                          |      |              |    |                |                |          |                 |

*Abbildung 345: offener Posten – Geldkonto*

#### Offene Postenverwaltung

|            |                         |                               |            |          |      |           | ø             |
|------------|-------------------------|-------------------------------|------------|----------|------|-----------|---------------|
| Sortieren: | O Datum O Name          | Ansicht. V Hono V Rez Bez (o) |            |          |      |           | <b>FILTER</b> |
|            | Datum                   | Name                          | GebDatum   | Hono Nr. | Typ  | M.        | Offen         |
|            | 02.11.2018 - 10.03.2021 | <b>Test Susanne</b>           | 23.04.1960 |          | Rez  |           | 29.65         |
|            | 02.11.2018 - 09.09.2019 | Musterpatient Max             | 01.01.1980 |          | Rez  |           | 55.20         |
|            | 08.11 - 21.11.2018      | Mustermann Jonas              | 21.11.1944 |          | Rez  |           | 36.50         |
|            | 12.12.2018              | <b>AbdTest Karin</b>          | 05.11.2006 |          | Rez  |           | 19.80         |
|            | 12.12.2018 - 22.02.2019 | Happ Adelheid                 | 21.11.1944 |          | Rez  |           | 16.10         |
|            | 01.02.2019              | <b>Test Miriam</b>            | 27.04.1998 |          | Rez  |           | 68.35         |
|            | 12.12.2018 - 11.02.2019 | Nichthapo Franz               | 01.01.1950 |          | Rez  |           | 29.80         |
|            | 11.02.2019              | Hapo Jonas                    | 25.07.1972 | 1        | Rez  |           | 72.80         |
|            | 02.07.2019              | <b>Test Susanne</b>           | 23.04.1960 | 6        | Hono |           | 250.00        |
|            | 27.08.2019              | <b>Musterpatient Franz</b>    | 01.01.1980 |          | Rez  |           | 6.10          |
|            | 24.10.2019              | Muster 017111 Patient         | 21.06.2008 |          | Rez  |           | 12.20         |
|            | 25.11.2019              | Ord Pro                       | 25.07.1972 |          | Rez  |           | 6.10          |
|            | 25.11.2019 - 27.04.2021 | Pro Ord                       | 01.01.2001 |          | Rez  |           | 12.60         |
|            | 20.01.2020 - 20.01.2021 | <b>TesTest Clemens</b>        | 07.12.1960 |          | Rez  |           | 19.30         |
|            | 29.01.2020 - 10.03.2021 | <b>Test Miriam</b>            | 27.04.1998 |          | Rez  |           | 68.35         |
|            | 29.01.2020              | Test Miriam                   | 27.04.1998 |          | Hono | $\bar{z}$ | 150.00        |
|            | 03.09.2020              | SchTest Adelheid              | 03.07.1963 |          | Rez  |           | 12.60         |
|            | 09.09.2020              | Krebs TEST Kornelius          | 01.12.2007 | 5        | Hono | 2         | 60.00         |
|            |                         | Musterpatient Max             | 01.01.1980 | 6        | Hono |           | 120.00        |
|            | 24.09.2020              | <b>TesTest Heinrich</b>       | 18.10.1984 | 7        | Hono |           | 41.01         |
|            | 19.11.2020              | Amsel Amalia                  | 28.11.1945 |          | Rez  |           | $31.50$ $V$   |

*Abbildung 346: Liste offene Posten*

Diese Buchungen können anschließend, zum Zahldatum, über das Kassa- oder Bankbuch eingesehen werden.

# 19.18.2.3 Abschreiben von uneinbringlichen offenen Posten

Offene Posten, die als uneinbringlich eingestuft werden, können mittels der Funktion "Abschreiben" aus der offenen Posten Liste entfernt werden.

| ⊙ Datum ⊙ Name<br>Sortieren: |                | Ansicht: V Hono V Rez Bez (o)                                |                             |                   |                |                  |            |                | <b>FILTER</b> |
|------------------------------|----------------|--------------------------------------------------------------|-----------------------------|-------------------|----------------|------------------|------------|----------------|---------------|
| Datum                        |                | <b>Name</b>                                                  |                             | GebDatum          |                | Hono Nr.         | <b>Typ</b> | M.             | Offen         |
| 02.11.2018 - 10.03.2021      |                | 6 Offene Posten - Abschreiben / Test Susanne 25.07.1972 / A1 |                             |                   |                | $\times$         | Rez        |                | $29.65$ ^     |
| 02.11.2018 - 09.09.2019      |                |                                                              |                             |                   |                |                  | Rez        |                | 55.20         |
| 08.11 - 21.11.2018           |                |                                                              |                             |                   |                | $\overline{2}$   | Rez        |                | 36.50         |
| 12.12.2018                   | Datum:         | $20.09.2021$ $\rightarrow$                                   |                             |                   |                |                  | Rez        |                | 19.80         |
| 12.12.2018 - 22.02.2019      |                |                                                              |                             |                   |                |                  | Rez        |                | 16.10         |
| 01.02.2019                   | Text:          | Honorarnote Nr. 6/2019 (ohne Ausdruck)                       |                             |                   |                |                  | Rez        |                | 24.00         |
| 12.12.2018 - 11.02.2019      | Druckoptionen: | $\Box$ Beleg drucken                                         | Kassabon drucken            | Betrag:           |                | 250.00           | Rez        |                | 29.80         |
| 11.02.2019                   |                |                                                              |                             | Zahlungsbetrag: € |                | 0.00             | Rez        |                | 72.80         |
| 02.07.2019                   |                |                                                              | Restbetrag abschreiben      |                   |                |                  | Hono       |                | 250.00        |
| 27.08.2019                   |                |                                                              |                             | Restbetrag:       |                | 250.00           | Rez        |                |               |
| 24.10.2019                   | Zahlungsart:   | $O$ Bar                                                      | O Bankomat<br>C Kreditkarte |                   |                |                  | Rez        |                | 12.20         |
| 25.11.2019                   |                |                                                              |                             | Gegeben:          | €              |                  | Rez        |                |               |
| 25.11.2019 - 27.04.2021      |                | C Zahlschein                                                 |                             |                   |                |                  | Rez        |                | 12.60         |
| 20.01.2020 - 20.01.2021      |                |                                                              |                             | Zurück:           | €              |                  | Rez        |                | 19.30         |
| 29.01.2020 - 10.03.2021      |                |                                                              |                             |                   | <b>ZAHLUNG</b> | <b>ABBRECHEN</b> | Rez        |                | 68.35         |
| 29.01.2020                   |                |                                                              |                             |                   |                |                  | Hono       | $\overline{2}$ | 150.00        |
| 03.09.2020                   |                | <b>SchTest Adelheid</b>                                      |                             | 03.07.1963        |                |                  | Rez        |                | 12.60         |
| 09.09.2020                   |                | <b>Krebs TEST Kornelius</b>                                  |                             | 01.12.2007        | 5              |                  | Hono       | $\overline{2}$ | 60.00         |
|                              |                | <b>Musterpatient Max</b>                                     |                             | 01.01.1980        | 6              |                  | Hono       |                | 120.00        |
| 24.09.2020                   |                | <b>TesTest Heinrich</b>                                      |                             | 18.10.1984        | $\overline{7}$ |                  | Hono       | f.             | 41.01         |
| 19.11.2020                   |                | <b>Amsel Amalia</b>                                          |                             | 28.11.1945        |                |                  | Rez        |                | $31.50$ $*$   |

*Abbildung 347: Abschreiben offener Posten*

j

HINWEIS: Als uneinbringlich gebuchte Einträge können nachträglich nicht mehr storniert oder auf offen gebucht werden.

#### 19.18.2.4 Stornieren von offenen Posten

Offene Posten können entweder über das Geldkonto des Patienten oder über die Verrechnung storniert werden.

Hierzu reicht es die betroffene Honorarnote mit der rechten Maustaste anzuklicken und im Kontextmenü "stornieren" auszuwählen. Bevor der Eintrag storniert wird haben Sie noch die Möglichkeit einen Stornogrund einzugeben.

HINWEIS: Einmal Stornierte Einträge können nicht mehr rückgängig gebucht werden.

# 19.18.3 Erstellung von Mahnbriefen

In der offenen Posten Liste (ALLGEMEIN – LISTEN – OFFENE POSTEN) haben Sie die Möglichkeit einen Mahnlauf zu starten.

Über die Filterfunktion (Button Filter im unteren Bereich) können Sie die Liste nach verschiedenen Kriterien einschränken:

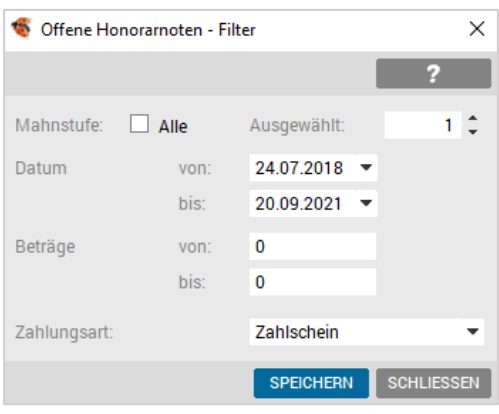

*Abbildung 348: Filter offene Posten*

| Mahnstufe:   | Alle oder nur Patienten mit einer bestimmten Mahnstufe filtern                               |
|--------------|----------------------------------------------------------------------------------------------|
| Datum:       | Datum der Honorarnoten eingrenzen                                                            |
| Beträge:     | nur Honorarnoten mit einer bestimmten Höhe                                                   |
| Zahlungsart: | nur Honorarnoten mit einer bestimmten Zahlungsart (Zahlschein,<br>Lastschrift, etc.) filtern |

Entweder Sie erstellen Mahnungen für alle Patienten in der offenen Posten Liste oder Sie markieren die Patienten, die eine Mahnung erhalten sollen. Das Markieren einzelner Patienten ist entweder über die [Leertaste] oder über das Kontextmenü der rechten Maustaste möglich.

Den Mahnlauf selbst starten Sie zunächst durch Klick auf den Button "Drucken":

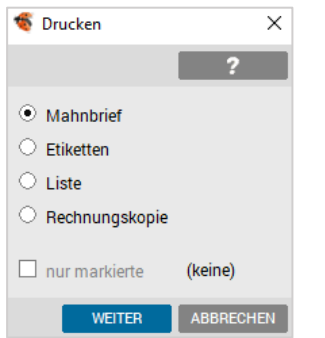

*Abbildung 349: Mahnbriefe drucken*

Hier haben Sie dann noch die Option nur die markierten Einträge zu mahnen, bzw. alle die sich in der Liste befinden.

Im nächsten Schritt müssen Sie sich noch entscheiden welchen Mahnbrief Sie verwenden wollen:

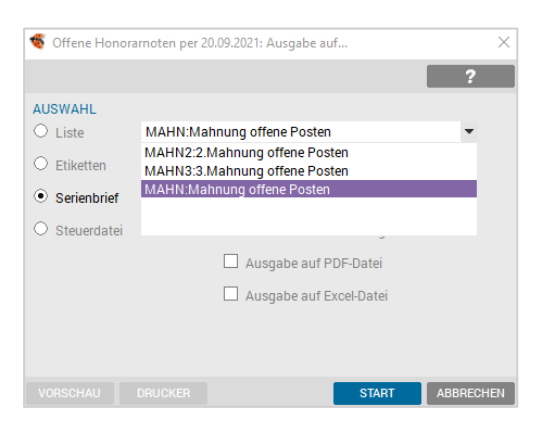

*Abbildung 350: Auswahl Mahnbrief*

Hierbei sei erwähnt, dass die Nummer des Mahnbriefes nichts mit der Eingrenzung auf die Höhe der Mahnstufe zu tun hat. Klick auf Start löst den Druck des Serienbriefes aus, der ohne Vorschau direkt an den eingestellten Drucker geschickt wird.

## 19.18.4 Akonto bzw. Anzahlungen verwalten

Im Geldkonto des Patienten können Akontos erfasst werden. Diese Anzahlungen können zur Begleichung jeglicher späterer offener Posten verwendet werden.

## 19.18.4.1 Erfassen von Akontozahlungen

Um eine Anzahlung zu erfassen, wechseln Sie in der Kartei des Patienten in den Bereich "GELD".

In der Eingabezeile im unteren Bereich geben Sie das Datum, den Buchungstext, den Betrag der Anzahlung ein und wählen im Dropdownmenü die Zahlungsart "Akonto" aus, danach bestätigen Sie mit Enter.

| Medi<br>Kart  | Diag                       | Verr         | <b>Doku</b> | Form                                      | Au | Geld                     | Labor        | Befund    | VU-N | eDMP                |              |                |                |                |                     |                 |
|---------------|----------------------------|--------------|-------------|-------------------------------------------|----|--------------------------|--------------|-----------|------|---------------------|--------------|----------------|----------------|----------------|---------------------|-----------------|
| Datum         | Text                       |              |             |                                           |    |                          |              | Betrag    |      | <b>Betrag Offen</b> | <b>Offen</b> |                | Symb Arzt User |                |                     |                 |
| 09.09.2020    | Honorarnote Nr. 203/2020   |              |             |                                           |    |                          |              | 108.88    |      |                     |              | b              | A1             | U <sub>2</sub> | $\hat{\phantom{a}}$ | <b>O-FILTER</b> |
|               |                            |              |             | Bez. Honorarnote Nr. 203/2020 (storniert) |    |                          |              | 108.88    |      |                     |              | z              | A1             | U <sub>2</sub> |                     |                 |
|               |                            |              |             | Storno: Bez. Honorarnote Nr. 203/2020     |    |                          |              | $-108.88$ |      |                     |              | z              | А1             | U <sub>2</sub> |                     |                 |
|               |                            |              |             | Bez. Honorarnote Nr. 203/2020             |    |                          |              | 108.88    |      |                     |              | b              | А1             | U <sub>2</sub> |                     |                 |
|               | Honorarnote Nr. 6          |              |             |                                           |    |                          |              | 120.00    |      | 120.00              | $\checkmark$ | $\overline{z}$ | A1             | U <sub>2</sub> |                     | <b>BEZAHLT</b>  |
| 14.09.2021    | Honorarnote Nr. 21-11/2021 |              |             |                                           |    |                          |              | 30.17     |      | 30.17               | $\checkmark$ | b              | A1             | <b>HM</b>      |                     |                 |
| 16.09.2021    | Vorkasse                   |              |             |                                           |    |                          |              | 100.00    |      |                     |              | a              | A1             | <b>HM</b>      |                     | <b>DRUCK</b>    |
|               | <b>Akonto Saldo</b>        |              |             |                                           |    |                          |              | 70.00     |      |                     |              | a              | A1             | <b>HM</b>      |                     | <b>ZS</b>       |
|               | Honorarnote Nr. 21-14/2021 |              |             |                                           |    |                          |              | 30.00     |      |                     |              | b              | A1             | <b>HM</b>      |                     |                 |
|               |                            |              |             | Bez. Honorarnote Nr. 21-14/2021           |    |                          |              | 30.00     |      |                     |              | a              | A1             | <b>HM</b>      |                     |                 |
| 17.09.2021    | Impfhonorar                |              |             |                                           |    |                          |              | 30.00     |      | 30.00               | $\checkmark$ | $\overline{z}$ | A1             | -ŜI            |                     |                 |
|               |                            |              |             |                                           |    |                          |              |           |      |                     |              |                |                |                |                     |                 |
|               |                            |              |             |                                           |    |                          |              |           |      |                     |              |                |                |                | $\checkmark$        |                 |
|               |                            |              |             |                                           |    |                          |              |           |      |                     |              |                |                |                |                     |                 |
| MO 20.09.2021 | $\overline{\phantom{a}}$   | Anzahlung OP |             |                                           |    |                          | 1100         | 0%        | ۰    |                     |              |                |                |                |                     |                 |
| Akonto        | <b>AKONTO</b><br>۰         |              |             |                                           |    | $\overline{\phantom{a}}$ | $\Box$ Offen |           |      |                     |              |                |                |                |                     |                 |

*Abbildung 351: Erfassung Akonto*

Für jede Buchung wird ein Beleg (A4 oder Kassabon) ausgegeben.

#### 19.18.4.2 Verwenden von Anzahlungen

Sobald eine Anzahlung verbucht wurde, können offene Posten damit ausgeglichen werden: Dazu klicken Sie im Zahlungsdialog auf den Button "per Akonto bezahlen"

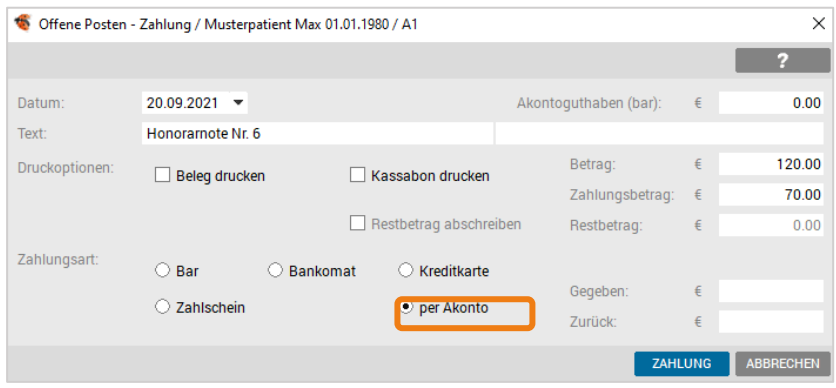

*Abbildung* 352*: Akonto Einlösen I*

dadurch wird der akontierte Betrag vom offenen Betrag abgezogen.

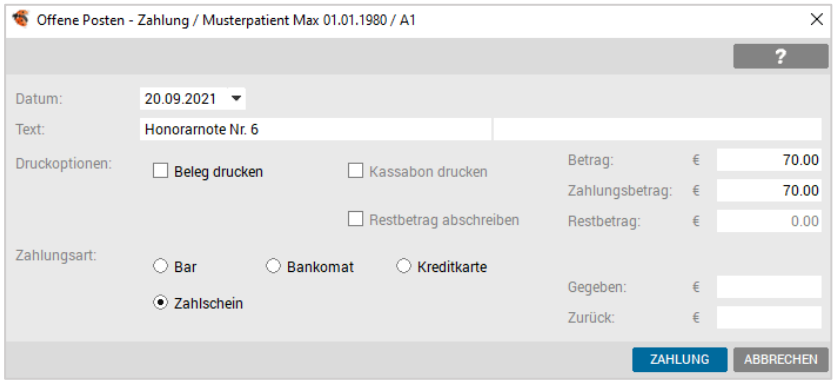

*Abbildung* 353*: Akonto Einlösen II*

#### 19.18.4.3 Refundieren von Akontozahlungen

Ein noch nicht verwendeter Akonto-Eintrag kann nicht mehr geändert bzw. gelöscht, aber refundiert werden. D.h. man kann dem Patienten seine Anzahlung rückerstatten, falls diese nicht benötigt wird. Dazu rechtsklicken Sie einfach im Geldkonto auf die Zeile "Akonto Saldo" und wählen die Option "Akonto refundieren":

|                 | Honorarnote Nr. 6                      | 120.00                                   | 120.00             |      | $\checkmark$                                     | z                    | A1 U2                     |                 | <b>BEZAHLI</b>     |
|-----------------|----------------------------------------|------------------------------------------|--------------------|------|--------------------------------------------------|----------------------|---------------------------|-----------------|--------------------|
| 14.09.2021      | Honorarnote Nr. 21-11/2021             | 30.17                                    | 30.17              |      | $\checkmark$                                     | b                    | A1 HM                     |                 | BEZ BAR            |
| 16.09.2021      | <b>Vorkasse</b>                        | 100.00                                   |                    |      |                                                  | a                    | A1 HM                     |                 | <b>DRUCK</b>       |
|                 | Honorarnote Nr. 21-14/2021             | 30.00                                    |                    |      |                                                  | b                    | A1 HM                     |                 | ZS                 |
|                 | Bez. Honoramote Nr. 21-14/2021         | 30.00                                    |                    |      |                                                  | a                    | A1 HM                     |                 |                    |
| 17.09.2021      | Impfhonorar                            | 30.00                                    | 30.00              |      | $\checkmark$                                     | z                    | A1 \$1                    |                 |                    |
| 20.09.2021      | Anzahlung OP                           | 1100.00                                  |                    |      |                                                  | а                    | A1 HM                     |                 |                    |
|                 | <b>Akonto Saldo</b>                    | 1170.00                                  |                    |      |                                                  |                      | $\sim$ $\Delta$ 1 $\mu$ M |                 |                    |
|                 |                                        |                                          |                    |      | Kostenart: [AKONTO] ändern<br>Akonto refundieren |                      |                           | in bar          |                    |
|                 |                                        |                                          |                    |      | Bezahlen von bis                                 |                      |                           | per Überweisung |                    |
|                 |                                        |                                          |                    |      | Druck Aufstellung von bis                        |                      | $\rightarrow$             |                 |                    |
|                 |                                        |                                          | x                  |      | Stornieren                                       |                      |                           |                 |                    |
|                 |                                        |                                          |                    | Info |                                                  |                      |                           |                 |                    |
|                 |                                        |                                          |                    |      |                                                  |                      |                           |                 | $\checkmark$       |
| MO 20.09.2021 - |                                        | 0%                                       | ۰                  |      |                                                  |                      |                           |                 |                    |
| Bar             | $\overline{\phantom{a}}$               | <b>Offen</b><br>$\overline{\phantom{a}}$ |                    |      |                                                  |                      |                           |                 |                    |
|                 |                                        |                                          |                    |      |                                                  |                      |                           |                 |                    |
| <b>⊡</b> LV     | 2:0GK-N<br>S:KS<br><b>ADM</b><br>1: A1 |                                          | $\Rightarrow$<br>- | SAV  |                                                  | <b>VORBESTELLUNG</b> |                           |                 | <b>EMS</b><br>EIM. |

*Abbildung 354: Akonto refundieren*

Zu beachten ist dabei, dass bereits verbuchte Akontozahlungen nur refundiert werden können, wenn der gesamte Zahlungsvorgang storniert wird.

Nach dem Storno des Zahlungsvorgangs sind die originalen Einträge storniert, und die ursprüngliche Akonto-Zahlung wird wiederhergestellt.

## 19.18.5 Verwaltung von Honorarnoten

Um Honorarnoten zu stellen und verwalten zu können, benötigen Sie das Modul "Rechnungslegung inkl. Patientenkonto".

#### 19.18.5.1 Erstellen von Honorarnoten

Damit eine Honorarnote erstellt werden kann, müssen offene (nicht abgerechnete) Leistungen eingetragen sein.

Um eine Honorarnote zu erstellen, klicken Sie mit der linken Maustaste auf den Button  $\overline{\mathsf{HOMO}}$  alternativ mit <ALT> + <N> bzw. über das Kontextmenü der rechten Maustaste und dem Punkt "Honorarnote ... Kasse neu" ausführen.

Folgender Honorarnoten-Dialog, in welchem die Honorarnote zu bearbeiten ist, wird angezeigt:

|     |                         | 6 ÖGK-N Honorarnote / Musterpatient Max 01.01.1980 (A1) / Neu                                                                                                    |                      |               | X                 |
|-----|-------------------------|----------------------------------------------------------------------------------------------------|----------------------|---------------|-------------------|
|     |                         |                                                                                                    |                      |               |                   |
|     |                         |                                                                                                    |                      |               | 2                 |
|     | Von 20.09.2021          | <b>INTERVALL</b><br>bis 20.09.2021                                                                                                    |                      |               |                   |
|     |                         | Zahlungsart: © Bar (c) © Bankomat © Zahlsch. © Kreditk.                                                                                                    | $\circ$ nicht festq. |               |                   |
|     |                         |                                                                                                    |                      |               |                   |
|     | $\Box$ VU<br><b>MKP</b> | <b>Ø Kurativ</b> ⊙ Var A ⊙ Var B ⊙ <b>Norm.</b>                                                                                                    |                      |               |                   |
| Anz | Position                | Text                                                                                                    | <b>Einzel Betrag</b> | <b>Betrag</b> |                   |
| 2   | 12                      | Ordination, 20. u. 20.09.2021                                                                                                    | 8.88                 | 17.76         | <b>ZUSATZ</b>     |
| 1   | 166                     | Verbandwechsel, 20.09.2021                                                                                                    | 6.00                 | 6.00          | RABATT            |
| 1   | 167                     | Naht- und/oder Klammerentfernung, 20.09.2021                                                                                                    | 2.50                 | 2.50          | <b>ZAHLUNG</b>    |
|     |                         | Diabetes mellitus Typll                                                                                                    |                      |               | <b>EINFÜGEN</b>   |
|     |                         |                                                                                                    |                      |               | <b>ÄNDERN</b>     |
|     |                         |                                                                                                    |                      |               | LÖSCHEN           |
|     |                         |                                                                                                    |                      |               |                   |
|     |                         |                                                                                                    |                      |               |                   |
|     |                         |                                                                                                    |                      |               | DRU.-ABL.         |
|     |                         |                                                                                                    |                      |               | <b>VORSCHAU</b>   |
|     |                         |                                                                                                    |                      |               | <b>DRUCKEN</b>    |
|     |                         |                                                                                                    |                      |               | $2^{\circ}$       |
|     |                         |                                                                                                    |                      |               | <b>KASSABON</b>   |
|     |                         |                                                                                                    |                      |               | <b>OPTIONEN</b>   |
|     |                         |                                                                                                    |                      |               |                   |
|     |                         |                                                                                                    |                      |               |                   |
|     |                         | Ärztliche Leistungen Netto:                                                                                                    |                      | 26.26         |                   |
|     |                         | Zwischensumme Netto:                                                                                                    |                      | 26.26         |                   |
|     |                         | Rechnungsbetrag:                                                                                                    |                      | 26.26         |                   |
|     |                         |                                                                                                    |                      |               |                   |
|     |                         |                                                                                                    |                      |               |                   |
|     |                         |                                                                                                    |                      |               |                   |
|     |                         | Da die Vorlage zum Drucken der Honorarnote frei gestaltbar ist, prüfen Sie bitte immer,<br>ob der Ausdruck den gesetzlichen Anforderungen des § 11 UStG entspricht! |                      |               |                   |
|     |                         |                                                                                                    |                      |               | <b>SCHLIESSEN</b> |

*Abbildung 355: Erstellung Honorarnote*

Im Hauptfenster des Honorarnoten-Dialogs werden alle zu verrechnenden Leistungen aufgelistet, inkl. des Einzel- und Gesamtbetrages, die auch später ausgedruckt werden.

Standardmäßig werden alle offenen Leistungen der aktuell eingestellten Kasse verrechnet, von der ersten offenen Leistung bis zum aktuellen Datum.

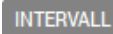

Über diesen Button kann der Abrechnungszeitraum festgelegt werden, in dem der Dialog "Datum ändern" aufgerufen wird.

*Abbildung 356: Button "Intervall"*

Ļ

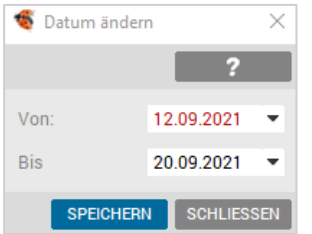

*Abbildung 357: Honorarnote Intervall ändern*

Bei der Zahlungsart der Honorarnote gibt es mehrere Auswahlmöglichkeiten mit passender Buchung im Kassa-/Bankbuch:

Zahlungsart: © Bar (c) © Bankomat © Zahlsch. © Lastschrift © Kreditk.  $\circlearrowright$  nicht festa.

*Abbildung 358: Zahlungsarten Honorarnote*

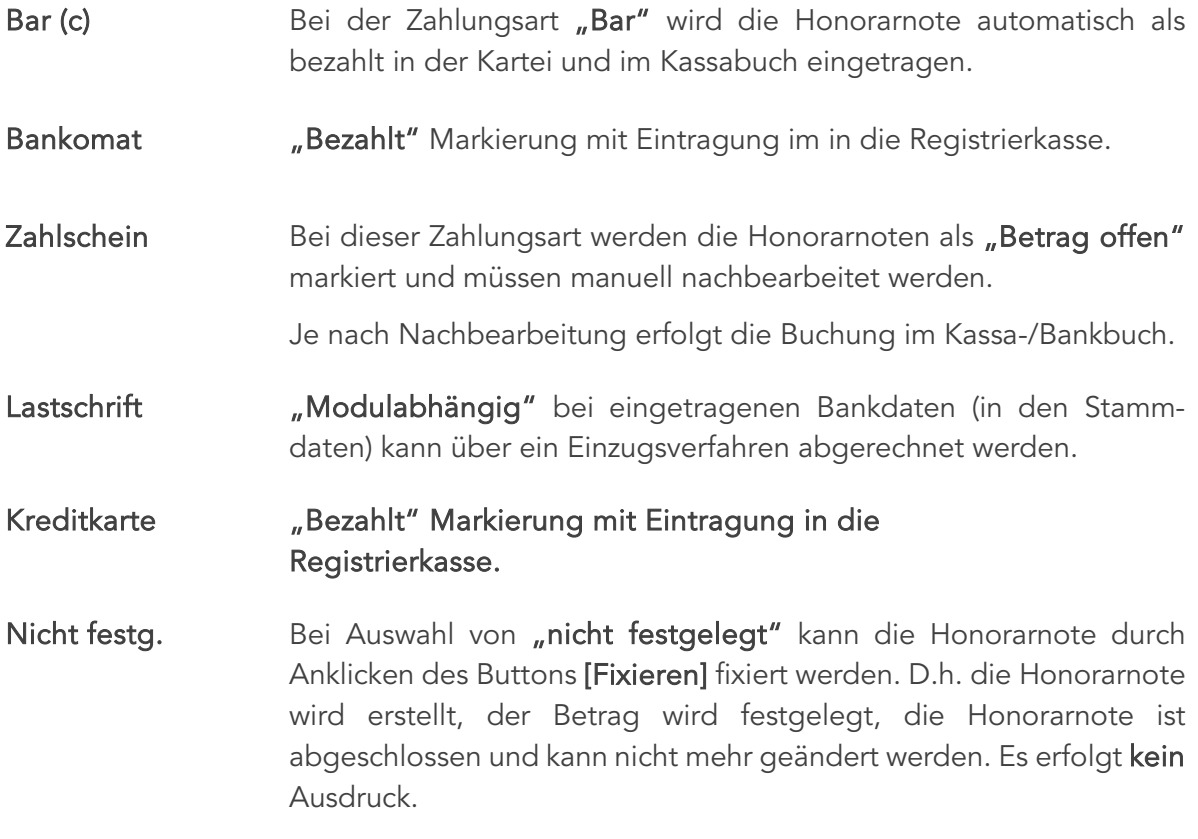

Die Zahlungsart kann im Nachhinein (z. B. von der Assistentin in der Anmeldung) festgelegt und gedruckt werden.

Mit einem Doppelklick lässt sich diese Honorarnote öffnen, die richtige Zahlungsart wird ausgewählt und der Druck gestartet.

Eine Bearbeitung der eingetragenen Positionen ist entweder über die rechte Maustaste (Kontextmenü) auf eine bestimmte Position oder durch Doppelklick auf die Zeile möglich.

Die positionsbezogenen Kontextmenüpunkte sind "Info", "Einfügen", "Ändern" und "Löschen".

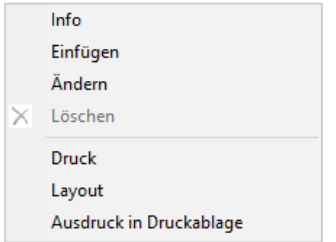

*Abbildung 359: Kontextmenü Leistungsposition*

Die anderen Auswahlmöglichkeiten beziehen sich auf die gesamte Honorarnote. Mit "Info" wird eine ausführliche Information zur ausgewählten Position angezeigt. Rechts oben befindet sich ein Bereich, der Information bereitstellt, welche Positionen verrechnet wurden. Weiters kann nach VU und/oder MKP Leistungen gefiltert werden, falls solche Leistungen eingetragen sind.

 $\Box$  MKP  $\Box$  VU  $\boxed{\checkmark}$  Kurativ ○ Var A ○ Var B ⊙ Norm.

*Abbildung 360: Filter Honorarnote*

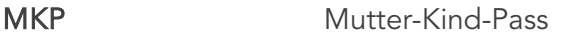

VU Vorsorgeuntersuchung

Kurativ gemischte Leistungen

Var A und Var B nur für Vorarlberg relevant

- Norm. Normale Leistungen
- [ZUSATZ] Mit dieser Funktion besteht die Möglichkeit, einen Zusatztext zu verfassen, der auch auf der Honorarnote (im unteren Bereich) ausgedruckt wird.

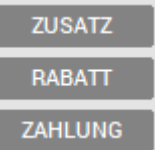

I

*Abbildung 361: Zahlungsbutton*

[RABATT] Sollte einem Patienten ein Rabatt gewährt werden, ist dieser unter dem Bereich "Neuer Wert" einzutragen. Des Weiteren kann durch die Wahl von Rabatt und dem entsprechenden Radiobutton (%) oder (€) der eingegebene Wert in Prozent oder als Betrag von der Summe der Honorarnote abgezogen werden. Wird in der Drop-Down-Liste "Zuschlag" gewählt oder der Eintrag eines negativen Wertes angegeben (z. B. -10) bewirkt dies einen Aufschlag auf die Summe.

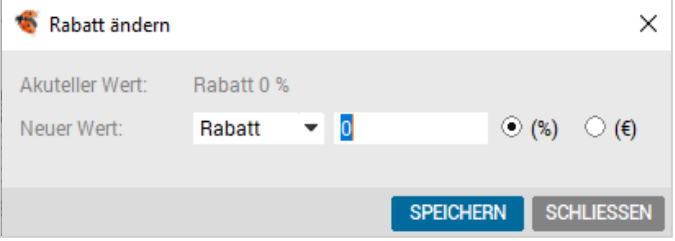

[ZAHLUNG] Hier können die Honorarnotenbeträge noch zusätzlich angepasst werden.

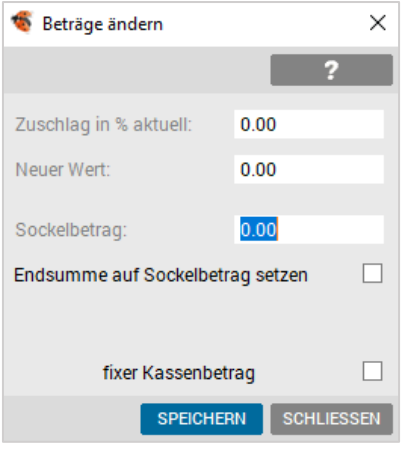

*Abbildung 362: Sockelbetrag ändern*

| Zuschlag in % aktuell<br><b>Neuer Wert</b> | Festlegung, wie viel Prozent Zuschlag auf alle Posi-<br>tionen gerechnet werden soll.                                                                                                    |
|--------------------------------------------|----------------------------------------------------------------------------------------------------|
| Sockelbetrag                               | Hier kann die Endsumme der Honorarnote auf einen<br>bestimmten Betrag festgelegt werden. Beim Ausdruck<br>werden daraufhin die Positionstarife nicht gedruckt.                                                                                     |
| Endsumme auf<br>Sockelbetrag<br>setzen     | Wenn die tatsächliche Summe der Einzelleistungen den<br>eingestellten Sockelbetrag übersteigt, können Sie mit<br>dem Schalter [Endsumme auf Sockelbetrag setzen]<br>Rechnungssumme auf den<br>eingestellten<br>die<br>Sockelbetrag heruntersetzen. |
| <f2> oder<br/>Kontextmenü "Info"</f2>      | Anzeige weitergehender Informationen                                                                                                    |
| [EINFÜGEN]                                 | Über die Funktion [EINFÜGEN] kann die Honorarnote<br>ergänzt werden (z. B. zusätzliche Leistungen zur Ver-<br>rechnung eintragen, oder eine ergänzende Diagnose<br>hinzufügen).                                                                    |

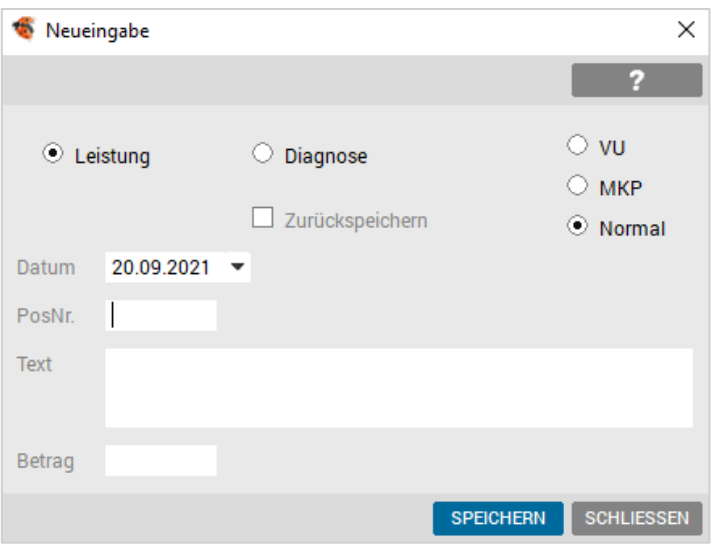

*Abbildung 363: Einfügen von Leistungen in Honorarnote*

Mit [EINFÜGEN] wählt man zwischen Neueintragung einer Leistung (wird als Verrechnungsposition eingefügt) oder Diagnose (ergänzender Text) in die Honorarnote. In beiden Fällen wird die Eingabe mit [SPEICHERN] abgeschlossen.

[ÄNDERN] Unter [ÄNDERN] können bei der ausgewählten Position der Text und/oder der Betrag anpasst werden.

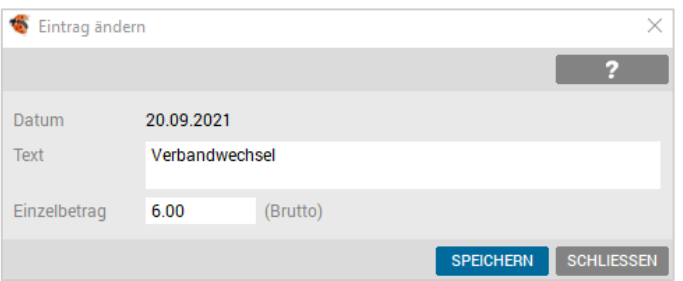

*Abbildung 364: Ändern von Leistungen in Honorarnote*

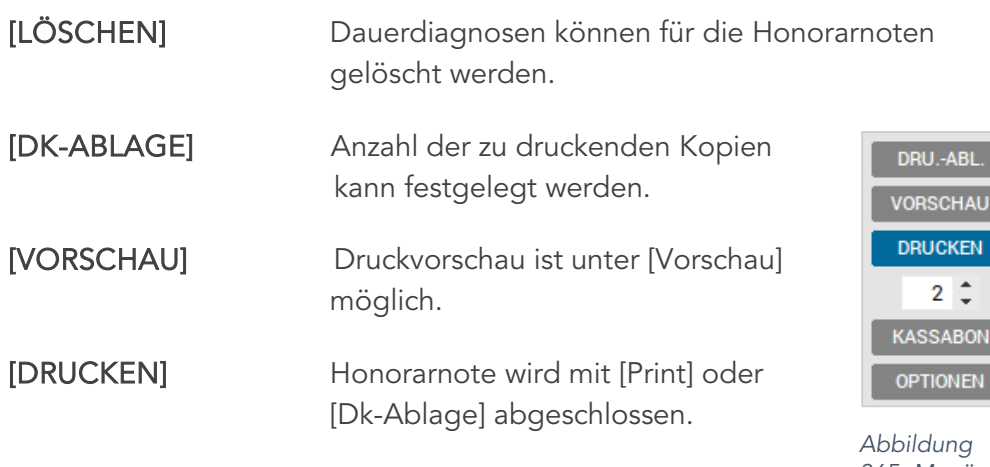

*365: Menü Optionen Honorarnote*

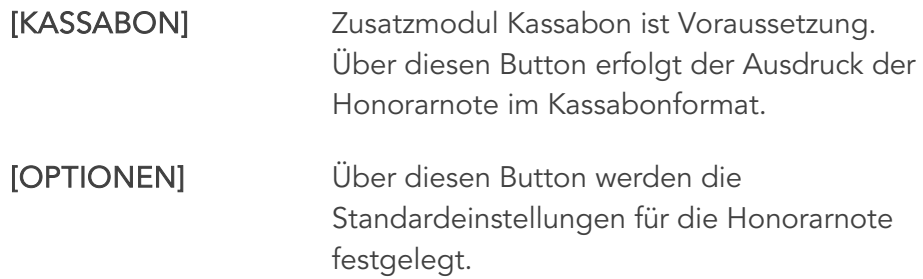

Im Bereich "Allgemein" werden z. B. die am häufigsten genutzte Zahlungsart und die Auswahl der Kopien vordefiniert.

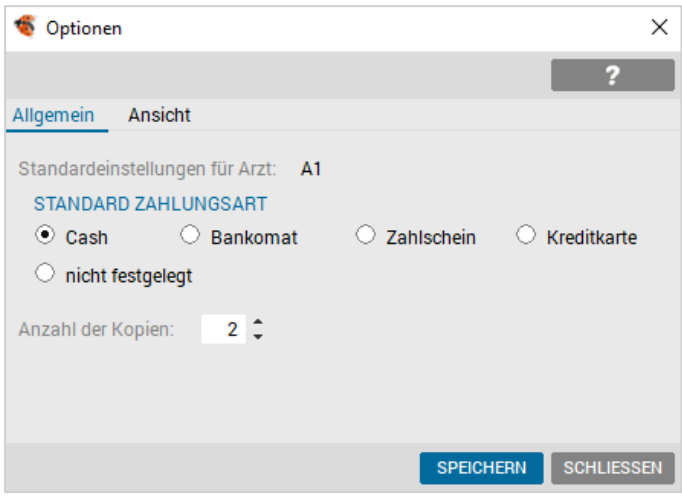

*Abbildung 366: Honorarnote Optionen*

Im Bereich "Ansicht" erfolgt die Standardisierung in Bezug auf Anzeige und Ausdruck.

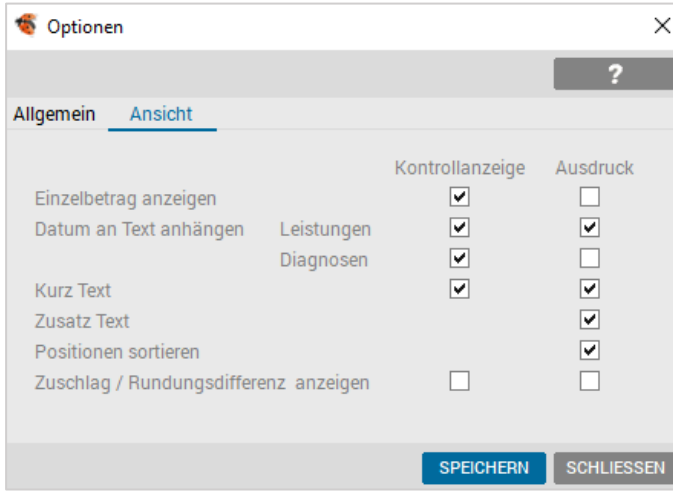

*Abbildung 367: Honorarnote Optionen – Ansicht*

Die Rechnungsnummern beginnen standardmäßig jedes Jahr mit "1" und werden kontinuierlich erhöht.

#### Eine Ausnahme bilden Multi-(Außen-)-Ordinationen.

Hier wird in der Hauptordination (Standort 1) die normale Nummernvergabe durchgeführt, in jeder weiteren Ordination (Standort 2, 3, usw.) wird jeweils 100000 hinzugezählt. Die Rechnungsnummern beginnen also mit 100001, 100002, …, 200001, …, 300001,....

#### 19.18.5.2 Abschluss der Honorarnote

Während die Honorarnote gedruckt wird, kommt bei den Zahlungsarten Bar, Bankomat oder Kreditkarte ein Zahlungsdialog.

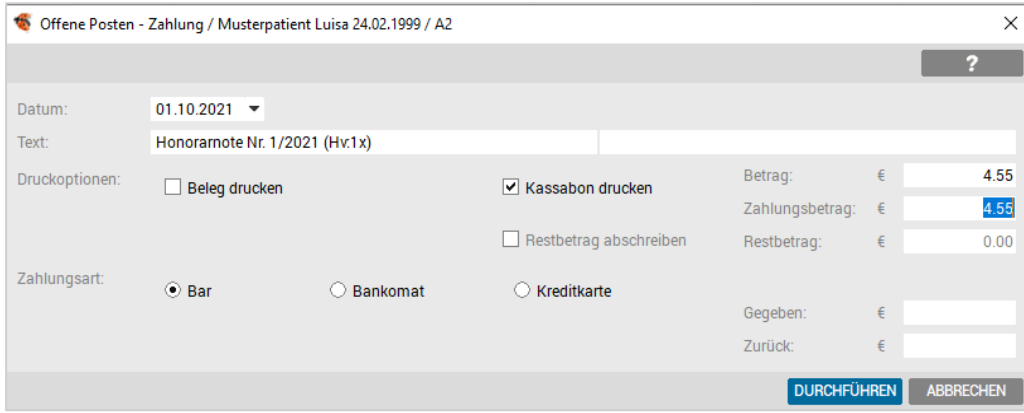

*Abbildung 368: Honorarnoten Zahlungsdialog*

Der Dialog wird sowohl für Teil- als auch für Gesamtzahlung verwendet. Der Betrag/ Teilzahlung wird gleich ins Kassa-/Bankbuch verzeichnet, dabei ist die gültige Belegnummer fix eingetragen und kann nicht korrigiert werden. Neben der Honorarnote wird auch ein Zahlungsbeleg (Belegerteilungspflicht seit 01.01.2016) automatisiert gedruckt. Da auch die Honorarnote als Beleg dient, kann der Belegdruck deaktiviert werden.

Die Zahlungsart kann mit Schaltern noch angepasst werden.

 HINWEIS: Sollte versehentlich eine der Zahlungsarten Bar, Bankomat, oder Kreditkarte ausgewählt worden sein, obwohl die Zahlung in dieser Art nicht erfolgt, kann das Zahlungsfenster mit [ABBRECHEN] abgebrochen werden.

Dies hat zur Folge, dass der Betrag der Honorarnote als offen markiert und dementsprechend in die "Offene Posten" – Liste aufgenommen wird, was bei den oben angeführten Zahlungsarten nicht der Fall sein würde.

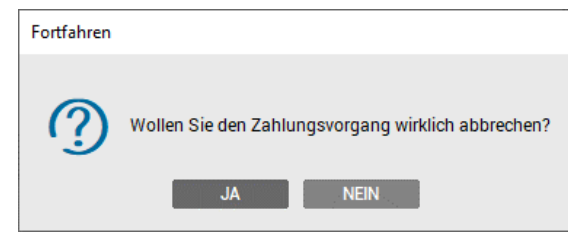

*Abbildung 369: Zahlungsvorgang abbrechen*

## 19.18.5.3 Storno einer Honorarnote

Sollte in einer Honorarnote ein Fehler sein (falsche Leistung, Kasse oder Tarif), kann die Korrektur nicht mit "Löschen" durchgeführt werden, sondern nur mit einem Storno.

Eine gebuchte Honorarnote kann entweder über das Karteiblatt "Verrechnung" oder "Geld" storniert werden.

Über das Kontextmenü (rechte Maustaste) wird in der Verrechnungskartei des Patienten die Zeile (eine der Zeilen, in der in Klammern die gewünschte Honorarnotennummer steht) markiert und mit "Stornieren" über den Menüpunkt "Honorarnote Nr. XX" wird die Honorarnote storniert.

In der Karteiseite Geld des Patienten klicken Sie mit der rechten Maustaste auf den Eintrag der Honorarnote und wählen "Stornieren" aus.

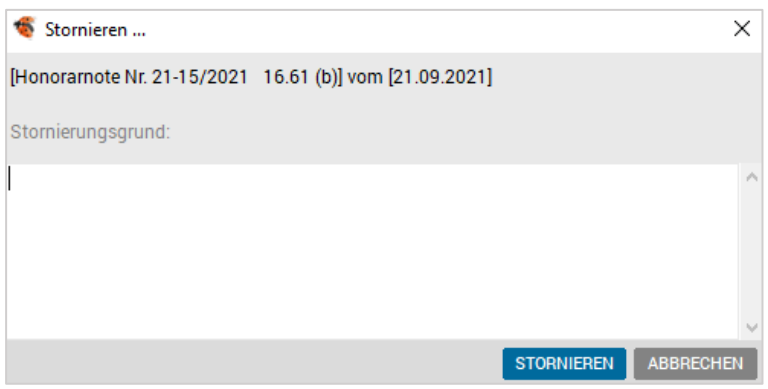

*Abbildung 370: Honorarnoten stornieren*

Die Honorarnote wird nach Eingabe eines Stornogrunds storniert, es erfolgen dementsprechende Einträge im Kassa-/Bankbuch, sowie in der Geld-Kartei des Patienten.

Die stornierte Honorarnote wird im Adobe-PDF Format archiviert und kann entweder in der Honorarliste oder im Geldkonto des jeweiligen Patienten mit einem Doppelklick auf den ursprünglichen Eintrag der Honorarnote zur Einsicht geöffnet oder gedruckt werden.

# 19.18.6 Honorarnoten Sammelabrechnung

Zusätzlich zur Erstellung einzelner Honorarnoten direkt beim Patienten, ist es möglich für eine Kassengruppe, für einen bestimmten Zeitraum eine Honorarnoten Sammelabrechnung zu erstellen.

Der Ablauf ist ähnlich dem der normalen Kassenabrechnung.

In ALLGEMEIN – ABRECHNUNG erstellt man mit DATEI – NEU unter Auswahl der gewünschten Kassengruppe (z. B. Privat(R)) eine aktuelle Liste.

Bei der Auswahl Zeitraum kann zwischen "Abrechnungsintervall" oder "Datum von - bis" gewählt werden.

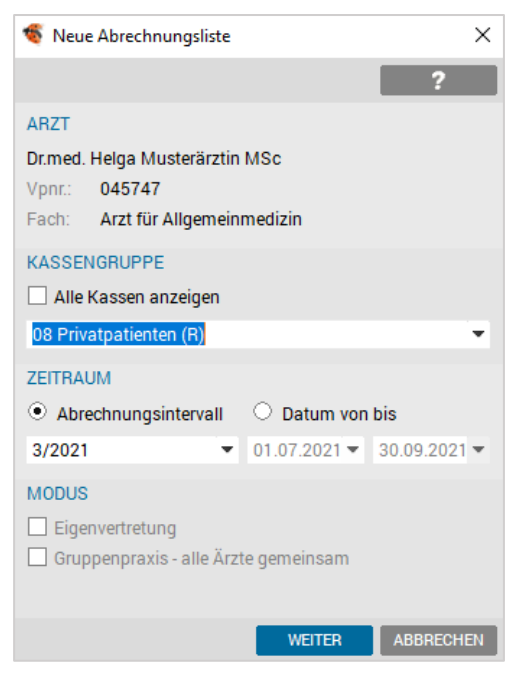

*Abbildung 371: Abrechnungsliste erstellen*

Nach Bestätigen mit dem [WEITER] wird die Abrechnungsliste erstellt.

| Abrechnung            |                                                  |                                                 |             |                           |                  |                   | × |
|-----------------------|--------------------------------------------------|-------------------------------------------------|-------------|---------------------------|------------------|-------------------|---|
| Datei                 | Bearbeiten Setup                                 |                                                 |             |                           |                  |                   |   |
|                       |                                                  |                                                 |             |                           |                  |                   | 2 |
| <b>EINSTELLUNGEN</b>  |                                                  |                                                 |             |                           |                  |                   |   |
| Arzt:                 |                                                  | A1 Dr.med. Helga Musterärztin MSc<br>▼          | Bundesland: |                           | Niederösterreich |                   |   |
| Vpnr.:                | 045747                                           |                                                 | Fach:       | Arzt für Allgemeinmedizin |                  |                   |   |
|                       | Archivierte anzeigen                             |                                                 |             |                           |                  |                   |   |
|                       |                                                  |                                                 |             |                           |                  |                   |   |
| Kassengruppe          |                                                  | Zeitraum                                        |             |                           | Anzahl           | Archiv            |   |
|                       | 02 Österreichische Gesundheitsk: 2. Quartal 2021 |                                                 |             |                           | 18               |                   | ۸ |
|                       | 03 BVAEB - Oeffentl, Bedienstete März 2021       |                                                 |             |                           | 1                |                   |   |
|                       | 06 BVAEB - Eisenbahn Bergbau Mai 2021            |                                                 |             |                           | 1                |                   |   |
| 08 Privatpatienten    |                                                  | Rechnungen: 01.09.2020 - 09.09.2020             |             |                           | 3                |                   |   |
|                       |                                                  | Rechnungen: 3. Quartal 2021                     |             |                           | $\bf{0}$         |                   |   |
| 09 OÖ Krankenfürsorge |                                                  | Rechnungen: 01.09.2020 - 24.09.2020             |             |                           | 1                |                   |   |
|                       | alle Kassengruppen (Statistik)                   | 3. Quartal 2020 (alle Leistungen)               | з           |                           |                  |                   |   |
|                       |                                                  | 01.01.2021 - 11.03.2021 (nur offene Leistungen) |             |                           | 15               |                   |   |
|                       |                                                  |                                                 |             |                           |                  |                   |   |
|                       |                                                  |                                                 |             |                           |                  | <b>SCHLIESSEN</b> |   |

*Abbildung 372: Übersicht – Abrechnungslisten*

Mit Doppelklick öffnet sich die Abrechnungsliste mit den Namen der abzurechnenden Patienten.

|                                                          | Abrechnungsliste   |                                                                                     |                              |                                   |                                               |    |                  | п         |                   | $\times$ |
|----------------------------------------------------------|--------------------|-------------------------------------------------------------------------------------|------------------------------|-----------------------------------|-----------------------------------------------|----|------------------|-----------|-------------------|----------|
|                                                          |                    |                                                                                     |                              |                                   |                                               |    |                  |           | 2                 |          |
| <b>STATUS</b><br>Arzt:<br>Kasse:<br>Zeitraum:<br>Anzahl: | A1<br>$\mathbf{1}$ | 02 Österreichische Gesundheitskasse<br>04.10.2021 - 31.12.2021<br>Modus: Rechnungen |                              | Letzte Bearbeitung am: 05.10.2021 | Erstellt am: 05.10.2021<br>von: A1<br>von: A1 |    |                  |           |                   |          |
|                                                          |                    | Sortierung: © Name C Kasse                                                          | Rechnungsnr.<br>O            | Versicherungsart<br>O             |                                               |    |                  |           | <b>FILTER</b>     |          |
| Name                                                     |                    |                                                                                     |                              | Vnr Geb.datum                     | Kasse                                         | VA | <b>RNR</b>       |           | D Mark.           |          |
| Musterpatient Max, Mag.                                  |                    |                                                                                     |                              | 1001240238 01.01.1980             | ÖGK-W 1                                       |    | O                | ${\sf N}$ |                   | ۸        |
|                                                          |                    |                                                                                     |                              |                                   |                                               |    |                  |           |                   |          |
| Suche:                                                   |                    |                                                                                     |                              |                                   |                                               |    |                  |           |                   |          |
| <b>DETAIL</b>                                            | <b>STATISTIK</b>   |                                                                                     | <b>NEU</b><br><b>REFRESH</b> | <b>LÖSCHEN</b>                    | <b>DRUCKEN</b>                                |    | <b>ABRECHNEN</b> |           | <b>SCHLIESSEN</b> |          |

*Abbildung 373: Abrechnungsliste Detail*

#### Über [DETAIL] erfolgt die Kontrolle der Leistungen und Diagnosen.

Mit [L/D FEHLT] kann die Überprüfung automatisiert werden.

Fehlende Daten können über die Buttons [KARTEI], [DIAGNOSEN] usw., ergänzt werden.

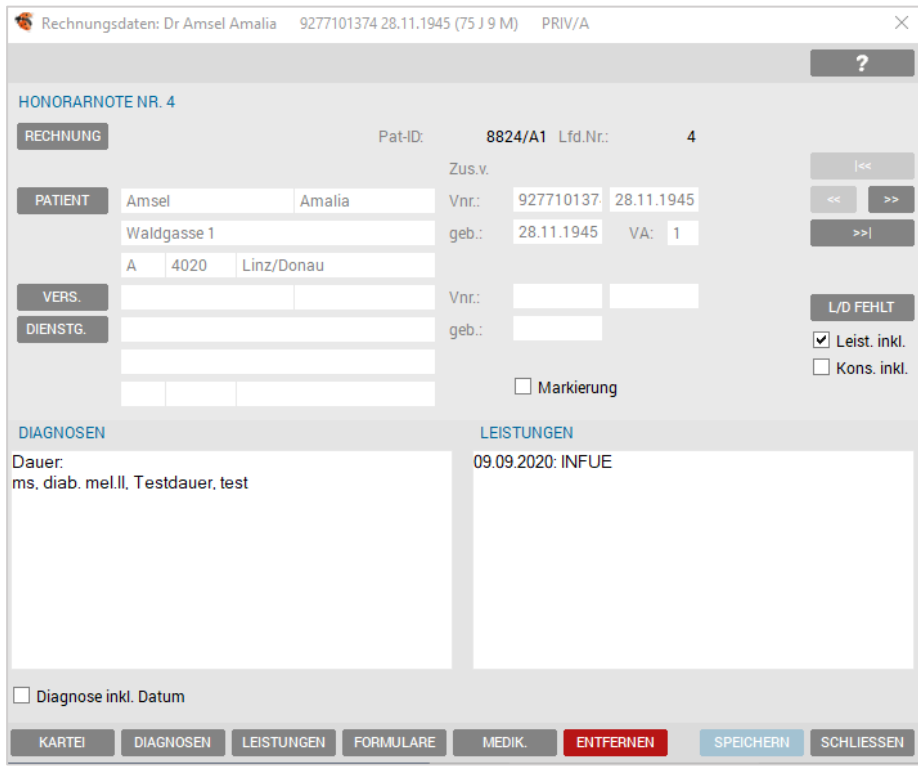

*Abbildung 374: Detailansicht – Abrechnung*

Über den Button [RECHNUNG] kann die Honorarnote vorab bearbeitet und einzeln ausgedruckt werden.

Über den Button [ABRECHNEN] (Abbildung 373) gibt es folgende Möglichkeiten:

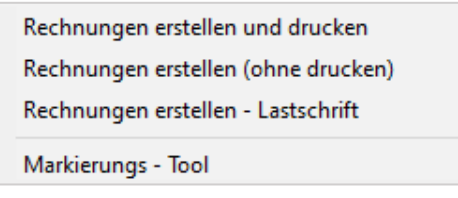

*Abbildung 375: Spezial – Rechnung erstellen*

Nach Auswahl von einem der drei Punkte erscheint das Fenster "Voreinstellungen für Rechnungslegung".

Mit [START] werden die Honorarnoten erstellt und je nach gewählter Option gedruckt bzw. nicht gedruckt.

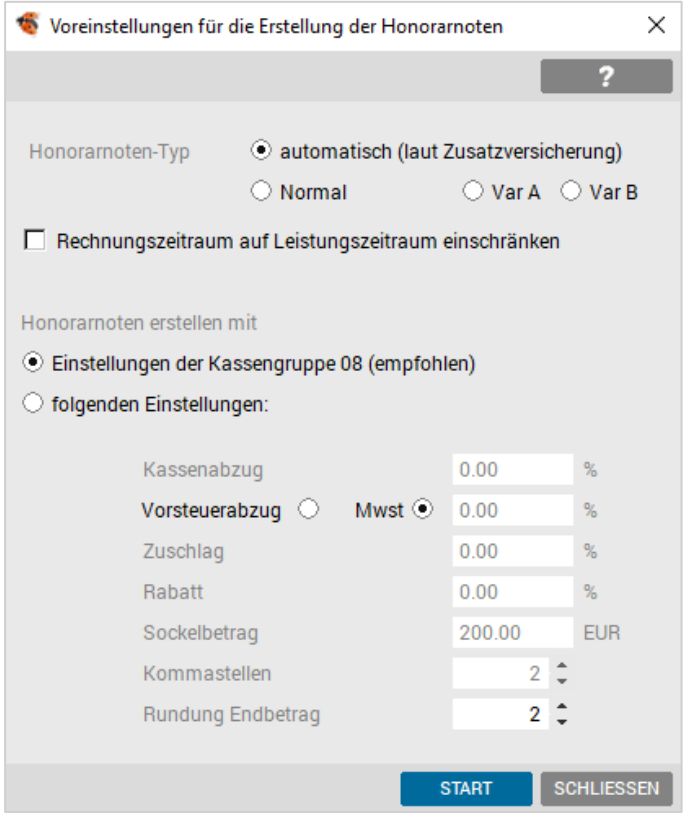

*Abbildung 376: Voreinstellung Sammelrechnungen*

#### Die Vorgaben können ohne Änderungen übernommen werden.

Nur für Vorarlberg sind die Varianten "normal", "A" oder "B" und die "folgenden Einstellungen" relevant.

## 19.18.6.1 Rechnungen erstellen und drucken

Wurde unter [ABRECHNEN] Punkt 1. "Rechnungen erstellen und drucken" ausgewählt, folgt die Abfrage nach der Zahlungsart und der Anzahl der Kopien.

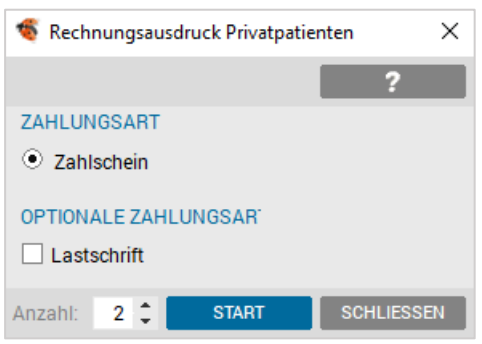

*Abbildung 377: Dialog Rechnungsausdruck*

Nach der Selektion wird mit dem Button [START] der Honorarnotendruck ausgeführt.

## 19.18.6.2 Rechnungen erstellen ohne drucken

Bei Auswahl von Punkt 2. "Rechnungen erstellen ohne drucken" werden Rechnungsnummern vergeben, die Honorarnoten aber nicht gleich ausgedruckt.

Die Honorarnoten können zu einem anderen Zeitpunkt über den Button [DRUCKEN] ausgedruckt werden.

## 19.18.6.3 Markierungs-Tool

Die Funktion Markierungs-Tool bietet für den Rechnungslauf die Möglichkeit zur Markierung und – je nach Einstellung – Patienten und deren Leistungen aus dem Rechnungslauf auszunehmen.

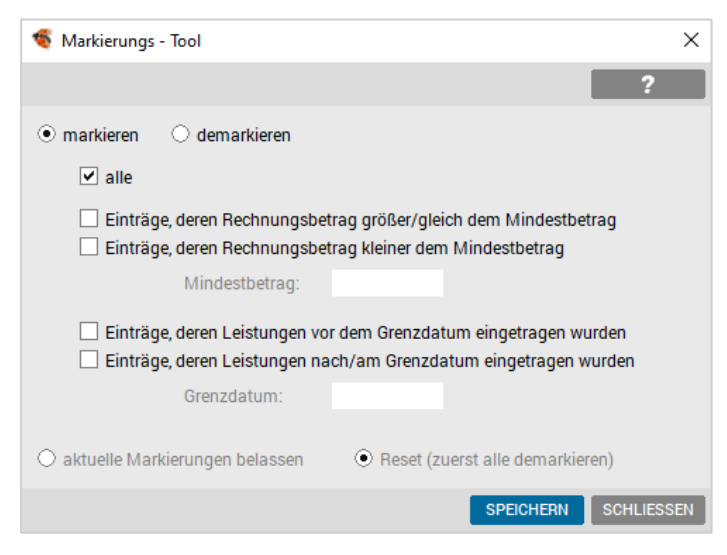

*Abbildung 378: Markieren von Rechnungen*

Erst nach dieser Markierung werden die Honorarnoten unter Spezial abgeschlossen.

# 19.18.7 Honorarnoten der Hausapotheke

Seit Einführung der Registrierkassenpflicht wurde es notwendig auch für Rezeptgebühren und Handverkäufe Honorarnoten mit Belegnummer zu generieren. Diese werden beim Verschreiben der Medikamente automatisch erzeugt, ansonsten werden diese Rechnungen genauso behandelt wie herkömmliche Honorarnoten.

#### An der Durchführung der HAPO-Abrechnung wurde nichts geändert.

#### 19.18.7.1 Kassieren von Rezeptgebühren und Handverkäufen

Beim Verschreiben von Medikamenten werden die offenen Rezeptgebühren bzw. Handverkäufe automatisch in die offenen Posten Liste (früher "zu Kassieren") übernommen. Dort ist es möglich diese zu "Kassieren":

| Sortieren: |                         | Ansicht: D Hono D Rez D Rez (o) |            |          |     |    | <b>FILTER</b> |
|------------|-------------------------|---------------------------------|------------|----------|-----|----|---------------|
|            | Datum                   | Name                            | GebDatum   | Hono Nr. | Typ | M. | Offen         |
|            | 12.12.2018              | <b>AbdTest Karin</b>            | 05.11.2006 |          | Rez |    | 19.80         |
|            | 19.11.2020              | <b>Amsel Amalia</b>             | 28.11.1945 |          | Rez |    | 31.50         |
|            | 29.12.2020              | <b>AtzTest Cornelia</b>         | 05.10.1966 |          | Rez |    | 12.60         |
|            | 12.12.2018 - 22.02.2019 | Hapo Adelheid                   | 21.11.1944 |          | Rez |    | 16.10         |
|            | 24.10.2019              | Muster_017111 Patient           | 21.06.2008 |          | Rez |    | 12.20         |
|            | $08.11 - 21.11.2018$    | Mustermann Jonas                | 21.11.1944 |          | Rez |    | 36.50         |
|            | 27.08.2019              | <b>Musterpatient Franz</b>      | 01.01.1980 |          | Rez |    | 6.10          |
|            | 02.11.2018 - 09.09.2019 | <b>Musterpatient Max</b>        | 01.01.1980 |          | Rez |    | 55.20         |
|            | 12.12.2018 - 11.02.2019 | Nichthapo Franz                 | 01.01.1950 |          | Rez |    | 29.80         |
|            | 03.09.2020              | <b>SchTest Adelheid</b>         | 03.07.1963 |          | Rez |    | 12.60         |
|            | 09.04 - 27.07.2021      | <b>Test Anna</b>                | 21.06.1940 |          | Rez |    | 26.00         |
|            | 29.01.2021              | <b>Test Liam</b>                | 01.01.1998 |          | Rez |    | 13.00         |
|            | 29.01.2020 - 10.03.2021 | <b>Test Miriam</b>              | 27.04.1998 |          | Rez |    | 68.35         |
|            | 02.11.2018 - 21.07.2021 | <b>Test Susanne</b>             | 23.04.1960 |          | Rez |    | 36.15         |
|            | 10.03.2021              | <b>TesTest Artan</b>            | 02.06.1953 |          | Rez |    | 9.10          |
|            | 20.01.2021              | <b>TesTest Brigitte</b>         | 08.08.1972 |          | Rez |    | 20.05         |
|            | 20.01.2020 - 20.01.2021 | <b>TesTest Clemens</b>          | 07.12.1960 |          | Rez |    | 19.30         |
|            | 10.03.2021              | <b>TesTest Daniela</b>          | 19.04.1942 |          | Rez |    | 24.05         |
|            | 20.01.2021              | <b>TesTest David</b>            | 08.07.1951 |          | Rez |    | 17.15         |
|            |                         | <b>TesTest Heidemarie</b>       | 09.04.2001 |          | Rez |    | 10.75         |
|            | 19.05.2021              | <b>TesTest Leopold</b>          | 26.04.1898 |          | Rez |    | $6.50$ $*$    |

*Abbildung 379: Offene Posten Liste*

#### Der weitere Zahlungsvorgang ist ident dem der Honorarnoten.

## 19.18.8 Kassenabschluss (Kassensturz) durchführen

Unter Zahlungen – Kassabuch bzw. Registrierkasse – Button "Kassasturz" können Sie einen Kassasturz durchführen.

Diese Funktion ermöglicht es, die Beträge der elektronischen Bareinnahmen und –ausgaben sowie Entnahmen und Einlagen mit denen der in der Ordination verwendeten Handkassa (oder ähnlichem System) abzugleichen. Eventuelle Differenzen können bei Durchführung mit einem Grund angegeben werden.

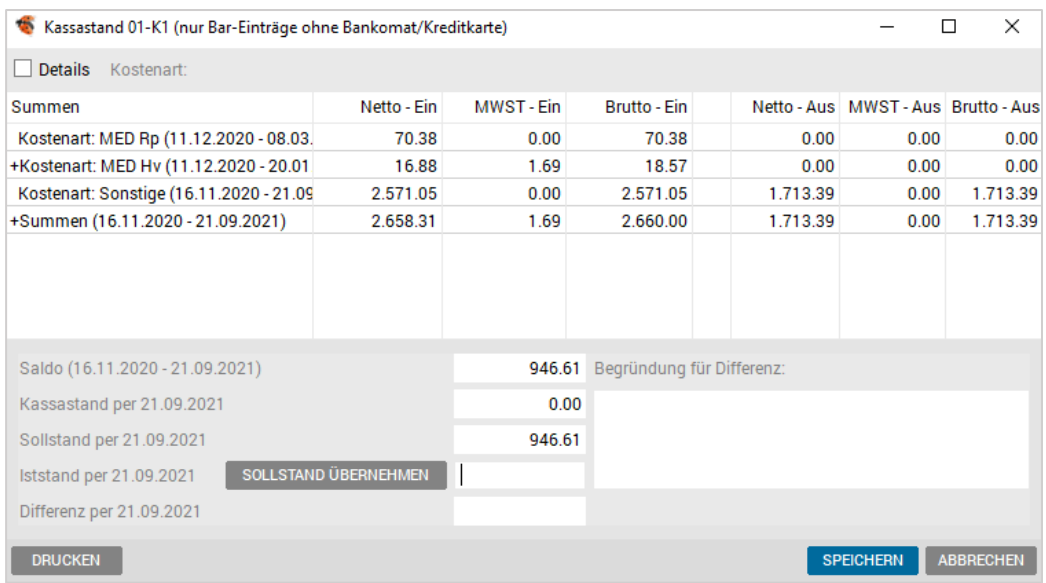

#### *Abbildung 380: Kassasturz*

ľ

In das Feld Iststand per Datum ist der reale Betrag der physischen Handkasse einzugeben. Sofern sich dieser vom elektronisch erfassten Betrag unterscheidet, ist im Feld Begründung Saldodifferenz der Grund der Unterscheidung einzugeben. Bevor diese Korrekturbuchung durchgeführt wird, sollte natürlich versucht werden zu kontrollieren, ob der Differenzbetrag nicht durch eine Fehlbuchung resultiert.

> HINWEIS: Es ist zu empfehlen den Kassaabschluss auf jeden Fall stets durchzuführen, da nur dadurch eine korrekte Anzeige in den jeweiligen Finanzmodulen gewährleistet werden kann.

# 19.19 Auswertungen der Finanzbücher

Die Ausgabe einer Kassabuch- oder Bankbuchliste (gefilterter Bereich oder ganzes Journal) erfolgt im Kassabuch über den Button "Drucken" und den entsprechenden Menüpunkten:

# 19.19.1 Filter

Über den Button "Filter" im unteren Bereich, haben Sie die Möglichkeit das Kassabuch, die Registrierkasse bzw. das Bankbuch nach verschiedenen Kriterien zu filtern:

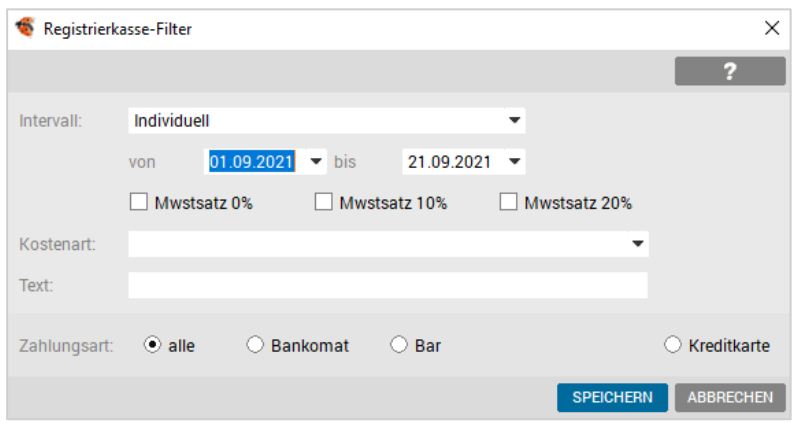

*Abbildung 381: Registrierkassen Filter*

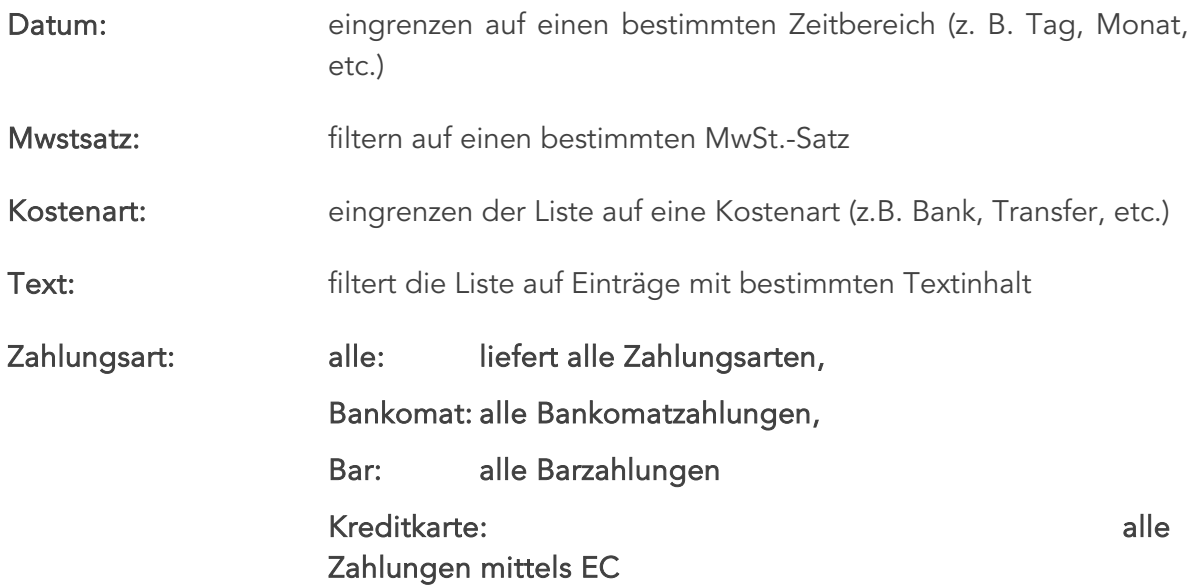

Für das Erstellen einer Liste aller Buchungen ist nur der gewünschte Zeitraum einzugrenzen.

# 19.19.2 Liste drucken

Die aktuell angezeigten Buchungen können nun als Liste gedruckt werden, dazu klicken Sie zunächst auf den Button "Drucken".

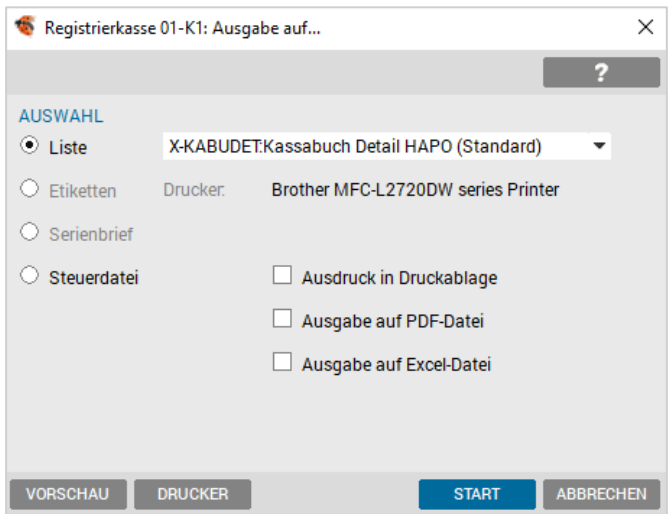

*Abbildung 382: Ausgabe Kassabuch – Dialog*

In diesem Dialog ist es nun möglich die gewünschte Liste über das Dropdown-Menü auszuwählen und über den Button "Start" auszudrucken. Zusätzlich können Sie davor noch über den Button "Vorschau" eine Voransicht der ausgewählten Liste einsehen bzw. über den Button "Drucker" den voreingestellten Drucker ändern.

> HINWEIS: Bitte besprechen Sie mit Ihrem Steuerberater wie detailliert und in welchen Zeiträumen Sie die Kassabuch- bzw. Registrierkassenlisten ausdrucken sollen.

## 19.19.3 Liste exportieren

Sollten Sie eine Steuerdatei definiert haben, besteht auch die Möglichkeit, den gefilterten Bereich in eine Datei zu speichern (CSV-File) und diese an Ihren Steuerberater weiterzuleiten.

# 19.19.4 Datenerfassungsprotokoll (DEP) exportieren

Exportiert die elektronische Aufzeichnung des DEP, siehe Kapitel [Datenerfassungsprotokoll exportieren.](#page-250-0)

# 19.19.5 Finanzjournal exportieren

Exportiert die elektronische Aufzeichnung des Finanzjournals, siehe Kapitel  $\bigcirc$  Export des [Finanzjournals.](#page-251-0)

# 19.20 Bescheinigung RKSV

*An die gesetzlichen Vertreter der INNOMED NEXT, Gesellschaft für medizinische Softwareanwendungen GmbH.*

*Die INNOMED NEXT, Gesellschaft für medizinische Softwareanwendungen GmbH. hat uns beauftragt, eine Prüfung des Softwareprodukts*

#### CHOICE (Version 2.50.0941) Modul REGISTRIERKASSE

#### *vorzunehmen.*

*Die gesetzlichen Vertreter der Gesellschaft sind für das Softwareprodukt und die Planung, Durchführung und Überwachung der Softwareentwicklung verantwortlich. Diese Verantwortung wird durch unsere Prüfung nicht berührt. Unsere Aufgabe ist es, auf Grundlage der von uns durchgeführten Prüfung eine Beurteilung über das Softwareprodukt abzugeben.*

*Unsere Prüfung war dabei darauf beschränkt die von der RKSV vorgegebenen Registrierkassenfunktionalitäten sowie die technischen Vorrausetzungen für die Manipulationssicherheit zu untersuchen.*

*Zusammenfassend kann folgendes festgehalten werden:*

*Erfüllung der Registrierkassenfunktionalitäten: Die Registrierkasse wurde eingehend befundet, insbesondere wurden die wesentlichen Geschäftsfälle untersucht. Die von der RKSV geforderten Kriterien, insbesondere Kassenidentifikationsnummer, Datenerfassungsprotokoll und verschlüsselter Umsatzzähler sind vorhanden.*

*Vorliegen der technischen Voraussetzungen (§ 21 (2)): Eine entsprechende Dokumentation liegt vor, sämtliche relevanten Belege wurden signiert, wobei die Signaturen entsprechend positiv geprüft werden konnten. Deswegen und damit a.sign RK CHIP Zertifikate eines qualifizierten Vertrauensdiensteanbieters verwendet werden und für die Signatur eine Standard-Programmbibliothek zum Einsatz kommt, kann von deren Korrektheit ausgegangen werden.*

*Auf Grund dieser Punkte kann bestätigt werden, dass das untersuchte System Choice mit den vorhandenen Lizenzen "KASSABUCH" und "REGISTRIERKASSE" grundsätzlich den Anforderungen der RKSV entspricht und auch dass die technischen Sicherheitsmaßnahmen erfüllt werden.*

*Eine Überprüfung, ob auch tatsächlich keinerlei versteckte Manipulationsmöglichkeiten vorhanden sind, fand nicht statt. Ebenso auch keine Überprüfung auf vollständige Fehlerfreiheit. Allerdings würde jede Manipulation sofort auffallen, da keine gültige Signierung am Bon vorhanden wäre.*

*Untersucht wurde dabei die Version 2.50.0941, da aber grundsätzlich gezeigt wurde, dass die Vorschriften entsprechend umgesetzt sind und die verwendeten Algorithmen zur kryptographischen Signierung Stand der Technik sind, kann – sofern keine grundlegenden*

*Änderungen durchgeführt werden – davon ausgegangen werden, dass diese Aussagen auch für zukünftige Versionen gelten. Jederzeit kann durch die vom BMF angebotene Belegkontrolle auch zumindest eine grundsätzliche Überprüfung als vertrauensbildende Maßnahme durchgeführt werden.*

*Wir erteilen diese Bescheinigung auf Grundlage des mit der INNOMED NEXT Gesellschaft*  für medizinische Softwareanwendungen GmbH geschlossenen Auftrags, dem, auch mit *Wirkung gegenüber Dritten, die allgemeinen Bedingungen des Fachverbandes für Unternehmensberatung und Datenverarbeitung der Bundeswirtschaftskammer, zugrunde liegen. Eine Haftung gegenüber nicht ausdrücklich einbezogenen Dritten besteht nicht, wobei Vorsatz und grobe Fahrlässigkeit ausgenommen sind. Maßgeblich für unsere Haftung ist allein der gesamte Prüfungsbericht, den die Gesellschaft erhalten hat. Diese Bescheinigung stellt lediglich einen Ausschnitt dieses Berichts dar.*

*Haag, Oktober 2016*

*Dr. Markus Knasmüller*

*Allgemein beeideter und gerichtlich zertifizierter Sachverständiger*

# 19.21 Gesetzliche Grundlagen

# 19.21.1 Informationen

Im Internet auf der Seite [www.ris.bka.gv.at](http://www.ris.bka.gv.at/) finden Sie alle aktuell gültigen Rechtsvorschriften bezüglich Belege, Registrierkassensicherheitsverordnung und weitere zugehörige Rechtsquellen.

# 19.21.2 Prüf-App

Im Internet auf der Seite [www.bmf.gv.at/kampagnen/Unsere-Apps.html](http://www.bmf.gv.at/kampagnen/Unsere-Apps.html) finden Sie alle aktuellen Informationen über die in diesem Dokument angeführten Prüf-Apps für das Mobiltelefon.

# 19.21.3 FinDok

Das Bundesministerium für Finanzen informiert mit seinen elektronischen Medien <https://findok.bmf.gv.at/findok?execution=e1s2#segmentHeadline1> über alle steuerpolitischen und steuerrechtlichen Themen, die in seinem Aufgabengebiet angesiedelt sind.

# 19.21.4 ÖAZ

Informationen zur offiziellen Fachzeitschrift der Österreichischen Apothekerkammer ist unter <http://www3.apoverlag.at/dynasite.cfm?dsmid=98760&dspaid=795240> zu finden.

# 20 LABOR

# 20.1 Laborstammdaten

# 20.1.1 Bestätigung der Laborstammdaten

Sollten Sie in Ihrer Ordination das Modul Labor bzw. Fremdlabor verwenden, werden Sie beim ersten Start dazu aufgefordert, Ihre Laborstammdaten zu bestätigen.

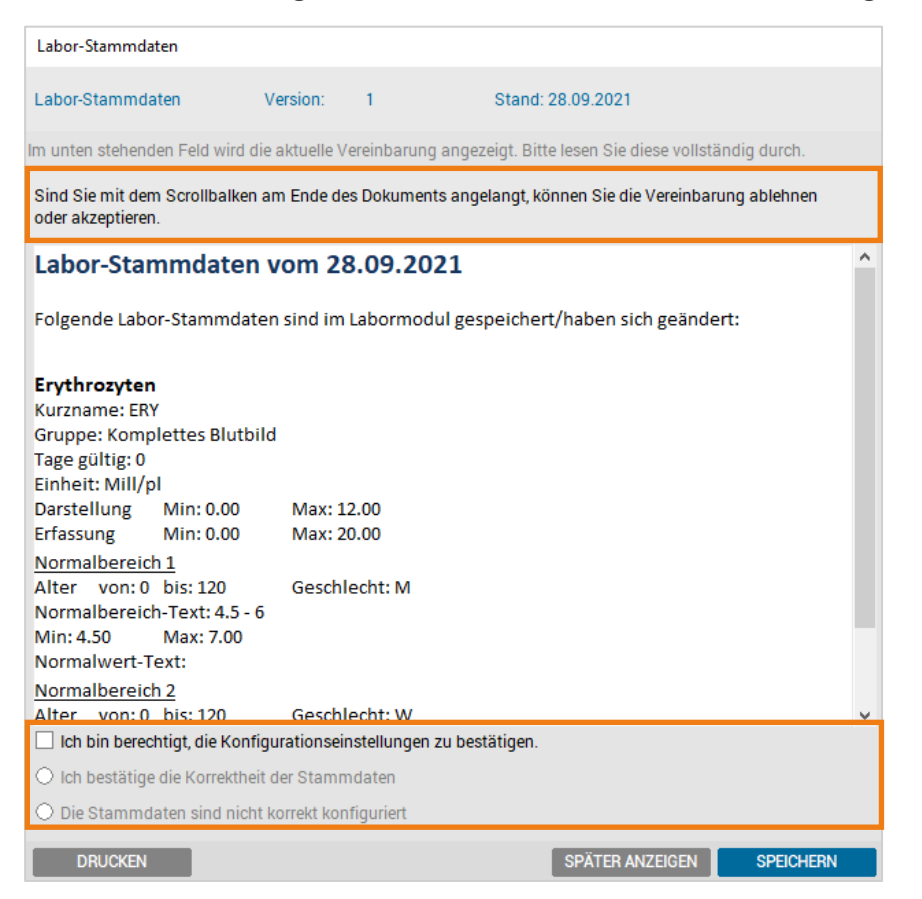

*Abbildung 383: Bestätigung der Laborstammdaten*

In der Regel sollte der Arzt (oder eine andere berechtigte Person) seine Laborstammdaten (Konfiguration der Parameter) bestätigen. Dazu markieren Sie zuerst die Checkbox "Ich bin berechtigt, die Konfigurationseinstellung zu bestätigen." danach "Ich bestätige die Korrektheit der Stammdaten*"* 

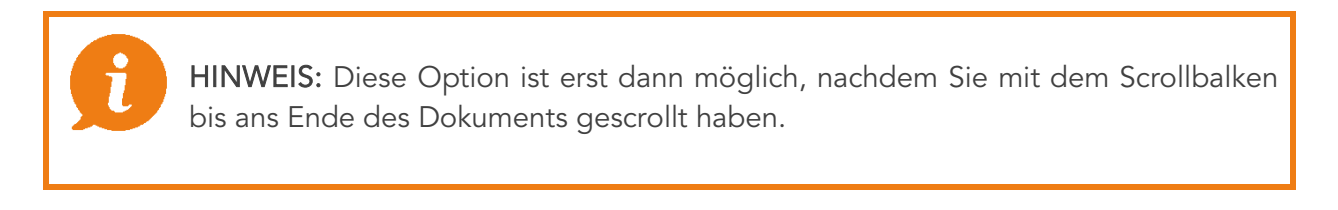

Abschließend speichern Sie Ihre Auswahl durch Klick auf [SPEICHERN].

Falls die Laborstammdaten Ihrer Meinung nach nicht konfiguriert sind, wählen Sie die Checkbox *"Die Stammdaten sind nicht korrekt".* In diesem Fall sollten Sie sich mit Ihrem Labor in Verbindung setzen, um die Konfiguration durchführen zu lassen.

# 20.1.2 Bedingte Formatierung

Die "bedingte Formatierung" kann auf Grund von Grenzwerten deaktiviert werden. Beim ersten Aufruf eines Laborbefundes werden Sie gefragt, ob Sie die bedingte Formatierung weiterverwenden wollen oder nicht.

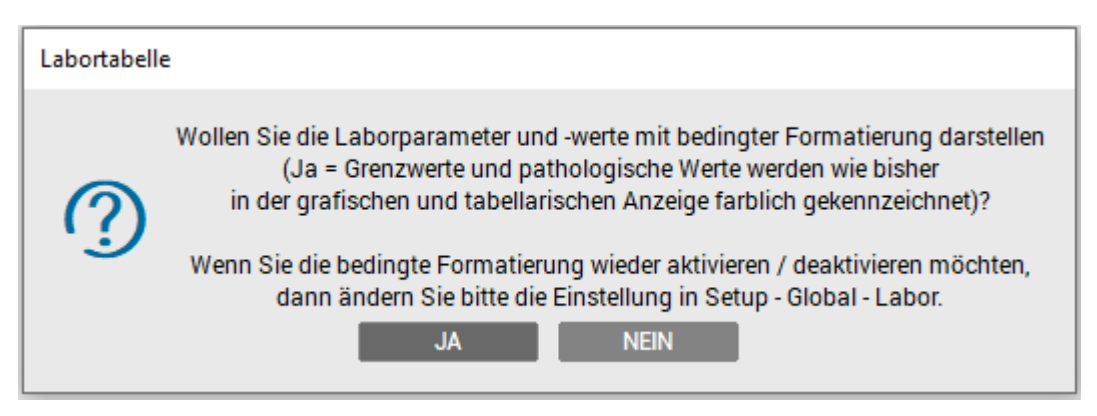

*Abbildung 384: Abfrage Bedingte Formatierung*

Bestätigen Sie mit JA, bleibt die farbige Anzeige von Normwerten, die grafische Darstellung, die pathologischen Kennzeichen, etc. erhalten:

| ÷                                                                                                    |                |             | Labor: Test Susanne 2300250772 25.07.1972 (49 J 1 M) |               | $ÖGK-O - EC: x!$         |            |                                          |                                  | X<br>П                |
|----------------------------------------------------------------------------------------------------|----------------|-------------|------------------------------------------------------|---------------|--------------------------|------------|------------------------------------------|----------------------------------|-----------------------|
|                                                                                                    |                |             |                                                      |               |                          |            |                                          |                                  | 2                     |
| Blutsenkung 2.Wert                                                                                                    |                |             | mm/2h                                                | bis 20        |                          |            |                                          |                                  | Verr. ein             |
| HINWEIS: Alle auf welche Weise auch immer definierten Laborwerte (zB Normalbereichsdefinitionen), samt daraus resultierender<br>bathologischer Kennzeichnungen und Auswertungen, liegen im ausschließlichen Verantwortungsbereich des Arztes. |                |             |                                                      |               |                          |            |                                          |                                  |                       |
| <b>ALLE</b><br><b>GES</b>                                                                                                    | <b>KBB</b>     | <b>CHEM</b> | <b>HA</b><br>VU                                      | REFLO HEMO    | <b>HORM</b><br><b>TU</b> | <b>HEP</b> | <b>BLG</b><br><b>IMMU</b><br><b>MDSP</b> |                                  | $\mathbf{x}$          |
| Parameter                                                                                                    | 24.11.2020     |             | 01.10.2017                                           | 10.08.2017    | 01.08.2017               | 01.07.2017 | 10.05.2017                               | 04.04.2017                       |                       |
| SKG1                                                                                                    |                |             |                                                      |               |                          |            |                                          |                                  | $\boldsymbol{\wedge}$ |
| SKG <sub>2</sub>                                                                                                    |                |             |                                                      |               |                          |            |                                          |                                  |                       |
| CRP                                                                                                    | 28             | 个           |                                                      |               |                          |            |                                          |                                  |                       |
| <b>RF</b>                                                                                                    |                |             |                                                      |               |                          |            | 50.00                                    |                                  |                       |
| ASL                                                                                                    |                |             |                                                      |               |                          |            | 400.00                                   |                                  |                       |
| G-EIW                                                                                                    |                |             |                                                      |               | 12.00                    |            |                                          |                                  |                       |
| <b>SKG</b>                                                                                                    |                |             |                                                      |               |                          | 0.00       |                                          |                                  |                       |
| <b>HB</b>                                                                                                    |                |             | 个<br>25.00                                           |               |                          |            |                                          |                                  |                       |
| <b>HK</b>                                                                                                    |                |             |                                                      | 65.00         |                          |            |                                          |                                  |                       |
| <b>STAB</b>                                                                                                    |                |             |                                                      |               |                          |            |                                          |                                  |                       |
| <b>SEG</b>                                                                                                    |                |             |                                                      |               |                          | 100.00     |                                          |                                  |                       |
| <b>IYM</b>                                                                                                    |                |             |                                                      | 100.00        |                          |            |                                          |                                  | ٧                     |
| $\left\langle \cdot \right\rangle$                                                                                                    |                |             |                                                      |               |                          |            |                                          |                                  | $\rightarrow$         |
| <b>MARK</b>                                                                                                    | <b>GRAPHIK</b> | G-LAB       | <b>VERRECH.</b>                                      | <b>EXTERN</b> | <b>NEU</b>               | ÄNDERN     | LÖSCHEN                                  | <b>FILTER</b><br><b>B-FORMAT</b> | <b>SPEICHERN</b>      |

*Abbildung 385: Labortabelle mit bedingter Formatierung*

Bestätigen Sie mit NEIN, wird die farbliche Darstellung der Werte bzw. auch die "Pathologisch"-Kennzeichnung nicht dargestellt.

|                                                                                                    | Labor: Test Susanne 2300250772 25.07.1972 (49 J 1 M) |                 |                             | $O$ GK-O - EC: $x!$      |               |                           |                                  | $\times$<br>п    |  |  |  |  |  |  |
|----------------------------------------------------------------------------------------------------|------------------------------------------------------|-----------------|-----------------------------|--------------------------|---------------|---------------------------|----------------------------------|------------------|--|--|--|--|--|--|
|                                                                                                    |                                                      |                 |                             |                          |               |                           |                                  |                  |  |  |  |  |  |  |
|                                                                                                    |                                                      |                 |                             |                          |               |                           |                                  | 2                |  |  |  |  |  |  |
| Blutsenkung 2.Wert                                                                                                    |                                                      | mm/2h           | bis <sub>20</sub>           |                          |               |                           |                                  | Verr. ein        |  |  |  |  |  |  |
| HINWEIS: Alle auf welche Weise auch immer definierten Laborwerte (zB Normalbereichsdefinitionen), samt daraus resultierender<br>pathologischer Kennzeichnungen und Auswertungen, liegen im ausschließlichen Verantwortungsbereich des Arztes. |                                                      |                 |                             |                          |               |                           |                                  |                  |  |  |  |  |  |  |
| <b>ALLE</b><br><b>GES</b>                                                                                                    | <b>CHEM</b><br><b>KBB</b>                            | <b>HA</b><br>VU | <b>REFLO</b><br><b>HEMO</b> | <b>HORM</b><br><b>TU</b> | <b>HEP</b>    | <b>BLG</b><br><b>IMMU</b> | <b>MDSP</b>                      | $\mathbf{x}$     |  |  |  |  |  |  |
| Parameter                                                                                                    | 24.11.2020                                           | 01.10.2017      | 10.08.2017                  | 01.08.2017               | 01.07.2017    | 10.05.2017                | 04.04.2017                       |                  |  |  |  |  |  |  |
| SKG1                                                                                                    |                                                      |                 |                             |                          |               |                           |                                  | $\land$          |  |  |  |  |  |  |
| SKG <sub>2</sub>                                                                                                    |                                                      |                 |                             |                          |               |                           |                                  |                  |  |  |  |  |  |  |
| <b>CRP</b>                                                                                                    | 28                                                   |                 |                             |                          |               |                           |                                  |                  |  |  |  |  |  |  |
| <b>RF</b>                                                                                                    |                                                      |                 |                             |                          |               | 50.00                     |                                  |                  |  |  |  |  |  |  |
| <b>ASL</b>                                                                                                    |                                                      |                 |                             |                          |               | 400.00                    |                                  |                  |  |  |  |  |  |  |
| G-EIW                                                                                                    |                                                      |                 |                             | 12.00                    |               |                           |                                  |                  |  |  |  |  |  |  |
| <b>SKG</b>                                                                                                    |                                                      |                 |                             |                          | 0.00          |                           |                                  |                  |  |  |  |  |  |  |
| <b>HB</b>                                                                                                    |                                                      | 25.00           |                             |                          |               |                           |                                  |                  |  |  |  |  |  |  |
| <b>HK</b>                                                                                                    |                                                      |                 | 65.00                       |                          |               |                           |                                  |                  |  |  |  |  |  |  |
| <b>STAB</b>                                                                                                    |                                                      |                 |                             |                          |               |                           |                                  |                  |  |  |  |  |  |  |
| <b>SEG</b>                                                                                                    |                                                      |                 |                             |                          | 100.00        |                           |                                  |                  |  |  |  |  |  |  |
| <b>IYM</b>                                                                                                    |                                                      |                 | 100.00                      |                          |               |                           |                                  | $\checkmark$     |  |  |  |  |  |  |
| $\langle$                                                                                                    |                                                      |                 |                             |                          |               |                           |                                  | $\rightarrow$    |  |  |  |  |  |  |
| <b>MARK.</b>                                                                                                    | G-LAB<br><b>GRAPHIK</b>                              | <b>VERRECH.</b> | <b>EXTERN</b>               | <b>NEU</b>               | <b>ÄNDERN</b> | LÖSCHEN                   | <b>FILTER</b><br><b>B-FORMAT</b> | <b>SPEICHERN</b> |  |  |  |  |  |  |

*Abbildung 386: Labortabelle ohne bedingte Formatierung*

Sie haben die Möglichkeit direkt im Laborblatt zwischen bedingter und ohne Formatierung umzuschalten oder diese unter SETUP – GLOBAL – Labor zu konfigurieren.

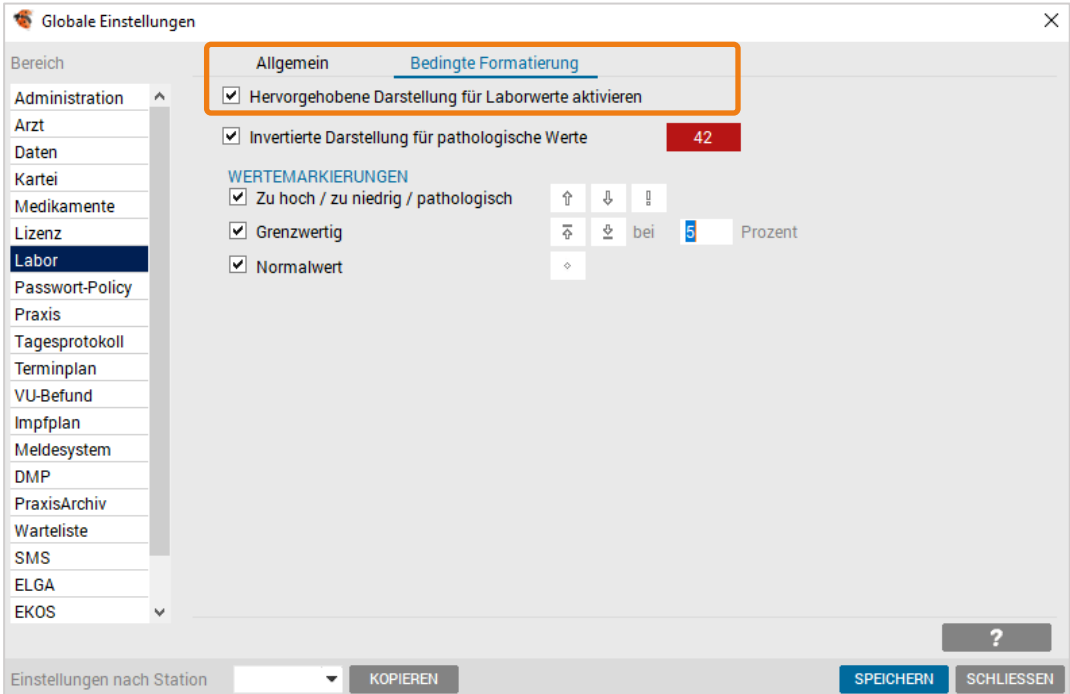

*Abbildung 387: Setupeinstellung zur bedingten Formatierung*

Haben Sie die bedingte Formatierung deaktiviert, werden die farblichen Unterschiede auch in der Warteliste, der Kartei und beim Anzeigen des Befundes nicht mehr dargestellt.

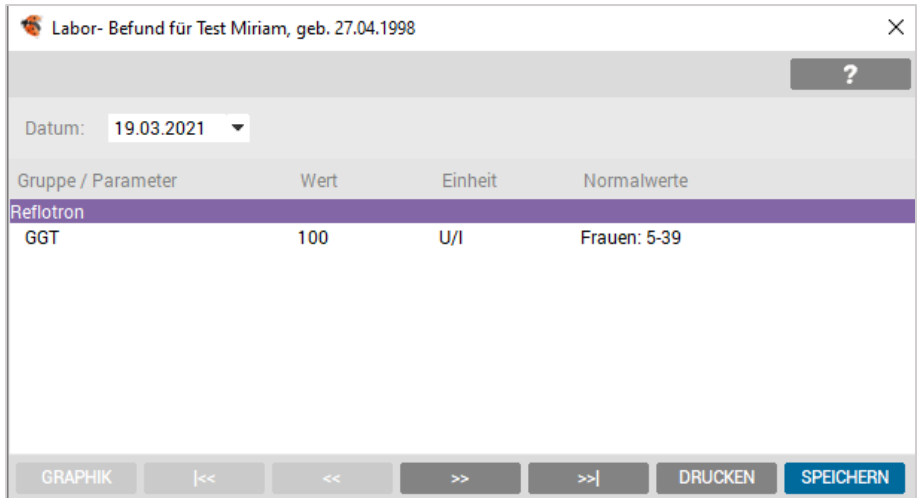

*Abbildung 388: Laborbefund ohne bedingter Formatierung*

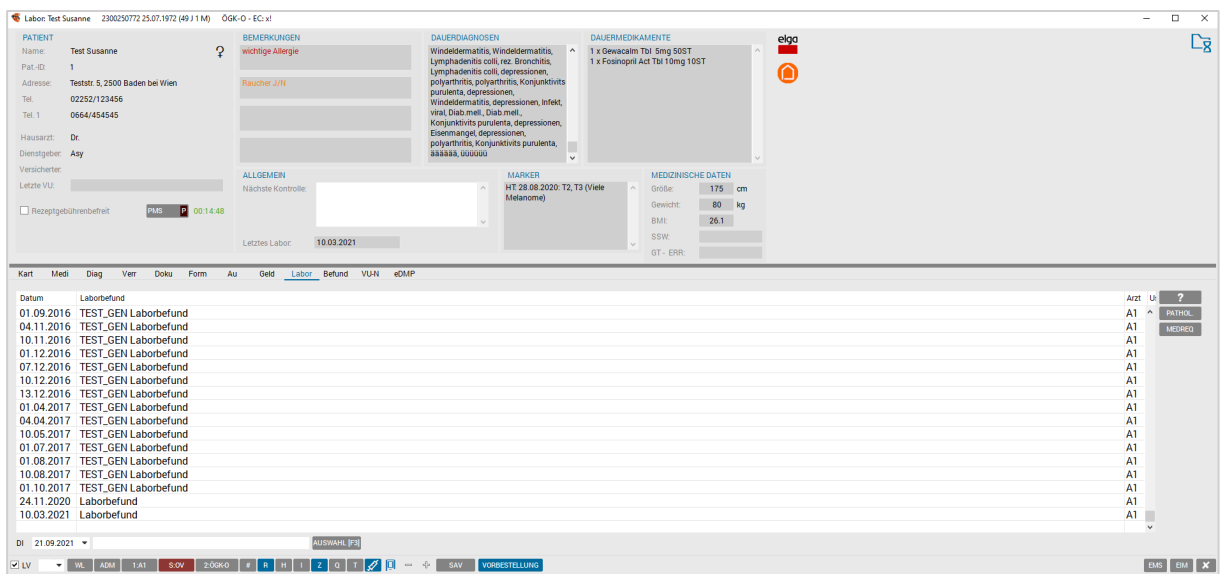

*Abbildung 389: Darstellung der unterschiedlichen Dialoge ohne bedingte Formatierung*

# 20.1.3 Anpassung Laborgrafik

Die Laborgrafik wurde gemäß den gesetzlichen Bestimmungen adaptiert. Auch hier ist die Anzeige davon abhängig, ob die bedingte Formatierung aktiv oder ausgeschalten ist:

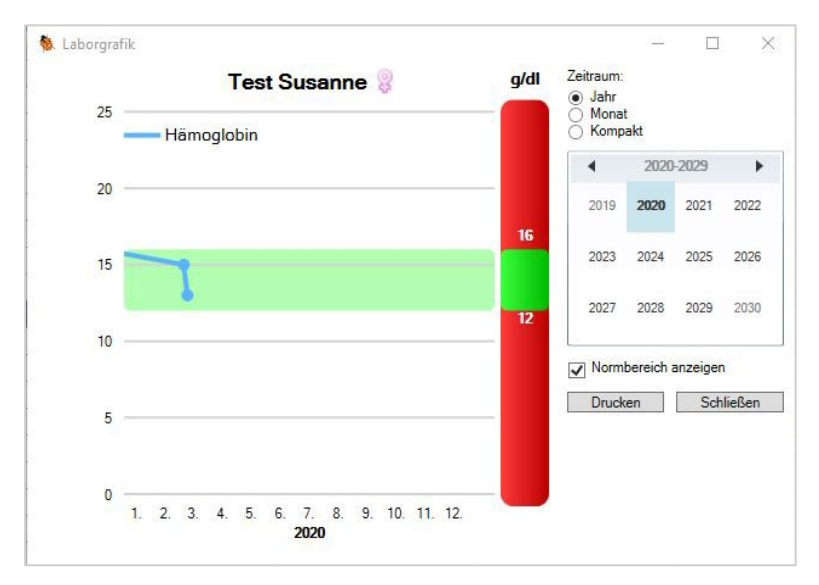

*Abbildung 390: Laborgrafik mit bedingter Formatierung*

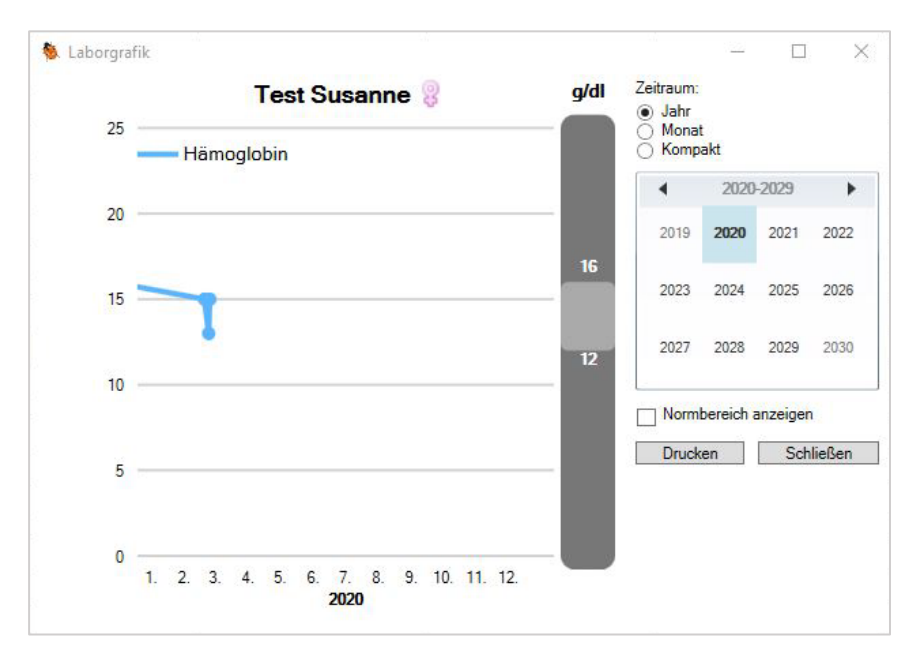

*Abbildung 391: Laborgrafik ohne bedingte Formatierung*

# 20.2 Labor-Kartei

Der Karteibereich "Labor" dient zur manuellen Erfassung von Laborergebnissen.

Erweiterte Funktionen wie Parameter und Laborgruppenverwaltung, ebenso wie Verbindung und Übertragung von Laborgeräten und Fremdlaborschnittstellen, sind in den einzelnen Modulbeschreibungen enthalten.

| Kart        | Medi                               | Diag                                                                                                    | <b>Verr</b> | <b>Doku</b> | Form | Au      | Geld | Labor | <b>Befund</b>       | VU-N | eDMP            |            |                      |  |  |                |            |               |
|-------------|------------------------------------|----------------------------------------------------------------------------------------------------|-------------|-------------|------|---------|------|-------|---------------------|------|-----------------|------------|----------------------|--|--|----------------|------------|---------------|
| Datum       |                                    | Laborbefund                                                                                                    |             |             |      |         |      |       |                     |      |                 |            |                      |  |  | Arzt           |            |               |
|             |                                    | 04.07.2016 TEST_GEN Laborbefund (CRP. 50.00*, LEU: 0.00*, LEU: 0.00*, EIW: 0.00*, BILI: 0.00*, KAL: 10.00*, PROMY: 100.00*, MYCY: 100.00*, M'A1 ^ |             |             |      |         |      |       |                     |      |                 |            |                      |  |  |                |            | <b>PATHOL</b> |
|             |                                    | 07.07.2016   TEST_GEN Laborbefund                                                                                                    |             |             |      |         |      |       |                     |      |                 |            |                      |  |  | A1             |            |               |
|             |                                    | 13.07.2016 TEST_GEN Laborbefund (SKG2: 0.00*, LYM: 100.00*, MCHC: 50.00*, T3: 30.00*, RTEXT: 0.00*, BZF: 600.00*, BZ2: 600.00*, BZ30: 600.(A1     |             |             |      |         |      |       |                     |      |                 |            |                      |  |  |                |            |               |
|             |                                    | 07.08.2016 TEST_GEN Laborbefund (STAB: 100.00*, CHOL: 600.00*, HST: 200.00*, CL: 120.00*, T4: 20.00*, FRUCT: 500.00*, HZ120: 0.00*, BUN: 2(A1     |             |             |      |         |      |       |                     |      |                 |            |                      |  |  |                |            |               |
|             |                                    | 10.08.2016 TEST GEN Laborbefund                                                                                                    |             |             |      |         |      |       |                     |      |                 |            |                      |  |  | A1             |            |               |
|             |                                    | 01.09.2016   TEST_GEN Laborbefund                                                                                                    |             |             |      |         |      |       |                     |      |                 |            |                      |  |  | A1             |            |               |
|             |                                    | 04.11.2016 TEST_GEN Laborbefund                                                                                                    |             |             |      |         |      |       |                     |      |                 |            |                      |  |  | A <sub>1</sub> |            |               |
|             |                                    | 10.11.2016 TEST_GEN Laborbefund (GLUC: 0.00*, CHOL: 600.00*, TRI: 1000.00*, HZ60: 0.00*, BZ150: 600.00*, FT4: 5.00*, SED: 0.00*, STABA: 0.0 A1    |             |             |      |         |      |       |                     |      |                 |            |                      |  |  |                |            |               |
|             |                                    | 01.12.2016 TEST_GEN Laborbefund                                                                                                    |             |             |      |         |      |       |                     |      |                 |            |                      |  |  | A1             |            |               |
|             |                                    | 07.12.2016 TEST_GEN Laborbefund (PH: 0.00*, BLUT: 0.00*, LDL: 300.00*, HBA1: 15.00*, T3: 30.00*, LACT: 100.00*, AL-1: 10.00*, RT3: 50.00*, MOA1   |             |             |      |         |      |       |                     |      |                 |            |                      |  |  |                |            |               |
|             |                                    | 10.12.2016 TEST_GEN Laborbefund (CRP. 50.00*, PTZ: 200.00*, UBG: 0.00*, FE: 200.00*, MCV: 100.00*, MYCY: 100.00*, HZ60: 0.00*, BZ90: 600.0(A1     |             |             |      |         |      |       |                     |      |                 |            |                      |  |  |                |            |               |
|             |                                    | 13.12.2016 TEST_GEN Laborbefund (CRP. 50.00*, HB: 25.00*, HB: 25.00*, EO: 100.00*, CA: 5.00*, E2-L: 500.00*, HBE: 50.00*, RT3: 50.00*, BAS: 0.0A1 |             |             |      |         |      |       |                     |      |                 |            |                      |  |  |                |            |               |
|             |                                    | 01.04.2017 TEST_GEN Laborbefund (CRP. 50.00*, RF. 50.00*, KREA: 15.00*, EIW: 0.00*, SBIL: 3.00*, SBIL: 3.00*, NA: 200.00*, AMM: 0.00*, NBZ: 6(A1  |             |             |      |         |      |       |                     |      |                 |            |                      |  |  |                |            |               |
|             |                                    | 04.04.2017   TEST_GEN Laborbefund                                                                                                    |             |             |      |         |      |       |                     |      |                 |            |                      |  |  | A1             |            |               |
|             |                                    | 10.05.2017   TEST_GEN Laborbefund                                                                                                    |             |             |      |         |      |       |                     |      |                 |            |                      |  |  | A1             |            |               |
|             |                                    | 01.07.2017   TEST_GEN Laborbefund                                                                                                    |             |             |      |         |      |       |                     |      |                 |            |                      |  |  | A <sub>1</sub> |            |               |
|             | 01.08.2017                         | <b>TEST_GEN Laborbefund</b>                                                                                                    |             |             |      |         |      |       |                     |      |                 |            |                      |  |  | A <sub>1</sub> |            |               |
|             |                                    | 10.08.2017   TEST_GEN Laborbefund                                                                                                    |             |             |      |         |      |       |                     |      |                 |            |                      |  |  | A <sub>1</sub> |            |               |
|             |                                    | 01.10.2017 TEST_GEN Laborbefund (HB: 25.00*, KREA: 15.00*, PH: 0.00*, TRI: 1000.00*, T3: 30.00*, FI: 0.00*, BZ30: 600.00*, MCH: 0.00*, MO: 0.0A1  |             |             |      |         |      |       |                     |      |                 |            |                      |  |  |                |            |               |
|             |                                    | 24.11.2020 Laborbefund (CRP. 28*)                                                                                                    |             |             |      |         |      |       |                     |      |                 |            |                      |  |  | A1             |            |               |
|             | 10.03.2021                         | Laborbefund                                                                                                    |             |             |      |         |      |       |                     |      |                 |            |                      |  |  | A1             |            |               |
|             |                                    |                                                                                                    |             |             |      |         |      |       |                     |      |                 |            |                      |  |  |                |            |               |
|             | DI 21.09.2021 $\blacktriangledown$ |                                                                                                    |             |             |      |         |      |       | <b>AUSWAHL</b> [F3] |      |                 |            |                      |  |  |                |            |               |
| <b>V</b> LV | ▾⊪                                 | <b>ADM</b><br><b>WL</b>                                                                                                    | 1:AT        | <b>S:OV</b> |      | 2:ÖGK-O | R    |       | 1 Z I               |      | 一击:<br>$\equiv$ | <b>SAV</b> | <b>VORBESTELLUNG</b> |  |  |                | <b>EMS</b> | <b>EIM</b>    |

*Abbildung 392: Labor-Übersicht*

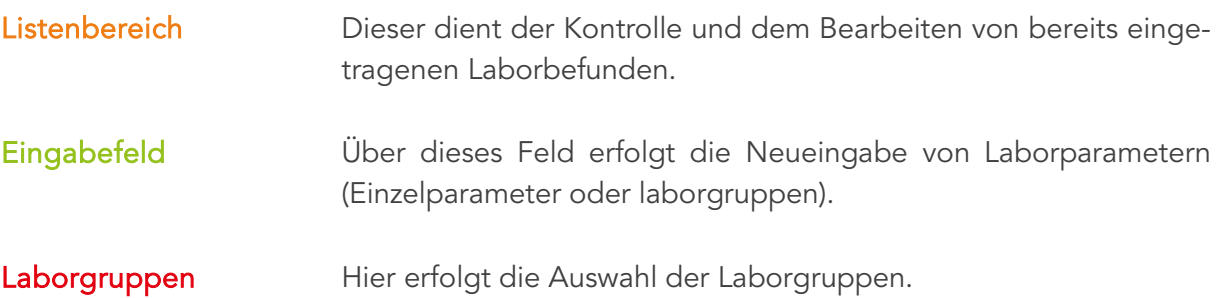

# 20.3 Erfassen von Laborparametern oder Gruppen

Es gibt zwei Möglichkeiten über die Laborseite der Kartei Laborwerte einzugeben. Sie können einzelne Parameter eingeben oder mit dem Button [AUSWAHL [<F3>]] eine Parametergruppe auswählen.

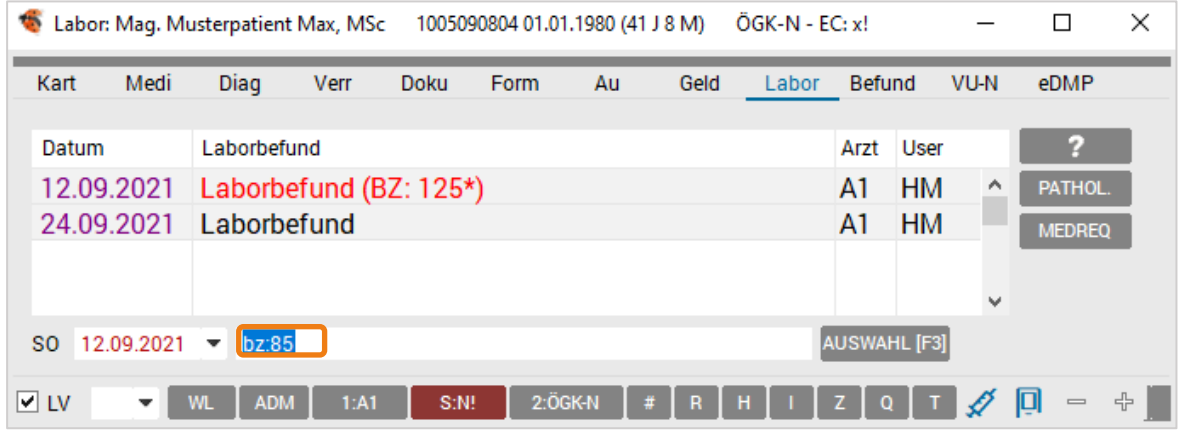

*Abbildung 393: Labor – Eingabe Wert einzeln*

Die Eingabe für Einzelparameter erfolgt in Kleinbuchstaben (z. B. bz:86 <Enter>).

Bei Eingabe einer Laborgruppe erfolgt diese in Großbuchstaben (z. B. HA<Enter>).

Bei Verwendung der [AUSWAHL [<F3>]] wird eine Gruppenanzeige angeboten.

$$
\mathsf{FR} \quad 24.09.2021 \quad \blacktriangleright
$$

*Abbildung 394: Labor Eingabezeile*

Die Laborgruppe mit der linken Maustaste unter Typangabe [STANDARD], [EIGEN], [FREMD] auswählen und mit [SPEICHERN] abschließen, um in den Eingabedialog zu wechseln.

**AUSWAHL** [F3]

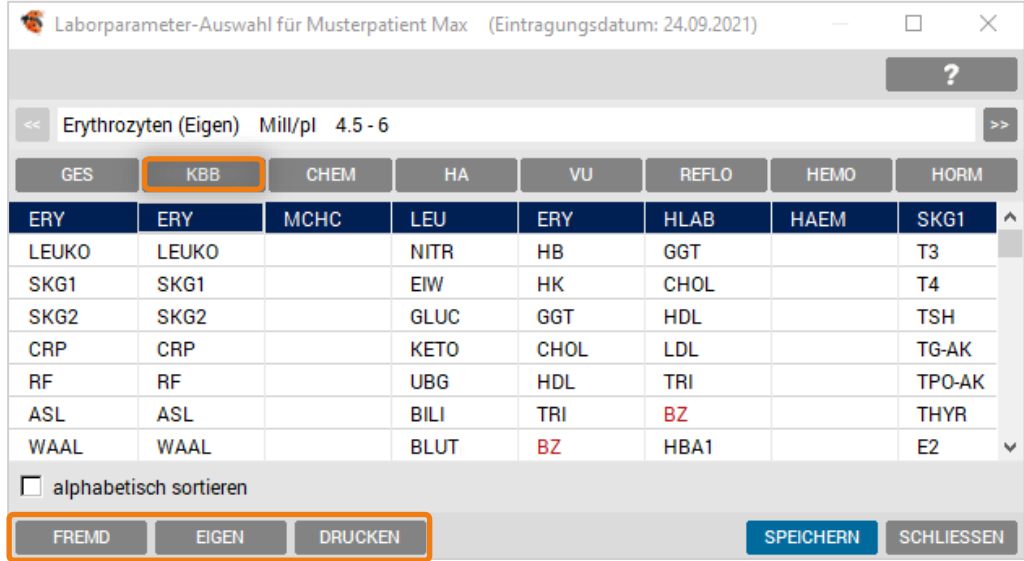

*Abbildung 395: Laborgruppe*
Die Kennzeichnung [FREMD] ist in Hinblick auf die Verrechnung einer Laboranforderung oder den Druck auf eine Laborüberweisung relevant.

Einzelne Laborparameter werden mit Doppelklick, rechter Maustaste mit Typangabe ("Standard", "Eigen" oder "Fremd") oder der Buttonauswahl am rechten Fensterrand gewählt.

Nach Bestätigung der Auswahl kann die Eingabe der Werte beginnen. Jede Eingabe wird mit der <Enter>-Taste abgeschlossen.

| $\bullet$<br>Labor: Mag. Musterpatient Max, MSc                                                                                                    |                |              |            |                |               | 1005090804 01.01.1980 (41 J 8 M) |    | $O$ GK-N - EC: $x!$ |                |             |               |                 | □ | $\times$                  |
|----------------------------------------------------------------------------------------------------|----------------|--------------|------------|----------------|---------------|----------------------------------|----|---------------------|----------------|-------------|---------------|-----------------|---|---------------------------|
|                                                                                                    |                |              |            |                |               |                                  |    |                     |                |             |               |                 |   | z                         |
| Harnleukozyten                                                                                                    |                |              |            |                | negativ       |                                  |    |                     |                |             |               |                 |   | Verr. ein                 |
| HINWEIS: Alle auf welche Weise auch immer definierten Laborwerte (zB Normalbereichsdefinitionen), samt daraus resultierender<br>,<br>»athologischer Kennzeichnungen und Auswertungen, liegen im ausschließlichen Verantwortungsbereich des Arztes. |                |              |            |                |               |                                  |    |                     |                |             |               |                 |   |                           |
| <b>ALLE</b><br><b>GES</b>                                                                                                    | <b>KBB</b>     | <b>CHEM</b>  | <b>HA</b>  | VU             | <b>REFLO</b>  | HORM<br><b>HEMO</b>              | TU | <b>HEP</b>          | <b>BLG</b>     | <b>IMMU</b> | <b>MDSP</b>   |                 |   | $\boldsymbol{\mathsf{x}}$ |
| Parameter                                                                                                    | 24.09.2021     |              | 21.09.2021 |                |               |                                  |    |                     |                |             |               |                 |   |                           |
| - HA                                                                                                    |                |              |            |                |               |                                  |    |                     |                |             |               |                 |   |                           |
| LEU                                                                                                    | neq.           | $\Diamond$   | pos.       | g.             |               |                                  |    |                     |                |             |               |                 |   |                           |
| <b>NITR</b>                                                                                                    | neg.           | ♦            | neg.       | $\Diamond$     |               |                                  |    |                     |                |             |               |                 |   |                           |
| EIW                                                                                                    | neq.           | ♦            | neq.       | ♦              |               |                                  |    |                     |                |             |               |                 |   |                           |
| <b>GLUC</b>                                                                                                    | neg.           | ♦            | neg.       | ♦              |               |                                  |    |                     |                |             |               |                 |   |                           |
| <b>KETO</b>                                                                                                    |                | $\bowtie$    |            | $\bowtie$      |               |                                  |    |                     |                |             |               |                 |   |                           |
| <b>UBG</b>                                                                                                    | neg.           | ♦            | neq.       | ♦              |               |                                  |    |                     |                |             |               |                 |   |                           |
| <b>BILI</b>                                                                                                    |                | ×            |            | $\bowtie$      |               |                                  |    |                     |                |             |               |                 |   |                           |
| <b>BLUT</b>                                                                                                    | neg.           | ♦            | neg.       | $\Diamond$     |               |                                  |    |                     |                |             |               |                 |   |                           |
|                                                                                                    |                |              |            |                |               |                                  |    |                     |                |             |               |                 |   |                           |
|                                                                                                    |                |              |            |                |               |                                  |    |                     |                |             |               |                 |   |                           |
| $\langle$                                                                                                    |                |              |            |                |               |                                  |    |                     |                |             |               |                 |   | $\mathcal{P}$             |
| <b>MARK</b>                                                                                                    | <b>GRAPHIK</b> | <b>G-LAB</b> |            | <b>VERRECH</b> | <b>EXTERN</b> | <b>NEU</b>                       |    | <b>ÄNDERN</b>       | <b>LÖSCHEN</b> |             | <b>FILTER</b> | <b>B-FORMAT</b> |   | <b>SPEICHERN</b>          |

*Abbildung 396: Labor – Eingabe Wert einzeln*

Abschließend bestätigen Sie die Eingabe mit dem [SPEICHERN].

# 20.4 Laborbefundanzeige / Grafik

Die Laborbefundanzeige erfolgt über das Kontextmenü (rechte Maustaste) mit "Ändern" oder wird durch Doppelklick auf den gewünschten Befund geöffnet.

| ÷                                                                                                    | Labor: Mag. Musterpatient Max, MSc |              | 1005090804 01.01.1980 (41 J 8 M) |                   | BVAEB-OEB - EC: x!       |                  |                                   |  | $\times$         |
|----------------------------------------------------------------------------------------------------|------------------------------------|--------------|----------------------------------|-------------------|--------------------------|------------------|-----------------------------------|--|------------------|
|                                                                                                    |                                    |              |                                  |                   |                          |                  |                                   |  | 2                |
| <b>Blutzucker</b>                                                                                                    |                                    | mg/dl        | $60 - 120$                       |                   |                          |                  |                                   |  | Verr. ein        |
| HINWEIS: Alle auf welche Weise auch immer definierten Laborwerte (zB Normalbereichsdefinitionen), samt daraus resultierender<br>pathologischer Kennzeichnungen und Auswertungen, liegen im ausschließlichen Verantwortungsbereich des Arztes. |                                    |              |                                  |                   |                          |                  |                                   |  |                  |
|                                                                                                    |                                    |              |                                  |                   |                          |                  |                                   |  | <b>FILTER</b>    |
| <b>GES</b><br><b>ALLE</b>                                                                                                    | <b>CHEM</b><br><b>KBB</b>          | HA<br>VU     | <b>HEMO</b><br><b>REFLO</b>      | <b>HORM</b><br>TU | <b>BLG</b><br><b>HEP</b> | <b>IMMU</b> MDSP |                                   |  |                  |
| Parameter                                                                                                    | 28.09.2021                         | 28.08.2021   | 28.07.2021                       | 28.06.2021        |                          |                  |                                   |  |                  |
| - REFLO                                                                                                    |                                    |              |                                  |                   |                          |                  |                                   |  |                  |
| <b>BZ</b>                                                                                                    | 120                                | 100          | 200                              | 240               |                          |                  |                                   |  |                  |
|                                                                                                    |                                    |              |                                  |                   |                          |                  |                                   |  |                  |
|                                                                                                    |                                    |              |                                  |                   |                          |                  |                                   |  |                  |
|                                                                                                    |                                    |              |                                  |                   |                          |                  |                                   |  |                  |
|                                                                                                    |                                    |              |                                  |                   |                          |                  |                                   |  |                  |
|                                                                                                    |                                    |              |                                  |                   |                          |                  |                                   |  |                  |
| $\langle$                                                                                                    |                                    |              |                                  |                   |                          |                  |                                   |  | $\overline{ }$   |
| <b>NEU</b>                                                                                                    | <b>ÄNDERN</b>                      | <b>MARK.</b> | <b>GRAPHIK</b>                   | G-LAB             | <b>VERRECH.</b>          | <b>EXTERN</b>    | <b>LÖSCHEN</b><br><b>B-FORMAT</b> |  | <b>SPEICHERN</b> |

*Abbildung 397: Auswahl Parameter für Grafikanzeige*

Um den Verlauf eines einzelnen Parameters zu dokumentieren, können diese grafisch dargestellt werden.

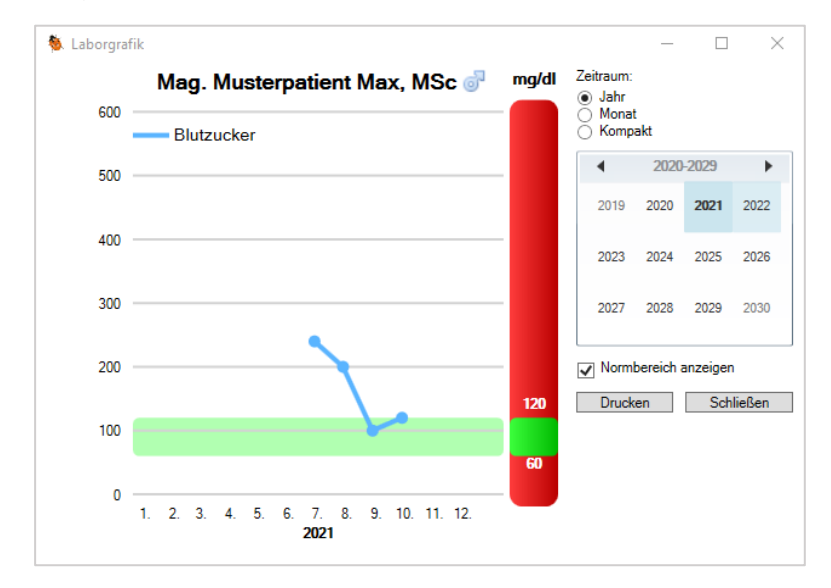

*Abbildung 398: Laborgrafik*

### 20.4.1 Laborgruppen filtern

Durch Anklicken eines [Laborgruppenkürzel-Buttons] kann die Anzeige auf eine bestimmte Laborgruppe beschränkt werden. Nur Parameter aus der gewählten Laborgruppe werden angezeigt

Die Selektion kann auf mehrere oder [ALLE] Gruppen ausgedehnt und mit [X] wieder aufgehoben werden.

### 20.4.2 Anzeige und Ausdruck eines Laborbefundes

Die Bearbeitungs- und Anzeigemöglichkeiten eines Laborbefundes erfolgt über die rechte Maustaste (Kontextmenü).

Das Menü beinhaltet unter anderem den Labordruck, eine Druckvorschau "Befund anzeigen" und den Druck eines "Längsbefundes", der einen Verlauf über fünf Laborbefunde ermöglicht.

|                           | Labor- Befund für Musterpatient Max, geb. 01.01.1980<br>× |               |                      |                  |  |  |  |
|---------------------------|-----------------------------------------------------------|---------------|----------------------|------------------|--|--|--|
|                           |                                                           |               |                      | 7                |  |  |  |
| 23.09.2021<br>Datum:<br>۰ |                                                           |               |                      |                  |  |  |  |
| Gruppe / Parameter        | Wert                                                      | Einheit       | Normalwerte          |                  |  |  |  |
| Komplettes Blutbild       |                                                           |               |                      |                  |  |  |  |
| * Erythrozyten            | 2.00                                                      | Mill/pl       | $4.2 - 5.5$          |                  |  |  |  |
| * Hämoglobin              | 2.0                                                       | q/dl          | $12 - 16$            |                  |  |  |  |
| * Hämatokrit              | 2.0                                                       | Vol %         | $35 - 40$            |                  |  |  |  |
| Reflotron                 |                                                           |               |                      |                  |  |  |  |
| Cholesterin               | $\overline{2}$                                            | mg/dl         | bis ca. 200          |                  |  |  |  |
|                           |                                                           |               |                      |                  |  |  |  |
| <b>GRAFIK</b><br>k<       | <<                                                        | $\rightarrow$ | <b>DRUCKEN</b><br>≫∣ | <b>SPEICHERN</b> |  |  |  |

*Abbildung 399: Laborbefund anzeigen*

Über die Schaltflächen [|<<] und [>>|] erfolgt ein Wechsel zum ersten bzw. letzten Laborbefund.

Mit den Buttons [<<] oder [>>] gelangt man entweder auf den vorherigen oder den folgenden Befund.

# 20.5 Einspielen des Fremdlabors

Um externe Laborbefunde einspielen zu können, müssen diese von einem Befundprovider (z. B. MEDICAL NET oder DaMe) zur Verfügung gestellt werden.

Über ALLGEMEIN – EXTERN – LABOR erfolgt die Fremdlaborübernahme und somit eine Zuordnung in die Patientenkartei.

Bei mehreren eingerichteten Fremdlaborübernahmen kann eine Sammelübernahme definiert werden, die neben dem Fremdlabor auch die Befundübernahme durchführt.

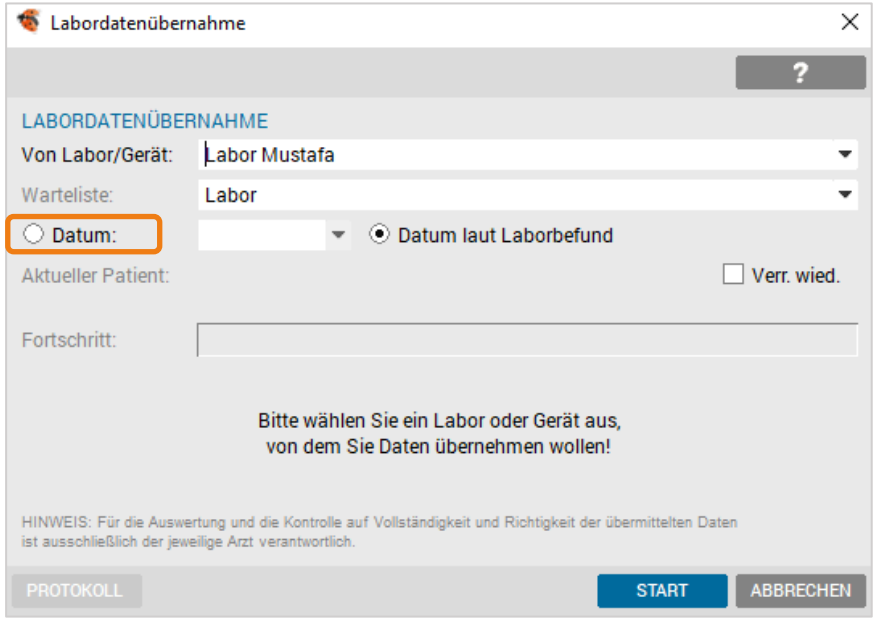

*Abbildung 400: Übernahme Labordaten aus Fremdlabor*

Sollte ein einzuspielender Laborbefund nicht eindeutig zuordenbar sein (z. B. Schreibweise von Namen), bietet das Programm eine Suchroutine an.

Die Patienten, für die ein Laborbefund eingespielt wurde, scheinen gesammelt in der ausgewählten Warteliste auf. Dort kann der gewünschte Patient aufgerufen und der Befund eingesehen werden. Nach dem Einspielen aller Befunde informiert Sie diese Maske über das Ende des Vorganges und eventuelle Fehler.

# 20.6 Laboranforderung, Anforderung für den Patienten

| $\bullet$<br>Labor: Mag. Musterpatient Max, MSc                                                                                                    |                           |             |              |    | 1005090804 01.01.1980 (41 J 8 M) |             |             |           | BVAEB-OEB - EC: x! |            |               |             |                |                 |  | $\times$         |
|----------------------------------------------------------------------------------------------------|---------------------------|-------------|--------------|----|----------------------------------|-------------|-------------|-----------|--------------------|------------|---------------|-------------|----------------|-----------------|--|------------------|
|                                                                                                    |                           |             |              |    |                                  |             |             |           |                    |            |               |             |                |                 |  | 2                |
| Erythrozyten                                                                                                    |                           |             | Mill/pl      |    |                                  | $4.5 - 6$   |             |           |                    |            |               |             |                |                 |  | Verr. ein        |
| HINWEIS: Alle auf welche Weise auch immer definierten Laborwerte (zB Normalbereichsdefinitionen), samt daraus resultierender<br>pathologischer Kennzeichnungen und Auswertungen, liegen im ausschließlichen Verantwortungsbereich des Arztes. |                           |             |              |    |                                  |             |             |           |                    |            |               |             |                |                 |  |                  |
|                                                                                                    |                           |             |              |    |                                  |             |             |           |                    |            |               |             |                |                 |  | <b>FILTER</b>    |
| <b>GES</b><br><b>ALLE</b>                                                                                                    | <b>CHEM</b><br><b>KBB</b> |             | HA           | VU | <b>REFLO</b>                     | <b>HEMO</b> | <b>HORM</b> | <b>TU</b> | <b>HEP</b>         | <b>BLG</b> | <b>IMMU</b>   | <b>MDSP</b> |                |                 |  |                  |
| Parameter                                                                                                    | 28.06.2021                |             |              |    |                                  |             |             |           |                    |            |               |             |                |                 |  |                  |
| $-KBB$                                                                                                    |                           |             |              |    |                                  |             |             |           |                    |            |               |             |                |                 |  | ٨                |
| ERY                                                                                                    | F.                        |             |              |    |                                  |             |             |           |                    |            |               |             |                |                 |  |                  |
| <b>LEUKO</b>                                                                                                    | F                         | ×           |              |    |                                  |             |             |           |                    |            |               |             |                |                 |  |                  |
| SKG1                                                                                                    | F                         | $\mathbb X$ |              |    |                                  |             |             |           |                    |            |               |             |                |                 |  |                  |
| SKG <sub>2</sub>                                                                                                    | F                         | $\bowtie$   |              |    |                                  |             |             |           |                    |            |               |             |                |                 |  |                  |
| CRP                                                                                                    | F                         | $\bowtie$   |              |    |                                  |             |             |           |                    |            |               |             |                |                 |  |                  |
| <b>RF</b>                                                                                                    | F                         | $\bowtie$   |              |    |                                  |             |             |           |                    |            |               |             |                |                 |  |                  |
| ASL                                                                                                    | F                         | $\bowtie$   |              |    |                                  |             |             |           |                    |            |               |             |                |                 |  |                  |
| <b>WAAL</b>                                                                                                    | F                         | ×           |              |    |                                  |             |             |           |                    |            |               |             |                |                 |  | $\checkmark$     |
| $\langle$                                                                                                    |                           |             |              |    |                                  |             |             |           |                    |            |               |             |                |                 |  | $\mathcal{L}$    |
| <b>NEU</b>                                                                                                    | <b>ÄNDERN</b>             |             | <b>MARK.</b> |    | <b>GRAPHIK</b>                   |             | $G-LAB$     |           | <b>VERRECH.</b>    |            | <b>EXTERN</b> |             | <b>LÖSCHEN</b> | <b>B-FORMAT</b> |  | <b>SPEICHERN</b> |

*Abbildung 401: Anforderung Gruppe Fremd*

Um die Anforderung abzuschließen, erfolgt ein Klick mit der rechten Maustaste auf den Laborbefund und auf "Anforderung".

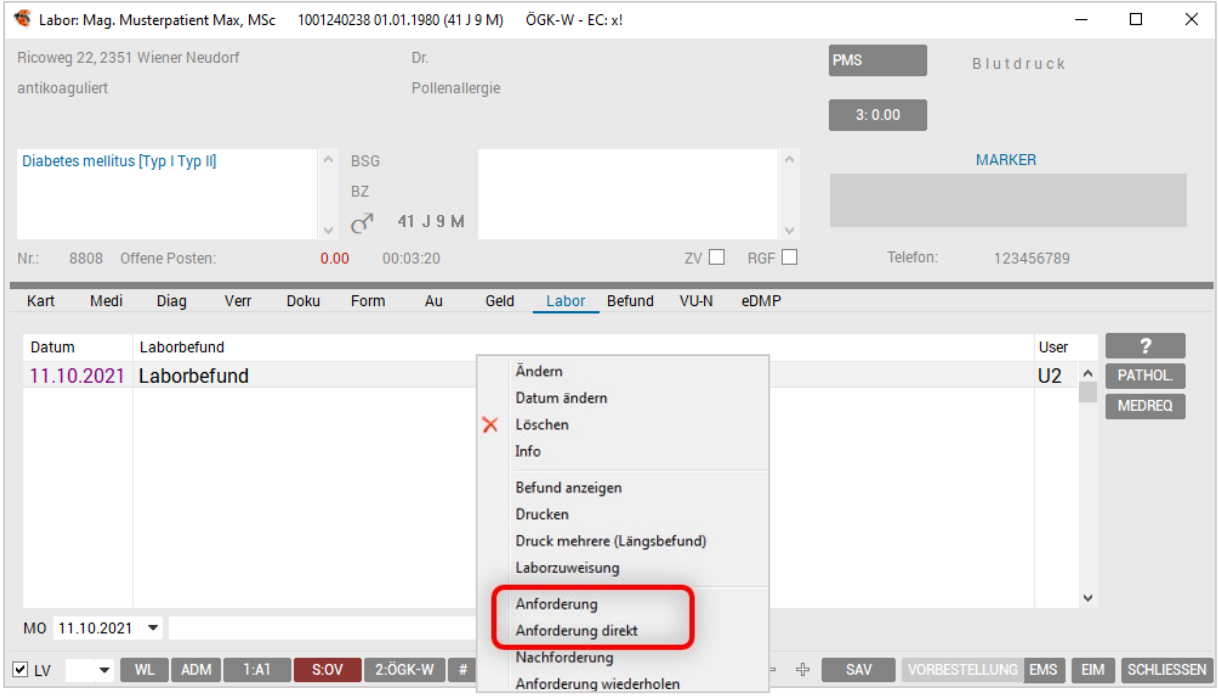

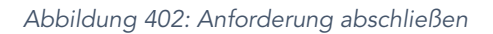

#### Fremdlaboranforderungen können elektronisch durchgeführt werden.

Die Anforderung der einzelnen Parameter beim Patienten wird über die Laborseite des Patienten durchgeführt. Beim Patienten erfolgt die Auswahl der Parameter als [Fremd].

Damit wird der Patient entweder auf die entsprechende Warteliste gesetzt oder eine Programmroutine gestartet (MED REQUEST).

# 20.7 Laborbefunde zusammenfassen

Diese Funktion bietet die Möglichkeit, zwei bestehende Laborbefunde eines Patienten zu einem Befund zusammen zu führen.

Mit der rechten Maustaste auf den ersten Befund im Kontextmenü auf "Zusammenfassen" klicken und in der angezeigten Liste aller verfügbaren Befunde den gewünschten Befund auswählen, der in den ersten Befund verschoben werden soll.

|                         |  | 21.09.2021 Laborbefund (SKG1: 30*, LEU: pos.*)<br>24.09.2021 Laborbefund (SKG1: 20*) | <b>HM</b><br><b>HM</b>                               |
|-------------------------|--|--------------------------------------------------------------------------------------|------------------------------------------------------|
|                         |  | Ändern                                                                               |                                                      |
|                         |  | Zusammenfassen                                                                       | 1 - 12.09.2021 - Laborbefund (SKG1: 15*, BZ: 125*)   |
|                         |  | Datum ändern.                                                                        | 2 - 21.09.2021 - Laborbefund (SKG1: 30*, LEU: pos.*) |
|                         |  | Löschen                                                                              | 3 - 24.09.2021 - Laborbefund (SKG1: 20*)             |
|                         |  | Info                                                                                 |                                                      |
|                         |  | Befund anzeigen                                                                      |                                                      |
|                         |  | <b>Drucken</b>                                                                       |                                                      |
|                         |  | Druck mehrere (Längsbefund)                                                          | $\overline{\phantom{a}}$                             |
| <b>FR</b><br>24.09.2021 |  | Laborzuweisung                                                                       | <b>AUSWAHL [F3]</b>                                  |

*Abbildung 403: Laborbefund zusammenfassen*

Wenn beide Befunde keine überlappenden Laborparameter beinhalten, werden die Befunde automatisch zusammengeführt.

Andernfalls erscheint ein Dialog: Diejenigen Laborparameter, die doppelt auftreten, sind farblich hervorgehoben. Durch einen Klick auf den gewählten Parameterwert wird dieser in die Ergebnisspalte übernommen. Zusätzlich kann man durch einen Klick auf [Werte übernehmen] alle Werte von einem der beiden Befunde übernehmen (Komfortfunktion für den Fall, dass es viele doppelte Laborwerte gibt).

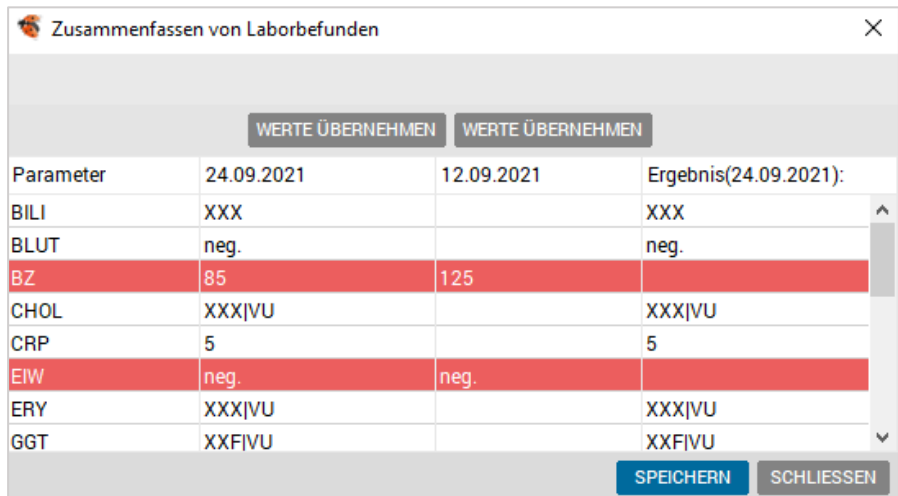

Die Zusammenführung wird mit dem [SPEICHERN] abgeschlossen.

*Abbildung 404: Zusammenfassen von Laborbefunden*

Werden nicht alle doppelt vorhandenen Parameter eindeutig zugeordnet, kann der Vorgang aus Sicherheitsgründen nicht abgeschlossen werden.

# 21 BEFUNDE

Unter Befundblättern versteht man vorgefertigte Eingabemasken mit unterschiedlichen Feldern zur Erfassung von medizinischen Daten eines Patienten nach einem fixen Schema.

# 21.1 Befundblätter verwenden

Aufgerufen werden die Befundblätter über die Befundseite der Patientenkartei mit der Kurzbezeichnung des Befundblattes oder der Auswahl <F3>. Hier befindet sich eine Übersicht über alle im Programm vorhandenen Befundblätter.

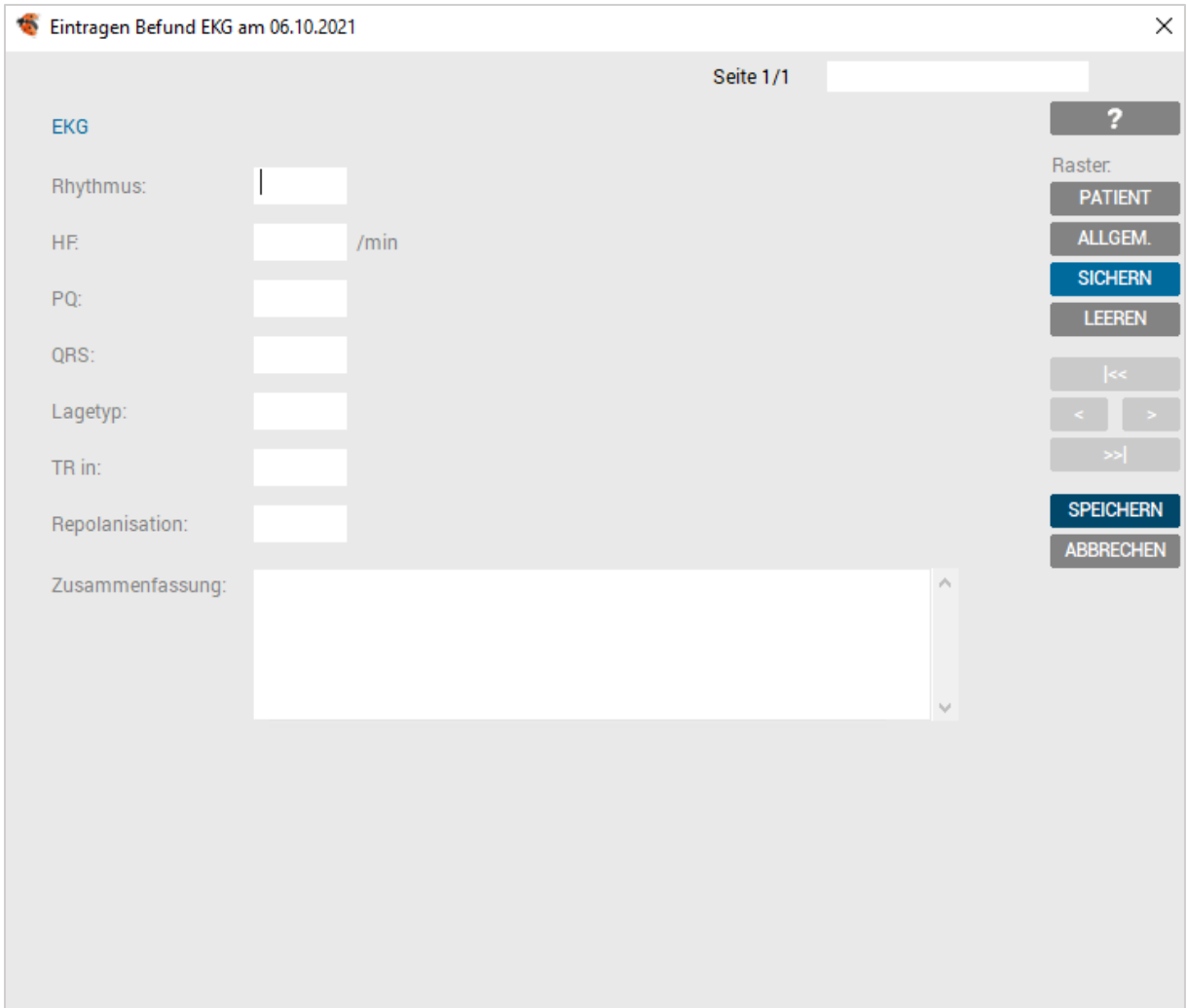

Ein Beispiel zum Thema "EKG":

*Abbildung 405: Befundblatt EKG*

### 21.1.1 Funktionen im Befundblatt

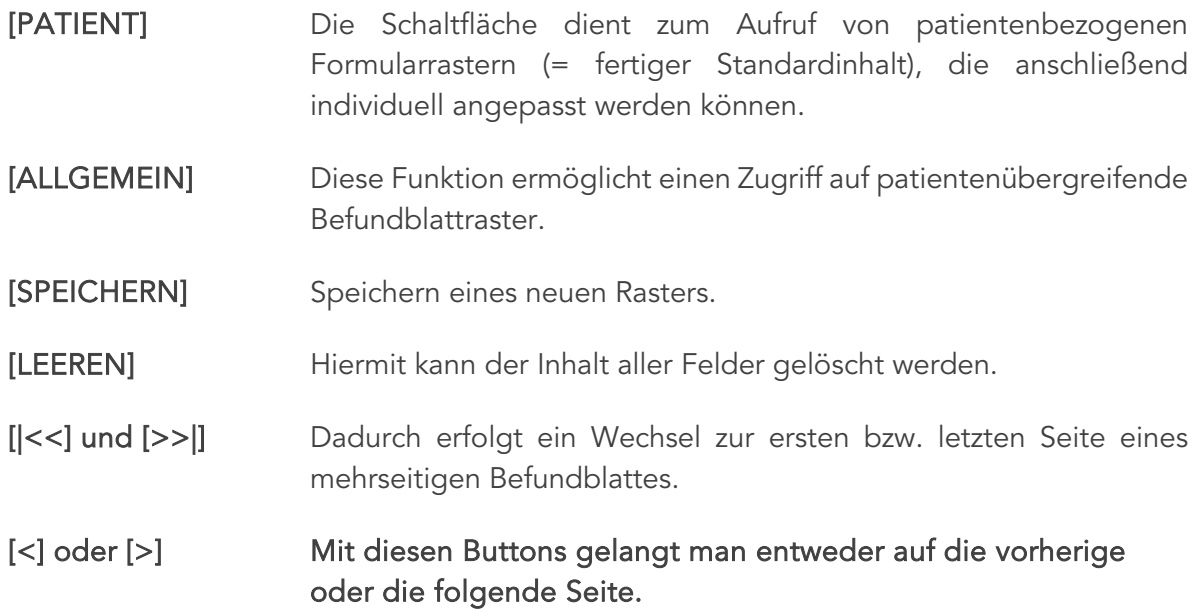

### 21.1.2 Raster erstellen

Bei Befundblättern besteht wie bereits bei den Formularen vorgestellt die Möglichkeit, Standardinhalte als Raster zu erstellen und so jederzeit auch mehrere Varianten von Untersuchungsergebnissen abrufbar zu haben.

Das Befundblatt wird mit dem gewünschten Inhalt befüllt und mit [Sichern] startet der Abschlussdialog.

In der Maske wird eine Kurz- sowie eine Langbezeichnung eingegeben und mit dem [SPEICHERN] vollendet.

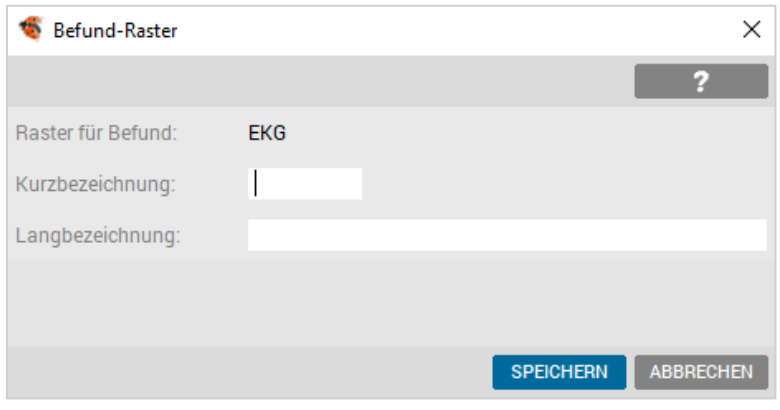

*Abbildung 406: Befundblatt Raster erstellen*

Nun ist über die Schaltfläche [ALLGEMEIN] bei jedem Patienten ein Zugriff auf diesen Standardinhalt möglich. Alternativ dazu können Sie den Rasterkurznamen auch gleich beim Aufruf des Befundblattes angeben (z. B. "EKG.std").

Mit dem [ABBRECHEN] wird die Eingabe des Befundblattes abgebrochen und der Inhalt verworfen. Abgeschlossen wird die Eingabe des Befundblattes mit dem [SPEICHERN]. Der Inhalt wird gespeichert und ist beim Patienten auf der Befundseite wieder aufrufbar.

Über das Kontextmenü (rechte Maustaste) kann ein vorhandenes Befundblatt inhaltlich geändert, gelöscht, auf das aktuelle Datum kopiert ("wieder"), in die Zwischenablage eingefügt und bezüglich Rückschreibungskommentar geändert werden.

### 21.1.3 Textrückschreibung in die Kartei

Der eingegebene Text eines Befundblatts, kann in die Kartei zurückgeschrieben werden. Diese Einstellung erfolgt in der Befundblattverwaltung unter GENERIEREN – BEFUNDBLÄTTER DEFINIEREN. Wählt man in dieser den gewünschten Befund und klickt anschließend auf den Button [BEFUNDBLATTGENERATOR] gelangt man in den Bearbeitungsmodus der Datei und das Attribute-Fenster kann über den Kontextmenüeintrag "Eigenschaften" (Klick mit der rechten Maustaste in das Eingabefeld) geöffnet werden.

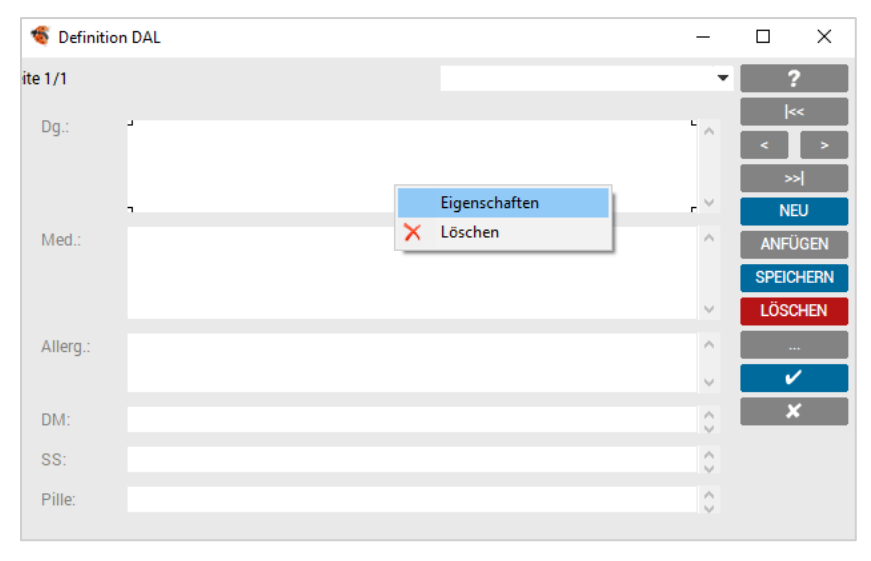

*Abbildung 407: Befundblatt – Kontextmenü*

In dem nun geöffneten Fenster kann im Feld "Pos" die benötigten Informationen eingetragen werden.

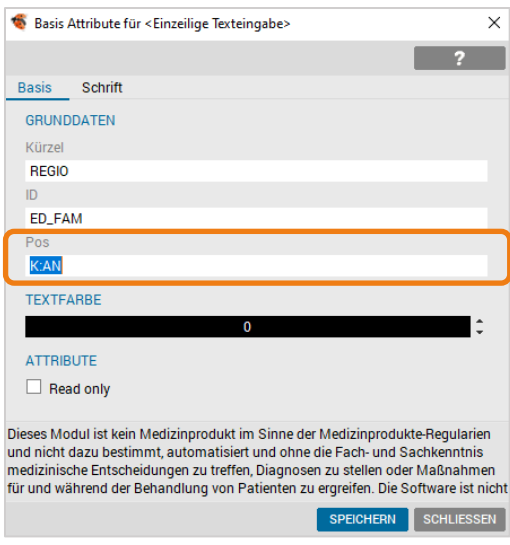

*Abbildung 408: Befundblatt – Karteireiter Übergabe*

K:AN Unter diesem Karteikurzzeichen wird der eingegebene Text in die Kartei zurückgeschrieben (an = Anamnese).

Auch die Diagnose kann in den Karteibereich "Diagnose" zurückgeschrieben werden.

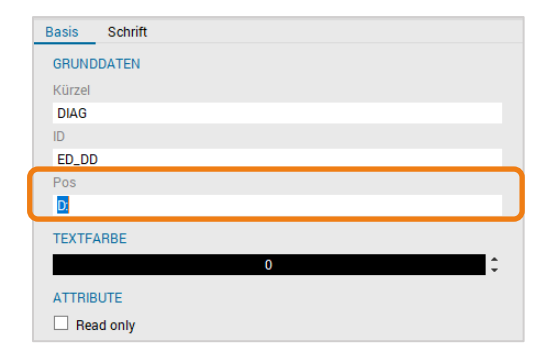

*Abbildung 409: Rückschreibung Diagnose aus Befundblatt*

Informationen können auch in ein Bemerkungsfeld zurückgeschrieben werden.

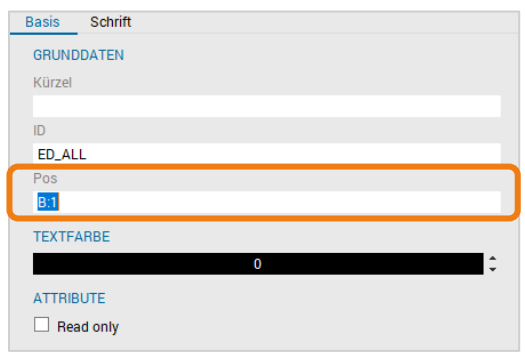

*Abbildung 410: Rückschreibung Bemerkungsfeld aus Befundblatt*

Die Eingabe B:1 schreibt den Text in das Bemerkungsfeld 1 zurück. Alternativ können auch B:2, B:3 oder B:4 angeben werden.

# 21.2 Historienfunktion in einem Befundblatt

Mit der Funktionstaste <F7> können in jedem Befundfeld Generationen von Voreinträgen eingesehen und in das aktuelle Befundfeld übernommen werden.

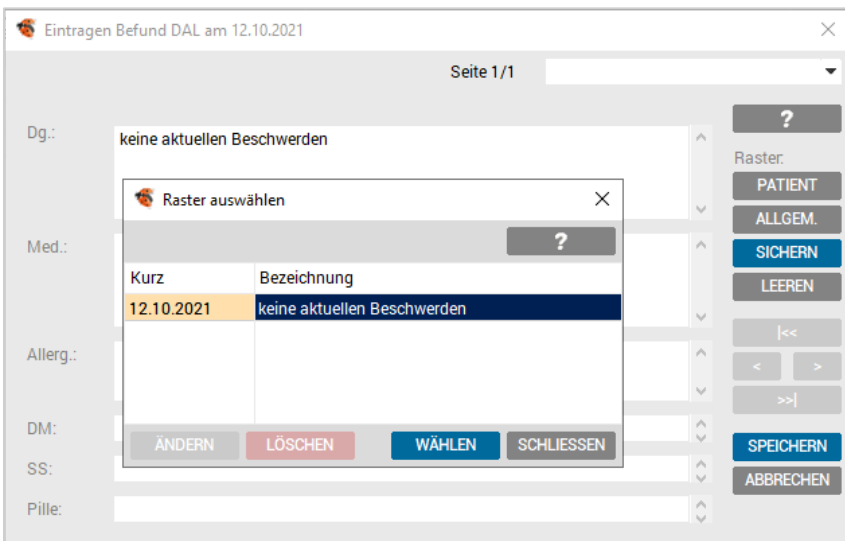

*Abbildung 411: Befundblatt Historienfunktion*

# 22 TAGESPROTOKOLL

Das Tagesprotokoll ist ein leistungsfähiges Werkzeug, das die Kontrolle der täglichen Arbeit unterstützt. Es dient zur Überprüfung von Diagnosen, Leistungen, Konsultationsinformationen und anderen wichtigen Daten.

Eine konsequente Verwendung des Tagesprotokolls unterstützt bei der Durchführung der Monats- und Quartalsabrechnungen.

# 22.1 Anwendung

Das Tagesprotokoll wird unter den Menüpunkten ALLGEMEIN – TAGESPROTOKOLL oder über den Button in der Symbolleiste aufgerufen.

|                                                                                                 | Tagesprotokoll Einstellungen                                                                                                    |                                                             |                                                                     | $\times$         |
|-------------------------------------------------------------------------------------------------|----------------------------------------------------------------------------------------------------|-------------------------------------------------------------|---------------------------------------------------------------------|------------------|
|                                                                                                 |                                                                                                    |                                                             |                                                                     |                  |
| Arzt:<br>Datum:                                                                                 | A1 Dr.med. Helga Musterärztin MSc<br>$27.09.2021$ $\star$                                                                                                    |                                                             |                                                                     | <b>INTERVALL</b> |
|                                                                                                 | Verfügbare Wartelisten:                                                                                                    |                                                             | Gewählte Wartelisten:                                               |                  |
| Ordination<br>Visiten<br>Labor<br>COV-Impfungen<br>To Do<br><b>Haus Sonne</b><br><b>Befunde</b> |                                                                                                    | <b>ALLE WÄHLEN</b><br><b>HINZUFÜGEN &gt;</b><br>< ENTFERNEN | Administration<br>_Ordination_alt<br>Blutabnahme<br><b>Therapie</b> |                  |
|                                                                                                 | Nur Patienten mit Eintrag<br>Alle Patienten mit Karteieinträgen im Zeitraum anzeigen<br>Fehlende Diagnosen / Leistungen tagesaktuell anzeigen<br>Leistungsvorschlag in Kartei deaktivieren<br>Als Standard definieren |                                                             |                                                                     |                  |
|                                                                                                 |                                                                                                    |                                                             | <b>WEITER</b>                                                       | <b>ABBRECHEN</b> |

*Abbildung 412: Einstellungen Tagesprotokoll*

Folgende Auswahlmöglichkeiten stehen zur Verfügung:

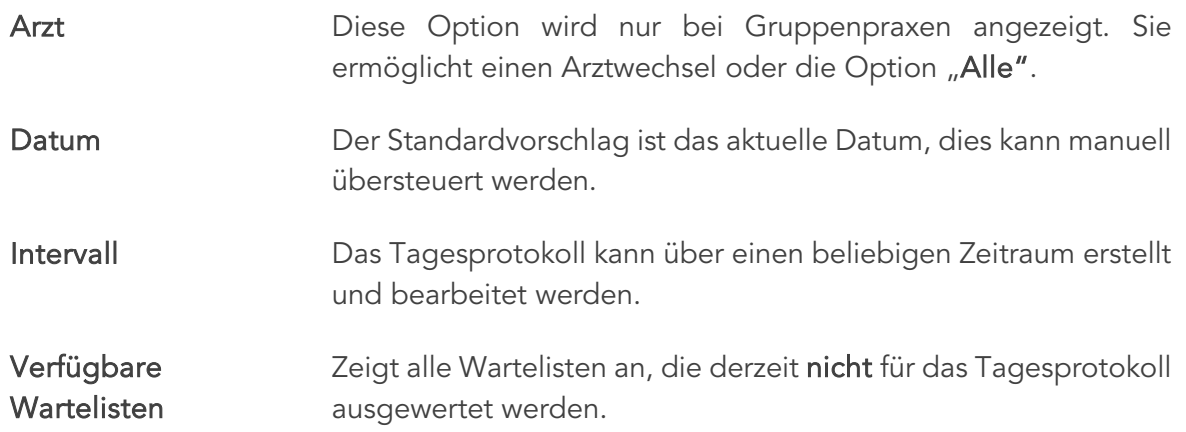

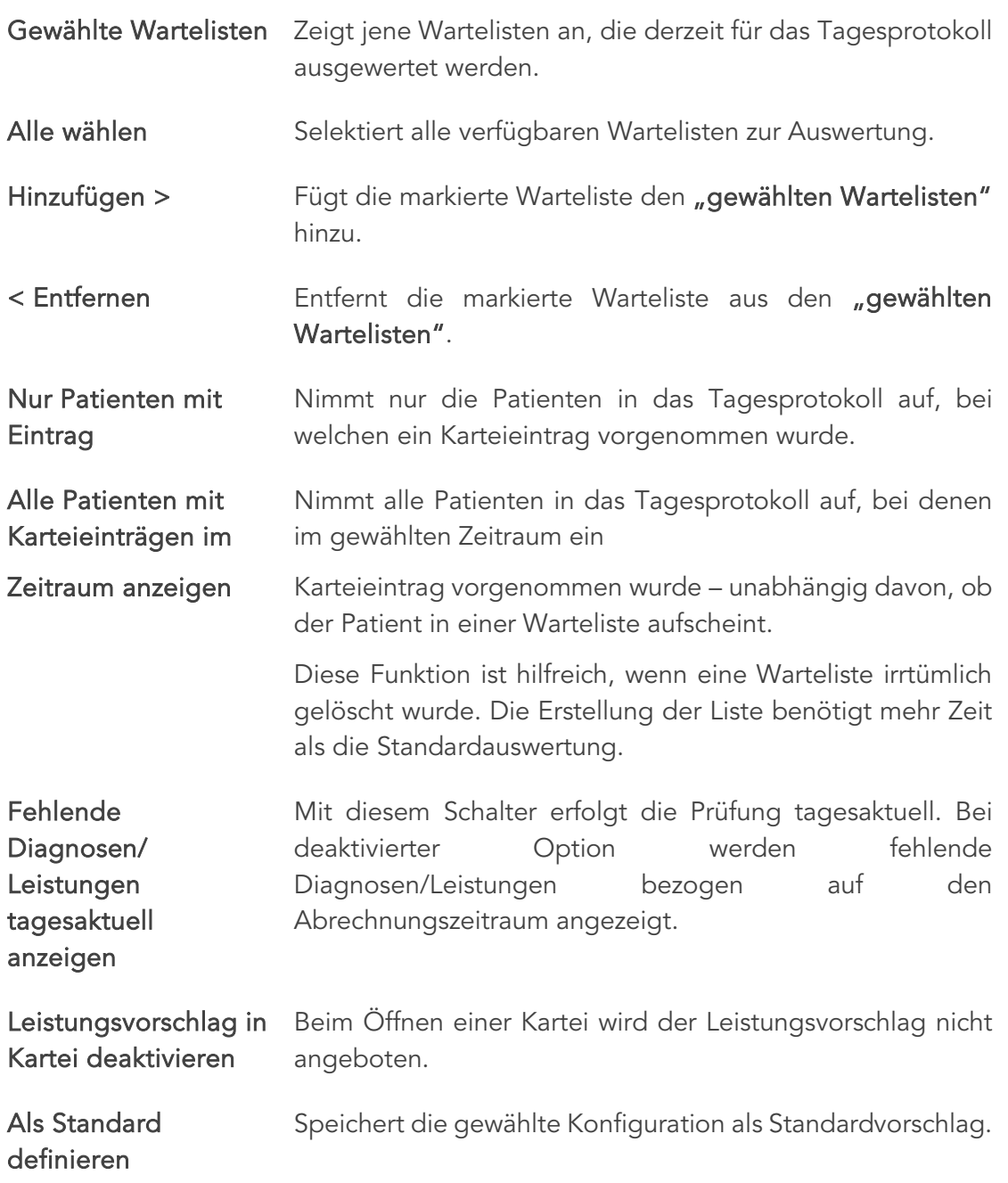

Nach Auswahl der gewünschten Optionen wird die Eingabe mit [WEITER] abgeschlossen.

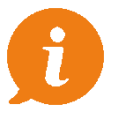

WICHTIG: Beachten Sie, dass die Erstellung des Tagesprotokolls – besonders bei Auswahl eines größeren Zeitraums – einige Zeit in Anspruch nehmen kann.

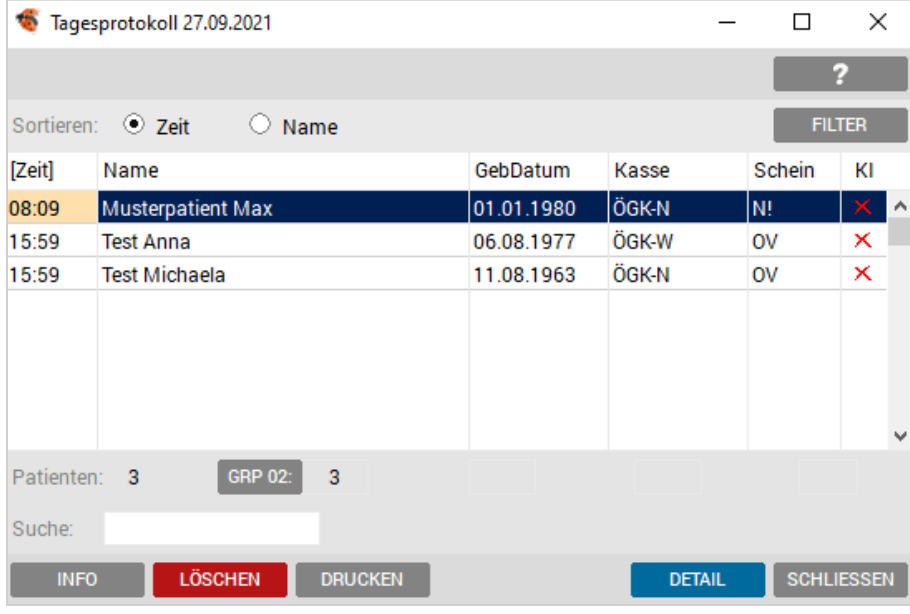

Sie erhalten anschließend nachstehende Übersicht:

*Abbildung 413: Tagesprotokoll – Liste*

Der Inhalt der Spalten besteht aus der Zeit, diese entspricht dem Behandlungsbeginn des Patienten, dem Patienten-Namen, Geburtsdatum, Kasse, Krankenschein und Konsultationsinfo, welche den tagesaktuellen e-card-Status des Patienten anzeigt.

WICHTIG: Die Anzeige der KI (Konsultationsinformation) ist tagesaktuell, da bei jedem Patientenkontakt ein gültiger Behandlungsfall registriert werden muss.

In dieser Spalte KI können folgende Symbole aufscheinen:

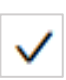

Es wurde in diesem Auswahlzeitraum zumindest eine Konsultation mit der e-card des Patienten eingetragen.

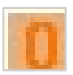

Es wurde nur eine Konsultation mit der Admin-Karte vorgefunden, die e-card des Patienten wurde in diesem Auswahlzeitraum noch nicht gesteckt.

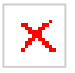

Es wurden in diesem Auswahlzeitraum keinerlei Konsultationen eingetragen. Beachten Sie, dass dieses Symbol auch bei Patienten aufscheint, für deren Kasse keine e-card-Konsultationen vorgesehen ist.

## 22.1.1 Weitere Optionen:

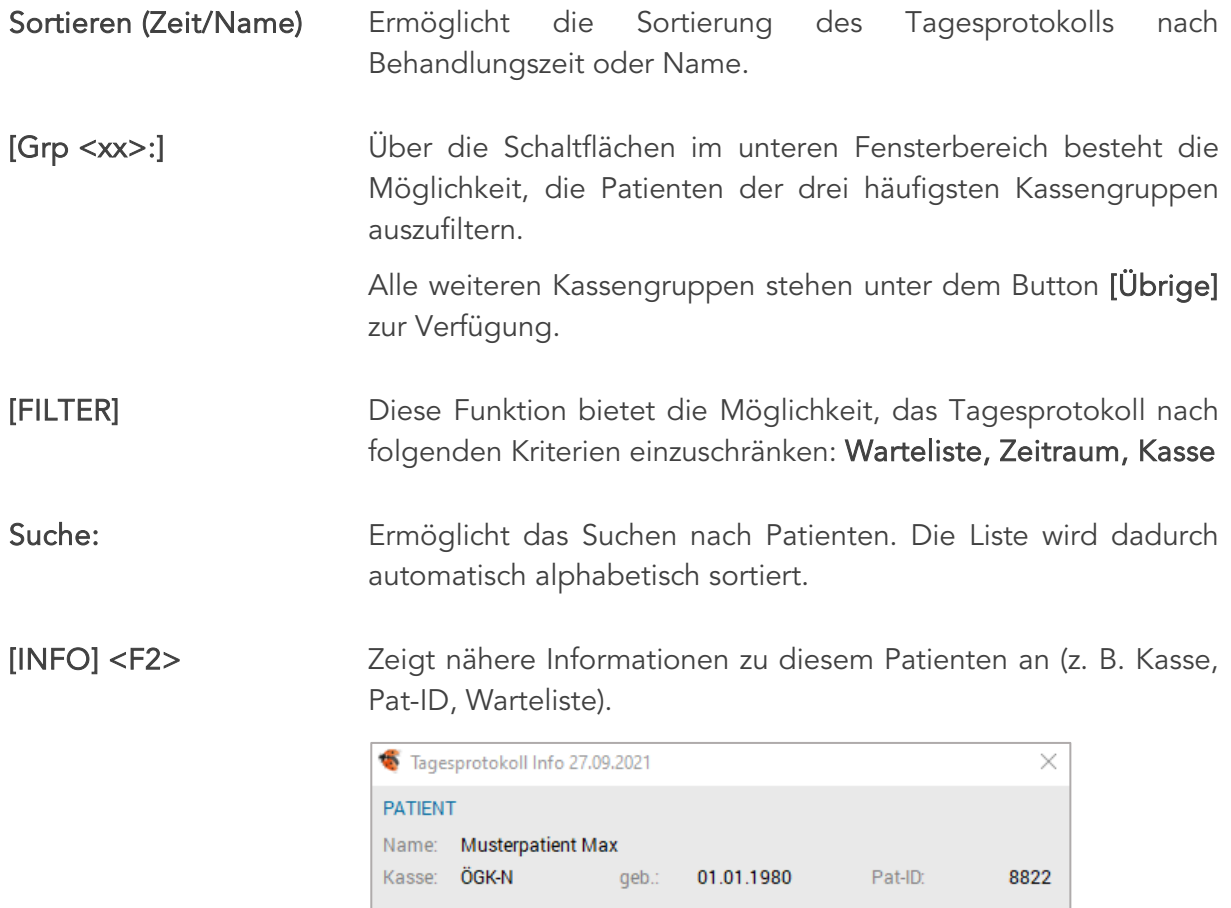

*Abbildung 414: Tagesprotokoll Info*

Warteliste

Administration

[DETAIL] Zeigt Ihnen eine detaillierte Übersicht über die aktuellen Diagnosen und Leistungen des Patienten an und bietet die Möglichkeit, diese zu bearbeiten.

Zeit Ank.

08:00 08:09

Behandelt Info

 $08:09 -$ 

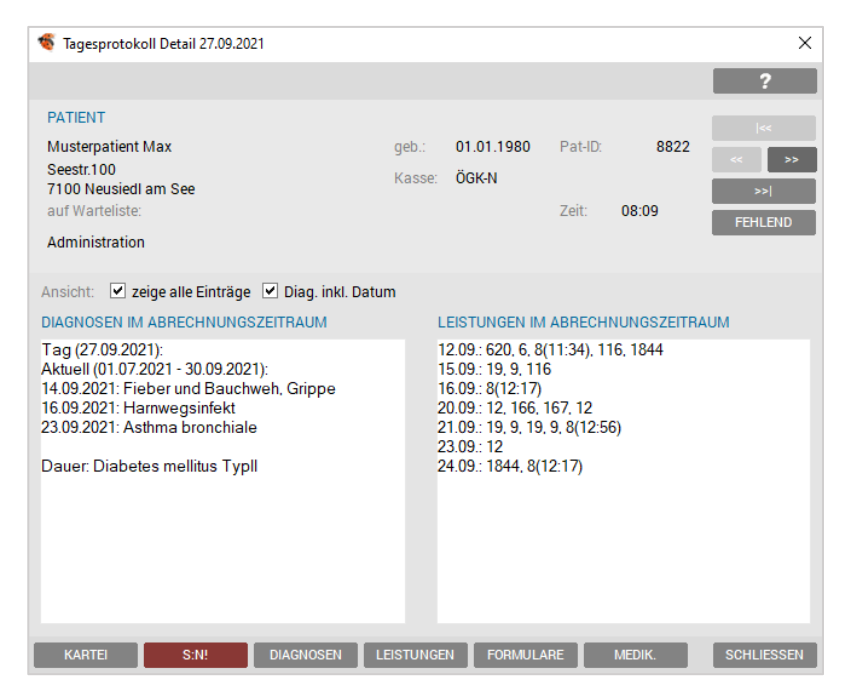

*Abbildung 415: Tagesprotokoll Details*

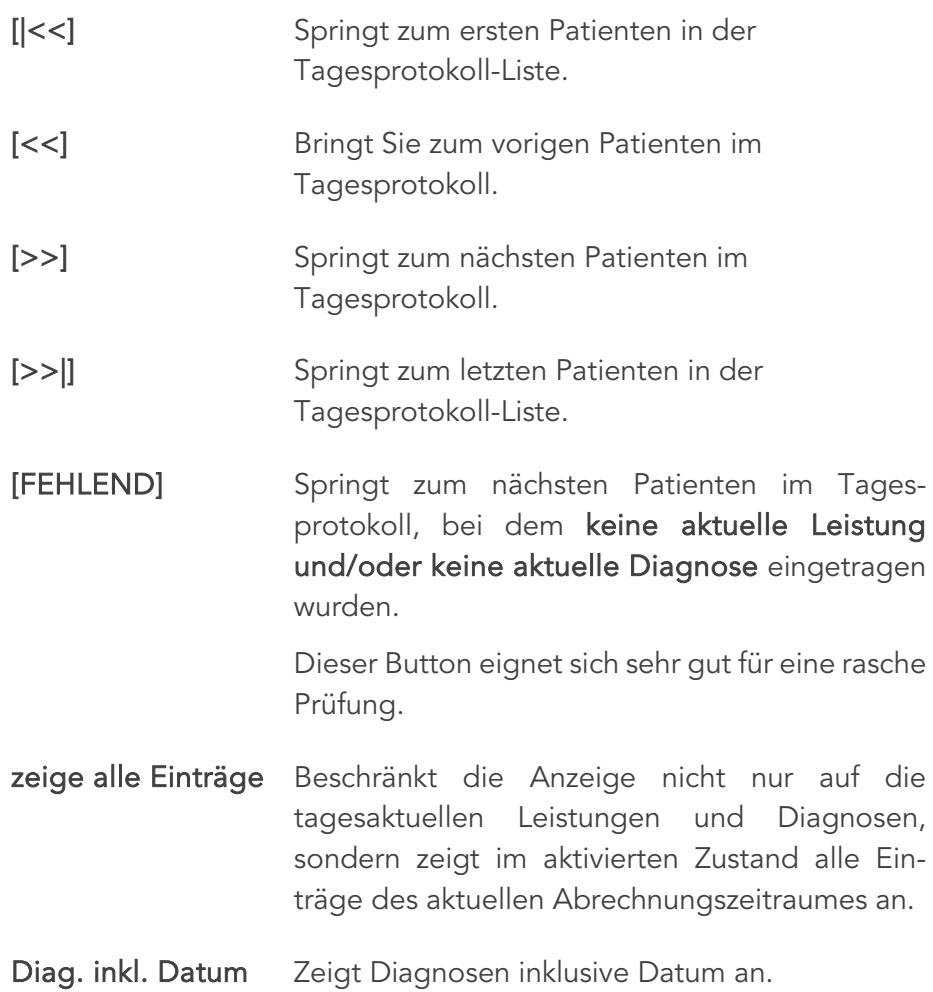

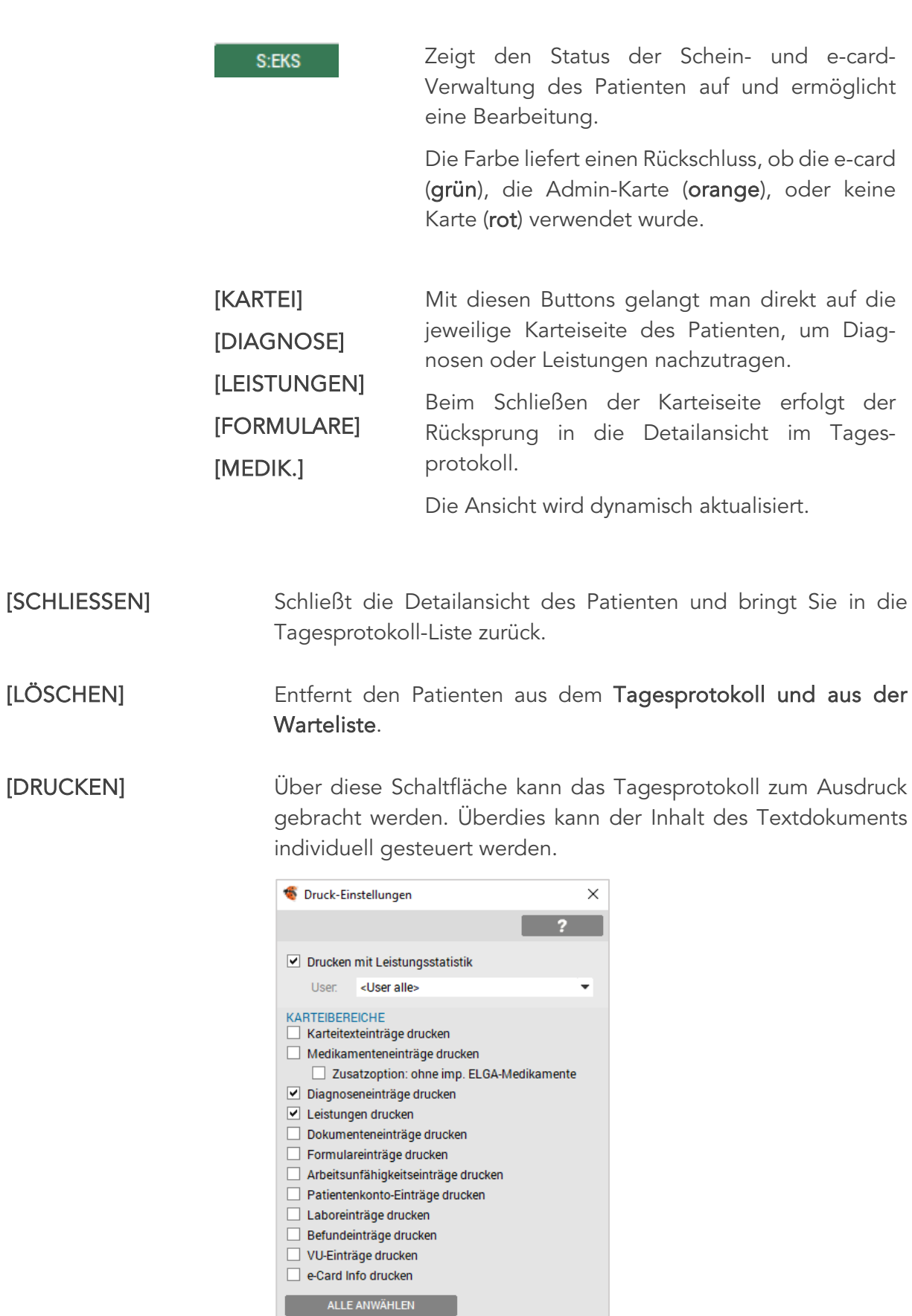

 *Abbildung 416: Tagesprotokoll Druckeinstellungen* 

SPEICHERN SCHLIESSEN

Als Standard speichern

Um eine Übersicht des Tagesumsatzes zu erhalten, ist die Angabe "Drucken mit Leistungsstatistik" notwendig.

Nach Bestätigung mit [SPEICHERN] wird ein Textdokument erstellt. Dies kann je nach Datenumfang einige Zeit in Anspruch nehmen.

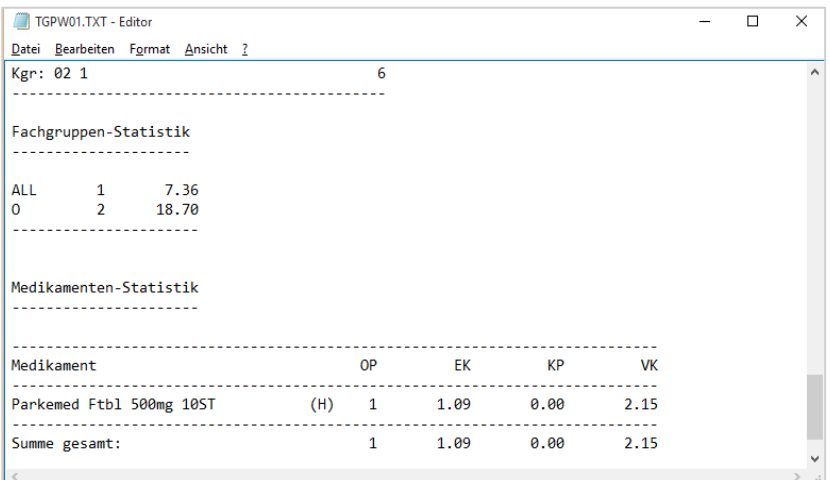

 *Abbildung 417: Textdokument Druck*

Diese Aufstellung kann über DATEI – DRUCKEN auf den Drucker ausgeben werden.

# 23 ABRECHNUNG

Die Abrechnung ist unter ALLGEMEIN – ABRECHNUNG zu finden. Sämtlich erstellte Abrechnungen werden in der Abrechnungsliste gesammelt, angezeigt und sind jederzeit wieder aufrufbar.

Die Ansicht der Abrechnungsliste beinhaltet die Kassengruppe, den Zeitraum/ Abrechnungsintervall, die Anzahl der gefundenen Patienten/Scheine und die Archivspalte, die bei langfristiger Verwendung des Abrechnungsmodules einen besseren Überblick ermöglicht.

| Abrechnung           |                                              |                                                          |                                 |                  | П                 | × |
|----------------------|----------------------------------------------|----------------------------------------------------------|---------------------------------|------------------|-------------------|---|
|                      | Datei Bearbeiten Setup                       |                                                          |                                 |                  |                   |   |
|                      |                                              |                                                          |                                 |                  | 2                 |   |
| <b>EINSTELLUNGEN</b> |                                              |                                                          |                                 |                  |                   |   |
| Arzt:                |                                              | A1 Dr.med. Helga Musterärztin MSc<br>۰                   | Bundesland:                     | Niederösterreich |                   |   |
| Vpnr.:               | 045747<br>Archivierte anzeigen               |                                                          | Fach: Arzt für Allgemeinmedizin |                  |                   |   |
| Kassengruppe         |                                              | <b>Zeitraum</b>                                          |                                 | Anzahl           | <b>Archiv</b>     |   |
|                      | 01 Sozialversicherungsanstalt de Jänner 2020 |                                                          |                                 | $\overline{2}$   |                   | Α |
|                      |                                              | Dezember 2020                                            |                                 | 0                |                   |   |
|                      |                                              | September 2021                                           |                                 | 0                |                   |   |
|                      |                                              | 02 Österreichische Gesundheitsk: 01.09.2021 - 21.09.2021 |                                 | 1                |                   |   |
|                      |                                              | 21.09.2021 - 21.09.2021                                  |                                 | $\Omega$         |                   |   |
|                      |                                              | 3. Quartal 2020                                          |                                 | 5                |                   |   |
|                      |                                              | 1. Quartal 2021 (VU)                                     |                                 | $\overline{2}$   |                   |   |
|                      |                                              | 2. Quartal 2021                                          |                                 | 18               |                   |   |
|                      |                                              | 3. Quartal 2021                                          |                                 | 8                |                   |   |
|                      | 03 BVAEB - Oeffentl, Bedienstete März 2021   |                                                          |                                 | 1                |                   |   |
|                      | 06 BVAEB - Eisenbahn Bergbau                 | <b>Mai 2021</b>                                          |                                 | 1                |                   |   |
| 08 Privatpatienten   |                                              | Rechnungen: 21.09.2021 - 21.09.2021                      |                                 | 1                |                   |   |
|                      | R,                                           |                                                          |                                 |                  | <b>SCHLIESSEN</b> |   |

*Abbildung 418: Abrechnung Übersicht*

Im Fensterkopf sind folgende Buttons vorhanden:

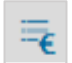

Neue Abrechnungsliste erstellen – tagesaktuell.

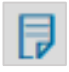

Abrechnungsliste bearbeiten, ermöglicht eine Detailansicht und Bearbeitung der Abrechnungsliste.

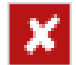

#### Abrechnungsliste löschen.

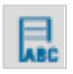

Setup Allgemein: diese Einstellungen sollten nur gemeinsam mit der Hotline oder von einem INNOMED NEXT- Mitarbeiter durchgeführt werden.

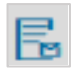

Versandprotokolle, Liste aller erstellten oder versandten Abrechnungen (z. B. Diskette, ELDA, …).

Um eine Übersicht zu bewahren können alte Abrechnungen gelöscht oder archiviert werden, dieser Vorgang hat keine Auswirkung auf die Karteien der Patienten.

Archivierung Mit der rechten Maustaste, auf eine vorhandene Abrechnungsliste, erhalten Sie das folgende Kontextmenü.

| Abrechnung                                       |                 |   |                                 |            |        |                   | × |
|--------------------------------------------------|-----------------|---|---------------------------------|------------|--------|-------------------|---|
| Bearbeiten Setup<br>Datei                        |                 |   |                                 |            |        |                   |   |
|                                                  |                 |   |                                 |            |        |                   |   |
| <b>EINSTELLUNGEN</b>                             |                 |   |                                 |            |        |                   |   |
| A1 Dr.med. Helga Musterärztin MSc<br>Arzt:       |                 |   | Bundesland:<br>▼                | Burgenland |        |                   |   |
| 045747<br>Vpnr.:                                 |                 |   | Fach: Arzt für Allgemeinmedizin |            |        |                   |   |
| Archivierte anzeigen                             |                 |   |                                 |            |        |                   |   |
| Kassengruppe                                     | Zeitraum        |   |                                 |            | Anzahl | Archiv            |   |
| 01 Sozialversicherungsanstalt der Jänner 2020    |                 |   |                                 |            | 2      |                   | ۸ |
| 02 Österreichische Gesundheitska 3. Quartal 2020 |                 |   |                                 |            | 5      |                   |   |
|                                                  | 1. Quartal 2001 |   |                                 |            | 19     |                   |   |
|                                                  | 2. Quartal 2    |   | Abrechnungsliste                |            | 1      |                   |   |
| 03 BVAEB - Oeffentl, Bedienstete                 | März 2021       |   | Info                            |            | 1      |                   |   |
| 06 BVAEB - Eisenbahn Bergbau                     | Mai 2021        | x | Löschen                         |            | 1      |                   |   |
| 08 Privatpatienten                               | Rechnunger      |   | Neu                             |            | 3      |                   |   |
| 09 OÖ Krankenfürsorge                            | Rechnunger      |   |                                 |            | 1      |                   |   |
| alle Kassengruppen (Statistik)                   | 3. Quartal 2    |   | Archivieren                     |            | 3      |                   |   |
|                                                  | 01.01.2021      |   | Archivieren bis [Datum]         |            | 15     |                   |   |
| $=_\epsilon$                                     |                 |   |                                 |            |        | <b>SCHLIESSEN</b> |   |

 *Abbildung 419: Abrechnung archivieren*

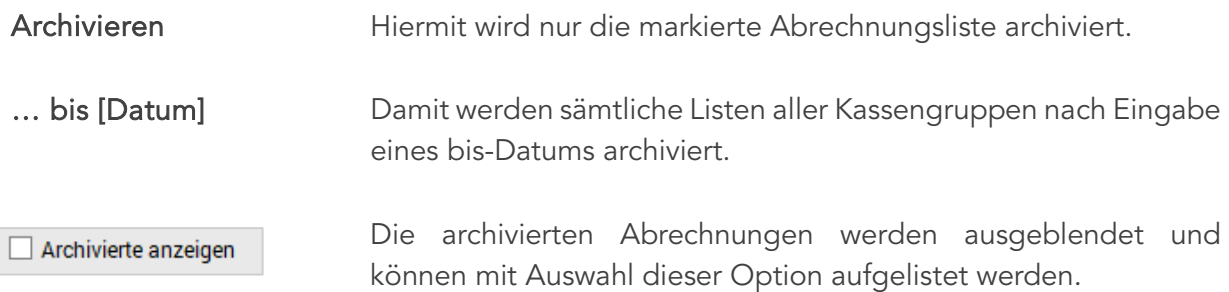

# 23.1 Abrechnung erstellen

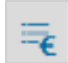

Eine neue Abrechnungsliste kann über den Button in der Symbolleiste oder DATEI – NEU erstellt werden.

Nach Auswahl der gewünschten Kasse, z. B. "§ 2 Kasse" und Angabe des Abrechnungsintervalls – Quartal oder Monat (abhängig von der Kasse) – wird nach Betätigen des [WEITER] eine neue Liste erstellt.

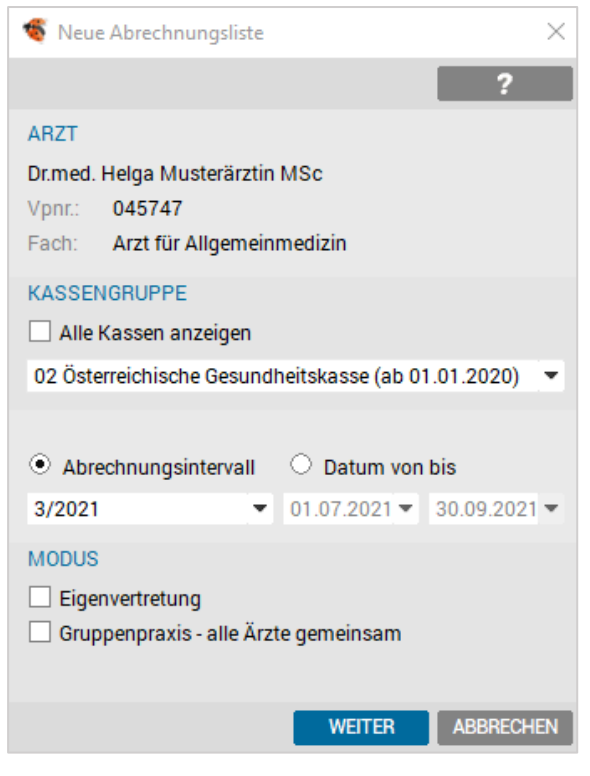

*Abbildung 420: Neue Abrechnung erstellen*

WICHTIG: Bei der Abrechnung von § 2 Kassen und der kleinen Kassen (BVA-EB, KFA, SVS-GW, …) verwenden Sie bitte immer das Abrechnungsintervall, nie den Bereich "Datum von bis". Der "Bereich" sollte nur für die Endlosrechnungen oder Statistiken aktiviert und datumsmäßig eingegrenzt werden.

Eine aktuelle Abrechnungsliste kann jederzeit innerhalb und außerhalb des Abrechnungsintervalls erstellt werden.

Der Menüpunkt "Eigenvertretung" ist nur im Bundesland Burgenland zu verwenden und wird gesondert behandelt.

"Gruppenpraxis- alle Ärzte gemeinsam" ist eine Spezialvariante, die über sämtliche Ärzte einer Gruppenpraxis eine Abrechnungsliste erstellt.

| Abrechnung                                       |                                                 |                                 |            |        |                   | × |
|--------------------------------------------------|-------------------------------------------------|---------------------------------|------------|--------|-------------------|---|
| Bearbeiten Setup<br>Datei                        |                                                 |                                 |            |        |                   |   |
|                                                  |                                                 |                                 |            |        |                   |   |
| <b>EINSTELLUNGEN</b>                             |                                                 |                                 |            |        |                   |   |
| A1 Dr.med. Helga Musterärztin MSc<br>Arzt:       | ▼                                               | Bundesland:                     | Burgenland |        |                   |   |
| 045747<br>Vpnr.:                                 |                                                 | Fach: Arzt für Allgemeinmedizin |            |        |                   |   |
| Archivierte anzeigen                             |                                                 |                                 |            |        |                   |   |
| Kassengruppe                                     | <b>Zeitraum</b>                                 |                                 |            | Anzahl | Archiv            |   |
| 02 Österreichische Gesundheitska 1. Quartal 2021 |                                                 |                                 |            | 19     |                   | ́ |
|                                                  | 2. Quartal 2021 (VU)                            |                                 |            | 1      |                   |   |
| 03 BVAEB - Oeffentl. Bedienstete                 | <b>März 2021</b>                                |                                 |            | 1      |                   |   |
| 06 BVAEB - Eisenbahn Bergbau                     | Mai 2021                                        |                                 |            | 1      |                   |   |
| 08 Privatpatienten                               | Rechnungen: 01.09.2020 - 09.09.2020             |                                 |            | 3      |                   |   |
| 09 OÖ Krankenfürsorge                            | Rechnungen: 01.09.2020 - 24.09.2020             |                                 |            | 1      |                   |   |
| alle Kassengruppen (Statistik)                   | 3. Quartal 2020 (alle Leistungen)               |                                 |            | 3      |                   |   |
|                                                  | 01.01.2021 - 11.03.2021 (nur offene Leistungen) |                                 |            | 15     |                   |   |
|                                                  |                                                 |                                 |            |        |                   |   |
| F.                                               |                                                 |                                 |            |        | <b>SCHLIESSEN</b> |   |

*Abbildung 421: Erstellte Abrechnung*

同

Die Bearbeitung der Abrechnungsliste kann durch Anklicken des Buttons in der Symbolleiste oder mit Doppelklick auf die neu erstellte Liste erfolgen.

## 23.1.1 Abrechnungsliste bearbeiten

Die Abrechnungsliste wird in folgenden Spalten dargestellt.

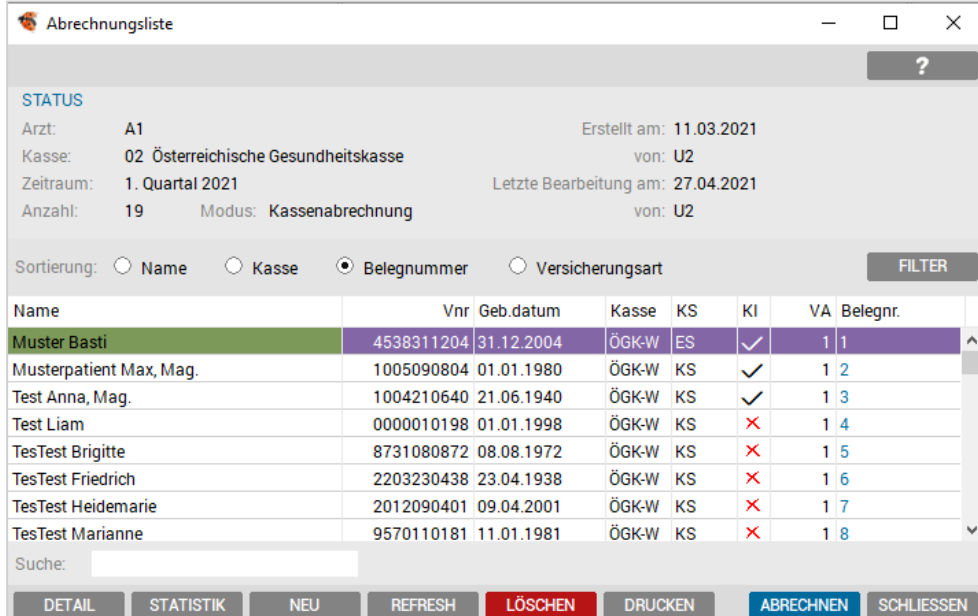

*Abbildung 422: Abrechnungsliste*

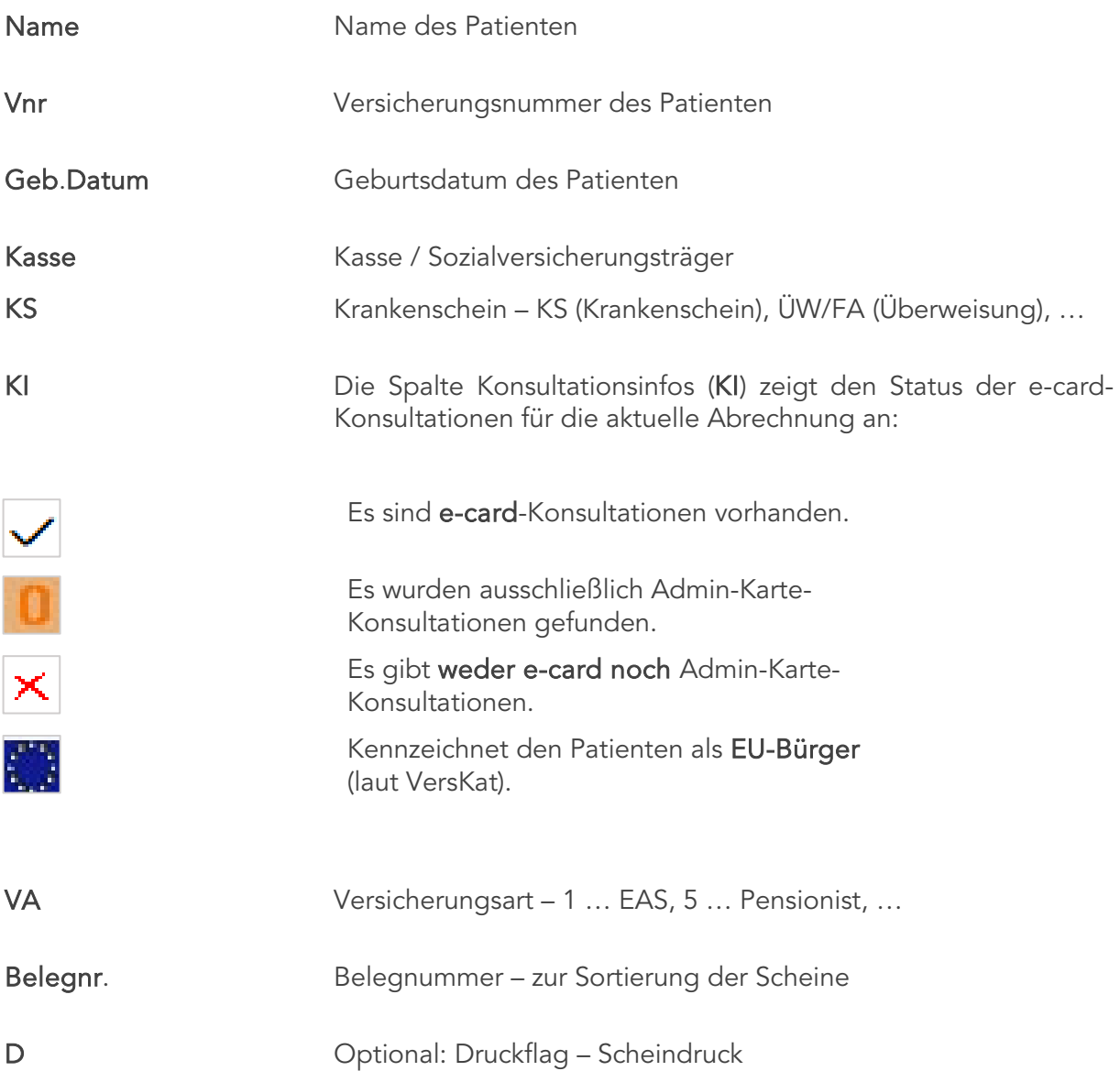

NEU

I

REFRESH LÖSCHEN DRUCKEN

*Abbildung 423: Button Abrechnungsliste*

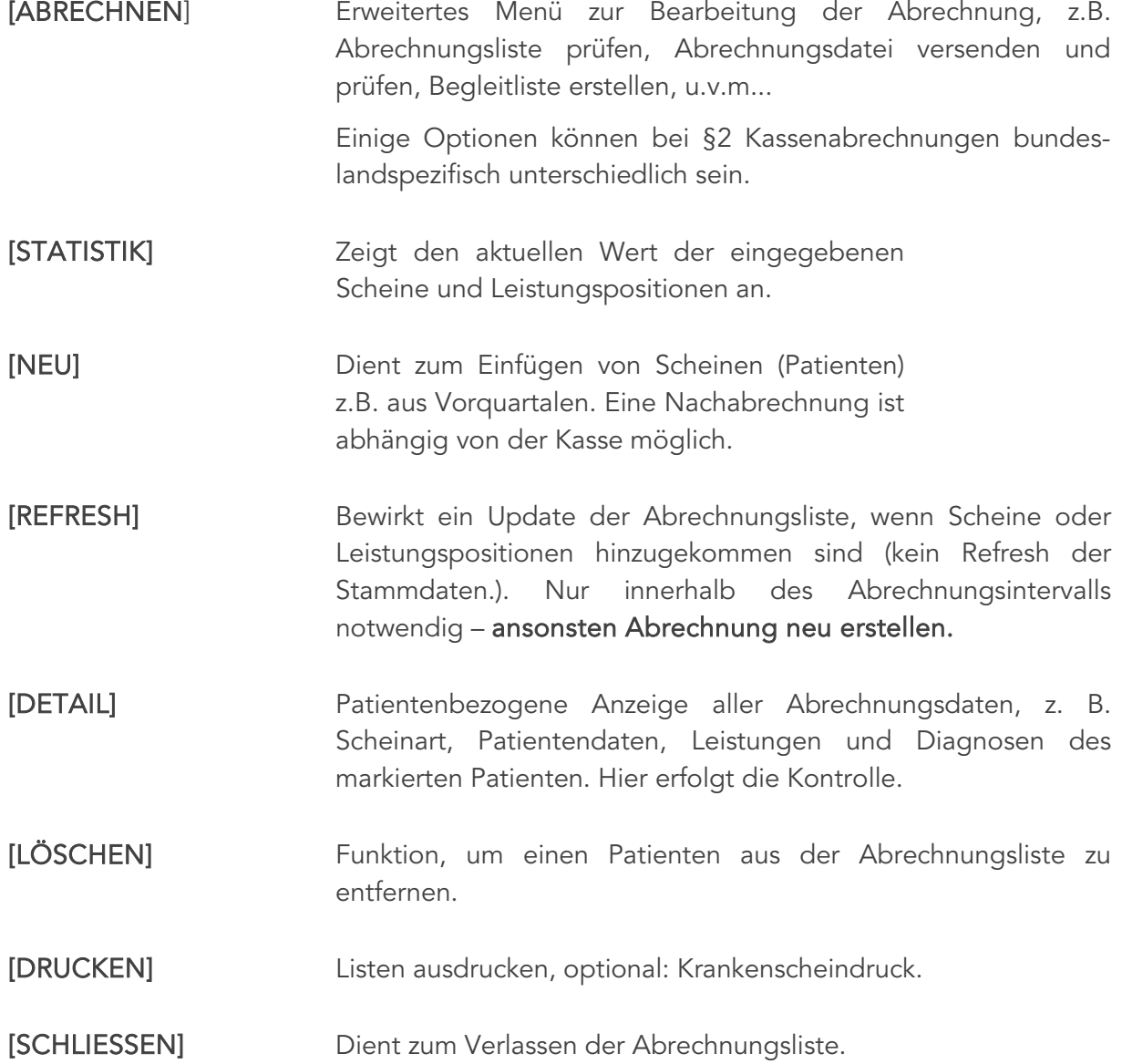

## 23.1.2 Abrechnen – Kontextmenü

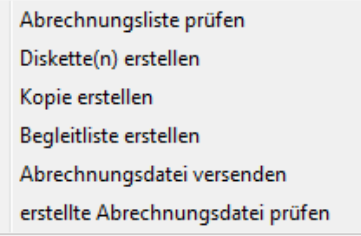

*Abbildung 424: Abrechnung – Spezial Kontextmenü*

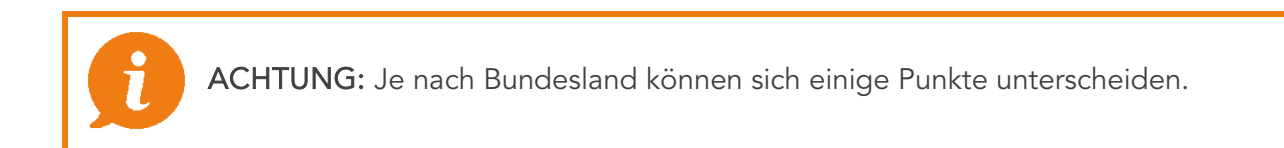

#### 23.1.2.1 Wien

Punkt "Ordinationszähler `-´ durch Position 899 ersetzten" bei Bedarf durchführen.

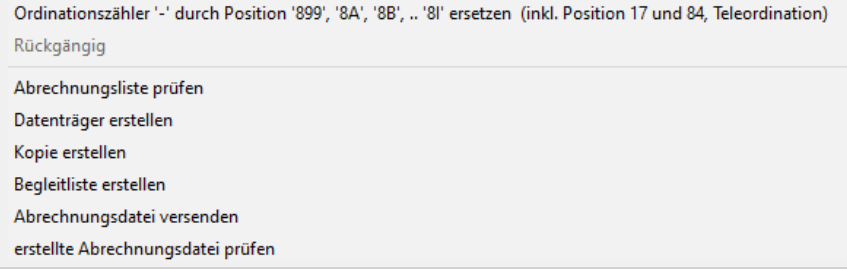

*Abbildung 425: Kontextmenü – Abrechnung Wien*

### 23.1.2.2 Niederösterreich

Ermöglicht die Funktion Laborverrechnung prüfen (Laborgemeinschaft / Eigenlabor).

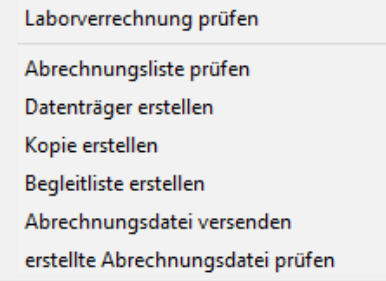

*Abbildung 426: Kontextmenü – Abrechnung Niederösterreich*

#### 23.1.2.3 Burgenland

Punkt "Ordinationszähler durch Position 015 ersetzen" bei Bedarf durchführen.

| Ordinationszähler '-' durch Position '015' ersetzen        |
|------------------------------------------------------------|
| Position '-', '015' automatisch eintragen (Karteieinträge) |
| Rückgängig                                                 |
| Abrechnungsliste prüfen                                    |
| Datenträger erstellen                                      |
| Kopie erstellen                                            |
| Begleitliste erstellen                                     |
| Abrechnungsdatei versenden                                 |
| erstellte Abrechnungsdatei prüfen                          |

*Abbildung 427: Kontextmenü – Abrechnung Burgenland*

#### 23.1.2.4 Oberösterreich

Punkt "Ordinationszähler durch Position 1A ersetzen" bei Bedarf durchführen.

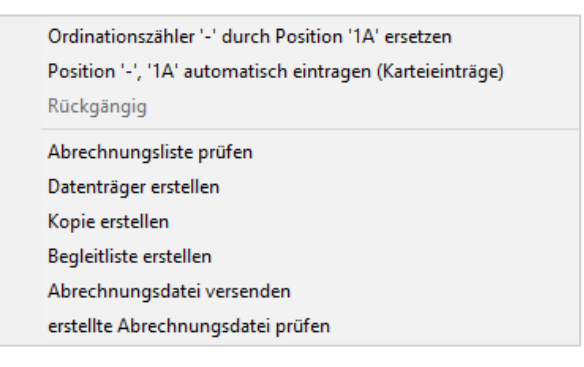

*Abbildung 428: Kontextmenü – Abrechnung Oberösterreich*

#### 23.1.2.5 Salzburg

Es erfolgt eine Prüfung der Positionen 049 und 050.

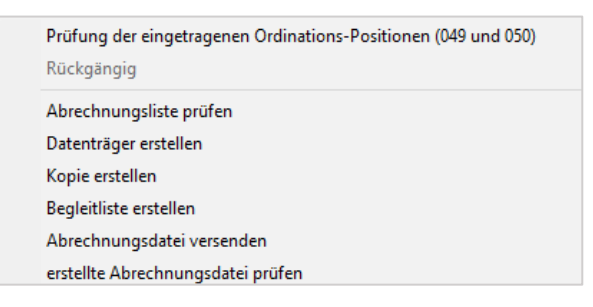

*Abbildung 429: Kontextmenü – Abrechnung Salzburg*

Mit 01.07.2010 wurde die Funktion Eigenvertretung neu definiert. Zu buchende Behandlungsfälle sind: "RF- Regelfall", VN- Basis- Vorsorgeuntersuchung oder MK- Mutter-Kind-Pass-Untersuchung.

Die Verrechnungsposition 051 – Zuschlag zur (Erst- oder Folge-) Konsultation (Ordination oder Visite), ist 1x pro Pauschalfall innerhalb des Vertretungszeitraumes verrechenbar.

#### 23.1.2.6 Tirol

Nicht erlaubte/doppelte Leistungen werden entfernt.

| Positionen kontrollieren und korrigieren<br>Rückgängig |
|--------------------------------------------------------|
| Abrechnungsliste prüfen                                |
| Datenträger erstellen                                  |
| Kopie erstellen                                        |
| Begleitliste erstellen                                 |
| Abrechnungsdatei versenden                             |
| erstellte Abrechnungsdatei prüfen                      |

*Abbildung 430: Kontextmenü – Abrechnung Tirol*

z. B. Position 1 + VU-Positionen sind nicht erlaubt. Wenn POS 1 nicht als Leistungsvorschlag eingetragen wurde kann dies das Programm nachholen.

(ASYVDA.INI – Section [Settings-02-9]-AutoOrdination=1)

#### 23.1.2.7 Restliche Bundesländer

In den restlichen Bundesländern kommen nur die Standard-Optionen zum Einsatz.

| Abrechnungsliste prüfen           |
|-----------------------------------|
| Datenträger erstellen             |
| Kopie erstellen                   |
| Begleitliste erstellen            |
| Abrechnungsdatei versenden        |
| erstellte Abrechnungsdatei prüfen |

*Abbildung 431: Kontextmenü – Abrechnung restlich Bundesländer*

### 23.1.3 Bearbeitung im Detail-Dialog

Der Dialog (Detail) ist eine erweiterte Kontrolle (Leistungen, Diagnosen, etc.) und wird mit Doppelklick auf den Patienten oder über den Button gestartet.

Alle Abrechnungsdaten wie Krankenschein, Stammdaten des Patienten und evtl. des Versicherten, Leistungen und Diagnosen werden angezeigt.

#### Navigationsbuttons:

| k<                  |  |
|---------------------|--|
| $\rightarrow$<br><< |  |
| ≫l                  |  |

*Abbildung 432: Navigationsbutton*

[ $\leq$ ] Springt zum ersten Patienten in der Tagesprotokoll-Liste.

[<<] Bringt Sie zum vorigen Patienten im Tagesprotokoll.

[>>] Springt zum nächsten Patienten im Tagesprotokoll.

[>>]] Springt zum letzten Patienten in der Tagesprotokoll-Liste.

| L/D FEHLT    |  |  |  |  |
|--------------|--|--|--|--|
| Leist, inkl. |  |  |  |  |
| Kons, inkl.  |  |  |  |  |

*Abbildung 433: : Checkbox – Leist. inkl.*

Über diesen Button sucht das Programm nach Patienten, bei denen Leistungen und Diagnosen fehlen.

Die Funktion [L/D FEHLT] kann zusätzlich die Konsultationsprüfung inkludieren oder nur die Diagnose einschließen.

Dabei erfolgt ein Check:

- Leistung/keine e-card rot (F66)
- keine Leistung/e-card gelb (W66)
- Leistung/e-card **grün.**
- 
- 

# L/D/K FEHLT  $\triangledown$  Leist, inkl.

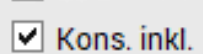

*Abbildung 434: Checkbox – Leist. inkl. und Kons. inkl.*

Über diesen Button springt man auch zu Patienten, bei denen eine korrekte Diagnose und Leistung eingetragen wurde, allerdings eine gültige Konsultation fehlt oder nicht zum Leistungseintrag passt (Fehler F66 und W66).

Hier besteht die Möglichkeit, sofort das Fehlende nachzutragen, indem auf die jeweiligen Buttons [DIAGNOSE] oder [LEISTUNGEN] usw. geklickt wird.

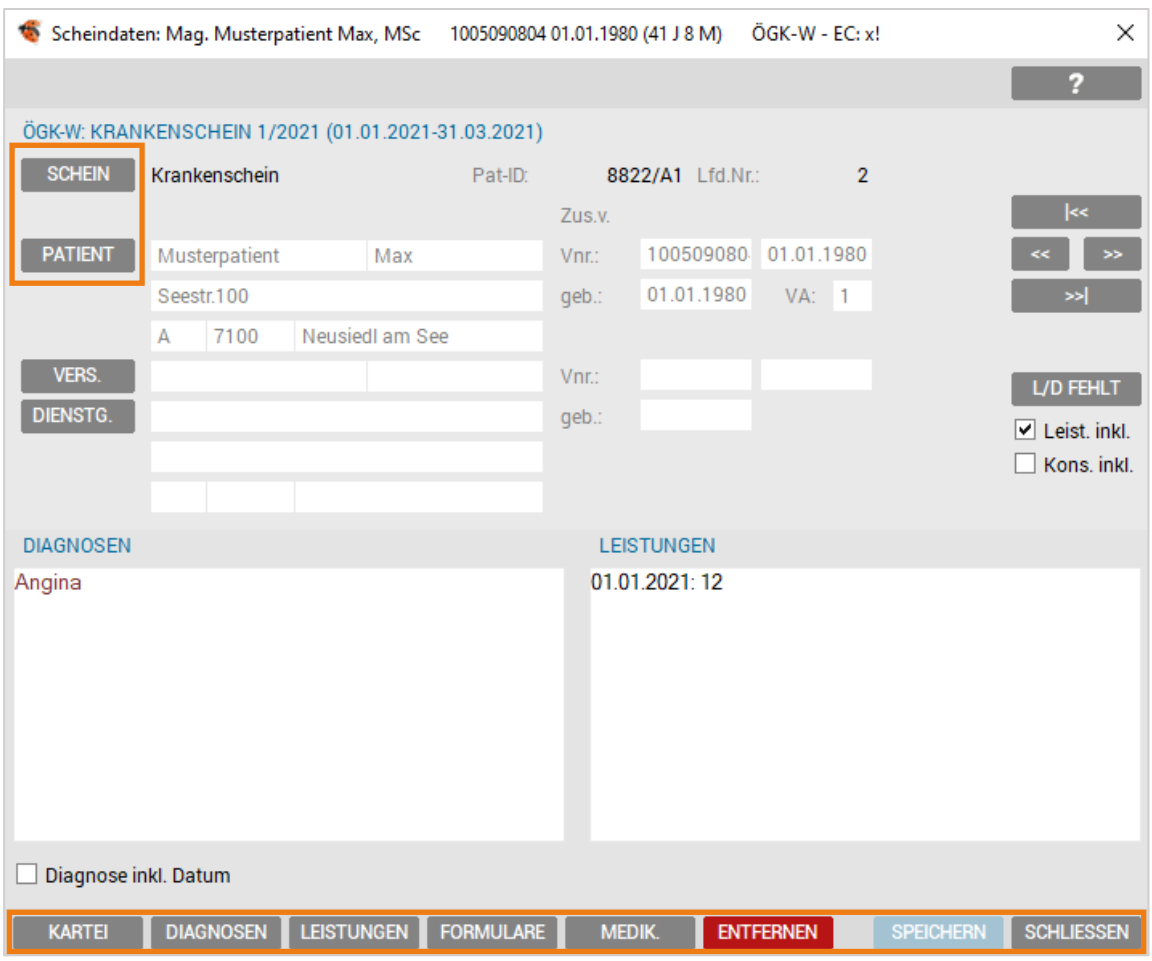

*Abbildung 435: Detailansicht – Scheindaten*

Sie können Scheine bearbeiten und Patientendaten ändern, indem Sie wiederum auf die jeweiligen Buttons klicken.

Ist kein Schein beim Patienten eingetragen, gibt es keine Belegnummer. Gibt es keine Belegnummer, werden diese Patienten nicht in die Abrechnungsdatei übernommen.

Der Button [ENTFERNEN] dient zum Löschen eines Patienten in einer Abrechnungsliste.

Wird die Liste aber neu aufbereitet, werden Patienten, die entweder eine Leistung oder eine Diagnose oder einen Scheineintrag aufweisen, immer wieder hinzugefügt.

Um daher einen Patienten nicht mehr in die Liste zu bekommen, müssen diese Eintragungen beim Patienten gelöscht werden.

### 23.1.4 Filter

Oberhalb der Abrechnungsliste, befinde t sich der Button [FILTER] und öffnet ein Fenster.

|                         | Abrechnungsliste                             |                       |                                   |                         |                   |    |                |               | × |
|-------------------------|----------------------------------------------|-----------------------|-----------------------------------|-------------------------|-------------------|----|----------------|---------------|---|
|                         |                                              |                       |                                   |                         |                   |    |                | ¢,            |   |
| <b>STATUS</b>           |                                              |                       |                                   |                         |                   |    |                |               |   |
| Arzt:                   | A1                                           |                       |                                   | Erstellt am: 11.03.2021 |                   |    |                |               |   |
| Kasse:                  | 02 Österreichische Gesundheitskasse          |                       |                                   | von: U2                 |                   |    |                |               |   |
| Zeitraum:               | 1. Quartal 2021                              |                       | Letzte Bearbeitung am: 27.04.2021 |                         |                   |    |                |               |   |
| Anzahl:                 | 19<br>Modus: Kassenabrechnung                |                       |                                   | von: U2                 |                   |    |                |               |   |
|                         | Sortierung: $\bigcirc$ Name $\bigcirc$ Kasse | $\odot$ Belegnummer   | O.                                | Versicherungsart        |                   |    |                | <b>FILTER</b> |   |
| Name                    |                                              |                       | Vnr Geb.datum                     | Kasse                   | KS                | КI | VA Belegnr.    |               |   |
| Musterpatient Max, Mag. |                                              | 1005090804 01.01.1980 |                                   | ÖGK-W                   | $ $ <sub>KS</sub> |    | 1 2            |               | Α |
| Test Anna, Mag.         |                                              | 1004210640 21.06.1940 |                                   | ÖGK-W                   | <b>KS</b>         |    | 1 <sup>3</sup> |               |   |

*Abbildung 436: Filter – Button*

Eine gefilterte Anzeige von allen Scheinen, Schein-Zusatz, Kassen, Konsultationen und Positionen ist möglich und diese können beliebig kombiniert werden.

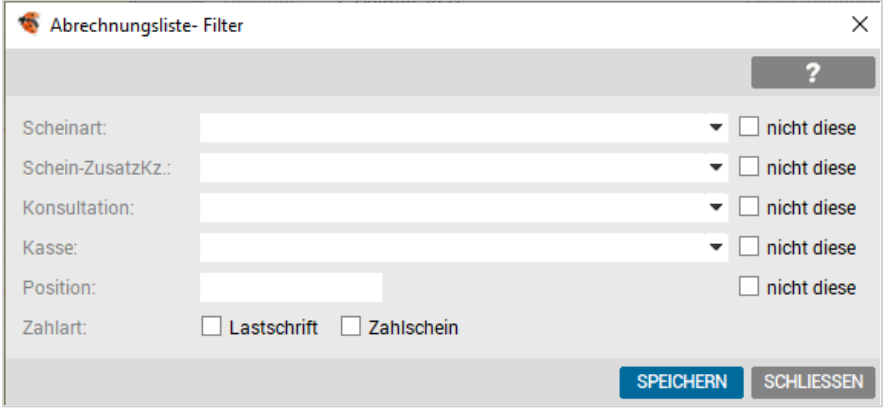

*Abbildung 437: Abrechnungsliste – Filter*

Die Filterung kann auch negiert werden ("nicht diese"), z. B. Anzeige, bei welchen Patienten die gefilterte Position "nicht" vorhanden ist.

### 23.1.5 Nachverrechnung – Scheine aus Vorquartalen/Monaten

Sind Scheine aus dem Vorquartal im aktuellen Quartal nach zu verrechnen, muss ein gültiger Schein für den betreffenden Abrechnungszeitraum bei dem Patienten eingetragen sein.

In der Abrechnungsliste, über den Button [NEU], geben Sie den Patientennamen ein, wählen Sie das Quartal/ Schein aus das zu verrechnen ist und bestätigen mit dem [SPEICHERN].

Die nachzuverrechnenden Scheine sollten erst nach der letztmaligen Erstellung der Abrechnung hinzugefügt werden.

| ×<br>Musterpatient Max 01.01.1980 |               |      |               |               |                   |
|-----------------------------------|---------------|------|---------------|---------------|-------------------|
|                                   |               |      |               |               | z                 |
|                                   | Kasse Periode | Jahr | Schein        | Gültig von    | Gültig bis        |
| ÖGK-WIQ4                          |               | 2018 | Krankenschein | 01.10.2018    | 31.12.2018        |
| ÖGK-W Q1                          |               | 2019 | Krankenschein | 01.01.2019    | 31.03.2019        |
| ÖGK-W Q3                          |               | 2019 | Krankenschein | 01.07.2019    | 30.09.2019        |
|                                   |               |      |               |               |                   |
|                                   |               |      |               |               |                   |
|                                   |               |      |               | <b>WÄHLEN</b> | <b>SCHLIESSEN</b> |

*Abbildung 438: Abrechnungsperiode*

### 23.1.6 Abrechnungsliste prüfen

Unter SPEZIAL – ABRECHNUNGSLISTE PRÜFEN wird die gesamte Abrechnungsliste nach der Abrechnungsprüfroutine (gemäß den ALVA-Vorgaben der österreichischen Gebietskrankenkassen) auf Fehler (Stammdaten, Scheindaten, Diagnose, Leistung, Zuweiserdaten, u.v.m.) überprüft.

Am Ende der Prüfung erscheint eine Fehlerliste.

```
Hierbei wird unterschieden zwischen "Fehler" (F..) und "Warnungen" (W..)
```
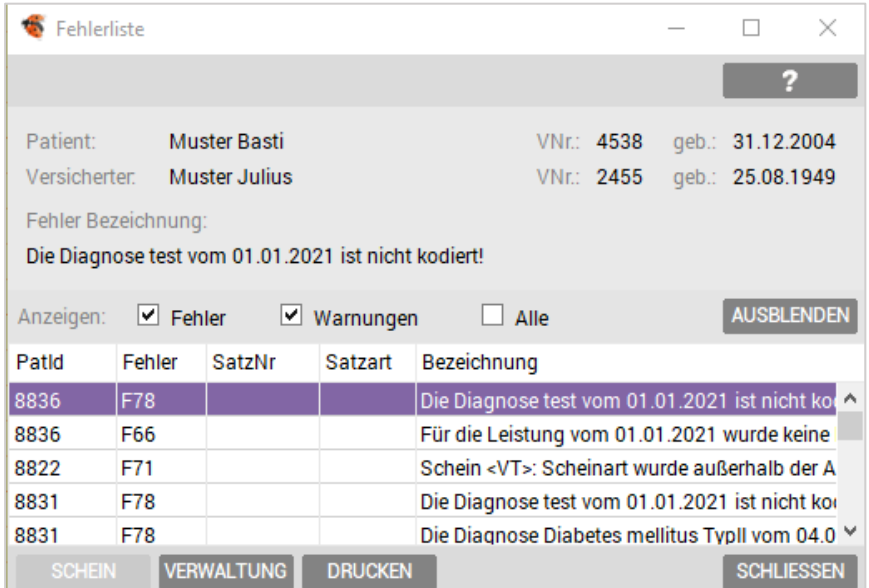

*Abbildung 439: Fehlerliste*

HINWEIS: Warnungen können ignoriert werden, Fehler hingegen müssen – wenn möglich – korrigiert werden.

Einige Fehler verhindern das Erstellen der Abrechnungsdatei.

### 23.1.7 Abschluss der Abrechnung

Nach der "Detail"-Kontrolle, der "Abrechnungsliste prüfen"-Korrektur und dem Hinzufügen der Scheine, die nachverrechnet werden, ist über den Menübutton [ABRECHNEN] der erste Punkt "Ordinationszähler durch Pos.... ersetzen" (abhängig vom Bundesland) durchzuführen.

Anschließend wird unter [ABRECHNEN] der Punkt "Abrechnungsdatei versenden" oder "Datenträger erstellen" durchgeführt.

Bei Erstellen der Abrechnungsdatei wird die Belegnummer aktualisiert und die Listenprüfung noch einmal wiederholt.

Anschließend wird der Datenträger gefordert oder der Dialog zum Versand (ELDA, MEDICAL NET oder DaMe) der Datei angeboten.

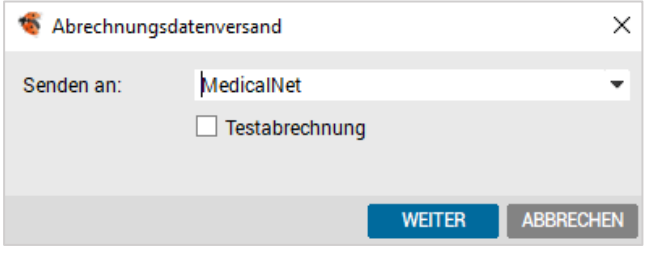

*Abbildung 440: Versand – Providerauswahl*

Nach dem Versand oder der Erstellung der Diskette wird die Datenträger-Begleitliste zum Druck angeboten.

# 23.2 Versandprotokolle

Unter ALLGEMEIN – ABRECHNUNG ist der Button [Versandprotokolle] zu finden.

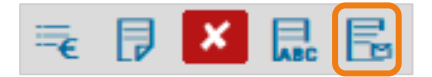

*Abbildung 441: Abrechnung – Menü*

Mit diesem Button können die Versandprotokolle mit den Versandinformationen der letzten Abrechnungen aufgerufen werden.

| Versandprotokolle                                |                     |             |                   | ×        |
|--------------------------------------------------|---------------------|-------------|-------------------|----------|
|                                                  |                     |             | R                 |          |
| Kassengruppe                                     | Zeitraum            | Versandt am |                   | Archiv   |
| 02 §2-Kassen                                     | 3. Quartal 2019     | 03.09.2019  |                   | $\wedge$ |
| 02 Österreichische Gesundheitska 3. Quartal 2020 |                     | 09.09.2020  |                   |          |
|                                                  | 1. Quartal 2021     | 11.03.2021  |                   |          |
|                                                  | 2. Quartal 2021     | 01.04.2021  |                   |          |
| 06 BVAEB - Eisenbahn Bergbau                     | Mai 2021            | 05.05.2021  |                   |          |
|                                                  |                     |             |                   | v        |
| Archivierte anzeigen                             |                     |             |                   |          |
| ERNEUT SENDEN<br><b>LÖSCHEN</b>                  | <b>ALTE LÖSCHEN</b> |             | <b>SCHLIESSEN</b> |          |

*Abbildung 442: Versandprotokoll*

| [Erneut senden] | Mit diesem Button wird die Abrechnung erneut versendet.   |   |  |  |  |
|-----------------|-----------------------------------------------------------|---|--|--|--|
| [Löschen]       | Hier wird das markierte Versandprotokoll gelöscht.        |   |  |  |  |
| [Alte Löschen]  | Ermöglicht das Löschen von Versandprotokollen nach Datum. |   |  |  |  |
|                 | Einträge Löschen                                          | × |  |  |  |
|                 | Einträge löschen die älter sind als:                      |   |  |  |  |
|                 | <b>SCHLIESSEN</b><br><b>SPEICHERN</b>                     |   |  |  |  |

 *Abbildung 443: Einträge löschen*

# 23.3 Sammelabrechnung

Das gesamte Kapitel Sammelabrechnung finden sie unter [19.18.6](#page-270-0) [Honorarnoten](#page-270-0)  [Sammelabrechnung.](#page-270-0)

# 24 BENUTZER UND RECHTE VERWALTEN

# 24.1 Einleitung

Im Zuge der Einführung von ELGA und den 12 Regeln zur Datensicherheit der Ärztekammer Österreich wurde die Benutzerverwaltung in INNOMED NEXT umstrukturiert.

Seit Version 2.54.0843 wird zu jedem Benutzernamen auch die entsprechende natürliche Person angelegt und gespeichert.

Die neuen Pflichtfelder Zuname, Vorname und Geschlecht müssen in der Benutzerverwaltung angegeben werden.

Des Weiteren sind Passwörter einzusetzen, die einigen Regeln unterliegen. Die Mindestlänge von 7 Zeichen und die Verwendung von Groß- und Kleinbuchstaben sowie der Einsatz von Ziffern und Sonderzeichen sind zu berücksichtigen.

#### Beispiel:

- Schwaches Passwort: anna
- Starkes Passwort: Reg!na1
- Sehr starkes Passwort: !PASSw0rt

# 24.2 Setup

Der Arzt / Hauptbenutzer kann unter SETUP – GLOBAL im Bereich PASSWORT-POLICY die Option "auf starke Passwörter prüfen" aktivieren bzw. deaktivieren.

Die Passwörter sind in regelmäßigen Abständen zu ändern. Die maximale Gültigkeit beträgt 180 Tage und kann nach Bedarf heruntergesetzt werden

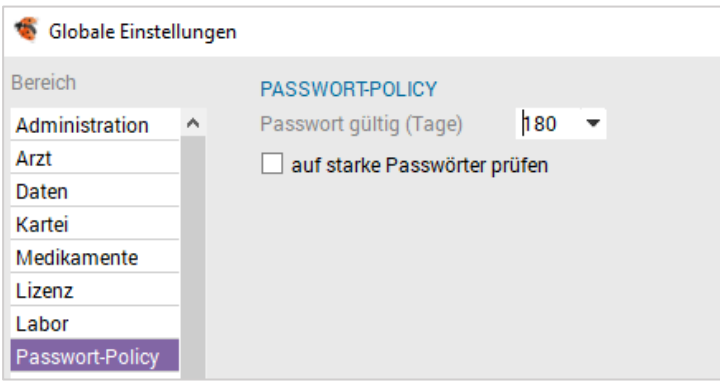

*Abbildung 444: Passwort-Einstellungen*

Grundsätzlich sollten sehr "starke und sichere" Passwörter in der Ordination eingesetzt werden. Wenn das nicht erforderlich oder gewünscht ist, kann die Stärke des Passworts heruntergesetzt werden.

# 24.3 Die neue Benutzer- und Rechteverwaltung

Die neue Rechte- bzw. die Benutzerverwaltung wird über den Menüpunkt VERWALTUNG – BENUTZER UND RECHTE aufgerufen.

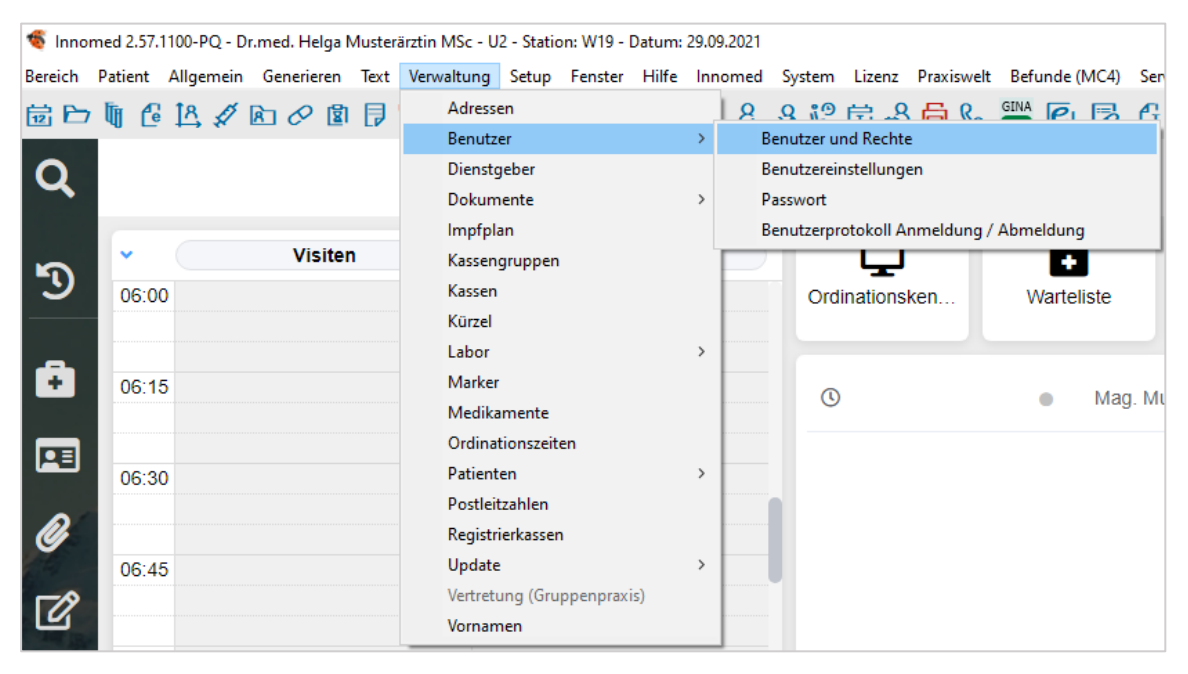

*Abbildung 445: Aufrufen der Benutzerverwaltung*

Das Verwalten von Benutzern und Rechten ist nur Benutzern aus der Gruppe "Administratoren" (= früher Hierarchielevel 1) vorbehalten. Das heißt in der Praxis, dass nur der Arzt oder ein anderes Mitglied der Administratorengruppe die Möglichkeit hat, Benutzer neu anzulegen oder zu löschen, aber auch, dass man mehrere Administratoren haben kann.

## 24.4 Arten von Benutzern (Benutzergruppen)

Man unterscheidet zwischen drei Arten von Benuztergruppen:

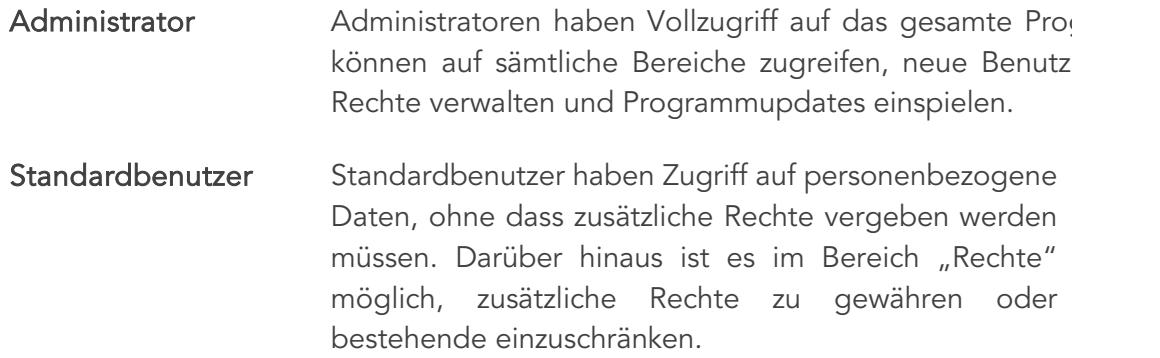

Eingeschränkter Benutzer Benutzer mit eingeschränkten Rechten haben nur Zugriff auf Funktionen, die manuell im Bereich "Rechte" hinzugefügt werden.

# 24.5 Benutzer verwalten

Die neue Maske der Benutzerverwaltung gliedert sich in vier Bereiche:

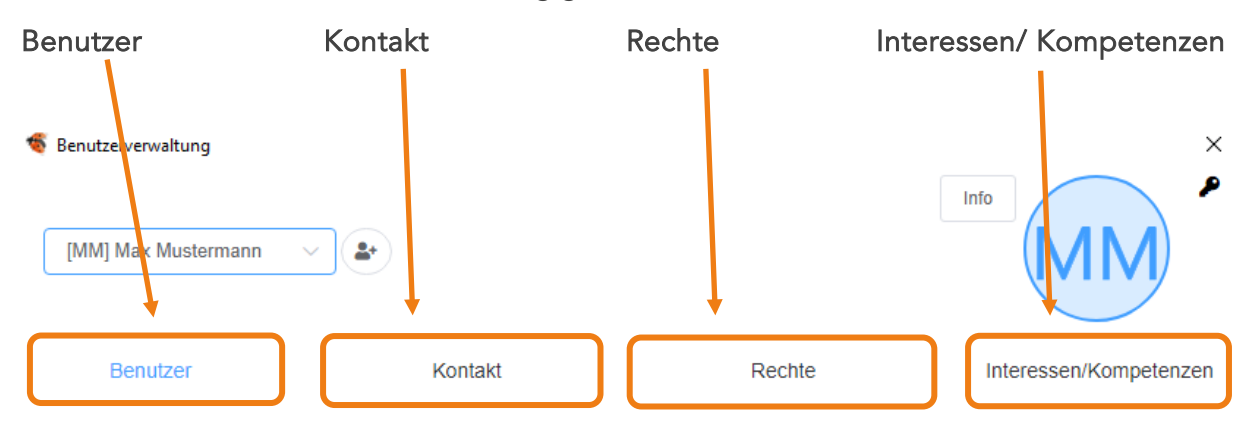

*Abbildung 446: Reiter – Benutzerverwaltung*

Um Ihnen das Verständnis der neuen Benutzerverwaltung zu erleichtern haben wir eine Legende erstellt und alle Felder nummeriert.
# 24.6 Legende

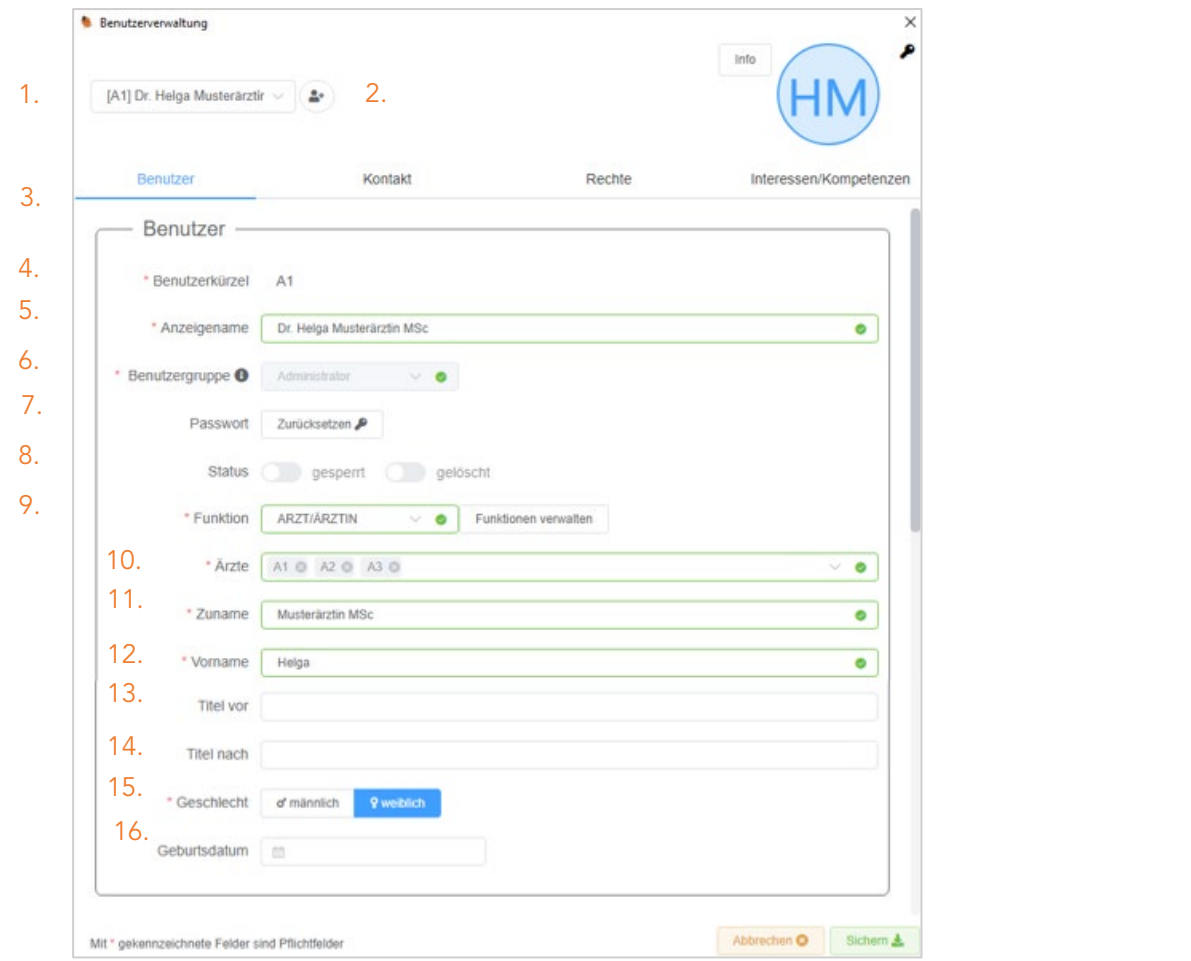

*Abbildung 447: Reiter – Benutzer*

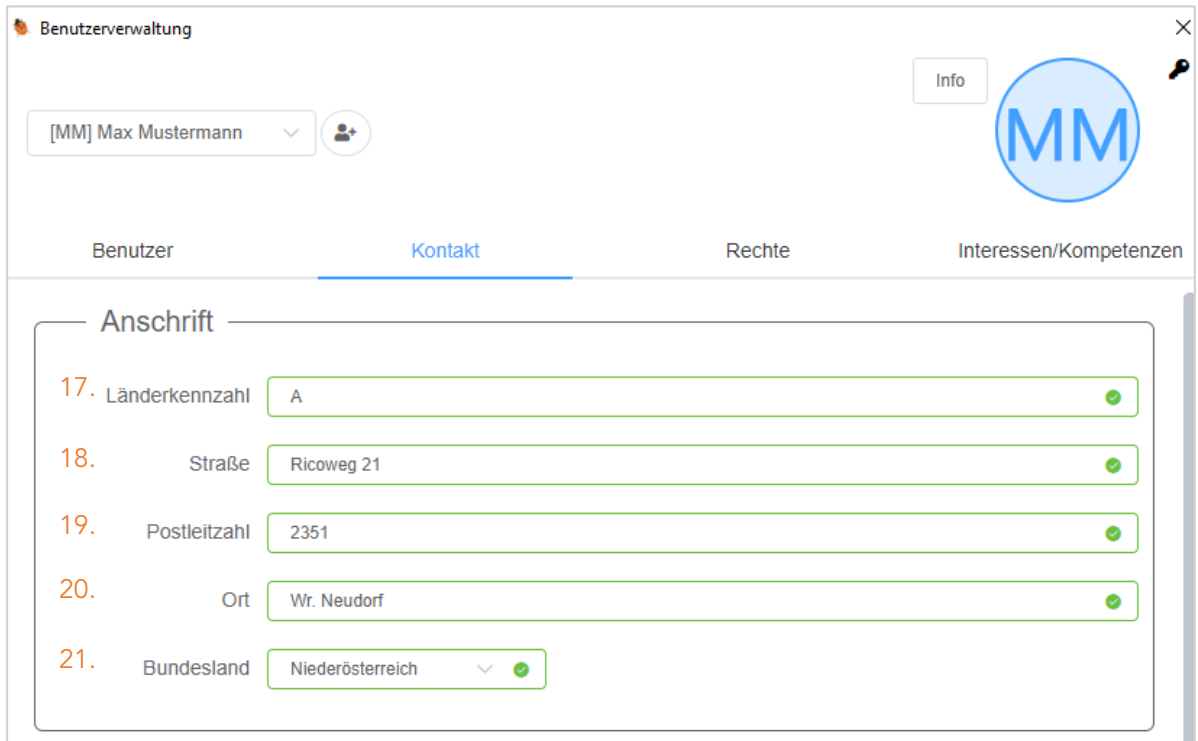

*Abbildung 448: Reiter – Kontakt – Anschrift*

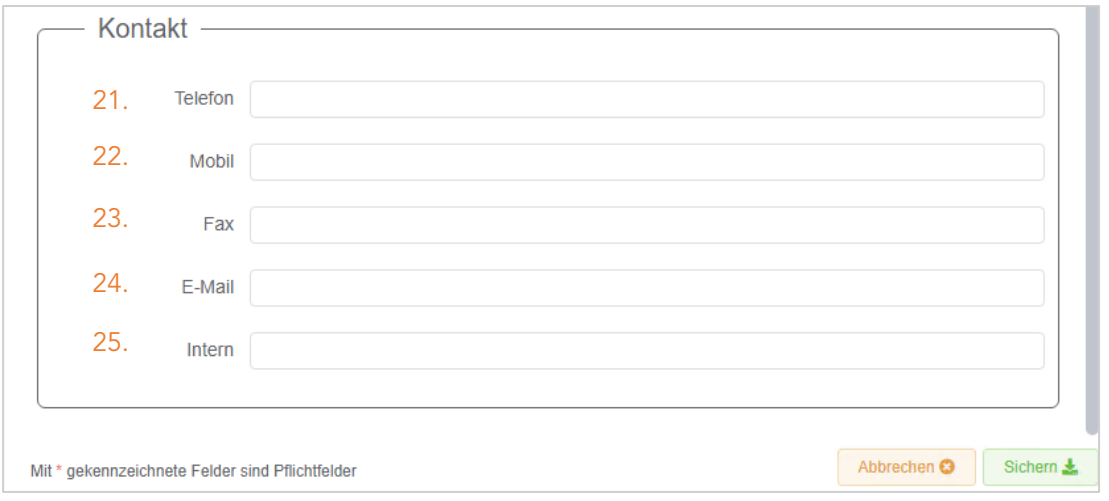

*Abbildung 449: Reiter – Kontakt – Kontakt*

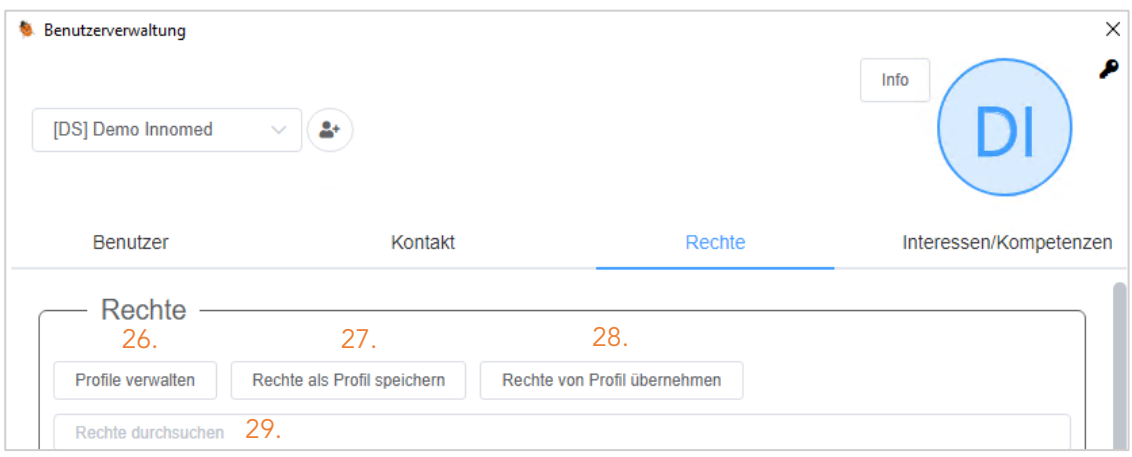

*Abbildung 450: Reiter – Rechte*

| #                         | #                  | #                                |
|---------------------------|--------------------|----------------------------------|
| 1. Benutzerauswahl        | 11. Zuname         | 21. Bundesland                   |
| 2. Benutzeranlage         | 12. Vorname        | 22. Telefon                      |
| 3. Benutzerverwaltung     | 13. Titel vor      | 23. Mobil                        |
| 4. Benutzerkürzel         | 14. Titel nach     | 24. Fax                          |
| 5. Anzeigename            | 15. Geschlecht     | 25. E-Mail                       |
| 6. Benutzergruppe         | 16. Geburtsdatum   | 26. Profile verwalten            |
| 7. Passwort zurücksetzten | 17. Länderkennzahl | 27. Rechte als Profil speichern  |
| 8. Status                 | 18. Straße         | 28. Rechte von Profil übernehmen |
| 9. Funktion               | 19. Postleitzahl   | 29. Rechte durchsuchen           |
| 10. Ärzte                 | 20. Ort            |                                  |

*Tabelle 9: Felder Benutzerverwaltung*

# 24.7 Benutzer Neuanlage

#### Die Neuanlage von Benutzern ist der Benutzergruppe "Administratoren" vorbehalten.

Um mit der Neuanlage eines Benutzers zu beginnen klicken Sie zuerst auf den Button

#### Benutzeranlage  $(2.)$   $(2+)$

Im Feld Benutzerkürzel (4.) wählen Sie genau zwei Zeichen um den Benutzer zu benennen. (=es empfiehlt sich hier die Initialen jeder natürlichen Person zu verwenden).

Im Feld Anzeigenamen (5.) geben Sie die Bezeichnung ein, wie der Benutzer im Programmheader dargestellt werden soll.

#### Unter Benutzergruppe (6.) wählen Sie die entsprechende Gruppe. (siehe Punkt 4.1)

Im Feld Funktion (9.) wählen Sie eine vordefinierte Funktion aus dem Dropdown oder legen unter "Funktionen verwalten" eine neue an.

Unter Ärzte (10.) können Sie dem User einen oder mehrere Ärzte zuordnen. Diese Zuordnung dient dazu, dass die User nur noch die zugeordneten Ärzte auswählen und Daten für diese bearbeiten können.

Nun tragen Sie den vollständigen Namen des Angestellten in die Felder Zuname (11.) und Vorname (12.)

Die Felder Titel vor (13.) und Titel nach (14.). können bei Bedarf ausgefüllte werden, sind aber keine Pflichtfelder.

Abschließend wählen wir noch das Geschlecht (15.) des Benutzers und haben die Möglichkeit das Geburtsdatum (16.) zu erfassen.

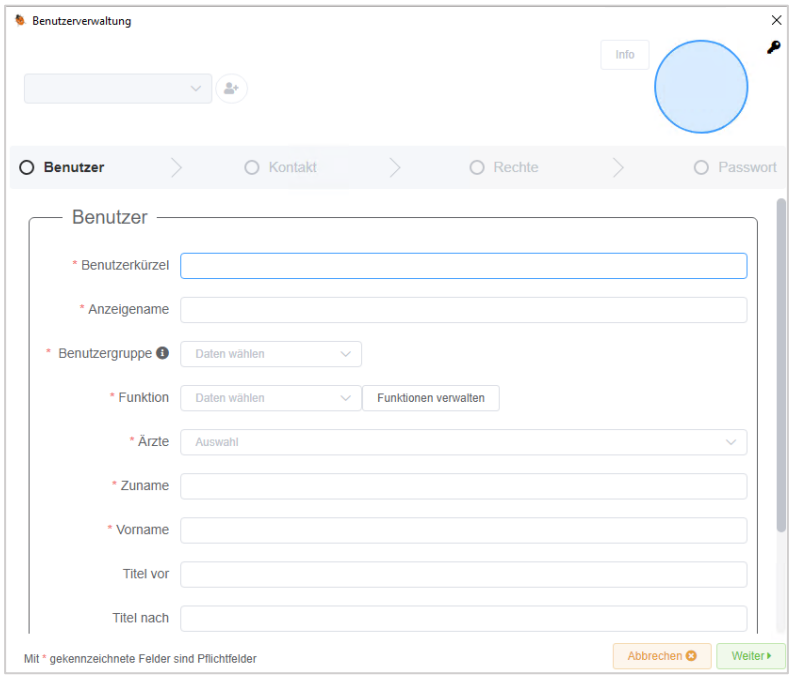

*Abbildung 451: Neuen Benutzer anlegen*

Durch Klick auf den Button verweiter belangen wird in den nächsten Abschnitt

## 24.7.1 Kontakt

Hier haben Sie die Möglichkeit die Anschrift und Kontaktdaten des Benutzers festzuhalten. Jedoch handelt es sich hier durchwegs um keine Pflichtfelder.

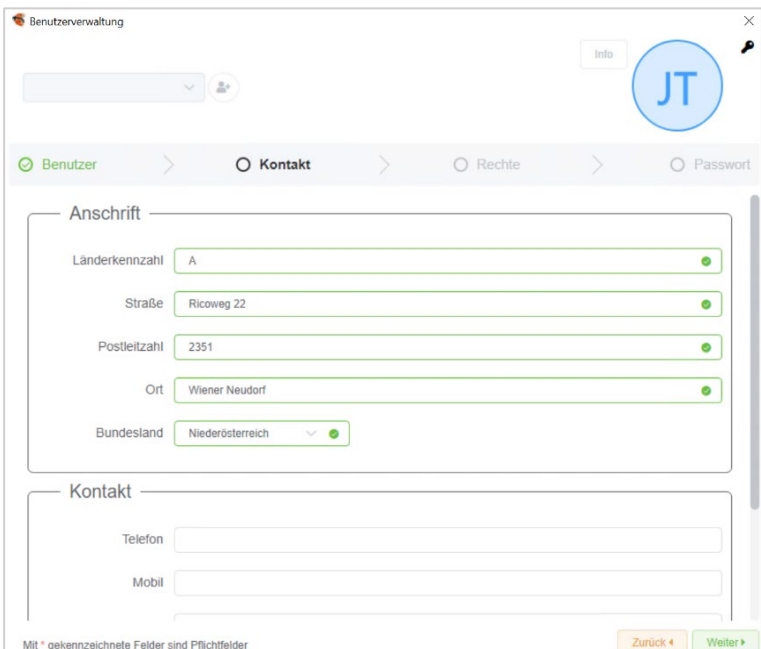

*Abbildung 452: Neue Kontaktdaten*

Abschließend klicken Sie wieder auf den Button **Weiter bei dem Australian den letzten** und wir gelangen in den letzten Abschnitt.

# 24.8 Rechte

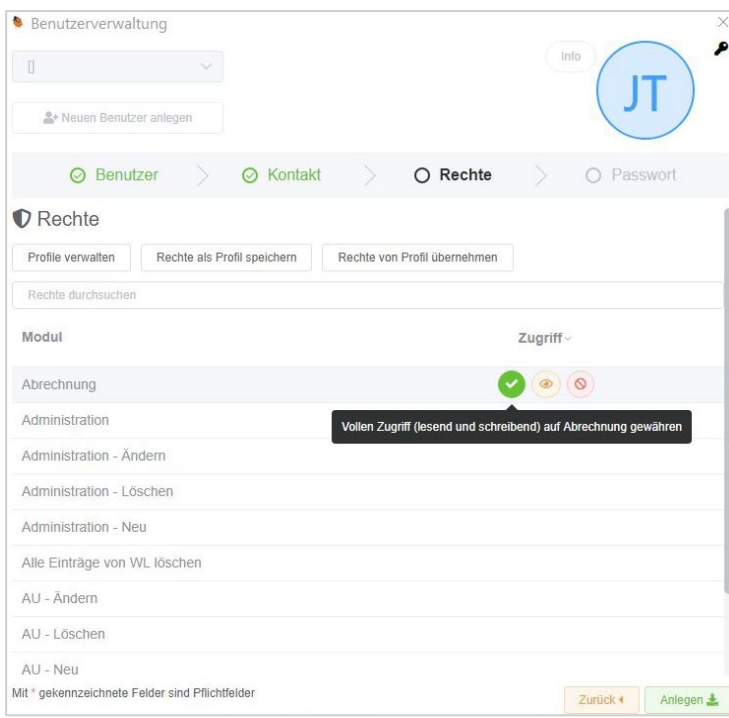

*Abbildung 453: Vergeben von Rechten*

Im unteren Teil der Maske sind sämtliche Module Ihrer INNOMED NEXT Software aufgelistet.

Prinzipiell haben Standardbenutzer alle Berechtigungen.

Sie haben nun die Möglichkeit entsprechend der Zuständigkeit des Mitarbeiters hier bestimmte Module zu sperren oder nur Leseberechtigungen zu vergeben.

In unserem Beispiel möchten wird den Zugriff auf die Abrechnung für unseren neuen Benutzer sperren.

Sie zeigen in die Zeile des gewünschten Moduls und erhalten folgende Auswahl:

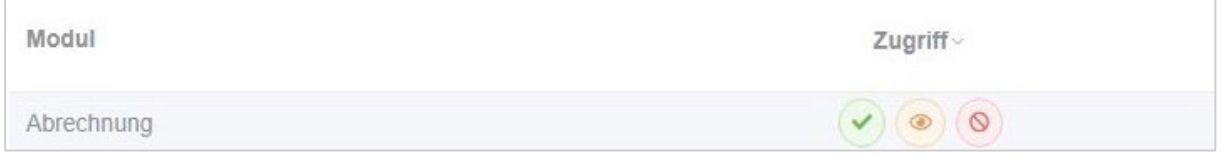

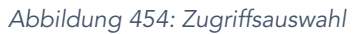

#### Es gibt pro Modul immer drei Varianten:

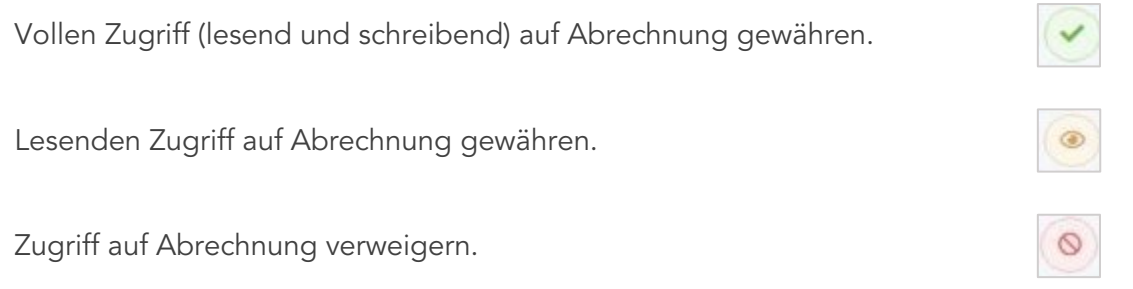

Um den Zugriff auf die Abrechnung zu sperren wählen Sie die 3. Option.

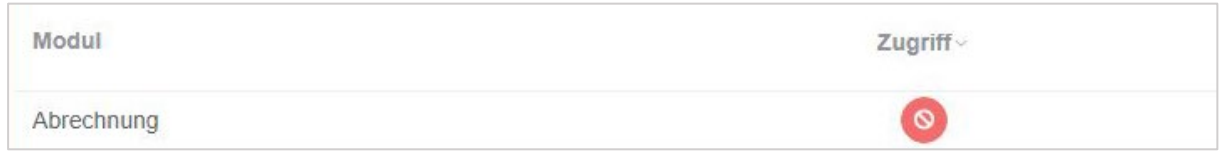

*Abbildung 455: Abrechnung – Zugriff sperren*

Abschließend klicken Sie auf den Button **Anlegen Einer und erhalten ein zufällig erstelltes** Einmalpasswort für den neuen Benutzer:

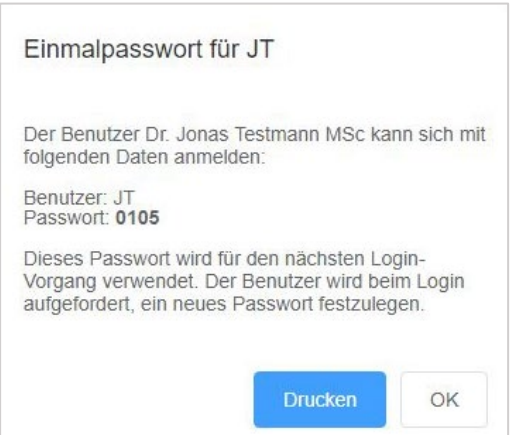

*Abbildung 456: Passwortdialog*

Über den Button "Drucken" können Sie dieses Ausdrucken und es dem Benutzer weitergeben.

Bei der ersten Anmeldung des neuen Benutzers muss dieser nun sein Einmalpasswort eingeben und wird anschließend aufgefordert sein Passwort zu ändern.

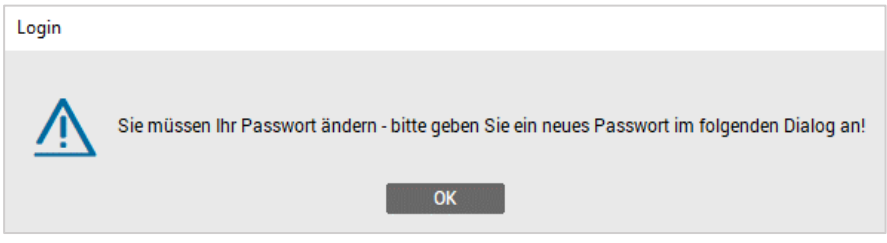

*Abbildung 457: Passwort-Änderungshinweis*

Im nächsten Dialog wählt unser neuer Benutzer sein "eigenes" Passwort durch 2-malige Eingabe und speichert durch Klick auf den Button "Sichern".

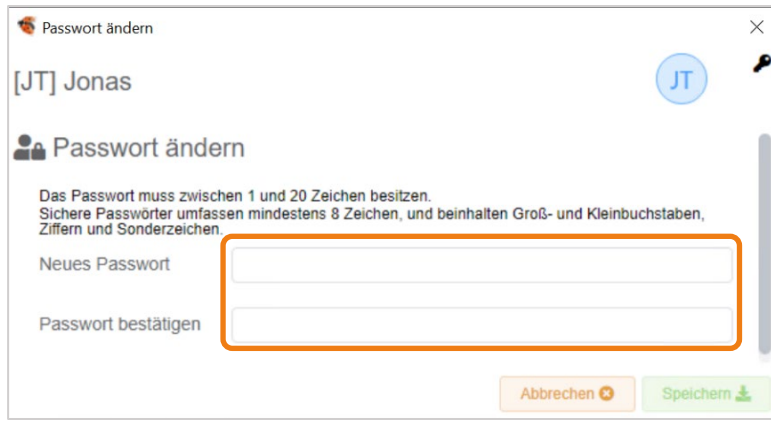

*Abbildung 458: Passwort-Änderungsdialog*

# 24.9 Benutzer entsperren – Passwort zurücksetzen

Sollte ein Benutzer sein Passwort 5-mal falsch eingeben, erhält er folgende Meldung:

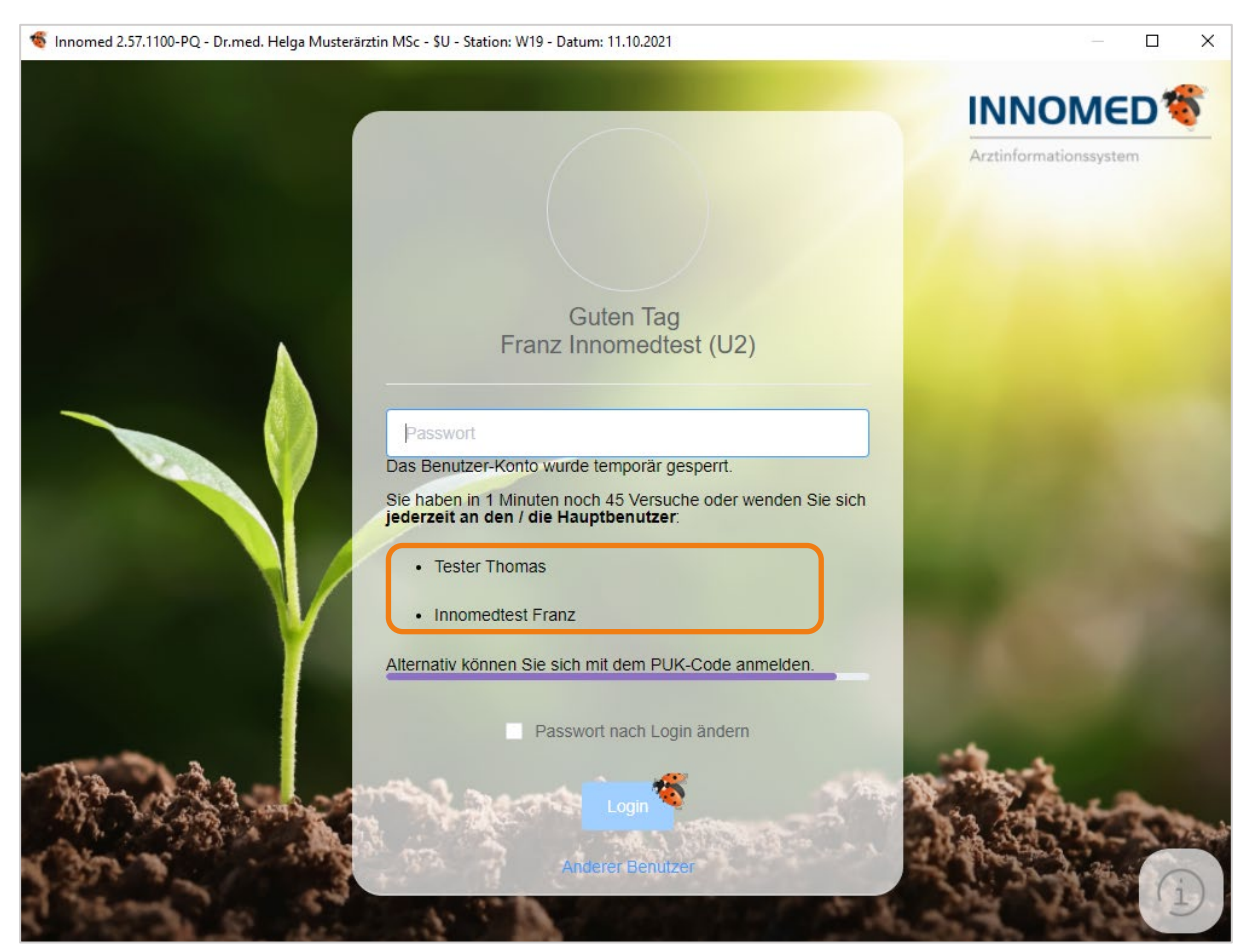

*Abbildung 459: Falsche Passworteingabe*

Nach einer 1-minütigen Wartezeit erhält der Benutzer nochmal 5 Versuche sein Passwort einzugeben. Wird dieses wieder 5-mal falsch eingegeben wird der Benutzer wieder für eine Minute gesperrt usw.

Sollte der gesperrte Benutzer sein Passwort vergessen haben, bleibt Ihm nur die Möglichkeit sich an einen Benutzer der Gruppe Administratoren zu wenden. Diese werden im Hinweistext angezeigt.

Ist einer der Administratoren angemeldet, wechselt dieser wieder in die Benutzerverwaltung und sucht den gesperrten Benutzer.

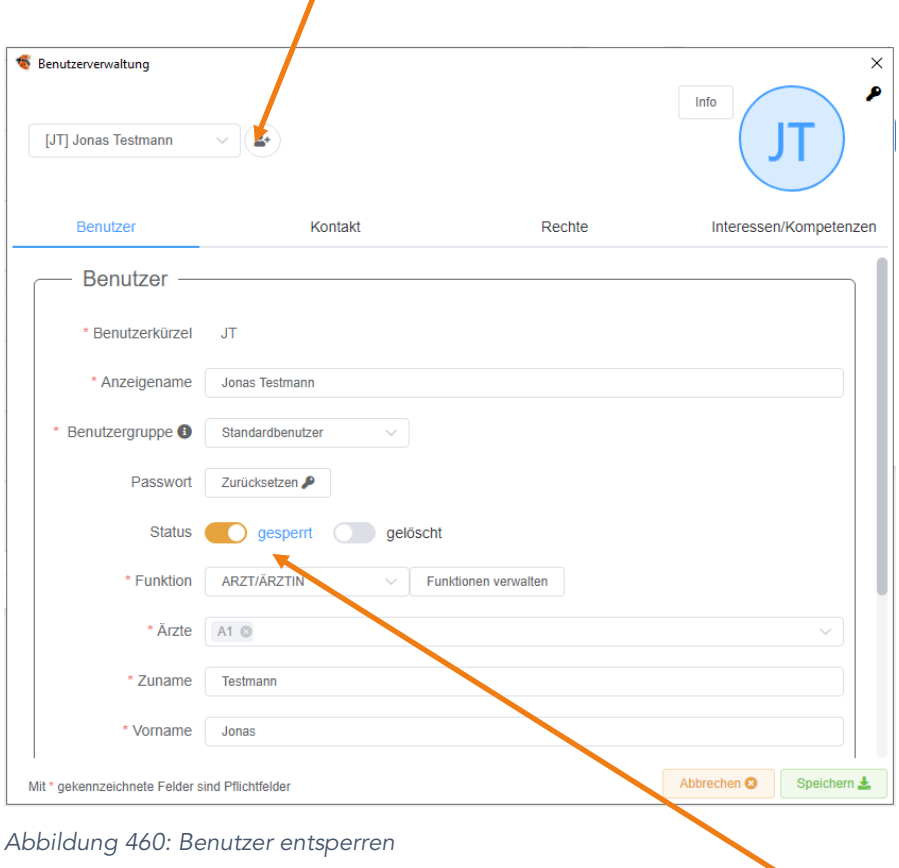

J

Zuerst entfernen Sie die Sperre durch Klick auf das Feld "Status gesperrt",

Durch Klick auf den Button Zurücksetzen P wird wieder ein neues Einmalpasswort generiert, dass Sie dem Benutzer übergeben können.

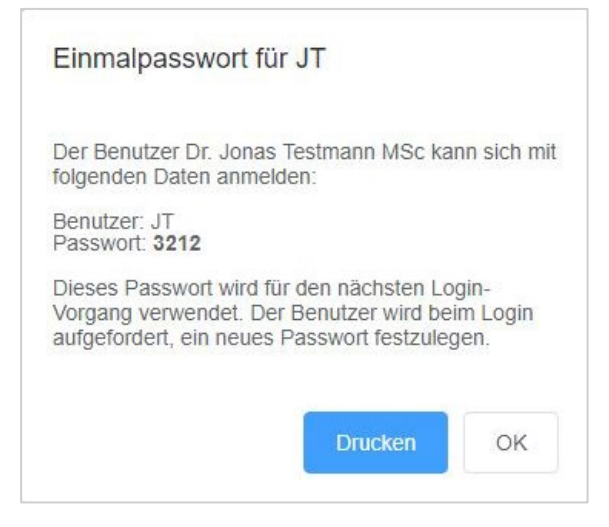

*Abbildung 461: Benutzer neues Passwort vergeben*

# 24.10 Profile Verwalten

Sollten Sie mehrere Benutzer benötigen, die über die gleichen Rechte verfügen sollen, empfiehlt es sich, bei einem Benutzer die gewünschten Zugriffbeschränkungen zu definieren und diese als Profil abzuspeichern.

## 24.10.1 Profil speichern

#### Beispiel:

Sie wollen ein Profil erstellen, das dem Benutzer den Zugriff auf die Abrechnung und das Tagesprotokoll-Leistungsstatistik sperrt.

Wir steigen als Administrator in INNOMED NEXT ein und wechseln in die Benutzerverwaltung.

Nun wählen wir wieder unseren neuen Benutzer "JT" und klicken auf den Bereich Rechte.

Hier sehen wir, dass der Zugriff auf das Modul "Abrechnung" bereits gesperrt ist.

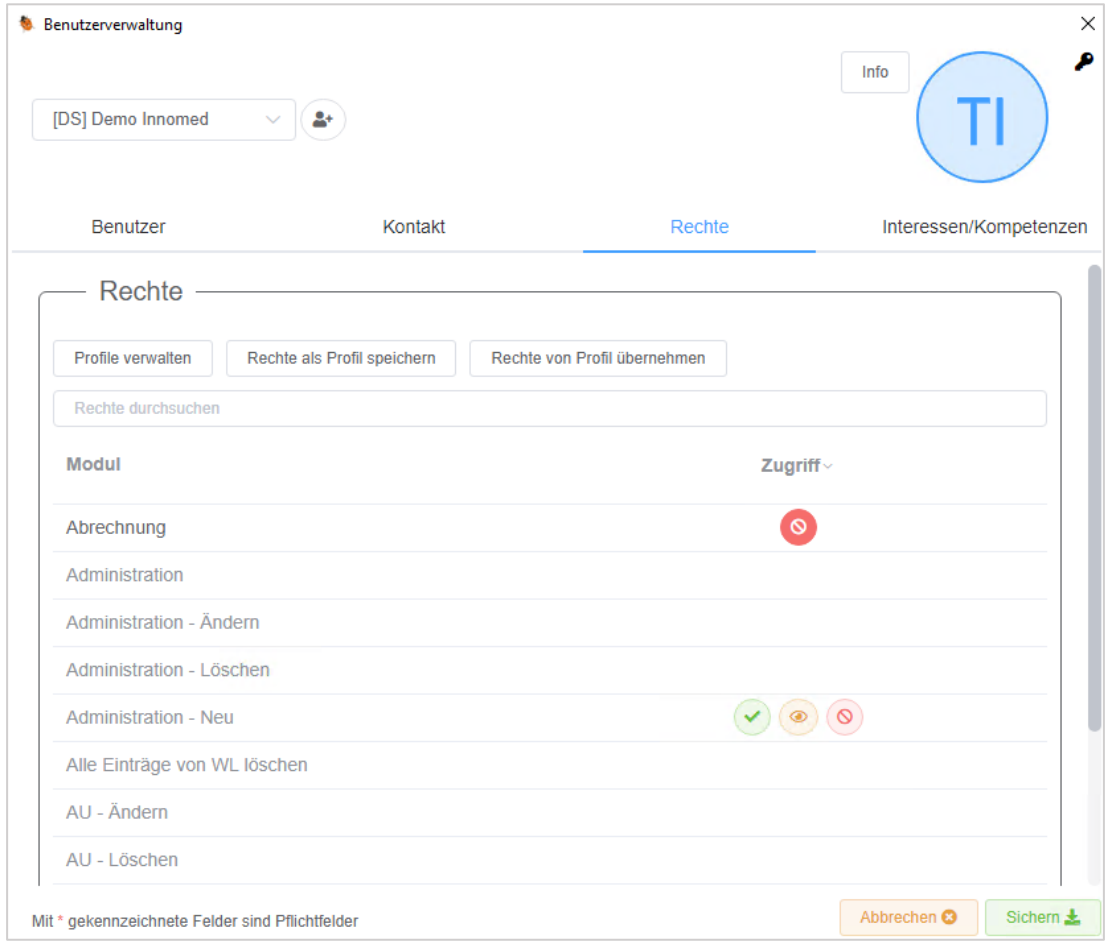

*Abbildung 462: Rechteprofil*

Um den Zugriff auf das Modul "Tagesprotokoll" zu definieren klicken Sie in Zeile "Rechte durchsuchen" und tippen das Wort "Tages" in diese Zeile.

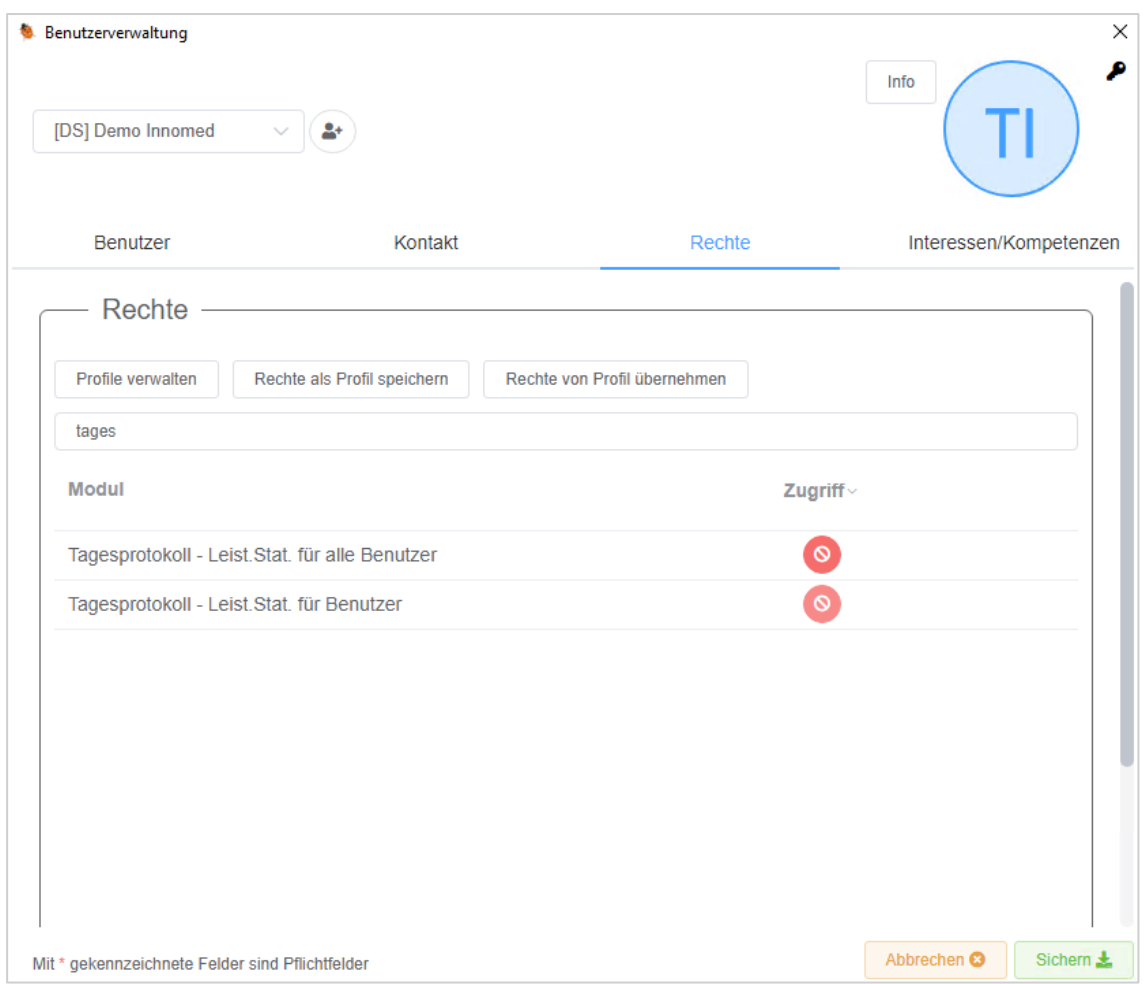

*Abbildung 463: Recht suchen*

Hier zeigen Sie mit der Maus in die Zeile "Tagesprotokoll" und wählen in der Spalte Zugriff

das Symbol (Zugriff auf den Bereich "Tagesprotokoll-Leistungsstatistik" sperren). Klicken Sie anschließend auf den Button "Rechte als Profil speichern" und geben dem Profil einen Namen (z.B. Standard ohne Abrechnung) und bestätigen mit Klick auf OK.

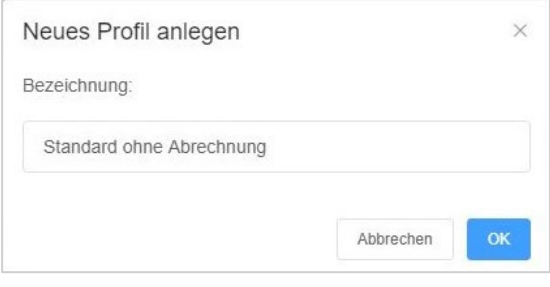

*Abbildung 464: Neues Rechteprofil speichern*

## 24.10.2 Profile Laden

Sollten Sie bereits ein oder mehrere Profile gespeichert haben, können Sie nun jedem Benutzer ganz einfach das entsprechende Profil zuordnen.

Sie wechseln als Administrator in die Benutzerverwaltung und wählen den gewünschten Benutzer aus.

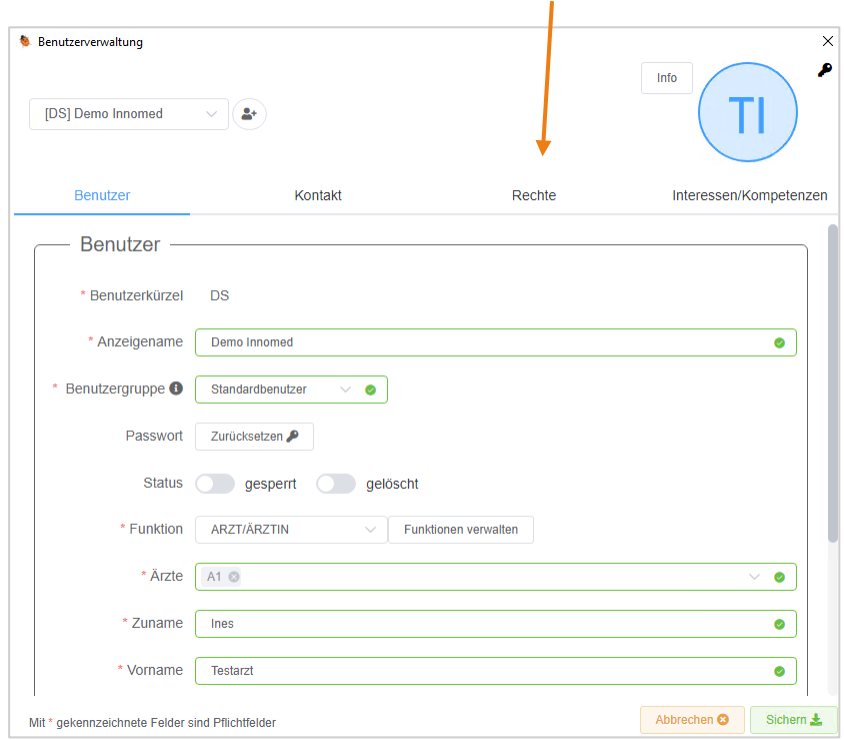

Hier wechseln wir dann in den Bereich "Rechte"

*Abbildung 465: Aufruf Reiter Rechte*

... und klicken auf den Button "Rechte von Profil übernehmen".

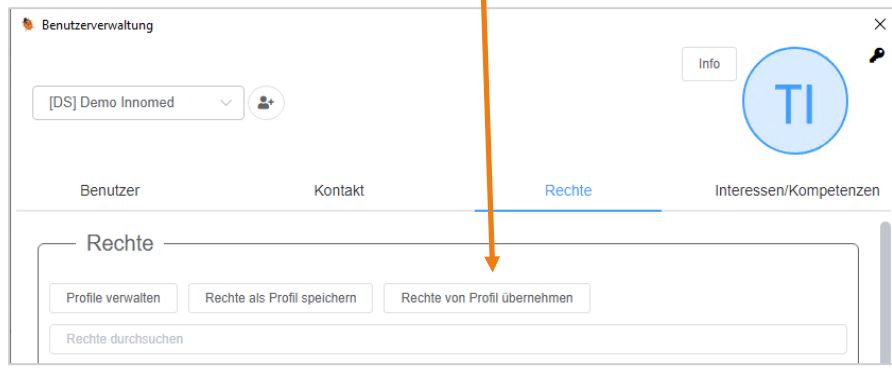

*Abbildung 466: Button "Rechte von Profil übernehmen"*

Hier wählen wir unser gewünschtes Profil für den Benutzer aus:

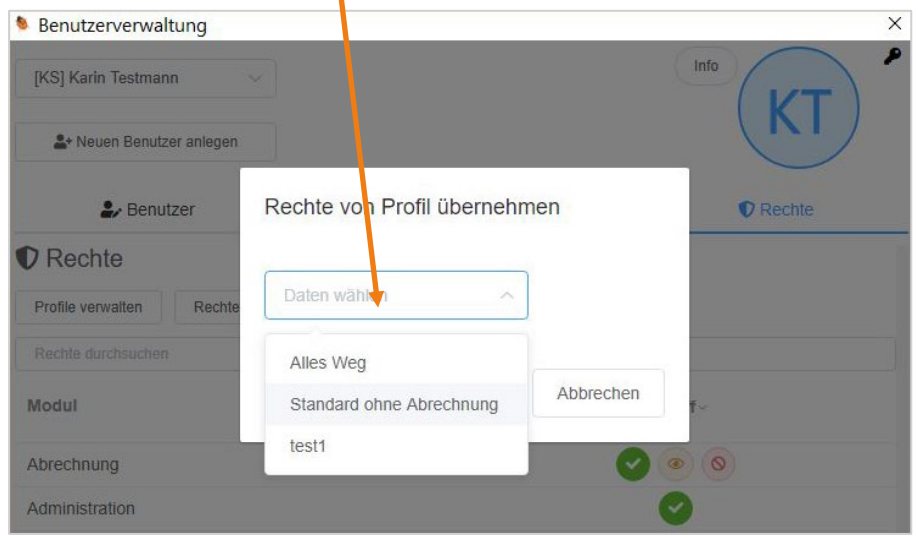

*Abbildung 467: Auswahl des Rechteprofils*

Und bestätigen mit Klick auf "Übernehmen".

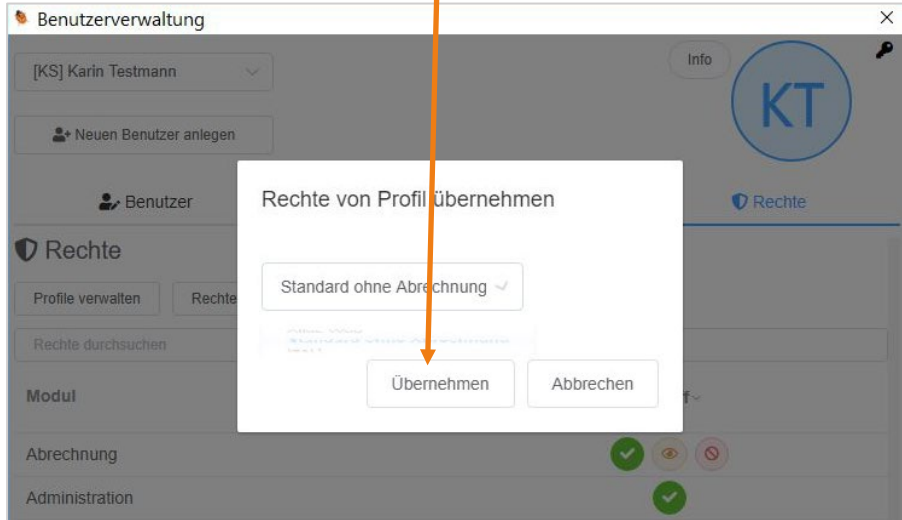

*Abbildung 468: Übernehmen des gewählten Rechteprofils*

Alle gesetzten Berechtigungen aus dem Profil "Standard ohne Abrechnung" wurden auf das Benutzerprofil übertragen.

## 24.10.3 Benutzereinstellungen

Die Benutzereinstellungen unterteilen sich in zwei Bereiche. Im ersten Bereich "Benutzer" werden die Benutzerdaten, wie zum Beispiel der Name oder die Adresse angezeigt, welche jeder Benutzer selbst bearbeiten kann. Im zweiten Bereich "Interessen und Kompetenzen" kann der User Angaben zu seinem Wissen, den Kompetenzen, den Interessen und den Hobbys machen.

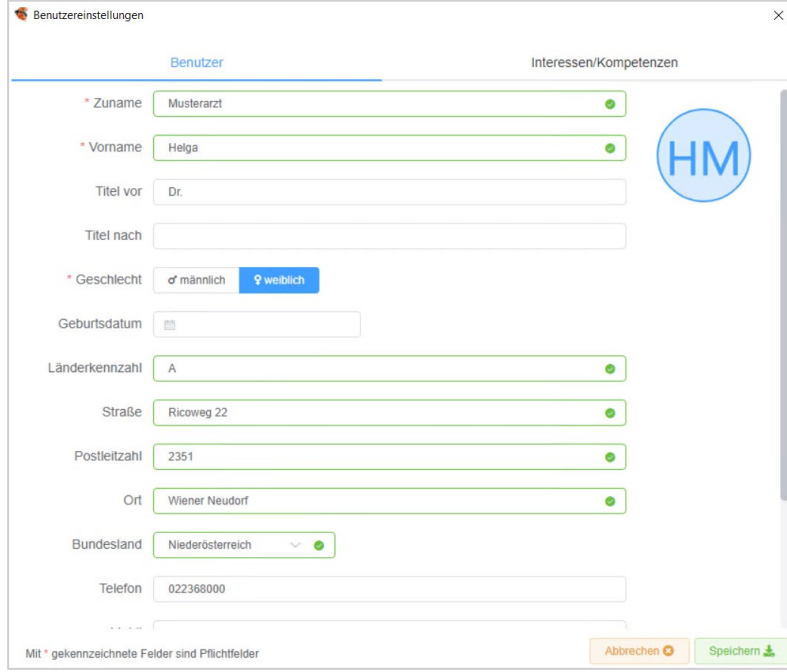

*Abbildung 469: Benutzereinstellungen – Benutzer*

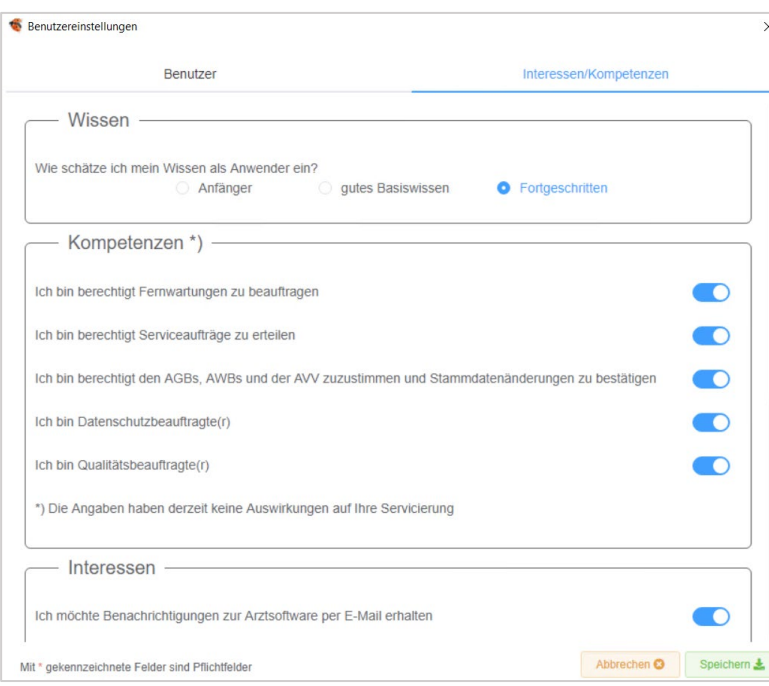

*Abbildung 470: Benutzereinstellungen – Interessen/ Kompetenzen*

Die Benutzereinstellungen können auf drei unterschiedliche Arten aufgerufen werden:

## 24.10.3.1 Benutzerbild

Durch einen Klick auf das Benutzerbild öffnet sich ein Menü, über welches die Benutzereinstellungen geöffnet werden können.

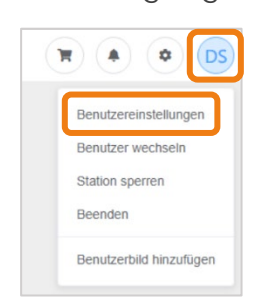

*Abbildung 471: Auswahl über Bild*

#### 24.10.3.2 Verwaltung – Benutzer – Benutzereinstellungen

Über das Menü VERWALTUNG – BENUTZER – BENUTZEREINSTELLUNGEN erfolgt der Aufruf der Einstellungen.

| Verwaltung Setup Fenster Hilfe Innomed System Lizenz Praxiswelt Befunde (MC4 |  |  |  |  |          |                            |  |                                         |  |            |
|------------------------------------------------------------------------------|--|--|--|--|----------|----------------------------|--|-----------------------------------------|--|------------|
| Adressen                                                                     |  |  |  |  |          |                            |  | <b>0. 0 各课票品</b> 图 GINA                 |  | $\epsilon$ |
| Benutzer                                                                     |  |  |  |  |          | <b>Benutzer und Rechte</b> |  |                                         |  |            |
| Dienstgeber                                                                  |  |  |  |  |          | Benutzereinstellungen      |  |                                         |  |            |
| Impfplan                                                                     |  |  |  |  | Passwort |                            |  |                                         |  |            |
| Kassengruppen                                                                |  |  |  |  |          |                            |  | Benutzerprotokoll Anmeldung / Abmeldung |  |            |

*Abbildung 472: Auswahl über Verwaltung*

### 24.10.3.3 Verwaltung – Benutzer – Benutzer und Rechte

Die Benutzergruppe Administrator hat zusätzlich die Möglichkeit über das Menü VERWALTUNG – BENUTZER – BENUTZER UND RECHTE die Interessen und Kompetenzen seines Benutzers zu bearbeiten.

| Verwaltung Setup Fenster Hilfe Innomed System Lizenz Praxiswelt Befunde (MC |  |  |  |  |          |                            |  |               |  |      |            |
|-----------------------------------------------------------------------------|--|--|--|--|----------|----------------------------|--|---------------|--|------|------------|
| Adressen                                                                    |  |  |  |  |          |                            |  | 1 1 各 温 忌 品 B |  | GINA | $\epsilon$ |
| Benutzer                                                                    |  |  |  |  |          | <b>Benutzer und Rechte</b> |  |               |  |      |            |
| Dienstgeber                                                                 |  |  |  |  |          | Benutzereinstellungen      |  |               |  |      |            |
| Impfplan                                                                    |  |  |  |  | Passwort |                            |  |               |  |      |            |
| Benutzerprotokoll Anmeldung / Abmeldung<br>Kassengruppen                    |  |  |  |  |          |                            |  |               |  |      |            |

*Abbildung 473: Auswahl über Verwaltung 2*

HINWEIS: Die Einstellungen, die im Reiter "Interessen/ Kompetenzen" getroffen werden, können nur vom eigenen User eingesehen werden. Auch Administratoren haben keinen Einblick auf die dort getroffenen Einstellungen eines anderen Users.

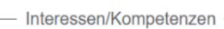

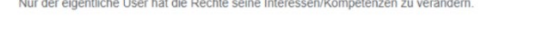

*Abbildung 474: Meldung – Interessen/Kompetenzen*

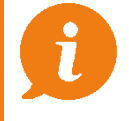

HINWEIS: Die Benutzereinstellungen werden jedem neuen User beim ersten Login angezeigt.

# 25 SETUPEINSTELLUNGEN GLOBAL/LOKAL

Grundsätzlich wird unterschieden zwischen globalen (mit Auswirkungen auf Workstations in der gesamten Ordination) und lokalen Setupeinstellungen.

In diesem Kapitel finden Sie immer einen Vermerk, ob die Einstellungen bevorzugt global bzw. lokal auszuführen sind.

Der Einstieg erfolgt über den Bereich SETUP – GLOBAL.

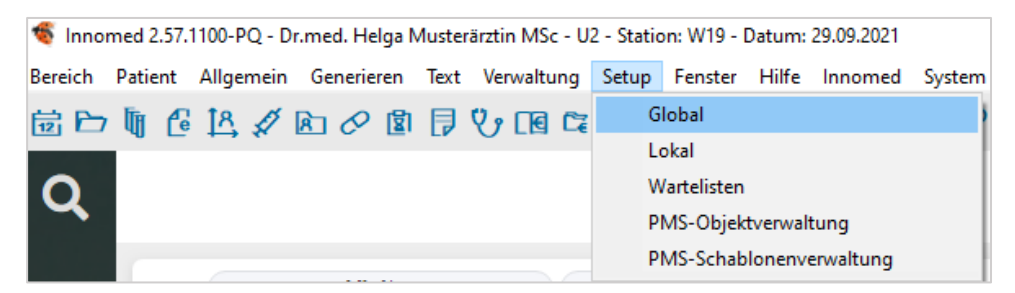

*Abbildung 475: Setup – Global öffnen*

# 25.1 Administration-Setup

Hier finden Sie vor allem Einstellungen, die global durchgeführt werden und somit in der gesamten Ordination gelten. Folgende Anpassungen können hier vorgenommen werden.

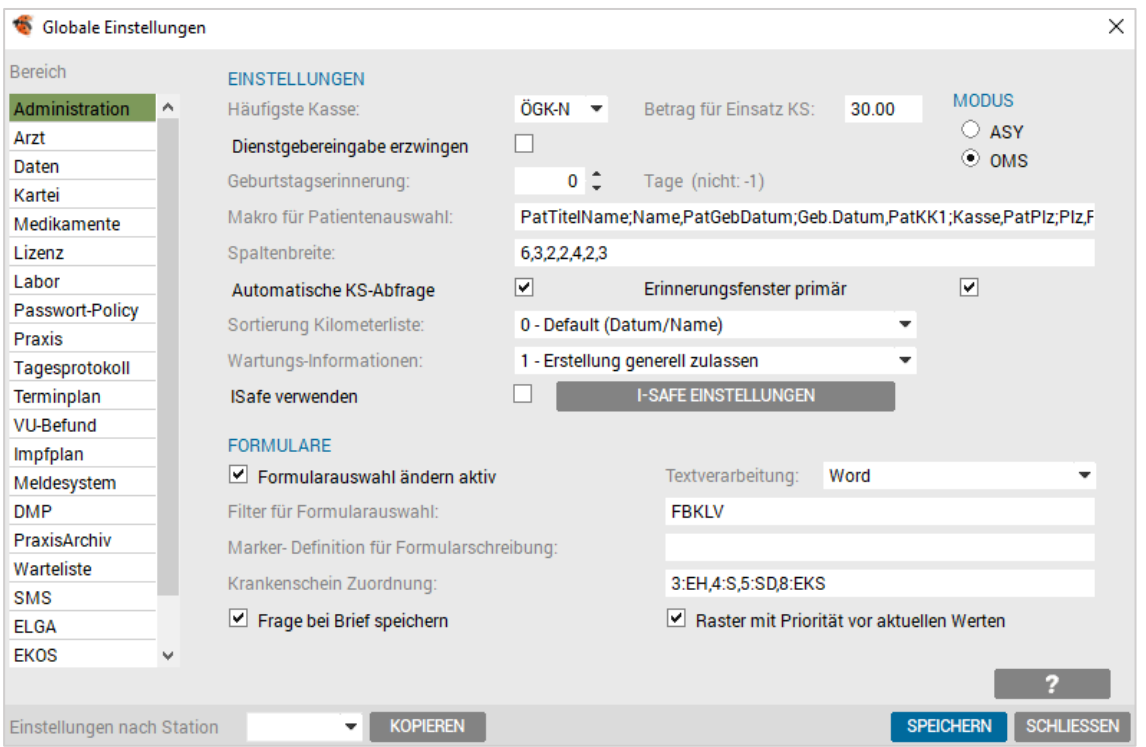

*Abbildung 476: Globale Einstellungen – Administration*

Häufigste Kasse Jene Kasse, die am häufigsten vorkommt, wird bei der Neuanlage eines Patienten automatisch vorgeschlagen.

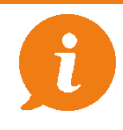

HINWEIS: Diese Einstellung kann nur global vorgenommen werden.

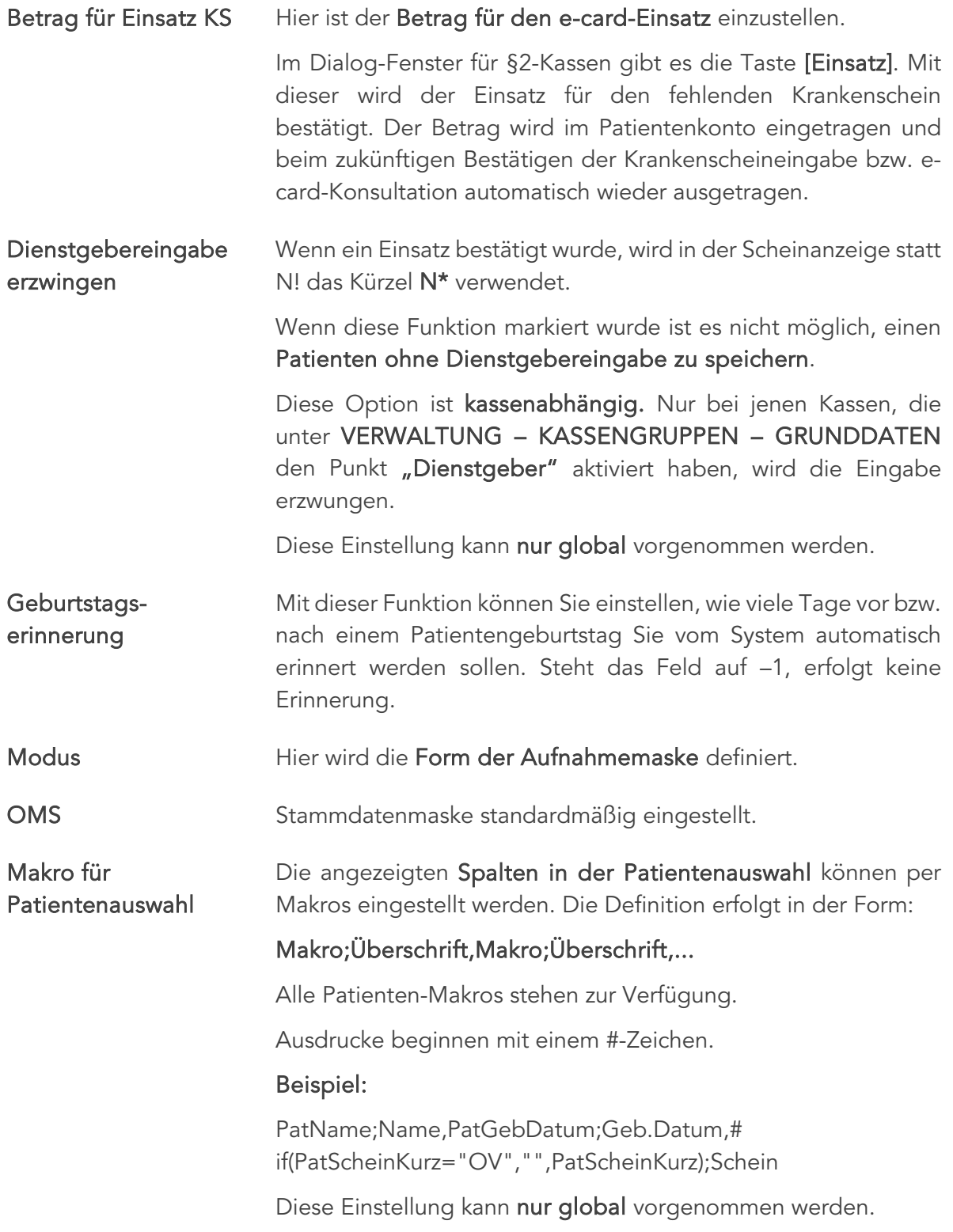

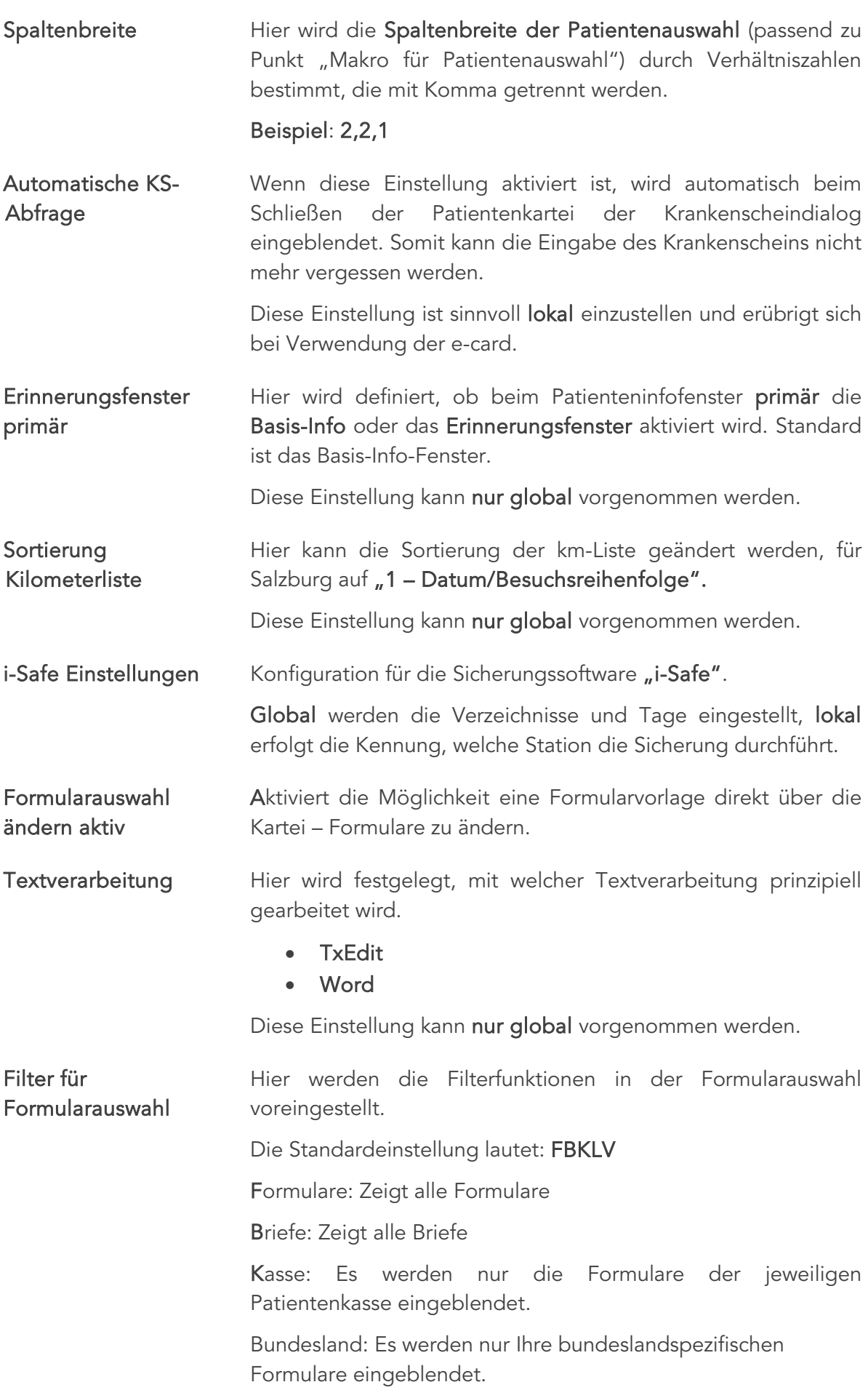

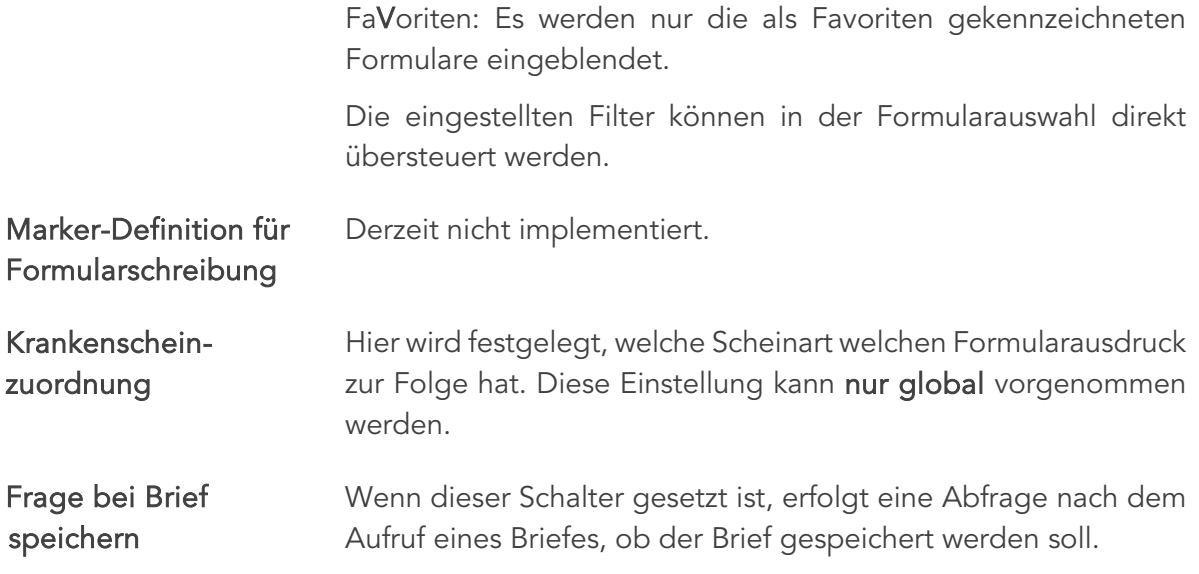

# 25.2 Arzt-Setup

Dieser Bereich besteht aus den Teilbereichen Arztdaten, Stempel, Kontakt und Sonstiges.

## 25.2.1 Arztdaten

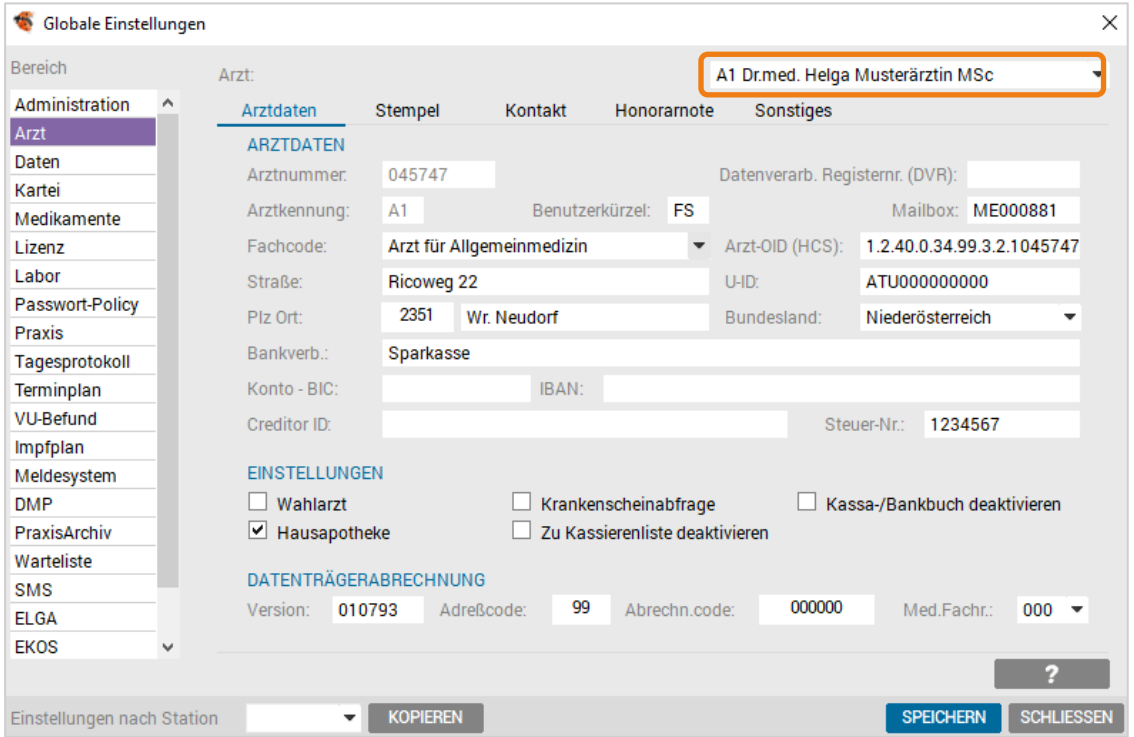

*Abbildung 477: Globale Einstellungen – Arzt*

| Die Vertragspartnernummer des Arztes wird hier angezeigt, die<br>Nummer ebenso wie Vor- und Zuname werden der Lizenzdatei |
|----------------------------------------------------------------------------------------------------|
|                                                                                                    |
| Ist in Gemeinschaftspraxen von Bedeutung. In diesem Fall werden                                                           |
|                                                                                                    |
|                                                                                                    |
|                                                                                                    |
|                                                                                                    |
|                                                                                                    |
|                                                                                                    |

- UID- Nummer Hier wird Ihre UID-Nummer eingetragen (notwendig für Rechnungen).
- Straße, Plz, Ort Arztanschrift, kann als Makro in Briefe und Formulare übernommen werden.
- Bundesland Einstellung für Formular und Honorarkatalogzuordnung und somit für eine korrekte Abrechnung.
- Bankverbindung Erzeugt ein Makro, das in Honorarnoten, Briefen und Formularen Verwendung findet.
- Konto- BIC und IBAN Seit 2014 ersetzt BIC und IBAN in der EU die bestehenden nationalen Kontonummern bei Überweisungen.
- Wahlarzt Ist nur aktiv, wenn Sie keine Kassenverträge haben und alle Kassen mittels Rechnungslegung abrechnen.
- Krankenscheinabfrage Ist diese Einstellung aktiviert, wird automatisch beim Schließen der Patientenkartei der Krankenscheindialog eingeblendet. Dies erübrigt sich bei Verwendung der e-card.
- Kassabuch deaktivieren Deaktiviert die Zahlungsfunktion. Es erfolgt keine Dokumentation der Kassa-/Bank Eingänge und –Ausgänge.
- Hausapotheke Darf nur aktiviert sein, wenn Sie Hausapotheker sind. Steuert das Taxieren von Rezepten und ermöglicht die Hausapothekenabrechnung.
- Zu-kassieren-Liste deaktivieren Deaktiviert die Zu-kassieren-Liste. Zu kassierende Beträge werden nicht dokumentiert.

#### Option für Hausapotheker.

- Version Enthält die Hauptverbands-Versionsnummer.
- Adresscode Steht in den meisten Fällen auf 99 und soll nicht verändert werden.
- Abrechnungscode Code der Abrechnungsstelle, ist immer 000000, da Sie selbst die Abrechnung erstellen.

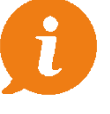

WICHTIG: Die Einträge zur Datenträgerabrechnung werden bei der Installation von Ihrem Supporttechniker eingegeben und sollten NICHT geändert werden.

# 25.2.2 Stempel

| 综<br>Globale Einstellungen  |                |                                  |         |             |                                   | $\times$                 |
|-----------------------------|----------------|----------------------------------|---------|-------------|-----------------------------------|--------------------------|
| <b>Bereich</b>              | Arzt:          |                                  |         |             | A1 Dr.med. Helga Musterärztin MSc | $\overline{\phantom{a}}$ |
| Administration<br>۸         | Arztdaten      | Stempel                          | Kontakt | Honorarnote | Sonstiges                         |                          |
| Arzt                        |                |                                  |         |             |                                   |                          |
| Daten                       |                |                                  |         |             |                                   |                          |
| Kartei<br>Medikamente       | <b>STEMPEL</b> |                                  |         |             | <b>STEMPEL HAUSAPOTHEKE</b>       |                          |
| Lizenz                      |                |                                  |         |             |                                   |                          |
| Labor                       |                | Dr. Helga Musterärztin           |         |             | <b>HAUSAPOTHEKE</b>               |                          |
| <b>Passwort-Policy</b>      |                | Ärztin für Allgemeinmedizin      |         |             | Dr. Helga Musterärztin            |                          |
| Praxis                      | Ricoweg 22     |                                  |         |             | 2351 Wr. Neudorf Tel. 02236/8000  |                          |
| Tagesprotokoll              |                |                                  |         |             |                                   |                          |
| Terminplan                  |                | 2351 Wr. Neudorf Tel. 02236/8000 |         |             | <b>VPNR: 123456</b>               |                          |
| <b>VU-Befund</b>            |                | <b>VPNR: 123456</b>              |         |             |                                   |                          |
| Impfplan                    |                |                                  |         |             |                                   |                          |
| Meldesystem                 |                |                                  |         |             |                                   |                          |
| <b>DMP</b>                  |                | <b>ORDINATIONSINFOS</b>          |         |             |                                   |                          |
| PraxisArchiv                | Beschreibung:  |                                  |         |             |                                   |                          |
| Warteliste                  |                | Dateilogo (JPG):                 |         |             |                                   |                          |
| <b>SMS</b>                  |                |                                  |         |             |                                   |                          |
| <b>ELGA</b>                 |                |                                  |         |             |                                   |                          |
| <b>EKOS</b><br>$\checkmark$ |                |                                  |         |             |                                   | 2                        |
|                             |                |                                  |         |             |                                   |                          |
| Einstellungen nach Station  |                | <b>KOPIEREN</b><br>۰             |         |             | <b>SPEICHERN</b>                  | <b>SCHLIESSEN</b>        |

*Abbildung 478: Arztstempel*

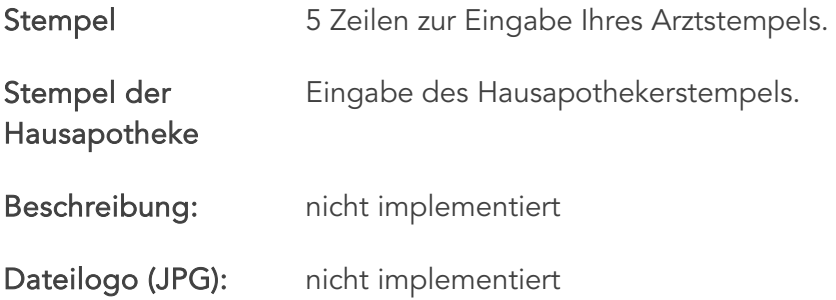

## 25.2.3 Kontakt

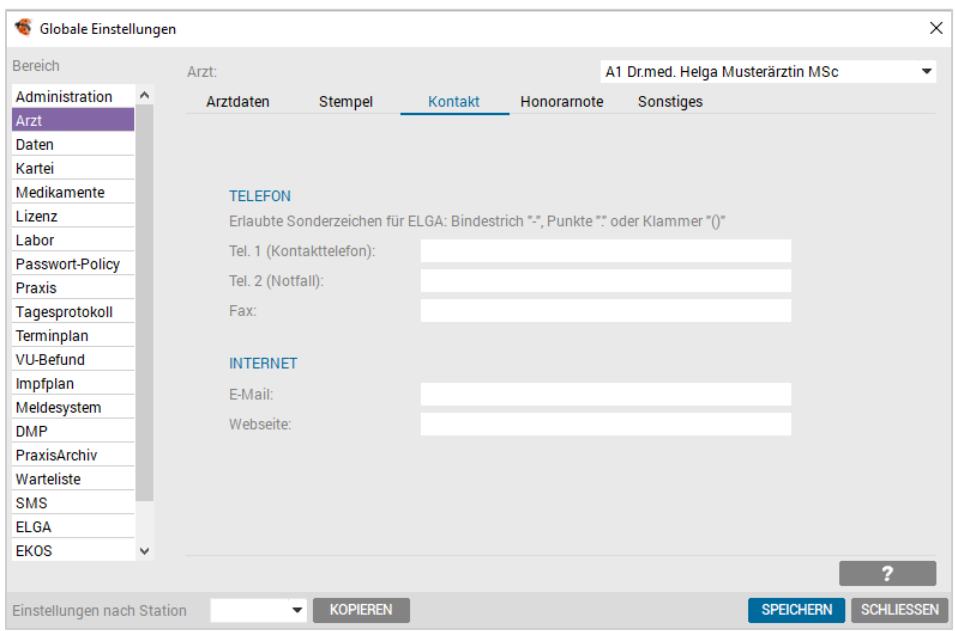

*Abbildung 479: Kontaktdaten*

Eingabefelder zur Erfassung der Ordinationsadressdaten.

## 25.2.4 Sonstiges

WICHTIG: Die Einträge unter "Sonstiges" werden bei der Installation von Ihrem Supporttechniker eingegeben und sollten NICHT geändert werden.

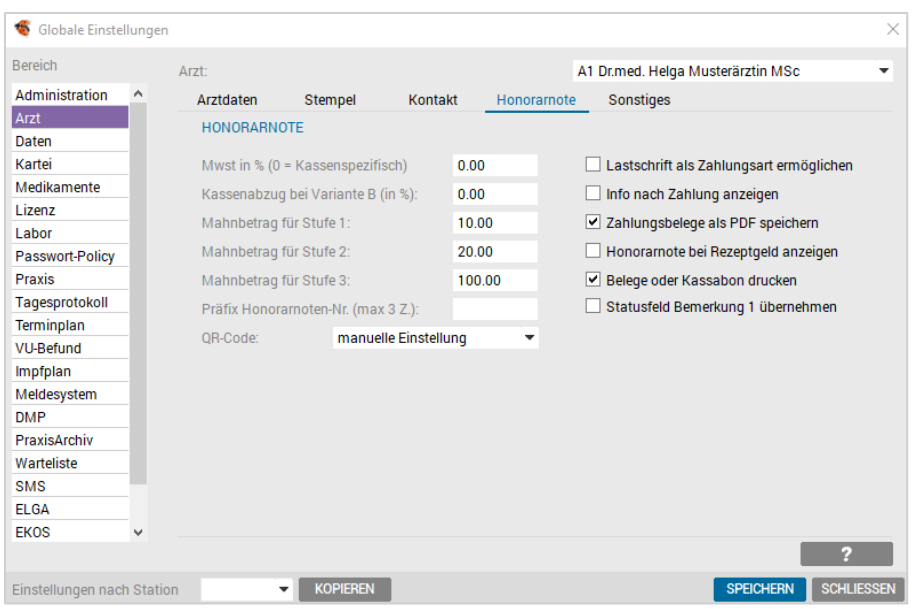

*Abbildung 480: Einstellungen Arzt – Reiter "Honorarnote"*

| MwSt.                          | Enthält die zu verrechnende MwSt.                                                                                                    |  |  |  |  |  |  |
|--------------------------------|----------------------------------------------------------------------------------------------------|--|--|--|--|--|--|
|                                | Dieses Feld steht standardmäßig auf "Null".                                                                                                    |  |  |  |  |  |  |
|                                | Null steht für kassenspezifisch und bedeutet, dass man den MwSt.-<br>Satz direkt bei jeder Kasse unter VERWALTUNG - KASSEN-<br><b>GRUPPEN</b> auf der Seite Grunddaten festlegt. |  |  |  |  |  |  |
| Kassenabzug<br>bei Variante B: | Weist den Kassentarif minus der eingestellten Prozente aus.<br>(Vorarlberg).                                                                                                    |  |  |  |  |  |  |
| Mahnbetrag<br>für Stufe 1/2/3  | Legt den Mahnbetrag abhängig von der Mahnstufe fest und wird in<br>den Serienbriefen für das Mahnwesen umgesetzt.                                                                |  |  |  |  |  |  |
| $\Box / \nabla$                | aktiviert oder deaktiviert diverse Optionen:                                                                                                    |  |  |  |  |  |  |
|                                | Lastschrift als Zahlungsart ermöglichen / Modulabhängig<br>$\bullet$<br>Info nach Zahlung anzeigen<br>$\bullet$<br>Zahlungsbeleg als PDF speichern<br>$\bullet$                  |  |  |  |  |  |  |

• Honorarnote bei Rezeptgeld anzeigen

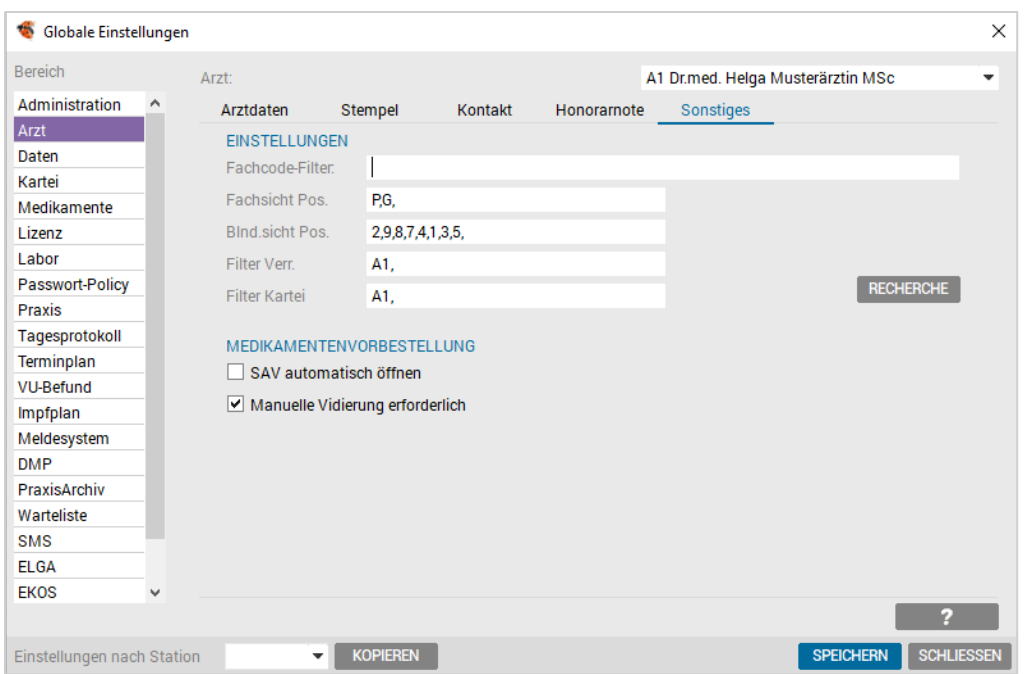

*Abbildung 481: Einstellungen Arzt – Reiter "Sonstiges"*

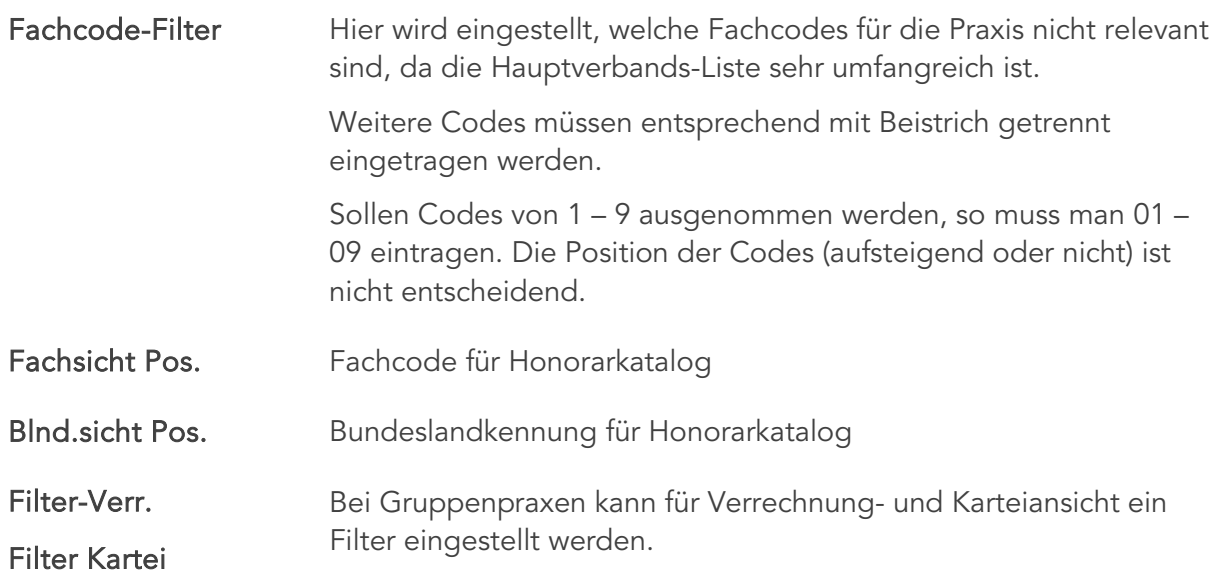

# 25.3 Daten-Setup

In diesem Bereich wird angezeigt, auf welchem Bereich der Festplatte Daten hinterlegt sind.

| G<br>Globale Einstellungen |   |                          |                    |                |                  | $\times$          |
|----------------------------|---|--------------------------|--------------------|----------------|------------------|-------------------|
| <b>Bereich</b>             |   | Pfade                    | Update             | <b>Dienste</b> |                  |                   |
| Administration             | ۸ | PFADE                    |                    |                |                  |                   |
| Arzt                       |   | SIS-Daten:               | g:\imspsq\SIS\     |                |                  |                   |
| Daten                      |   | Formulare:               | g:\imspsq\F0RM\    |                |                  |                   |
| Kartei                     |   | Briefe:                  | g:\imspsq\BRIEFE\  |                |                  |                   |
| Medikamente                |   | Befunde:                 |                    |                |                  |                   |
| Lizenz                     |   |                          | g:\imspsq\BEF\     |                |                  |                   |
| Labor                      |   | Graphikdaten:            | g:\imspsq\PICT\    |                |                  |                   |
| Passwort-Policy            |   | Bitmap-Daten:            | g:\imspsq\BITMAPS\ |                |                  |                   |
| Praxis                     |   |                          |                    |                |                  |                   |
| Tagesprotokoll             |   |                          |                    |                |                  |                   |
| Terminplan                 |   |                          |                    |                |                  |                   |
| <b>VU-Befund</b>           |   |                          |                    |                |                  |                   |
| Impfplan                   |   |                          |                    |                |                  |                   |
| Meldesystem                |   |                          |                    |                |                  |                   |
| <b>DMP</b>                 |   |                          |                    |                |                  |                   |
| PraxisArchiv               |   |                          |                    |                |                  |                   |
| Warteliste                 |   |                          |                    |                |                  |                   |
| <b>SMS</b>                 |   |                          |                    |                |                  |                   |
| <b>ELGA</b>                |   |                          |                    |                |                  |                   |
| <b>EKOS</b>                | v |                          |                    |                |                  |                   |
|                            |   |                          |                    |                |                  | ø                 |
| Einstellungen nach Station |   | $\overline{\phantom{a}}$ | <b>KOPIEREN</b>    |                | <b>SPEICHERN</b> | <b>SCHLIESSEN</b> |
|                            |   |                          |                    |                |                  |                   |

*Abbildung 482: Globale Einstellungen – Daten*

Des Weiteren werden hier die Updatepfade sowie der Pack-Modus von Bildern, Briefen und Befunden eingestellt.

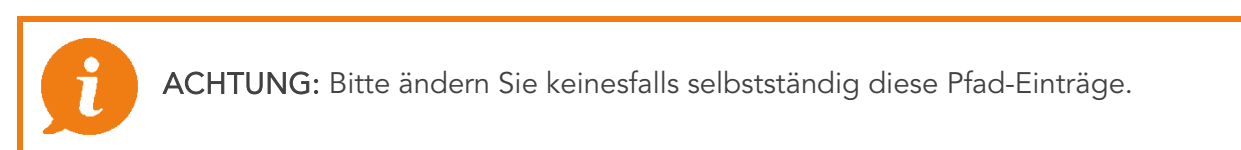

## 25.3.1 Bereich Pfade

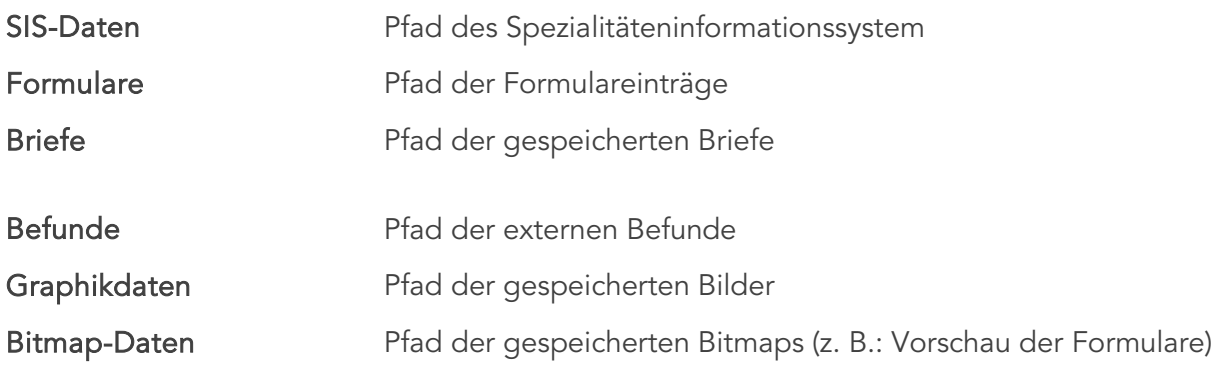

## 25.3.2 Bereich Update

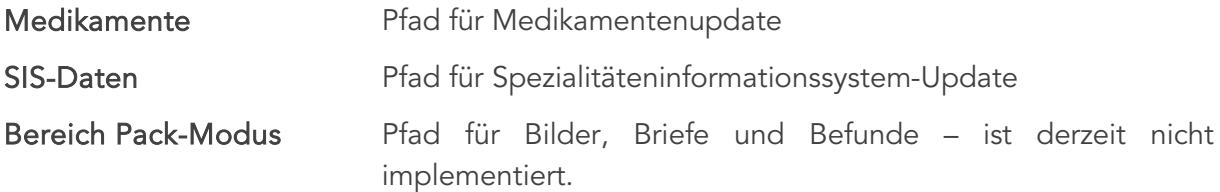

Internet-Update Hier wird festgelegt, welche Station die I-Updates herunterlädt und dokumentiert den letzten Download (vgl. Kapitel  $\bullet$ . UPDATE)

# 25.4 Kartei-Setup

Der Bereich Kartei unterteilt sich in die sechs Teilbereiche Basis, Layout, Marker, Tasten, Kurzzeichen und Format. Ein Großteil der Einstellungen ist global UND lokal einzustellen.

## 25.4.1 Basis

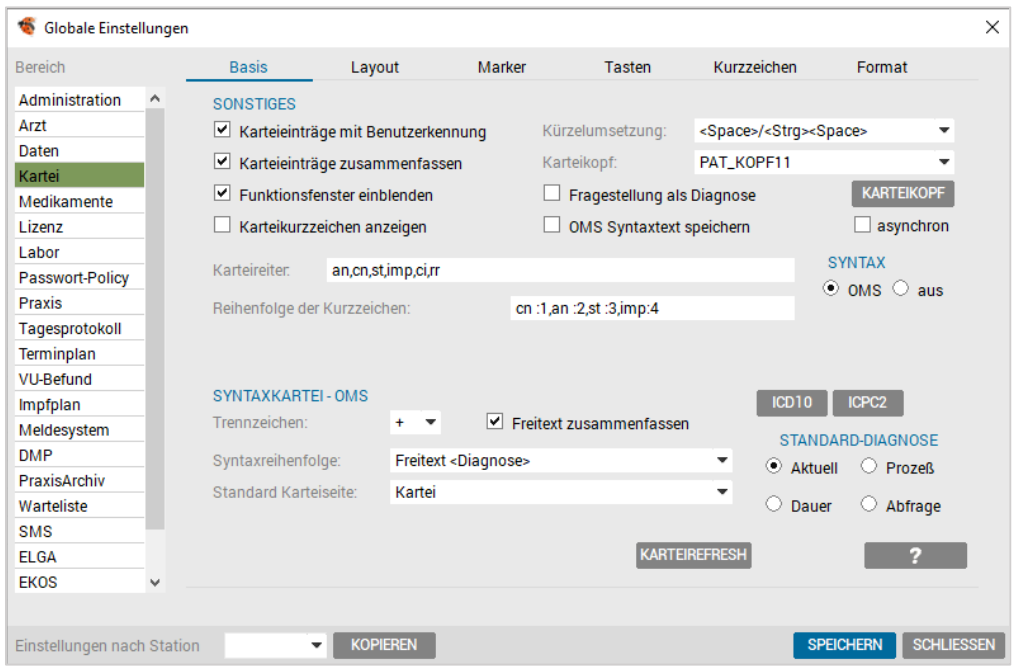

*Abbildung* 483*: Globale Einstellungen – Kartei*

| Karteieintragungen<br>mit Benutzerkennung | Ist diese Setupeinstellung aktiv, wird neben den Karteieinträgen<br>eine Spalte Benutzerkennung mitgeführt.                                                                 |
|-------------------------------------------|----------------------------------------------------------------------------------------------------|
|                                           | Dies ist dann wichtig, wenn mehrere Benutzer mit einem System<br>arbeiten. In diesem Fall ist ersichtlich, wer welche Karteieinträge<br>vorgenommen hat.                    |
|                                           | Dies ist eine lokale Einstellung.                                                                                                    |
| Karteieinträge<br>zusammenfassen          | Diese Setupeinstellung bewirkt, dass alle Einträge eines Tages in<br>den Karteizeilen aneinandergereiht werden, auch wenn sie durch<br>mehrere getrennte Eingaben erfolgen. |

Strukturieren Sie die Kartei durch Kartei-Kurzzeichen, dann werden auch alle Einträge mit einem bestimmten Karteikurzzeichen zusammengefasst.

Diese Einstellung kann nur global vorgenommen werden.

Kürzelumsetzung Hier legt man fest, ob Kürzel durch Drücken der <Leertaste> oder durch Drücken der Tastenkombination <Strg>+ <Leertaste> umgesetzt werden. Standardmäßig wird von uns eingestellt, dass Kürzel durch die <Strg> + <Leertaste> umgesetzt werden.

Diese Einstellung kann nur global vorgenommen werden.

Karteikopf **Hier können Sie zwischen verschiedenen Karteikopfvarianten** wählen.

> Die Vorschau des gewählten Karteikopfs erhalten Sie dazu über den Button [Karteikopf] und wird für jede Station lokal eingestellt.

Funktionsfenster Aktiviert in der Kartei das Funktionsfenster "Quickboard".

einblenden Diese Einstellung ist lokal vorzunehmen.

- Fragestellung als Diagnose Übernimmt die bei der Eingabe einer Überweisung eingetragene Fragestellung als Verrechnungsdiagnose und ist eine globale Einstellung.
- OMS Syntaxtext speichern Nach Umsetzung der Syntaxeingabe wird die Zeile als Text in der Kartei gespeichert.

Karteikurzzeichen anzeigen Nicht nur im Karteikopf werden die Karteikurzzeichen angezeigt, auch für die Kartei kann diese Option aktiviert werden.

Diese Einstellung ist lokal vorzunehmen.

Karteireiter Über dieses Feld legen Sie die Karteikurzzeichen für die strukturierte Kartei fest.

> Der Vorteil dabei ist, dass Sie keinen vorprogrammierten Einschränkungen unterworfen sind, sondern diese Strukturierung völlig individuell einsetzen, aber genauso gut auch darauf verzichten können.

> Eine Gliederung in Karteibereiche kann z.B. eine Strukturgliederung nach Organbereichen (z. B. Thoraxbereich, Abdominalbereich, Wirbelsäulenbereich etc.) oder auch eine Strukturierung nach Befundbereichen (z. B. Anamnese, Status, EKG, Sonographien etc.) sein.

> Der Vorteil dieser Gliederung ist die Übertragung bestimmter Karteibereiche in den Arztbrief und die Übersichtlichkeit in Form

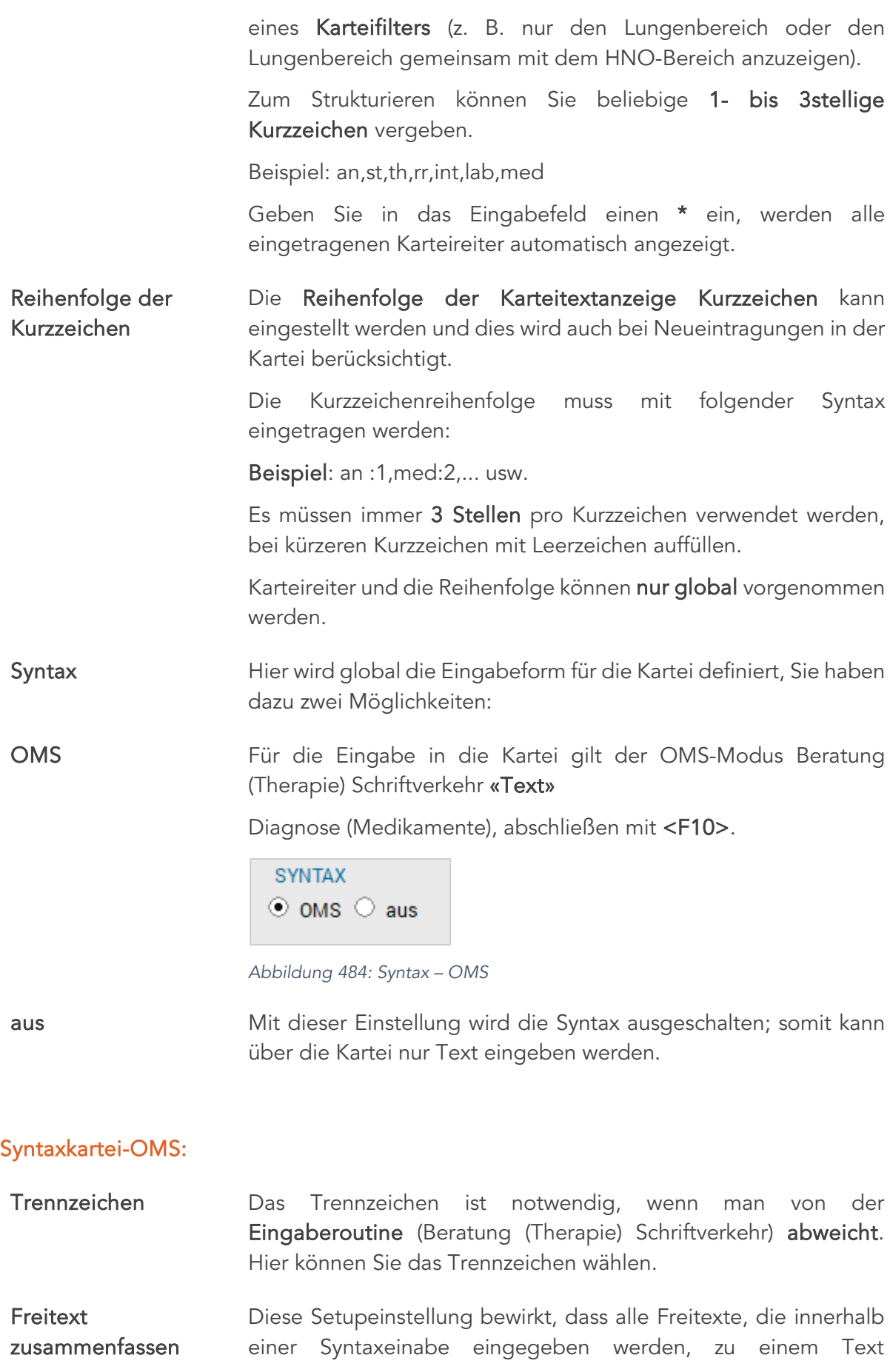

zusammengefasst werden, egal wo Sie innerhalb der Syntaxeingabe stehen.

#### Syntaxreihenfolge Eingabeformen können variieren.

Wählen Sie mit Hilfe des Auswahlfeldes, ob Sie in Ihren Karteieinträgen zuerst den Freitext und dann die Diagnose, oder umgekehrt eingeben möchten.

Alle Einstellungen zur Syntax können nur global vorgenommen werden.

ICD10-Code Globale Grundeinstellungen für die ICD10-Codierung.

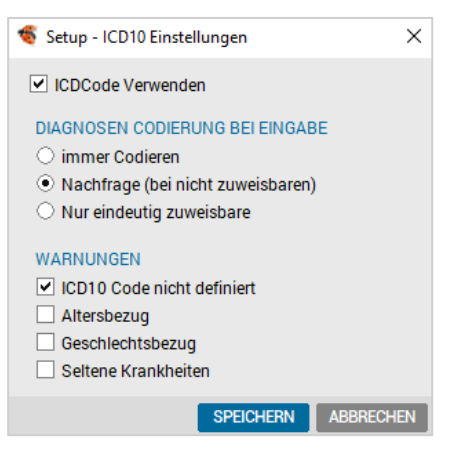

*Abbildung 485: Einstellungen – ICD10*

Standard-Diagnose Hier wird global festgelegt, wie der Diagnoseeintrag erfolgen soll.

Aktuell **Eine** eingegebene Diagnose wird automatisch als aktuelle Diagnose (= nur für den aktuellen Abrechnungszeitraum gültig) in der Diagnoseverwaltung vorgeschlagen.

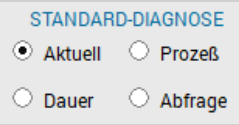

*Abbildung 486: Einstellung – Standard Diagnose*

Dauer **Eine eingegebene Diagnose wird automatisch als Dauerdiagnose** (= für alle weiteren Abrechnungszeiträume gültig) in der Diagnoseverwaltung vorgeschlagen.

- Prozess Eine eingegebene Diagnose wird automatisch als Prozessdiagnose (ist für den aktuellen und auch für den nächsten Abrechnungszeitraum gültig) in der Diagnoseverwaltung vorgeschlagen.
- Abfrage Wird eine Diagnose eingetragen, erfolgt eine Abfrage, um welche Diagnoseart es sich handelt.

#### Karteirefresh Grundsätzlich gelten Layout-Modus und Farbeinstellungen sofort nach Neustart des Programms, nicht rückwirkend auf die bestehenden Einträge.

Mit der Funktion Kartei-Refresh können Sie die getroffene Einstellung auf die gesamte Kartei übertragen.

Diese Karteianpassung kann längere Zeit in Anspruch nehmen.

Der Kartei-Refresh kann aufgrund der globalen als auch der lokalen Einstellungen durchgeführt werden, gilt jedoch auf alle Fälle global.

Bei globalem Refresh können lokale Einstellungen wie Wordpfad und Bildschirmauflösungen überschrieben werden.

## 25.4.2 Layout

Layout- Einstellungen sollten nur lokal vorgenommen werden. Die getätigten Einstellungen können anschließend auf andere Stationen übertragen werden.

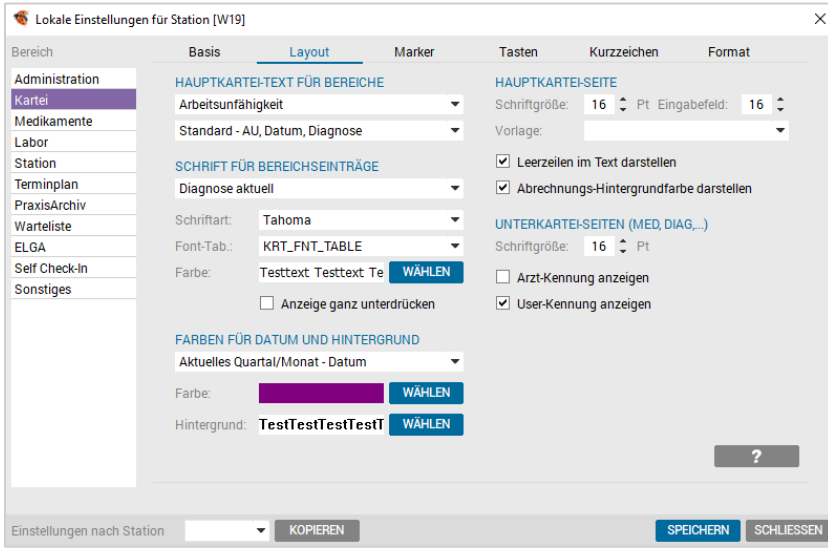

*Abbildung 487: Karteilayout – Einstellungen*

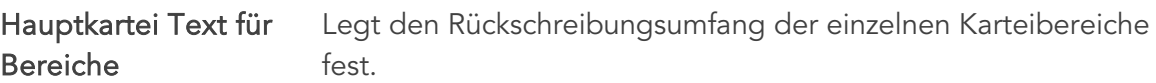

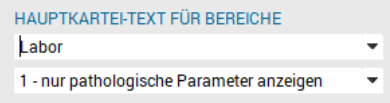

*Abbildung 488: Hauptkartei – Text für Bereiche*

Schrift für Bereichseinträge Dies legt die Darstellungsform der einzelnen Bereiche fest.

Schriftart Hier die Schriftart für den zuvor aktivierten Bereich auswählen.

Font-Tab Alternative Font-Tabelle wählen.

Farbe [WÄHLEN] Selektion der gewünschten Farbe für den zuvor aktivierten Bereich.

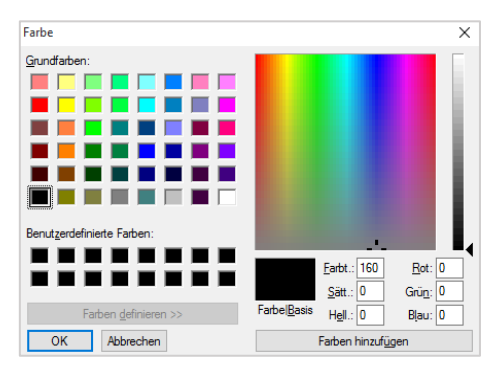

*Abbildung 489: Farbauswahl*

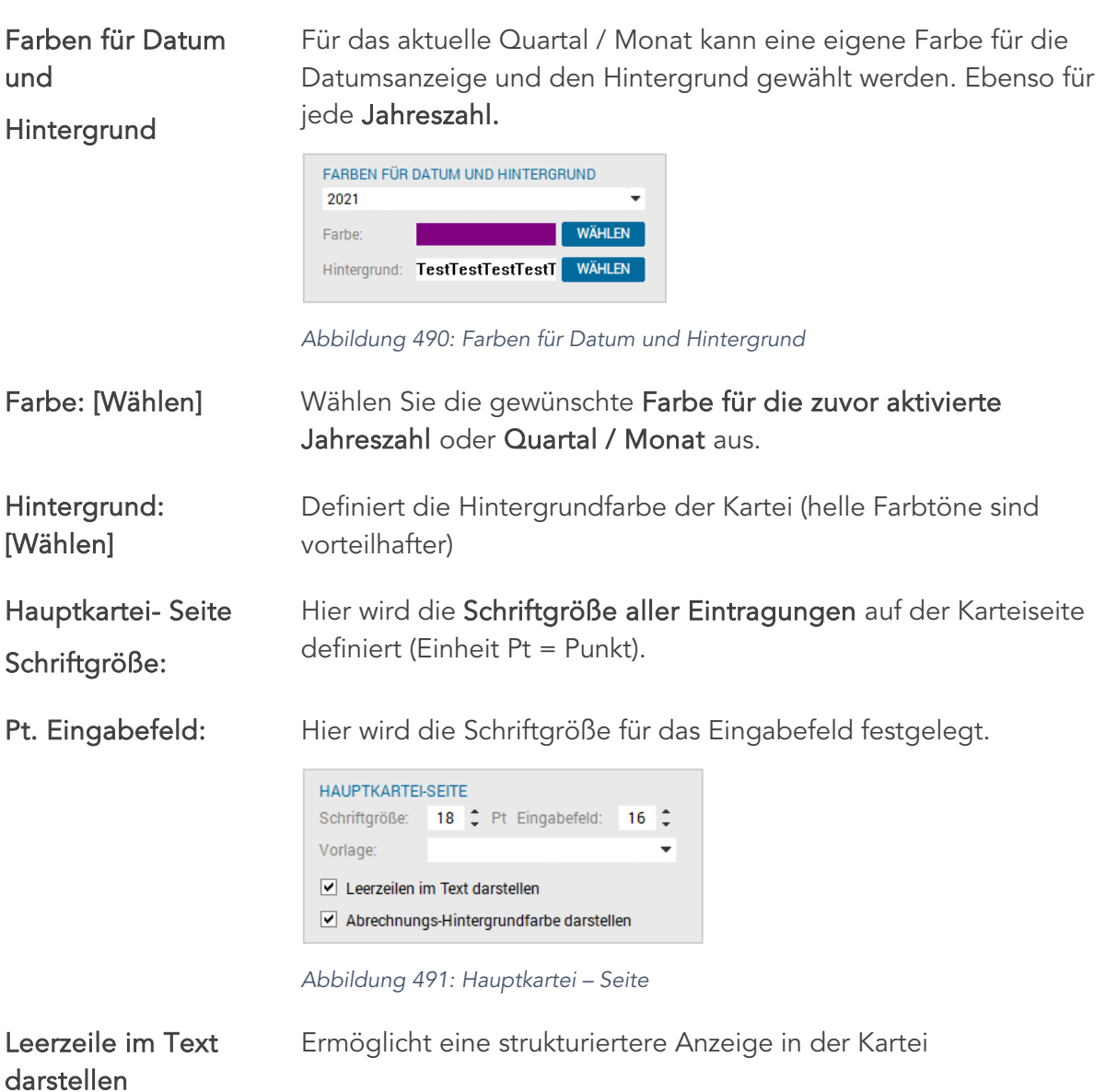

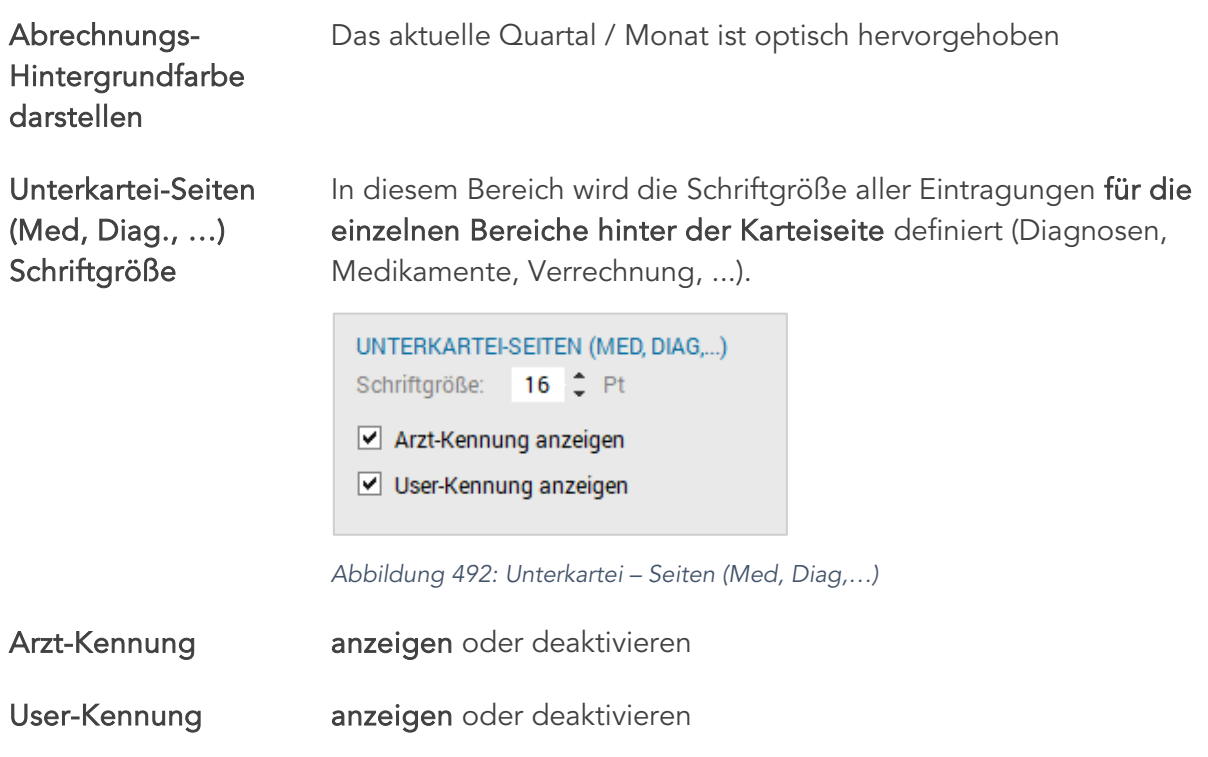

## 25.4.3 Marker

In diesem Einstellungsbereich wird die Anzeige der gesetzten Marker in der Kartei festgelegt.

Rechts neben den Einstellmöglichkeiten haben Sie ein Vorschaufenster. Hier können die Auswirkungen der Einstellungen verfolgt werden.

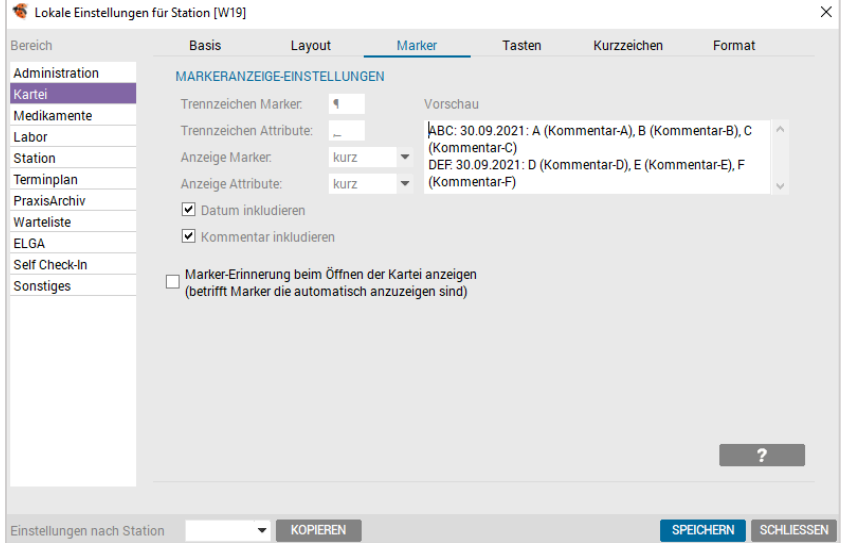

*Abbildung 493: Setup – Marker*

Trennzeichen Marker Diese definieren das Trennzeichen für gesetzte Marker in der Kartei. Wenn z. B. nach jedem gesetzten Marker ein Zeilenumbruch gewünscht ist, im Eingabefeld ein <Enter> setzen.

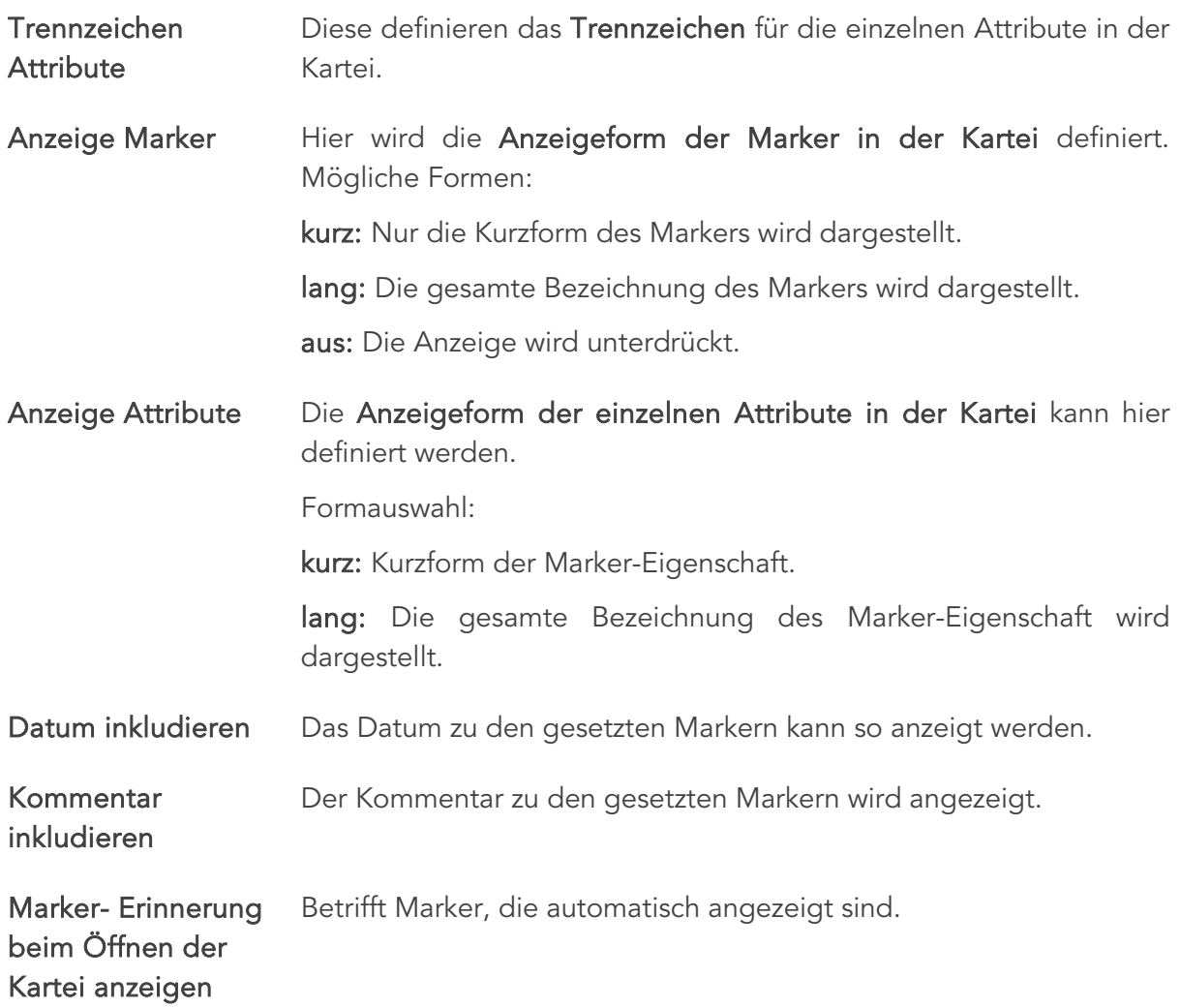

## 25.4.4 Tasten (Quickboard)

In diesem Bereich können Funktionskürzel definiert, d.h. immer wiederkehrende Funktionen gespeichert werden. Diese können Sie dann in der Kartei rasch und einfach über das Quickboard aufrufen.

| Lokale Einstellungen für Station [W19]<br>÷ |                              |                                                |                                                   |                             |                  |                   | $\times$ |
|---------------------------------------------|------------------------------|------------------------------------------------|---------------------------------------------------|-----------------------------|------------------|-------------------|----------|
| <b>Bereich</b>                              | <b>Basis</b>                 | Layout                                         | Marker                                            | Tasten                      | Kurzzeichen      | Format            |          |
| Administration                              | <b>FUNKTIONEN</b>            |                                                |                                                   |                             |                  | 2                 |          |
| Kartei                                      | PAP                          | <sub></sub> Anamnese                           | <b>B</b> Impfung bar                              | <sub>₹</sub> Sonobefunde    |                  |                   |          |
| Medikamente<br>Labor                        | <b>R</b> <sub>T</sub> Akt    | Med.List                                       | <b>B</b> Therapie                                 | <b>R</b> <sub>1</sub> OP    |                  |                   |          |
| <b>Station</b>                              |                              |                                                |                                                   |                             |                  |                   |          |
| Terminplan                                  | <b>R</b> <sub>T</sub> Status | <b><i>C</i></b> Arbeitsblatt                   | <b>M</b> Status HNO                               | <b>R</b> <sub>I</sub> EKG   |                  |                   |          |
| PraxisArchiv                                | <b>B</b> Röntgen             | <b>B</b> : Bemerkung                           | <b>B</b> Impfung                                  | <b>&amp;</b> NLG            |                  |                   |          |
| Warteliste                                  | $\mathbb{Q}$ Harn            | <b>マ</b> , Riva Roci                           | <sup>6</sup> Neurologische <sup>18</sup> , cm, kg |                             |                  |                   |          |
| <b>ELGA</b>                                 | <b>R</b> <sub>1</sub> GFR-CR | 18. Percentile                                 | $\triangleright$ Scannen                          | <b><i>C</i></b> Arbeitsdiag |                  |                   |          |
| Self Check-In<br>Sonstiges                  | <b>同</b> Einweisung          | <b>RT GFR-MDRD</b>                             | <b>同</b> Überweisung                              | <b>M</b> Brief Grav         |                  |                   |          |
|                                             | <b>同 Laborzuweis</b>         | <b>R</b> <sub>1</sub> KOF                      | <b>同 Zeitbestätig</b>                             | <b>同 CT Zuweisung</b>       |                  |                   |          |
|                                             | <b>同 MR</b>                  | <b>&amp;</b> EMG                               | <b>同 Verordnung</b>                               | <b>同</b> Pflegefreiste      |                  |                   |          |
|                                             | $BZ + Verr$                  | <b>&amp;</b> Neurol.Status <b>B</b> BZ Eintrag |                                                   | 图 AU                        | v                |                   |          |
|                                             |                              |                                                |                                                   |                             |                  | <b>NEU</b>        |          |
|                                             |                              |                                                |                                                   |                             |                  |                   |          |
|                                             |                              |                                                |                                                   |                             |                  |                   |          |
|                                             |                              |                                                |                                                   |                             |                  |                   |          |
|                                             |                              |                                                |                                                   |                             |                  |                   |          |
| Einstellungen nach Station                  |                              | <b>KOPIEREN</b>                                |                                                   |                             | <b>SPEICHERN</b> | <b>SCHLIESSEN</b> |          |

*Abbildung 494: Setup – Tasten*

#### Anlegen einer neuen Funktion

Neuanlage von Funktionskürzel mit der Tastenkombination <Alt>+<N> bzw. mit dem Button [NEU].

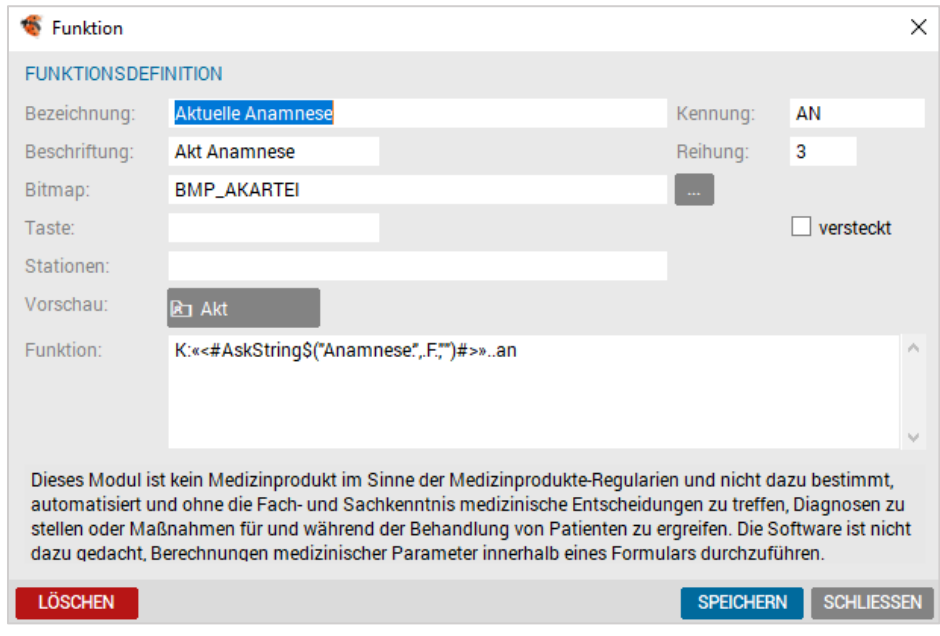

*Abbildung 495: Anlegen eines Funktionskürzels*

Bezeichnung Die Bezeichnung einer Funktion ist frei wählbar, z. B. scannen, Labor Überweisung usw.

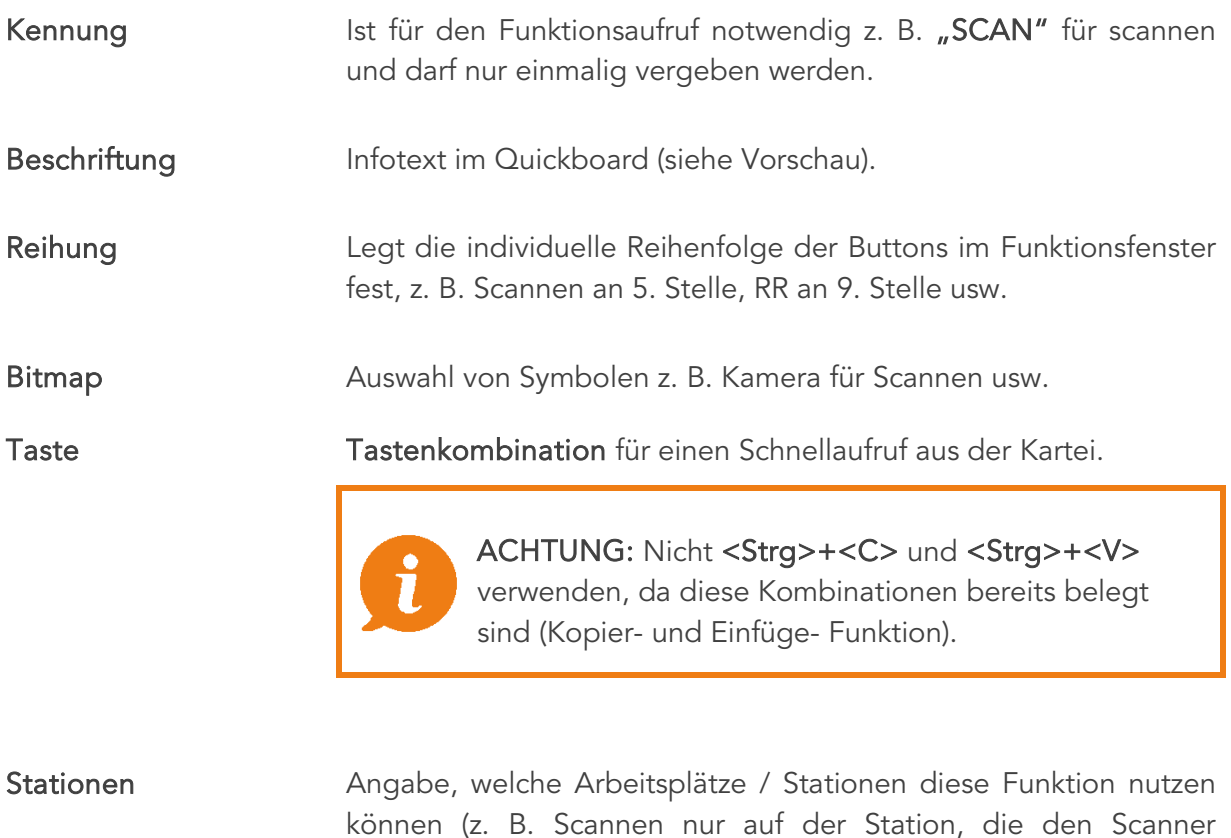

Als Modulkennung dienen die Anfangsbuchstaben der einzelnen Funktionsbereiche:

Vorschau Zeigt den Button an, wie dieser im Quickboard aussehen wird.

Funktion Hier wird jener Funktionsbereich eingegeben, der die Funktion

ausführen soll (z. B. L für Labor danach einen ":" und die

installiert hat).

Parameter).

- A Administration
	- o B Befunde
	- o D Diagnosen
	- o F Formulare
	- <sup>o</sup> G Patientenkonto
- H Honorarnote
- K Kartei
	- o L Labor
	- o M Medikamente
	- o O Doku
	- o P Perzentilen
	- o R Markierung
	- o S Schein
	- o T Termin
- o U Arbeitsunfähigkeit
- o V Verrechnung
- o W Warteliste

Mit einem Doppelpunkt kann man einen Parameter übergeben. Erlaubt ist alles, was man im entsprechenden Modul auch in die Eingabezeile schreiben kann. Einige Module haben spezielle Parameter, die dann Funktionen in diesem Modul starten.

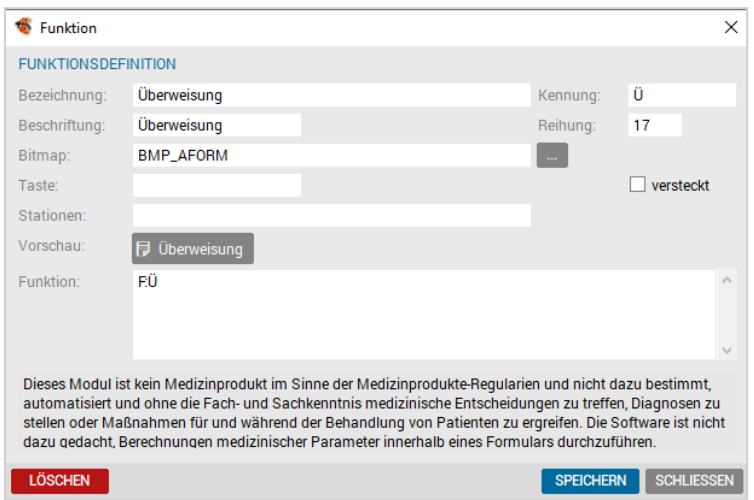

*Abbildung 496: Formular – Parameter übergeben*

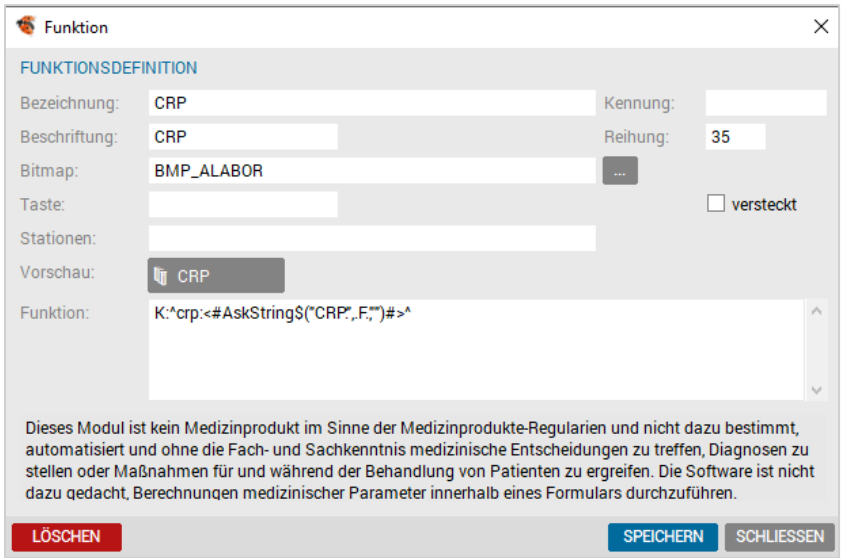

*Abbildung 497: Labor – Parameter übergeben*
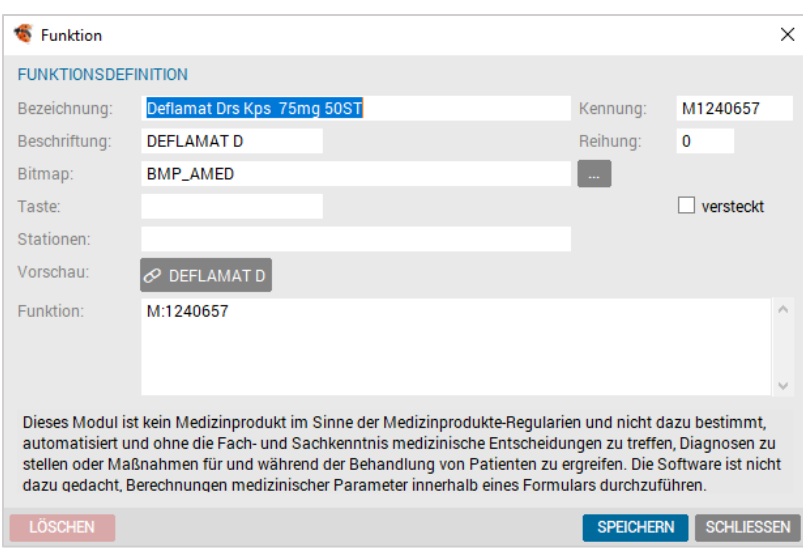

*Abbildung 498: Medikament – Parameter übergeben*

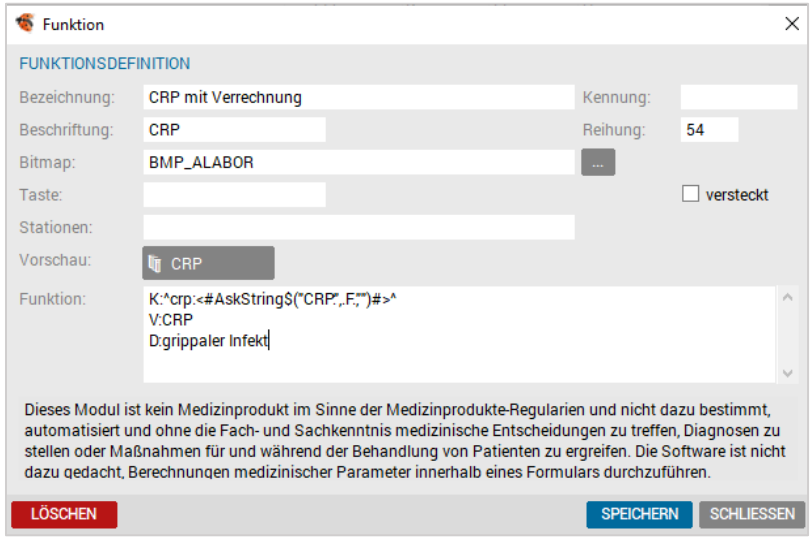

*Abbildung 499: Kombination: Diagnose, Karteitext, Medikament und Formular – Parameter übergeben*

#### 25.4.5 Kurzzeichen

Die Kurzzeichen beziehen sich auf die KKZ (Karteikurzzeichen) in der Kartei. Um die Gliederung optisch vorteilhafter zu gestalten, können Farben miteinbezogen werden.

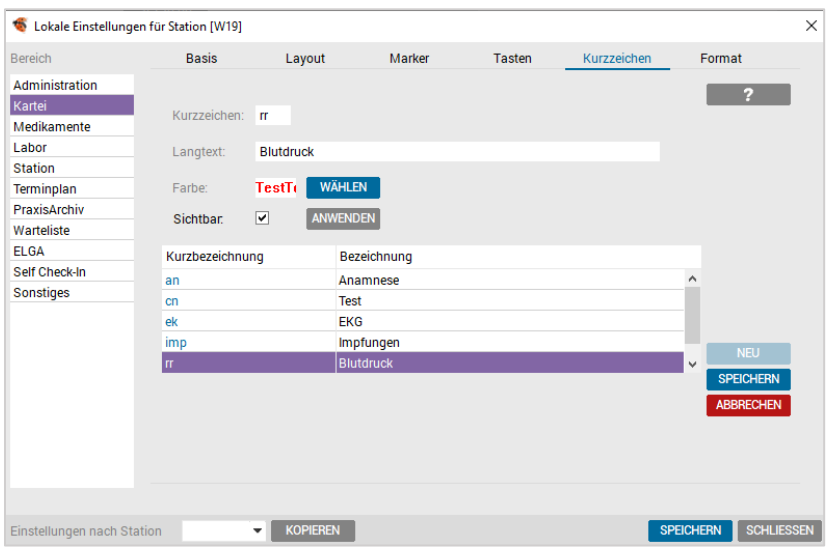

*Abbildung 500: Setup – Karteikurzzeichen*

Mit [Neu] und Eingabe des Kurzzeichens kann im Feld "Langtext" die Beschreibung eingefügt und mit [Wählen] eine Farbe zugeordnet werden.

Karteikurzzeichen können auch für eine "Verdeckte Eingabe" verwendet werden. Dabei wird bei der Anlage die Kennung "sichtbar" deaktiviert.

In der Kartei kann über das Kontextmenü die Eingabe sichtbar gemacht bzw. die Ansicht unterdrückt werden. Diese Funktion geht mit einer Benutzer- und Rechtestruktur einher.

## 25.5 Setup-Medikamente

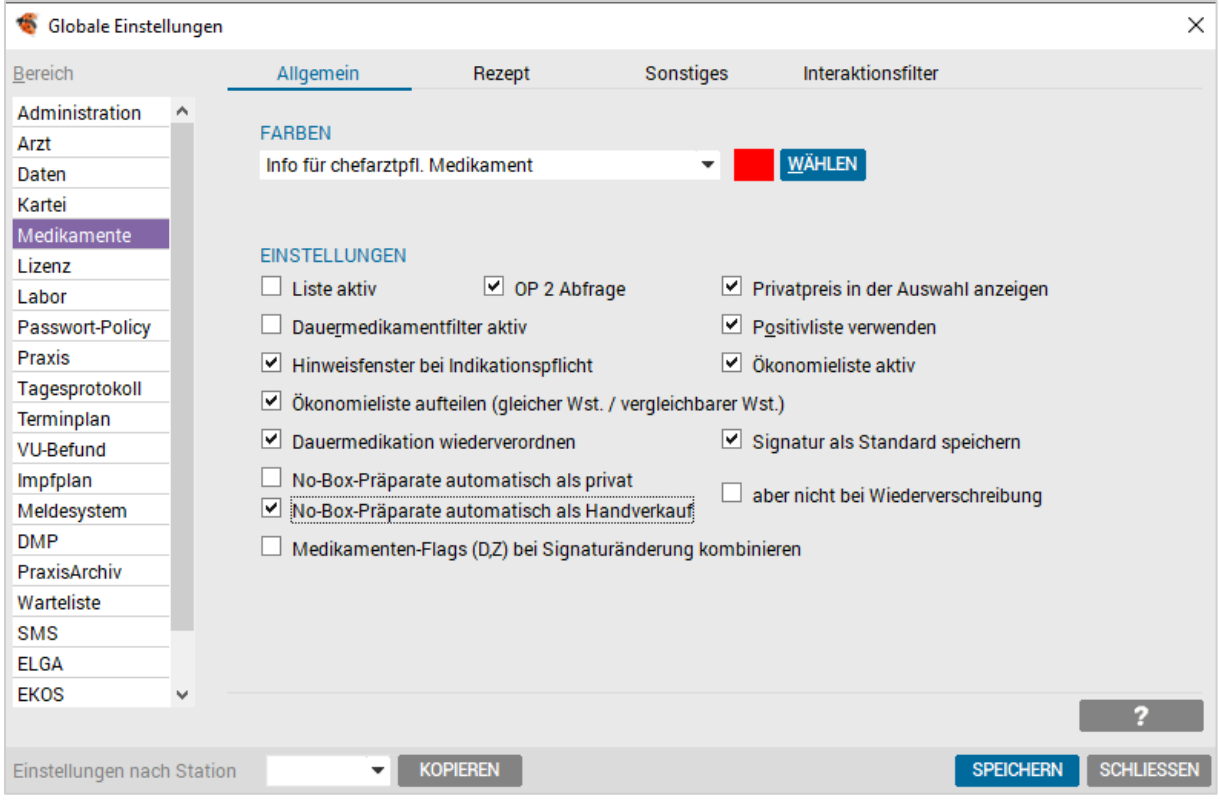

*Abbildung 501: Globale Einstellungen – Medikamente*

| Farben                                 | Ermöglicht, die Farben der Anzeige individuell zu gestalten.                                                                                                    |  |  |  |  |  |  |  |
|----------------------------------------|----------------------------------------------------------------------------------------------------|--|--|--|--|--|--|--|
|                                        | Die Textfarben identischer Medikamente, fast identischer<br>Medikamente, ähnlicher Medikamente oder die Textfarben für<br>Schwarzpunkt können entsprechend gewählt werden. |  |  |  |  |  |  |  |
| Interaktions-<br>filter                | Sind alle Filter aktiv, werden alle Interaktionen dargestellt. Des<br>wird<br>eingestellt, wie<br>weit<br>zurück<br>die<br>Weiteren<br>Interaktionsprüfung erfolgen soll.  |  |  |  |  |  |  |  |
|                                        | Es liegt generell im Ermessen und in der Verantwortung des<br>Arztes, wie die Interaktionen und der Zeitintervalle der<br>Anzeige eingestellt werden.                      |  |  |  |  |  |  |  |
|                                        | Diese Einstellung kann nur global vorgenommen werden.                                                                                                    |  |  |  |  |  |  |  |
| Liste aktiv                            | Mit dieser Einstellung ist im Medikamentenkarteiblatt nicht das<br>Eingabefeld aktiv, sondern der Listenbereich.                                                           |  |  |  |  |  |  |  |
| OP 2 Abfrage                           | Abfrage bei Wiederverschreibung.                                                                                                    |  |  |  |  |  |  |  |
| Privatpreis in der<br>Auswahl anzeigen | In der Medikamentenauswahl kann mit dieser Einstellung statt<br>des Kassenpreises der Privatpreis angezeigt werden.                                                        |  |  |  |  |  |  |  |

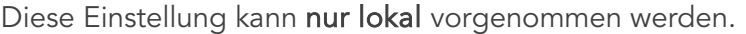

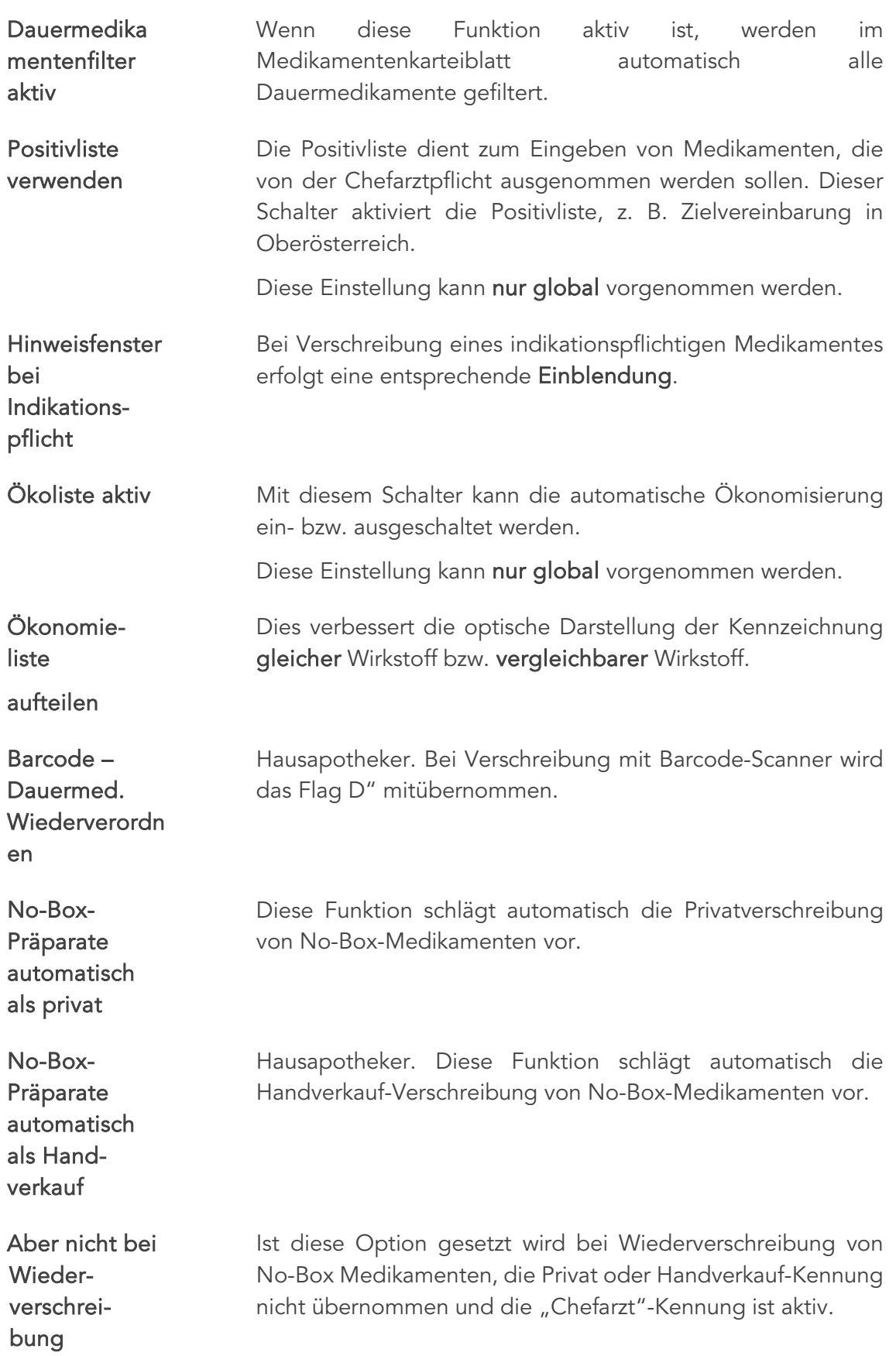

#### 25.5.1 Rezept

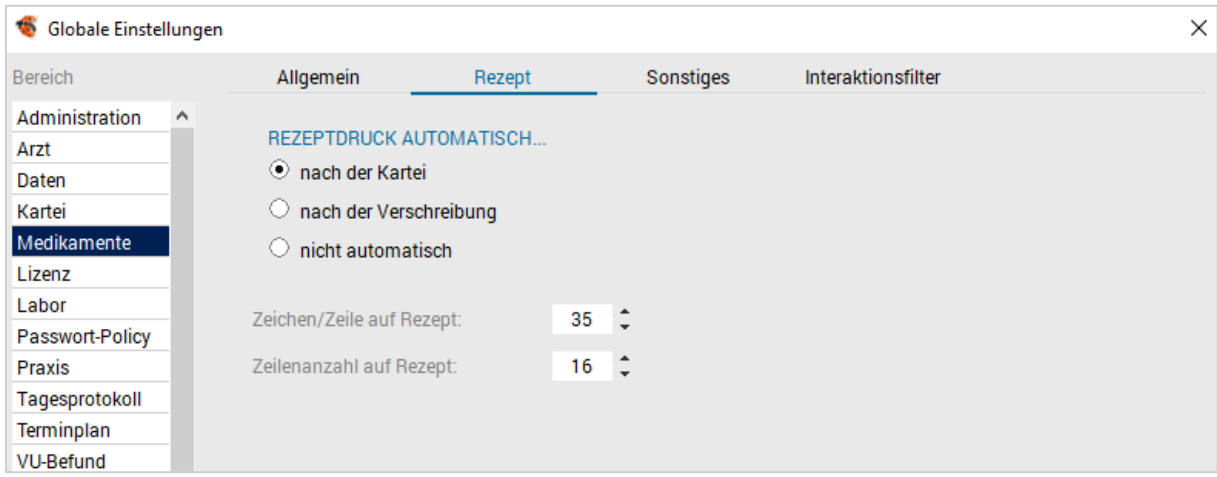

*Abbildung 502: Einstellung Rezepte*

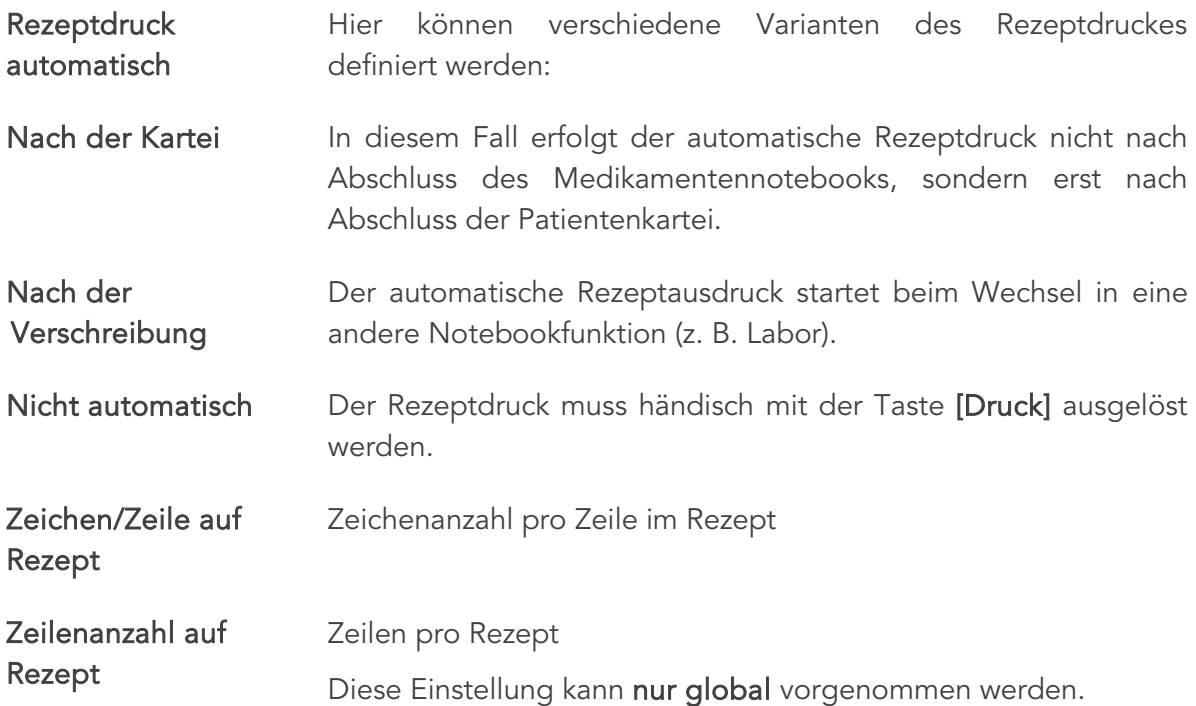

#### 25.5.2 Sonstiges

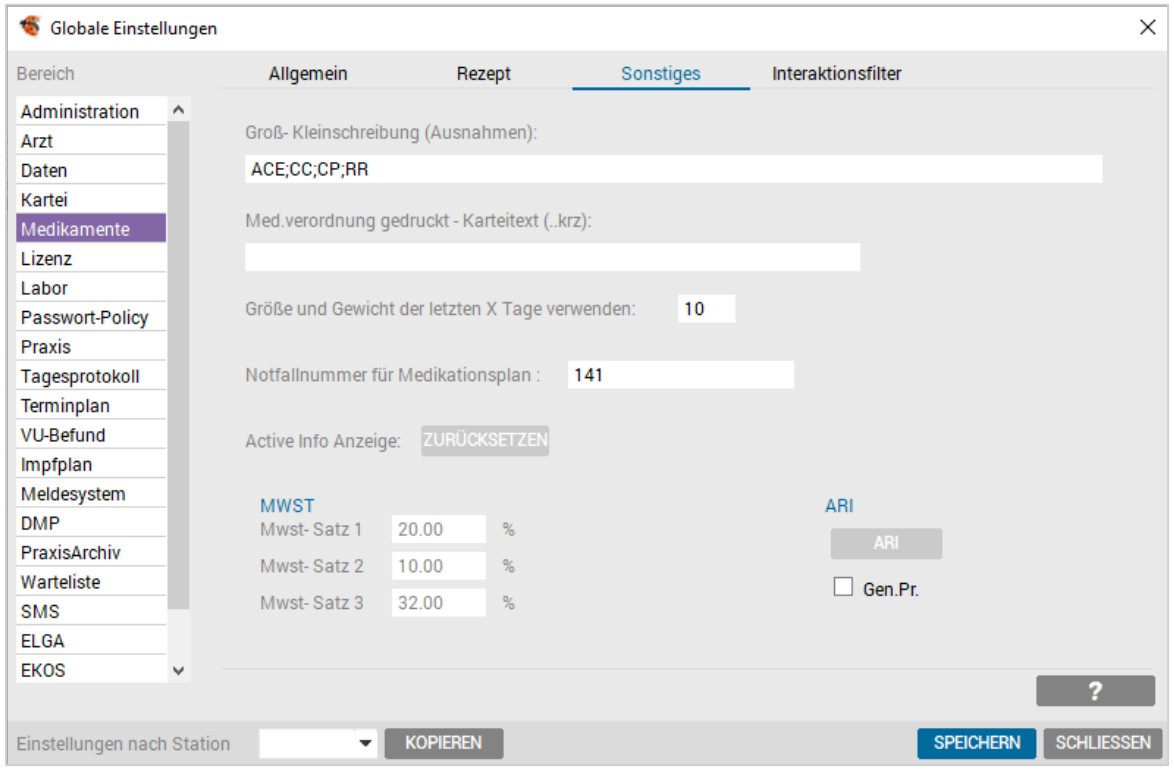

*Abbildung 503: Medikamente – Sonstiges*

| Groß- und<br>Kleinschreibung<br>(Ausnahme)                                                                             | Die Medikamentendaten, die vom Apothekerverlag geliefert<br>werden, enthalten nur Großbuchstaben.                                                                                                    |  |  |  |  |  |  |  |
|----------------------------------------------------------------------------------------------------|----------------------------------------------------------------------------------------------------|--|--|--|--|--|--|--|
|                                                                                                    | Da sowohl eine Medikamentenanzeige als auch ein Rezeptdruck<br>nur in Großbuchstaben unübersichtlich ist, werden die<br>Medikamentennamen in Groß-/Kleinschreibung umgewandelt.                                                                                                    |  |  |  |  |  |  |  |
|                                                                                                    | Einige Zeichen sollen jedoch in Großbuchstaben bestehen<br>bleiben. Diese werden hier festgelegt. Standardmäßig sind hier<br>alle zum Zeitpunkt der Auslieferung zu berücksichtigenden<br>Angaben bereits enthalten und sollen auch nicht grundlos<br>verändert werden, können aber bei Bedarf ergänzt werden.<br>Diese Einstellung kann nur global vorgenommen werden. |  |  |  |  |  |  |  |
| Größe und Gewicht<br>der letzten X Tage                                                                                | Gibt an, wie viele Tage der letzte Eintrag zurückliegen darf, damit<br>Größe und Gewicht übernommen werden.                                                                                                    |  |  |  |  |  |  |  |
| Notfallnummer<br>Medikationsplan                                                                                       | Welche Notfallnummer soll am Medikationsplan angedruckt<br>werden.                                                                                                    |  |  |  |  |  |  |  |
| Med. Verordnung<br>Festlegung des Textes der Karteirückschreibung mit Karteikurz-<br>gedruckt - Karteitext<br>zeichen. |                                                                                                    |  |  |  |  |  |  |  |

#### 25.6 Lizenz-Setup

Im Bereich SETUP – GLOBAL – LIZENZ sind der Lizenz- und Wartungsstatus Ihres Programms sowie Ihre aktivierten Basis- und externen Module ersichtlich.

Anpassungen der Lizenz übernehmen in der Regel INNOMED NEXT Systemspezialisten.

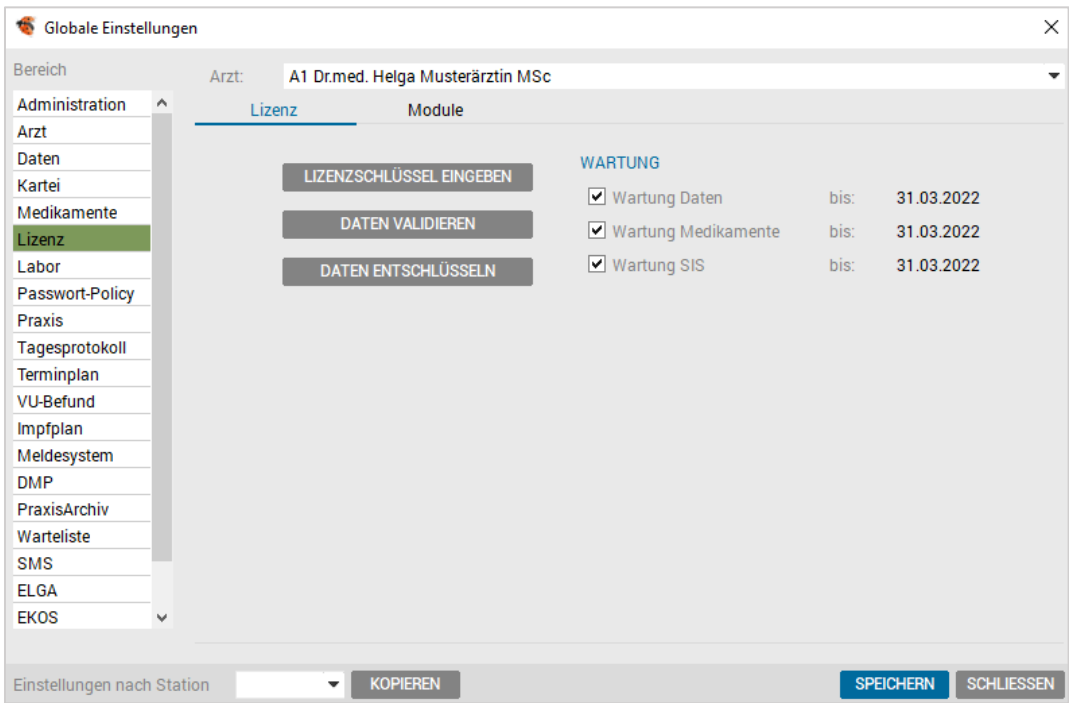

*Abbildung 504: Globale Einstellungen – Lizenz*

| Lizenzschlüssel eingeben | Ermöglicht die manuelle Lizenz-Eingabe, z. B.<br>Modulerweiterungen.                                                                                                    |  |  |  | bei |
|--------------------------|----------------------------------------------------------------------------------------------------|--|--|--|-----|
| Daten validieren         | Wird bei Bedarf von INNOMED NEXT Systemspezialisten<br>angewendet.                                                                                                    |  |  |  |     |
| Daten entschlüsseln      | Die Daten werden in der Datenbank verschlüsselt abgelegt. Für<br>externe Auswertungen können die Einträge entschlüsselt<br>werden. Den Code erhalten Sie über die Support-Hotline. |  |  |  |     |

Die Modulliste von INNOMED NEXT ist in Basismodule und Externe Module eingeteilt.

In der Spalte "Aktiv" wird angezeigt, ob diese Module in Ihrem Programm aktiviert ist "Ja", bzw. nicht aktiv ist "Nein".

| Globale Einstellungen      |                                                          |                  |             |                  |         | X                 |
|----------------------------|----------------------------------------------------------|------------------|-------------|------------------|---------|-------------------|
| <b>Bereich</b>             | A1 Dr.med. Helga Musterärztin MSc<br>Arzt:               |                  |             |                  |         | ٠                 |
| Administration<br>٨        | Lizenz<br>Module                                         |                  |             |                  |         |                   |
| Arzt                       | <b>Externe Module</b><br>Basismodule                     |                  |             |                  |         |                   |
| Daten                      |                                                          |                  |             |                  |         |                   |
| Kartei                     | Modul                                                    | <b>Aktiv Art</b> |             | Preis            | Wartung |                   |
| Medikamente                | Abrechnung - Zusatzmodul Anonymisierung                  | Ja               | unlimitiert |                  |         |                   |
| Lizenz                     | Abrechnung - Zusatzmodul ICD10 (Pilotprojekt Kärr Nein   |                  |             | n.Anfr.          | n.Anfr. |                   |
| Labor                      | Abrechnung - Zusatzmodul Mandantenprofile                | Nein             |             | n.Anfr.          | n.Anfr. |                   |
| Passwort-Policy            | Abrechnung große Kassen (inkl. KS-Mahnung)               | Ja               | unlimitiert |                  |         |                   |
| Praxis                     | Abrechnung kleine Kassen                                 | Ja               | unlimitiert |                  |         |                   |
| Tagesprotokoll             | Abrechnung VU aller Kassen                               | Ja               | unlimitiert |                  |         |                   |
| Terminplan                 | AGBs/Wartungsvereinbarung                                | Ja               | unlimitiert |                  |         |                   |
| <b>VU-Befund</b>           | Aufnahme                                                 | Ja               | unlimitiert |                  |         |                   |
| Impfplan                   | Außenordination                                          | Ja               | unlimitiert |                  |         |                   |
| Meldesystem                | Barcode-Scanner für Medikamente                          | Ja               | unlimitiert |                  |         |                   |
| <b>DMP</b>                 | <b>Basismodul</b>                                        | Ja               | unlimitiert |                  |         | v                 |
| PraxisArchiv               |                                                          |                  |             |                  |         |                   |
| Warteliste                 |                                                          |                  |             |                  |         |                   |
| <b>SMS</b>                 |                                                          |                  |             |                  |         |                   |
| <b>ELGA</b>                |                                                          |                  |             |                  |         |                   |
| <b>EKOS</b><br>w           | <b>FREISCHALTEN</b><br><b>BESTELLEN</b><br><b>TESTEN</b> |                  |             |                  |         |                   |
|                            |                                                          |                  |             |                  |         |                   |
| Einstellungen nach Station | <b>KOPIEREN</b>                                          |                  |             | <b>SPEICHERN</b> |         | <b>SCHLIESSEN</b> |

*Abbildung 505: Basismodule*

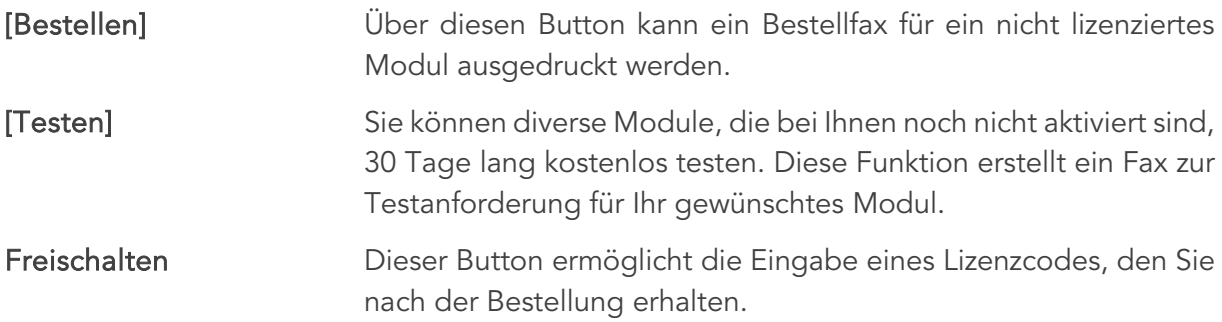

# 25.7 Labor-Setup

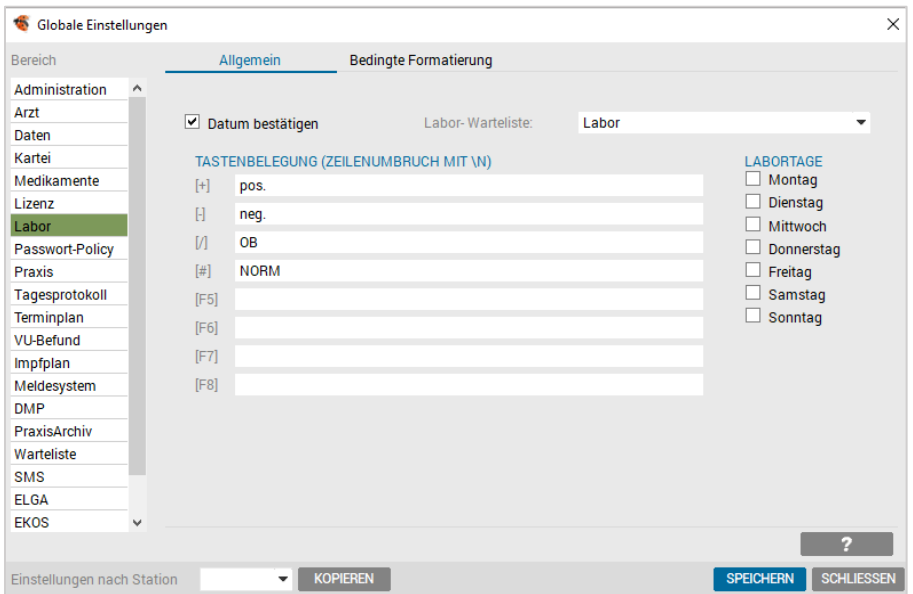

*Abbildung 506: Globale Einstellungen – Labor*

Datum bestätigen Abfrage des Labordatums, bzw. bei eingestellten Labortagen wird das nächste Datum vorgeschlagen. Bei inaktivem Schalter wird der Laboreintrag automatisch am Ordinationsdatum eingetragen.

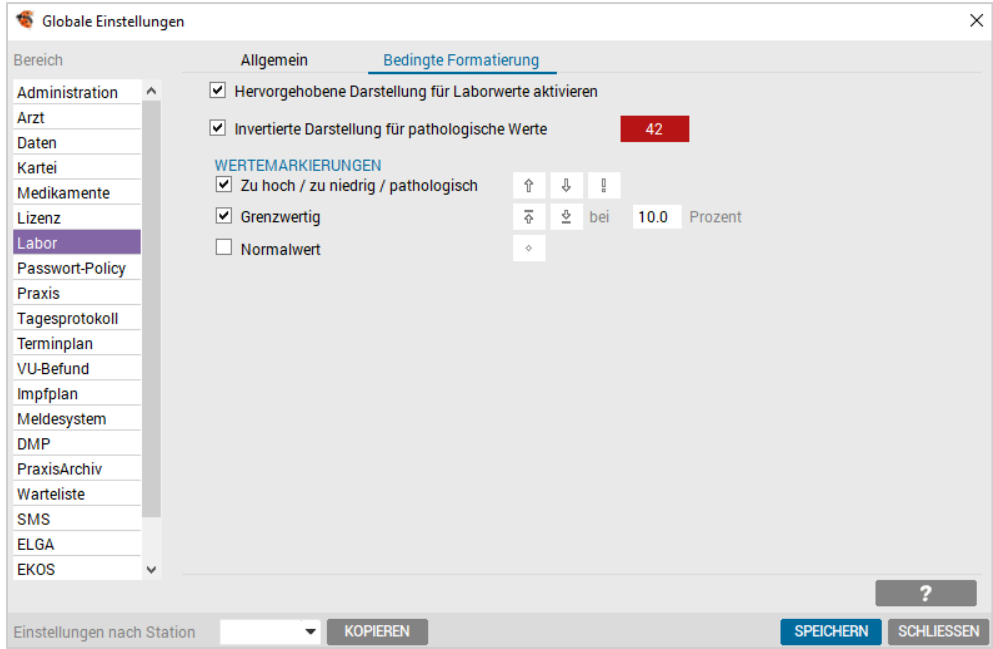

*Abbildung 507: Laboreinstellungen – Bedingte Formatierung*

| <b>Bedingte Formatierung</b> | Seit Version 2.55.1000 ist es möglich die "bedingte<br>Formatierung" aufgrund von Grenzwerten auszuschalten. Durch<br>Aktivierung bzw. Deaktivierung der Checkbox "hervorgehobene<br>Darstellung für Laborwerte aktivieren" können Sie steuern ob<br>die farbige Anzeige von Normwerten, Grafische Darstellung,<br>Pathologischer Kennzeichen, etc. ein- oder ausgeschaltet bleibt. |
|------------------------------|----------------------------------------------------------------------------------------------------|
| Labor-Warteliste             | Auf die hier eingestellte Warteliste wird ein Patient automatisch<br>gesetzt, sobald ein Laboreintrag erfolgt. Globale Einstellung.                                                                                                    |
| Labortage                    | Ein Laboreintrag eines Patienten wird automatisch auf den<br>nächsten eingestellten Labortag gesetzt.                                                                                                    |
|                              | D.h. wenn die Labortage z. B. Montag und Donnerstag sind und<br>der Laboreintrag an einem Mittwoch erfolgt, so wird als<br>Labordatum der Donnerstag vorgeschlagen                                                                                                    |
| Wertemarkierungen            | Ermöglicht die individuelle Darstellung in der Ordination                                                                                                    |
| Tastenbelegung               | Tastenzuordnungen können nach dem Bedarf in der Ordination<br>gewählt werden, z. B. abhängig von einen Laborgerät                                                                                                    |

| $[+]$<br>pos.       |  |
|---------------------|--|
| $\mathbb H$<br>neg. |  |
| М<br><b>OB</b>      |  |
| $[$<br><b>NORM</b>  |  |
| [F5]                |  |
| [F6]                |  |
| [FT]                |  |
| [FB]                |  |

*Abbildung 508: Labor – Tastenbelegung*

Laboreinstellungen sind nur global vorzunehmen.

#### 25.8 Passwort-Policy-Setup

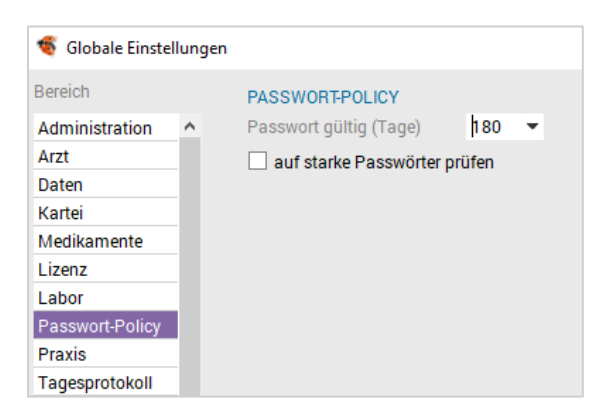

*Abbildung 509: Globale Einstellungen – Passwort-Policy*

Die Gültigkeit der Passwörter wird hier definiert, maximal sind 180 Tage bis zur nächsten Passwort–Änderung möglich.

Grundsätzlich sollten sehr "starke und sichere" Passwörter in der Ordination eingesetzt werden. Wenn das nicht erforderlich oder gewünscht ist, kann die Stärke des Passworts deaktiviert werden.

### 25.9 Praxis-Setup

Hausapotheker und Gruppenpraxen können in diesem Bereich wichtige Einstellungen vornehmen.

| ÷<br>Globale Einstellungen  |                            |                 |                                         |                      |                  |                   | × |
|-----------------------------|----------------------------|-----------------|-----------------------------------------|----------------------|------------------|-------------------|---|
| <b>Bereich</b>              | <b>HAUSAPOTHEKE</b>        |                 |                                         |                      |                  |                   |   |
| Administration<br>Α         | Lagerstand-Warnung         |                 | Pat-Id Med. abg. Nr.1                   | $\bf{0}$             | Grenzbetrag:     | 5.91              |   |
| Arzt                        | Stapeldruck<br>⊻           |                 | Pat-Id Med. abg. Nr.2                   | $\bf{0}$             | Zeile pro Seite: | 65                |   |
| Daten                       | Beleg für Rezeptgebühr     |                 | Pat-Id Med. abq. Nr.3                   | 0                    |                  |                   |   |
| Kartei                      |                            |                 |                                         |                      |                  |                   |   |
| Medikamente                 | Rezeptgebühr               | ▼               |                                         |                      |                  | <b>NEU</b>        |   |
| Lizenz                      | qültiq ab 01.01.2021: 6.50 |                 | $\blacktriangledown$                    | qültiq ab:           | ▼                |                   |   |
| Labor                       |                            |                 |                                         |                      |                  | <b>ÄNDERN</b>     |   |
| Passwort-Policy             |                            |                 |                                         |                      |                  | <b>LÖSCHEN</b>    |   |
| Praxis                      |                            |                 |                                         |                      |                  |                   |   |
| Tagesprotokoll              |                            |                 | PREISBERECHNUNG DER ARTIKEL FÜR WGR III |                      |                  |                   |   |
| Terminplan                  | Berechnung:                |                 | 3: Mittelwert zwischen den Richtpreisen |                      | $\checkmark$     |                   |   |
| <b>VU-Befund</b>            | Prozentwert:               | %<br>0.0        | Rundung:                                | 1: auf 1 Cent runden | ▼                |                   |   |
| Impfplan                    |                            |                 |                                         |                      |                  |                   |   |
| Meldesystem                 | <b>GRUPPENPRAXIS</b>       |                 |                                         |                      |                  | <b>ESERVICES</b>  |   |
| <b>DMP</b>                  |                            |                 | 2: Arzt bleibt fix                      |                      |                  |                   |   |
| PraxisArchiv                | Arztwechsel-Modus:         |                 |                                         |                      | ٠                |                   |   |
| Warteliste                  | Dauerdiagnosen gemeinsam   |                 |                                         |                      |                  |                   |   |
| <b>SMS</b>                  | Arzt-Kassenzuordnung:      |                 |                                         |                      |                  |                   |   |
| FI GA                       |                            |                 |                                         |                      |                  |                   |   |
| <b>EKOS</b><br>$\checkmark$ |                            |                 |                                         |                      |                  |                   |   |
|                             |                            |                 |                                         |                      |                  |                   |   |
| Einstellungen nach Station  |                            | <b>KOPIEREN</b> |                                         |                      | <b>SPEICHERN</b> | <b>SCHLIESSEN</b> |   |

*Abbildung 510: Globale Einstellungen – Praxis*

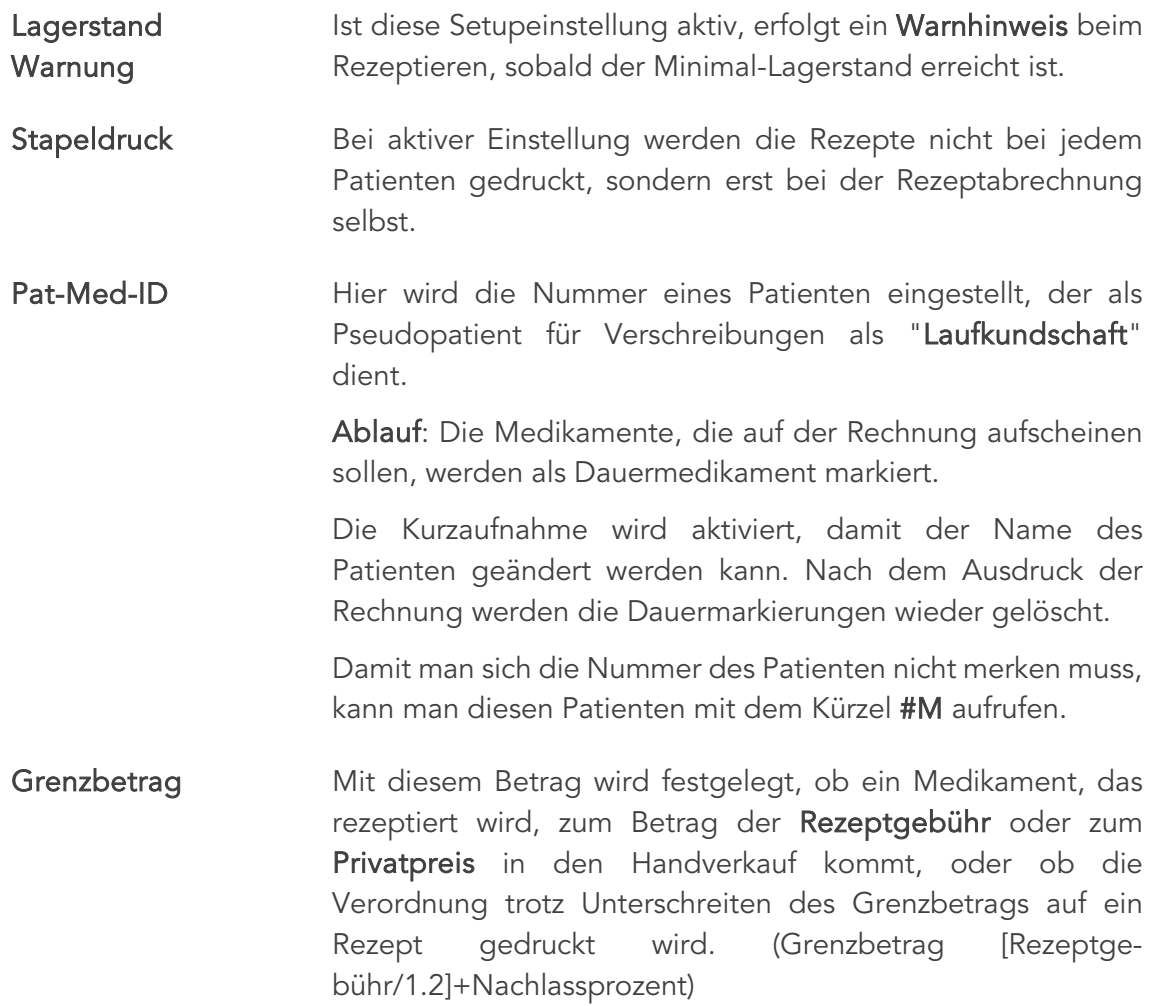

Zeilen pro Seite Hier kann die Anzahl der Zeilen pro Seite für den Ausdruck der Rezeptabrechnung eingestellt werden.

Rezeptgebühr Arbeitstaxe **Nachlass** Einstellungen der für die Rezeptabrechnung relevanten administrativen Gebühren. Mit Hilfe des Auswahlfeldes erfolgt die Einstellung des gewünschten Bereiches (Rezeptgebühr, Arbeitstaxe oder Nachlass).

> Das Auswahlfenster darunter zeigt die dazu eingestellten Tarife und Gültigkeitsdaten an.

[Neu] Eingabe eines neuen Tarifes.

[Ändern] Verändern eines bestehenden Tarifes.

[Löschen] Löschen des eingegebenen Tarifes.

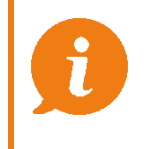

ACHTUNG: Die Punkte Ändern oder Löschen sollten Sie nur bei Falscheingaben anwenden, da Ihre Abrechnung beeinflusst wird.

Preisberechnung der Artikel für WGR III

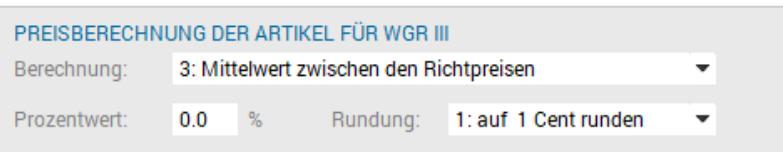

*Abbildung 511: Preisberechnung der Artikel für WGR III*

Ermöglicht die Preisgestaltung der Artikel in Warengruppe III. Die Gestaltungsmöglichkeiten sind:

| PREISBERECHNUNG DER ARTIKEL FÜR WGR III |                                         |  |  |  |  |  |
|-----------------------------------------|-----------------------------------------|--|--|--|--|--|
| Berechnung:                             | 3: Mittelwert zwischen den Richtpreisen |  |  |  |  |  |
|                                         | 1: Prozent-Aufschlag zum Von-Richtpreis |  |  |  |  |  |
| Prozentwert:                            | 2: Prozent-Abschlag vom Bis-Richtpreis  |  |  |  |  |  |
|                                         | 3: Mittelwert zwischen den Richtpreisen |  |  |  |  |  |

*Abbildung 512: Preisberechnung – Auswahlliste*

Des Weiteren können Prozentwerte und Rundungsbeträge definiert werden.

#### Gruppenpraxis

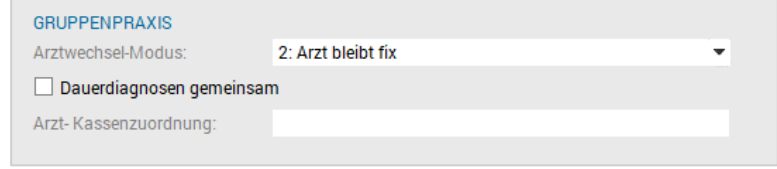

*Abbildung 513: Gruppenpraxis*

Einstellung zur Patientenzugehörigkeit in der Ordination mit mehreren Ärzten:

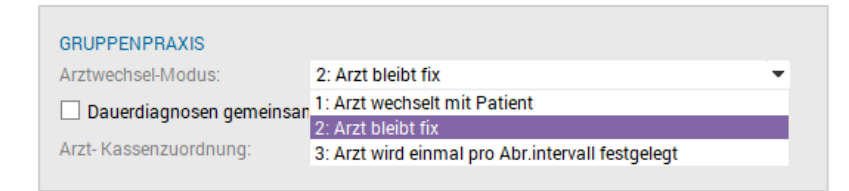

*Abbildung 514: Gruppenpraxis – Auswahlliste*

und der gemeinsamen Nutzung von Dauerdiagnosen.

Arzt-Kassenzuordnung Erlaubt die Zuordnung unterschiedlicher Kassenverträge für den jeweiligen Arzt.

## 25.10 Tagesprotokoll-Setup

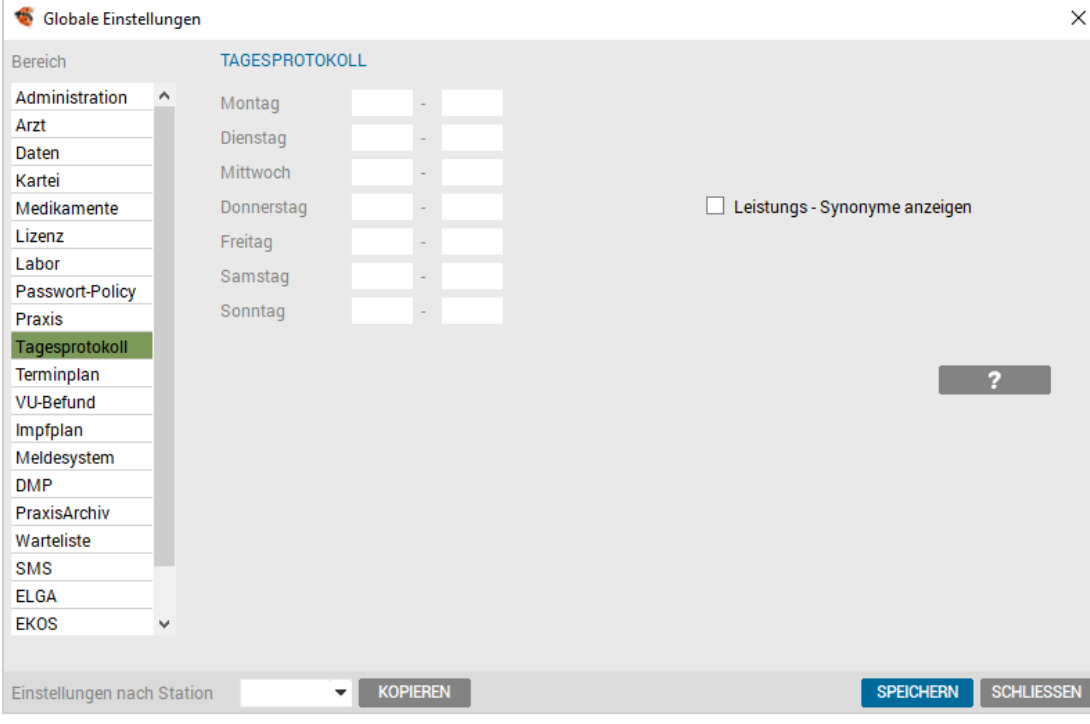

*Abbildung 515: Globale Einstellungen – Tagesprotokoll*

Hier können Sie jene Zeit einstellen, die im Tagesprotokoll sichtbar sein soll. Wählbar ist auch, ob die Leistungs-Synonyme oder die Leistungspositionen angezeigt werden sollen.

#### 25.11 Terminkalender-Setup

Der Terminplaner ermöglicht sowohl die Verwaltung und Planung der einzelnen Patiententermine auf komfortable Art und bietet auch eine übersichtliche Darstellung der freien Termine.

Die im Terminkalender eingetragenen Termine sind sofort mit der Warteliste verknüpft.

| <b>Bereich</b>             | Layout                               | Reihung             |                 |              |                       |                                       |
|----------------------------|--------------------------------------|---------------------|-----------------|--------------|-----------------------|---------------------------------------|
| Administration             |                                      | <b>ARBEITSWOCHE</b> |                 |              | <b>ANZEIGE</b>        |                                       |
| Kartei                     | <b>Mo</b>                            | Di<br>Mi            | Do Fr Sa        | <b>So</b>    | Schriftgröße: 12 C Pt | 2                                     |
| Medikamente                | $\mathbf{1}$                         |                     |                 |              | Zeilenhöhe: 18 C Px   | <b>STANDARD</b>                       |
| Labor                      |                                      |                     |                 |              |                       |                                       |
| <b>Station</b>             | Vorschau                             |                     |                 |              |                       |                                       |
| Terminplan                 | <b>KW40</b>                          | Mo 4.10.2021        | Di 5.10.2021    | Mi 6.10.2021 | Do 7.10.2021          | Fr 8.10.2021                          |
| PraxisArchiv               |                                      | On                  | On              | On.          | On                    | On                                    |
| Warteliste                 | CO                                   |                     |                 |              |                       | $\hat{}$                              |
| <b>ELGA</b>                | 05<br>-                              |                     |                 |              |                       |                                       |
| Self Check-In              | 10                                   |                     |                 |              |                       |                                       |
| <b>Sonstiges</b>           | 15 <sub>1</sub><br>-                 |                     |                 |              |                       |                                       |
|                            | 20<br>$\overline{\phantom{a}}$<br>25 |                     |                 |              |                       |                                       |
|                            | 00<br>-<br>30                        |                     |                 |              |                       |                                       |
|                            | 35                                   |                     |                 |              |                       |                                       |
|                            | $\overline{\phantom{a}}$<br>40       |                     |                 |              |                       |                                       |
|                            | 45                                   |                     |                 |              |                       |                                       |
|                            | 50                                   |                     |                 |              |                       |                                       |
|                            | ss.                                  |                     |                 |              |                       |                                       |
|                            | $01$ $\infty$                        |                     |                 |              |                       | $\checkmark$                          |
|                            |                                      |                     |                 |              |                       |                                       |
|                            |                                      |                     |                 |              |                       |                                       |
| Einstellungen nach Station |                                      | ▼                   | <b>KOPIEREN</b> |              |                       | <b>SCHLIESSEN</b><br><b>SPEICHERN</b> |

*Abbildung 516: Globale Einstellungen – Terminplaner*

Layout Hier werden jene Tage, die aktiv sein sollen, als auch die Anzahl der Wartelisten pro Tag, die angezeigt werden sollen, eingestellt.

Reihung Auswahl und Reihung der Wartelisten, die im Terminkalender angezeigt werden.

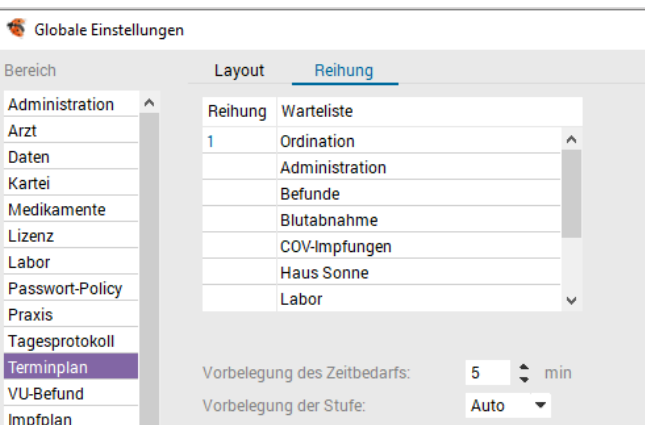

*Abbildung 517: Reihung – Terminplaner*

| Vorbelegung<br>des Zeitbedarfs  | Abhängig von der Warteliste kann ein Zeitintervall in Minuten für<br>die Termine definiert werden, ansonsten gilt die Zeiteinteilung der<br>Warteliste. |
|---------------------------------|----------------------------------------------------------------------------------------------------|
| Vorbelegung der<br><b>Stufe</b> | Vorbelegung einer bestimmten Stufe (Farbe), wenn ein Termin<br>eingetragen werden soll.                                                                 |
|                                 | Dadurch ist in der Warteliste ersichtlich, dass der Eintrag über den<br>Terminplaner generiert wurde.                                                   |
|                                 | Einstellungen zum Terminplan werden lokal vorgenommen.                                                                                                  |

## 25.12 VU-Befund-Setup

| Globale Einstellungen      |                                               |                 |                   |                       |                         |              |                   |                  |                   | $\times$ |
|----------------------------|-----------------------------------------------|-----------------|-------------------|-----------------------|-------------------------|--------------|-------------------|------------------|-------------------|----------|
| <b>Bereich</b>             | <b>VU-NEU</b>                                 |                 |                   |                       |                         |              |                   |                  |                   |          |
| Administration<br>۸        | Primärer Dialog:                              | 4: Allgemein 1  |                   |                       | $\overline{\mathbf{v}}$ |              |                   |                  |                   |          |
| Arzt                       | <b>LABORWERTE-ZUORDNUNG</b>                   |                 |                   |                       |                         |              |                   |                  |                   |          |
| Daten                      |                                               |                 |                   |                       |                         |              |                   |                  |                   |          |
| Kartei                     | Blutuntersuchung                              |                 |                   | <b>Rotes Blutbild</b> |                         |              |                   |                  |                   |          |
| Medikamente                | Cholesterin                                   | CHOL            | <b>SUCHE</b>      | Ery                   | ERY                     | <b>SUCHE</b> | <b>Blutzucker</b> | <b>BZ</b>        | <b>SUCHE</b>      |          |
| Lizenz                     | <b>HDL-Cholesterin</b>                        | <b>HDL</b>      | <b>SUCHE</b>      | Hb                    | <b>HB</b>               | <b>SUCHE</b> | Triglyceride      | TRI              | <b>SUCHE</b>      |          |
| Labor                      |                                               |                 |                   | <b>Hkt</b>            | <b>HK</b>               | <b>SUCHE</b> | Gamma-GT          | GGT              | <b>SUCHE</b>      |          |
| Passwort-Policy            |                                               |                 |                   |                       |                         |              |                   |                  |                   |          |
| Praxis                     | Harnuntersuchung                              |                 |                   |                       |                         |              |                   |                  |                   |          |
| Tagesprotokoll             | Leukozyten                                    | LEU             | <b>SUCHE</b>      | Eiweiß                | EIW                     | <b>SUCHE</b> |                   |                  |                   |          |
| Terminplan                 |                                               |                 |                   |                       |                         | <b>SUCHE</b> |                   |                  |                   |          |
| <b>VU-Befund</b>           | Glucose                                       | <b>GLUC</b>     | <b>SUCHE</b>      | <b>Blut</b>           | <b>HERY</b>             |              |                   |                  |                   |          |
| Impfplan                   | Nitrit                                        | <b>NITR</b>     | <b>SUCHE</b>      | Uba                   | <b>UBG</b>              | <b>SUCHE</b> |                   |                  |                   |          |
| Meldesystem                |                                               |                 |                   |                       |                         |              |                   |                  |                   |          |
| <b>DMP</b>                 | Zeitintervall:                                | 30              | $T = \text{Page}$ |                       |                         |              |                   |                  |                   |          |
| PraxisArchiv               | Kurzzeichen RR:                               | <b>rr</b>       |                   |                       |                         |              |                   |                  |                   |          |
| Warteliste                 |                                               |                 |                   |                       |                         |              |                   |                  |                   |          |
| <b>SMS</b>                 | AUTOMATISCH VU-LABORGRUPPE ANLEGEN            |                 |                   |                       |                         |              |                   |                  | Ð                 |          |
| <b>ELGA</b>                |                                               |                 |                   |                       |                         |              |                   |                  |                   |          |
| <b>EKOS</b><br>v.          | ⊻<br>Patientenbezogenes Befundblatt verwenden |                 |                   |                       |                         |              |                   |                  |                   |          |
|                            |                                               |                 |                   |                       |                         |              |                   |                  |                   |          |
| Einstellungen nach Station |                                               | <b>KOPIEREN</b> |                   |                       |                         |              |                   | <b>SPEICHERN</b> | <b>SCHLIESSEN</b> |          |

*Abbildung 518: Globale Einstellungen – VU Befund*

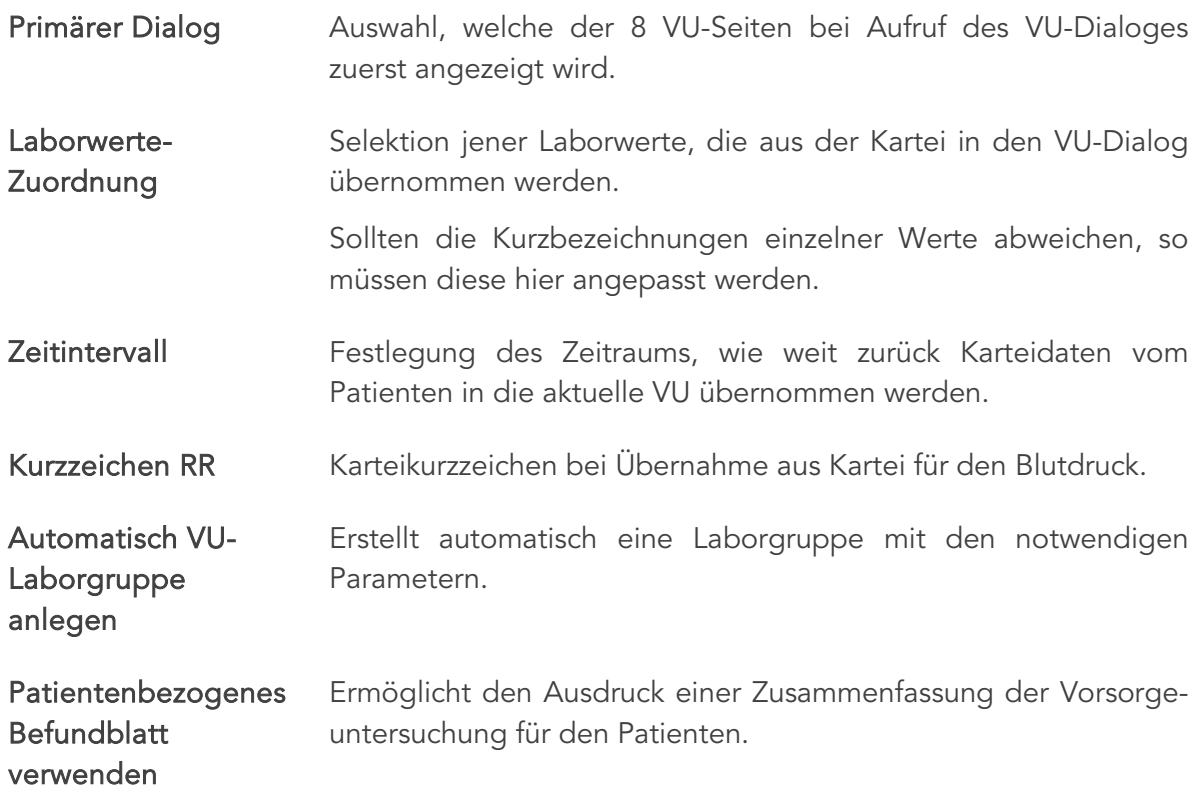

#### 25.13 Impfplan-Setup

Das Impfplan-Modul ist eine Ergänzung des PMS-Moduls, mit dem Sie flexibel und einfach Impfserien planen und verwalten können.

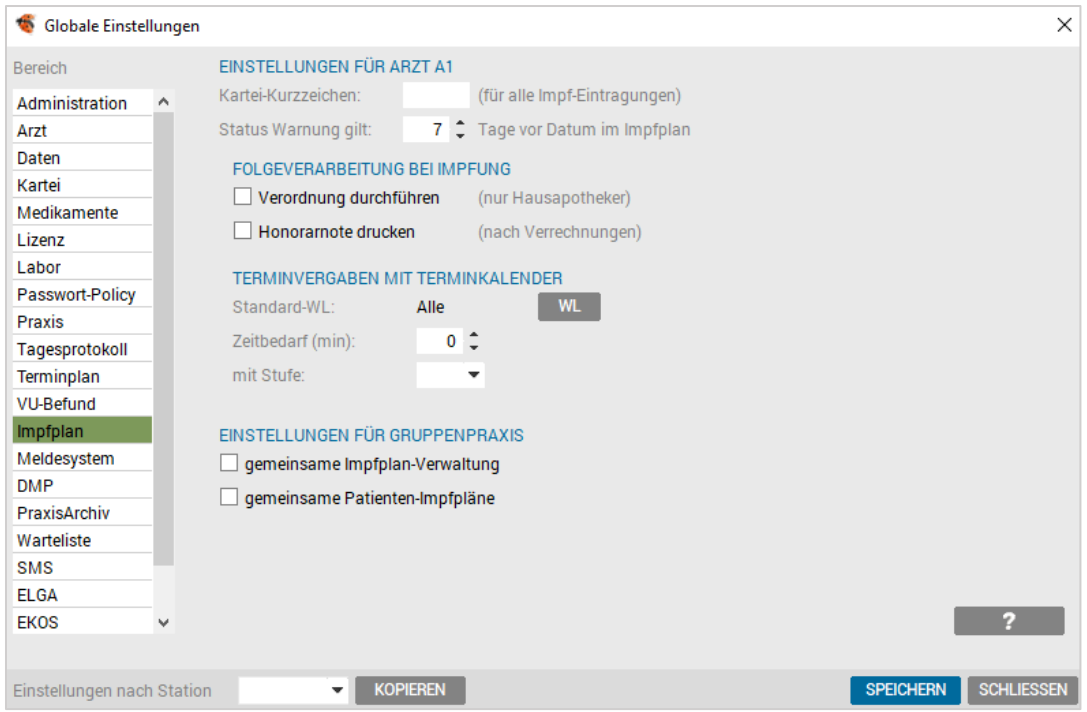

*Abbildung 519: Globale Einstellungen – Impfplan*

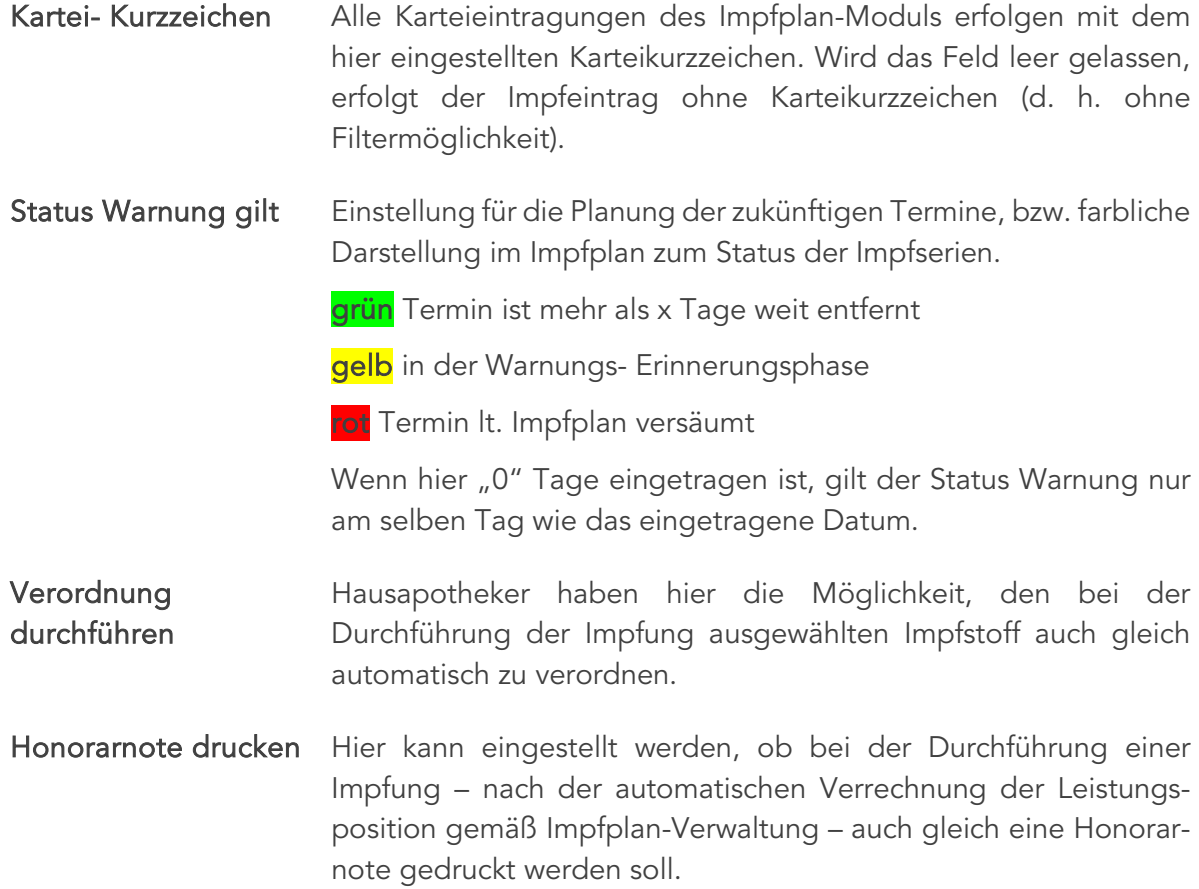

#### Terminvergaben mit dem Terminkalender

Standardmäßig können alle Wartelisten für die Planung herangezogen werden. Bei Bedarf ist allerdings eine Zuordnung möglich.

| Wartelisten- Auswahl                                    |                  |                  |
|---------------------------------------------------------|------------------|------------------|
|                                                         |                  |                  |
| Wartelisten                                             |                  | Auswahl          |
| Administration                                          |                  | ۸                |
| Labor                                                   |                  |                  |
| Ordination                                              |                  | ⊠                |
| Visiten                                                 |                  |                  |
| HINWEIS: Es können max. 4 Wartelisten ausgewählt werden |                  |                  |
|                                                         | <b>SPEICHERN</b> | <b>ABBRECHEN</b> |

*Abbildung 520: Wartelistenauswahl*

Zeitbedarf (min) Der Zeitaufwand für Impfungen kann hier in Minuten festgelegt werden, dieses Zeitintervall wird bei der Terminvergabe berücksichtigt.

mit Stufe Die Funktion erlaubt eine farbliche Vorbelegung, diese Stufe wird bei der Termineintragung übernommen.

Somit sind in der Warteliste die Impfungen erkennbar.

#### Einstellungen für Gruppenpraxen:

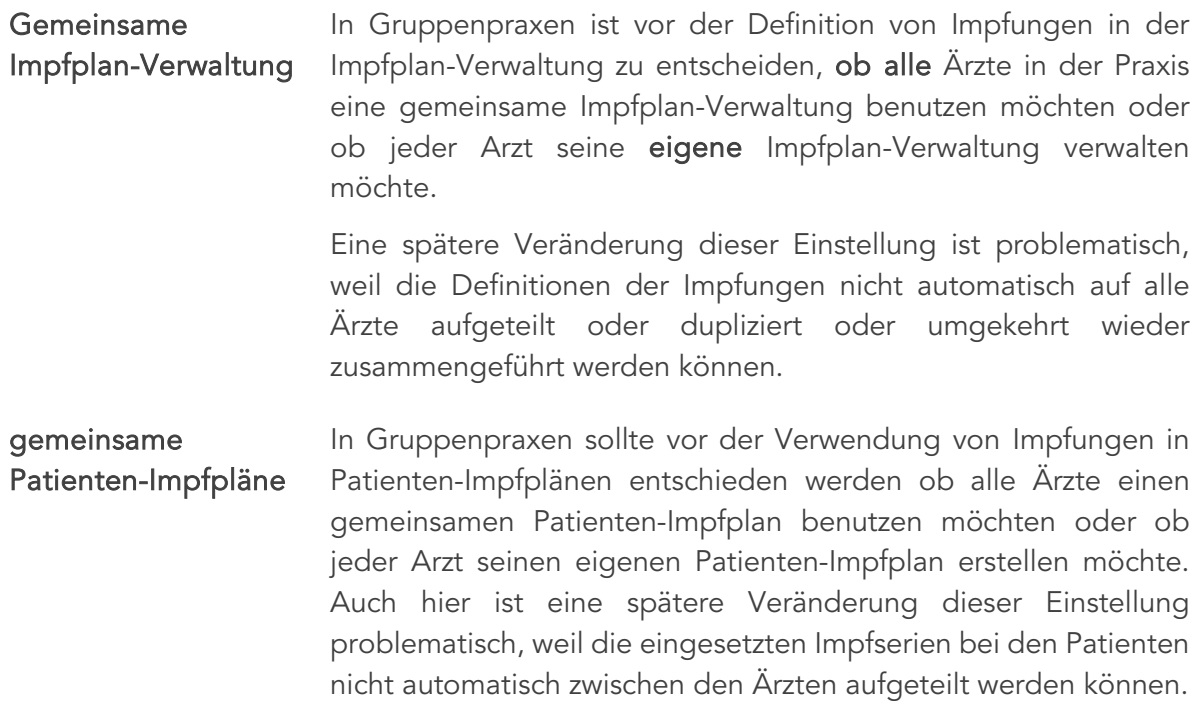

#### 25.14 Meldesystem-Setup

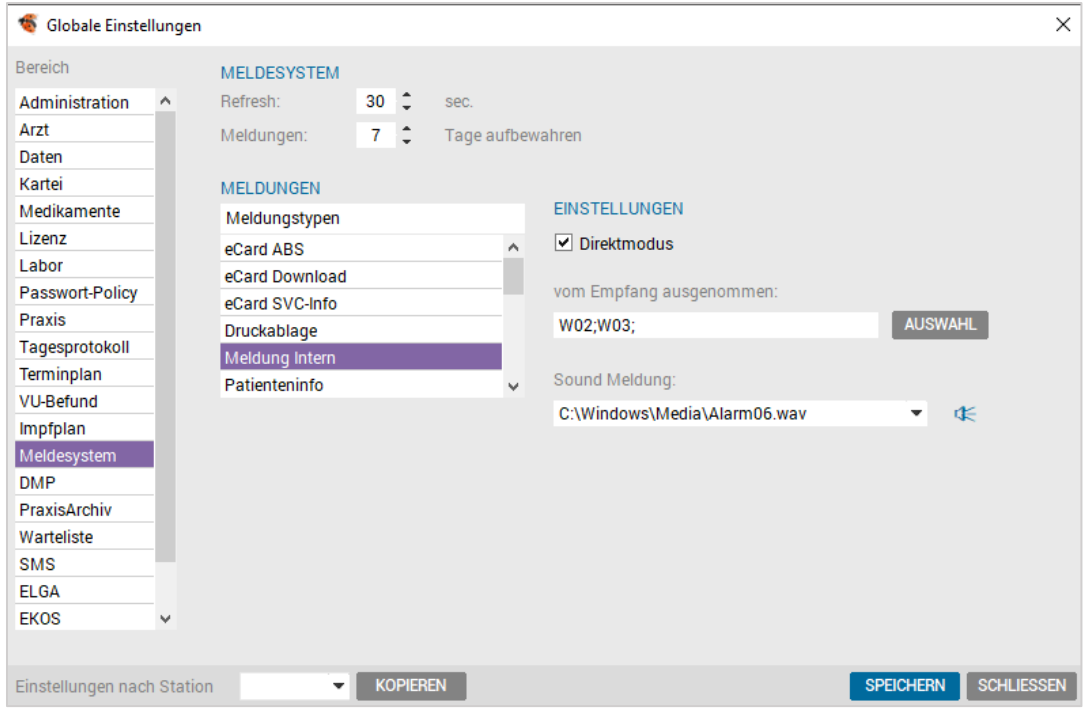

*Abbildung 521: Globale Einstellungen – Meldesystem*

- Refresh **Legen** Sie hier fest, in welchem Abstand das System das Vorhandensein von neuen Nachrichten überprüft (Intervall in Sekunden).
- Meldungen Aufbewahrungsfrist der nicht gelesenen Meldungen. Innerhalb dieses Zeitraumes muss sich der betreffende Benutzer anmelden, um die Meldung angezeigt zu bekommen.

#### 25.14.1 Meldetypen

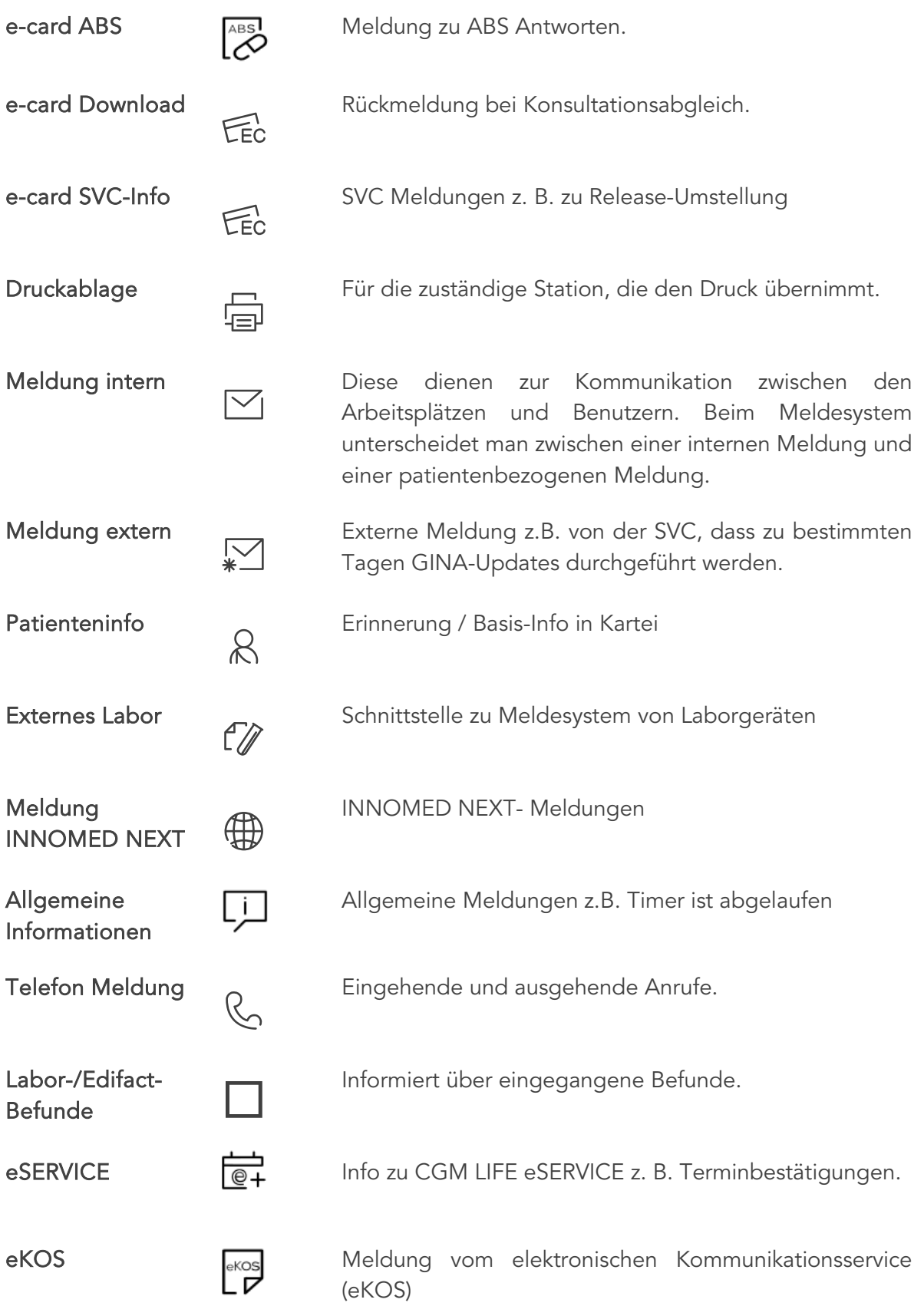

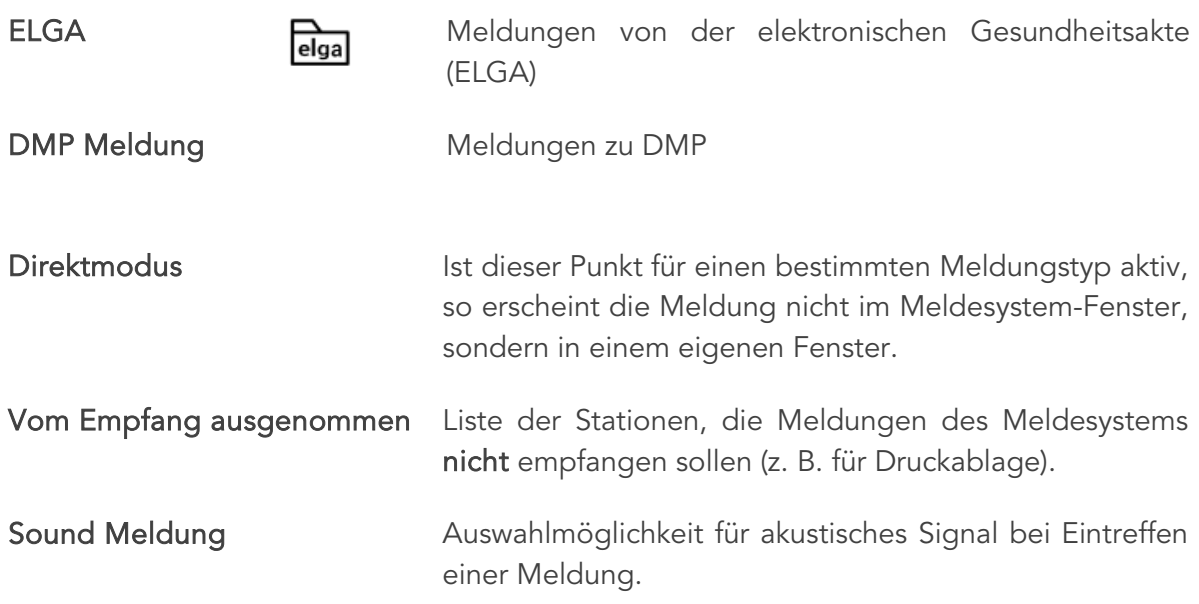

#### 25.15 DMP-Setup

Für die Durchführung der DMP-Betreuung bedarf es einer Fortbildung der Ärztekammer.

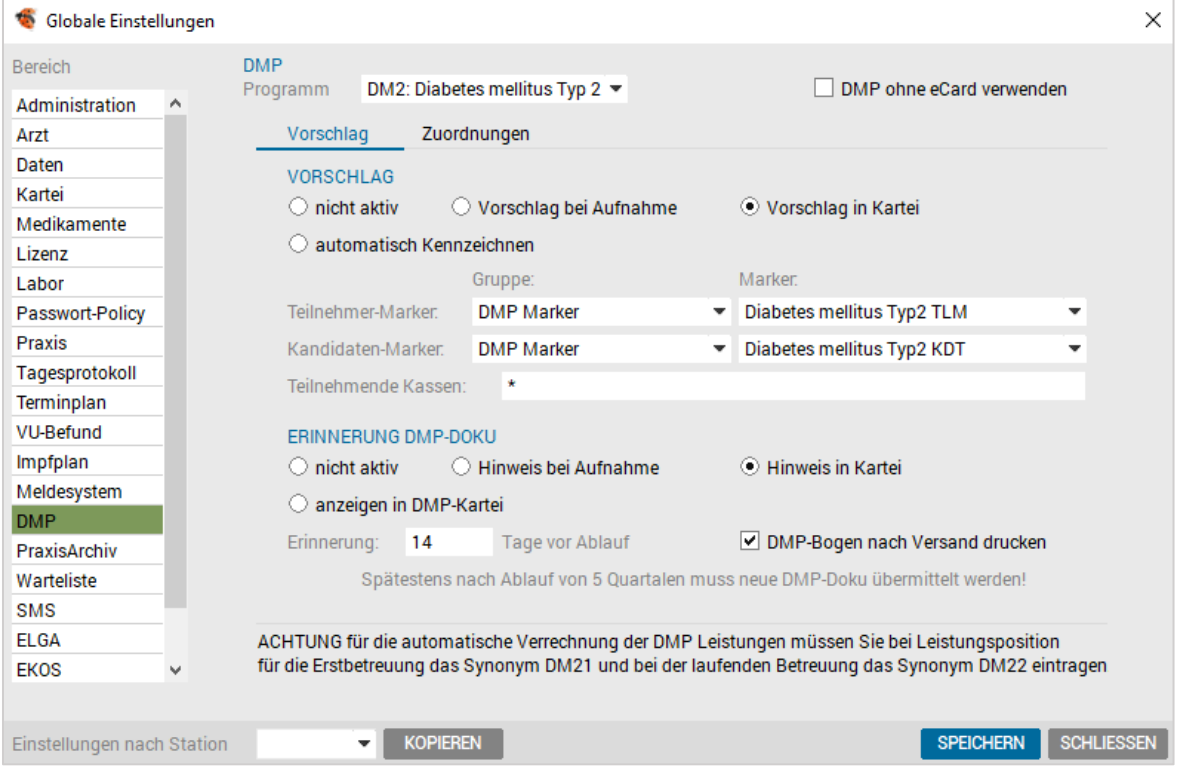

*Abbildung 522: Globale Einstellungen – DMP*

## 25.16 CGM PRAXISARCHIV

Die globalen Setupeinstellungen zum CGM PRAXISARCHIV beziehen sich auf die Übernahme von Dateien.

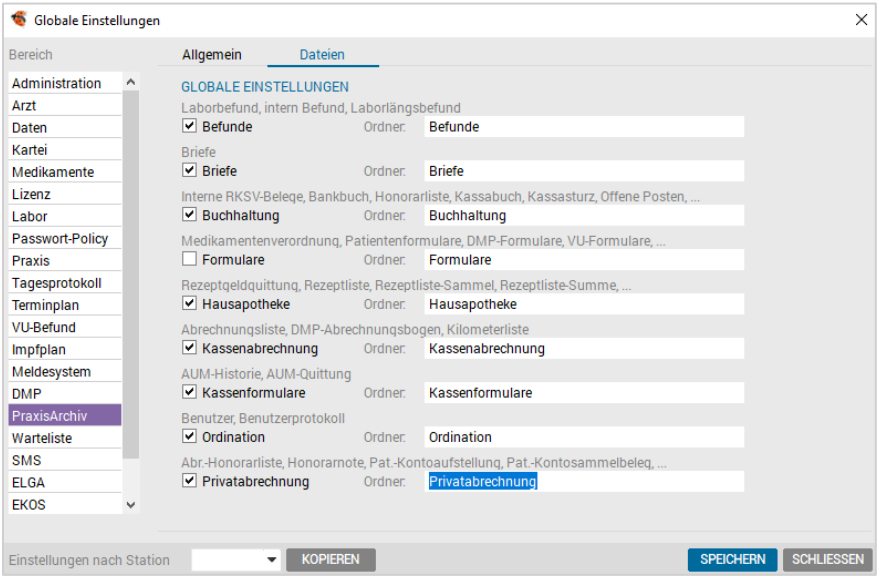

*Abbildung 523: Globale Einstellungen – CGM PRAXISARCHIV*

Mit dieser Option werden alle empfangenen Edifact-Befunde (PDF, CDA, EDIFACT-TEXT) im CGM PRAXISARCHIV abgelegt.

Ordner Hier kann definiert werden, in welchem CGM PRAXISARCHIV-Ordner die abgelegten Edifact Befunde gespeichert werden sollen.

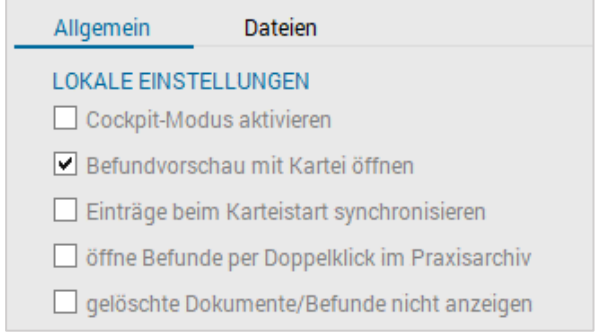

*Abbildung 524: Einstellungen – CGM PRAXISARCHIV – Allgemein*

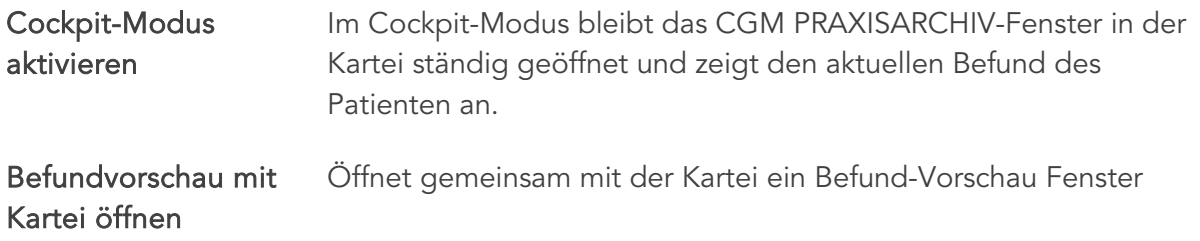

Einträge beim Karteistart synchronisieren Synchronisiert die Patientenakte beim Öffnen der Kartei mit jener vom CGM PRAXISARCHIV.

gelöschte Dokumente nicht anzeigen

Sollten Sie gelöschte Befunde (rotes X im PA) nicht angezeigt bekommen wollen, müssen Sie diesen Punkt aktivieren.

## 25.17 Warteliste-Setup

| ×<br>Globale Einstellungen<br>÷      |   |                                      |                          |                                      |   |                  |                 |                             |  |
|--------------------------------------|---|--------------------------------------|--------------------------|--------------------------------------|---|------------------|-----------------|-----------------------------|--|
| <b>Bereich</b><br><b>WARTELISTEN</b> |   |                                      | LAYOUT                   |                                      |   |                  |                 |                             |  |
| Administration                       | Α | Primäre Warteliste:                  | Ordination<br>▼          | Darstellungsdesign:                  |   | Modern           |                 | ▼                           |  |
| Arzt                                 |   | Administration:                      | Administration $\bullet$ | Ansicht (Grundeinstellung):          |   | $\div$<br>4      | $-{\bf x}$      | $\overline{1}$              |  |
| Daten                                |   |                                      |                          |                                      |   |                  |                 |                             |  |
| Kartei                               |   | ⊻<br>Gesperrte Termine sind löschbar |                          | mit Farbstufen<br>⊻                  |   | Schriftgröße:    |                 | 16 $\hat{z}$ Pt             |  |
| Medikamente<br>Lizenz                |   | Ankunftszeit automatisch bei Eintr.  |                          | ∣V∣<br>mit Schiebebalken             |   | Zeilenhöhe:      | 16              | ÷<br>Px                     |  |
| Labor                                |   |                                      |                          | Einträge mehrzeilig                  |   | freie Slots:     | $\mathbf{1}$    | $\hat{z}$<br>Z <sub>n</sub> |  |
| Passwort-Policy                      |   |                                      |                          | ⊻<br>Zeitinfos eintragen             |   | Tooltip-Start:   | 10 <sub>1</sub> | $\hat{z}$ ms                |  |
| Praxis                               |   |                                      |                          |                                      |   |                  |                 |                             |  |
| Tagesprotokoll                       |   |                                      |                          | <b>FARBEN</b>                        |   |                  |                 |                             |  |
| Terminplan                           |   |                                      |                          | für Warteliste:<br>- global / alle - | ▼ |                  |                 | <b>LÖSCHEN</b>              |  |
| <b>VU-Befund</b>                     |   |                                      |                          | Stufe <sub>0</sub>                   | ۰ | ÷                |                 | <b>WÄHLEN</b>               |  |
| Impfplan<br>Meldesystem              |   |                                      |                          |                                      |   |                  |                 |                             |  |
| <b>DMP</b>                           |   |                                      |                          |                                      |   |                  |                 |                             |  |
| PraxisArchiv                         |   |                                      |                          |                                      |   |                  |                 | <b>STANDARD</b>             |  |
| Warteliste                           |   |                                      |                          |                                      |   |                  |                 | 2                           |  |
| <b>SMS</b>                           |   |                                      |                          |                                      |   |                  |                 |                             |  |
| <b>ELGA</b>                          |   |                                      |                          |                                      |   |                  |                 |                             |  |
| <b>EKOS</b>                          | v |                                      |                          |                                      |   |                  |                 |                             |  |
|                                      |   |                                      |                          |                                      |   |                  |                 |                             |  |
| Einstellungen nach Station           |   | $\overline{\phantom{a}}$             | <b>KOPIEREN</b>          |                                      |   | <b>SPEICHERN</b> |                 | <b>SCHLIESSEN</b>           |  |

*Abbildung 525: Globale Einstellungen – Warteliste*

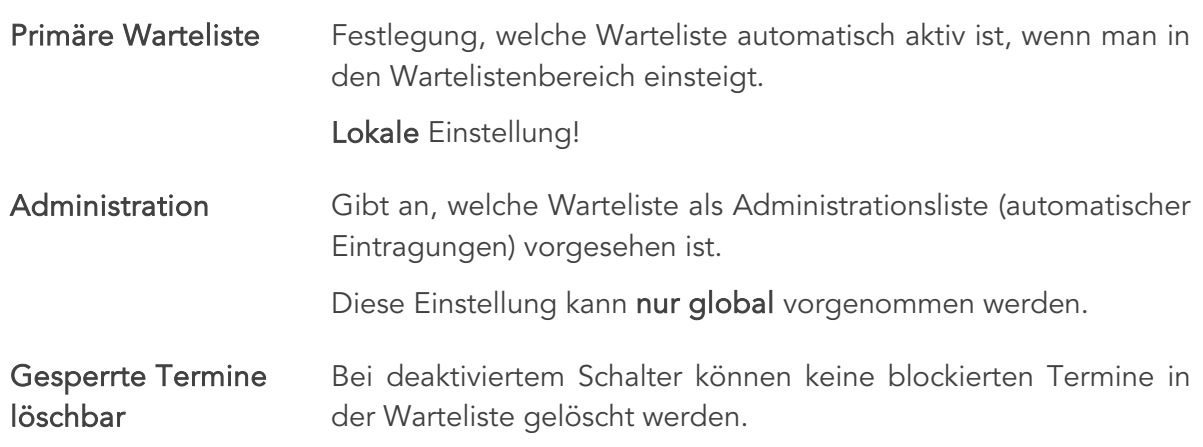

#### Globale Einstellung!

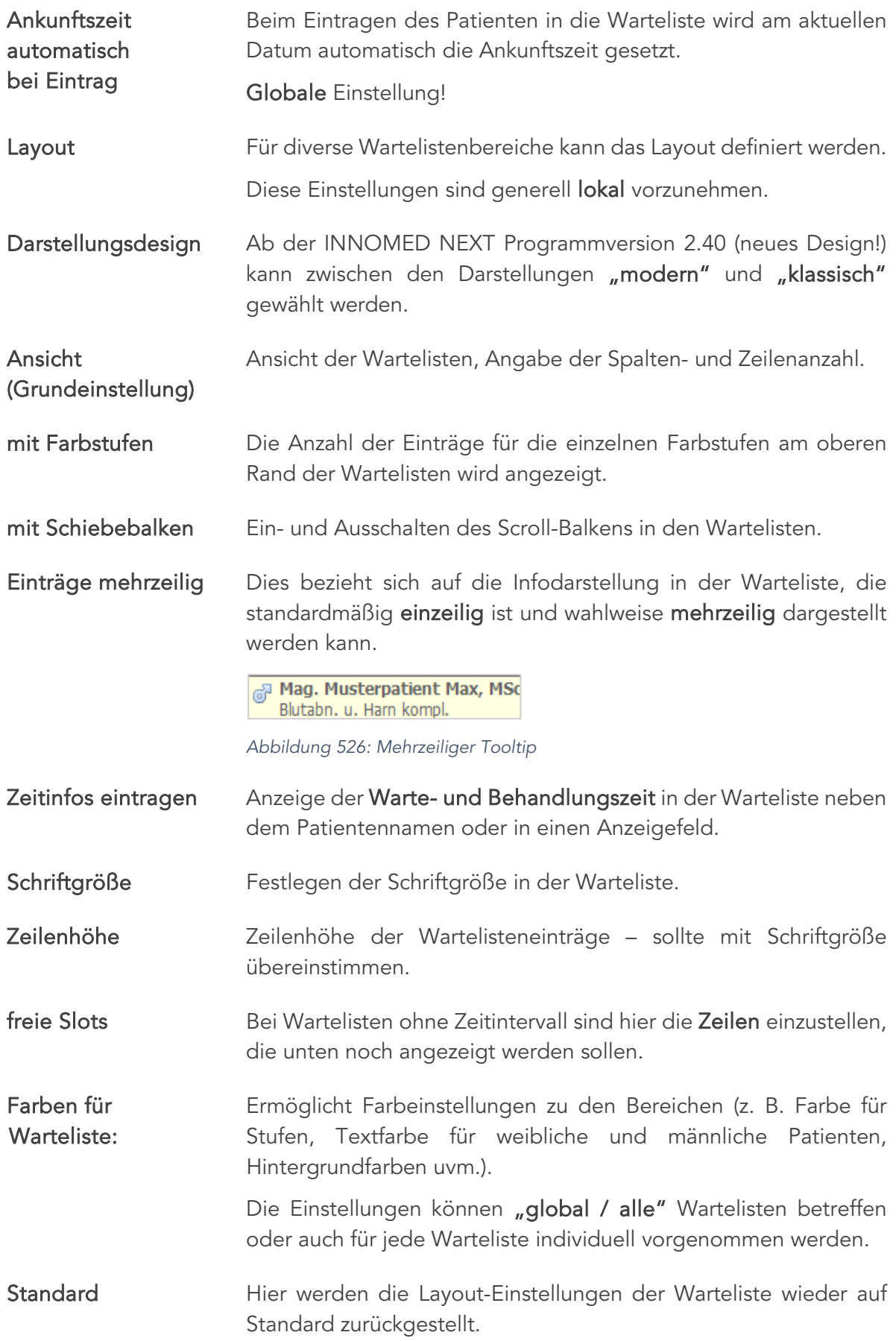

#### 25.18 SMS-Setup

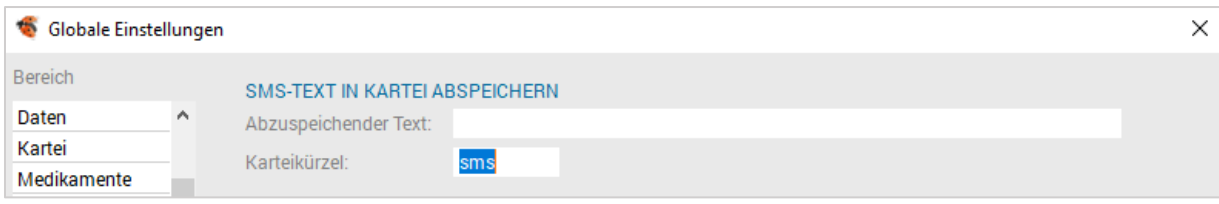

*Abbildung 527: Globale Einstellungen – SMS*

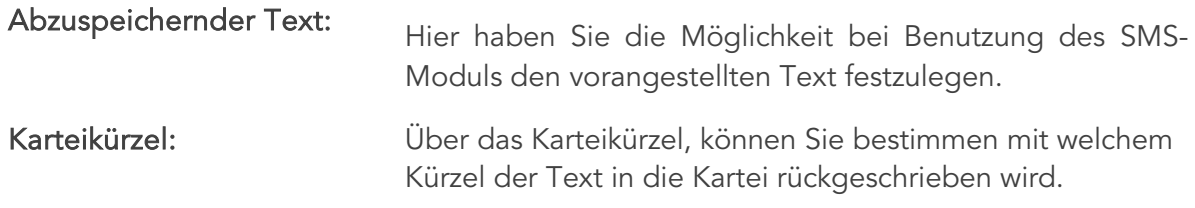

#### 25.19 Setup Global – Lokal

Alle getroffenen Einstellungen können über den Button [Kopieren] auf eine andere Station kopiert werden. Das Ziel wird in der Auswahlliste gewählt bzw. eingegeben.

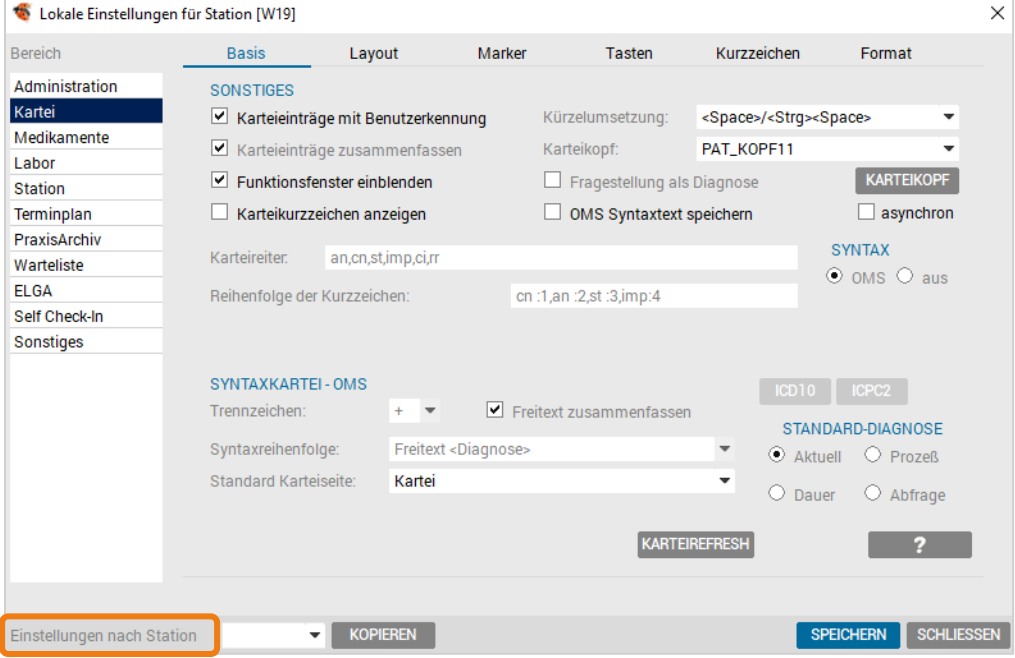

*Abbildung 528: Lokale Einstellungen – Kartei*

## 25.20 Setup Lokal

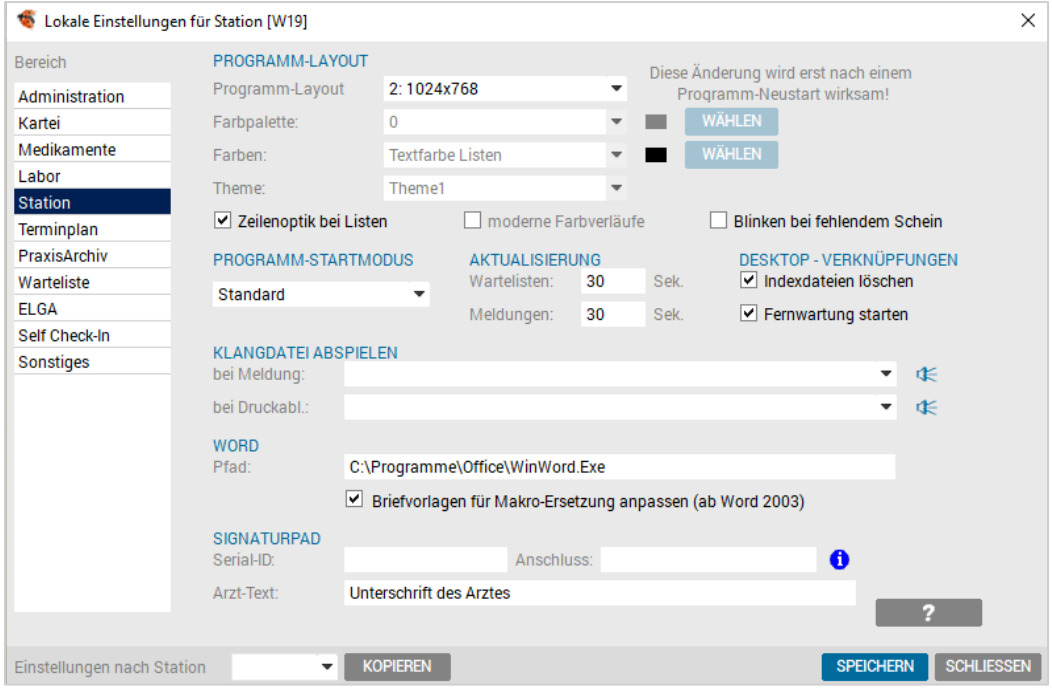

*Abbildung 529: Lokale Einstellungen – Station*

Grundsätzlich deckten sich die Einstellungsoptionen von Global mit den lokalen Einstellungen, wobei grundsätzlich "Globale" Einstellung, lokal nicht angeboten werden, nicht aktivierbar sind und somit nicht übersteuert werden können. Mögliche lokale Einstellungen, die hier veränderbar sind, haben eine höhere Priorität als globale Einstellungen.

Die Seite "Station" ist ausschließlich lokal vorhanden, um arbeitsplatzspezifische Einstellungen wie Bildschirmauflösung, WORD Pfad usw. anzupassen.

# 26 ORDINATIONSKENNZAHLEN

Das Modul "Ordinationskennzahlen" unterstützt Ordinationen bei der Auswertung der Patienten bzw. Patientenkontakte je definierten Zeitraum.

#### 26.1 Voraussetzungen

Um das Modul nutzen zu können, wird die Lizenz "Ordinationskennzahlen" benötigt.

#### 26.2 Auswertungsmöglichkeiten

Über das Menü System/ Ordinationskennzahlen, erfolgt der Aufruf des Moduls. In diesem können zu Beginn unterschiedliche Kriterien festgelegt werden.

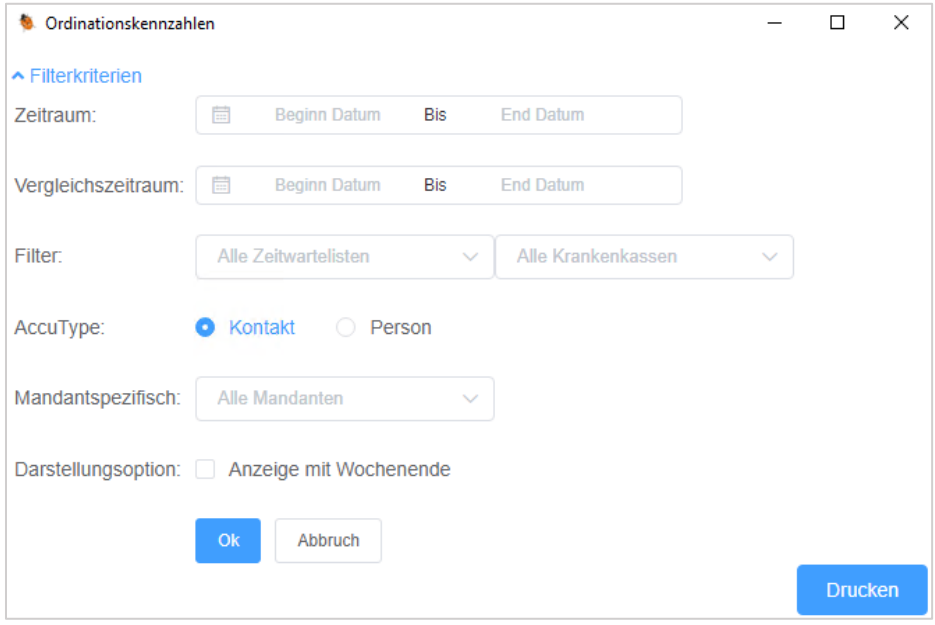

*Abbildung 530: Ordinationskennzahlen – Filter*

| Zeitraum "vonbis"                | Hier wird der Zeitraum angegeben, von welchem man die Daten<br>erhalten möchte.        |
|----------------------------------|----------------------------------------------------------------------------------------|
| Vergleichszeitraum               | Hier gibt man einen Zeitraum ein, wenn man einen Vergleich<br>angezeigt bekommen will. |
| Filter "Alle<br>Zeitwartelisten" | Hier können die Daten auf spezielle Wartelisten eingeschränkt<br>werden.               |
|                                  | Achtung: Nur Zeitwartelisten stehen zur Auswahl                                        |

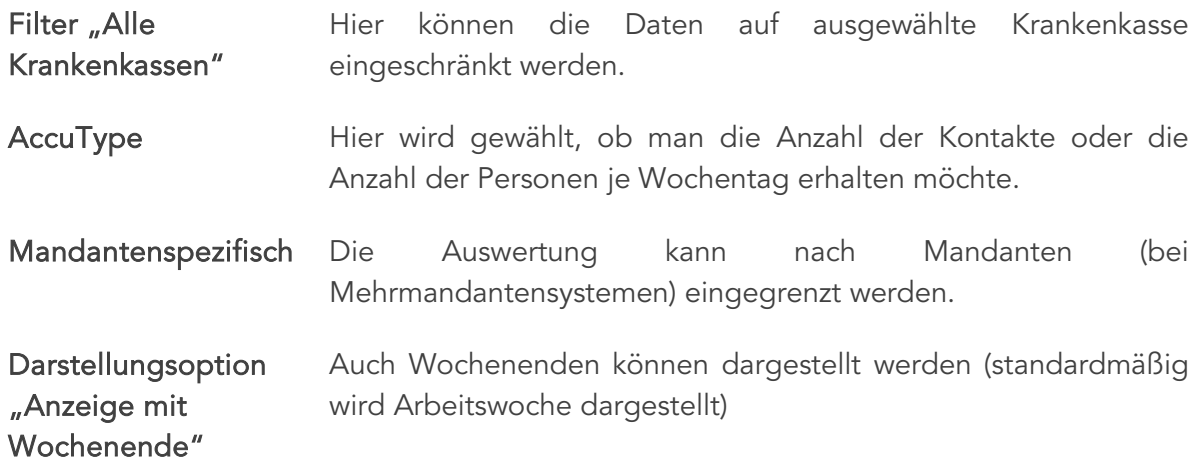

Wurden die gewünschten Filter eingestellt, werden diese mit Klick auf [OK] übernommen und die Ergebnisse werden sowohl pro Tag als auch pro Tag und Stunde angezeigt.

Möchte man im Nachhinein den Filter abändern, kann dieser ausgeklappt, geändert und mit [OK] bestätigt werden. Die Daten werden anschließend neu generiert.

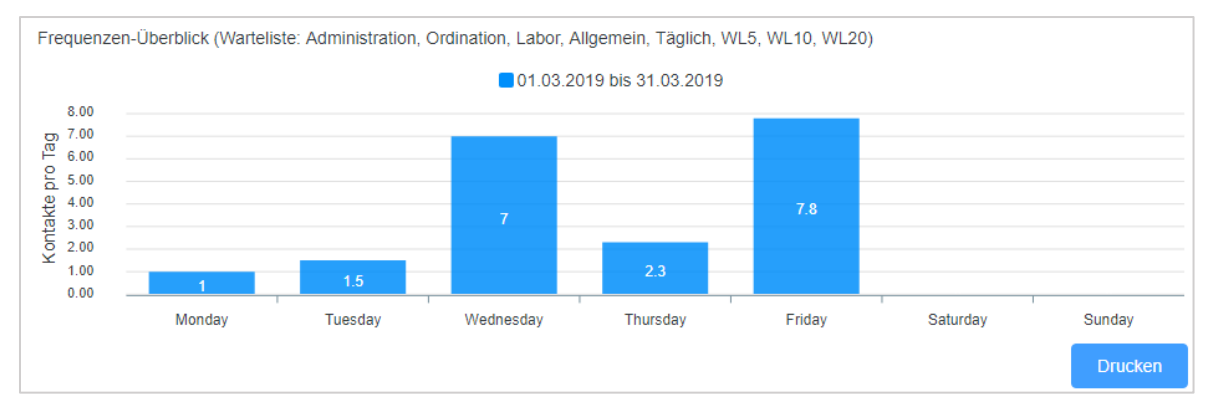

*Abbildung 531: Ordinationskennzahlen – Frequenzen Überblick*

Des Weiteren kann in der die Auswertung in Abbildung 531 durch Anklicken der Legendenwerte weiter gefiltert werden. Die Werte werden dadurch in der darunter ersichtlichen grafischen Auswertung aus- oder eingeblendet.

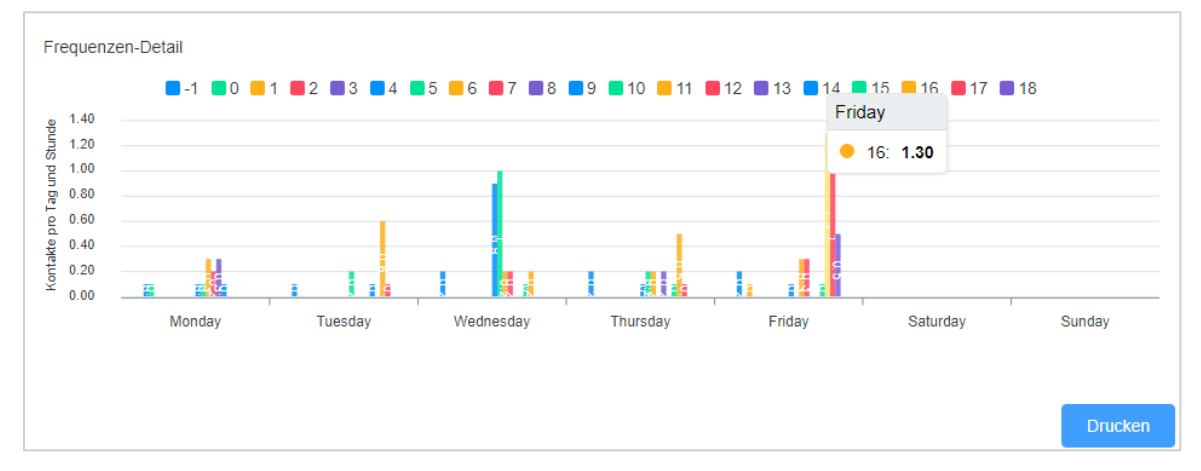

*Abbildung 532: Ordinationskennzahlen – Frequenzen Detail*

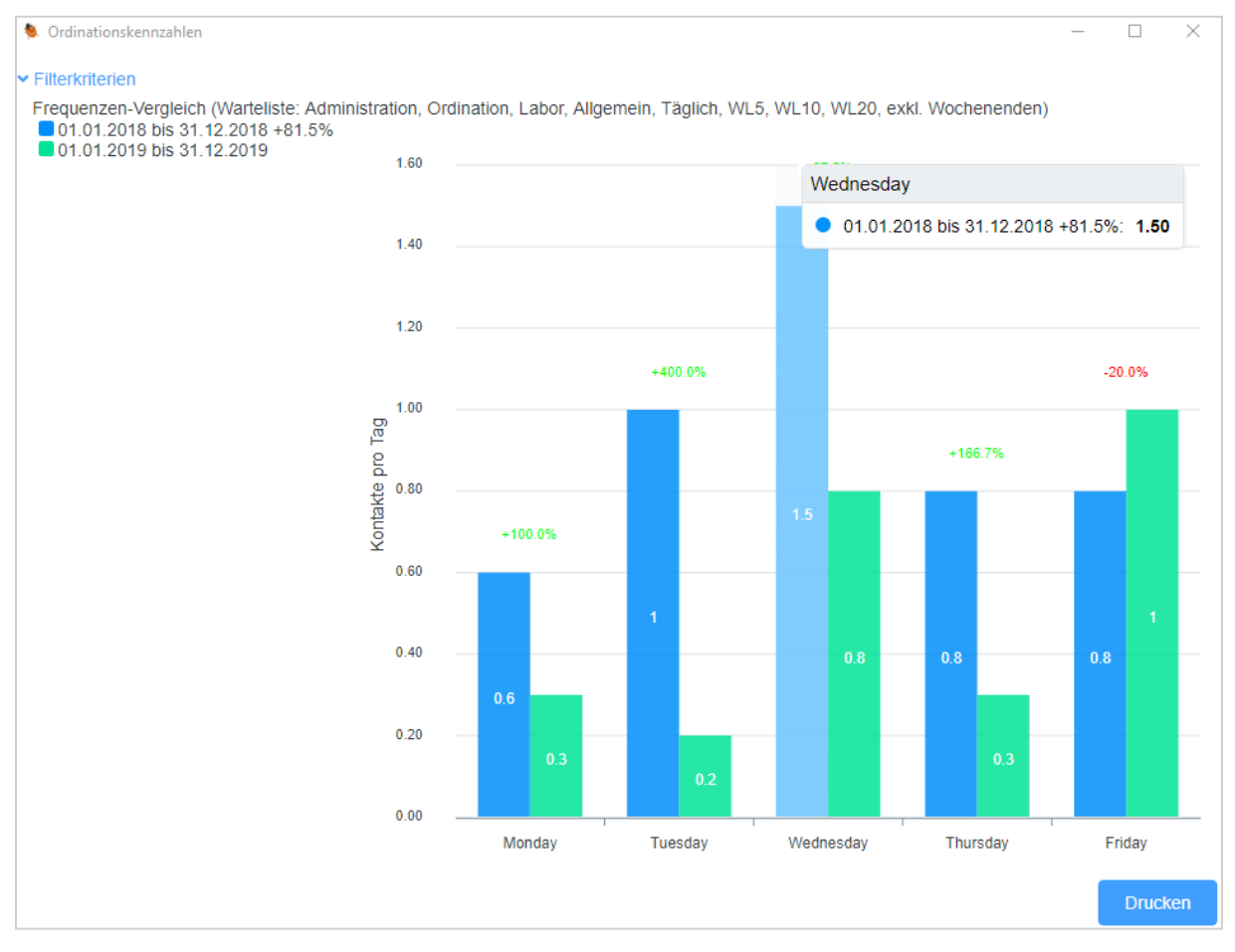

#### Würde man einen Zeitraum vergleichen, erhält man folgende Ansicht:

*Abbildung 533: Ordinationskennzahlen – Frequenzen Vergleich*

Über den Button [Drucken] kann die Auswertung gedruckt werden.

# **ABBILDUNGSVERZEICHNIS**

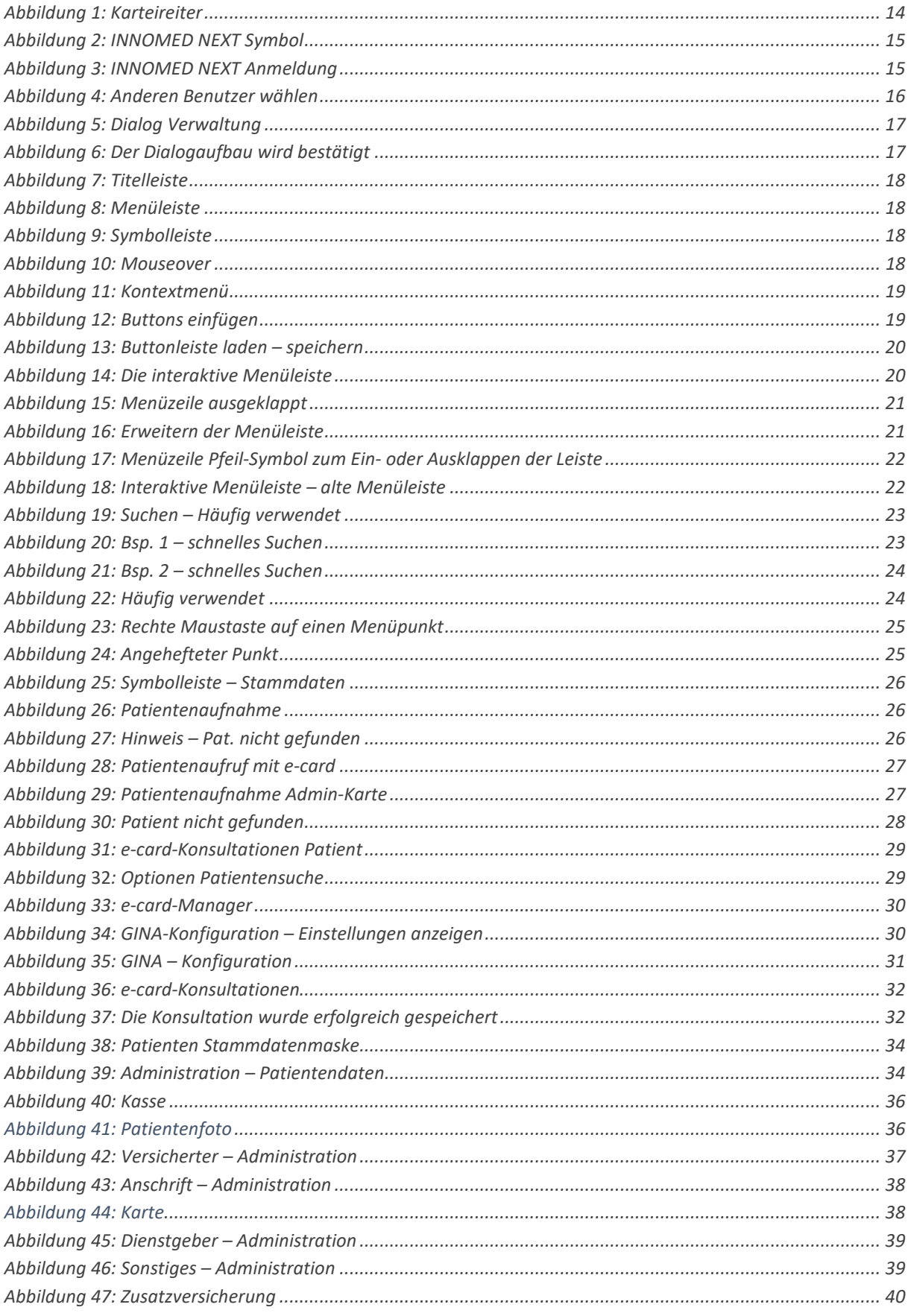

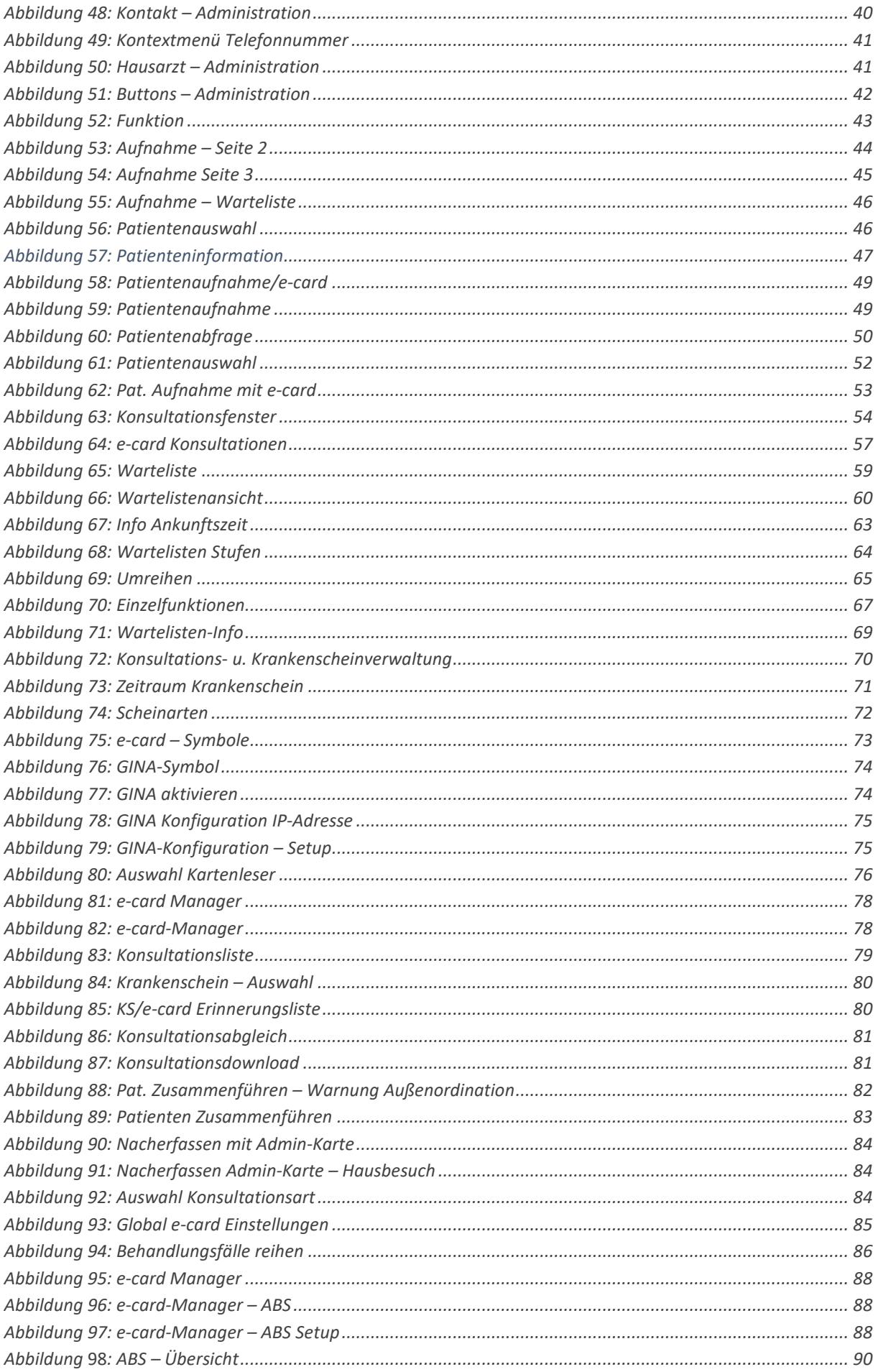

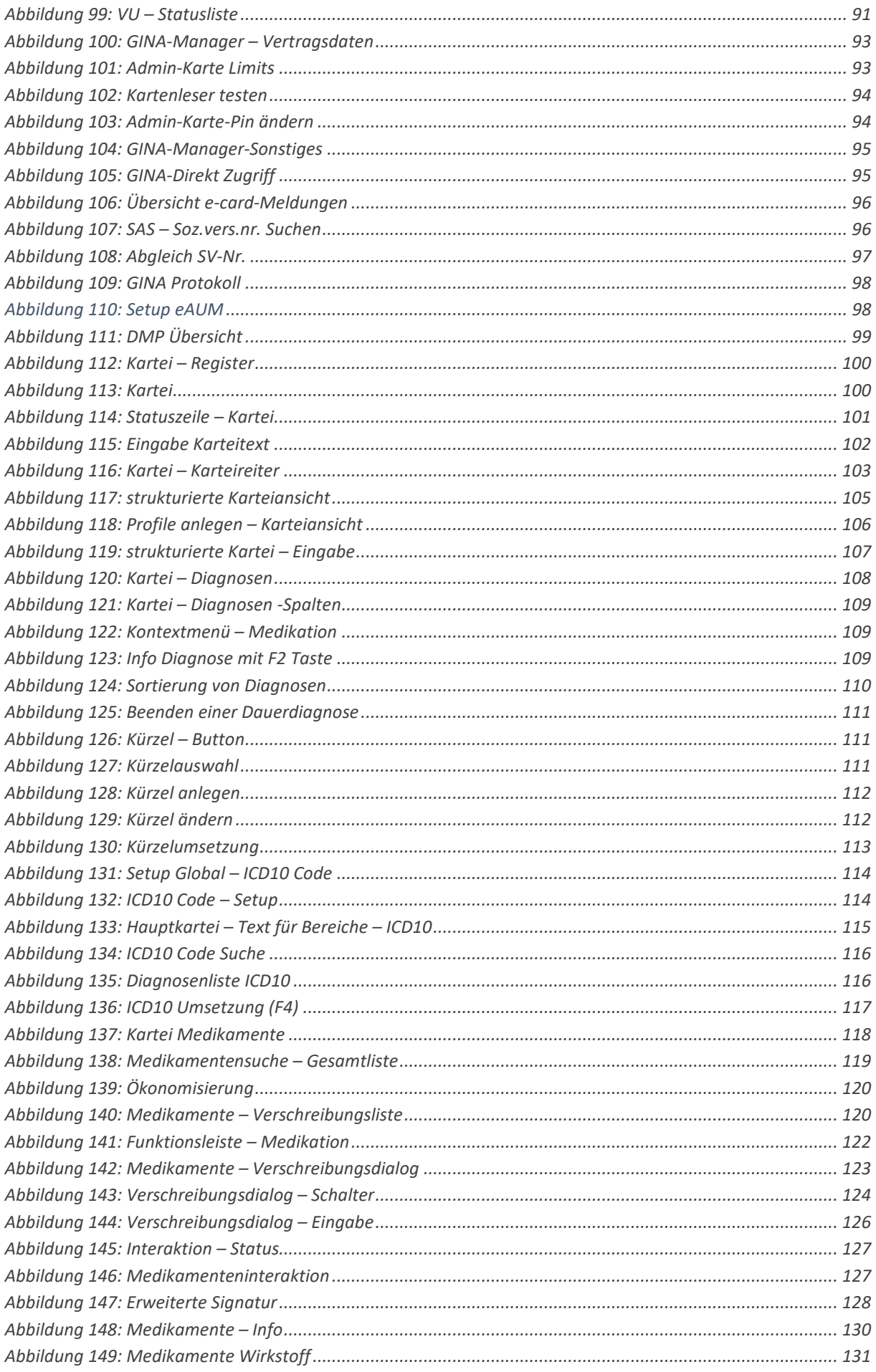

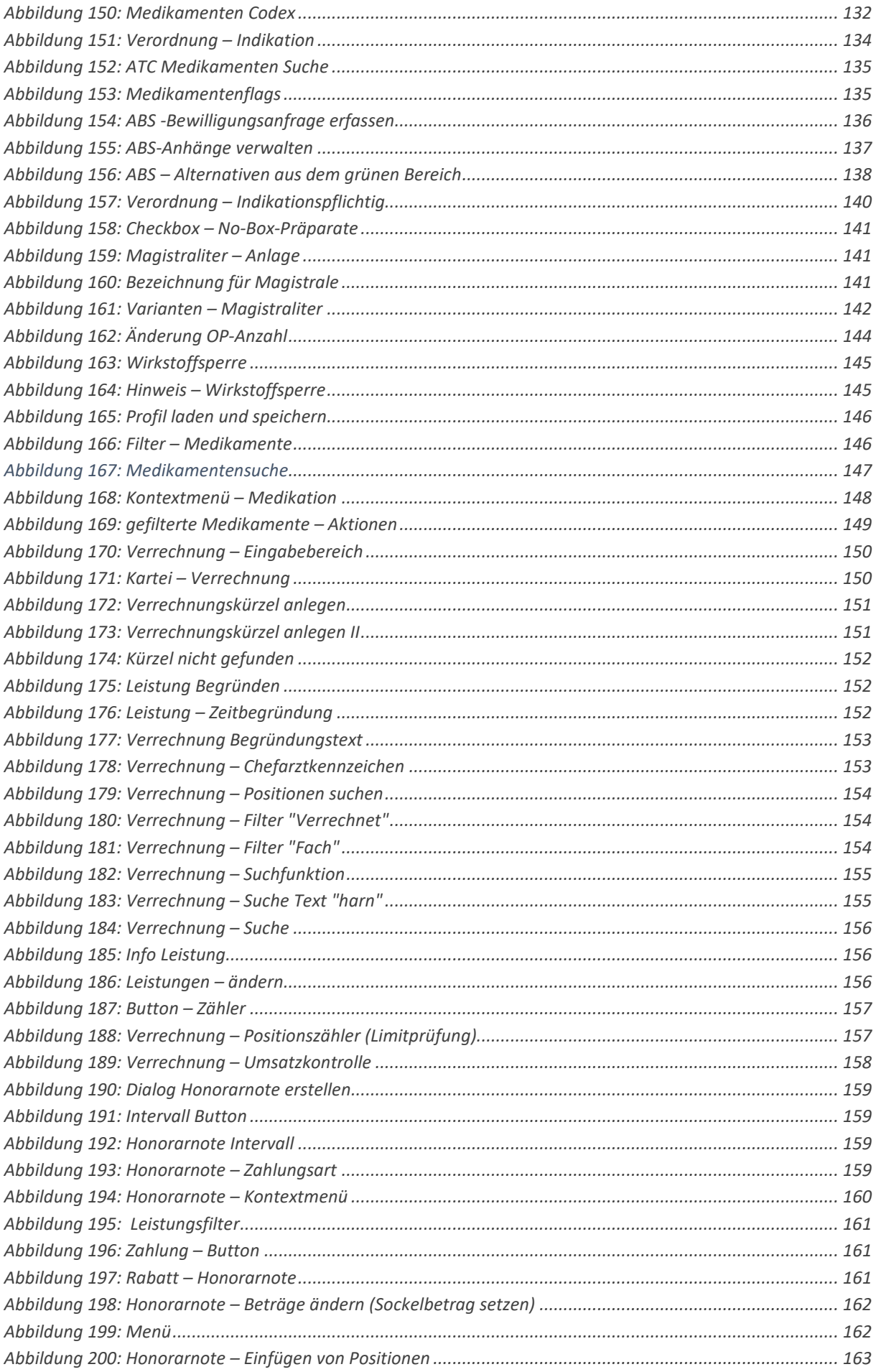

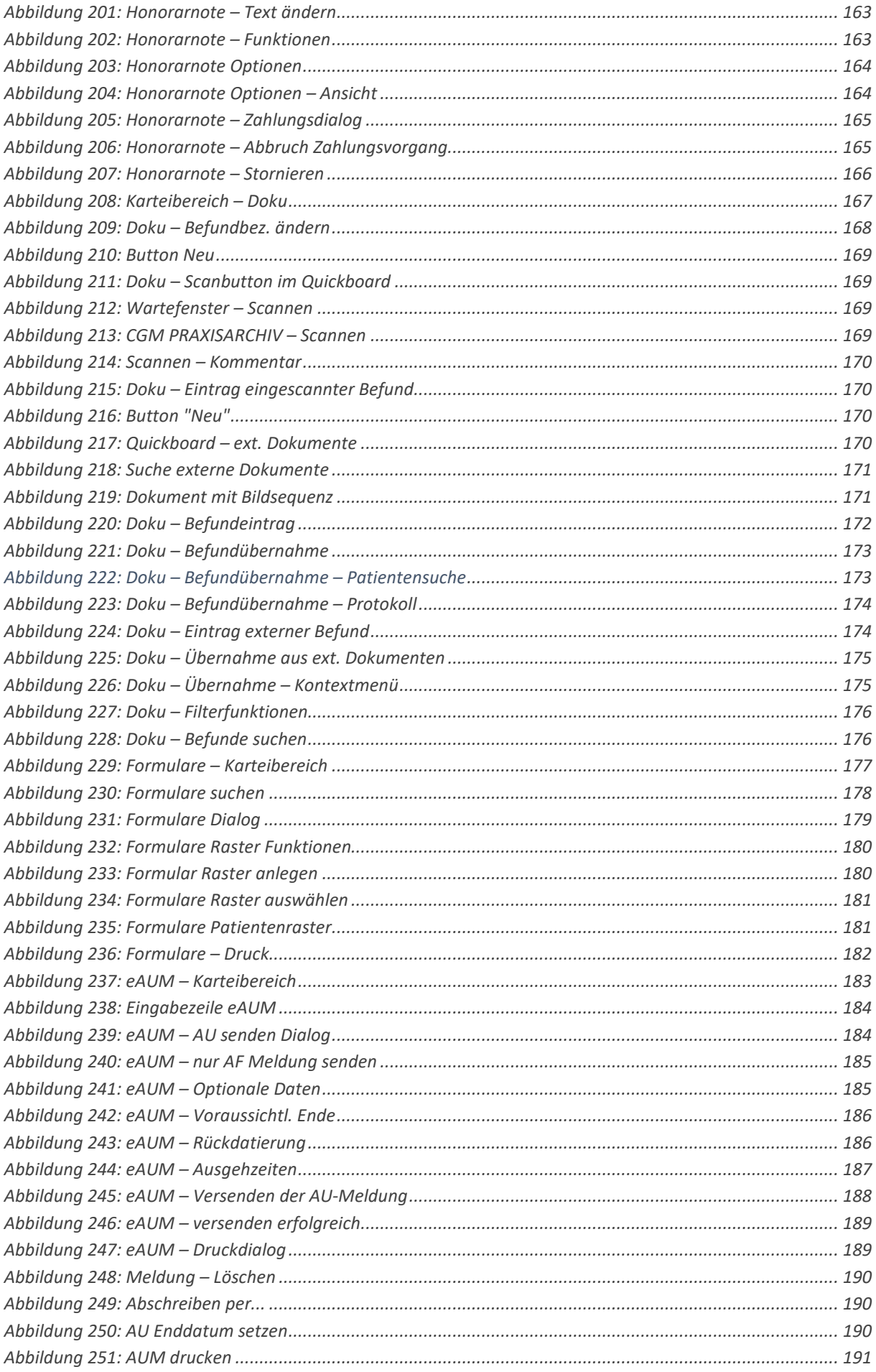

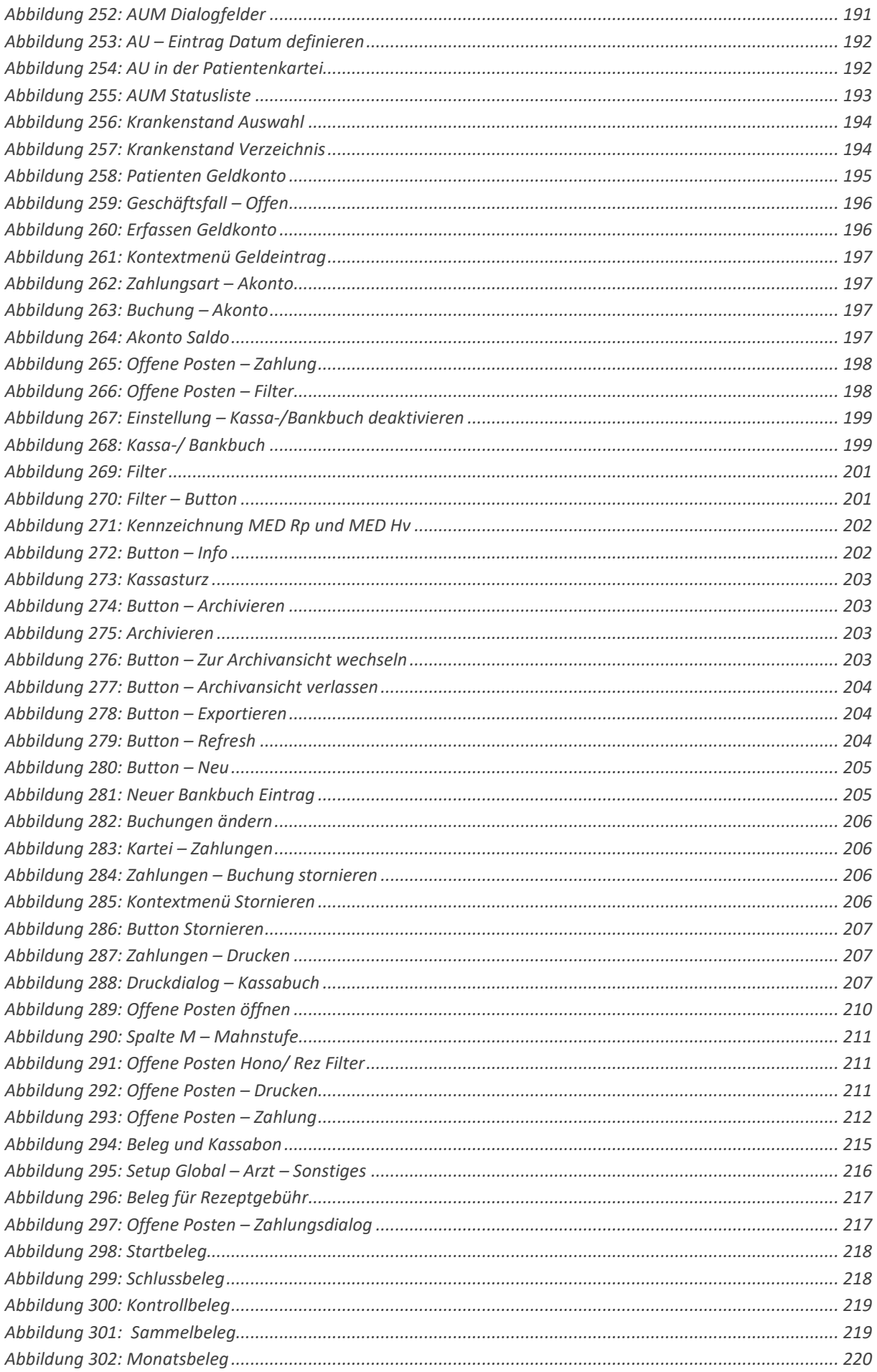

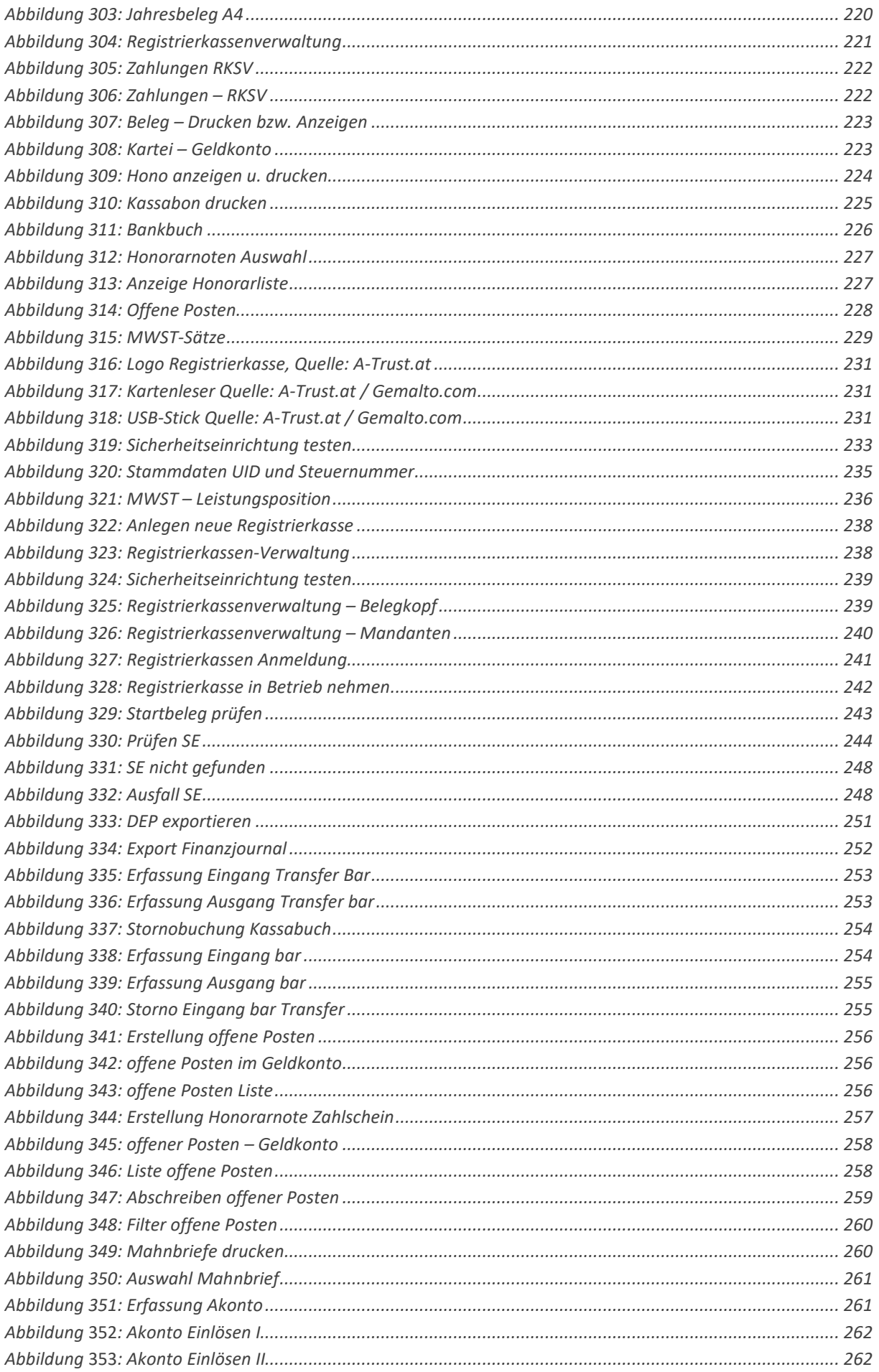

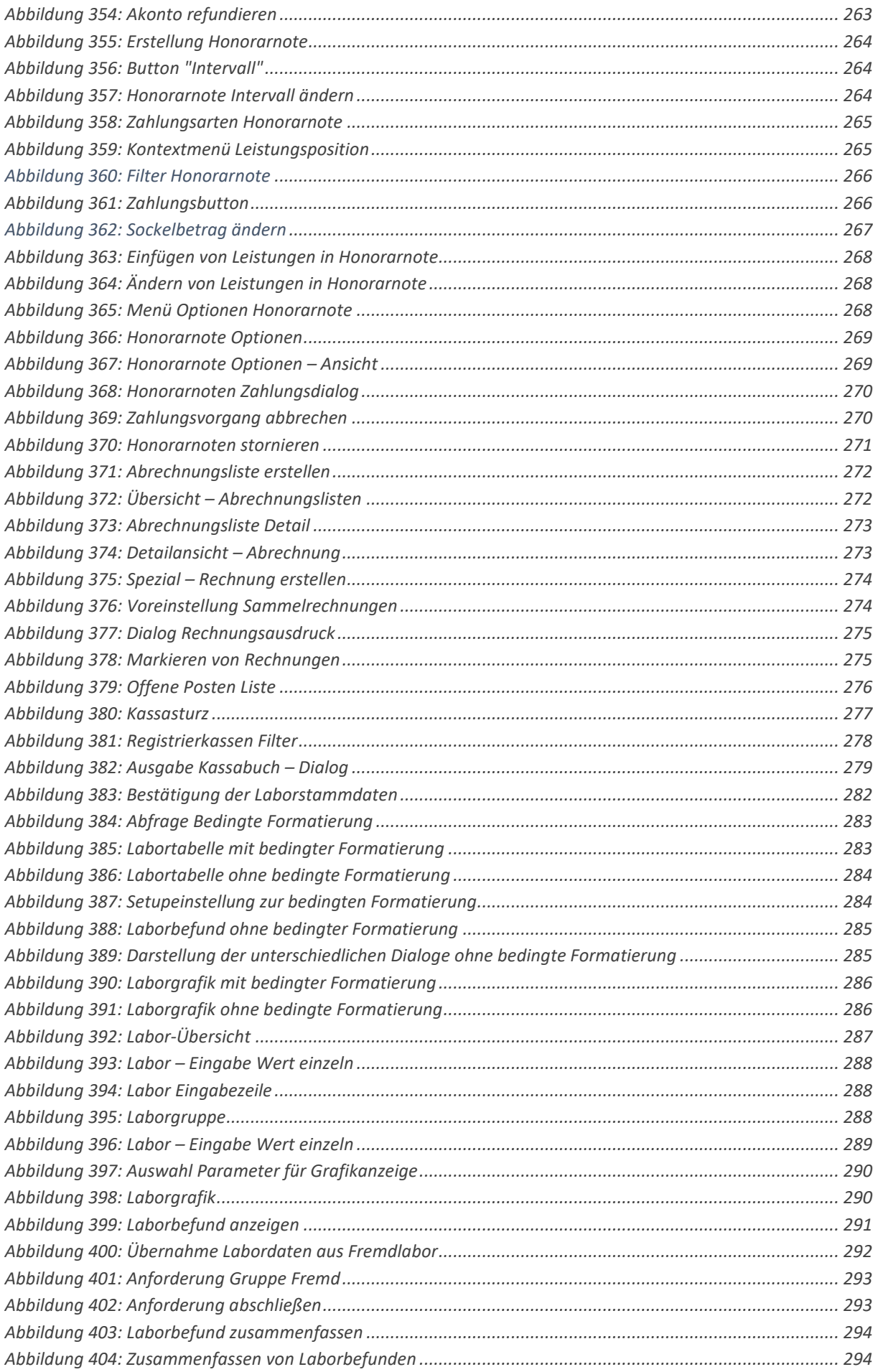
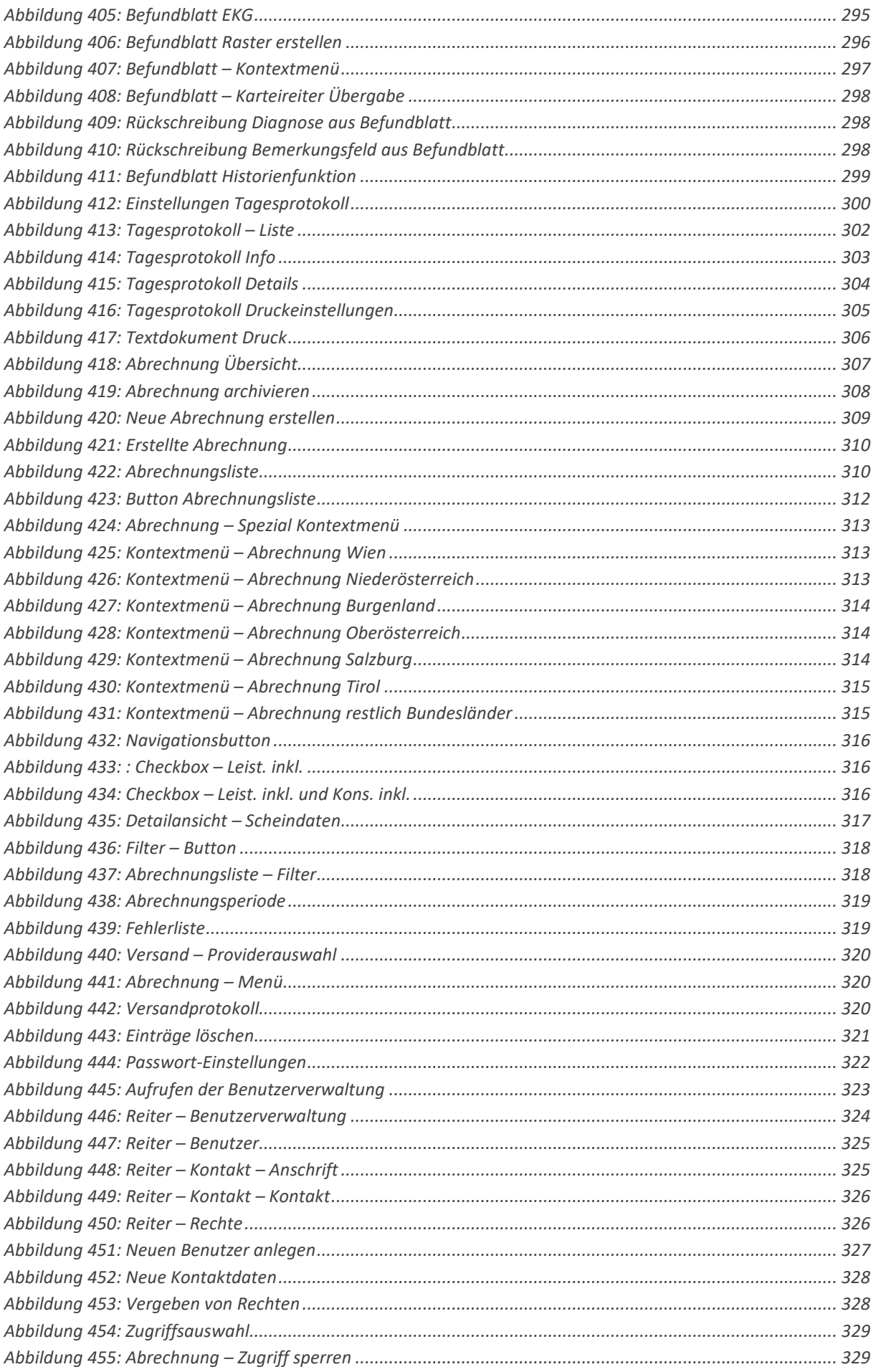

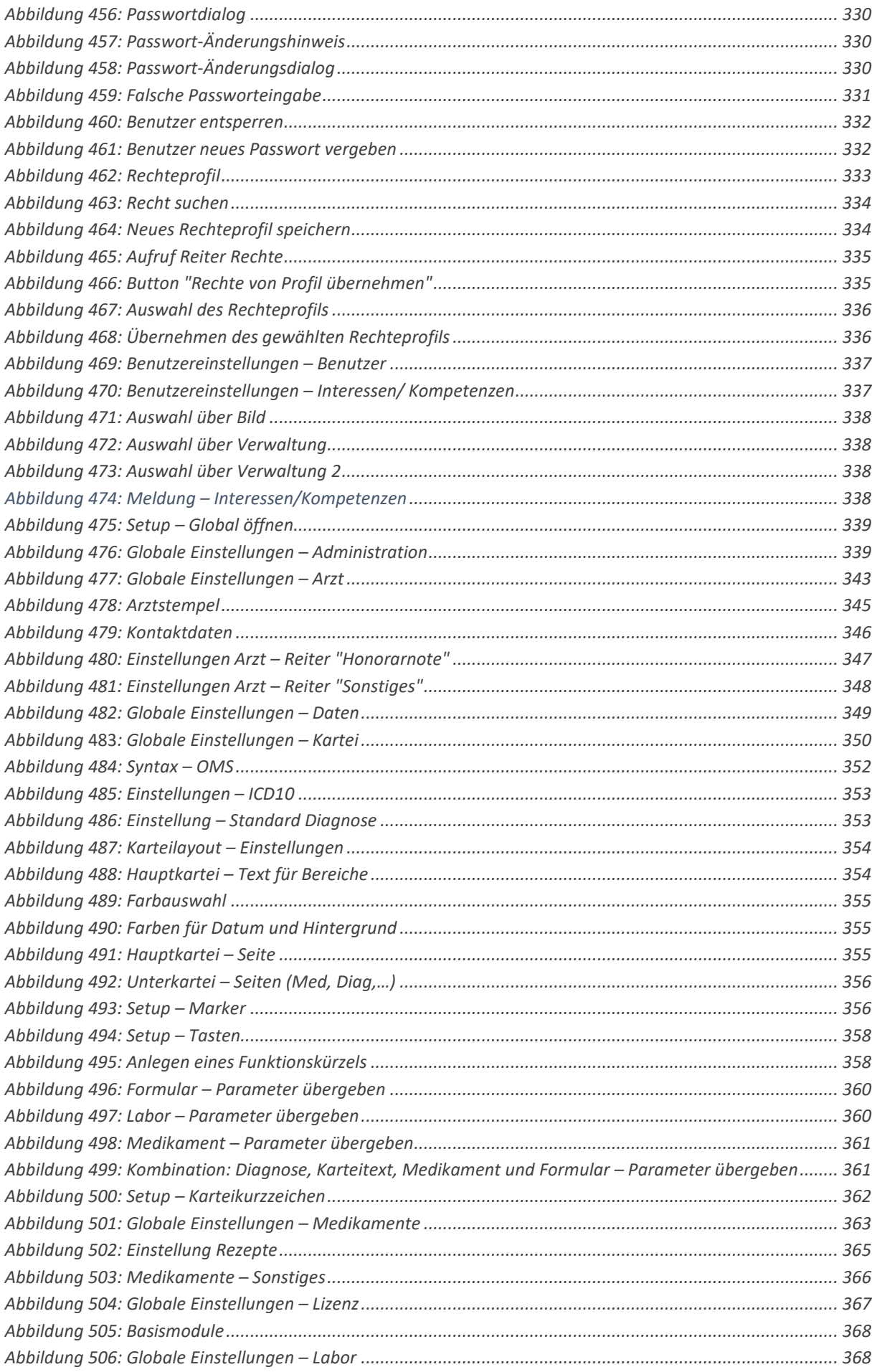

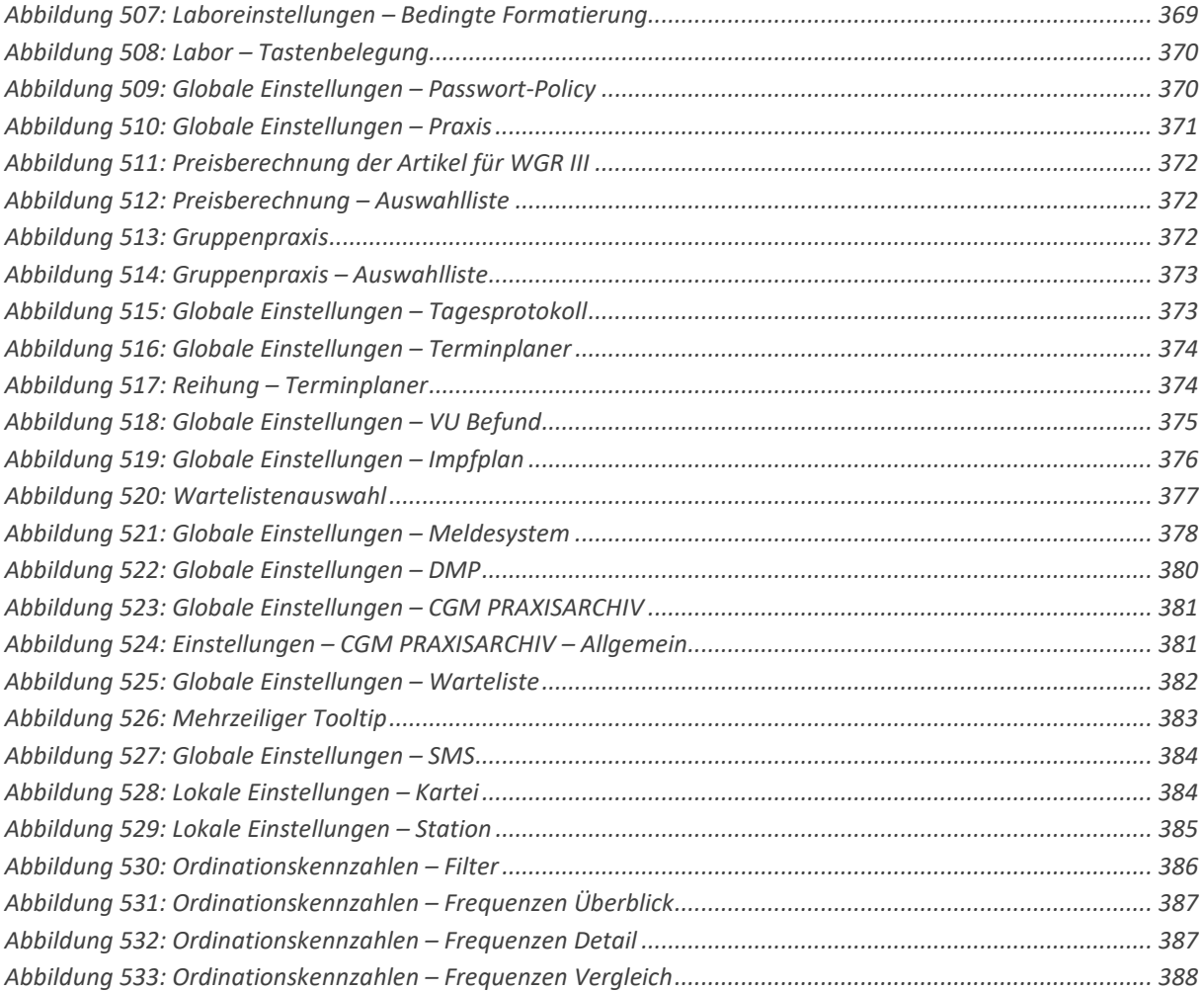

## **TABELLENVERZEICHNIS**

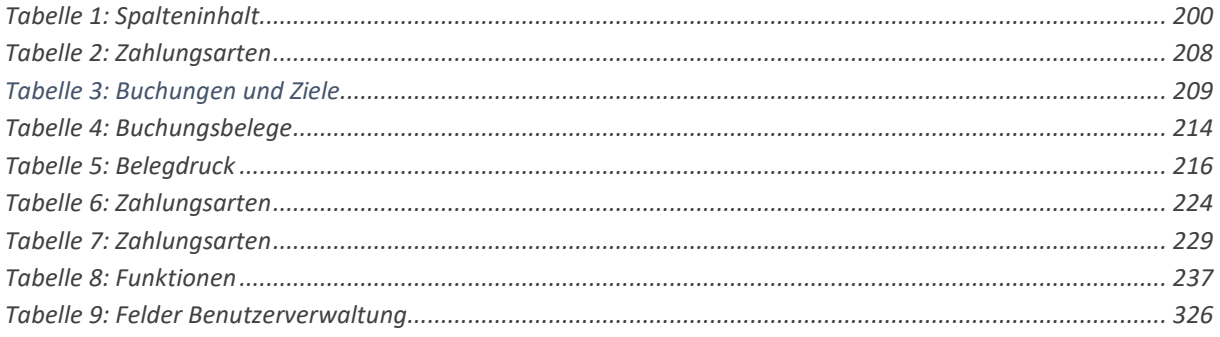

## **NOTIZEN**

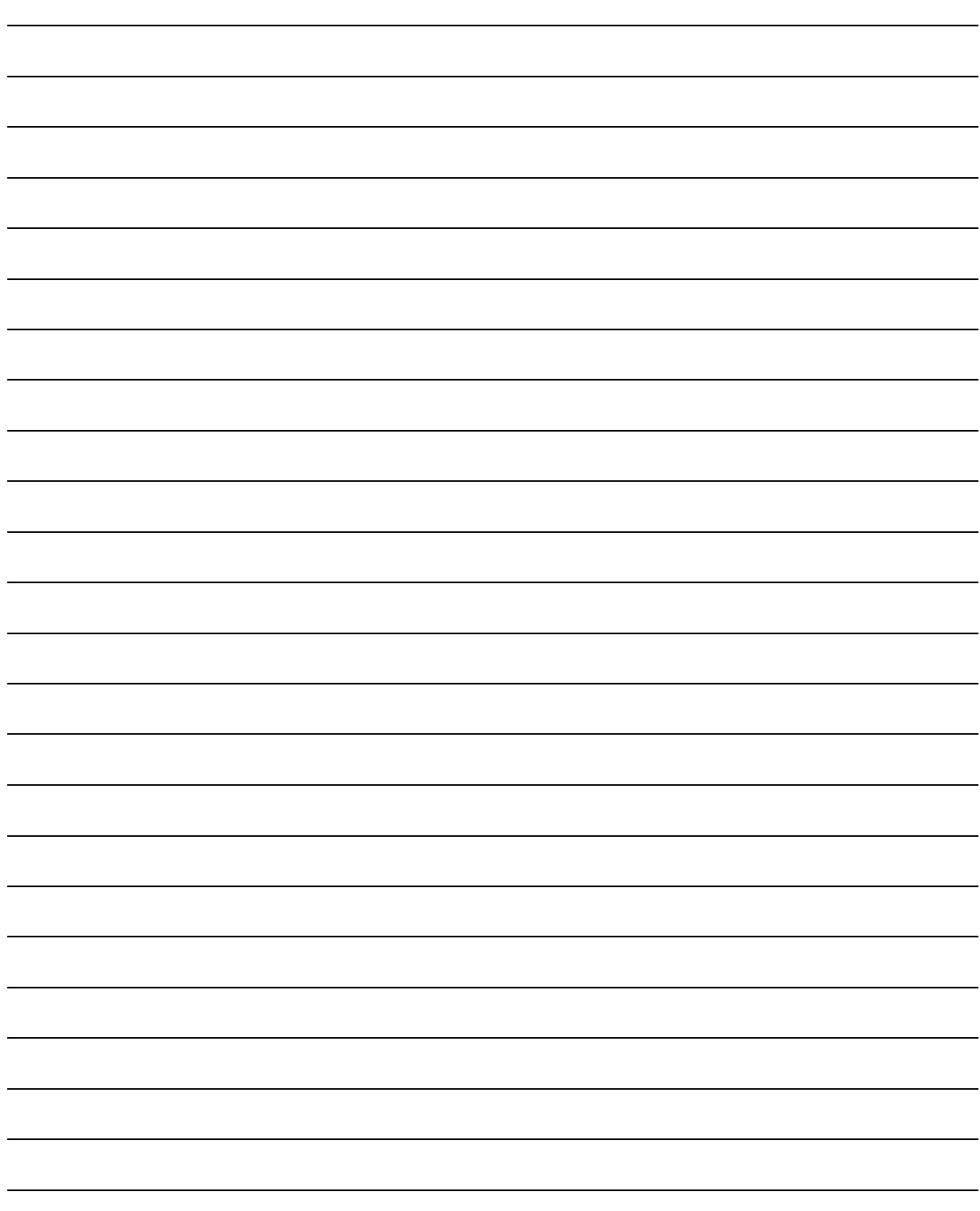

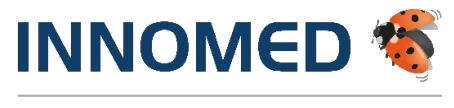

Arztinformationssystem

© INNOMED Gesellschaft für medizinische Softwareanwendungen GmbH.

Das Werk einschließlich aller seiner Teile ist urheberrechtlich geschützt, ohne ausdrückliche schriftliche Erlaubnis der INNOMED Gesellschaft für medizinische Softwareanwendungen GmbH darf kein Teil dieser Unterlage für welche Zwecke auch immer vervielfältigt oder übertragen werden, unabhängig davon, auf welche Art oder mit welchen Mitteln, elektronisch oder mechanisch dies geschieht.

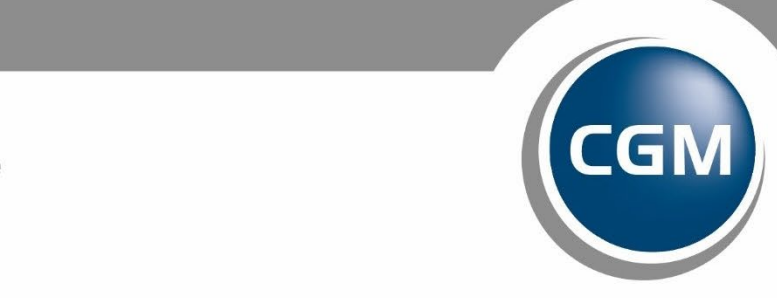

**CompuGroup**<br>Medical

**Synchronizing Healthcare**